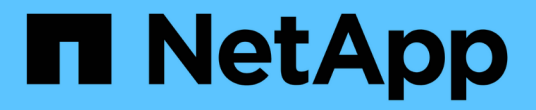

# 클러스터 스위치 Cluster and storage switches

NetApp April 25, 2024

This PDF was generated from https://docs.netapp.com/ko-kr/ontap-systems-switches/switch-bes-53248/configure-new-switch-overview.html on April 25, 2024. Always check docs.netapp.com for the latest.

# 목차

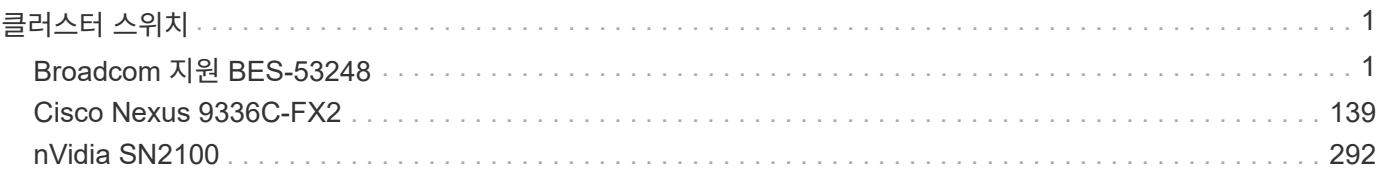

# <span id="page-2-0"></span>클러스터 스위치

# <span id="page-2-1"></span>**Broadcom** 지원 **BES-53248**

개요

**BES-53248** 스위치의 설치 및 구성 개요

BES-53248은 2개~24개 노드에 이르는 ONTAP 클러스터에서 작동하도록 설계된 베어 메탈 스위치입니다.

초기 구성 개요

ONTAP를 실행하는 시스템에서 BES-53248 클러스터 스위치를 처음 구성하려면 다음 단계를 수행하십시오.

1. ["BES-53248](#page-6-0) [클러스터](#page-6-0) [스위치용](#page-6-0) [하드웨어를](#page-6-0) [설치합니다](#page-6-0)[".](#page-6-0)

지침은 Broadcom 지원 BES-53248 클러스터 스위치 설치 안내서 에서 확인할 수 있습니다.

2. ["BES-53248](#page-7-0) [클러스터](#page-7-0) [스위치를](#page-7-0) [구성합니다](#page-7-0)[".](#page-7-0)

BES-53248 클러스터 스위치의 초기 설정을 수행합니다.

3. ["EFOS](#page-12-0) [소프트웨어를](#page-12-0) [설치합니다](#page-12-0)["](#page-12-0).

BES-53248 클러스터 스위치에서 이더넷 패브릭 OS(EFOS) 소프트웨어를 다운로드하여 설치합니다.

4. ["BES-53248](#page-25-0) [클러스터](#page-25-0) [스위치용](#page-25-0) [라이센스를](#page-25-0) [설치합니다](#page-25-0)[".](#page-25-0)

필요에 따라 라이센스를 추가로 구입하여 설치하여 새 포트를 추가합니다. 스위치 기본 모델은 10GbE 또는 25GbE 포트 16개와 100GbE 포트 2개에 대해 라이센스가 부여됩니다.

5. ["RCF\(Reference Configuration File\)](#page-38-0) [설치](#page-38-0)["](#page-38-0).

BES-53248 클러스터 스위치에 RCF를 설치 또는 업그레이드한 다음 RCF를 적용한 후 포트를 추가 라이센스에 대해 확인합니다.

6. ["CSHM\(Cluster Switch Health Monitor\)](https://docs.netapp.com/ko-kr/ontap-systems-switches/switch-bes-53248/configure-health-monitor.html) [구성](https://docs.netapp.com/ko-kr/ontap-systems-switches/switch-bes-53248/configure-health-monitor.html) [파일을](https://docs.netapp.com/ko-kr/ontap-systems-switches/switch-bes-53248/configure-health-monitor.html) [설치합니다](https://docs.netapp.com/ko-kr/ontap-systems-switches/switch-bes-53248/configure-health-monitor.html)["](https://docs.netapp.com/ko-kr/ontap-systems-switches/switch-bes-53248/configure-health-monitor.html).

클러스터 스위치 상태 모니터링에 해당하는 구성 파일을 설치합니다.

7. ["BES-53248](#page-68-0) [클러스터](#page-68-0) [스위치에서](#page-68-0) [SSH](#page-68-0)[를](#page-68-0) [활성화합니다](#page-68-0)["](#page-68-0).

CSHM(Cluster Switch Health Monitor) 및 로그 수집 기능을 사용하는 경우 스위치에서 SSH를 사용하도록 설정합니다.

8. ["](https://docs.netapp.com/ko-kr/ontap-systems-switches/switch-bes-53248/configure-log-collection.html)[로그](https://docs.netapp.com/ko-kr/ontap-systems-switches/switch-bes-53248/configure-log-collection.html) [수집](https://docs.netapp.com/ko-kr/ontap-systems-switches/switch-bes-53248/configure-log-collection.html) [기능을](https://docs.netapp.com/ko-kr/ontap-systems-switches/switch-bes-53248/configure-log-collection.html) [활성화합니다](https://docs.netapp.com/ko-kr/ontap-systems-switches/switch-bes-53248/configure-log-collection.html)[".](https://docs.netapp.com/ko-kr/ontap-systems-switches/switch-bes-53248/configure-log-collection.html)

로그 수집 기능을 사용하여 ONTAP에서 스위치 관련 로그 파일을 수집합니다.

추가 정보

설치 또는 유지 관리를 시작하기 전에 다음을 검토하십시오.

- ["](#page-3-0)[구성](#page-3-0) [요구](#page-3-0) [사항](#page-3-0)["](#page-3-0)
- ["](#page-4-0)[부품](#page-4-0) [및](#page-4-0) [부품](#page-4-0) [번호](#page-4-0)["](#page-4-0)
- ["](#page-5-0)[필수](#page-5-0) [문서](#page-5-0)["](#page-5-0)

<span id="page-3-0"></span>**BES-53248** 클러스터 스위치의 구성 요구 사항

BES-53248 스위치 설치 및 유지 보수의 경우 EFOS 및 ONTAP 지원 및 구성 요구 사항을 검토하십시오.

**EFOS** 및 **ONTAP** 지원

를 참조하십시오 ["NetApp Hardware Universe](https://hwu.netapp.com/Switch/Index)[를](https://hwu.netapp.com/Switch/Index) [참조하십시오](https://hwu.netapp.com/Switch/Index)["](https://hwu.netapp.com/Switch/Index) 및 ["Broadcom](https://mysupport.netapp.com/site/info/broadcom-cluster-switch)[은](https://mysupport.netapp.com/site/info/broadcom-cluster-switch) [호환성](https://mysupport.netapp.com/site/info/broadcom-cluster-switch) [매트릭스를](https://mysupport.netapp.com/site/info/broadcom-cluster-switch) [전환합니다](https://mysupport.netapp.com/site/info/broadcom-cluster-switch)["](https://mysupport.netapp.com/site/info/broadcom-cluster-switch) BES-53248 스위치와의 EFOS 및 ONTAP 호환성 정보 EFOS 및 ONTAP 지원은 BES-53248 스위치의 특정 시스템 유형에 따라 다를 수 있습니다. 모든 BES-52348 스위치 장비 유형에 대한 자세한 내용은 을 참조하십시오 ["BES-53248](#page-4-0) [클러스터](#page-4-0) [스위치의](#page-4-0) [구성](#page-4-0) [요소](#page-4-0) [및](#page-4-0) [부품](#page-4-0) [번호](#page-4-0)[".](#page-4-0)

구성 요구 사항

클러스터를 구성하려면 클러스터 스위치에 맞는 케이블 및 케이블 커넥터 수와 유형이 필요합니다. 처음 구성하는 클러스터 스위치의 유형에 따라 포함된 콘솔 케이블을 사용하여 스위치 콘솔 포트에 연결해야 합니다.

#### 클러스터 스위치 포트 할당

Broadcom 지원 BES-53248 클러스터 스위치 포트 할당 표를 클러스터 구성 지침으로 사용할 수 있습니다.

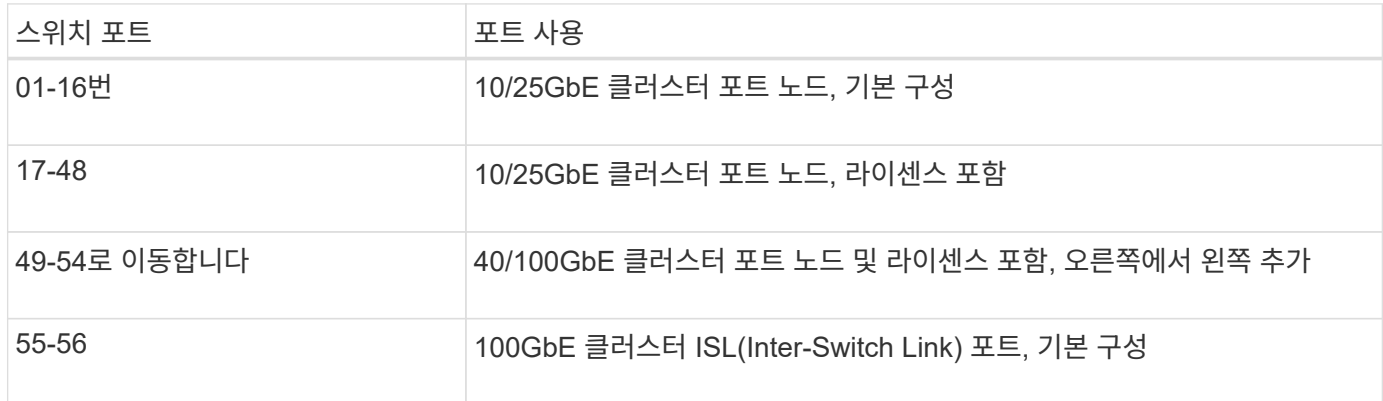

를 참조하십시오 ["Hardware Universe"](https://hwu.netapp.com/Switch/Index) 스위치 포트에 대한 자세한 내용은 을 참조하십시오.

#### 포트 그룹 속도 제한

- BES-53248 클러스터 스위치에서 48개의 10/25GbE(SFP28/SFP+) 포트를 다음과 같이 12개의 4 포트 그룹으로 통합합니다. 포트 1-4, 5-8, 9-12, 13-16, 17-20, 21-24, 25-28, 29-32, 33-36, 37-40, 41-44 및 45-48로 이동합니다.
- SFP28/SFP+ 포트 속도는 4포트 그룹의 모든 포트에서 동일한(10GbE 또는 25GbE)여야 합니다.

추가 요구 사항

 $\bigcap$ 

- 추가 라이센스를 구입한 경우 를 참조하십시오 ["](#page-25-0)[새로](#page-25-0) [라이센스](#page-25-0) [포트를](#page-25-0) [활성화합니다](#page-25-0)["](#page-25-0) 를 참조하십시오.
- SSH가 활성 상태인 경우 명령을 실행한 후 수동으로 다시 활성화해야 합니다 erase startup-config 스위치를 재부팅합니다.

<span id="page-4-0"></span>**BES-53248** 클러스터 스위치의 구성 요소 및 부품 번호

BES-53248 스위치 설치 및 유지 보수의 경우 구성 요소 및 부품 번호 목록을 검토하십시오.

다음 표에는 랙 마운트 레일 키트 세부 정보를 비롯하여 BES-53248 클러스터 스위치 구성 요소에 대한 부품 번호, 설명 및 최소 EFOS 버전과 ONTAP 버전이 나와 있습니다.

부품 번호 \* X190005-B \* 및 \* X190005R-B \* 에는 최소 EFOS 버전 \* 3.10.0.3 \* 이 필요합니다.

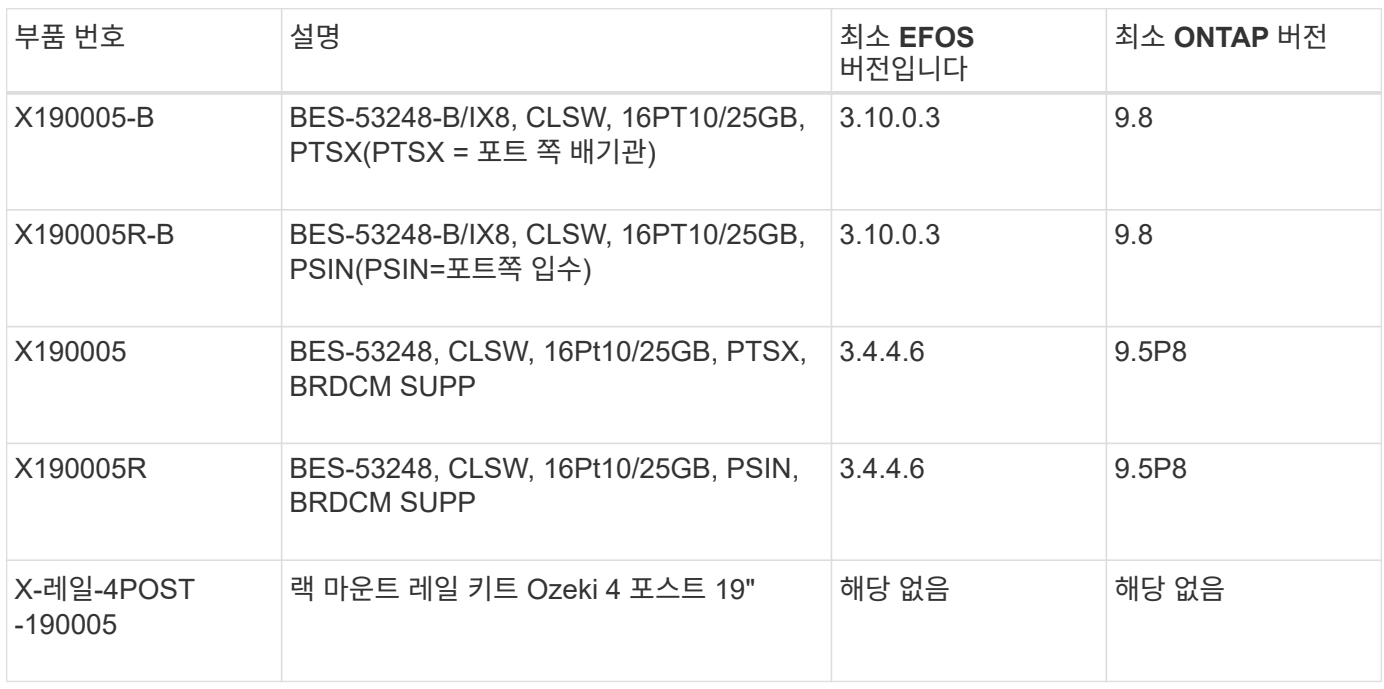

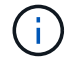

기계 유형에 관한 다음 정보를 참고하십시오.

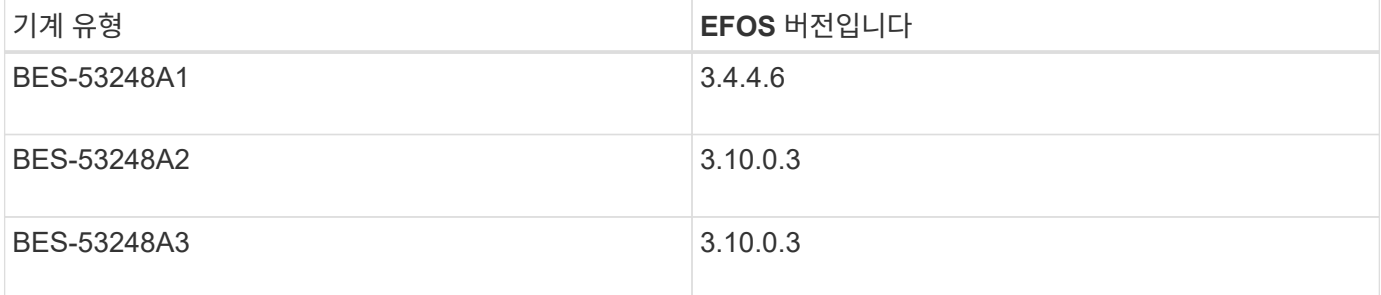

다음 명령을 사용하여 특정 컴퓨터 유형을 확인할 수 있습니다. show version

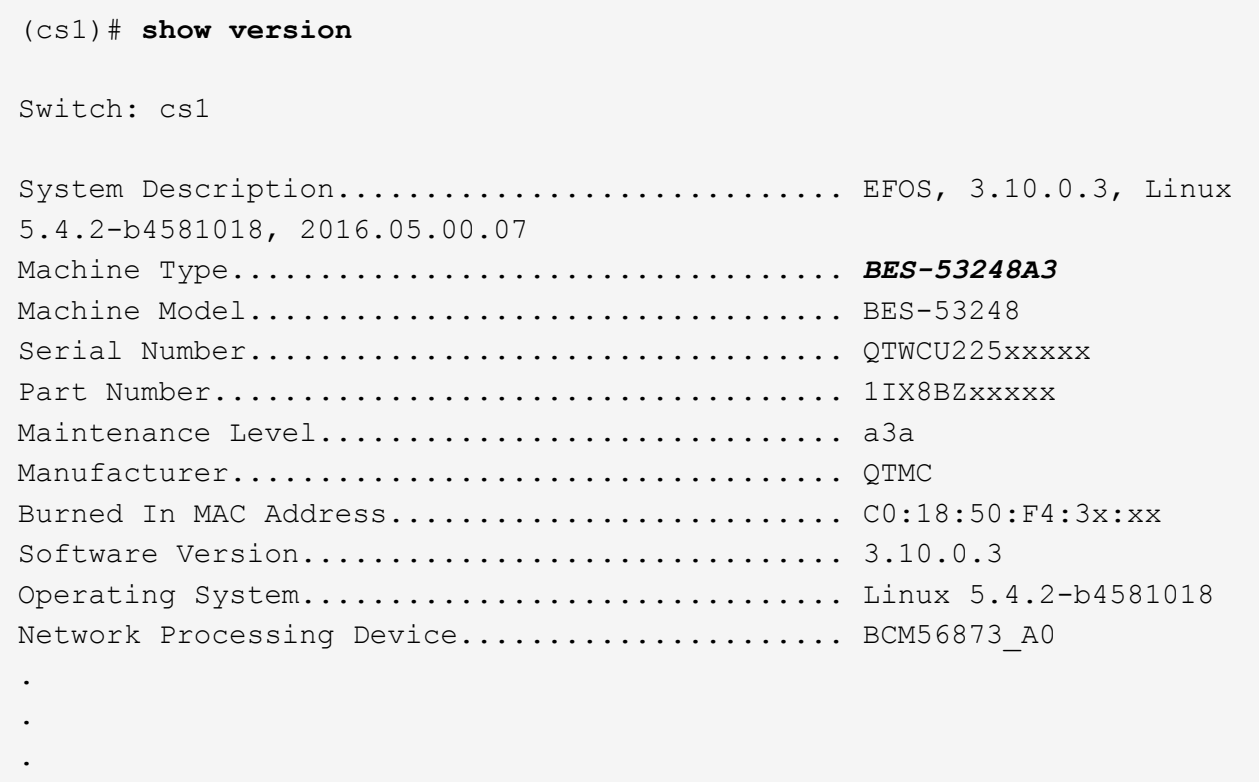

### <span id="page-5-0"></span>**BES-53248** 클러스터 스위치에 대한 설명서 요구 사항

BES-53248 스위치 설치 및 유지 보수의 경우 특정 스위치 및 컨트롤러 설명서를 검토하십시오.

**Broadcom** 설명서

BES-53248 클러스터 스위치를 설정하려면 Broadcom 지원 사이트에서 제공되는 다음 문서가 필요합니다. ["Broadcom Ethernet](https://www.broadcom.com/support/bes-switch) [스위치](https://www.broadcom.com/support/bes-switch) [제품](https://www.broadcom.com/support/bes-switch) [라인](https://www.broadcom.com/support/bes-switch)["](https://www.broadcom.com/support/bes-switch)

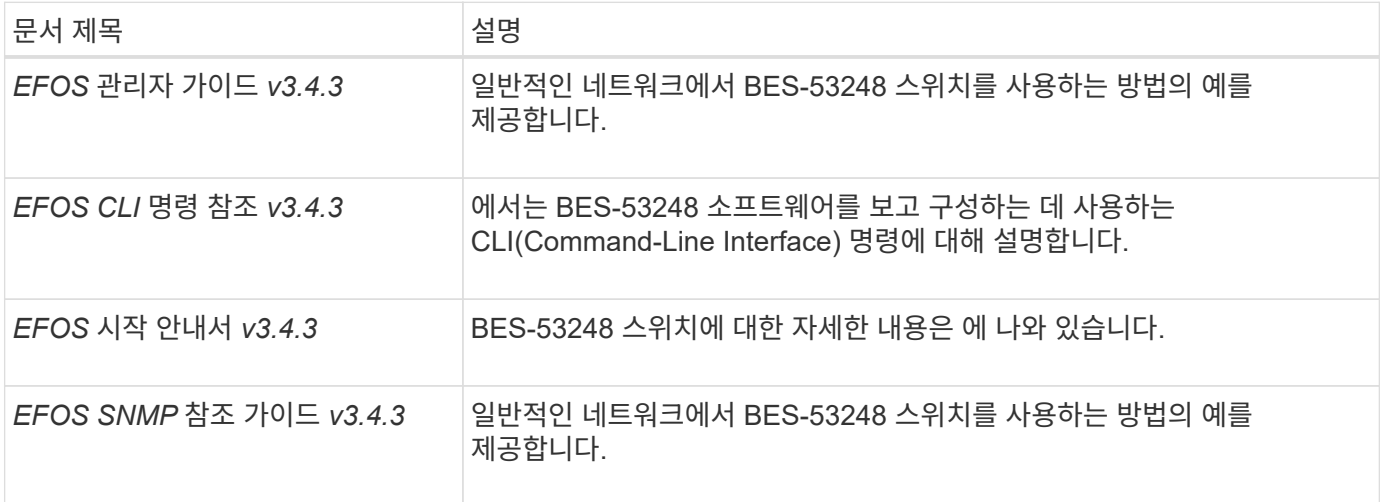

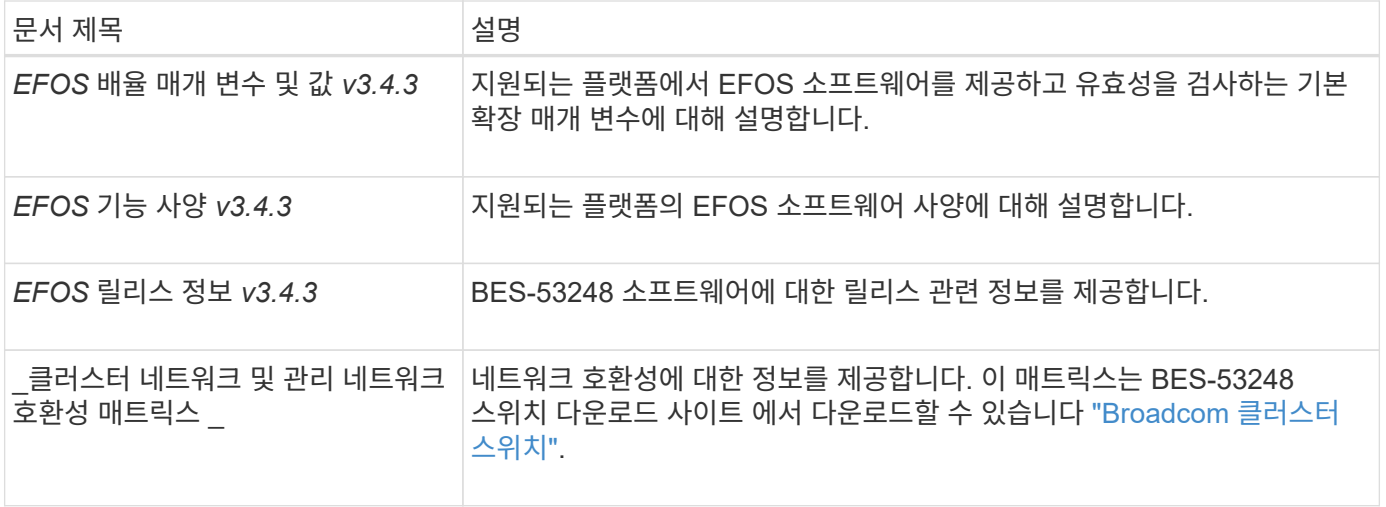

## **ONTAP** 시스템 설명서 및 **KB** 문서

ONTAP 시스템을 설정하려면 NetApp Support 사이트 에서 다음 문서가 필요합니다 ["mysupport.netapp.com"](http://mysupport.netapp.com/) 또는 의 Knowledgebase(KB) 사이트를 참조하십시오 ["kb.netapp.com"](https://kb.netapp.com/).

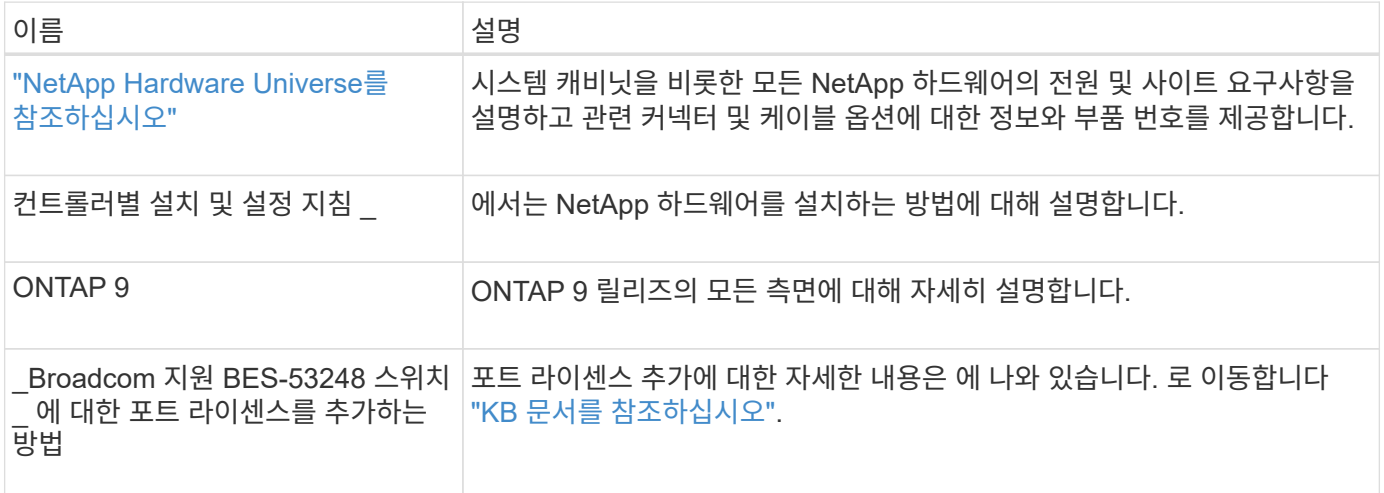

하드웨어를 설치합니다

<span id="page-6-0"></span>**BES-53248** 클러스터 스위치용 하드웨어를 설치합니다

BES-53248 하드웨어를 설치하려면 Broadcom 설명서를 참조하십시오.

단계

1. 를 검토합니다 ["](#page-3-0)[구성](#page-3-0) [요구](#page-3-0) [사항](#page-3-0)["](#page-3-0).

2. 의 지침을 따릅니다 ["Broadcom](https://library.netapp.com/ecm/ecm_download_file/ECMLP2864537) [지원](https://library.netapp.com/ecm/ecm_download_file/ECMLP2864537) [BES-53248](https://library.netapp.com/ecm/ecm_download_file/ECMLP2864537) [클러스터](https://library.netapp.com/ecm/ecm_download_file/ECMLP2864537) [스위치](https://library.netapp.com/ecm/ecm_download_file/ECMLP2864537) [설치](https://library.netapp.com/ecm/ecm_download_file/ECMLP2864537) [안내서](https://library.netapp.com/ecm/ecm_download_file/ECMLP2864537)[".](https://library.netapp.com/ecm/ecm_download_file/ECMLP2864537)

다음 단계

["](#page-7-0)[스위치를](#page-7-0) [구성합니다](#page-7-0)[".](#page-7-0)

<span id="page-7-0"></span>**BES-53248** 클러스터 스위치를 구성합니다

# BES-53248 클러스터 스위치의 초기 설정을 수행하려면 다음 단계를 수행하십시오.

시작하기 전에

- 에 설명된 대로 하드웨어가 설치됩니다 ["](#page-6-0)[하드웨어를](#page-6-0) [설치합니다](#page-6-0)["](#page-6-0).
- 다음을 검토했습니다.
	- ["](#page-3-0)[구성](#page-3-0) [요구](#page-3-0) [사항](#page-3-0)["](#page-3-0)
	- ["](#page-4-0)[부품](#page-4-0) [및](#page-4-0) [부품](#page-4-0) [번호](#page-4-0)["](#page-4-0)
	- ["](#page-5-0)[문서화](#page-5-0) [요구](#page-5-0) [사항](#page-5-0)["](#page-5-0)

### 예를 참조하십시오

구성 절차의 예에서는 다음과 같은 스위치 및 노드 명명법을 사용합니다.

- NetApp 스위치 이름은 입니다  $cs1$  및  $cs2.$  두 번째 스위치인  $\;$  CS2. 에서 업그레이드가 시작됩니다
- 클러스터 LIF 이름은 node1의 node1\_clus1 및 node1\_clus2, node2의 node2\_clus1 및 node2\_clus2 입니다.
- IPspace 이름이 Cluster입니다.
- 'cluster1::>' 프롬프트는 클러스터의 이름을 나타냅니다.
- 각 노드의 클러스터 포트 이름은 입니다 e0a 및 e0b. 를 참조하십시오 ["NetApp Hardware Universe](https://hwu.netapp.com/Home/Index)[를](https://hwu.netapp.com/Home/Index) [참조하십시오](https://hwu.netapp.com/Home/Index)["](https://hwu.netapp.com/Home/Index) 플랫폼에 지원되는 실제 클러스터 포트의 경우
- NetApp 스위치에 지원되는 ISL(Inter-Switch Link)은 포트 0/55 및 0/56입니다.
- NetApp 스위치에 지원되는 노드 연결은 기본 라이센스로 포트 0/1~0/16 입니다.
- 이 예에서는 2개의 노드를 사용하지만 클러스터에 최대 24개의 노드를 포함할 수 있습니다.

단계

- 1. 직렬 포트를 호스트 또는 직렬 포트에 연결합니다.
- 2. 관리 포트(스위치 왼쪽에 있는 RJ-45 렌치 포트)를 TFTP 서버가 있는 동일한 네트워크에 연결합니다.
- 3. 콘솔에서 호스트측 직렬 설정을 지정합니다.
	- 115200 보드
	- 8 데이터 비트
	- 1 정지 비트
	- 패리티: 없음
	- 흐름 제어: 없음
- 4. 스위치에 로 로그인합니다 admin 암호를 묻는 메시지가 나타나면 \* Enter \* 를 누릅니다. 기본 스위치 이름은 \* routing \* 입니다. 프롬프트에서 를 입력합니다 enable. 이렇게 하면 스위치 구성을 위한 관리자 EXEC 모드에 액세스할 수 있습니다.

예제 보기

```
User: admin
Password:
(Routing)> enable
Password:
(Routing)#
```
5. 스위치 이름을 \* CS2 \* 로 변경합니다.

예제 보기

(Routing)# **hostname cs2**  $(cs2)$ #

6. 고정 IP 주소를 설정하려면 예에서와 같이 'erviceport protocol', 'network protocol', 'erviceport IP' 명령어를 사용한다.

serviceport는 기본적으로 DHCP를 사용하도록 설정됩니다. IP 주소, 서브넷 마스크 및 기본 게이트웨이 주소는 자동으로 할당됩니다.

예제 보기

```
(cs2)# serviceport protocol none
(cs2)# network protocol none
(cs2)# serviceport ip ipaddr netmask gateway
```
7. 다음 명령을 사용하여 결과를 확인합니다.

서비스서비스

```
예제 보기
```

```
(cs2)# show serviceport
Interface Status.................................. Up
IP Address..................................... 172.19.2.2
Subnet Mask.................................... 255.255.255.0
Default Gateway................................ 172.19.2.254
IPv6 Administrative Mode....................... Enabled
IPv6 Prefix is ................................
fe80::dac4:97ff:fe71:123c/64
IPv6 Default Router............................
fe80::20b:45ff:fea9:5dc0
Configured IPv4 Protocol........................... DHCP
Configured IPv6 Protocol......................... None
IPv6 AutoConfig Mode........................... Disabled
Burned In MAC Address.......................... D8:C4:97:71:12:3C
```
8. 도메인 및 이름 서버 구성:

'설정'을 클릭합니다

예제 보기

```
(cs2)# configure
(cs2) (Config)# ip domain name company.com
(cs2) (Config)# ip name server 10.10.99.1 10.10.99.2
(cs2) (Config)# exit
(cs2) (Config)#
```
9. NTP 서버를 구성합니다.

a. 시간대 및 시간 동기화(SNTP) 구성:

'NTP'입니다

예제 보기

 $(cs2)$ # (cs2) (Config)# **sntp client mode unicast** (cs2) (Config)# **sntp server 10.99.99.5** (cs2) (Config)# **clock timezone -7** (cs2) (Config)# **exit** (cs2) (Config)#

EFOS 버전 3.10.0.3 이상에서는 명령을 사용합니다 ntp.

ntp

예제 보기

```
(cs2)configure
(cs2)(Config)# ntp ?
authenticate Enables NTP authentication.
authentication-key Configure NTP authentication key.
broadcast Enables NTP broadcast mode.
broadcastdelay Configure NTP broadcast delay in
microseconds.
server Configure NTP server.
source-interface Configure the NTP source-interface.
trusted-key Configure NTP authentication key number
for trusted time source.
vrf Configure the NTP VRF.
(cs2)(Config)# ntp server ?
ip-address|ipv6-address|hostname Enter a valid IPv4/IPv6 address
or hostname.
(cs2)(Config)# ntp server 10.99.99.5
```
b. 시간을 수동으로 구성합니다.

시계

예제 보기

```
(cs2)# config
(cs2) (Config)# no sntp client mode
(cs2) (Config)# clock summer-time recurring 1 sun mar 02:00 1 sun
nov 02:00 offset 60 zone EST
(cs2) (Config)# clock timezone -5 zone EST
(cs2) (Config)# clock set 07:00:00
(cs2) (Config)# *clock set 10/20/2020
(cs2) (Config)# show clock
07:00:11 EST(UTC-5:00) Oct 20 2020
No time source
(cs2) (Config)# exit
(cs2)# write memory
This operation may take a few minutes.
Management interfaces will not be available during this time.
Are you sure you want to save? (y/n) y
Config file 'startup-config' created successfully.
Configuration Saved!
```
### 다음 단계

["EFOS](#page-12-0) [소프트웨어를](#page-12-0) [설치합니다](#page-12-0)["](#page-12-0).

소프트웨어를 구성합니다

**BES-53248** 스위치의 소프트웨어 설치 워크플로

BES-53248 클러스터 스위치용 소프트웨어를 처음 설치 및 구성하려면 다음 단계를 수행하십시오.

1. ["EFOS](#page-12-0) [소프트웨어를](#page-12-0) [설치합니다](#page-12-0)["](#page-12-0).

BES-53248 클러스터 스위치에서 이더넷 패브릭 OS(EFOS) 소프트웨어를 다운로드하여 설치합니다.

2. ["BES-53248](#page-25-0) [클러스터](#page-25-0) [스위치용](#page-25-0) [라이센스를](#page-25-0) [설치합니다](#page-25-0)[".](#page-25-0)

필요에 따라 라이센스를 추가로 구입하여 설치하여 새 포트를 추가합니다. 스위치 기본 모델은 10GbE 또는 25GbE

포트 16개와 100GbE 포트 2개에 대해 라이센스가 부여됩니다.

3. ["RCF\(Reference Configuration File\)](#page-38-0) [설치](#page-38-0)["](#page-38-0).

BES-53248 클러스터 스위치에 RCF를 설치 또는 업그레이드한 다음 RCF를 적용한 후 포트를 추가 라이센스에 대해 확인합니다.

4. ["CSHM\(Cluster Switch Health Monitor\)](https://docs.netapp.com/ko-kr/ontap-systems-switches/switch-bes-53248/configure-health-monitor.html) [구성](https://docs.netapp.com/ko-kr/ontap-systems-switches/switch-bes-53248/configure-health-monitor.html) [파일을](https://docs.netapp.com/ko-kr/ontap-systems-switches/switch-bes-53248/configure-health-monitor.html) [설치합니다](https://docs.netapp.com/ko-kr/ontap-systems-switches/switch-bes-53248/configure-health-monitor.html)["](https://docs.netapp.com/ko-kr/ontap-systems-switches/switch-bes-53248/configure-health-monitor.html).

클러스터 스위치 상태 모니터링에 해당하는 구성 파일을 설치합니다.

5. ["BES-53248](#page-68-0) [클러스터](#page-68-0) [스위치에서](#page-68-0) [SSH](#page-68-0)[를](#page-68-0) [활성화합니다](#page-68-0)["](#page-68-0).

CSHM(Cluster Switch Health Monitor) 및 로그 수집 기능을 사용하는 경우 스위치에서 SSH를 사용하도록 설정합니다.

6. ["](https://docs.netapp.com/ko-kr/ontap-systems-switches/switch-bes-53248/configure-log-collection.html)[로그](https://docs.netapp.com/ko-kr/ontap-systems-switches/switch-bes-53248/configure-log-collection.html) [수집](https://docs.netapp.com/ko-kr/ontap-systems-switches/switch-bes-53248/configure-log-collection.html) [기능을](https://docs.netapp.com/ko-kr/ontap-systems-switches/switch-bes-53248/configure-log-collection.html) [활성화합니다](https://docs.netapp.com/ko-kr/ontap-systems-switches/switch-bes-53248/configure-log-collection.html)[".](https://docs.netapp.com/ko-kr/ontap-systems-switches/switch-bes-53248/configure-log-collection.html)

이 기능을 사용하여 ONTAP에서 스위치 관련 로그 파일을 수집할 수 있습니다.

<span id="page-12-0"></span>**EFOS** 소프트웨어를 설치합니다

BES-53248 클러스터 스위치에 EFOS(Ethernet Fabric OS) 소프트웨어를 설치하려면 다음 단계를 따르십시오.

EFOS 소프트웨어에는 이더넷 및 IP 인프라스트럭처 시스템 개발을 위한 고급 네트워킹 기능 및 프로토콜 세트가 포함되어 있습니다. 이 소프트웨어 아키텍처는 철저한 패킷 검사나 분리를 필요로 하는 애플리케이션을 사용하는 모든 네트워크 조직 장치에 적합합니다.

설치 준비

시작하기 전에

- 에서 클러스터 스위치에 해당하는 Broadcom EFOS 소프트웨어를 다운로드합니다 ["Broadcom Ethernet](https://www.broadcom.com/support/bes-switch) [스위치](https://www.broadcom.com/support/bes-switch) [지원](https://www.broadcom.com/support/bes-switch)["](https://www.broadcom.com/support/bes-switch) 사이트.
- EFOS 버전에 관한 다음 참고 사항을 검토하십시오.
	- 다음 사항에 유의하십시오. \*
	- EFOS 3.4.x.x에서 EFOS 3.7.x.x 이상으로 업그레이드할 경우 스위치에서 EFOS 3.4.4.6(또는 이후 3.4.x.x 릴리즈)이 실행되고 있어야 합니다. 그 전에 릴리스를 실행 중인 경우 먼저 스위치를 EFOS 3.4.4.6(또는 그 이상 3.4.x.x 릴리스)로 업그레이드한 다음 스위치를 EFOS 3.7.x.x 이상으로 업그레이드하십시오.
	- EFOS 3.4.x.x 및 3.7.x.x 이상의 구성은 다릅니다. EFOS 버전을 3.4.x.x에서 3.7.x.x 이상으로 변경하거나 그 반대로 변경하려면 스위치를 출고 시 기본값으로 재설정하고 해당 EFOS 버전의 RCF 파일을 (다시) 적용해야 합니다. 이 절차를 수행하려면 직렬 콘솔 포트를 통해 액세스해야 합니다.
	- $\cdot$  FFOS 버전 3.7 x x 이상부터는 FIPS를 주수하지 않는 버전과 FIPS 호화 버전을 사용할 수 있습니다. FIPS를 준수하지 않는 버전에서 FIPS를 준수하는 버전으로 전환할 경우 또는 그 반대로 이동할 경우 다른 단계가 적용됩니다. FIPS를 준수하지 않는 버전에서 FIPS를 준수하는 버전으로 또는 그 반대로 EFOS를 변경하면 스위치가 공장 출하 시 기본값으로 재설정됩니다. 이 절차를 수행하려면 직렬 콘솔 포트를 통해 액세스해야 합니다.

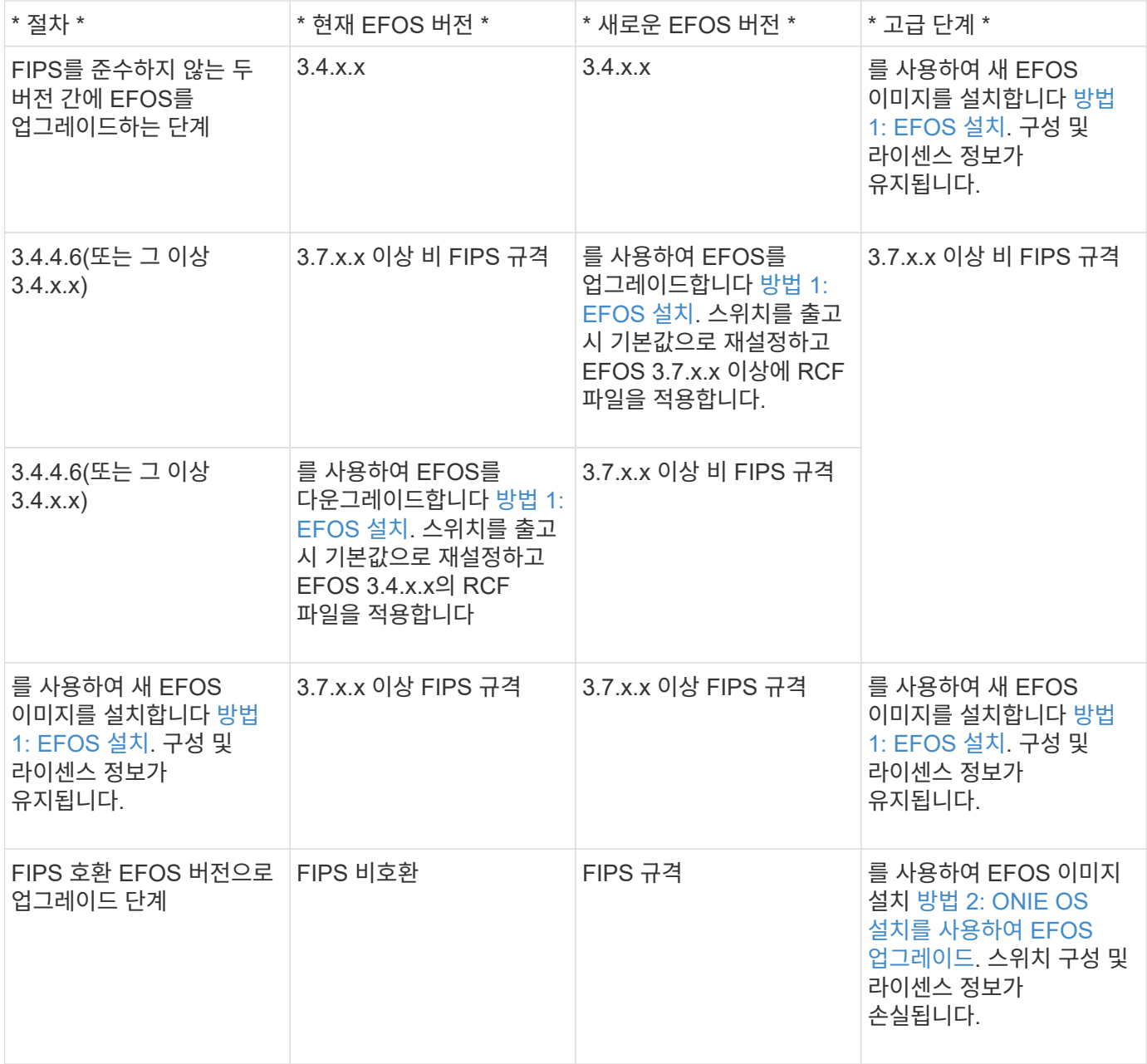

사용 중인 EFOS 버전이 FIPS 호환 버전인지 또는 FIPS 비호환 버전인지 확인하려면 를 사용합니다 show fips status 명령. 다음 예에서 \* IP\_SWITCH\_A1 \* 은 FIPS 호환 EFOS를 사용하고 있으며 \* IP\_SWITCH\_A2 \* 는 비 FIPS 호환 EFOS를 사용하고 있습니다.

• 스위치 IP SWITCH A1:

IP switch a1 # \*show fips status\*

System running in FIPS mode

• ON 스위치 IP SWITCH A2:

IP switch a2 # \*show fips status\*  $\mathcal{L}^{\mathcal{L}}$  and  $\mathcal{L}^{\mathcal{L}}$  and  $\mathcal{L}^{\mathcal{L}}$  and  $\mathcal{L}^{\mathcal{L}}$ 

% Invalid input detected at `^` marker.

소프트웨어를 설치합니다

G)

다음 방법 중 하나를 사용합니다.

- [방법](#page-14-0) [1: EFOS](#page-14-0) [설치](#page-14-0). 대부분의 경우 사용합니다(위 표 참조).
- [방법](#page-20-0) [2: ONIE OS](#page-20-0) [설치를](#page-20-0) [사용하여](#page-20-0) [EFOS](#page-20-0) [업그레이드](#page-20-0). 한 EFOS 버전이 FIPS를 준수하고 다른 EFOS 버전이 FIPS를 준수하지 않는 경우 사용합니다.

<span id="page-14-0"></span>방법 **1: EFOS** 설치

EFOS 소프트웨어를 설치하거나 업그레이드하려면 다음 단계를 수행하십시오.

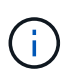

BES-53248 클러스터 스위치를 EFOS 3.3.x.x 또는 3.4.x.x에서 EFOS 3.7.0.4 또는 3.8.0.2로 업그레이드한 후 ISL(Inter-Switch Link) 및 포트 채널이 \* DOWN \* 상태로 표시됩니다. KB 문서: ["BES-53248](https://kb.netapp.com/Advice_and_Troubleshooting/Data_Storage_Systems/Fabric%2C_Interconnect_and_Management_Switches/BES-53248_Cluster_Switch_NDU_failed_upgrade_to_EFOS_3.7.0.4_and_later) [클러스터](https://kb.netapp.com/Advice_and_Troubleshooting/Data_Storage_Systems/Fabric%2C_Interconnect_and_Management_Switches/BES-53248_Cluster_Switch_NDU_failed_upgrade_to_EFOS_3.7.0.4_and_later) [스위치](https://kb.netapp.com/Advice_and_Troubleshooting/Data_Storage_Systems/Fabric%2C_Interconnect_and_Management_Switches/BES-53248_Cluster_Switch_NDU_failed_upgrade_to_EFOS_3.7.0.4_and_later) [NDU](https://kb.netapp.com/Advice_and_Troubleshooting/Data_Storage_Systems/Fabric%2C_Interconnect_and_Management_Switches/BES-53248_Cluster_Switch_NDU_failed_upgrade_to_EFOS_3.7.0.4_and_later)[가](https://kb.netapp.com/Advice_and_Troubleshooting/Data_Storage_Systems/Fabric%2C_Interconnect_and_Management_Switches/BES-53248_Cluster_Switch_NDU_failed_upgrade_to_EFOS_3.7.0.4_and_later) [EFOS 3.7.0.4](https://kb.netapp.com/Advice_and_Troubleshooting/Data_Storage_Systems/Fabric%2C_Interconnect_and_Management_Switches/BES-53248_Cluster_Switch_NDU_failed_upgrade_to_EFOS_3.7.0.4_and_later) [이상으로](https://kb.netapp.com/Advice_and_Troubleshooting/Data_Storage_Systems/Fabric%2C_Interconnect_and_Management_Switches/BES-53248_Cluster_Switch_NDU_failed_upgrade_to_EFOS_3.7.0.4_and_later) [업그레이드되지](https://kb.netapp.com/Advice_and_Troubleshooting/Data_Storage_Systems/Fabric%2C_Interconnect_and_Management_Switches/BES-53248_Cluster_Switch_NDU_failed_upgrade_to_EFOS_3.7.0.4_and_later) [않](https://kb.netapp.com/Advice_and_Troubleshooting/Data_Storage_Systems/Fabric%2C_Interconnect_and_Management_Switches/BES-53248_Cluster_Switch_NDU_failed_upgrade_to_EFOS_3.7.0.4_and_later)았[습니다](https://kb.netapp.com/Advice_and_Troubleshooting/Data_Storage_Systems/Fabric%2C_Interconnect_and_Management_Switches/BES-53248_Cluster_Switch_NDU_failed_upgrade_to_EFOS_3.7.0.4_and_later)["](https://kb.netapp.com/Advice_and_Troubleshooting/Data_Storage_Systems/Fabric%2C_Interconnect_and_Management_Switches/BES-53248_Cluster_Switch_NDU_failed_upgrade_to_EFOS_3.7.0.4_and_later) 를 참조하십시오.

단계

- 1. BES-53248 클러스터 스위치를 관리 네트워크에 연결합니다.
- 2. "ping" 명령을 사용하여 EFOS, 라이센스 및 RCF 파일을 호스팅하는 서버에 대한 연결을 확인합니다.

이 예에서는 스위치가 IP 주소 172.19.2.1로 서버에 연결되어 있는지 확인합니다. (cs2)# **ping 172.19.2.1** Pinging 172.19.2.1 with 0 bytes of data:

Reply From  $172.19.2.1$ : icmp\_seq = 0. time= 5910 usec.

3. CS2에서 현재 활성 이미지 백업:

'How bootvar'입니다

```
(cs2)# show bootvar
 Image Descriptions
 active :
 backup :
 Images currently available on Flash
--------------------------------------------------------------------
 unit active backup current-active next-active
--------------------------------------------------------------------
     1 3.4.3.3 Q.10.22.1 3.4.3.3 3.4.3.3
(cs2)# copy active backup
Copying active to backup
Management access will be blocked for the duration of the operation
Copy operation successful
(cs2)# show bootvar
Image Descriptions
 active :
 backup :
 Images currently available on Flash
--------------------------------------------------------------------
 unit active backup current-active next-active
--------------------------------------------------------------------
     1 3.4.3.3 3.4.3.3 3.4.3.3 3.4.3.3
(cs2)#
```
4. 실행 중인 EFOS 소프트웨어 버전을 확인합니다.

'How version'입니다

```
(cs2)# show version
Switch: 1
System Description................................ BES-53248A1,
3.4.3.3, Linux 4.4.117-ceeeb99d, 2016.05.00.05
Machine Type................................... BES-53248A1
Machine Model.................................. BES-53248
Serial Number.................................. QTFCU38260014
Maintenance Level............................... A
Manufacturer................................... 0xbc00
Burned In MAC Address.......................... D8:C4:97:71:12:3D
Software Version............................... 3.4.3.3
Operating System............................... Linux 4.4.117-
ceeeb99d
Network Processing Device....................... BCM56873 A0
CPLD Version................................... 0xff040c03
Additional Packages............................ BGP-4
............................................... QOS
............................................... Multicast
............................................... IPv6
............................................... Routing
............................................... Data Center
............................................... OpEN API
............................................... Prototype Open API
```
5. 이미지 파일을 스위치에 다운로드합니다.

이미지 파일을 활성 이미지로 복사하는 것은 재부팅할 때 해당 이미지가 실행 중인 EFOS 버전을 설정한다는 것을 의미합니다. 이전 이미지는 백업으로 사용할 수 있습니다.

예제 보기

```
(cs2)# copy sftp://root@172.19.2.1//tmp/EFOS-3.4.4.6.stk active
Remote Password:**
Mode........................................... SFTP
Set Server IP.................................. 172.19.2.1
Path........................................... //tmp/
Filename....................................... EFOS-3.4.4.6.stk
Data Type...................................... Code
Destination Filename........................... active
Management access will be blocked for the duration of the transfer
Are you sure you want to start? (y/n) y
SFTP Code transfer starting...
File transfer operation completed successfully.
```
6. 활성 및 백업 구성에 대한 부팅 이미지를 표시합니다.

'How bootvar'입니다

예제 보기

```
(cs2)# show bootvar
Image Descriptions
 active :
 backup :
 Images currently available on Flash
--------------------------------------------------------------------
 unit active backup current-active next-active
--------------------------------------------------------------------
     1 3.4.3.3 3.4.3.3 3.4.3.3 3.4.4.6
```
7. 스위치를 재부팅합니다.

다시 로드

(cs2)# **reload** The system has unsaved changes. Would you like to save them now? (y/n) **y** Config file 'startup-config' created successfully . Configuration Saved! System will now restart!

8. 다시 로그인하여 EFOS 소프트웨어의 새 버전을 확인합니다.

'How version'입니다

```
(cs2)# show version
Switch: 1
System Description................................ BES-53248A1,
3.4.4.6, Linux 4.4.211-28a6fe76, 2016.05.00.04
Machine Type................................... BES-53248A1,
Machine Model................................... BES-53248
Serial Number.................................. QTFCU38260023
Maintenance Level............................... A
Manufacturer................................... 0xbc00
Burned In MAC Address.......................... D8:C4:97:71:0F:40
Software Version............................... 3.4.4.6
Operating System............................... Linux 4.4.211-
28a6fe76
Network Processing Device....................... BCM56873 A0
CPLD Version................................... 0xff040c03
Additional Packages........................... BGP-4
............................................... QOS
............................................... Multicast
............................................... IPv6
............................................... Routing
............................................... Data Center
............................................... OpEN API
   ............................................... Prototype Open API
```
#### 다음 단계

["BES-53248](#page-25-0) [클러스터](#page-25-0) [스위치용](#page-25-0) [라이센스를](#page-25-0) [설치합니다](#page-25-0)[".](#page-25-0)

<span id="page-20-0"></span>방법 **2: ONIE OS** 설치를 사용하여 **EFOS** 업그레이드

한 EFOS 버전이 FIPS를 준수하고 다른 EFOS 버전이 FIPS를 준수하지 않는 경우 다음 단계를 수행할 수 있습니다. 이러한 단계는 스위치가 부팅되지 않는 경우 ONIE에서 비 FIPS 또는 FIPS 호환 EFOS 3.7.x.x 이미지를 설치하는 데 사용할 수 있습니다.

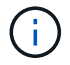

이 기능은 EFOS 3.7.x.x 이상 비 FIPS 준수 버전에서만 사용할 수 있습니다.

단계

1. 스위치를 ONIE 설치 모드로 부팅합니다.

부팅하는 동안 메시지가 표시되면 ONIE를 선택합니다.

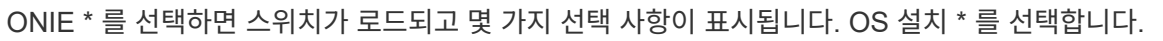

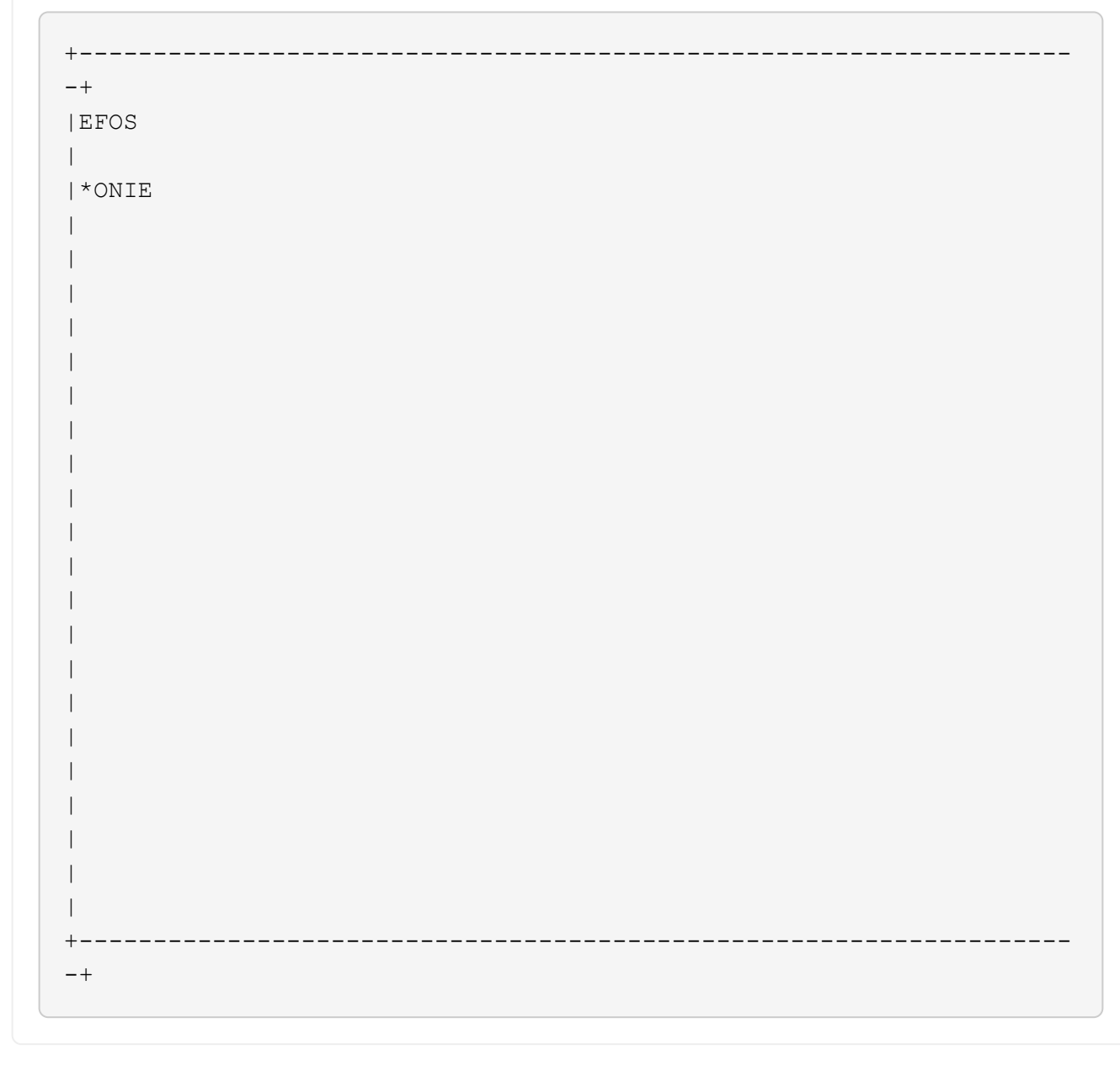

```
+-------------------------------------------------------------------
-+
|*ONIE: Install OS
|
| ONIE: Rescue
\overline{\phantom{a}}| ONIE: Uninstall OS
\overline{\phantom{a}}| ONIE: Update ONIE
\vert| ONIE: Embed ONIE
\blacksquare| DIAG: Diagnostic Mode
\overline{\phantom{a}}| DIAG: Burn-In Mode
\overline{\phantom{a}}\vert\vert\overline{\phantom{a}}\vert\overline{\phantom{a}}\vert\overline{\phantom{a}}\vert\overline{\phantom{a}}\vert+-------------------------------------------------------------------
-+
```
스위치가 ONIE 설치 모드로 부팅됩니다.

 $\mathbf{d}$ 

2. ONIE 검색을 중지하고 이더넷 인터페이스를 구성합니다.

다음 메시지가 나타나면 \* Enter \* 를 눌러 ONIE 콘솔을 호출합니다.

```
Please press Enter to activate this console. Info: eth0: Checking
link... up.
 ONIE:/ #
```

```
ONIE 검색이 계속되고 메시지가 콘솔에 인쇄됩니다.
```

```
Stop the ONIE discovery
ONIE:/ # onie-discovery-stop
discover: installer mode detected.
Stopping: discover... done.
ONIE:/ #
```
3. 이더넷 인터페이스를 구성하고 'ifconfig eth0 <IPAddress> netmask <netmask> up' 및 'route add default GW <gatewayAddress>'를 사용하여 라우트를 추가합니다

```
ONIE:/ # ifconfig eth0 10.10.10.10 netmask 255.255.255.0 up
ONIE:/ # route add default gw 10.10.10.1
```
4. ONIE 설치 파일을 호스팅하는 서버에 연결할 수 있는지 확인합니다.

ping

예제 보기

ONIE:/ # ping 50.50.50.50 PING 50.50.50.50 (50.50.50.50): 56 data bytes 64 bytes from 50.50.50.50: seq=0 ttl=255 time=0.429 ms 64 bytes from 50.50.50.50: seq=1 ttl=255 time=0.595 ms 64 bytes from 50.50.50.50: seq=2 ttl=255 time=0.369 ms  $^{\wedge}C$ --- 50.50.50.50 ping statistics --- 3 packets transmitted, 3 packets received, 0% packet loss round-trip  $min/avg/max = 0.369/0.464/0.595 ms$ ONIE:/ #

5. 새 스위치 소프트웨어를 설치합니다.

```
ONIE:/ # onie-nos-install http://50.50.50.50/Software/onie-installer-x86_64
```

```
예제 보기
```

```
ONIE:/ # onie-nos-install http://50.50.50.50/Software/onie-
installer-x86_64
discover: installer mode detected.
Stopping: discover... done.
Info: Fetching http://50.50.50.50/Software/onie-installer-3.7.0.4
...
Connecting to 50.50.50.50 (50.50.50.50:80)
installer 100% |*******************************| 48841k
0:00:00 ETA
ONIE: Executing installer: http://50.50.50.50/Software/onie-
installer-3.7.0.4
Verifying image checksum ... OK.
Preparing image archive ... OK.
```
소프트웨어가 스위치를 설치한 다음 재부팅합니다. 스위치가 새 EFOS 버전으로 정상적으로 재부팅되도록 합니다.

6. 새 스위치 소프트웨어가 설치되었는지 확인합니다.

'How bootvar'입니다

예제 보기

```
(cs2)# show bootvar
Image Descriptions
active :
backup :
Images currently available on Flash
---- ----------- -------- --------------- ------------
unit active backup current-active next-active
---- ----------- -------- --------------- ------------
1 3.7.0.4 3.7.0.4 3.7.0.4 3.7.0.4
(cs2) #
```
7. 설치를 완료합니다.

구성이 적용되지 않고 스위치가 재부팅되고 출하 시 기본값으로 재설정됩니다.

다음 단계

["BES-53248](#page-25-0) [클러스터](#page-25-0) [스위치용](#page-25-0) [라이센스를](#page-25-0) [설치합니다](#page-25-0)[".](#page-25-0)

# <span id="page-25-0"></span>BES-53248 클러스터 스위치 기본 모델은 10GbE 또는 25GbE 포트 16개와 100GbE 포트 2개에 대해 라이센스가 부여됩니다. 라이센스를 더 구매하여 새 포트를 추가할 수 있습니다.

사용 가능한 라이센스를 검토합니다

BES-53248 클러스터 스위치에서 다음 라이센스를 사용할 수 있습니다.

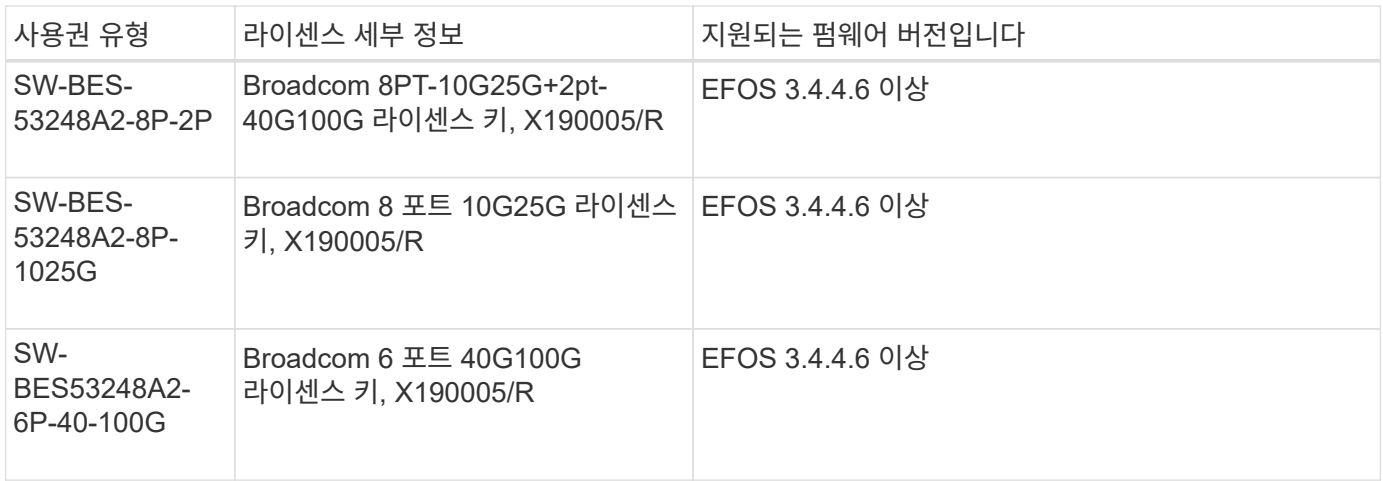

기존 라이센스

## 다음 표에는 BES-53248 클러스터 스위치에서 사용할 수 있는 레거시 라이센스가 나열되어 있습니다.

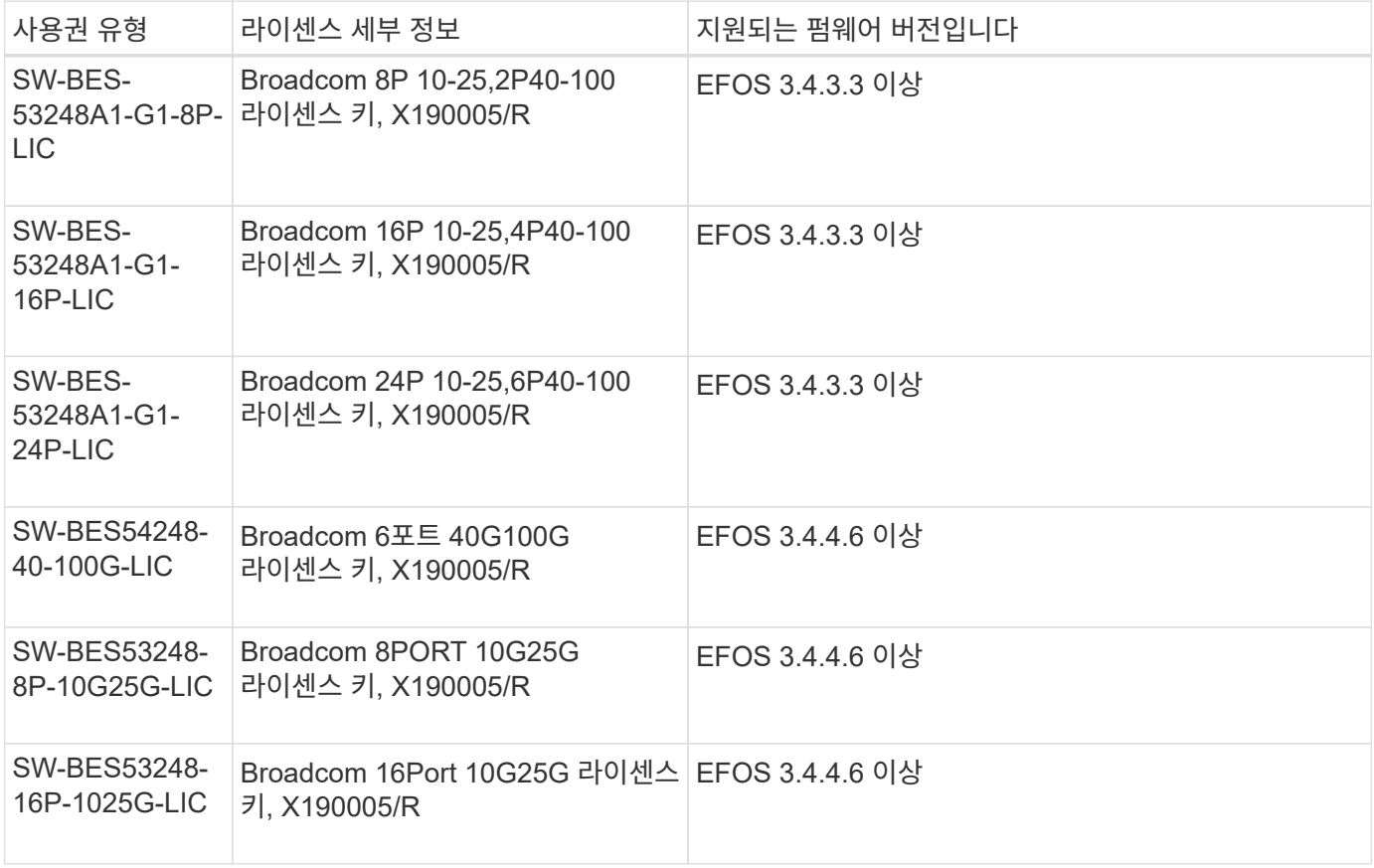

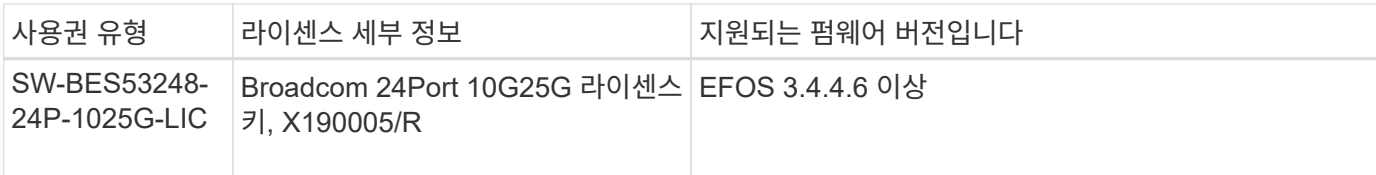

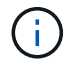

기본 구성에는 라이센스가 필요하지 않습니다.

라이센스 파일을 설치합니다

다음 단계에 따라 BES-53248 클러스터 스위치에 대한 라이센스를 설치합니다.

단계

- 1. 클러스터 스위치를 관리 네트워크에 연결합니다.
- 2. "ping" 명령을 사용하여 EFOS, 라이센스 및 RCF 파일을 호스팅하는 서버에 대한 연결을 확인합니다.

예제 보기

이 예에서는 스위치가 IP 주소 172.19.2.1로 서버에 연결되어 있는지 확인합니다.

```
(cs2)# ping 172.19.2.1
Pinging 172.19.2.1 with 0 bytes of data:
```

```
Reply From 172.19.2.1: icmp seq = 0. time= 5910 usec.
```
3. 스위치 CS2에서 현재 라이센스 사용을 확인합니다.

'How license'입니다

예제 보기

```
(cs2)# show license
Reboot needed.................................. No
Number of active licenses...................... 0
License Index License Type Status
-------------- ---------------- -----------
No license file found.
```
4. 라이센스 파일을 설치합니다.

이 단계를 반복하여 더 많은 라이선스를 로드하고 다른 키 인덱스 번호를 사용합니다.

```
예제 보기
```

```
다음 예에서는 SFTP를 사용하여 라이센스 파일을 키 인덱스 1에 복사합니다.
 (cs2)# copy sftp://root@172.19.2.1/var/lib/tftpboot/license.dat
 nvram:license-key 1
 Remote Password:**
 Mode........................................... SFTP
 Set Server IP.................................. 172.19.2.1
 Path........................................... /var/lib/tftpboot/
 Filename....................................... license.dat
 Data Type...................................... license
 Management access will be blocked for the duration of the transfer
 Are you sure you want to start? (y/n) y
 File transfer in progress. Management access will be blocked for the
 duration of the transfer. Please wait...
 License Key transfer operation completed successfully. System reboot
 is required.
```
5. 현재 라이센스 정보를 모두 표시하고 스위치 CS2가 재부팅되기 전에 라이센스 상태를 확인합니다.

'How license'입니다

예제 보기

```
(cs2)# show license
Reboot needed.................................. Yes
Number of active licenses...................... 0
License Index License Type Status
-------------- ----------------- -------------------------------
1 Port Port License valid but not applied
```

```
6. 라이센스가 있는 모든 포트 표시:
```
'모두 포트 보기|분리 제외'

스위치가 재부팅될 때까지 추가 라이센스 파일의 포트는 표시되지 않습니다.

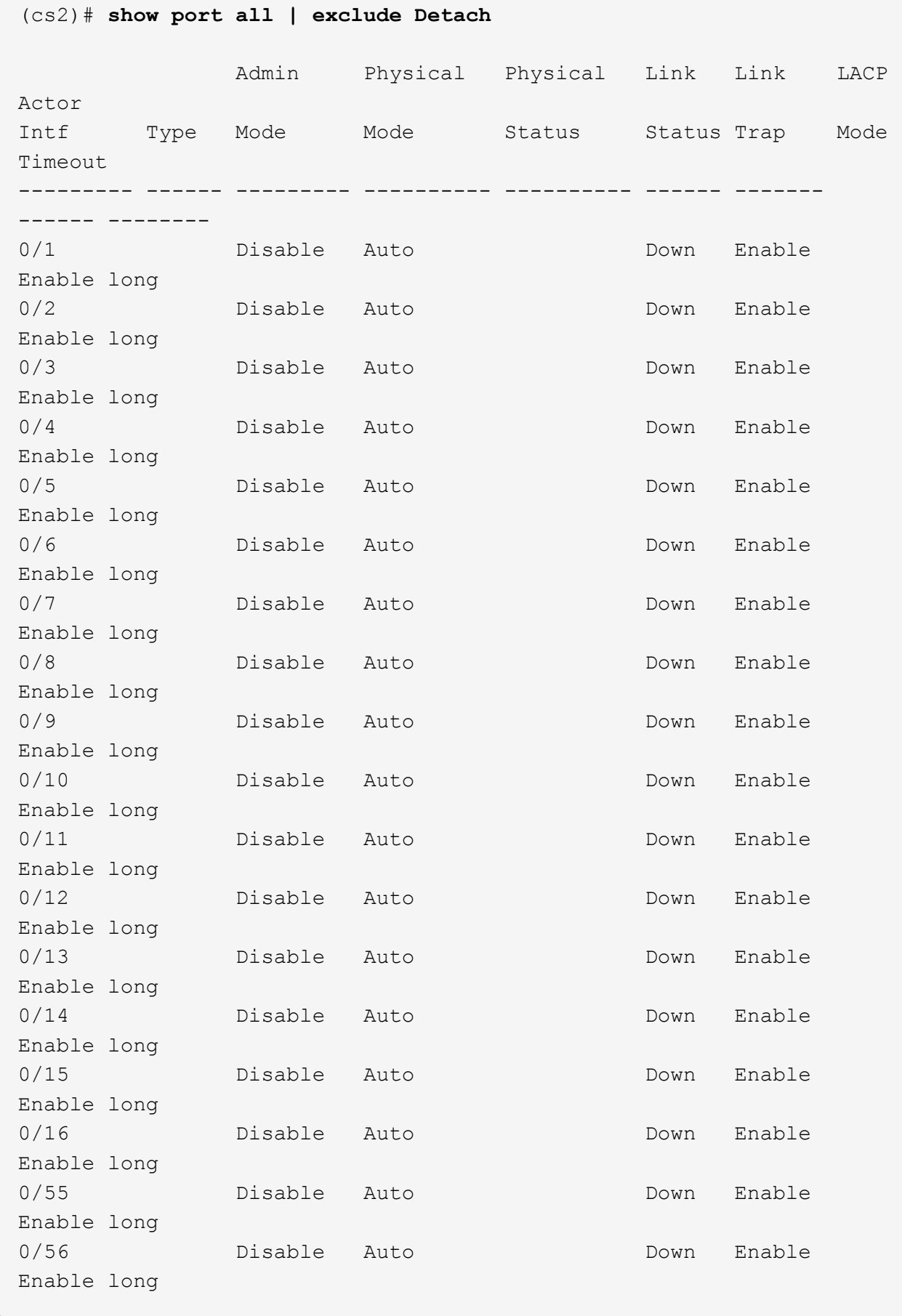

7. 스위치를 재부팅합니다.

다시 로드

예제 보기

```
(cs2)# reload
The system has unsaved changes.
Would you like to save them now? (y/n) y
Config file 'startup-config' created successfully .
Configuration Saved!
Are you sure you would like to reset the system? (y/n) y
```
8. 새 라이센스가 활성화되어 있는지 확인하고 라이센스가 적용되었는지 확인합니다.

'How license'입니다

예제 보기

```
(cs2)# show license
Reboot needed.................................. No
Number of installed licenses................... 1
Total Downlink Ports enabled................... 16
Total Uplink Ports enabled..................... 8
License Index License Type Status
-------------- -------------------------
  -----------------------------------
1 Port Port License applied
```
9. 모든 새 포트를 사용할 수 있는지 확인합니다.

'모두 포트 보기|분리 제외'

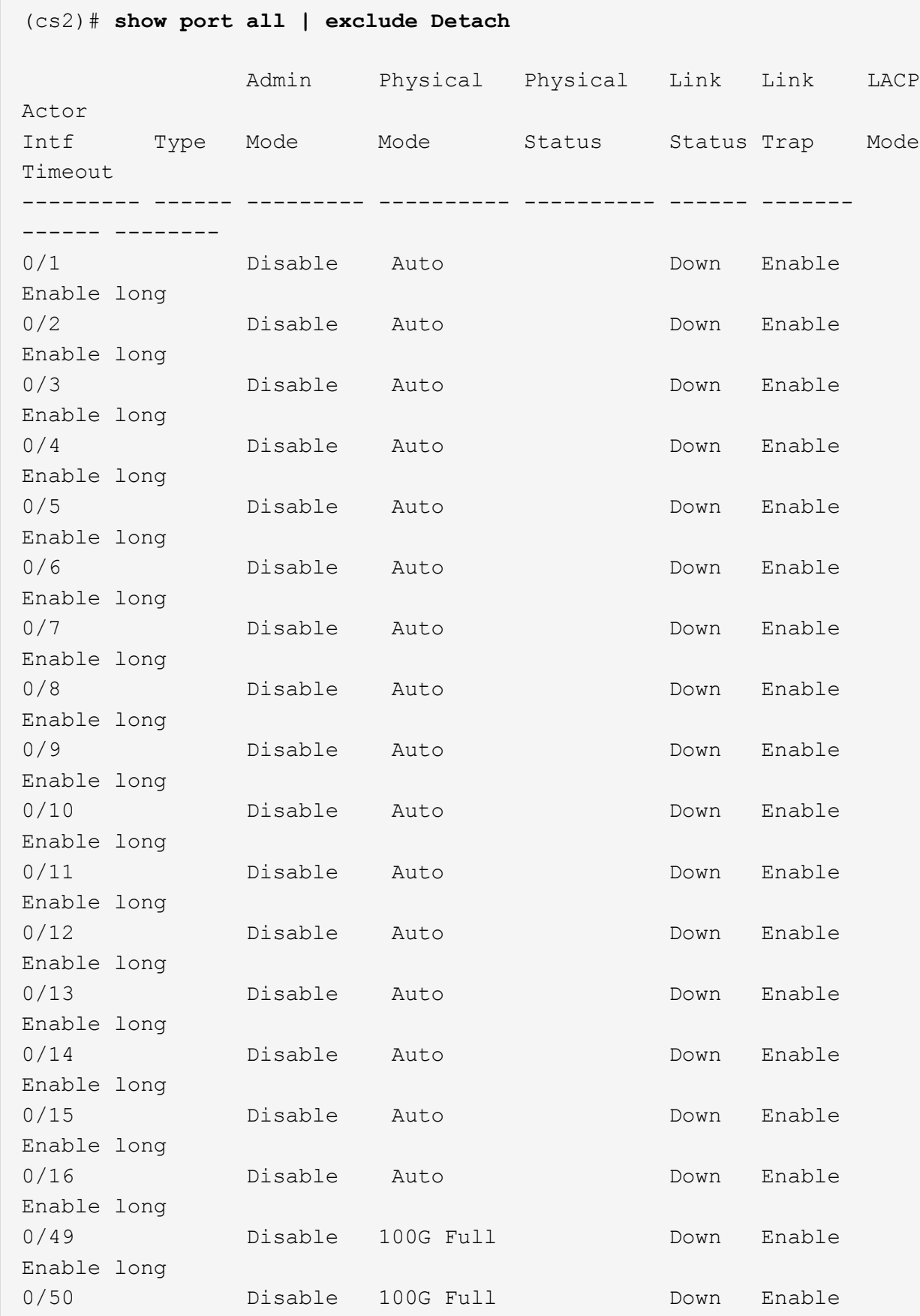

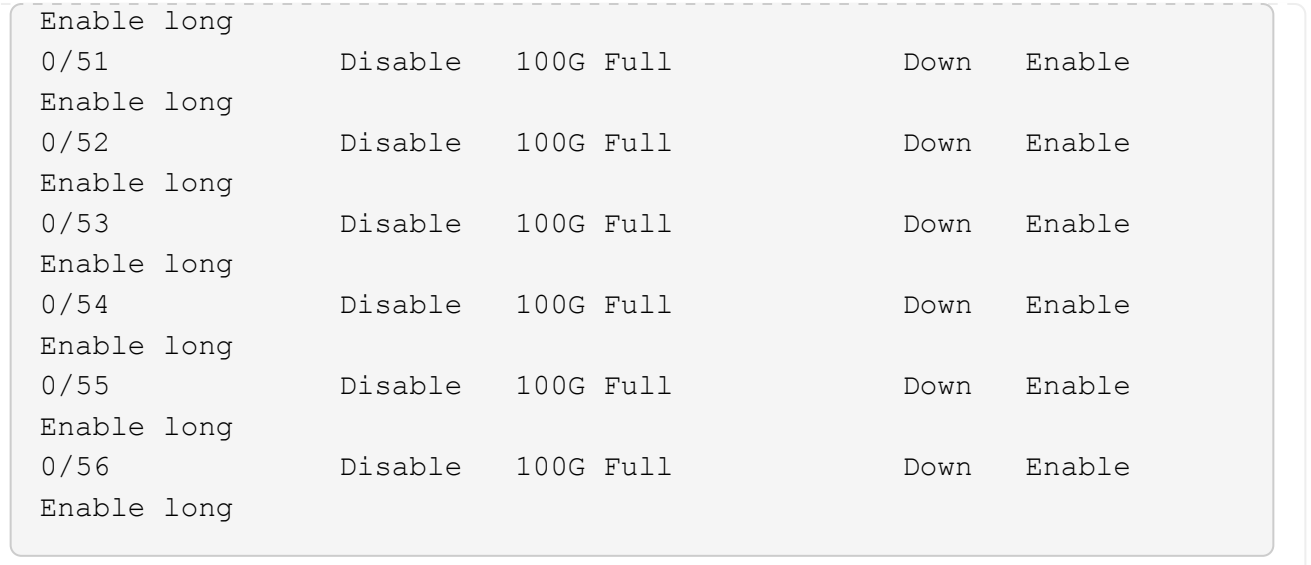

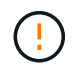

추가 라이센스를 설치할 때는 새 인터페이스를 수동으로 구성해야 합니다. RCF를 기존의 작동 중인 프로덕션 스위치에 다시 적용하지 마십시오.

설치 문제를 해결합니다

라이센스를 설치할 때 문제가 발생하면 를 실행하기 전에 다음 디버그 명령을 실행하십시오 copy 다시 명령을 내립니다.

debug transfer와 debug license를 사용하기 위한 debug 명령어

예제 보기

(cs2)# **debug transfer** Debug transfer output is enabled. (cs2)# **debug license** Enabled capability licensing debugging.

를 실행할 때 copy 명령과 함께 debug transfer 및 debug license 옵션을 활성화하면 로그 출력이 반환됩니다.

```
transfer.c(3083):Transfer process key or certificate file type = 43
transfer.c(3229):Transfer process key/certificate cmd = cp
/mnt/download//license.dat.1 /mnt/fastpath/ >/dev/null 2>&1CAPABILITY
LICENSING :
Fri Sep 11 13:41:32 2020: License file with index 1 added.
CAPABILITY LICENSING : Fri Sep 11 13:41:32 2020: Validating hash value
29de5e9a8af3e510f1f16764a13e8273922d3537d3f13c9c3d445c72a180a2e6.
CAPABILITY LICENSING : Fri Sep 11 13:41:32 2020: Parsing JSON buffer {
    "license": {
      "header": {
        "version": "1.0",
        "license-key": "964B-2D37-4E52-BA14",
        "serial-number": "QTFCU38290012",
        "model": "BES-53248"
    },
    "description": "",
    "ports": "0+6"
    }
}.
CAPABILITY LICENSING : Fri Sep 11 13:41:32 2020: License data does not
contain 'features' field.
CAPABILITY LICENSING : Fri Sep 11 13:41:32 2020: Serial number
QTFCU38290012 matched.
CAPABILITY LICENSING : Fri Sep 11 13:41:32 2020: Model BES-53248
matched.
CAPABILITY LICENSING : Fri Sep 11 13:41:32 2020: Feature not found in
license file with index = 1.
CAPABILITY LICENSING : Fri Sep 11 13:41:32 2020: Applying license file
1.
```
디버그 출력에서 다음을 확인합니다.

- 일련 번호가 '일련 번호 QTFCU38290012가 일치하는지 확인하십시오.
- 스위치 모델이 일치하는지 확인합니다. model BES-53248 일치함
- 지정된 라이센스 인덱스가 이전에 사용되지 않았는지 확인합니다. 사용권 인덱스가 이미 사용된 경우 'License file /mnt/download//license.dat.1이 이미 있습니다.'라는 오류가 반환됩니다
- 포트 라이센스는 기능 라이센스가 아닙니다. 따라서 다음 문장이 예상됩니다. index=1을 가진 사용권 파일에서 기능을 찾을 수 없습니다

를 사용합니다 copy 서버에 포트 라이센스를 백업하는 명령:

```
(cs2)# copy nvram:license-key 1
scp://<UserName>@<IP_address>/saved_license_1.dat
```
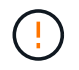

스위치 소프트웨어를 버전 3.4.4.6에서 다운그레이드해야 하는 경우 라이센스가 제거됩니다. 이는 예상된 동작입니다.

이전 버전의 소프트웨어로 되돌리기 전에 적절한 이전 라이센스를 설치해야 합니다.

새로 라이센스가 부여된 포트를 활성화합니다

새로 라이센스가 부여된 포트를 활성화하려면 최신 버전의 RCF를 편집하고 해당 포트 세부 정보의 주석을 해제해야 합니다.

기본 라이센스는 포트 0/1 - 0/16 및 0/55 - 0/56 을 활성화하며, 새로 라이센스가 부여된 포트는 사용 가능한 라이센스의 유형과 수에 따라 포트 0/17 - 0/54 사이에 있게 됩니다. 예를 들어, SW-BES54248-40-100G-LIC 라이센스를 활성화하려면 RCF에서 다음 섹션의 주석을 해제해야 합니다.
```
.
.
!
! 2-port or 6-port 40/100GbE node port license block
!
interface 0/49
no shutdown
description "40/100GbE Node Port"
!speed 100G full-duplex
speed 40G full-duplex
service-policy in WRED_100G
spanning-tree edgeport
mtu 9216
switchport mode trunk
datacenter-bridging
priority-flow-control mode on
priority-flow-control priority 5 no-drop
exit
exit
!
interface 0/50
no shutdown
description "40/100GbE Node Port"
!speed 100G full-duplex
speed 40G full-duplex
service-policy in WRED_100G
spanning-tree edgeport
mtu 9216
switchport mode trunk
datacenter-bridging
priority-flow-control mode on
priority-flow-control priority 5 no-drop
exit
exit
!
interface 0/51
no shutdown
description "40/100GbE Node Port"
speed 100G full-duplex
!speed 40G full-duplex
service-policy in WRED_100G
spanning-tree edgeport
mtu 9216
```

```
switchport mode trunk
datacenter-bridging
priority-flow-control mode on
priority-flow-control priority 5 no-drop
exit
exit
!
interface 0/52
no shutdown
description "40/100GbE Node Port"
speed 100G full-duplex
!speed 40G full-duplex
service-policy in WRED_100G
spanning-tree edgeport
mtu 9216
switchport mode trunk
datacenter-bridging
priority-flow-control mode on
priority-flow-control priority 5 no-drop
exit
exit
!
interface 0/53
no shutdown
description "40/100GbE Node Port"
speed 100G full-duplex
!speed 40G full-duplex
service-policy in WRED_100G
spanning-tree edgeport
mtu 9216
switchport mode trunk
datacenter-bridging
priority-flow-control mode on
priority-flow-control priority 5 no-drop
exit
exit
!
interface 0/54
no shutdown
description "40/100GbE Node Port"
speed 100G full-duplex
!speed 40G full-duplex
service-policy in WRED_100G
spanning-tree edgeport
mtu 9216
switchport mode trunk
```

```
datacenter-bridging
priority-flow-control mode on
priority-flow-control priority 5 no-drop
exit
exit
!
.
.
```
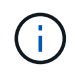

0/49에서 0/54까지의 고속 포트의 경우 각 포트의 주석을 해제하고 각 포트의 RCF에 대해 하나의 \* 속도 \* 라인만 주석으로 표시합니다. 이 예에서 볼 수 있듯이 \* 속도 100G 전이중 \* 또는 \* 속도 40G 전이중 \* 입니다. 17/0/48 사이의 저속 포트의 경우, 적절한 라이센스가 활성화된 경우 전체 8포트 섹션의 설명을 해제하십시오.

다음 단계

["RCF\(Reference Configuration File\)](#page-38-0) [설치](#page-38-0)["](#page-38-0).

## <span id="page-38-0"></span>**RCF(Reference Configuration File)** 설치

BES-53248 클러스터 스위치를 구성하고 새 라이센스를 적용한 후 RCF(Reference Configuration File)를 설치할 수 있습니다.

이전 버전에서 RCF를 업그레이드하는 경우 Broadcom 스위치 설정을 재설정하고 기본 구성을 수행하여 RCF를 다시 적용해야 합니다. RCF를 업그레이드하거나 변경하려면 항상 이 작업을 수행해야 합니다. 를 참조하십시오 ["KB](https://kb.netapp.com/onprem/Switches/Broadcom/How_to_clear_configuration_on_a_Broadcom_interconnect_switch_while_retaining_remote_connectivity) [문서를](https://kb.netapp.com/onprem/Switches/Broadcom/How_to_clear_configuration_on_a_Broadcom_interconnect_switch_while_retaining_remote_connectivity) [참조하십시오](https://kb.netapp.com/onprem/Switches/Broadcom/How_to_clear_configuration_on_a_Broadcom_interconnect_switch_while_retaining_remote_connectivity)["](https://kb.netapp.com/onprem/Switches/Broadcom/How_to_clear_configuration_on_a_Broadcom_interconnect_switch_while_retaining_remote_connectivity) 를 참조하십시오.

요구사항 검토

시작하기 전에

- 스위치 구성의 현재 백업
- 완전히 작동하는 클러스터(로그에 오류 또는 유사한 문제 없음)
- 에서 사용 가능한 현재 RCF 파일입니다 ["Broadcom](https://mysupport.netapp.com/site/products/all/details/broadcom-cluster-switches/downloads-tab) [클러스터](https://mysupport.netapp.com/site/products/all/details/broadcom-cluster-switches/downloads-tab) [스위치](https://mysupport.netapp.com/site/products/all/details/broadcom-cluster-switches/downloads-tab)["](https://mysupport.netapp.com/site/products/all/details/broadcom-cluster-switches/downloads-tab) 페이지.
- EFOS만 설치하고 현재 RCF 버전을 유지하는 경우 필요한 부팅 이미지를 반영하는 RCF의 부팅 구성입니다. 현재 부팅 이미지를 반영하도록 부팅 구성을 변경해야 하는 경우, 나중에 재부팅할 때 올바른 버전이 인스턴스화되도록 RCF를 다시 적용하기 전에 이 구성을 변경해야 합니다.
- RCF를 공장 출하 시 기본 상태에서 설치할 때 스위치에 콘솔 연결이 필요합니다. 기술 자료 문서를 사용한 경우 이 요구 사항은 선택 사항입니다 ["](https://kb.netapp.com/onprem/Switches/Broadcom/How_to_clear_configuration_on_a_Broadcom_interconnect_switch_while_retaining_remote_connectivity)원[격](https://kb.netapp.com/onprem/Switches/Broadcom/How_to_clear_configuration_on_a_Broadcom_interconnect_switch_while_retaining_remote_connectivity) [연결을](https://kb.netapp.com/onprem/Switches/Broadcom/How_to_clear_configuration_on_a_Broadcom_interconnect_switch_while_retaining_remote_connectivity) [유지하면서](https://kb.netapp.com/onprem/Switches/Broadcom/How_to_clear_configuration_on_a_Broadcom_interconnect_switch_while_retaining_remote_connectivity) [Broadcom](https://kb.netapp.com/onprem/Switches/Broadcom/How_to_clear_configuration_on_a_Broadcom_interconnect_switch_while_retaining_remote_connectivity) [상호](https://kb.netapp.com/onprem/Switches/Broadcom/How_to_clear_configuration_on_a_Broadcom_interconnect_switch_while_retaining_remote_connectivity) [연결](https://kb.netapp.com/onprem/Switches/Broadcom/How_to_clear_configuration_on_a_Broadcom_interconnect_switch_while_retaining_remote_connectivity) [스위치의](https://kb.netapp.com/onprem/Switches/Broadcom/How_to_clear_configuration_on_a_Broadcom_interconnect_switch_while_retaining_remote_connectivity) [구성을](https://kb.netapp.com/onprem/Switches/Broadcom/How_to_clear_configuration_on_a_Broadcom_interconnect_switch_while_retaining_remote_connectivity) [지우는](https://kb.netapp.com/onprem/Switches/Broadcom/How_to_clear_configuration_on_a_Broadcom_interconnect_switch_while_retaining_remote_connectivity) [방법](https://kb.netapp.com/onprem/Switches/Broadcom/How_to_clear_configuration_on_a_Broadcom_interconnect_switch_while_retaining_remote_connectivity)["](https://kb.netapp.com/onprem/Switches/Broadcom/How_to_clear_configuration_on_a_Broadcom_interconnect_switch_while_retaining_remote_connectivity) 구성을 지우려면 사전에 확인하십시오.

추천 문서

- 지원되는 ONTAP 및 RCF 버전은 스위치 호환성 표를 참조하십시오. 를 참조하십시오 ["EFOS](https://mysupport.netapp.com/site/info/broadcom-cluster-switch) [소프트웨어](https://mysupport.netapp.com/site/info/broadcom-cluster-switch) [다운로드](https://mysupport.netapp.com/site/info/broadcom-cluster-switch)["](https://mysupport.netapp.com/site/info/broadcom-cluster-switch) 페이지. RCF의 명령 구문과 EFOS 버전에 있는 명령 구문 사이에는 명령 종속성이 있을 수 있습니다.
- 에서 사용 가능한 적절한 소프트웨어 및 업그레이드 가이드를 참조하십시오 ["Broadcom](https://www.broadcom.com/support/bes-switch)[의](https://www.broadcom.com/support/bes-switch)["](https://www.broadcom.com/support/bes-switch) BES-53248 스위치 업그레이드 및 다운그레이드 절차에 대한 전체 문서를 제공합니다.

구성 파일을 설치합니다

예를 참조하십시오

이 절차의 예에서는 다음 스위치 및 노드 명명법을 사용합니다.

- 두 BES-53248 스위치의 이름은 CS1 및 CS2입니다.
- 노드 이름은 cluster1-01, cluster1-02, cluster1-03 및 cluster1-04입니다.
- 클러스터 LIF 이름은 cluster1-01 clus1, cluster1-01\_clus2, cluster1-02\_clus1, cluster1-02\_clus2, cluster1-03\_clus1, cluster1-03\_clus2, cluster1-04\_clus1 및 cluster1-04\_clus2.
- 'cluster1:: \*>' 프롬프트는 클러스터의 이름을 나타냅니다.
- 이 절차의 예에서는 4개의 노드를 사용합니다. 이들 노드는 2개의 10GbE 클러스터 인터커넥트 포트를 사용합니다 e0a 및 e0b. 를 참조하십시오 ["Hardware Universe"](https://hwu.netapp.com/Home/Index) 사용 중인 플랫폼에서 올바른 클러스터 포트를 확인하려면 다음을 수행합니다.

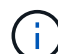

명령 출력은 ONTAP의 릴리즈별로 다를 수 있습니다.

이 작업에 대해

이 절차를 수행하려면 ONTAP 명령과 Broadcom 스위치 명령을 모두 사용해야 합니다. ONTAP 명령은 별도로 지정하지 않는 한 사용됩니다.

이 절차 중에는 작동 중인 ISL(Inter-Switch Link)이 필요하지 않습니다. RCF 버전 변경이 ISL 연결에 일시적으로 영향을 미칠 수 있기 때문에 이는 설계상 가능합니다. 무중단 클러스터 운영을 보장하기 위해 다음 절차는 타겟 스위치에 대한 단계를 수행하는 동안 모든 클러스터 LIF를 운영 파트너 스위치로 마이그레이션합니다.

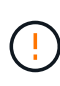

새 스위치 소프트웨어 버전과 RCFs를 설치하기 전에 를 사용합니다 ["KB:](https://kb.netapp.com/onprem/Switches/Broadcom/How_to_clear_configuration_on_a_Broadcom_interconnect_switch_while_retaining_remote_connectivity) [원](https://kb.netapp.com/onprem/Switches/Broadcom/How_to_clear_configuration_on_a_Broadcom_interconnect_switch_while_retaining_remote_connectivity)격 [연결을](https://kb.netapp.com/onprem/Switches/Broadcom/How_to_clear_configuration_on_a_Broadcom_interconnect_switch_while_retaining_remote_connectivity) [유지하면서](https://kb.netapp.com/onprem/Switches/Broadcom/How_to_clear_configuration_on_a_Broadcom_interconnect_switch_while_retaining_remote_connectivity) [Broadcom](https://kb.netapp.com/onprem/Switches/Broadcom/How_to_clear_configuration_on_a_Broadcom_interconnect_switch_while_retaining_remote_connectivity) [상호](https://kb.netapp.com/onprem/Switches/Broadcom/How_to_clear_configuration_on_a_Broadcom_interconnect_switch_while_retaining_remote_connectivity) [연결](https://kb.netapp.com/onprem/Switches/Broadcom/How_to_clear_configuration_on_a_Broadcom_interconnect_switch_while_retaining_remote_connectivity) [스위치의](https://kb.netapp.com/onprem/Switches/Broadcom/How_to_clear_configuration_on_a_Broadcom_interconnect_switch_while_retaining_remote_connectivity) [구성을](https://kb.netapp.com/onprem/Switches/Broadcom/How_to_clear_configuration_on_a_Broadcom_interconnect_switch_while_retaining_remote_connectivity) [지우는](https://kb.netapp.com/onprem/Switches/Broadcom/How_to_clear_configuration_on_a_Broadcom_interconnect_switch_while_retaining_remote_connectivity) [방법](https://kb.netapp.com/onprem/Switches/Broadcom/How_to_clear_configuration_on_a_Broadcom_interconnect_switch_while_retaining_remote_connectivity)[".](https://kb.netapp.com/onprem/Switches/Broadcom/How_to_clear_configuration_on_a_Broadcom_interconnect_switch_while_retaining_remote_connectivity) 스위치 설정을 완전히 지워야 하는 경우 기본 구성을 다시 수행해야 합니다. 전체 구성 삭제는 관리 네트워크의 구성을 재설정하므로 직렬 콘솔을 사용하여 스위치에 연결해야 합니다.

**1**단계**:** 설치 준비

1. 이 클러스터에서 AutoSupport가 활성화되어 있는 경우 AutoSupport 메시지를 호출하여 자동 케이스 생성을 억제합니다.

'System node AutoSupport invoke-node \* -type all-message maINT=xh'

여기서 x 는 유지보수 기간(시간)입니다.

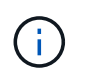

AutoSupport 메시지는 유지보수 기간 동안 자동 케이스 생성이 억제되도록 이 유지보수 작업의 기술 지원에 알립니다.

다음 명령을 실행하면 2시간 동안 자동 케이스가 생성되지 않습니다.

cluster1::\*> system node autosupport invoke -node \\* -type all -message MAINT=2h

2. 권한 수준을 고급으로 변경하고 계속할 것인지 묻는 메시지가 표시되면 \* y \* 를 입력합니다.

세트 프리빌리지 고급

고급 프롬프트(\*>)가 나타납니다.

3. 클러스터 스위치에 연결된 각 노드의 클러스터 포트를 표시합니다. network device-discovery show

예제 보기

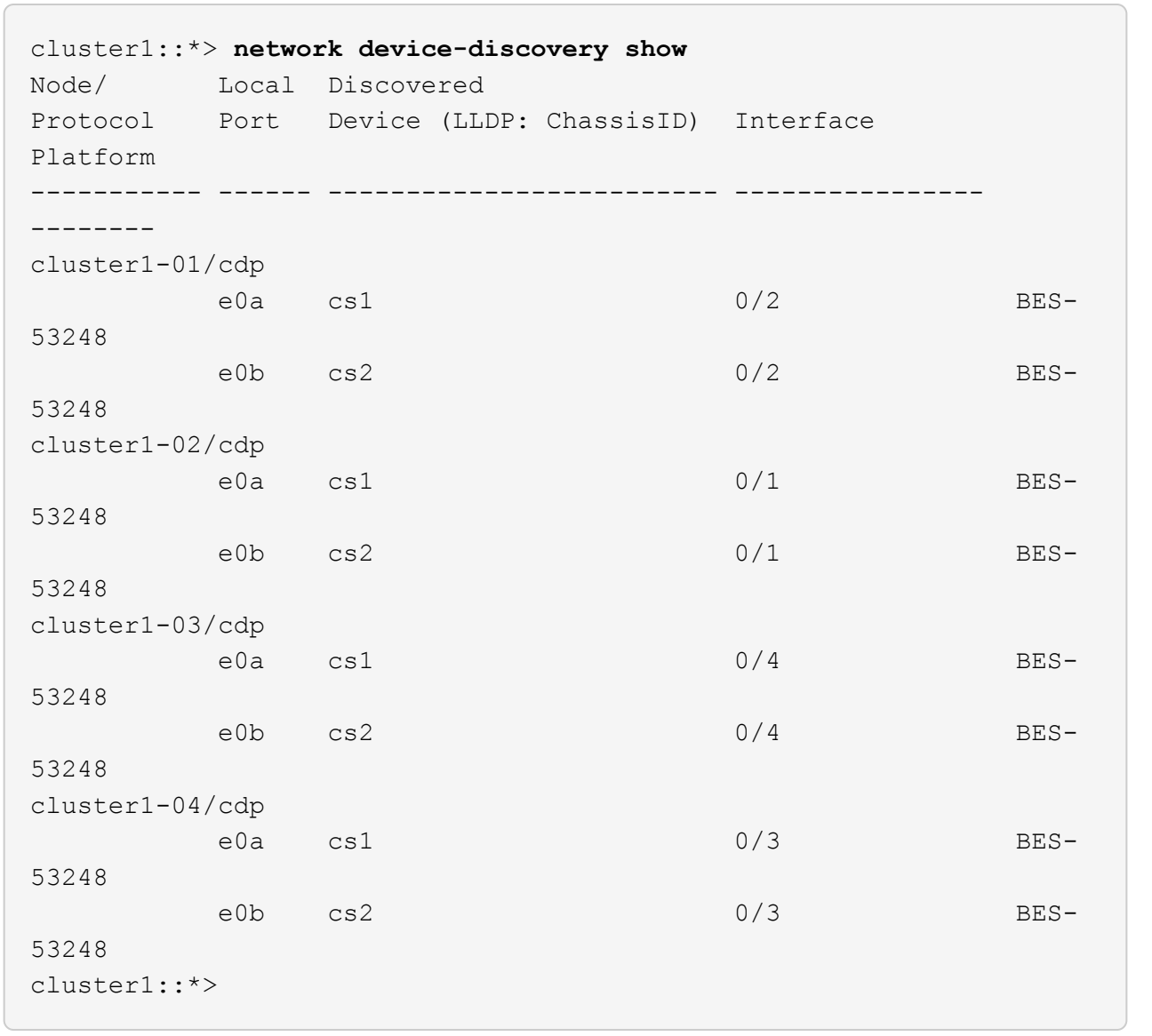

4. 각 클러스터 포트의 관리 및 운영 상태를 확인합니다.

a. 모든 클러스터 포트가 정상 상태인지 확인합니다. network port show –role cluster

```
예제 보기
```

```
cluster1::*> network port show -role cluster
Node: cluster1-01
Ignore
                                            Speed(Mbps)
Health Health
Port IPspace Broadcast Domain Link MTU Admin/Oper
Status Status
--------- ------------ ---------------- ---- ---- -----------
-------- ------
e0a Cluster Cluster up 9000 auto/100000
healthy false
e0b Cluster Cluster up 9000 auto/100000
healthy false
Node: cluster1-02
Ignore
                                            Speed(Mbps)
Health Health
Port IPspace Broadcast Domain Link MTU Admin/Oper
Status Status
--------- ------------ ---------------- ---- ---- -----------
-------- ------
e0a Cluster Cluster up 9000 auto/100000
healthy false
e0b Cluster Cluster up 9000 auto/100000
healthy false
8 entries were displayed.
Node: cluster1-03
   Ignore
                                            Speed(Mbps)
Health Health
Port IPspace Broadcast Domain Link MTU Admin/Oper
Status Status
--------- ------------ ---------------- ---- ---- -----------
-------- ------
e0a Cluster Cluster up 9000 auto/10000
healthy false
e0b Cluster Cluster up 9000 auto/10000
healthy false
```

```
Node: cluster1-04
Ignore
                                            Speed(Mbps)
Health Health
Port IPspace Broadcast Domain Link MTU Admin/Oper
Status Status
--------- ------------ ---------------- ---- ---- -----------
-------- ------
e0a Cluster Cluster up 9000 auto/10000
healthy false
e0b Cluster Cluster up 9000 auto/10000
healthy false
cluster1::*>
```
b. 모든 클러스터 인터페이스(LIF)가 홈 포트에 있는지 확인합니다. network interface show -role cluster

```
cluster1::*> network interface show -role cluster
           Logical Status Network
Current Current Is
Vserver Interface Admin/Oper Address/Mask Node
Port Home
----------- ------------------ ---------- -----------------
------------ ------- ----
Cluster
          cluster1-01_clus1 up/up 169.254.3.4/23
cluster1-01 e0a true
           cluster1-01_clus2 up/up 169.254.3.5/23
cluster1-01 e0b true
           cluster1-02_clus1 up/up 169.254.3.8/23
cluster1-02 e0a true
           cluster1-02_clus2 up/up 169.254.3.9/23
cluster1-02 e0b true
           cluster1-03_clus1 up/up 169.254.1.3/23
cluster1-03 e0a true
           cluster1-03_clus2 up/up 169.254.1.1/23
cluster1-03 e0b true
           cluster1-04_clus1 up/up 169.254.1.6/23
cluster1-04 e0a true
           cluster1-04_clus2 up/up 169.254.1.7/23
cluster1-04 e0b true
```
5. 클러스터에 두 클러스터 스위치에 대한 정보가 표시되는지 확인합니다.

### **ONTAP 9.8** 이상

ONTAP 9.8부터 다음 명령을 사용합니다. system switch ethernet show -is-monitoring -enabled-operational true

cluster1::\*> **system switch ethernet show -is-monitoring-enabled -operational true** Switch Type Address Model --------------------------- ------------------ ---------------- -------------- cs1 cluster-network 10.228.143.200 BES-53248 Serial Number: QTWCU22510008 Is Monitored: true Reason: None Software Version: 3.10.0.3 Version Source: CDP/ISDP cs2 cluster-network 10.228.143.202 BES-53248 Serial Number: QTWCU22510009 Is Monitored: true Reason: None Software Version: 3.10.0.3 Version Source: CDP/ISDP cluster1::\*>

#### **ONTAP 9.7** 이하

ONTAP 9.7 이전 버전의 경우 다음 명령을 사용합니다. system cluster-switch show -is -monitoring-enabled-operational true

cluster1::\*> **system cluster-switch show -is-monitoring-enabled -operational true** Switch Type Address Model --------------------------- ------------------ ---------------- -------------- cs1 cluster-network 10.228.143.200 BES-53248 Serial Number: QTWCU22510008 Is Monitored: true Reason: None Software Version: 3.10.0.3 Version Source: CDP/ISDP cs2 cluster-network 10.228.143.202 BES-53248 Serial Number: QTWCU22510009 Is Monitored: true Reason: None Software Version: 3.10.0.3 Version Source: CDP/ISDP cluster1::\*>

1. 클러스터 LIF에서 자동 복원을 사용하지 않도록 설정합니다.

```
cluster1::*> network interface modify -vserver Cluster -lif * -auto
-revert false
```
**2**단계**:** 포트 구성

1. 클러스터 스위치 CS2에서 노드의 클러스터 포트에 연결된 포트를 종료합니다.

```
(cs2)(Config)# interface 0/1-0/16
(cs2)(Interface 0/1-0/16)# shutdown
```
2. 클러스터 LIF가 클러스터 스위치 CS1에 호스팅된 포트로 마이그레이션되었는지 확인합니다. 이 작업은 몇 초 정도 걸릴 수 있습니다.

네트워크 인터페이스 show-role cluster

cluster1::\*> **network interface show -role cluster** Logical Status Network Current Current Is Vserver Interface Admin/Oper Address/Mask Node Port Home ----------- ----------------- ---------- ------------------ ------------- ------- ---- Cluster cluster1-01\_clus1 up/up 169.254.3.4/23 cluster1-01 e0a true cluster1-01\_clus2 up/up 169.254.3.5/23 cluster1-01 e0a false cluster1-02\_clus1 up/up 169.254.3.8/23 cluster1-02 e0a true cluster1-02\_clus2 up/up 169.254.3.9/23 cluster1-02 e0a false cluster1-03\_clus1 up/up 169.254.1.3/23 cluster1-03 e0a true cluster1-03\_clus2 up/up 169.254.1.1/23 cluster1-03 e0a false cluster1-04\_clus1 up/up 169.254.1.6/23 cluster1-04 e0a true cluster1-04\_clus2 up/up 169.254.1.7/23 cluster1-04 e0a false cluster1::\*>

3. 클러스터가 정상 상태인지 확인합니다. cluster show

#### 예제 보기

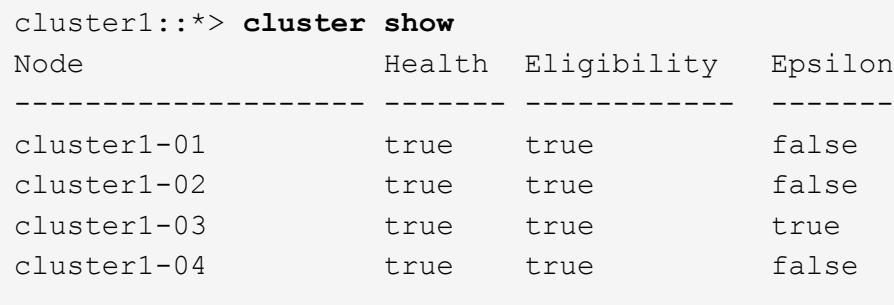

4. 아직 구성하지 않은 경우 다음 명령의 출력을 로그 파일에 복사하여 현재 스위치 구성을 저장합니다. show running-config

5. 스위치 CS2의 구성을 청소하고 기본 설정을 수행합니다.

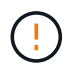

새로운 RCF를 업데이트하거나 적용할 때는 스위치 설정을 지우고 기본 구성을 수행해야 합니다. 스위치 설정을 지우려면 직렬 콘솔을 사용하여 스위치에 연결해야 합니다.

a. 스위치에 SSH를 연결합니다.

스위치의 포트에서 모든 클러스터 LIF가 제거되었고 스위치가 구성을 지울 준비가 된 경우에만 계속 진행하십시오.

b. 권한 모드 시작:

(cs2)> enable

 $(cs2)$ #

c. 다음 명령을 복사하여 붙여 넣어 이전 RCF 구성을 제거합니다(사용된 이전 RCF 버전에 따라 특정 설정이 없을 경우 일부 명령에서 오류 발생).

```
clear config interface 0/1-0/56
y
clear config interface lag 1
y
configure
deleteport 1/1 all
no policy-map CLUSTER
no policy-map WRED_25G
no policy-map WRED_100G
no class-map CLUSTER
no class-map HA
no class-map RDMA
no classofservice dot1p-mapping
no random-detect queue-parms 0
no random-detect queue-parms 1
no random-detect queue-parms 2
no random-detect queue-parms 3
no random-detect queue-parms 4
no random-detect queue-parms 5
no random-detect queue-parms 6
no random-detect queue-parms 7
no cos-queue min-bandwidth
no cos-queue random-detect 0
no cos-queue random-detect 1
no cos-queue random-detect 2
no cos-queue random-detect 3
no cos-queue random-detect 4
no cos-queue random-detect 5
no cos-queue random-detect 6
no cos-queue random-detect 7
exit
vlan database
no vlan 17
no vlan 18
exit
```
d. 실행 중인 구성을 시작 구성에 저장합니다.

```
(cs2)# write memory
This operation may take a few minutes.
Management interfaces will not be available during this time.
Are you sure you want to save? (y/n) y
Config file 'startup-config' created successfully .
Configuration Saved!
```
e. 스위치를 재부팅합니다.

예제 보기

```
(cs2)# reload
Are you sure you would like to reset the system? (y/n) y
```
f. RCF 설치를 완료하려면 SSH를 사용하여 스위치에 다시 로그인하십시오.

- 6. 스위치에 추가 포트 라이센스가 설치된 경우 RCF를 수정하여 추가 라이센스 포트를 구성해야 합니다. 을 참조하십시오 ["](#page-25-0)[새로](#page-25-0) [라이센스가](#page-25-0) [부여된](#page-25-0) [포트를](#page-25-0) [활성화합니다](#page-25-0)["](#page-25-0) 를 참조하십시오.
- 7. FTP, TFTP, SFTP 또는 SCP 중 하나의 전송 프로토콜을 사용하여 RCF를 스위치 CS2의 부트플래시 에 복사합니다.

이 예에서는 스위치 CS2에서 RCF를 부트 플래시에 복사하는 데 사용되는 SFTP를 보여 줍니다.

```
예제 보기
```
(cs2)# **copy sftp://172.19.2.1/tmp/BES-53248\_RCF\_v1.9-Cluster-HA.txt nvram:script BES-53248\_RCF\_v1.9-Cluster-HA.scr** Remote Password:\*\* Mode........................................... SFTP Set Server IP.................................. 172.19.2.1 Path........................................... //tmp/ Filename....................................... BES-53248\_RCF\_v1.9- Cluster-HA.txt Data Type...................................... Config Script Destination Filename............................ BES-53248 RCF v1.9-Cluster-HA.scr Management access will be blocked for the duration of the transfer Are you sure you want to start? (y/n) **y** SFTP Code transfer starting... File transfer operation completed successfully.

8. 스크립트가 다운로드되어 지정한 파일 이름에 저장되었는지 확인합니다.

'스크립트 목록'

예제 보기

(cs2)# **script list** Configuration Script Name Size(Bytes) Date of Modification ----------------------------------------- ----------- -------------------- BES-53248 RCF v1.9-Cluster-HA.scr 2241 2020 09 30 05:41:00 1 configuration script(s) found.

9. 스위치에 스크립트를 적용합니다.

'스크립트 적용'

(cs2)# **script apply BES-53248\_RCF\_v1.9-Cluster-HA.scr** Are you sure you want to apply the configuration script? (y/n) **y** The system has unsaved changes. Would you like to save them now? (y/n) **y** Config file 'startup-config' created successfully. Configuration Saved! Configuration script 'BES-53248 RCF v1.9-Cluster-HA.scr' applied.

10. 의 배너 출력을 확인합니다 show clibanner 명령. 스위치의 올바른 구성과 작동을 위해 이 지침을 읽고 따라야 합니다.

```
(cs2)# show clibanner
Banner Message configured :
=========================
BES-53248 Reference Configuration File v1.9 for Cluster/HA/RDMA
Switch : BES-53248
Filename : BES-53248-RCF-v1.9-Cluster.txt
Date : 10-26-2022
Version : v1.9
Port Usage:
Ports 01 - 16: 10/25GbE Cluster Node Ports, base config
Ports 17 - 48: 10/25GbE Cluster Node Ports, with licenses
Ports 49 - 54: 40/100GbE Cluster Node Ports, with licenses, added
right to left
Ports 55 - 56: 100GbE Cluster ISL Ports, base config
NOTE:
- The 48 SFP28/SFP+ ports are organized into 4-port groups in terms
of port
speed:
Ports 1-4, 5-8, 9-12, 13-16, 17-20, 21-24, 25-28, 29-32, 33-36, 37-
40, 41-44,
45 - 48The port speed should be the same (10GbE or 25GbE) across all ports
in a 4-port
group
- If additional licenses are purchased, follow the 'Additional Node
Ports
activated with Licenses' section for instructions
- If SSH is active, it will have to be re-enabled manually after
'erase
startup-config'
command has been executed and the switch rebooted
```
11. 스위치에서 RCF가 적용된 후 라이센스가 부여된 추가 포트가 표시되는지 확인합니다.

'모두 포트 보기|분리 제외'

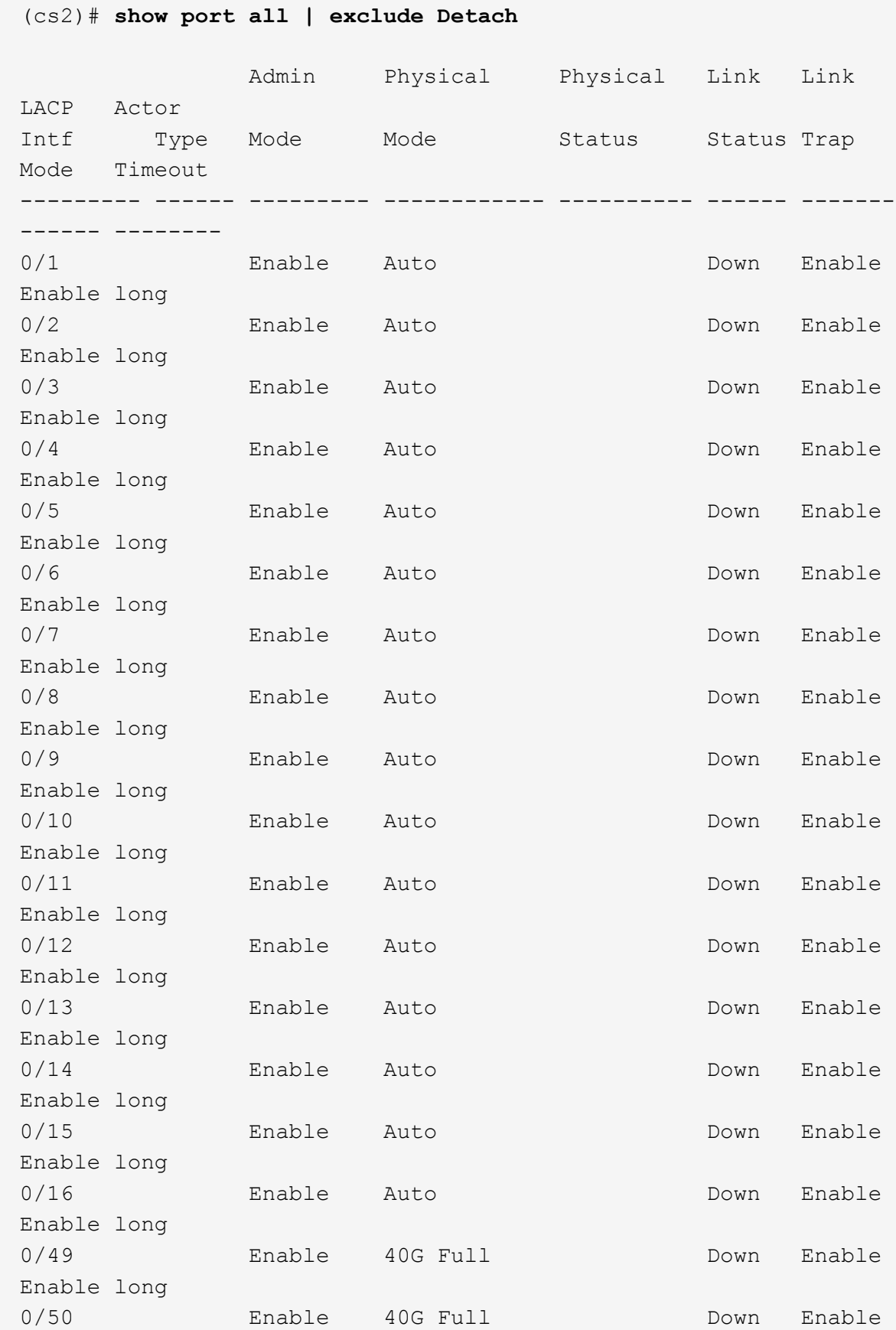

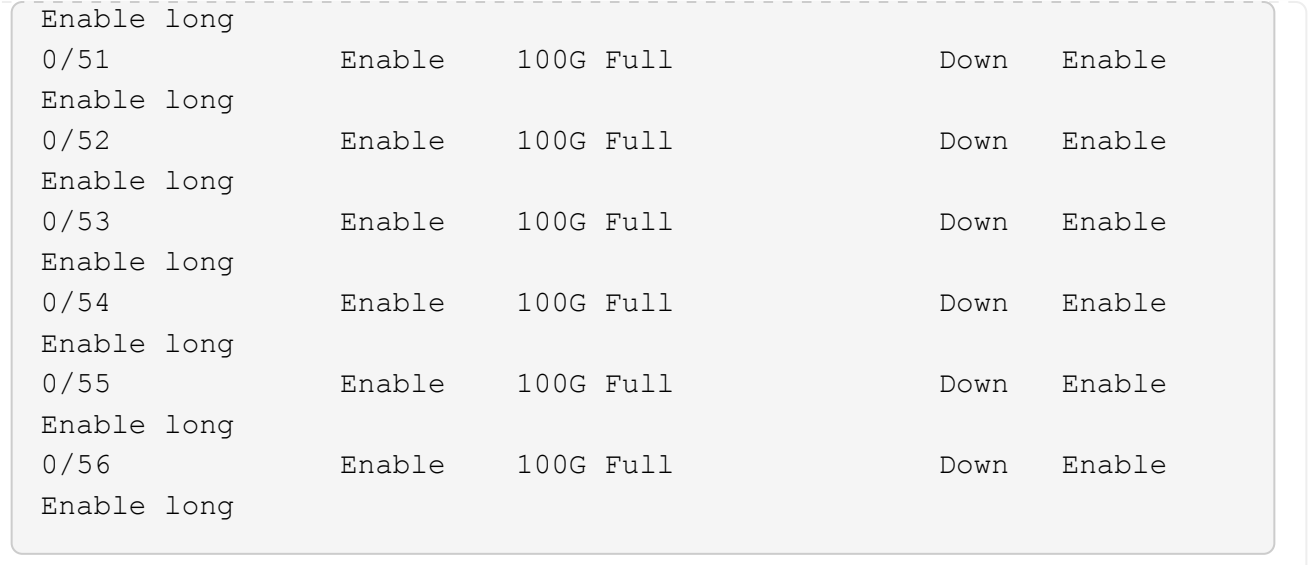

12. 스위치에서 변경 사항이 적용되었는지 확인합니다.

'show running-config'를 선택합니다

(cs2)# **show running-config**

13. 스위치를 재부팅할 때 시작 구성이 되도록 실행 중인 구성을 저장합니다.

쓰기 메모리

예제 보기

(cs2)# **write memory** This operation may take a few minutes. Management interfaces will not be available during this time. Are you sure you want to save? (y/n) **y** Config file 'startup-config' created successfully. Configuration Saved!

14. 스위치를 재부팅하고 실행 중인 구성이 올바른지 확인합니다.

다시 로드

```
(cs2)# reload
Are you sure you would like to reset the system? (y/n) y
System will now restart!
```
15. 클러스터 스위치 CS2에서 노드의 클러스터 포트에 연결된 포트를 표시합니다.

```
(cs2)(Config)# interface 0/1-0/16
(cs2)(Interface 0/1-0/16)# no shutdown
```
16. 스위치 CS2의 포트를 확인합니다. show interfaces status all | exclude Detach

```
예제 보기
```

```
(cs1)# show interfaces status all | exclude Detach
                          Link Physical Physical
Media Flow
Port Name State Mode Status Type
Control VLAN
--------- ------------------- ------ ---------- ----------
---------- ---------- ------
.
.
.
0/16 10/25GbE Node Port Down Auto
Inactive Trunk
0/17 10/25GbE Node Port Down Auto
Inactive Trunk
0/18 10/25GbE Node Port Up 25G Full 25G Full
25GBase-SR Inactive Trunk
0/19 10/25GbE Node Port Up 25G Full 25G Full
25GBase-SR Inactive Trunk
.
.
.
0/50 40/100GbE Node Port Down Auto
Inactive Trunk
0/51 40/100GbE Node Port Down Auto
Inactive Trunk
0/52 40/100GbE Node Port Down Auto
Inactive Trunk
0/53 40/100GbE Node Port Down Auto
Inactive Trunk
0/54 40/100GbE Node Port Down Auto
Inactive Trunk
0/55 Cluster ISL Port Up Auto 100G Full
Copper Inactive Trunk
0/56 Cluster ISL Port Up Auto 100G Full
Copper Inactive Trunk
```
- 17. 클러스터에서 클러스터 포트의 상태를 확인합니다.
	- a. e0b 포트가 클러스터의 모든 노드에 대해 정상 작동 중인지 확인합니다. network port show -role cluster

```
예제 보기
```

```
cluster1::*> network port show -role cluster
Node: cluster1-01
Ignore
                                            Speed(Mbps)
Health Health
Port IPspace Broadcast Domain Link MTU Admin/Oper
Status Status
--------- ------------ ---------------- ---- ---- -----------
-------- -----
e0a Cluster Cluster up 9000 auto/10000
healthy false
e0b Cluster Cluster up 9000 auto/10000
healthy false
Node: cluster1-02
Ignore
                                            Speed(Mbps)
Health Health
Port IPspace Broadcast Domain Link MTU Admin/Oper
Status Status
--------- ------------ ---------------- ---- ---- -----------
-------- -----
e0a Cluster Cluster up 9000 auto/10000
healthy false
e0b Cluster Cluster up 9000 auto/10000
healthy false
Node: cluster1-03
Ignore
                                            Speed(Mbps)
Health Health
Port IPspace Broadcast Domain Link MTU Admin/Oper
Status Status
--------- ------------ ---------------- ---- ---- -----------
-------- -----
e0a Cluster Cluster up 9000 auto/100000
healthy false
e0b Cluster Cluster up 9000 auto/100000
healthy false
```

```
Node: cluster1-04
Ignore
                                            Speed(Mbps)
Health Health
Port IPspace Broadcast Domain Link MTU Admin/Oper
Status Status
--------- ------------ ---------------- ---- ---- -----------
-------- -----
e0a Cluster Cluster up 9000 auto/100000
healthy false
e0b Cluster Cluster up 9000 auto/100000
healthy false
```
b. 클러스터에서 스위치 상태를 확인합니다.

예제 보기

```
cluster1::*> network device-discovery show -protocol cdp
Node/ Local Discovered
Protocol Port Device (LLDP: ChassisID) Interface
Platform
----------- ------ ------------------------- -----------------
--------
cluster1-01/cdp
         e0a cs1 0/2
BES-53248
        e0b cs2 0/2
BES-53248
cluster01-2/cdp
         e0a cs1 0/1
BES-53248
         e0b cs2 0/1
BES-53248
cluster01-3/cdp
         e0a cs1 0/4
BES-53248
        e0b cs2 0/4
BES-53248
cluster1-04/cdp
         e0a cs1 0/3
BES-53248
        e0b cs2 0/2
BES-53248
```
### **ONTAP 9.8** 이상

ONTAP 9.8부터 다음 명령을 사용합니다. system switch ethernet show -is-monitoring -enabled-operational true

cluster1::\*> **system switch ethernet show -is-monitoring-enabled -operational true** Switch Type Address Model --------------------------- ------------------ ---------------- -------------- cs1 cluster-network 10.228.143.200 BES-53248 Serial Number: QTWCU22510008 Is Monitored: true Reason: None Software Version: 3.10.0.3 Version Source: CDP/ISDP cs2 cluster-network 10.228.143.202 BES-53248 Serial Number: QTWCU22510009 Is Monitored: true Reason: None Software Version: 3.10.0.3 Version Source: CDP/ISDP cluster1::\*>

#### **ONTAP 9.7** 이하

ONTAP 9.7 이전 버전의 경우 다음 명령을 사용합니다. system cluster-switch show -is -monitoring-enabled-operational true

cluster1::\*> **system cluster-switch show -is-monitoring-enabled -operational true** Switch Type Address Model --------------------------- ------------------ ---------------- -------------- cs1 cluster-network 10.228.143.200 BES-53248 Serial Number: QTWCU22510008 Is Monitored: true Reason: None Software Version: 3.10.0.3 Version Source: CDP/ISDP cs2 cluster-network 10.228.143.202 BES-53248 Serial Number: QTWCU22510009 Is Monitored: true Reason: None Software Version: 3.10.0.3 Version Source: CDP/ISDP cluster1::\*>

1. 클러스터 스위치 CS1에서 노드의 클러스터 포트에 연결된 포트를 종료합니다.

다음 예제에서는 인터페이스 예제 출력을 사용합니다.

```
(cs1)# configure
(cs1)(Config)# interface 0/1-0/16
(cs1)(Interface 0/1-0/16)# shutdown
```
2. 클러스터 LIF가 스위치 CS2에 호스팅된 포트로 마이그레이션되었는지 확인합니다. 이 작업은 몇 초 정도 걸릴 수 있습니다. network interface show -role cluster

예제 보기

```
cluster1::*> network interface show -role cluster
           Logical Status Network Current
Current Is
Vserver Interface Admin/Oper Address/Mask Node
Port Home
----------- ------------------ ---------- ------------------
 ------------------ -------- ----
Cluster
        cluster1-01_clus1 up/up 169.254.3.4/23
cluster1-01 e0a false
          cluster1-01_clus2 up/up 169.254.3.5/23
cluster1-01 e0b true
          cluster1-02_clus1 up/up 169.254.3.8/23
cluster1-02 e0a false
          cluster1-02_clus2 up/up 169.254.3.9/23
cluster1-02 e0b true
          cluster1-03_clus1 up/up 169.254.1.3/23
cluster1-03 e0a false
          cluster1-03_clus2 up/up 169.254.1.1/23
cluster1-03 e0b true
          cluster1-04_clus1 up/up 169.254.1.6/23
cluster1-04 e0a false
          cluster1-04_clus2 up/up 169.254.1.7/23
cluster1-04 e0b true
cluster1::*>
```
3. 클러스터가 정상 상태인지 확인합니다. cluster show

#### 예제 보기

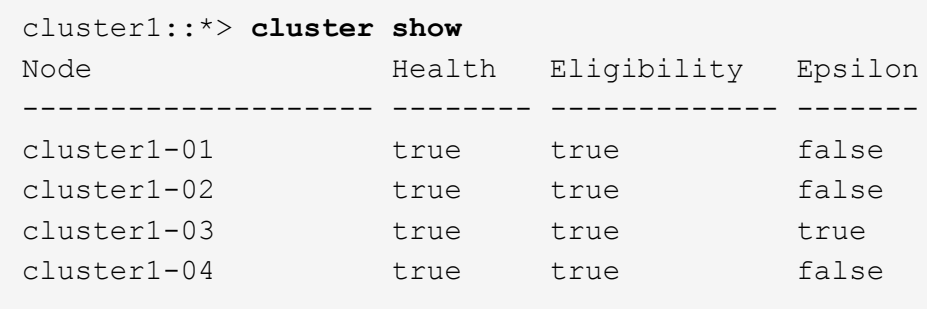

4. 스위치 CS1에서 4-14단계를 반복합니다.

5. 클러스터 LIF에서 자동 되돌리기 사용: cluster1::\*> network interface modify -vserver

Cluster -lif \* -auto-revert true

6. 스위치 CS1을 재부팅합니다. 이렇게 하면 클러스터 LIF가 홈 포트로 되돌아갈 수 있습니다. 스위치가 재부팅되는 동안 노드에 보고된 "클러스터 포트 다운" 이벤트를 무시할 수 있습니다.

예제 보기

# (cs1)# **reload** The system has unsaved changes. Would you like to save them now? (y/n) **y** Config file 'startup-config' created successfully. Configuration Saved! System will now restart!

**3**단계**:** 구성을 확인합니다

1. 스위치 CS1에서 클러스터 포트에 연결된 스위치 포트가 \* UP \* 인지 확인합니다.

```
예제 보기
```

```
(cs1)# show interfaces status all | exclude Detach
                          Link Physical Physical
Media Flow
Port Name State Mode Status Type
Control VLAN
--------- ------------------- ------ ---------- ----------
---------- ---------- ------
.
.
.
0/16 10/25GbE Node Port Down Auto
Inactive Trunk
0/17 10/25GbE Node Port Down Auto
Inactive Trunk
0/18 10/25GbE Node Port Up 25G Full 25G Full
25GBase-SR Inactive Trunk
0/19 10/25GbE Node Port Up 25G Full 25G Full
25GBase-SR Inactive Trunk
.
.
.
0/50 40/100GbE Node Port Down Auto
Inactive Trunk
0/51 40/100GbE Node Port Down Auto
Inactive Trunk
0/52 40/100GbE Node Port Down Auto
Inactive Trunk
0/53 40/100GbE Node Port Down Auto
Inactive Trunk
0/54 40/100GbE Node Port Down Auto
Inactive Trunk
0/55 Cluster ISL Port Up Auto 100G Full
Copper Inactive Trunk
0/56 Cluster ISL Port Up Auto 100G Full
Copper Inactive Trunk
```
2. 스위치 CS1과 CS2 사이의 ISL이 작동하는지 확인합니다. show port-channel 1/1

```
예제 보기
```

```
(cs1)# show port-channel 1/1
Local Interface.................................. 1/1
Channel Name................................... Cluster-ISL
Link State..................................... Up
Admin Mode..................................... Enabled
Type........................................... Dynamic
Port-channel Min-links............................. 1
Load Balance Option............................ 7
(Enhanced hashing mode)
Mbr Device/ Port Port
Ports Timeout Speed Active
------- ------------- --------- -------
0/55 actor/long Auto True
        partner/long
0/56 actor/long Auto True
        partner/long
```
3. 클러스터 LIF가 홈 포트로 되돌려졌는지 확인합니다. network interface show -role cluster

예제 보기

```
cluster1::*> network interface show -role cluster
           Logical Status Network Current
Current Is
Vserver Interface Admin/Oper Address/Mask Node
Port Home
----------- ------------------ ---------- ------------------
 ------------------- ------- ----
Cluster
         cluster1-01_clus1 up/up 169.254.3.4/23
cluster1-01 e0a true
          cluster1-01_clus2 up/up 169.254.3.5/23
cluster1-01 e0b true
          cluster1-02_clus1 up/up 169.254.3.8/23
cluster1-02 e0a true
          cluster1-02_clus2 up/up 169.254.3.9/23
cluster1-02 e0b true
         cluster1-03_clus1 up/up 169.254.1.3/23
cluster1-03 e0a true
          cluster1-03_clus2 up/up 169.254.1.1/23
cluster1-03 e0b true
          cluster1-04_clus1 up/up 169.254.1.6/23
cluster1-04 e0a true
          cluster1-04_clus2 up/up 169.254.1.7/23
cluster1-04 e0b true
```
4. 클러스터가 정상 상태인지 확인합니다. cluster show

예제 보기

```
cluster1::*> cluster show
Node Health Eligibility Epsilon
-------------------- ------- ------------- -------
cluster1-01 true true false
cluster1-02 true true false
cluster1-03 true true true
cluster1-04 true true false
```
5. 원격 클러스터 인터페이스에 ping을 수행하여 연결을 확인합니다. cluster ping-cluster -node local

```
예제 보기
```

```
cluster1::*> cluster ping-cluster -node local
Host is cluster1-03
Getting addresses from network interface table...
Cluster cluster1-03_clus1 169.254.1.3 cluster1-03 e0a
Cluster cluster1-03_clus2 169.254.1.1 cluster1-03 e0b
Cluster cluster1-04_clus1 169.254.1.6 cluster1-04 e0a
Cluster cluster1-04_clus2 169.254.1.7 cluster1-04 e0b
Cluster cluster1-01_clus1 169.254.3.4 cluster1-01 e0a
Cluster cluster1-01_clus2 169.254.3.5 cluster1-01 e0b
Cluster cluster1-02_clus1 169.254.3.8 cluster1-02 e0a
Cluster cluster1-02_clus2 169.254.3.9 cluster1-02 e0b
Local = 169.254.1.3 169.254.1.1Remote = 169.254.1.6 169.254.1.7 169.254.3.4 169.254.3.5 169.254.3.8
169.254.3.9
Cluster Vserver Id = 4294967293
Ping status:
............
Basic connectivity succeeds on 12 path(s)
Basic connectivity fails on 0 path(s)
................................................
Detected 9000 byte MTU on 12 path(s):
      Local 169.254.1.3 to Remote 169.254.1.6
     Local 169.254.1.3 to Remote 169.254.1.7
      Local 169.254.1.3 to Remote 169.254.3.4
     Local 169.254.1.3 to Remote 169.254.3.5
      Local 169.254.1.3 to Remote 169.254.3.8
     Local 169.254.1.3 to Remote 169.254.3.9
     Local 169.254.1.1 to Remote 169.254.1.6
     Local 169.254.1.1 to Remote 169.254.1.7
     Local 169.254.1.1 to Remote 169.254.3.4
     Local 169.254.1.1 to Remote 169.254.3.5
      Local 169.254.1.1 to Remote 169.254.3.8
      Local 169.254.1.1 to Remote 169.254.3.9
Larger than PMTU communication succeeds on 12 path(s)
RPC status:
6 paths up, 0 paths down (tcp check)
6 paths up, 0 paths down (udp check)
```
6. 권한 수준을 admin으로 다시 변경합니다.

'Set-Privilege admin'입니다

7. 자동 케이스 생성을 억제한 경우 AutoSupport 메시지를 호출하여 다시 활성화합니다.

'System node AutoSupport invoke-node \* -type all-message maINT=end'

다음 단계

["CSHM](https://docs.netapp.com/ko-kr/ontap-systems-switches/switch-bes-53248/configure-health-monitor.html) [구성](https://docs.netapp.com/ko-kr/ontap-systems-switches/switch-bes-53248/configure-health-monitor.html) [파일을](https://docs.netapp.com/ko-kr/ontap-systems-switches/switch-bes-53248/configure-health-monitor.html) [설치합니다](https://docs.netapp.com/ko-kr/ontap-systems-switches/switch-bes-53248/configure-health-monitor.html)[".](https://docs.netapp.com/ko-kr/ontap-systems-switches/switch-bes-53248/configure-health-monitor.html)

**BES-53248** 클러스터 스위치에서 **SSH**를 활성화합니다

CSHM(Cluster Switch Health Monitor) 및 로그 수집 기능을 사용하는 경우 SSH 키를 생성한 다음 클러스터 스위치에서 SSH를 활성화해야 합니다.

단계

1. SSH가 해제되어 있는지 확인합니다.

show ip ssh

예제 보기

```
(switch)# show ip ssh
SSH Configuration
Administrative Mode: .......................... Disabled
SSH Port: ..................................... 22
Protocol Level: .................................. Version 2
SSH Sessions Currently Active: ................... 0
Max SSH Sessions Allowed: ............................ 5
SSH Timeout (mins): ........................... 5
Keys Present: ................................. DSA(1024) RSA(1024)
ECDSA(521)
Key Generation In Progress: ................... None
SSH Public Key Authentication Mode: ........... Disabled
SCP server Administrative Mode: ................ Disabled
```
2. SSH 키를 생성합니다.

crypto key generate

```
(switch)# config
(switch) (Config)# crypto key generate rsa
Do you want to overwrite the existing RSA keys? (y/n): y
(switch) (Config)# crypto key generate dsa
Do you want to overwrite the existing DSA keys? (y/n): y
(switch) (Config)# crypto key generate ecdsa 521
Do you want to overwrite the existing ECDSA keys? (y/n): y
(switch) (Config)# aaa authorization commands "noCmdAuthList" none
(switch) (Config)# exit
(switch)# ip ssh server enable
(switch)# ip scp server enable
(switch)# ip ssh pubkey-auth
(switch)# write mem
This operation may take a few minutes.
Management interfaces will not be available during this time.
Are you sure you want to save? (y/n) y
Config file 'startup-config' created successfully.
Configuration Saved!
```
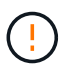

키를 수정하기 전에 SSH가 비활성화되어 있는지 확인하십시오. 그렇지 않으면 스위치에 경고가 표시됩니다.

3. 스위치를 재부팅합니다.

다시 로드

4. SSH가 활성화되었는지 확인합니다.

show ip ssh

```
(switch)# show ip ssh
SSH Configuration
Administrative Mode: .......................... Enabled
SSH Port: ..................................... 22
Protocol Level: ............................... Version 2
SSH Sessions Currently Active: .................... 0
Max SSH Sessions Allowed: ............................. 5
SSH Timeout (mins): ........................... 5
Keys Present: ................................... DSA(1024) RSA(1024)
ECDSA(521)
Key Generation In Progress: ................... None
SSH Public Key Authentication Mode: ........... Enabled
SCP server Administrative Mode: ............... Enabled
```
# 다음 단계

["](#page-70-0)[로그](#page-70-0) [수집을](#page-70-0) [활성화합니다](#page-70-0)[".](#page-70-0)

<span id="page-70-0"></span>이더넷 스위치 상태 모니터링 로그 수집

이더넷 스위치 상태 모니터(CSHM)는 클러스터 및 스토리지 네트워크 스위치의 작동 상태를 확인하고 디버깅을 위한 스위치 로그를 수집하는 역할을 담당합니다. 이 절차는 스위치에서 자세한 \* 지원 \* 로그 수집을 설정 및 시작하는 프로세스를 안내하고 AutoSupport에서 수집하는 \* 주기적 \* 데이터의 시간별 수집을 시작합니다.

### 시작하기 전에

- 로그 수집 기능을 사용하려면 ONTAP 버전 9.12.1 이상 및 EFOS 3.8.0.2 이상을 실행해야 합니다.
- 스위치에 대해 스위치 상태 모니터링을 활성화해야 합니다. 를 확인하여 확인합니다 Is Monitored: 의 출력에서 필드는 \* true \* 로 설정됩니다 system switch ethernet show 명령.

단계

1. 로그 수집을 설정하려면 각 스위치에 대해 다음 명령을 실행합니다. 로그 수집을 위해 스위치 이름, 사용자 이름 및 암호를 입력하라는 메시지가 표시됩니다.

'System switch Ethernet log setup - password'(시스템 스위치 이더넷 로그 설정 - 암호)

```
예제 보기
```

```
cluster1::*> system switch ethernet log setup-password
Enter the switch name: <return>
The switch name entered is not recognized.
Choose from the following list:
cs1
cs2
cluster1::*> system switch ethernet log setup-password
Enter the switch name: cs1
Would you like to specify a user other than admin for log
collection? {y|n}: n
Enter the password: < enter switch password>
Enter the password again: <enter switch password>
cluster1::*> system switch ethernet log setup-password
Enter the switch name: cs2
Would you like to specify a user other than admin for log
collection? {y|n}: n
Enter the password: <enter switch password>
Enter the password again: <enter switch password>
```
2. 로그 수집을 시작하려면 다음 명령을 실행하여 디바이스를 이전 명령에서 사용한 스위치로 바꿉니다. 이렇게 하면 자세한 \* 지원 \* 로그 및 시간별 \* 주기적 \* 데이터 수집과 같은 두 가지 유형의 로그 수집이 시작됩니다.

system switch ethernet log modify -device *<switch-name>* -log-request true
```
예제 보기
```

```
cluster1::*> system switch ethernet log modify -device cs1 -log
-request true
Do you want to modify the cluster switch log collection
configuration? {y|n}: [n] y
Enabling cluster switch log collection.
cluster1::*> system switch ethernet log modify -device cs2 -log
-request true
Do you want to modify the cluster switch log collection
configuration? {y|n}: [n] y
Enabling cluster switch log collection.
```
10분간 기다린 후 로그 수집이 완료되었는지 확인합니다.

system switch ethernet log show

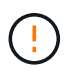

이러한 명령 중 하나라도 오류를 반환하거나 로그 수집이 완료되지 않으면 NetApp 지원에 문의하십시오.

문제 해결

로그 수집 기능에 의해 보고되는 다음 오류 상태 중 하나가 발생하는 경우( 의 출력에 표시됨 system switch ethernet log show), 해당 디버그 단계를 시도해 봅니다.

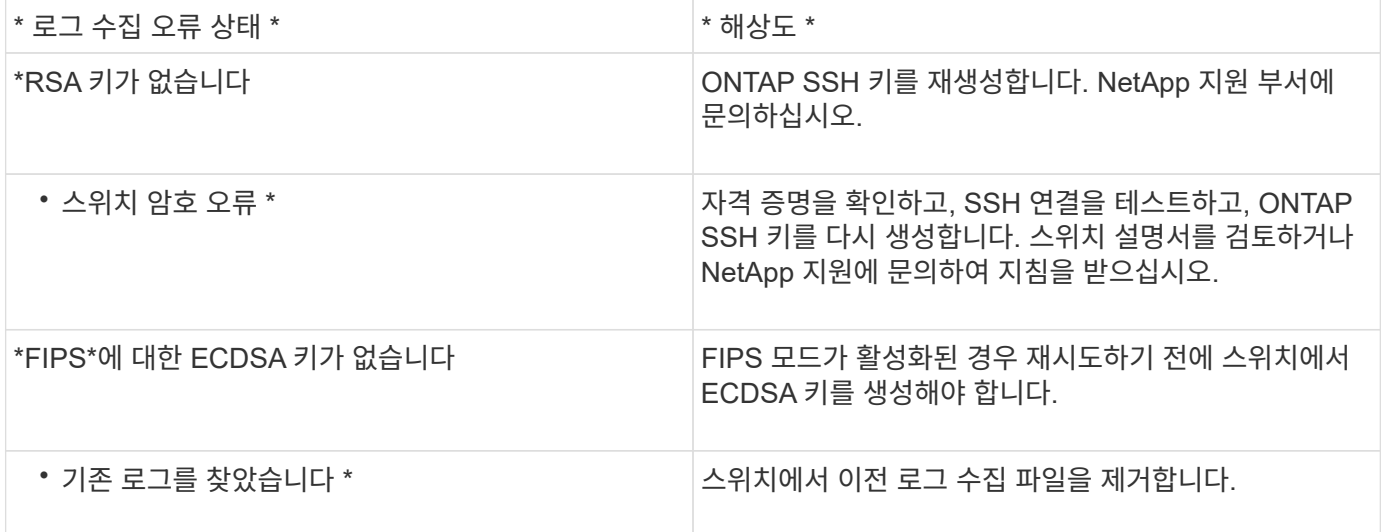

## **SNMPv3**을 구성합니다

# 이더넷 스위치 상태 모니터링(CSHM)을 지원하는 SNMPv3를 구성하려면 다음 절차를 따르십시오.

이 작업에 대해

다음 명령은 Broadcom BES-53248 스위치에서 SNMPv3 사용자 이름을 구성합니다.

- 인증 없음 \* 의 경우: snmp-server user SNMPv3UserNoAuth NETWORK-OPERATOR noauth
- MD5/SHA 인증 \* 의 경우: snmp-server user SNMPv3UserAuth NETWORK-OPERATOR [authmd5|auth-sha]
- AES/DES 암호화를 사용하는 \* MD5/SHA 인증 \*: snmp-server user SNMPv3UserAuthEncrypt NETWORK-OPERATOR [auth-md5|auth-sha] [priv-aes128|priv-des]

다음 명령은 ONTAP 측에서 SNMPv3 사용자 이름을 구성합니다. ' cluster1: \* > security login create -user -or -group -name\_SNMPv3\_user\_ -application snmp-authentication-method USM -remote-switch -ipaddress address '

다음 명령을 실행하면 CSHM에서 SNMPv3 사용자 이름이 설정됩니다. cluster1::\*> system switch ethernet modify -device *DEVICE* -snmp-version SNMPv3 -community-or-username *SNMPv3\_USER*

단계

1. 인증 및 암호화를 사용하도록 스위치에서 SNMPv3 사용자를 설정합니다.

show snmp status

예제 보기

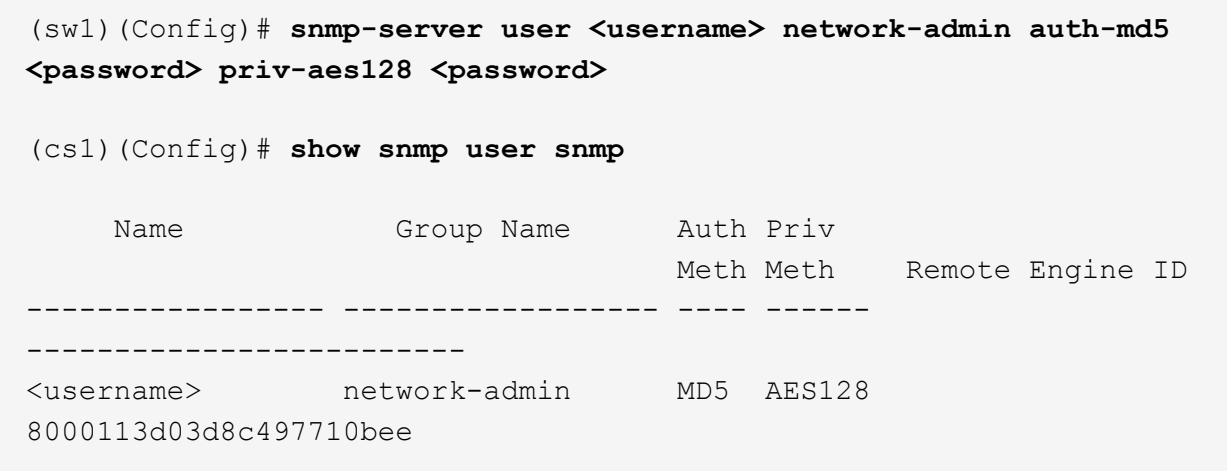

2. ONTAP 측에서 SNMPv3 사용자를 설정합니다.

security login create -user-or-group-name <username> -application snmp -authentication-method usm -remote-switch-ipaddress 10.231.80.212

예제 보기

```
cluster1::*> security login create -user-or-group-name <username>
-application snmp -authentication-method usm -remote-switch
-ipaddress 10.231.80.212
Enter the authoritative entity's EngineID [remote EngineID]:
Which authentication protocol do you want to choose (none, md5, sha,
sha2-256)
[none]: md5
Enter the authentication protocol password (minimum 8 characters
long):
Enter the authentication protocol password again:
Which privacy protocol do you want to choose (none, des, aes128)
[none]: aes128
Enter privacy protocol password (minimum 8 characters long):
Enter privacy protocol password again:
```
3. 새로운 SNMPv3 사용자와 함께 모니터링하도록 CSHM을 구성합니다.

system switch ethernet show-all -device "sw1" -instance

```
cluster1::*> system switch ethernet show-all -device "sw1
(b8:59:9f:09:7c:22)" -instance
                                      Device Name: sw1
                                       IP Address: 10.228.136.24
                                     SNMP Version: SNMPv2c
                                    Is Discovered: true
DEPRECATED-Community String or SNMPv3 Username: -
             Community String or SNMPv3 Username: cshm1!
                                     Model Number: BES-53248
                                   Switch Network: cluster-network
                                 Software Version: 3.9.0.2
                        Reason For Not Monitoring: None <---- should
display this if SNMP settings are valid
                         Source Of Switch Version: CDP/ISDP
                                   Is Monitored ?: true
                      Serial Number of the Device: QTFCU3826001C
                                      RCF Version: v1.8X2 for
Cluster/HA/RDMA
cluster1::*>
cluster1::*> system switch ethernet modify -device "sw1" -snmp
-version SNMPv3 -community-or-username <username>
```
4. 새로 생성된 SNMPv3 사용자로 쿼리할 일련 번호가 CSHM 폴링 기간이 완료된 후 이전 단계에서 자세히 설명한 일련 번호와 동일한지 확인합니다.

system switch ethernet polling-interval show

```
cluster1::*> system switch ethernet polling-interval show
           Polling Interval (in minutes): 5
cluster1::*> system switch ethernet show-all -device "sw1" -instance
                                       Device Name: sw1
                                        IP Address: 10.228.136.24
                                      SNMP Version: SNMPv3
                                     Is Discovered: true
DEPRECATED-Community String or SNMPv3 Username: -
             Community String or SNMPv3 Username: <username>
                                     Model Number: BES-53248
                                    Switch Network: cluster-network
                                  Software Version: 3.9.0.2
                        Reason For Not Monitoring: None <---- should
display this if SNMP settings are valid
                         Source Of Switch Version: CDP/ISDP
                                   Is Monitored ?: true
                      Serial Number of the Device: QTFCU3826001C
                                      RCF Version: v1.8X2 for
Cluster/HA/RDMA
```
스위치 업그레이드

**BES-53248** 스위치의 업그레이드 프로세스 개요

업그레이드에 대해 BES-53248 클러스터 스위치를 구성하기 전에 구성 개요를 검토하십시오.

BES-53248 클러스터 스위치를 업그레이드하려면 다음 단계를 수행하십시오.

- 1. ["BES-53248](#page-77-0) [클러스터](#page-77-0) [스위치의](#page-77-0) [업그레이드를](#page-77-0) 준[비합니다](#page-77-0)[".](#page-77-0) 컨트롤러를 준비한 다음 EFOS 소프트웨어, 라이센스 및 RCF(Reference Configuration File)를 설치합니다. 마지막으로 구성을 확인합니다.
- 2. ["EFOS](#page-12-0) [소프트웨어를](#page-12-0) [설치합니다](#page-12-0)["](#page-12-0). BES-53248 클러스터 스위치에서 이더넷 패브릭 OS(EFOS) 소프트웨어를 다운로드하여 설치합니다.
- 3. ["BES-53248](#page-25-0) [클러스터](#page-25-0) [스위치용](#page-25-0) [라이센스를](#page-25-0) [설치합니다](#page-25-0)[".](#page-25-0) 필요에 따라 라이센스를 추가로 구입하여 설치하여 새 포트를 추가합니다. 스위치 기본 모델은 10GbE 또는 25GbE 포트 16개와 100GbE 포트 2개에 대해 라이센스가 부여됩니다.
- 4. ["RCF\(Reference Configuration File\)](#page-38-0) [설치](#page-38-0)["](#page-38-0). BES-53248 클러스터 스위치에 RCF를 설치 또는 업그레이드한 다음 RCF를 적용한 후 포트를 추가 라이센스에 대해 확인합니다.
- 5. ["CSHM\(Cluster Switch Health Monitor\)](https://docs.netapp.com/ko-kr/ontap-systems-switches/switch-bes-53248/configure-health-monitor.html) [구성](https://docs.netapp.com/ko-kr/ontap-systems-switches/switch-bes-53248/configure-health-monitor.html) [파일을](https://docs.netapp.com/ko-kr/ontap-systems-switches/switch-bes-53248/configure-health-monitor.html) [설치합니다](https://docs.netapp.com/ko-kr/ontap-systems-switches/switch-bes-53248/configure-health-monitor.html)["](https://docs.netapp.com/ko-kr/ontap-systems-switches/switch-bes-53248/configure-health-monitor.html). 클러스터 스위치 상태 모니터링에 해당하는 구성 파일을 설치합니다.
- 6. ["BES-53248](#page-68-0) [클러스터](#page-68-0) [스위치에서](#page-68-0) [SSH](#page-68-0)[를](#page-68-0) [활성화합니다](#page-68-0)["](#page-68-0). CSHM(Cluster Switch Health Monitor) 및 로그 수집

기능을 사용하는 경우 스위치에서 SSH를 사용하도록 설정합니다.

- 7. ["](https://docs.netapp.com/ko-kr/ontap-systems-switches/switch-bes-53248/configure-log-collection.html)[로그](https://docs.netapp.com/ko-kr/ontap-systems-switches/switch-bes-53248/configure-log-collection.html) [수집](https://docs.netapp.com/ko-kr/ontap-systems-switches/switch-bes-53248/configure-log-collection.html) [기능을](https://docs.netapp.com/ko-kr/ontap-systems-switches/switch-bes-53248/configure-log-collection.html) [활성화합니다](https://docs.netapp.com/ko-kr/ontap-systems-switches/switch-bes-53248/configure-log-collection.html)[".](https://docs.netapp.com/ko-kr/ontap-systems-switches/switch-bes-53248/configure-log-collection.html) 이 기능을 사용하여 ONTAP에서 스위치 관련 로그 파일을 수집할 수 있습니다.
- 8. ["](#page-81-0)[구성을](#page-81-0) [확인합니다](#page-81-0)[".](#page-81-0) BES-53248 클러스터 스위치를 업그레이드한 후 권장 명령을 사용하여 작업을 확인합니다.

### <span id="page-77-0"></span>**BES-53248** 클러스터 스위치를 업그레이드합니다

BES-53248 클러스터 스위치를 업그레이드하려면 다음 단계를 수행하십시오.

이 절차는 작동 중인 클러스터에 적용되며 NDU(무중단 업그레이드) 및 NDO(무중단 운영) 환경을 지원합니다. 기술 자료 문서를 참조하십시오 ["](https://kb.netapp.com/onprem/ontap/hardware/How_to_prepare_ONTAP_for_a_cluster_switch_upgrade)[클러스터](https://kb.netapp.com/onprem/ontap/hardware/How_to_prepare_ONTAP_for_a_cluster_switch_upgrade) [스위치](https://kb.netapp.com/onprem/ontap/hardware/How_to_prepare_ONTAP_for_a_cluster_switch_upgrade) [업그레이드를](https://kb.netapp.com/onprem/ontap/hardware/How_to_prepare_ONTAP_for_a_cluster_switch_upgrade) [위해](https://kb.netapp.com/onprem/ontap/hardware/How_to_prepare_ONTAP_for_a_cluster_switch_upgrade) [ONTAP](https://kb.netapp.com/onprem/ontap/hardware/How_to_prepare_ONTAP_for_a_cluster_switch_upgrade)[를](https://kb.netapp.com/onprem/ontap/hardware/How_to_prepare_ONTAP_for_a_cluster_switch_upgrade) 준[비하는](https://kb.netapp.com/onprem/ontap/hardware/How_to_prepare_ONTAP_for_a_cluster_switch_upgrade) [방법](https://kb.netapp.com/onprem/ontap/hardware/How_to_prepare_ONTAP_for_a_cluster_switch_upgrade)[".](https://kb.netapp.com/onprem/ontap/hardware/How_to_prepare_ONTAP_for_a_cluster_switch_upgrade)

요구사항 검토

기존 NetApp BES-53248 클러스터 스위치에 EFOS 소프트웨어, 라이센스 및 RCF 파일을 설치하기 전에 다음 사항을 확인하십시오.

- 클러스터가 완전하게 작동하는 클러스터입니다(오류 로그 메시지 또는 기타 문제 없음).
- 클러스터에는 결함이 있는 클러스터 NIC(네트워크 인터페이스 카드)가 포함되어 있지 않습니다.
- 두 클러스터 스위치에 연결된 모든 포트가 작동합니다.
- 모든 클러스터 포트가 작동 중입니다.
- 모든 클러스터 LIF는 관리 및 운영 측면에서 홈 포트에 있습니다.
- 각 노드에 있는 처음 두 개의 클러스터 LIF는 별도의 NIC에 구성되어 있으며 별도의 클러스터 스위치 포트에 연결됩니다.
- ONTAP cluster ping-cluster -node node1 고급 권한 명령은 을 나타냅니다 larger than PMTU communication 모든 경로에서 성공합니다.

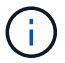

RCF 및 EFOS 버전의 명령 구문 간에는 명령 의존성이 있을 수 있습니다.

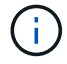

스위치 호환성은 의 호환성 표를 참조하십시오 ["Broadcom](https://mysupport.netapp.com/site/products/all/details/broadcom-cluster-switches/downloads-tab) [클러스터](https://mysupport.netapp.com/site/products/all/details/broadcom-cluster-switches/downloads-tab) [스위치](https://mysupport.netapp.com/site/products/all/details/broadcom-cluster-switches/downloads-tab)["](https://mysupport.netapp.com/site/products/all/details/broadcom-cluster-switches/downloads-tab) 지원되는 EFOS, RCF 및 ONTAP 버전에 대한 페이지입니다.

컨트롤러를 준비합니다

BES-53248 클러스터 스위치 업그레이드를 위해 컨트롤러를 준비하려면 다음 절차를 따르십시오.

단계

1. 클러스터 스위치를 관리 네트워크에 연결합니다.

2. ping 명령을 사용하여 EFOS, 라이센스 및 RCF를 호스팅하는 서버에 대한 연결을 확인합니다.

이 문제가 발생하면 라우팅되지 않은 네트워크를 사용하여 IP 주소 192.168.x 또는 172.19.x를 사용하여 서비스 포트를 구성합니다 나중에 서비스 포트를 운영 관리 IP 주소로 재구성할 수 있습니다.

이 예에서는 스위치가 IP 주소 172.19.2.1로 서버에 연결되어 있는지 확인합니다.

(cs2)# **ping 172.19.2.1** Pinging 172.19.2.1 with 0 bytes of data: Reply From  $172.19.2.1$ : icmp\_seq = 0. time= 5910 usec.

3. 클러스터 포트가 정상 상태이며 명령을 사용하여 링크가 있는지 확인합니다.

네트워크 포트 표시 - IPSpace 클러스터

다음 예는 Link 값이 Up 이고 Health Status가 Healthy인 모든 포트의 출력 유형을 보여줍니다.

```
cluster1::> network port show -ipspace Cluster
Node: node1
Ignore
                                           Speed(Mbps) Health
Health
Port IPspace Broadcast Domain Link MTU Admin/Oper Status
Status
------ ------------ ---------------- ---- ---- ----------- --------
------
e0a Cluster Cluster up 9000 auto/10000 healthy
false
e0b Cluster Cluster up 9000 auto/10000 healthy
false
Node: node2
Ignore
                                           Speed(Mbps) Health
Health
Port IPspace Broadcast Domain Link MTU Admin/Oper Status
Status
----- ------------ ---------------- ---- ---- ----------- --------
------
e0a Cluster Cluster up 9000 auto/10000 healthy
false
e0b Cluster Cluster up 9000 auto/10000 healthy
false
```
4. 클러스터 LIF가 관리 및 운영 측면에서 홈 포트에 상주하고 있는지 확인하려면 다음 명령을 사용하십시오.

'network interface show-vserver cluster'

이 예제에서 '-vserver' 매개 변수는 클러스터 포트와 연결된 LIF에 대한 정보를 표시합니다. '상태 관리/작업'은 반드시 가동되어야 하며 '홈'은 진실이어야 합니다.

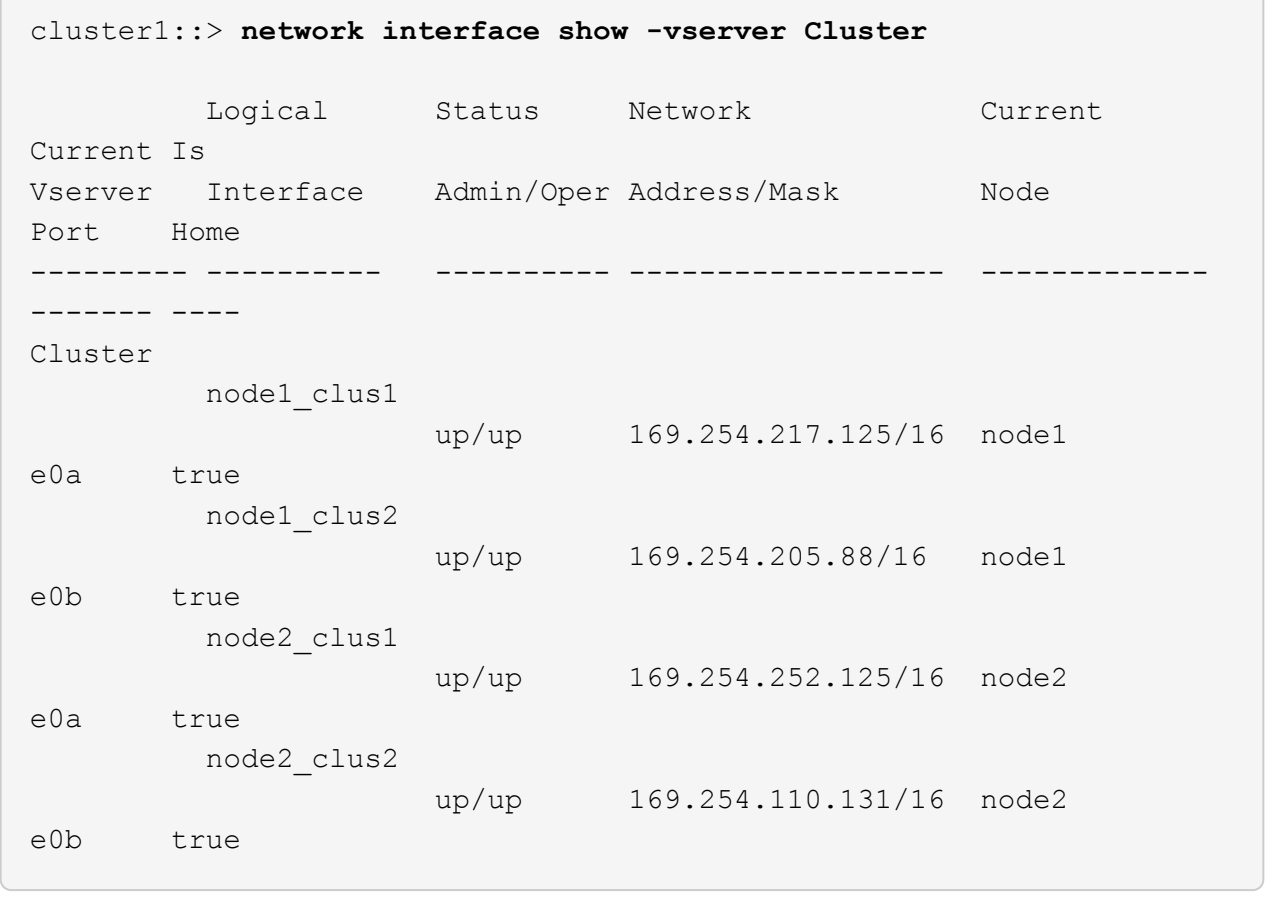

소프트웨어를 설치합니다

다음 지침에 따라 소프트웨어를 설치합니다.

- 1. ["EFOS](#page-12-0) [소프트웨어를](#page-12-0) [설치합니다](#page-12-0)["](#page-12-0). BES-53248 클러스터 스위치에서 이더넷 패브릭 OS(EFOS) 소프트웨어를 다운로드하여 설치합니다.
- 2. ["BES-53248](#page-25-0) [클러스터](#page-25-0) [스위치용](#page-25-0) [라이센스를](#page-25-0) [설치합니다](#page-25-0)[".](#page-25-0) 필요에 따라 라이센스를 추가로 구입하여 설치하여 새 포트를 추가합니다. 스위치 기본 모델은 10GbE 또는 25GbE 포트 16개와 100GbE 포트 2개에 대해 라이센스가 부여됩니다.
- 3. ["RCF\(Reference Configuration File\)](#page-38-0) [설치](#page-38-0)["](#page-38-0). BES-53248 클러스터 스위치에 RCF를 설치 또는 업그레이드한 다음 RCF를 적용한 후 포트를 추가 라이센스에 대해 확인합니다.
- 4. ["CSHM\(Cluster Switch Health Monitor\)](https://docs.netapp.com/ko-kr/ontap-systems-switches/switch-bes-53248/configure-health-monitor.html) [구성](https://docs.netapp.com/ko-kr/ontap-systems-switches/switch-bes-53248/configure-health-monitor.html) [파일을](https://docs.netapp.com/ko-kr/ontap-systems-switches/switch-bes-53248/configure-health-monitor.html) [설치합니다](https://docs.netapp.com/ko-kr/ontap-systems-switches/switch-bes-53248/configure-health-monitor.html)["](https://docs.netapp.com/ko-kr/ontap-systems-switches/switch-bes-53248/configure-health-monitor.html). 클러스터 스위치 상태 모니터링에 해당하는 구성 파일을 설치합니다.
- 5. ["BES-53248](#page-68-0) [클러스터](#page-68-0) [스위치에서](#page-68-0) [SSH](#page-68-0)[를](#page-68-0) [활성화합니다](#page-68-0)["](#page-68-0). CSHM(Cluster Switch Health Monitor) 및 로그 수집 기능을 사용하는 경우 스위치에서 SSH를 사용하도록 설정합니다.
- 6. ["](https://docs.netapp.com/ko-kr/ontap-systems-switches/switch-bes-53248/configure-log-collection.html)[로그](https://docs.netapp.com/ko-kr/ontap-systems-switches/switch-bes-53248/configure-log-collection.html) [수집](https://docs.netapp.com/ko-kr/ontap-systems-switches/switch-bes-53248/configure-log-collection.html) [기능을](https://docs.netapp.com/ko-kr/ontap-systems-switches/switch-bes-53248/configure-log-collection.html) [활성화합니다](https://docs.netapp.com/ko-kr/ontap-systems-switches/switch-bes-53248/configure-log-collection.html)[".](https://docs.netapp.com/ko-kr/ontap-systems-switches/switch-bes-53248/configure-log-collection.html) 이 기능을 사용하여 ONTAP에서 스위치 관련 로그 파일을 수집할 수 있습니다.

<span id="page-81-0"></span>BES-53248 클러스터 스위치를 업그레이드한 후 권장 명령을 사용하여 작업을 확인할 수 있습니다.

단계

1. 명령을 사용하여 클러스터의 네트워크 포트에 대한 정보를 표시합니다.

네트워크 포트 표시 - IPSpace 클러스터

링크 값은 '업'이어야 하고 건강상태는 '건강'이어야 합니다.

예제 보기

다음 예제는 명령의 출력을 보여 줍니다.

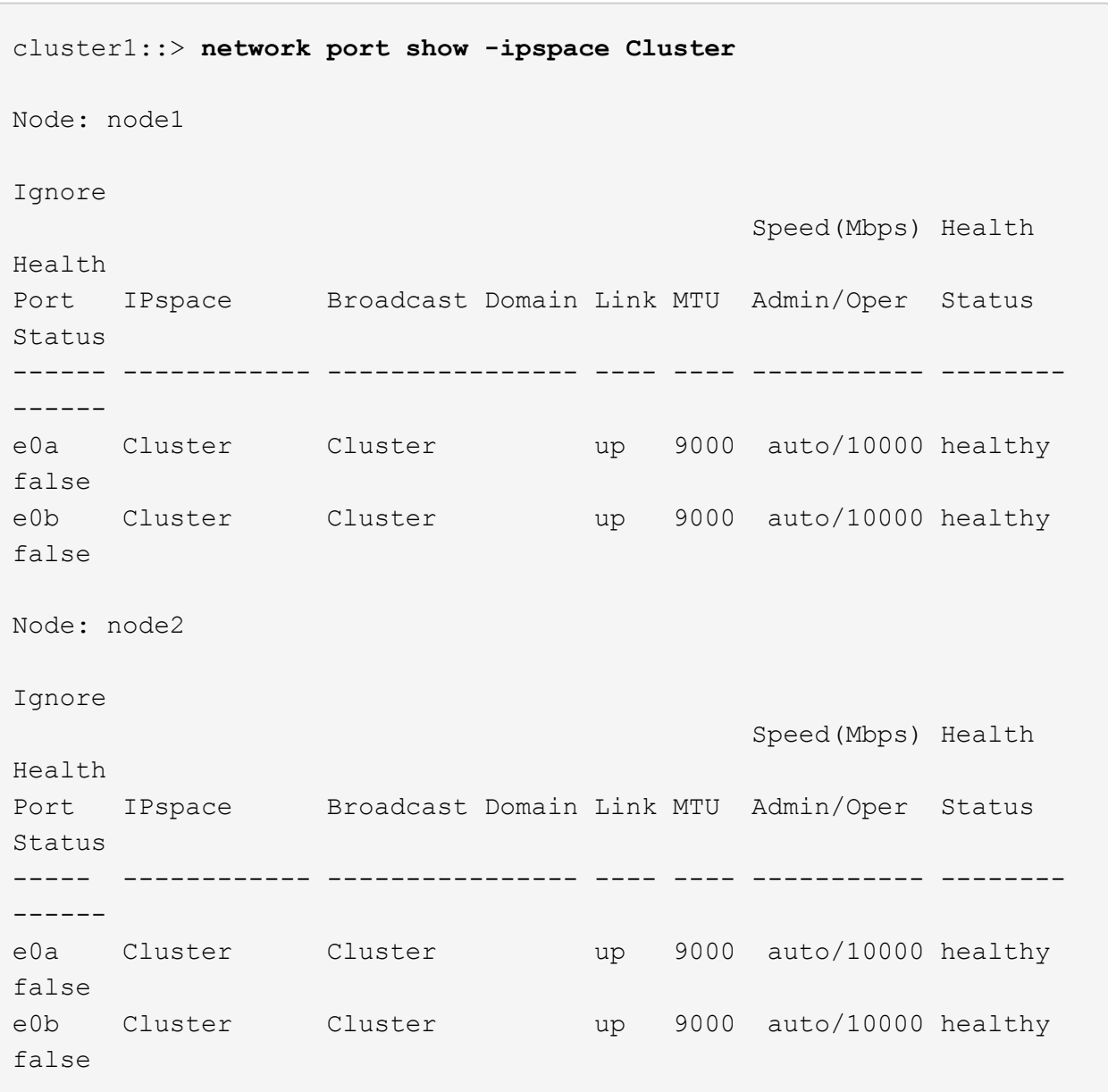

2. 각 LIF에 대해 를 확인합니다 Is Home 있습니다 true 및 Status Admin/Oper 있습니다 up 두 노드에서 다음 명령을 사용합니다.

'network interface show-vserver cluster'

예제 보기

cluster1::> **network interface show -vserver Cluster** Logical Status Network Current Current Is Vserver Interface Admin/Oper Address/Mask Node Port Home ----------- ---------- ---------- ------------------ ------------- ------- ---- Cluster node1\_clus1 up/up 169.254.217.125/16 node1 e0a true node1\_clus2 up/up 169.254.205.88/16 node1 e0b true node2\_clus1 up/up 169.254.252.125/16 node2 e0a true node2\_clus2 up/up 169.254.110.131/16 node2 e0b true

3. 를 확인합니다 Health Status 각 노드의 는 입니다 true 명령 사용:

'클러스터 쇼'

예제 보기

```
cluster1::> cluster show
Node Health Eligibility Epsilon
-------------------- ------- ------------ ------------
node1 true true false
node2 true true false
```

```
스위치 마이그레이션
```
**CN1610** 클러스터 스위치를 **BES-53248** 클러스터 스위치로 마이그레이션합니다

클러스터의 CN1610 클러스터 스위치를 Broadcom 지원 BES-53248 클러스터 스위치로

# 마이그레이션하려면 마이그레이션 요구 사항을 검토한 후 마이그레이션 절차를 따르십시오.

지원되는 클러스터 스위치는 다음과 같습니다.

- CN1610
- BES-53248

요구사항 검토

구성이 다음 요구 사항을 충족하는지 확인합니다.

- BES-53248 스위치의 일부 포트는 10GbE에서 실행되도록 구성되어 있습니다.
- 노드에서 BES-53248 클러스터 스위치로의 10GbE 연결은 계획, 마이그레이션 및 문서화되었습니다.
- 클러스터가 완전히 작동 중입니다(로그에 오류가 없거나 이와 유사한 문제가 없어야 함).
- BES-53248 스위치의 초기 사용자 지정이 완료되어 다음과 같은 작업이 완료됩니다.
	- BES-53248 스위치는 최신 권장 버전의 EFOS 소프트웨어를 실행하고 있습니다.
	- RCF(Reference Configuration Files)가 스위치에 적용되었습니다.
	- DNS, NTP, SMTP, SNMP 등의 사이트 사용자 지정 및 SSH는 새 스위치에 구성됩니다.

#### 노드 연결

클러스터 스위치는 다음과 같은 노드 연결을 지원합니다.

- NetApp CN1610: 포트 0/1 ~ 0/12(10GbE)
- BES-53248: 포트 0/1-0/16(10GbE/25GbE)
	- $\mathbf{d}$ 포트 라이센스를 구입하면 추가 포트를 활성화할 수 있습니다.

## **ISL** 포트

클러스터 스위치는 다음과 같은 ISL(Inter-Switch Link) 포트를 사용합니다.

- NetApp CN1610: 포트 0/13 ~ 0/16(10GbE)
- BES-53248: 포트 0/55-0/56(100GbE)

를 클릭합니다 "\_NetApp Hardware Universe \_ " ONTAP 호환성, 지원되는 EFOS 펌웨어 및 BES-53248 클러스터 스위치 케이블 연결에 대한 정보를 제공합니다.

#### **ISL** 케이블 연결

적절한 ISL 케이블 연결은 다음과 같습니다.

- \* 시작: \* CN1610 연결(SFP+에서 SFP+로), SFP+ 광 파이버 4개 또는 구리 직접 연결 케이블용
- \* 최종: \* BES-53248 ~ BES-53248(QSFP28 ~ QSFP28)용, 2개의 QSFP28 광 트랜시버/광섬유 또는 구리 직접 연결 케이블.

다음 절차에 따라 CN1610 클러스터 스위치를 BES-53248 클러스터 스위치로 마이그레이션합니다.

예를 참조하십시오

이 절차의 예에서는 다음 스위치 및 노드 명명법을 사용합니다.

- 이 예에서는 각각 2개의 10GbE 클러스터 인터커넥트 포트를 구축하는 2개의 노드를 사용합니다. e0a 및 e0b.
- 명령 출력은 ONTAP 소프트웨어의 릴리스에 따라 다를 수 있습니다.
- 교체할 CN1610 스위치는 CL1 CL2입니다.
- CN1610 스위치를 교체하기 위한 BES-53248 스위치는 CS1, CS2입니다.
- 노드는 노드1, 노드2.
- 스위치 CL2는 먼저 CS2로 대체되고 그 다음에는 CL1이 CS1로 대체됩니다.
- BES-53248 스위치는 포트 55 및 56에 연결된 ISL 케이블을 통해 지원되는 버전의 RCF(Reference Configuration File) 및 EFOS(Ethernet Fabric OS)가 미리 로드되어 있습니다.
- 클러스터 LIF 이름은 node1의 node1\_clus1 및 node1\_clus2, node2의 node2\_clus1 및 node2\_clus2 입니다.

이 작업에 대해

이 절차에서는 다음 시나리오에 대해 설명합니다.

- 클러스터가 두 CN1610 클러스터 스위치에 연결된 두 노드로 시작됩니다.
- CN1610 스위치 CL2가 BES-53248 스위치 CS2로 교체됩니다.
	- 클러스터 노드의 포트를 종료합니다. 클러스터 불안정을 방지하려면 모든 포트를 동시에 종료해야 합니다.
	- CL2에 연결된 모든 노드의 모든 클러스터 포트에서 케이블을 분리한 다음 지원되는 케이블을 사용하여 포트를 새 클러스터 스위치 CS2에 다시 연결합니다.
- CN1610 스위치 CL1이 BES-53248 스위치 CS1로 교체됩니다.
	- 클러스터 노드의 포트를 종료합니다. 클러스터 불안정을 방지하려면 모든 포트를 동시에 종료해야 합니다.
	- CL1에 연결된 모든 노드의 모든 클러스터 포트에서 케이블을 분리한 다음 지원되는 케이블을 사용하여 포트를 새 클러스터 스위치 CS1에 다시 연결합니다.

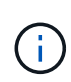

이 절차 중에는 작동 중인 ISL(Inter-Switch Link)이 필요하지 않습니다. RCF 버전 변경이 ISL 연결에 일시적으로 영향을 미칠 수 있기 때문에 이는 설계상 가능합니다. 무중단 클러스터 운영을 보장하기 위해 다음 절차를 수행하면 타겟 스위치에 대한 단계를 수행하는 동안 모든 클러스터 LIF가 운영 파트너 스위치로 마이그레이션됩니다.

**1**단계**:** 마이그레이션 준비

1. 이 클러스터에서 AutoSupport가 활성화되어 있는 경우 AutoSupport 메시지를 호출하여 자동 케이스 생성을 억제합니다.

'System node AutoSupport invoke-node \* -type all-message maINT=xh'

여기서 x는 유지 보수 기간(시간)입니다.

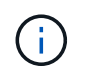

AutoSupport 메시지는 유지보수 기간 동안 자동 케이스 생성이 억제되도록 이 유지보수 작업의 기술 지원에 알립니다.

다음 명령을 실행하면 2시간 동안 자동 케이스가 생성되지 않습니다.

cluster1::\*> system node autosupport invoke -node \* -type all -message MAINT=2h

2. 권한 수준을 고급으로 변경하고 계속할 것인지 묻는 메시지가 표시되면 \* y \* 를 입력합니다.

세트 프리빌리지 고급

고급 프롬프트(\*>)가 나타납니다.

**2**단계**:** 포트 및 케이블 연결 구성

1. 새 스위치에서 ISL이 케이블로 연결되고 스위치 CS1과 CS2 간에 정상 상태인지 확인합니다.

항로를 선택합니다

```
예제 보기
```
다음 예에서는 스위치 CS1에서 ISL 포트가 \* UP \* 임을 보여 줍니다.

```
(cs1)# show port-channel 1/1
Local Interface................................... 1/1
Channel Name................................... Cluster-ISL
Link State..................................... Up
Admin Mode..................................... Enabled
Type........................................... Dynamic
Port channel Min-links.............................. 1
Load Balance Option............................ 7
(Enhanced hashing mode)
Mbr Device/ Port Port
Ports Timeout Speed Active
------ ------------- --------- -------
0/55 actor/long 100G Full True
       partner/long
0/56 actor/long 100G Full True
        partner/long
(cs1) #
```
다음 예에서는 스위치 CS2에서 ISL 포트가 \* UP \* 임을 보여 줍니다.

```
(cs2)# show port-channel 1/1
Local Interface................................... 1/1
Channel Name................................... Cluster-ISL
Link State..................................... Up
Admin Mode..................................... Enabled
Type........................................... Dynamic
Port channel Min-links............................. 1
Load Balance Option............................ 7
(Enhanced hashing mode)
Mbr Device/ Port Port
Ports Timeout Speed Active
------ ------------- --------- -------
0/55 actor/long 100G Full True
        partner/long
0/56 actor/long 100G Full True
        partner/long
```
2. 기존 클러스터 스위치에 연결된 각 노드의 클러스터 포트를 표시합니다.

네트워크 디바이스 검색 표시 프로토콜 CDP

예제 보기

다음 예는 각 클러스터 인터커넥트 스위치에 대해 각 노드에 구성된 클러스터 인터커넥트 인터페이스 수를 표시합니다.

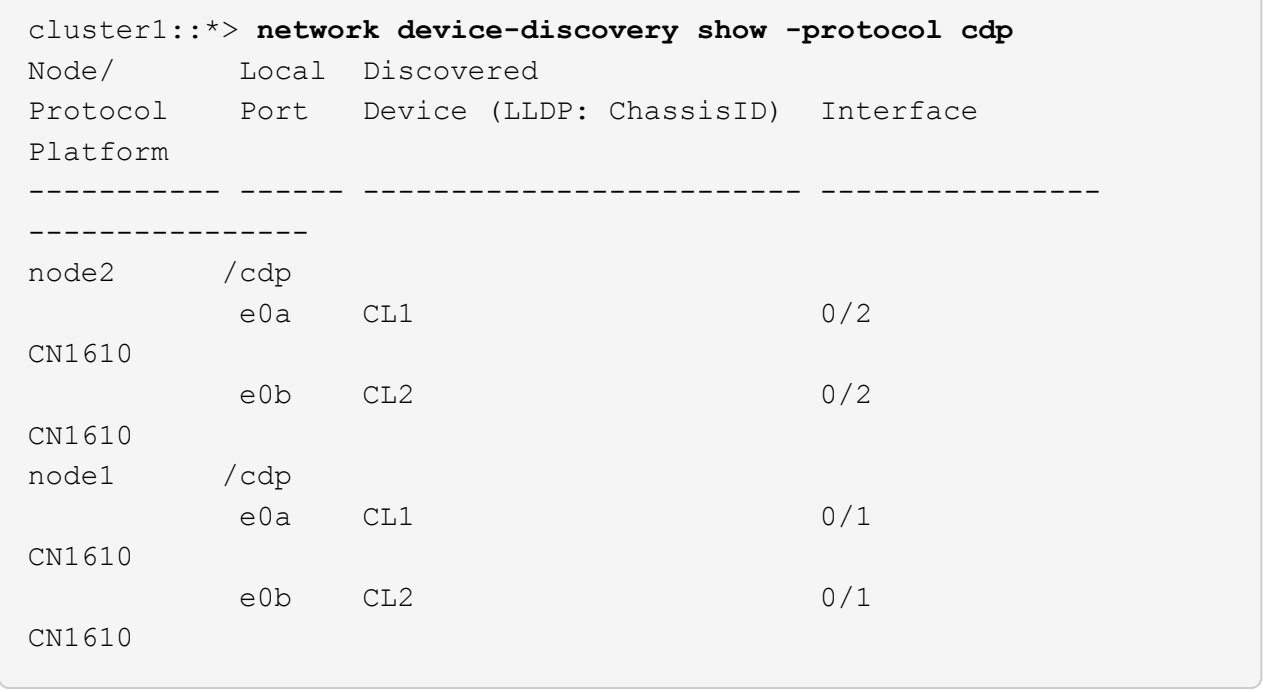

3. 각 클러스터 인터페이스의 관리 또는 운영 상태를 확인합니다.

a. 모든 클러스터 포트가 작동하는지 확인합니다 up 를 사용하여 healthy 상태:

네트워크 포트 표시 - IPSpace 클러스터

```
예제 보기
```

```
cluster1::*> network port show -ipspace Cluster
Node: node1
Ignore
                                            Speed(Mbps)
Health Health
Port IPspace Broadcast Domain Link MTU Admin/Oper
Status Status
--------- ------------ ---------------- ---- ---- -----------
-------- ------
e0a Cluster Cluster up 9000 auto/10000
healthy false
e0b Cluster Cluster up 9000 auto/10000
healthy false
Node: node2
Ignore
                                            Speed(Mbps)
Health Health
Port IPspace Broadcast Domain Link MTU Admin/Oper
Status Status
--------- ------------ ---------------- ---- ---- -----------
-------- ------
e0a Cluster Cluster up 9000 auto/10000
healthy false
e0b Cluster Cluster up 9000 auto/10000
healthy false
```
b. 모든 클러스터 인터페이스(LIF)가 홈 포트에 있는지 확인합니다.

'network interface show-vserver cluster'

```
cluster1::*> network interface show -vserver Cluster
           Logical Status Network Current
Current Is
Vserver Interface Admin/Oper Address/Mask Node
Port Home
----------- ---------- ---------- ------------------ -------------
------- ----
Cluster
         node1_clus1 up/up 169.254.209.69/16 node1
e0a true
           node1_clus2 up/up 169.254.49.125/16 node1
e0b true
           node2_clus1 up/up 169.254.47.194/16 node2
e0a true
           node2_clus2 up/up 169.254.19.183/16 node2
e0b true
```
4. 클러스터가 두 클러스터 스위치에 대한 정보를 표시하는지 확인합니다.

## **ONTAP 9.8** 이상

ONTAP 9.8부터 다음 명령을 사용합니다. system switch ethernet show -is-monitoring -enabled-operational true

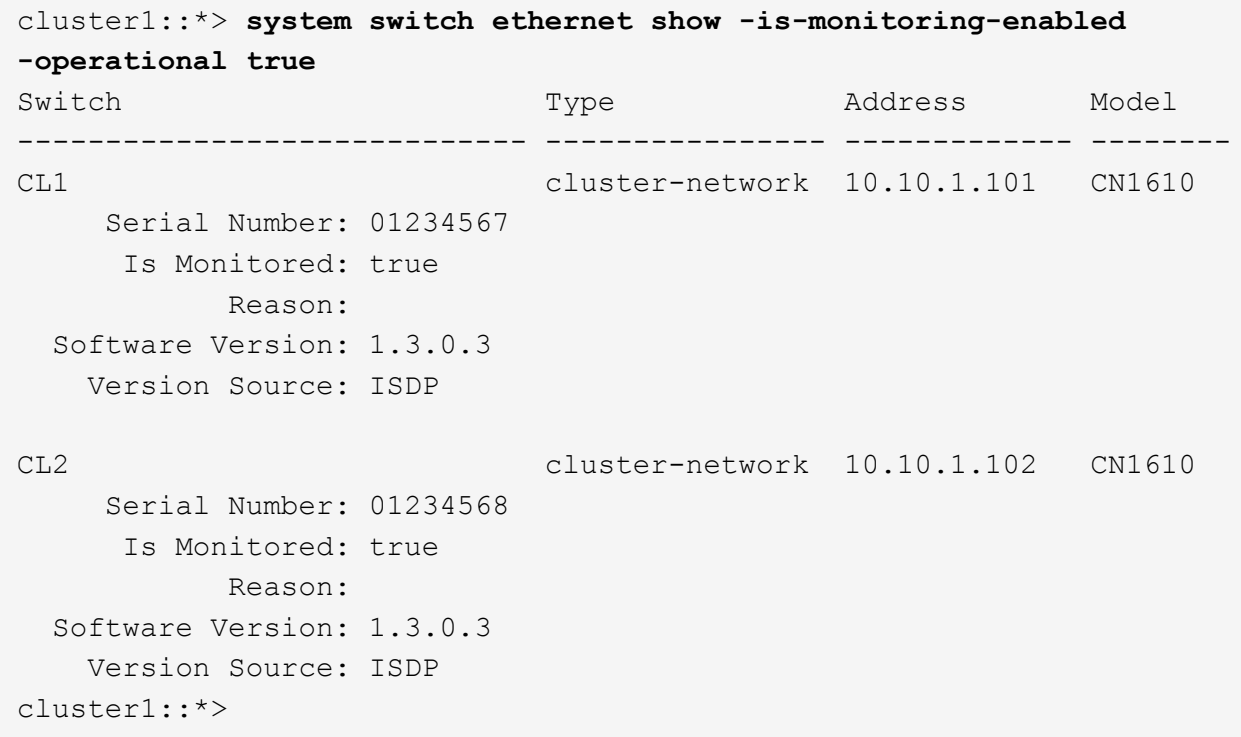

# **ONTAP 9.7** 이하

ONTAP 9.7 이전 버전의 경우 다음 명령을 사용합니다. system cluster-switch show -is -monitoring-enabled-operational true

```
cluster1::*> system cluster-switch show -is-monitoring-enabled
-operational true
Switch Type Address Model
----------------------------- ---------------- ------------- --------
CL1 cluster-network 10.10.1.101 CN1610
      Serial Number: 01234567
      Is Monitored: true
            Reason:
   Software Version: 1.3.0.3
     Version Source: ISDP
CL2 cluster-network 10.10.1.102 CN1610
      Serial Number: 01234568
      Is Monitored: true
            Reason:
   Software Version: 1.3.0.3
     Version Source: ISDP
cluster1::*>
```
1. [[5단계]] 클러스터 LIF에서 자동 복원을 사용하지 않도록 설정합니다.

```
cluster1::*> network interface modify -vserver Cluster -lif * -auto
-revert false
```
2. 클러스터 LIF로 페일오버하려면 클러스터 스위치 CL2에서 노드의 클러스터 포트에 연결된 포트를 종료합니다.

```
(CL2)# configure
(CL2)(Config)# interface 0/1-0/16
(CL2)(Interface 0/1-0/16)# shutdown
(CL2)(Interface 0/1-0/16)# exit
(CL2)(Config)# exit
(CL2) #
```
3. 클러스터 LIF가 클러스터 스위치 CL1에 호스팅된 포트로 페일오버되었는지 확인합니다. 이 작업은 몇 초 정도 걸릴 수 있습니다.

'network interface show-vserver cluster'

```
cluster1::*> network interface show -vserver Cluster
            Logical Status Network Current
Current Is
Vserver Interface Admin/Oper Address/Mask Node
Port Home
----------- ------------ ---------- ------------------ -------------
------- ----
Cluster
         node1_clus1 up/up 169.254.209.69/16 node1
e0a true
          node1 clus2 up/up 169.254.49.125/16 node1
e0a false
            node2_clus1 up/up 169.254.47.194/16 node2
e0a true
           node2_clus2 up/up 169.254.19.183/16 node2
e0a false
```
4. 클러스터가 정상 상태인지 확인합니다.

'클러스터 쇼'

예제 보기

```
cluster1::*> cluster show
Node Health Eligibility Epsilon
---------- ------- ------------- -------
node1 true true false
node2 true true false
```
- 5. 모든 클러스터 노드 연결 케이블을 이전 CL2 스위치에서 새 CS2 스위치로 이동합니다.
- 6. CS2로 이동한 네트워크 연결의 상태를 확인합니다.

네트워크 포트 표시 - IPSpace 클러스터

```
cluster1::*> network port show -ipspace Cluster
Node: node1
Ignore
                                            Speed(Mbps) Health
Health
Port IPspace Broadcast Domain Link MTU Admin/Oper Status
Status
--------- ------------ ---------------- ---- ---- -----------
-------- ------
e0a Cluster Cluster up 9000 auto/10000
healthy false
e0b Cluster Cluster up 9000 auto/10000
healthy false
Node: node2
Ignore
                                            Speed(Mbps) Health
Health
Port IPspace Broadcast Domain Link MTU Admin/Oper Status
Status
--------- ------------ ---------------- ---- ---- -----------
-------- ------
e0a Cluster Cluster up 9000 auto/10000
healthy false
e0b Cluster Cluster up 9000 auto/10000
healthy false
```
이동된 모든 클러스터 포트는 이어야 합니다 up.

7. 클러스터 포트에서 인접 항목 정보 확인:

네트워크 디바이스 검색 표시 프로토콜 CDP

```
cluster1::*> network device-discovery show -protocol cdp
Node/ Local Discovered
Protocol Port Device (LLDP: ChassisID) Interface
Platform
----------- ------ ------------------------- ----------------
  ----------------
node2 /cdp
       e0a CL1 0/2
CN1610
e0b cs2 0/2 BES-
53248
node1 /cdp
e0a CL1 0/1
CN1610
       e0b cs2 0/1 BES-
53248
```
8. 스위치 CS2의 관점에서 스위치 포트 연결이 정상인지 확인합니다.

```
cs2# show port all
cs2# show isdp neighbors
```
9. 클러스터 LIF로 페일오버하려면 클러스터 스위치 CL1에서 노드의 클러스터 포트에 연결된 포트를 종료합니다.

```
(CL1)# configure
(CL1)(Config)# interface 0/1-0/16
(CL1)(Interface 0/1-0/16)# shutdown
(CL1)(Interface 0/13-0/16)# exit
(CL1)(Config)# exit
(CL1)#
```
모든 클러스터 LIF는 CS2 스위치로 페일오버합니다.

10. 클러스터 LIF가 스위치 CS2에 호스팅된 포트로 페일오버되었는지 확인합니다. 몇 초 정도 걸릴 수 있습니다.

'network interface show-vserver cluster'

```
cluster1::*> network interface show -vserver Cluster
            Logical Status Network Current
Current Is
Vserver Interface Admin/Oper Address/Mask Node
Port Home
----------- ------------ ---------- ------------------ -------------
------- ----
Cluster
         node1_clus1 up/up 169.254.209.69/16 node1
e0b false
         node1 clus2 up/up 169.254.49.125/16 node1
e0b true
           node2_clus1 up/up 169.254.47.194/16 node2
e0b false
           node2_clus2 up/up 169.254.19.183/16 node2
e0b true
```
11. 클러스터가 정상 상태인지 확인합니다.

'클러스터 쇼'

예제 보기

```
cluster1::*> cluster show
Node Health Eligibility Epsilon
---------- ------- ------------- -------
node1 true true false
node2 true true false
```
- 12. 클러스터 노드 연결 케이블을 CL1에서 새 CS1 스위치로 이동합니다.
- 13. CS1로 이동한 네트워크 연결의 상태를 확인합니다.

네트워크 포트 표시 - IPSpace 클러스터

```
cluster1::*> network port show -ipspace Cluster
Node: node1
Ignore
                                            Speed(Mbps) Health
Health
Port IPspace Broadcast Domain Link MTU Admin/Oper Status
Status
--------- ------------ ---------------- ---- ---- -----------
-------- ------
e0a Cluster Cluster up 9000 auto/10000
healthy false
e0b Cluster Cluster up 9000 auto/10000
healthy false
Node: node2
Ignore
                                            Speed(Mbps) Health
Health
Port IPspace Broadcast Domain Link MTU Admin/Oper Status
Status
--------- ------------ ---------------- ---- ---- -----------
-------- ------
e0a Cluster Cluster up 9000 auto/10000
healthy false
e0b Cluster Cluster up 9000 auto/10000
healthy false
```
이동된 모든 클러스터 포트는 이어야 합니다 up.

14. 클러스터 포트에서 인접 항목 정보 확인:

네트워크 디바이스 발견 쇼

```
cluster1::*> network device-discovery show -protocol cdp
Node/ Local Discovered
Protocol Port Device (LLDP: ChassisID) Interface
Platform
----------- ------ ------------------------- ----------------
----------------
node1 /cdp
       e0a cs1 0/1 BES-
53248
       e0b cs2 0/1 BES-
53248
node2 /cdp
         e0a cs1 0/2 BES-
53248
       e0b cs2 0/2 BES-
53248
```
15. 스위치 CS1의 관점에서 스위치 포트 연결이 정상인지 확인합니다.

```
cs1# show port all
cs1# show isdp neighbors
```
16. CS1과 CS2 사이의 ISL이 여전히 작동하는지 확인합니다.

항로를 선택합니다

```
예제 보기
```
다음 예에서는 스위치 CS1에서 ISL 포트가 \* UP \* 임을 보여 줍니다.

```
(cs1)# show port-channel 1/1
Local Interface................................... 1/1
Channel Name................................... Cluster-ISL
Link State..................................... Up
Admin Mode..................................... Enabled
Type........................................... Dynamic
Port channel Min-links............................. 1
Load Balance Option............................ 7
(Enhanced hashing mode)
Mbr Device/ Port Port
Ports Timeout Speed Active
------ ------------- --------- -------
0/55 actor/long 100G Full True
       partner/long
0/56 actor/long 100G Full True
        partner/long
(cs1) #
```
다음 예에서는 스위치 CS2에서 ISL 포트가 \* UP \* 임을 보여 줍니다.

```
(cs2)# show port-channel 1/1
Local Interface................................... 1/1
Channel Name................................... Cluster-ISL
Link State..................................... Up
Admin Mode..................................... Enabled
Type........................................... Dynamic
Port channel Min-links............................. 1
Load Balance Option............................ 7
(Enhanced hashing mode)
Mbr Device/ Port Port
Ports Timeout Speed Active
------ ------------- --------- -------
0/55 actor/long 100G Full True
        partner/long
0/56 actor/long 100G Full True
        partner/long
```
17. 교체된 CN1610 스위치가 자동으로 제거되지 않은 경우 클러스터의 스위치 테이블에서 삭제합니다.

#### **ONTAP 9.8** 이상

ONTAP 9.8부터 다음 명령을 사용합니다. system switch ethernet delete -device *devicename*

```
cluster::*> system switch ethernet delete -device CL1
cluster::*> system switch ethernet delete -device CL2
```
## **ONTAP 9.7** 이하

ONTAP 9.7 이전 버전의 경우 다음 명령을 사용합니다. system cluster-switch delete -device *device-name*

cluster::\*> system cluster-switch delete -device CL1 cluster::\*> system cluster-switch delete -device CL2

#### **3**단계**:** 구성을 확인합니다

1. 클러스터 LIF에서 자동 되돌리기 기능을 설정합니다.

```
cluster1::*> network interface modify -vserver Cluster -lif * -auto
-revert true
```
2. 클러스터 LIF가 홈 포트로 되돌아가는지 확인합니다(1분 정도 걸릴 수 있음).

'network interface show-vserver cluster'

클러스터 LIF가 홈 포트로 되돌리지 않은 경우 수동으로 되돌리십시오.

'네트워크 인터페이스 되돌리기 - vserver Cluster-lif \*'

3. 클러스터가 정상 상태인지 확인합니다.

'클러스터 쇼'

4. 원격 클러스터 인터페이스에 ping을 수행하여 연결을 확인합니다.

cluster ping-cluster -node <name>

```
예제 보기
```

```
cluster1::*> cluster ping-cluster -node node2
Host is node2
Getting addresses from network interface table...
Cluster node1 clus1 169.254.209.69 node1 e0a
Cluster node1 clus2 169.254.49.125 node1 e0b
Cluster node2 clus1 169.254.47.194 node2 e0a
Cluster node2 clus2 169.254.19.183 node2 e0b
Local = 169.254.47.194 169.254.19.183
Remote = 169.254.209.69 169.254.49.125
Cluster Vserver Id = 4294967293
Ping status:
Basic connectivity succeeds on 4 path(s)
Basic connectivity fails on 0 path(s)
................
Detected 9000 byte MTU on 4 path(s):
     Local 169.254.47.194 to Remote 169.254.209.69
     Local 169.254.47.194 to Remote 169.254.49.125
     Local 169.254.19.183 to Remote 169.254.209.69
      Local 169.254.19.183 to Remote 169.254.49.125
Larger than PMTU communication succeeds on 4 path(s)
RPC status:
2 paths up, 0 paths down (tcp check)
2 paths up, 0 paths down (udp check)
```
5. 로그 수집을 설정하려면 각 스위치에 대해 다음 명령을 실행합니다. 로그 수집을 위해 스위치 이름, 사용자 이름 및 암호를 입력하라는 메시지가 표시됩니다.

'System switch Ethernet log setup - password'(시스템 스위치 이더넷 로그 설정 - 암호)

```
예제 보기
```

```
cluster1::*> system switch ethernet log setup-password
Enter the switch name: <return>
The switch name entered is not recognized.
Choose from the following list:
cs1
cs2
cluster1::*> system switch ethernet log setup-password
Enter the switch name: cs1
Would you like to specify a user other than admin for log
collection? {y|n}: n
Enter the password: < enter switch password>
Enter the password again: <enter switch password>
cluster1::*> system switch ethernet log setup-password
Enter the switch name: cs2
Would you like to specify a user other than admin for log
collection? {y|n}: n
Enter the password: <enter switch password>
Enter the password again: <enter switch password>
```
6. 로그 수집을 시작하려면 다음 명령을 실행하여 디바이스를 이전 명령에서 사용한 스위치로 바꿉니다. 이렇게 하면 자세한 \* 지원 \* 로그 및 시간별 \* 주기적 \* 데이터 수집과 같은 두 가지 유형의 로그 수집이 시작됩니다.

system switch ethernet log modify -device *<switch-name>* -log-request true

```
cluster1::*> system switch ethernet log modify -device cs1 -log
-request true
Do you want to modify the cluster switch log collection
configuration?
{y|n}: [n] y
Enabling cluster switch log collection.
cluster1::*> system switch ethernet log modify -device cs2 -log
-request true
Do you want to modify the cluster switch log collection
configuration?
{y|n}: [n] y
Enabling cluster switch log collection.
```
10분간 기다린 후 로그 수집이 완료되었는지 확인합니다.

system switch ethernet log show

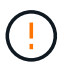

예제 보기

이러한 명령 중 하나라도 오류를 반환하거나 로그 수집이 완료되지 않으면 NetApp 지원에 문의하십시오.

7. 자동 케이스 생성을 억제한 경우 AutoSupport 메시지를 호출하여 다시 활성화합니다.

'System node AutoSupport invoke-node \* -type all-message maINT=end'

```
cluster::*> system node autosupport invoke -node * -type all -message
MAINT=END
```
스위치 **NetApp** 클러스터 환경으로 마이그레이션

기존의 2노드\_스위치 없는\_ 클러스터 환경이 있는 경우 Broadcom 지원 BES-53248 클러스터 스위치를 사용하여 2노드\_스위치\_클러스터 환경으로 마이그레이션할 수 있습니다. 이 클러스터 스위치를 사용하면 클러스터의 2개 노드 이상으로 확장할 수 있습니다.

마이그레이션 프로세스는 광 또는 Twinax 포트를 사용하는 모든 클러스터 노드 포트에서 작동하지만, 노드가 클러스터 네트워크 포트에 온보드 10GBASE-T RJ45 포트를 사용하는 경우 이 스위치에서 지원되지 않습니다.

#### 요구사항 검토

클러스터 환경에 대한 다음 요구 사항을 검토합니다.

- 대부분의 시스템에는 각 컨트롤러에 전용 클러스터 네트워크 포트 2개가 필요합니다.
- BES-53248 클러스터 스위치가 에 설명된 대로 설정되어 있는지 확인합니다 ["](#page-117-0)[요구](#page-117-0) [사항을](#page-117-0) 교체[합니다](#page-117-0)["](#page-117-0) 마이그레이션 프로세스를 시작하기 전에
- 스위치가 없는 2노드 구성의 경우 다음을 확인하십시오.
	- 스위치가 없는 2노드 구성이 올바르게 설정 및 작동합니다.
	- 노드가 ONTAP 9.5P8 이상을 실행하고 있습니다. 40/100 GbE 클러스터 포트 지원은 EFOS 펌웨어 버전 3.4.4.6 이상에서 시작됩니다.
	- 모든 클러스터 포트는 \* UP \* 상태입니다.
	- 모든 클러스터 논리 인터페이스(LIF)는 \* UP \* 상태 및 홈 포트에 있습니다.
- Broadcom에서 지원하는 BES-53248 클러스터 스위치 구성의 경우 다음을 확인하십시오.
	- BES-53248 클러스터 스위치는 두 스위치 모두에서 완전히 작동합니다.
	- 두 스위치 모두 관리 네트워크 연결을 사용합니다.
	- 클러스터 스위치에 대한 콘솔 액세스가 있습니다.
	- BES-53248 노드 간 스위치 및 스위치 간 연결은 Twinax 또는 파이버 케이블을 사용합니다.

를 클릭합니다 ["\\_NetApp Hardware Universe \\_"](https://hwu.netapp.com/Home/Index) ONTAP 호환성, 지원되는 EFOS 펌웨어 및 BES-53248 스위치 케이블 연결에 대한 정보를 제공합니다.

- ISL(Inter-Switch Link) 케이블은 두 BES-53248 스위치의 포트 0/55 및 0/56에 연결됩니다.
- 두 BES-53248 스위치의 초기 사용자 정의가 완료되어 다음과 같은 작업이 가능합니다.
	- BES-53248 스위치는 최신 버전의 소프트웨어를 실행하고 있습니다.
	- BES-53248 스위치에는 옵션 포트 라이센스가 설치되어 있습니다(구입한 경우).
	- RCF(Reference Configuration Files)가 스위치에 적용됩니다.
- 모든 사이트 사용자 지정(SMTP, SNMP 및 SSH)이 새 스위치에 구성됩니다.

포트 그룹 속도 제약

- 48개의 10/25GbE(SFP28/SFP+) 포트는 포트 1-4, 5-8, 9-12, 13-16, 17-20, 21-24, 25-28, 29-32, 33-36, 37- 40, 41-44 및 45-48을 참조하십시오.
- SFP28/SFP+ 포트 속도는 4포트 그룹의 모든 포트에서 동일한(10GbE 또는 25GbE)여야 합니다.
- 4포트 그룹의 속도가 다르면 스위치 포트가 제대로 작동하지 않습니다.

클러스터 환경으로 마이그레이션

예를 참조하십시오

이 절차의 예에서는 다음과 같은 클러스터 스위치 및 노드 명명법을 사용합니다.

- BES-53248 스위치의 이름은 CS1, CS2입니다.
- 클러스터 SVM의 이름은 노드1과 노드2입니다.
- LIF의 이름은 노드 1의 node1\_clus1 및 node1\_clus2, 노드 2의 node2\_clus1 및 node2\_clus2 입니다.
- 'cluster1:: \*>' 프롬프트는 클러스터의 이름을 나타냅니다.
- 이 절차에 사용되는 클러스터 포트는 e0a 및 e0b입니다.

를 클릭합니다 ["\\_NetApp Hardware Universe \\_"](https://hwu.netapp.com/Home/Index) 에는 해당 플랫폼의 실제 클러스터 포트에 대한 최신 정보가 나와 있습니다.

**1**단계**:** 마이그레이션 준비

1. 이 클러스터에서 AutoSupport가 활성화되어 있는 경우 AutoSupport 메시지를 호출하여 자동 케이스 생성을 억제합니다.

'System node AutoSupport invoke-node \* -type all-message maINT=xh'

여기서 x는 유지 보수 기간(시간)입니다.

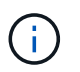

AutoSupport 메시지는 유지보수 기간 동안 자동 케이스 생성이 억제되도록 이 유지보수 작업의 기술 지원에 알립니다.

다음 명령을 실행하면 2시간 동안 자동 케이스가 생성되지 않습니다.

cluster1::\*> system node autosupport invoke -node \\* -type all -message MAINT=2h

2. 권한 수준을 고급으로 변경하고 계속할 것인지 묻는 메시지가 표시되면 \* y \* 를 입력합니다.

세트 프리빌리지 고급

고급 프롬프트('\*>')가 나타납니다.

**2**단계**:** 포트 및 케이블 연결 구성

1. 새 클러스터 스위치 CS1 \* 및 \* CS2 모두에서 활성화된 노드 방향 포트(ISL 포트 아님)를 모두 비활성화합니다.

 $\left( \begin{smallmatrix} 1 \ 1 \end{smallmatrix} \right)$ ISL 포트를 비활성화해서는 안 됩니다.

다음 예에서는 스위치 CS1에서 노드 방향 포트 1부터 16까지 비활성 상태를 보여 줍니다.

```
(cs1)# configure
(cs1)(Config)# interface 0/1-0/16
(cs1)(Interface 0/1-0/16)# shutdown
(cs1)(Interface 0/1-0/16)# exit
(cs1)(Config)# exit
```
2. 두 BES-53248 스위치 CS1과 CS2 사이의 ISL과 ISL의 물리적 포트가 작동 중인지 확인합니다.

```
예제 보기
```
다음 예에서는 스위치 CS1에서 ISL 포트가 작동 중인 것을 보여 줍니다.

```
(cs1)# show port-channel 1/1
Local Interface................................... 1/1
Channel Name................................... Cluster-ISL
Link State..................................... Up
Admin Mode..................................... Enabled
Type........................................... Dynamic
Port channel Min-links.............................. 1
Load Balance Option............................ 7
(Enhanced hashing mode)
Mbr Device/ Port Port
Ports Timeout Speed Active
------ ------------- --------- -------
0/55 actor/long 100G Full True
       partner/long
0/56 actor/long 100G Full True
        partner/long
(cs1) #
```
다음 예에서는 스위치 CS2에서 ISL 포트가 작동 중인 것을 보여 줍니다.

```
(cs2)# show port-channel 1/1
Local Interface................................... 1/1
Channel Name................................... Cluster-ISL
Link State..................................... Up
Admin Mode..................................... Enabled
Type........................................... Dynamic
Port channel Min-links............................. 1
Load Balance Option............................ 7
(Enhanced hashing mode)
Mbr Device/ Port Port
Ports Timeout Speed Active
------ ------------- --------- -------
0/55 actor/long 100G Full True
        partner/long
0/56 actor/long 100G Full True
        partner/long
```
3. 인접 장치 목록을 표시합니다.

'ISDP 네이버 표시

이 명령은 시스템에 연결된 장치에 대한 정보를 제공합니다.

예제 보기

다음 예에서는 스위치 CS1의 인접 장치를 나열합니다.

(cs1)# **show isdp neighbors** Capability Codes: R - Router, T - Trans Bridge, B - Source Route Bridge, S - Switch, H - Host, I - IGMP, r - Repeater Device ID Intf Holdtime Capability Platform Port ID -------------- -------- --------- ------------ ----------- -------- cs2 0/55 176 R BES-53248 0/55 cs2 0/56 176 R BES-53248 0/56

다음 예에서는 스위치 CS2의 인접 장치를 나열합니다.

(cs2)# **show isdp neighbors** Capability Codes: R - Router, T - Trans Bridge, B - Source Route Bridge, S - Switch, H - Host, I - IGMP, r - Repeater Device ID Intf Holdtime Capability Platform Port ID -------------- -------- --------- ------------ ----------- -------- cs2 0/55 176 R BES-53248 0/55 cs2 0/56 176 R BES-53248 0/56

4. 모든 클러스터 포트가 작동하는지 확인합니다.

네트워크 포트 표시 - IPSpace 클러스터
```
cluster1::*> network port show -ipspace Cluster
Node: node1
                                           Speed(Mbps) Health
Port IPspace Broadcast Domain Link MTU Admin/Oper Status
--------- ------------ ---------------- ---- ---- -----------
--------
e0a Cluster Cluster up 9000 auto/10000
healthy
e0b Cluster Cluster up 9000 auto/10000
healthy
Node: node2
                                           Speed(Mbps) Health
Port IPspace Broadcast Domain Link MTU Admin/Oper Status
--------- ------------ ---------------- ---- ---- -----------
--------
e0a Cluster Cluster up 9000 auto/10000
healthy
e0b Cluster Cluster up 9000 auto/10000
healthy
```
5. 모든 클러스터 LIF가 작동 중인지 확인합니다.

'network interface show-vserver cluster'

```
cluster1::*> network interface show -vserver Cluster
             Logical Status Network Current
Current Is
Vserver Interface Admin/Oper Address/Mask Node
Port Home
----------- ------------ ---------- ------------------ -------------
------- -----
Cluster
           node1 clus1 up/up 169.254.209.69/16 node1
e0a true
           node1 clus2 up/up 169.254.49.125/16 node1
e0b true
             node2_clus1 up/up 169.254.47.194/16 node2
e0a true
           node2 clus2 up/up 169.254.19.183/16 node2
e0b true
```
6. 클러스터 LIF에서 자동 되돌리기 기능을 해제합니다.

```
cluster1::*> network interface modify -vserver Cluster -lif * -auto
-revert false
```
7. 노드 1의 클러스터 포트 e0a에서 케이블을 분리한 다음, BES-53248 스위치가 지원하는 적절한 케이블을 사용하여 클러스터 스위치 CS1의 포트 1에 e0a를 연결합니다.

를 클릭합니다 ["\\_NetApp Hardware Universe \\_"](https://hwu.netapp.com/Home/Index) 케이블 연결에 대한 자세한 내용은 에 나와 있습니다.

- 8. 노드 2의 클러스터 포트 e0a에서 케이블을 분리한 다음, BES-53248 스위치가 지원하는 적절한 케이블을 사용하여 클러스터 스위치 CS1의 포트 2에 e0a를 연결합니다.
- 9. 클러스터 스위치 CS1에서 모든 노드 대상 포트를 활성화합니다.

다음 예에서는 스위치 CS1에서 포트 1 ~ 16이 활성화되어 있음을 보여 줍니다.

```
(cs1)# configure
(cs1)(Config)# interface 0/1-0/16
(cs1)(Interface 0/1-0/16)# no shutdown
(cs1)(Interface 0/1-0/16)# exit
(cs1)(Config)# exit
```
10. 모든 클러스터 포트가 작동하는지 확인합니다.

```
cluster1::*> network port show -ipspace Cluster
Node: node1
Ignore
                                            Speed(Mbps) Health
Health
Port IPspace Broadcast Domain Link MTU Admin/Oper Status
Status
--------- ------------ ---------------- ---- ---- -----------
-------- ------
e0a Cluster Cluster up 9000 auto/10000
healthy false
e0b Cluster Cluster up 9000 auto/10000
healthy false
Node: node2
Ignore
                                            Speed(Mbps) Health
Health
Port IPspace Broadcast Domain Link MTU Admin/Oper Status
Status
--------- ------------ ---------------- ---- ---- -----------
-------- ------
e0a Cluster Cluster up 9000 auto/10000
healthy false
e0b Cluster Cluster up 9000 auto/10000
healthy false
```
11. 모든 클러스터 LIF가 작동 중인지 확인합니다.

'network interface show-vserver cluster'

```
cluster1::*> network interface show -vserver Cluster
         Logical Status Network Current
Current Is
Vserver Interface Admin/Oper Address/Mask Node Port
Home
-------- ------------ ---------- ------------------ -----------
------- ----
Cluster
       node1 clus1 up/up 169.254.209.69/16 node1 e0a
false
       node1 clus2 up/up 169.254.49.125/16 node1 e0b
true
       node2 clus1 up/up 169.254.47.194/16 node2 e0a
false
       node2 clus2 up/up 169.254.19.183/16 node2 e0b
true
```
12. 클러스터의 노드 상태에 대한 정보를 표시합니다.

'클러스터 쇼'

예제 보기

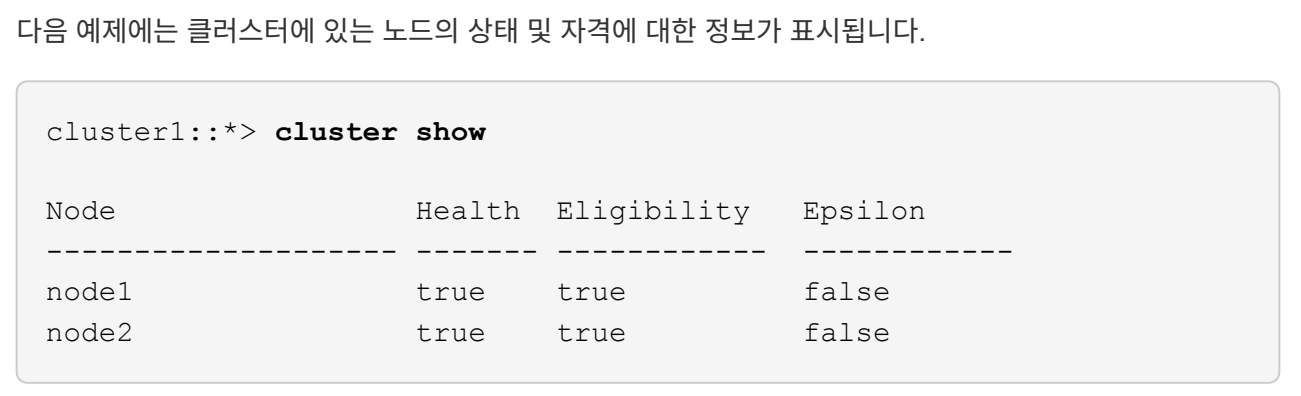

- 13. BES-53248 스위치가 지원하는 적절한 케이블을 사용하여 노드 1의 클러스터 포트 e0b에서 케이블을 분리한 다음 클러스터 스위치 CS2의 포트 1에 e0b를 연결합니다.
- 14. BES-53248 스위치가 지원하는 적절한 케이블을 사용하여 노드 2의 클러스터 포트 e0b에서 케이블을 분리한 다음 클러스터 스위치 CS2의 포트 2에 e0b를 연결합니다.
- 15. 클러스터 스위치 CS2에서 모든 노드 대상 포트를 활성화합니다.

다음 예에서는 스위치 CS2에서 포트 1부터 16까지 활성화되었음을 보여 줍니다.

```
(cs2)# configure
(cs2)(Config)# interface 0/1-0/16
(cs2)(Interface 0/1-0/16)# no shutdown
(cs2)(Interface 0/1-0/16)# exit
(cs2)(Config)# exit
```
16. 모든 클러스터 포트가 작동하는지 확인합니다.

네트워크 포트 표시 - IPSpace 클러스터

예제 보기

```
cluster1::*> network port show -ipspace Cluster
Node: node1
Ignore
                                            Speed(Mbps) Health
Health
Port IPspace Broadcast Domain Link MTU Admin/Oper Status
Status
--------- ------------ ---------------- ---- ---- -----------
-------- ------
e0a Cluster Cluster up 9000 auto/10000
healthy false
e0b Cluster Cluster up 9000 auto/10000
healthy false
Node: node2
Ignore
                                            Speed(Mbps) Health
Health
Port IPspace Broadcast Domain Link MTU Admin/Oper Status
Status
--------- ------------ ---------------- ---- ---- -----------
-------- ------
e0a Cluster Cluster up 9000 auto/10000
healthy false
e0b Cluster Cluster up 9000 auto/10000
healthy false
```
**3**단계**:** 구성을 확인합니다

1. 클러스터 LIF에서 자동 되돌리기 기능을 설정합니다.

cluster1::\*> **network interface modify -vserver Cluster -lif \* -auto -revert true**

2. 클러스터 LIF가 홈 포트로 되돌아가는지 확인합니다(1분 정도 걸릴 수 있음).

'network interface show-vserver cluster'

클러스터 LIF가 홈 포트로 되돌리지 않은 경우 수동으로 되돌리십시오.

'네트워크 인터페이스 되돌리기 - vserver Cluster-lif \*'

3. 모든 인터페이스가 '홈'에 대해 '참'으로 표시되는지 확인합니다.

'network interface show-vserver cluster'

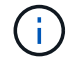

이 작업을 완료하는 데 몇 분 정도 걸릴 수 있습니다.

예제 보기

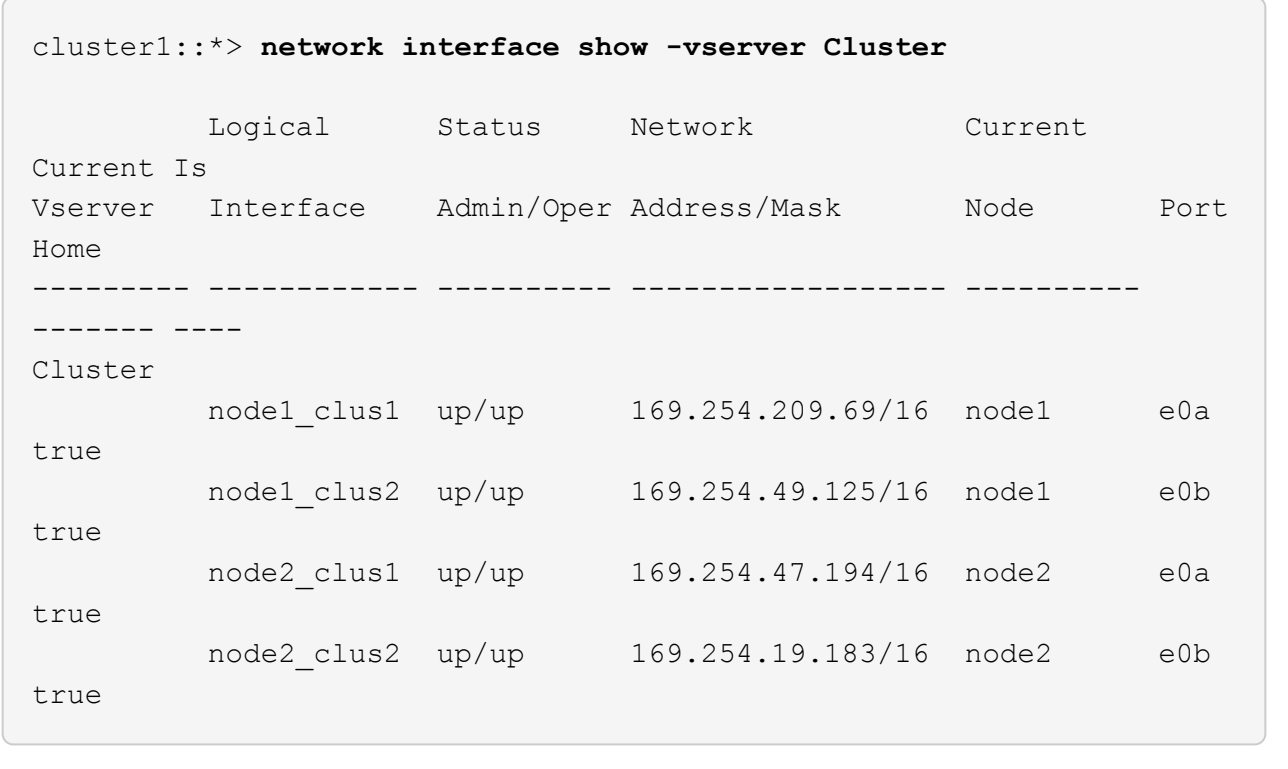

4. 두 노드 모두 각 스위치에 하나씩 연결되어 있는지 확인합니다.

'ISDP 네이버 표시

다음 예에서는 두 스위치에 대해 적절한 결과를 보여 줍니다.

```
(cs1)# show isdp neighbors
Capability Codes: R - Router, T - Trans Bridge, B - Source Route
Bridge,
              S - Switch, H - Host, I - IGMP, r - Repeater
Device ID Intf Holdtime Capability Platform -- Port
ID
-------------- ------------ --------- ------------ -----------
----------
node1  0/1  175  H FAS2750  e0a
node2 0/2 157 H FAS2750 e0a
cs2 0/55 178 R BES-53248 0/55
cs2 0/56 178 R BES-53248 0/56
(cs2)# show isdp neighbors
Capability Codes: R - Router, T - Trans Bridge, B - Source Route
Bridge,
              S - Switch, H - Host, I - IGMP, r - Repeater
Device ID Intf Holdtime Capability Platform Port
ID
-------------- ------------ --------- ------------ -----------
------------
node1  0/1 137 H FAS2750 e0b
node2 0/2 179 H FAS2750 e0b
cs1 0/55 175 R BES-53248 0/55
cs1 0/56 175 R BES-53248 0/56
```
5. 클러스터에서 검색된 네트워크 장치에 대한 정보를 표시합니다.

네트워크 디바이스 검색 표시 프로토콜 CDP

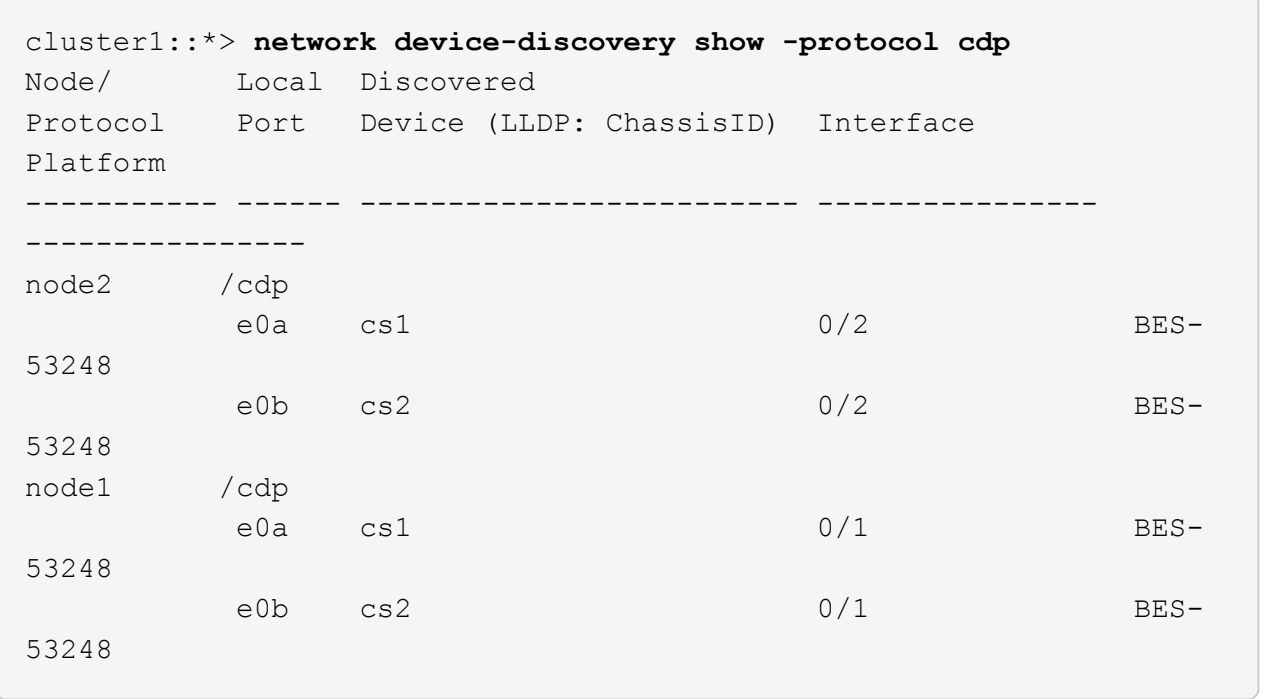

### 6. 설정이 비활성화되었는지 확인합니다.

'network options switchless-cluster show'

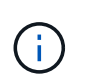

명령이 완료되는 데 몇 분 정도 걸릴 수 있습니다. '3분 수명 만료' 메시지가 표시될 때까지 기다립니다.

다음 예제의 "false" 출력은 구성 설정이 비활성화되어 있음을 보여 줍니다.

cluster1::\*> **network options switchless-cluster show** Enable Switchless Cluster: false

7. 클러스터에서 노드 구성원의 상태를 확인합니다.

'클러스터 쇼'

다음 예는 클러스터에 있는 노드의 상태 및 적격성에 대한 정보를 보여줍니다.

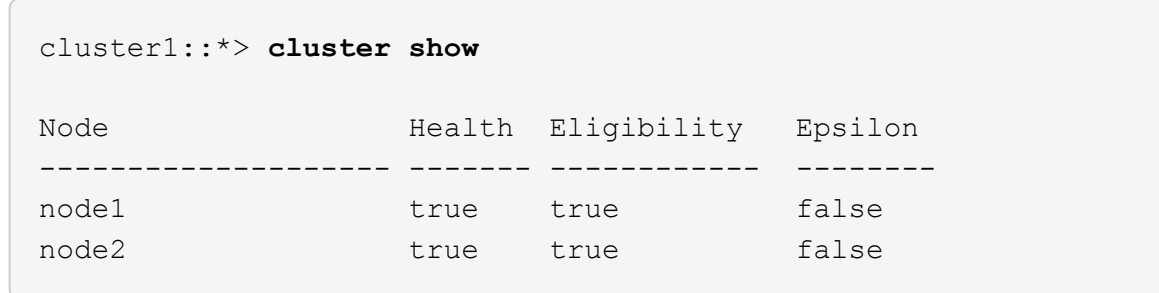

8. 다음 명령을 사용하여 클러스터 네트워크가 완벽하게 연결되어 있는지 확인합니다.

'cluster ping-cluster-node\_node-name\_'

예제 보기

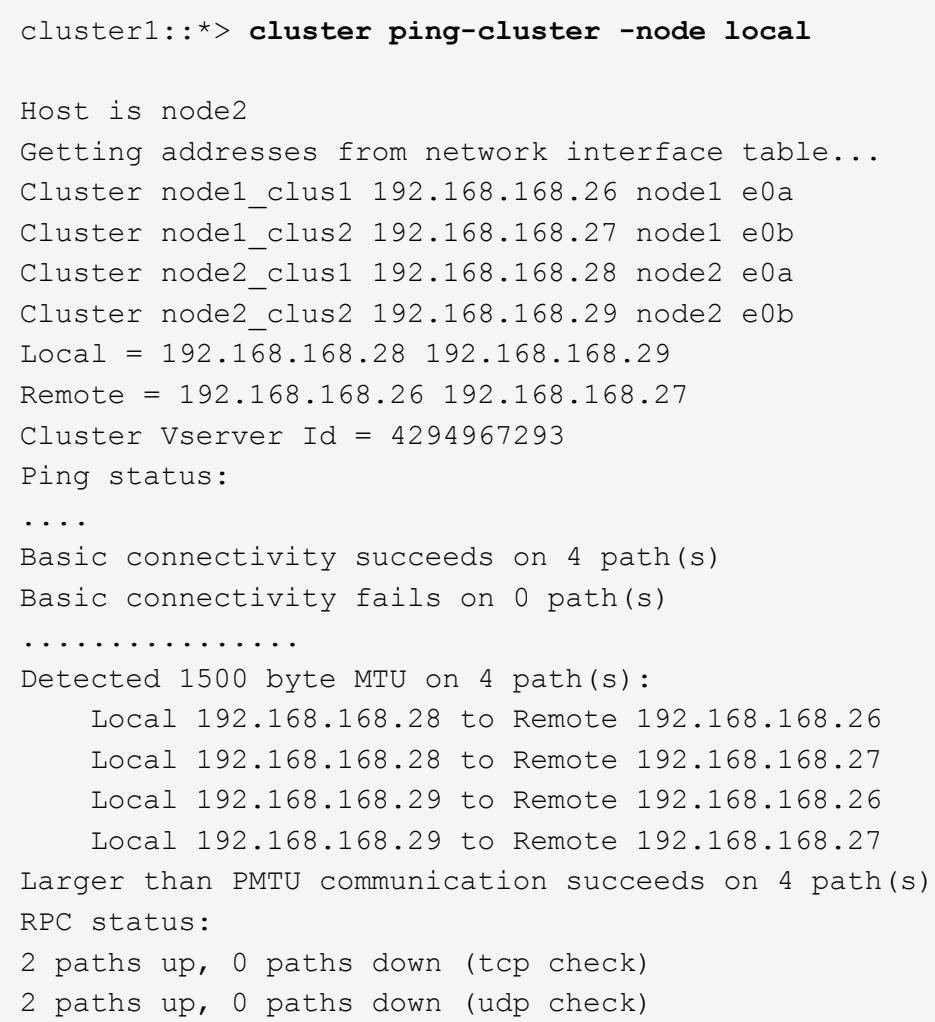

9. 권한 수준을 admin으로 다시 변경합니다.

'Set-Privilege admin'입니다

10. 자동 케이스 생성을 억제한 경우 AutoSupport 메시지를 호출하여 다시 활성화합니다.

'System node AutoSupport invoke-node \* -type all-message maINT=end'

예제 보기

```
cluster1::*> system node autosupport invoke -node \* -type all
-message MAINT=END
```
자세한 내용은 다음을 참조하십시오. ["NetApp KB](https://kb.netapp.com/Advice_and_Troubleshooting/Data_Storage_Software/ONTAP_OS/How_to_suppress_automatic_case_creation_during_scheduled_maintenance_windows) [문서](https://kb.netapp.com/Advice_and_Troubleshooting/Data_Storage_Software/ONTAP_OS/How_to_suppress_automatic_case_creation_during_scheduled_maintenance_windows)[:](https://kb.netapp.com/Advice_and_Troubleshooting/Data_Storage_Software/ONTAP_OS/How_to_suppress_automatic_case_creation_during_scheduled_maintenance_windows) [예](https://kb.netapp.com/Advice_and_Troubleshooting/Data_Storage_Software/ONTAP_OS/How_to_suppress_automatic_case_creation_during_scheduled_maintenance_windows)약[된](https://kb.netapp.com/Advice_and_Troubleshooting/Data_Storage_Software/ONTAP_OS/How_to_suppress_automatic_case_creation_during_scheduled_maintenance_windows) [유지](https://kb.netapp.com/Advice_and_Troubleshooting/Data_Storage_Software/ONTAP_OS/How_to_suppress_automatic_case_creation_during_scheduled_maintenance_windows) [관리](https://kb.netapp.com/Advice_and_Troubleshooting/Data_Storage_Software/ONTAP_OS/How_to_suppress_automatic_case_creation_during_scheduled_maintenance_windows) [창](https://kb.netapp.com/Advice_and_Troubleshooting/Data_Storage_Software/ONTAP_OS/How_to_suppress_automatic_case_creation_during_scheduled_maintenance_windows)[에서](https://kb.netapp.com/Advice_and_Troubleshooting/Data_Storage_Software/ONTAP_OS/How_to_suppress_automatic_case_creation_during_scheduled_maintenance_windows) [자동](https://kb.netapp.com/Advice_and_Troubleshooting/Data_Storage_Software/ONTAP_OS/How_to_suppress_automatic_case_creation_during_scheduled_maintenance_windows) [케이스](https://kb.netapp.com/Advice_and_Troubleshooting/Data_Storage_Software/ONTAP_OS/How_to_suppress_automatic_case_creation_during_scheduled_maintenance_windows) [생](https://kb.netapp.com/Advice_and_Troubleshooting/Data_Storage_Software/ONTAP_OS/How_to_suppress_automatic_case_creation_during_scheduled_maintenance_windows)[성을](https://kb.netapp.com/Advice_and_Troubleshooting/Data_Storage_Software/ONTAP_OS/How_to_suppress_automatic_case_creation_during_scheduled_maintenance_windows) [억](https://kb.netapp.com/Advice_and_Troubleshooting/Data_Storage_Software/ONTAP_OS/How_to_suppress_automatic_case_creation_during_scheduled_maintenance_windows)[제하는](https://kb.netapp.com/Advice_and_Troubleshooting/Data_Storage_Software/ONTAP_OS/How_to_suppress_automatic_case_creation_during_scheduled_maintenance_windows) [방법](https://kb.netapp.com/Advice_and_Troubleshooting/Data_Storage_Software/ONTAP_OS/How_to_suppress_automatic_case_creation_during_scheduled_maintenance_windows)["](https://kb.netapp.com/Advice_and_Troubleshooting/Data_Storage_Software/ONTAP_OS/How_to_suppress_automatic_case_creation_during_scheduled_maintenance_windows)

다음 단계

마이그레이션이 완료된 후 BES-53248 클러스터 스위치용 이더넷 스위치 상태 모니터(CSHM)를 지원하는 데 필요한 구성 파일을 설치해야 할 수 있습니다. 을 참조하십시오 ["](#page-70-0)[로그](#page-70-0) [수집을](#page-70-0) [활성화합니다](#page-70-0)["](#page-70-0).

스위치를 교체합니다

<span id="page-117-0"></span>교체 요구 사항

스위치를 교체하기 전에 현재 환경 및 교체 스위치에서 다음 조건이 충족되는지 확인하십시오.

기존 클러스터 및 네트워크 인프라

다음을 확인합니다.

- 기존 클러스터가 완전히 연결된 클러스터 스위치를 한 개 이상 사용하여 완전하게 작동하는 것으로 확인되었습니다.
- 모든 클러스터 포트는 \* UP \* 입니다.
- 모든 클러스터 논리 인터페이스(LIF)는 관리 및 운영 \* 증가 \* 및 홈 포트로 이루어집니다.
- ONTAP cluster ping-cluster -node node1 명령은 설정이, basic connectivity 및 larger than PMTU communication, 모든 경로에서 성공합니다.

**BES-53248** 교체 클러스터 스위치

다음을 확인합니다.

- 교체 스위치의 관리 네트워크 연결이 작동합니다.
- 교체 스위치에 대한 콘솔 액세스가 있습니다.
- 노드 접속은 기본 라이센스를 가진 포트 0/1 0/16 이다.
- 모든 ISL(Inter-Switch Link) 포트는 포트 0/55 및 0/56에서 비활성화됩니다.
- 원하는 RCF(Reference Configuration File) 및 EFOS 운영 체제 스위치 이미지가 스위치에 로드됩니다.
- 에 설명된 대로 스위치의 초기 사용자 정의가 완료됩니다 ["BES-53248](#page-7-0) [클러스터](#page-7-0) [스위치를](#page-7-0) [구성합니다](#page-7-0)["](#page-7-0).

STP, SNMP, SSH 등의 이전 사이트 사용자 지정이 새 스위치에 복사됩니다.

를 참조하십시오

- ["NetApp Support](https://mysupport.netapp.com/) [사이트](https://mysupport.netapp.com/)["](https://mysupport.netapp.com/)
- ["NetApp Hardware Universe](https://hwu.netapp.com/Home/Index)[를](https://hwu.netapp.com/Home/Index) [참조하십시오](https://hwu.netapp.com/Home/Index)["](https://hwu.netapp.com/Home/Index)

**Broadcom** 지원 **BES-53248** 클러스터 스위치를 교체합니다

클러스터 네트워크에서 결함이 있는 Broadcom 지원 BES-53248 클러스터 스위치를 교체하려면 다음 단계를 수행하십시오. 이 절차는 NDU(무중단 절차)입니다.

예를 참조하십시오

이 절차의 예에서는 다음 스위치 및 노드 명명법을 사용합니다.

- 기존 BES-53248 스위치의 이름은 CS1, CS2입니다.
- 새로운 BES-53248 스위치의 이름은 newcs2입니다.
- 노드 이름은 노드1과 노드2입니다.
- 각 노드의 클러스터 포트 이름은 e0a, e0b 입니다.
- 클러스터 LIF 이름은 node1의 node1\_clus1 및 node1\_clus2, node2의 node2\_clus1 및 node2\_clus2 입니다.
- 모든 클러스터 노드의 변경 프롬프트는 'cluster1:::>'입니다

토폴로지 정보

이 절차는 다음과 같은 클러스터 네트워크 토폴로지를 기반으로 합니다.

cluster1::> **network port show -ipspace Cluster** Node: node1 Ignore Speed(Mbps) Health Health Port IPspace Broadcast Domain Link MTU Admin/Oper Status Status --------- ------------ ---------------- ---- ---- ----------- -------- ----- e0a Cluster Cluster up 9000 auto/10000 healthy false e0b Cluster Cluster up 9000 auto/10000 healthy false Node: node2 Ignore Speed(Mbps) Health Health Port IPspace Broadcast Domain Link MTU Admin/Oper Status Status --------- ------------ ---------------- ---- ---- ----------- -------- ----- e0a Cluster Cluster up 9000 auto/10000 healthy false e0b Cluster Cluster up 9000 auto/10000 healthy false cluster1::> **network interface show -vserver Cluster** Logical Status Network Current Current Is Vserver Interface Admin/Oper Address/Mask Node Port Home ----------- ---------- ---------- ------------------ ------------- ------- ---- Cluster node1 clus1 up/up 169.254.209.69/16 node1 e0a true node1 clus2 up/up 169.254.49.125/16 node1 e0b true

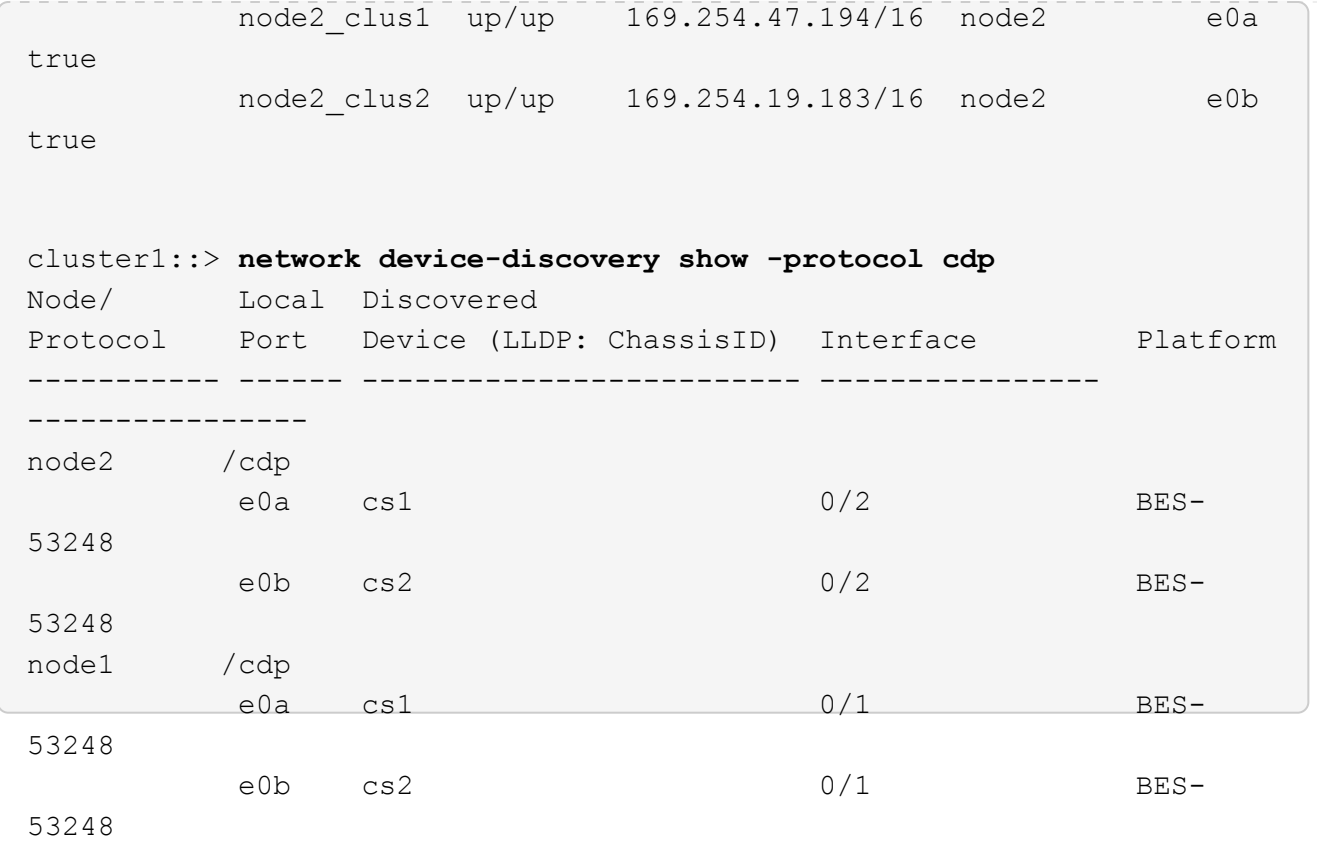

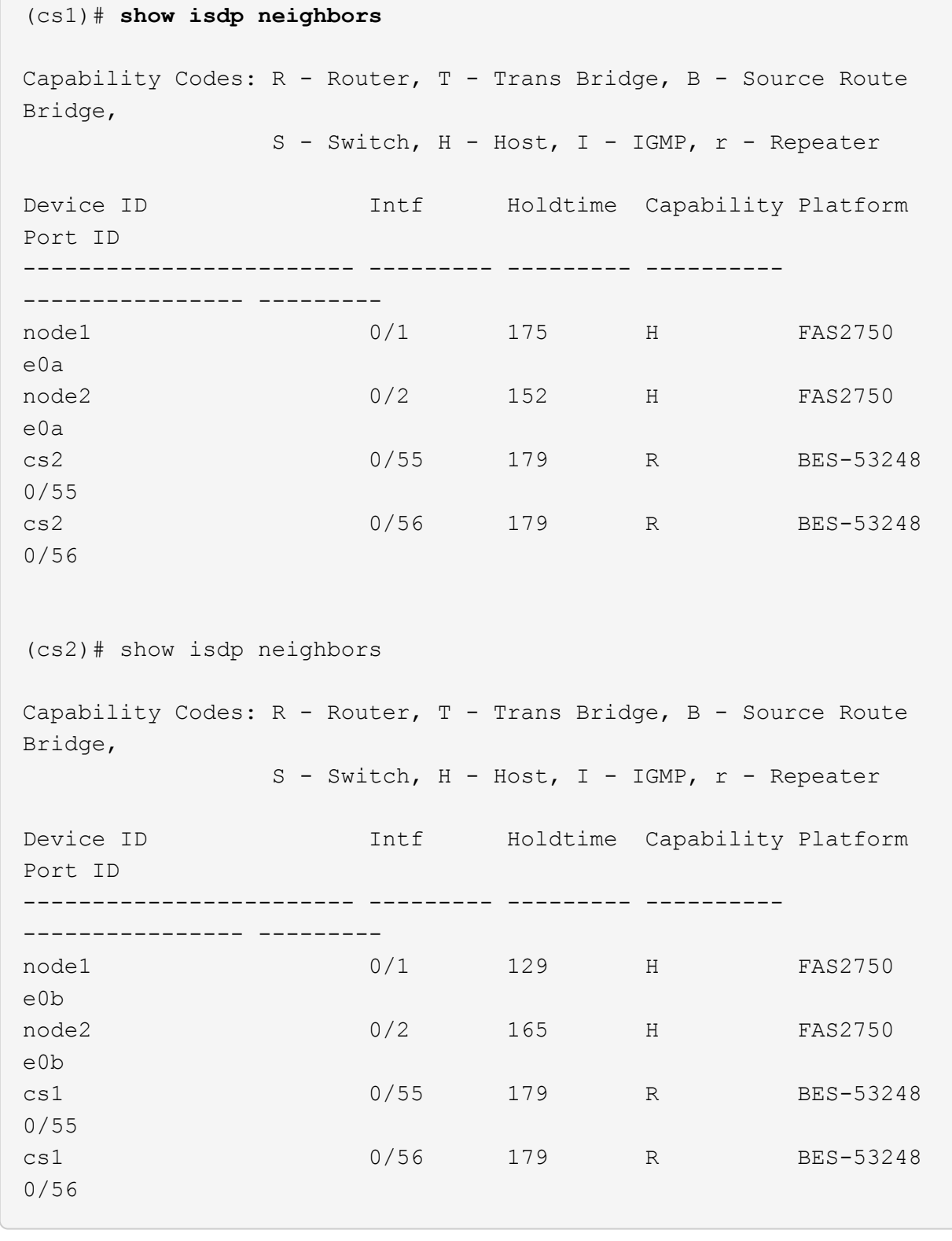

# 단계

- 1. 를 검토합니다 ["](#page-117-0)[교체](#page-117-0) [요구](#page-117-0) [사항](#page-117-0)["](#page-117-0).
- 2. 이 클러스터에서 AutoSupport가 활성화되어 있는 경우 AutoSupport 메시지를 호출하여 자동 케이스 생성을 억제합니다.

여기서 x 는 유지보수 기간(시간)입니다.

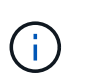

AutoSupport 메시지는 유지보수 기간 동안 자동 케이스 생성이 억제되도록 이 유지보수 작업의 기술 지원에 알립니다.

3. 적절한 RCF(Reference Configuration File)와 이미지를 스위치에 설치하고 newcs2를 설치한 후 필요한 사이트 준비를 합니다.

필요한 경우 새 스위치에 적합한 버전의 RCF 및 EFOS 소프트웨어를 확인, 다운로드 및 설치합니다. 새 스위치가 올바르게 설정되어 있고 RCF 및 EFOS 소프트웨어 업데이트가 필요하지 않은 경우 2단계를 계속 진행하십시오.

- a. 에서 클러스터 스위치에 해당하는 Broadcom EFOS 소프트웨어를 다운로드할 수 있습니다 ["Broadcom](https://www.broadcom.com/support/bes-switch) [Ethernet](https://www.broadcom.com/support/bes-switch) [스위치](https://www.broadcom.com/support/bes-switch) [지원](https://www.broadcom.com/support/bes-switch)["](https://www.broadcom.com/support/bes-switch) 사이트. 다운로드 페이지의 단계에 따라 설치할 ONTAP 소프트웨어 버전에 대한 EFOS 파일을 다운로드합니다.
- b. 에서 적절한 RCF를 사용할 수 있습니다 ["Broadcom](https://mysupport.netapp.com/site/products/all/details/broadcom-cluster-switches/downloads-tab) [클러스터](https://mysupport.netapp.com/site/products/all/details/broadcom-cluster-switches/downloads-tab) [스위치](https://mysupport.netapp.com/site/products/all/details/broadcom-cluster-switches/downloads-tab)["](https://mysupport.netapp.com/site/products/all/details/broadcom-cluster-switches/downloads-tab) 페이지. 다운로드 페이지의 단계에 따라 설치하는 ONTAP 소프트웨어 버전에 맞는 올바른 RCF를 다운로드하십시오.
- 4. 새 스위치에서 로 로그인합니다 admin 노드 클러스터 인터페이스(포트 1에서 16)에 연결되는 모든 포트를 종료합니다.

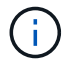

추가 포트에 대한 추가 라이센스를 구입한 경우 이 포트도 종료합니다.

교체 중인 스위치가 작동하지 않고 전원이 꺼져 있는 경우 클러스터 노드의 LIF는 각 노드의 다른 클러스터 포트로 페일오버했어야 합니다.

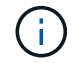

"활성화" 모드로 들어가려면 비밀번호가 필요하지 않습니다.

예제 보기

```
User: admin
Password:
(newcs2)> enable
(newcs2)# config
(newcs2)(config)# interface 0/1-0/16
(newcs2)(interface 0/1-0/16)# shutdown
(newcs2)(interface 0/1-0/16)# exit
(newcs2)(config)# exit
(newcs2)#
```
5. 모든 클러스터 LIF에 '자동 되돌리기'가 설정되어 있는지 확인합니다.

'network interface show-vserver Cluster-fields auto-revert'

```
cluster1::> network interface show -vserver Cluster -fields auto-
revert
Logical
Vserver Interface Auto-revert
--------- ------------ ------------
Cluster node1 clus1 true
Cluster node1_clus2 true
Cluster node2_clus1 true
Cluster node2_clus2 true
```
6. BES-53248 스위치 CS1에서 ISL 포트 0/55 및 0/56 종료:

토폴로지 예를 보여 줍니다

```
(cs1)# config
(cs1)(config)# interface 0/55-0/56
(cs1)(interface 0/55-0/56)# shutdown
```
- 7. BES-53248 CS2 스위치에서 모든 케이블을 분리한 다음 BES-53248 newcs2 스위치의 동일한 포트에 연결합니다.
- 8. CS1과 newcs2 스위치 사이에 ISL 포트 0/55 및 0/56을 가져와 포트 채널 작동 상태를 확인합니다.

포트 채널 1/1의 링크 상태는 \* UP \* 이어야 하며 모든 구성원 포트는 포트 활성 머리글 아래에 True여야 합니다.

이 예에서는 ISL 포트 0/55 및 0/56을 활성화하고 스위치 CS1의 포트 채널 1/1에 대한 링크 상태를 표시합니다.

```
(cs1)# config
(cs1)(config)# interface 0/55-0/56
(cs1)(interface 0/55-0/56)# no shutdown
(cs1)(interface 0/55-0/56)# exit
(cs1)# show port-channel 1/1
Local Interface................................... 1/1
Channel Name................................... Cluster-ISL
Link State..................................... Up
Admin Mode..................................... Enabled
Type........................................... Dynamic
Port-channel Min-links.............................. 1
Load Balance Option............................ 7
(Enhanced hashing mode)
Mbr Device/ Port Port
Ports Timeout Speed Active
------ ------------- ---------- -------
0/55 actor/long 100G Full True
       partner/long
0/56 actor/long 100G Full True
        partner/long
```
9. 새 스위치 newcs2에서 노드 클러스터 인터페이스(포트 1에서 16)에 연결된 모든 포트를 다시 사용하도록 설정합니다.

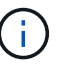

추가 포트에 대한 추가 라이센스를 구입한 경우 이 포트도 종료합니다.

```
User:admin
Password:
(newcs2)> enable
(newcs2)# config
(newcs2)(config)# interface 0/1-0/16
(newcs2)(interface 0/1-0/16)# no shutdown
(newcs2)(interface 0/1-0/16)# exit
(newcs2)(config)# exit
```
10. 포트 e0b가 \* UP \* 인지 확인:

네트워크 포트 표시 - IPSpace 클러스터

출력은 다음과 비슷해야 합니다.

```
cluster1::> network port show -ipspace Cluster
Node: node1
Ignore
                                             Speed(Mbps)
Health Health
Port IPspace Broadcast Domain Link MTU Admin/Oper
Status Status
--------- ------------ ---------------- ---- ----- -----------
-------- -------
e0a Cluster Cluster up 9000 auto/10000
healthy false
e0b Cluster Cluster up 9000 auto/10000
healthy false
Node: node2
Ignore
                                            Speed(Mbps)
Health Health
Port IPspace Broadcast Domain Link MTU Admin/Oper
Status Status
--------- ------------ ---------------- ---- ----- -----------
-------- -------
e0a Cluster Cluster up 9000 auto/10000
healthy false
e0b Cluster Cluster up 9000 auto/auto -
false
```
11. 이전 단계에서 사용한 것과 같은 노드에서 노드 1의 클러스터 LIF 노드 1\_clus2가 자동 되돌아갈 때까지 기다립니다.

이 예제에서 노드 1의 LIF node1\_clus2는 "홈"이 "참"이고 포트가 e0b이면 성공적으로 되돌려집니다.

다음 명령을 실행하면 두 노드의 LIF에 대한 정보가 표시됩니다. 첫 번째 노드 가져오기는 두 클러스터 인터페이스에 대해 "홈"이 "참"이고 노드 1의 "e0a"와 "e0b"의 예에서 올바른 포트 할당을 표시하는 경우 성공합니다.

```
cluster::> network interface show -vserver Cluster
            Logical Status Network Current
Current Is
Vserver Interface Admin/Oper Address/Mask Node
Port Home
----------- ------------ ---------- ------------------ ----------
------- -----
Cluster
         node1 clus1 up/up 169.254.209.69/16 node1
e0a true
         node1 clus2 up/up 169.254.49.125/16 node1
e0b true
           node2_clus1 up/up 169.254.47.194/16 node2
e0a true
            node2_clus2 up/up 169.254.19.183/16 node2
e0a false
```
12. 클러스터의 노드에 대한 정보를 표시합니다.

'클러스터 쇼'

예제 보기

이 예에서는 이 클러스터의 노드 1과 노드2의 노드 상태가 "참"임을 보여 줍니다.

```
cluster1::> cluster show
Node Health Eligibility Epsilon
------ -------- ------------ --------
node1 true true true
node2 true true true
```
13. 다음 클러스터 네트워크 구성을 확인합니다.

네트워크 포트 쇼

```
cluster1::> network port show -ipspace Cluster
Node: node1
Ignore
                                 Speed(Mbps) Health
Health
Port IPspace Broadcast Domain Link MTU Admin/Oper Status
Status
--------- ----------- ---------------- ---- ----- -----------
-------- ------
e0a Cluster Cluster up 9000 auto/10000
healthy false
e0b Cluster Cluster up 9000 auto/10000
healthy false
Node: node2
Ignore
                                  Speed(Mbps) Health
Health
Port IPspace Broadcast Domain Link MTU Admin/Oper Status
Status
--------- ------------ ---------------- ---- ---- -----------
-------- ------
e0a Cluster Cluster up 9000 auto/10000
healthy false
e0b Cluster Cluster up 9000 auto/10000
healthy false
cluster1::> network interface show -vserver Cluster
           Logical Status Network Current
Current Is
Vserver Interface Admin/Oper Address/Mask Node
Port Home
----------- ---------- ---------- ------------------ -------------
------- ----
Cluster
           node1_clus1 up/up 169.254.209.69/16 node1
e0a true
           node1_clus2 up/up 169.254.49.125/16 node1
e0b true
           node2_clus1 up/up 169.254.47.194/16 node2
```

```
e0a true
            node2_clus2 up/up 169.254.19.183/16 node2
e0b true
4 entries were displayed.
```
#### 를 누릅니다

```
cs1# show cdp neighbors
Capability Codes: R - Router, T - Trans-Bridge, B - Source-Route-
Bridge
                S - Switch, H - Host, I - IGMP, r - Repeater,
                V - VoIP-Phone, D - Remotely-Managed-Device,
                 s - Supports-STP-Dispute
Device-ID Local Intrfce Hldtme Capability Platform
Port ID
node1 Eth1/1 144 H FAS2980
e0a
node2 Eth1/2 145 H FAS2980
e0a
newcs2(FDO296348FU) Eth1/65 176 R S I s N9K-C92300YC
Eth1/65
newcs2(FDO296348FU) Eth1/66 176 R S I s N9K-C92300YC
Eth1/66
cs2# show cdp neighbors
Capability Codes: R - Router, T - Trans-Bridge, B - Source-Route-
Bridge
               S - Switch, H - Host, I - IGMP, r - Repeater,
                V - VoIP-Phone, D - Remotely-Managed-Device,
                 s - Supports-STP-Dispute
Device-ID Local Intrfce Hldtme Capability Platform
Port ID
node1 Eth1/1 139 H FAS2980
e0b
node2 Eth1/2 124 H FAS2980
e0b
cs1(FDO220329KU) Eth1/65 178 R S I s N9K-C92300YC
Eth1/65
cs1(FDO220329KU) Eth1/66 178 R S I s N9K-C92300YC
Eth1/66
```
14. 클러스터 네트워크가 정상인지 확인합니다.

'ISDP 네이버 표시

예제 보기

```
(cs1)# show isdp neighbors
Capability Codes: R - Router, T - Trans Bridge, B - Source Route
Bridge,
S - Switch, H - Host, I - IGMP, r - Repeater
Device ID Intf Holdtime Capability Platform Port ID
--------- ---- -------- ---------- -------- --------
node1 0/1 175 H FAS2750 e0a
node2 0/2 152 H FAS2750 e0a
newcs2 0/55 179 R BES-53248 0/55
newcs2 0/56 179 R BES-53248 0/56
(newcs2)# show isdp neighbors
Capability Codes: R - Router, T - Trans Bridge, B - Source Route
Bridge,
S - Switch, H - Host, I - IGMP, r - Repeater
Device ID Intf Holdtime Capability Platform Port ID
--------- ---- -------- ---------- -------- --------
node1 0/1 129 H FAS2750 e0b
node2 0/2 165 H FAS2750 e0b
cs1 0/55 179 R BES-53248 0/55
cs1 0/56 179 R BES-53248 0/56
```
15. 자동 케이스 생성을 억제한 경우 AutoSupport 메시지를 호출하여 다시 활성화합니다.

'System node AutoSupport invoke-node \* -type all-message maINT=end'

다음 단계

을 참조하십시오 ["](https://docs.netapp.com/ko-kr/ontap-systems-switches/switch-bes-53248/configure-log-collection.html)[로그](https://docs.netapp.com/ko-kr/ontap-systems-switches/switch-bes-53248/configure-log-collection.html) [수집](https://docs.netapp.com/ko-kr/ontap-systems-switches/switch-bes-53248/configure-log-collection.html) [기능을](https://docs.netapp.com/ko-kr/ontap-systems-switches/switch-bes-53248/configure-log-collection.html) [활성화합니다](https://docs.netapp.com/ko-kr/ontap-systems-switches/switch-bes-53248/configure-log-collection.html)["](https://docs.netapp.com/ko-kr/ontap-systems-switches/switch-bes-53248/configure-log-collection.html) 스위치 관련 로그 파일을 수집하는 데 사용되는 클러스터 상태 스위치 로그 수집을 활성화하는 데 필요한 단계를 확인합니다.

**Broadcom BES-53248** 클러스터 스위치를 스위치가 없는 연결로 교체합니다

ONTAP 9.3 이상을 위해 스위치 클러스터 네트워크가 있는 클러스터에서 두 노드가 직접 연결된 클러스터로 마이그레이션할 수 있습니다.

요구사항 검토

지침

다음 지침을 검토하십시오.

- 스위치가 없는 2노드 클러스터 구성으로 마이그레이션할 경우 무중단 운영이 가능합니다. 대부분의 시스템에는 각 노드에 2개의 전용 클러스터 인터커넥트 포트가 있지만 4개, 6개 또는 8개 같이 각 노드에 더 많은 수의 전용 클러스터 인터커넥트 포트가 있는 시스템에 대해서는 이 절차를 사용할 수 있습니다.
- 스위치가 없는 클러스터 인터커넥트 기능을 2개 이상의 노드에서 사용할 수 없습니다.
- 클러스터 인터커넥트 스위치를 사용하고 ONTAP 9.3 이상을 실행하는 기존 2노드 클러스터가 있는 경우 스위치를 노드 간 직접 백 투 백 연결로 대체할 수 있습니다.

필요한 것

- 클러스터 스위치로 연결된 2개의 노드로 구성된 정상적인 클러스터 노드는 동일한 ONTAP 릴리즈를 실행 중이어야 합니다.
- 필요한 수의 전용 클러스터 포트가 있는 각 노드는 시스템 구성을 지원하기 위해 이중 클러스터 인터커넥트 연결을 제공합니다. 예를 들어, 각 노드에 전용 클러스터 인터커넥트 포트 2개가 있는 시스템의 경우 이중화 포트 2개가 있습니다.

스위치를 마이그레이션합니다

이 작업에 대해

다음 절차에서는 2노드 클러스터에서 클러스터 스위치를 제거하고 스위치에 대한 각 연결을 파트너 노드에 대한 직접 연결로 교체합니다.

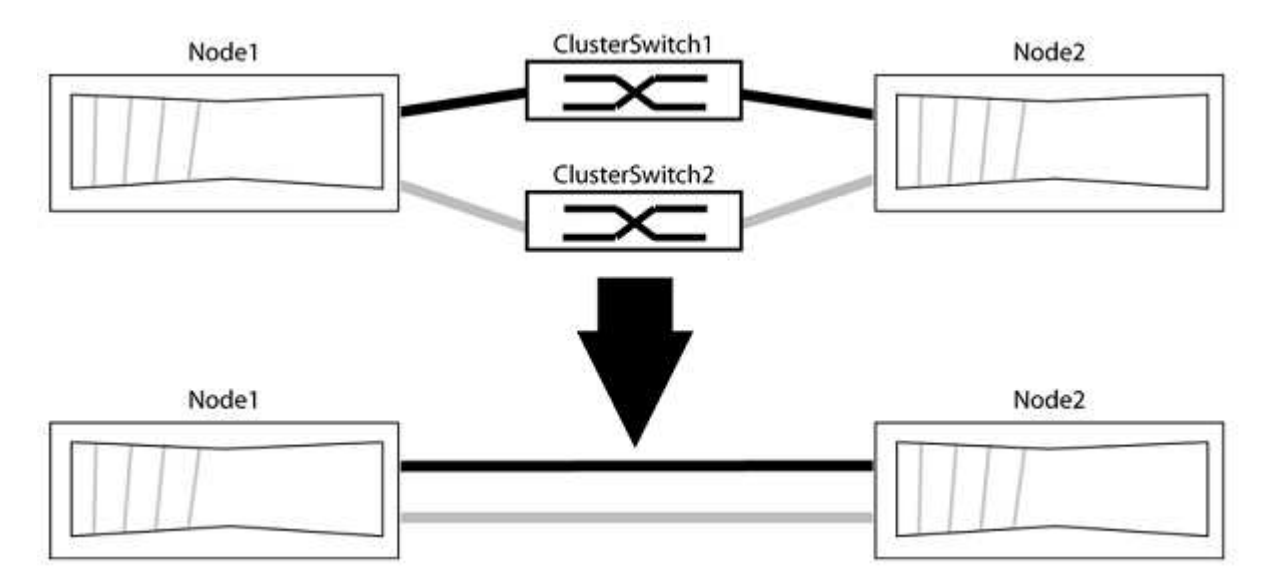

예를 참조하십시오

다음 절차의 예는 클러스터 포트로 "e0a" 및 "e0b"를 사용하는 노드를 보여줍니다. 노드가 시스템에 따라 다를 수 있으므로 서로 다른 클러스터 포트를 사용하고 있을 수 있습니다.

**1**단계**:** 마이그레이션 준비

1. 권한 수준을 고급으로 변경하고 계속할 것인지 묻는 메시지가 표시되면 y를 입력합니다.

세트 프리빌리지 고급

고급 프롬프트 '\*>'가 나타납니다.

2. ONTAP 9.3 이상에서는 기본적으로 활성화되어 있는 스위치가 없는 클러스터에 대한 자동 감지를 지원합니다.

고급 권한 명령을 실행하여 스위치가 없는 클러스터 검색이 활성화되었는지 확인할 수 있습니다.

'네트워크 옵션 detect-switchless-cluster show'

예제 보기

다음 예제 출력은 옵션이 활성화되어 있는지 여부를 보여 줍니다.

cluster::\*> network options detect-switchless-cluster show (network options detect-switchless-cluster show) Enable Switchless Cluster Detection: true

"스위치 없는 클러스터 검색 활성화"가 인 경우 false, NetApp 지원 부서에 문의하십시오.

3. 이 클러스터에서 AutoSupport가 활성화되어 있는 경우 AutoSupport 메시지를 호출하여 자동 케이스 생성을 억제합니다.

'System node AutoSupport invoke -node \* -type all-message MAINT=<number\_of\_hours>h'

여기서 h는 유지 보수 기간(시간)입니다. 이 메시지는 유지 관리 작업 중에 자동 케이스 생성이 억제될 수 있도록 기술 지원 부서에 이 유지 관리 작업을 알립니다.

다음 예제에서는 명령이 2시간 동안 자동 케이스 생성을 억제합니다.

예제 보기

```
cluster::*> system node autosupport invoke -node * -type all
-message MAINT=2h
```
**2**단계**:** 포트 및 케이블 연결 구성

- 1. 각 스위치의 클러스터 포트를 그룹으로 구성하여 group1의 클러스터 포트가 클러스터 스위치 1로 이동하고 group2의 클러스터 포트가 클러스터 스위치 2로 이동합니다. 이러한 그룹은 절차의 뒷부분에서 필요합니다.
- 2. 클러스터 포트를 식별하고 링크 상태 및 상태를 확인합니다.

네트워크 포트 표시 - IPSpace 클러스터

클러스터 포트 "e0a" 및 "e0b"가 있는 노드의 경우 한 그룹이 "node1:e0a" 및 "node2:e0a"로 식별되고 다른 그룹은 "node1:e0b" 및 "node2:e0b"로 식별됩니다. 노드가 시스템에 따라 다르기 때문에 서로 다른 클러스터 포트를 사용할 수 있습니다.

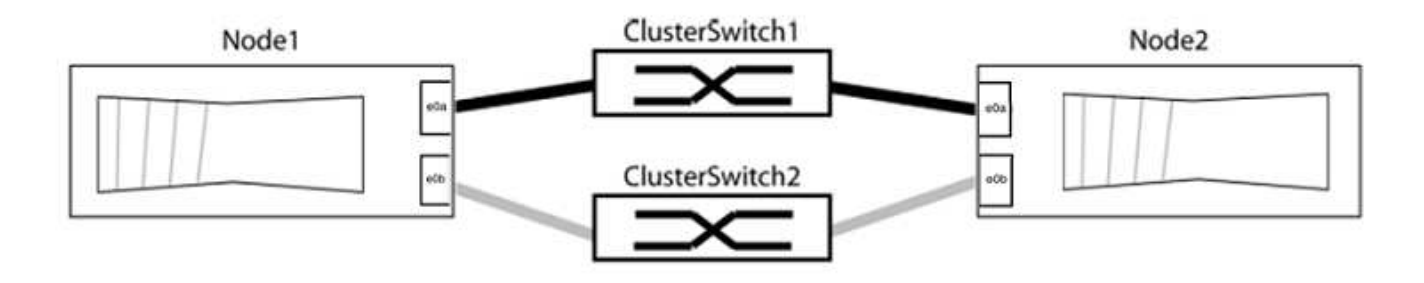

포트 값이 인지 확인합니다 up "링크" 열 및 의 값 healthy "상태" 열에 표시됩니다.

예제 보기

```
cluster::> network port show -ipspace Cluster
Node: node1
Ignore
                                          Speed(Mbps) Health
Health
Port IPspace Broadcast Domain Link MTU Admin/Oper Status
Status
----- --------- ---------------- ----- ----- ----------- -------
-------
e0a Cluster Cluster up 9000 auto/10000 healthy
false
e0b Cluster Cluster up 9000 auto/10000 healthy
false
Node: node2
Ignore
                                          Speed(Mbps) Health
Health
Port IPspace Broadcast Domain Link MTU Admin/Oper Status
Status
----- --------- ---------------- ----- ----- ----------- -------
-------
e0a Cluster Cluster up 9000 auto/10000 healthy
false
e0b Cluster Cluster up 9000 auto/10000 healthy
false
4 entries were displayed.
```
3. 모든 클러스터 LIF가 홈 포트에 있는지 확인합니다.

각 클러스터 LIF에 대해 "홈" 열이 "참"인지 확인합니다.

'network interface show-vserver Cluster-fields is-home'

예제 보기

```
cluster::*> net int show -vserver Cluster -fields is-home
(network interface show)
vserver lif is-home
-------- ------------ --------
Cluster node1 clus1 true
Cluster node1_clus2 true
Cluster node2_clus1 true
Cluster node2_clus2 true
4 entries were displayed.
```
홈 포트에 없는 클러스터 LIF가 있는 경우 이러한 LIF를 홈 포트로 되돌립니다.

'네트워크 인터페이스 되돌리기 - vserver Cluster-lif \*'

4. 클러스터 LIF에 대한 자동 되돌리기 기능 해제:

'network interface modify -vserver Cluster-lif \* -auto-revert false'

5. 이전 단계에 나열된 모든 포트가 네트워크 스위치에 연결되어 있는지 확인합니다.

'network device-discovery show -port\_cluster\_port\_'

"검색된 장치" 열은 포트가 연결된 클러스터 스위치의 이름이어야 합니다.

예제 보기

다음 예에서는 클러스터 포트 "e0a" 및 "e0b"가 클러스터 스위치 "CS1" 및 "CS2"에 올바르게 연결되어 있음을 보여 줍니다.

```
cluster::> network device-discovery show -port e0a|e0b
   (network device-discovery show)
Node/ Local Discovered
Protocol Port Device (LLDP: ChassisID) Interface Platform
--------- ------ ------------------------- ---------- ----------
node1/cdp
         e0a cs1 0/11 BES-53248
         e0b cs2 0/12 BES-53248
node2/cdp
         e0a cs1 0/9 BES-53248
         e0b cs2 0/9 BES-53248
4 entries were displayed.
```
6. 클러스터 접속을 확인합니다.

'클러스터 ping-cluster-node local'

7. 클러스터가 정상 상태인지 확인합니다.

'클러스터 링 쇼'

모든 단위는 마스터 또는 보조 단위여야 합니다.

8. 그룹 1의 포트에 대해 스위치가 없는 구성을 설정합니다.

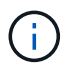

잠재적인 네트워킹 문제를 방지하려면, 그룹 1에서 포트를 분리한 후 가능한 한 빨리(예: 20초 이내에 \*) 다시 연결해야 합니다.

a. 그룹 1의 포트에서 모든 케이블을 동시에 분리합니다.

다음 예제에서 케이블은 각 노드의 포트 "e0a"에서 분리되고 클러스터 트래픽은 각 노드의 스위치 및 포트 "e0b"를 통해 계속됩니다.

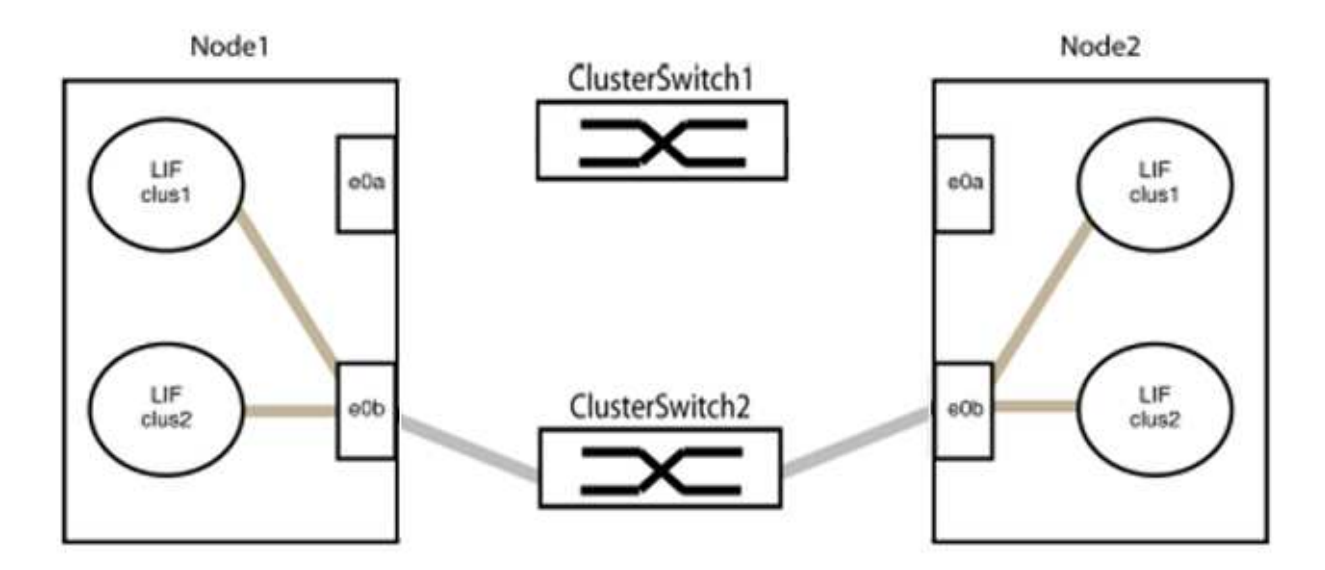

b. 그룹 1의 포트를 후면에서 케이블로 연결합니다.

다음 예제에서 노드 1의 "e0a"는 노드 2의 "e0a"에 연결되어 있습니다.

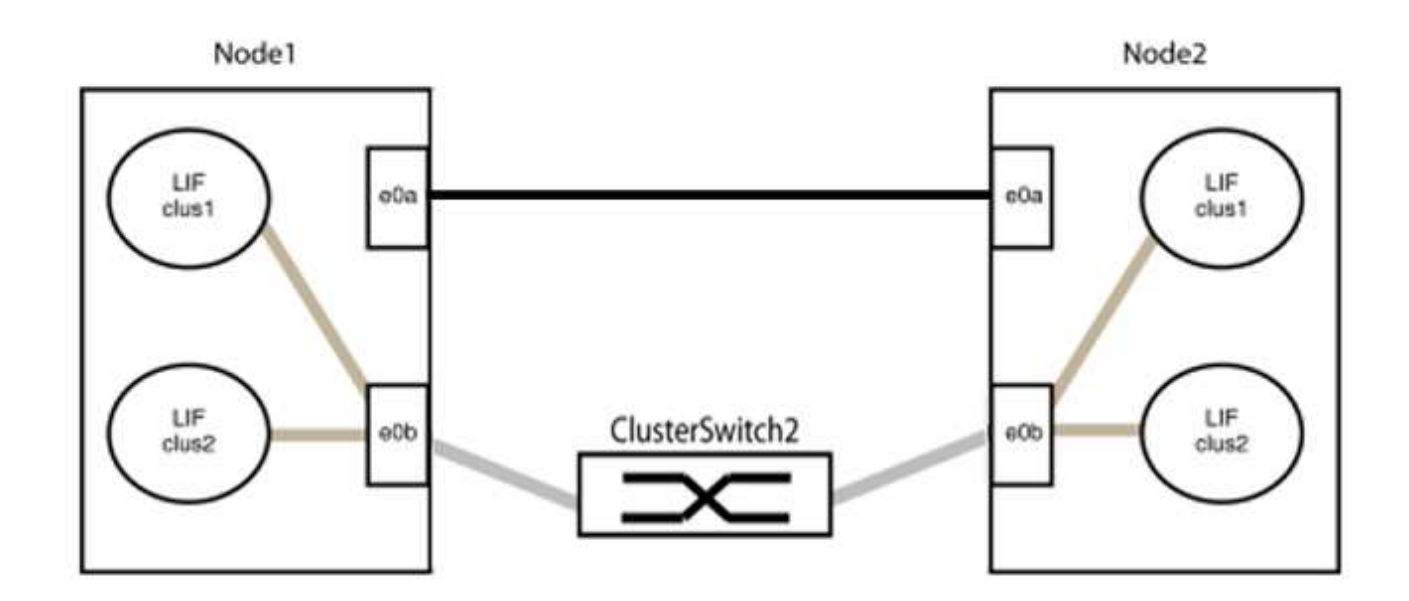

9. 스위치가 없는 클러스터 네트워크 옵션은 false에서 true로 전환됩니다. 이 작업은 최대 45초가 걸릴 수 있습니다. 스위치가 없는 옵션이 "참"으로 설정되어 있는지 확인합니다.

'network options switchless-cluster show'

다음 예는 스위치가 없는 클러스터가 활성화된 것을 보여줍니다.

cluster::\*> network options switchless-cluster show Enable Switchless Cluster: true

10. 클러스터 네트워크가 중단되어 있지 않은지 확인합니다.

'클러스터 ping-cluster-node local'

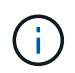

다음 단계로 진행하기 전에 2분 이상 기다린 후 그룹 1에서 역간 연결이 제대로 작동하는지 확인해야 합니다.

11. 그룹 2의 포트에 대해 스위치가 없는 구성을 설정합니다.

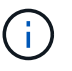

잠재적인 네트워킹 문제를 방지하려면, 그룹 2에서 포트를 분리한 후 최대한 빨리 다시 연결해야 합니다(예: 20초 이내 \*).

a. 그룹 2의 포트에서 모든 케이블을 동시에 분리합니다.

다음 예제에서 각 노드의 포트 "e0b"에서 케이블이 분리되고 클러스터 트래픽은 "e0a" 포트 간 직접 연결을 통해 계속됩니다.

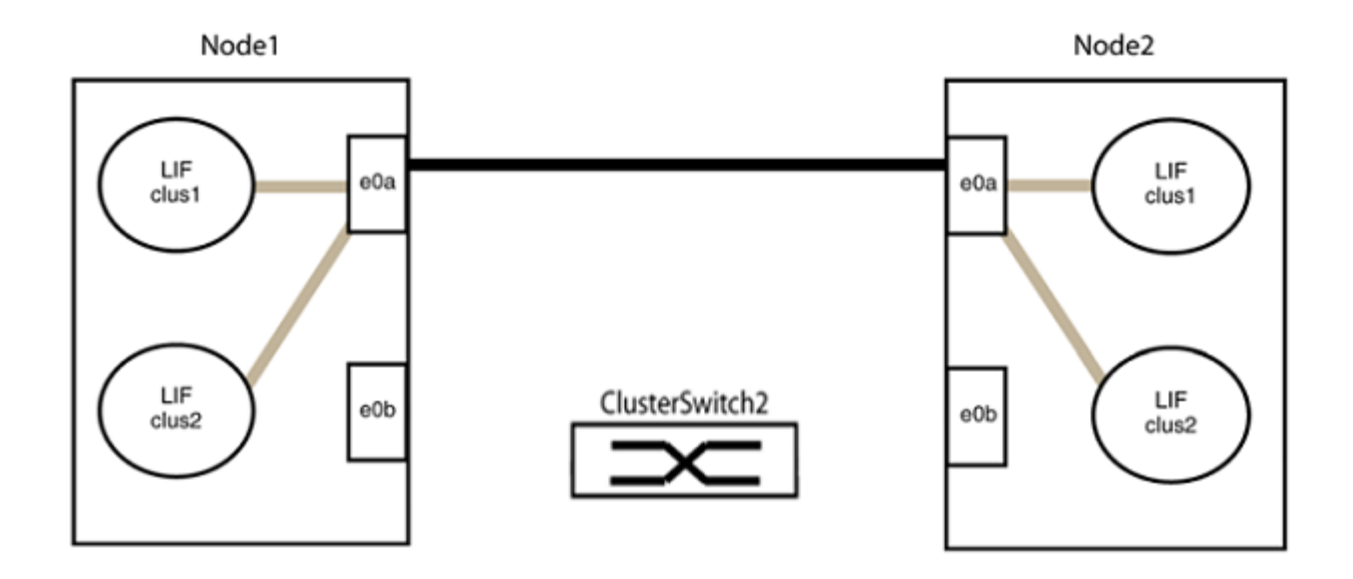

b. 그룹2의 포트를 후면에서 케이블로 연결합니다.

다음 예제에서 노드 1의 "e0a"는 노드 2의 "e0a"에 연결되고 노드 1의 "e0b"는 노드 2의 "e0b"에 연결됩니다.

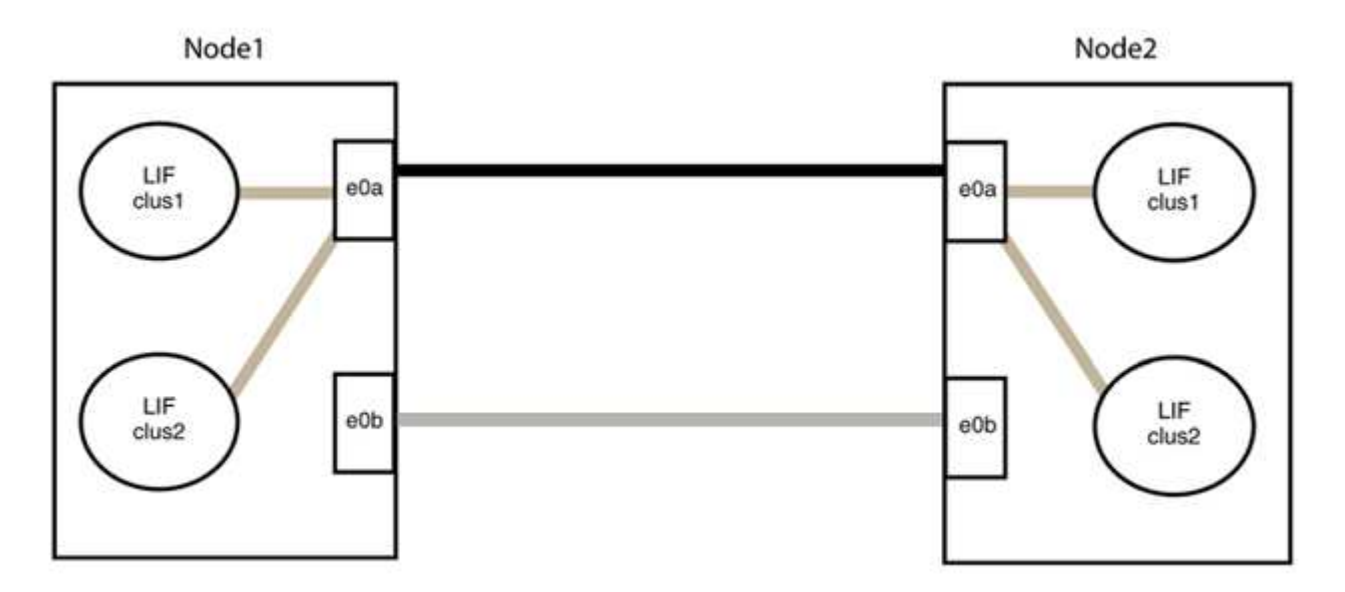

**3**단계**:** 구성을 확인합니다

1. 두 노드의 포트가 올바르게 연결되어 있는지 확인합니다.

'network device-discovery show -port\_cluster\_port\_'

다음 예에서는 클러스터 포트 "e0a" 및 "e0b"이 클러스터 파트너의 해당 포트에 올바르게 연결되어 있음을 보여 줍니다.

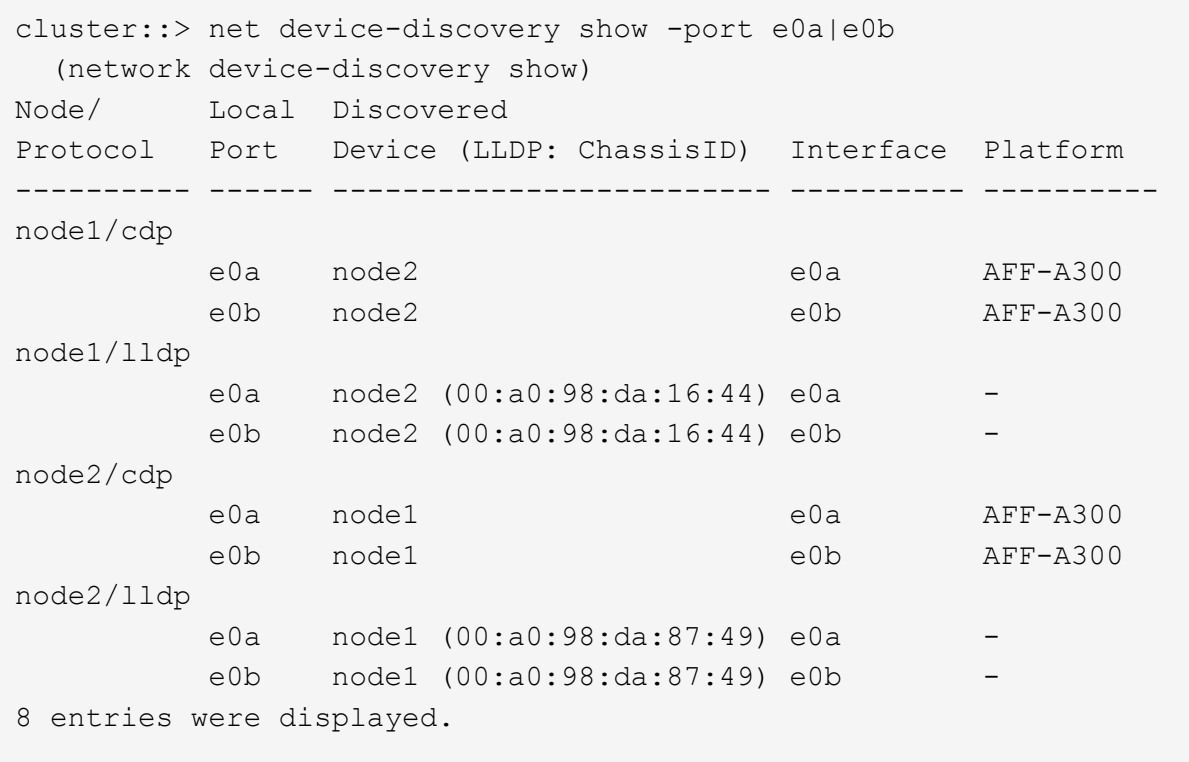

2. 클러스터 LIF에 대한 자동 되돌리기 기능을 다시 설정합니다.

'network interface modify -vserver Cluster-lif \* -auto-revert true'

3. 모든 LIF가 홈 상태인지 확인합니다. 이 작업은 몇 초 정도 걸릴 수 있습니다.

'network interface show -vserver cluster -lif\_lif\_name\_'

```
예제 보기
```

```
다음 예제에서 노드1_clus2 및 노드2_clus2에 대해 표시된 것처럼 "홈" 열이 "참"이면 LIF가 되돌려집니다.
 cluster::> network interface show -vserver Cluster -fields curr-
 port,is-home
 vserver lif curr-port is-home
  -------- ------------- --------- -------
 Cluster node1 clus1 e0a true
 Cluster node1 clus2 e0b true
 Cluster node2 clus1 e0a true
 Cluster node2 clus2 e0b true
 4 entries were displayed.
```
클러스터 LIFS가 홈 포트로 반환되지 않은 경우 로컬 노드에서 수동으로 되돌립니다.

'network interface revert-vserver cluster-lif\_lif\_name\_'

4. 두 노드 중 하나의 시스템 콘솔에서 노드의 클러스터 상태를 확인합니다.

'클러스터 쇼'

예제 보기

다음 예는 두 노드의 epsilon을 "거짓"으로 보여 줍니다.

```
Node Health Eligibility Epsilon
----- ------- ----------- --------
node1 true true false
node2 true true false
2 entries were displayed.
```
5. 클러스터 포트 간의 연결을 확인합니다.

클러스터 ping-cluster local이 있습니다

6. 자동 케이스 생성을 억제한 경우 AutoSupport 메시지를 호출하여 다시 활성화합니다.

'System node AutoSupport invoke-node \* -type all-message maINT=end'

자세한 내용은 을 참조하십시오 ["NetApp KB](https://kb.netapp.com/Advice_and_Troubleshooting/Data_Storage_Software/ONTAP_OS/How_to_suppress_automatic_case_creation_during_scheduled_maintenance_windows_-_ONTAP_9) [문서](https://kb.netapp.com/Advice_and_Troubleshooting/Data_Storage_Software/ONTAP_OS/How_to_suppress_automatic_case_creation_during_scheduled_maintenance_windows_-_ONTAP_9) [101010449:](https://kb.netapp.com/Advice_and_Troubleshooting/Data_Storage_Software/ONTAP_OS/How_to_suppress_automatic_case_creation_during_scheduled_maintenance_windows_-_ONTAP_9) 예[약](https://kb.netapp.com/Advice_and_Troubleshooting/Data_Storage_Software/ONTAP_OS/How_to_suppress_automatic_case_creation_during_scheduled_maintenance_windows_-_ONTAP_9)된 [유지](https://kb.netapp.com/Advice_and_Troubleshooting/Data_Storage_Software/ONTAP_OS/How_to_suppress_automatic_case_creation_during_scheduled_maintenance_windows_-_ONTAP_9) [관리](https://kb.netapp.com/Advice_and_Troubleshooting/Data_Storage_Software/ONTAP_OS/How_to_suppress_automatic_case_creation_during_scheduled_maintenance_windows_-_ONTAP_9) [창](https://kb.netapp.com/Advice_and_Troubleshooting/Data_Storage_Software/ONTAP_OS/How_to_suppress_automatic_case_creation_during_scheduled_maintenance_windows_-_ONTAP_9)[에서](https://kb.netapp.com/Advice_and_Troubleshooting/Data_Storage_Software/ONTAP_OS/How_to_suppress_automatic_case_creation_during_scheduled_maintenance_windows_-_ONTAP_9) [자동](https://kb.netapp.com/Advice_and_Troubleshooting/Data_Storage_Software/ONTAP_OS/How_to_suppress_automatic_case_creation_during_scheduled_maintenance_windows_-_ONTAP_9) [케이스](https://kb.netapp.com/Advice_and_Troubleshooting/Data_Storage_Software/ONTAP_OS/How_to_suppress_automatic_case_creation_during_scheduled_maintenance_windows_-_ONTAP_9) [생](https://kb.netapp.com/Advice_and_Troubleshooting/Data_Storage_Software/ONTAP_OS/How_to_suppress_automatic_case_creation_during_scheduled_maintenance_windows_-_ONTAP_9)[성을](https://kb.netapp.com/Advice_and_Troubleshooting/Data_Storage_Software/ONTAP_OS/How_to_suppress_automatic_case_creation_during_scheduled_maintenance_windows_-_ONTAP_9) 억[제하는](https://kb.netapp.com/Advice_and_Troubleshooting/Data_Storage_Software/ONTAP_OS/How_to_suppress_automatic_case_creation_during_scheduled_maintenance_windows_-_ONTAP_9) [방법](https://kb.netapp.com/Advice_and_Troubleshooting/Data_Storage_Software/ONTAP_OS/How_to_suppress_automatic_case_creation_during_scheduled_maintenance_windows_-_ONTAP_9)[".](https://kb.netapp.com/Advice_and_Troubleshooting/Data_Storage_Software/ONTAP_OS/How_to_suppress_automatic_case_creation_during_scheduled_maintenance_windows_-_ONTAP_9)

7. 권한 수준을 admin으로 다시 변경합니다.

'Set-Privilege admin'입니다

# **Cisco Nexus 9336C-FX2**

개요

**Cisco Nexus 9336C-FX2** 클러스터 스위치의 설치 및 구성 개요

Cisco Nexus 9336C-FX2 클러스터 스위치는 Cisco Nexus 9000 플랫폼의 일부이며 NetApp 시스템 캐비닛에 설치할 수 있습니다. 클러스터 스위치를 사용하면 2개 이상의 노드로 ONTAP 클러스터를 구축할 수 있습니다.

초기 구성 개요

ONTAP를 실행하는 시스템에서 Cisco Nexus 9336C-FX2 스위치를 처음 구성하려면 다음 단계를 수행하십시오.

- 1. ["Cisco Nexus 9336C-FX2](#page-144-0) [케이블링](#page-144-0) [워크시트를](#page-144-0) [작성하십시오](#page-144-0)[".](#page-144-0) 샘플 케이블 연결 워크시트는 스위치에서 컨트롤러까지 권장되는 포트 할당의 예를 제공합니다. 빈 워크시트에는 클러스터 설정에 사용할 수 있는 템플릿이 제공됩니다.
- 2. ["](#page-147-0)[스위치를](#page-147-0) [장](#page-147-0)착[하십시오](#page-147-0)["](#page-147-0). 스위치 하드웨어를 설정합니다.
- 3. ["9336C-FX2](#page-147-1) [클러스터](#page-147-1) [스위치를](#page-147-1) [구성합니다](#page-147-1)[".](#page-147-1) Cisco Nexus 9336C-FX2 스위치를 설정합니다.
- 4. ["NetApp](#page-150-0) [캐비닛에](#page-150-0) [Cisco Nexus 9336C-FX2](#page-150-0) [스위치를](#page-150-0) [설치합니다](#page-150-0)["](#page-150-0). 구성에 따라 Cisco Nexus 9336C-FX2 스위치 및 패스스루 패널을 스위치에 포함된 표준 브래킷과 함께 NetApp 캐비닛에 설치할 수 있습니다.
- 5. ["NX-OS](#page-156-0) [소프트웨어](#page-156-0) [및](#page-156-0) [RCF](#page-156-0) [설치](#page-156-0) [준](#page-156-0)[비](#page-156-0)[".](#page-156-0) Cisco NX-OS 소프트웨어 설치 및 RCFs(Reference Configuration File)에 대한 사전 절차를 따르십시오.
- 6. ["NX-OS](#page-164-0) [소프트웨어를](#page-164-0) [설치합니다](#page-164-0)[".](#page-164-0) Nexus 9336C-FX2 클러스터 스위치에 NX-OS 소프트웨어를 설치합니다.
- 7. ["RCF\(Reference Configuration File\)](#page-174-0) [설치](#page-174-0)["](#page-174-0). Nexus 9336C-FX2 스위치를 처음 설정한 후 RCF를 설치합니다. 이 절차를 사용하여 RCF 버전을 업그레이드할 수도 있습니다.

추가 정보

설치 또는 유지 관리를 시작하기 전에 다음을 검토하십시오.

- ["](#page-140-0)[구성](#page-140-0) [요구](#page-140-0) [사항](#page-140-0)["](#page-140-0)
- ["](#page-141-0)[부품](#page-141-0) [및](#page-141-0) [부품](#page-141-0) [번호](#page-141-0)["](#page-141-0)
- ["](#page-142-0)[필수](#page-142-0) [문서](#page-142-0)["](#page-142-0)
- ["Smart Call Home](#page-143-0) [요구](#page-143-0) [사항](#page-143-0)["](#page-143-0)

<span id="page-140-0"></span>**Cisco Nexus 9336C-FX2** 클러스터 스위치의 구성 요구 사항

Cisco Nexus 9336C-FX2 스위치 설치 및 유지 보수의 경우 구성 및 네트워크 요구 사항을 검토하십시오.

## **ONTAP** 지원

ONTAP 9.9.1에서 Cisco Nexus 9336C-FX2 스위치를 사용하여 스토리지 및 클러스터 기능을 공유 스위치 구성으로 결합할 수 있습니다.

2개 이상의 노드로 ONTAP 클러스터를 구축하려면 두 개의 지원되는 네트워크 스위치가 필요합니다.

구성 요구 사항

다음을 확인합니다.

- 스위치에 맞는 케이블 및 케이블 커넥터 수와 유형이 있습니다. 를 참조하십시오 ["Hardware Universe".](https://hwu.netapp.com)
- 처음 구성하는 스위치의 유형에 따라 포함된 콘솔 케이블을 사용하여 스위치 콘솔 포트에 연결해야 합니다.

#### 네트워크 요구 사항

모든 스위치 구성에 대해 다음 네트워크 정보가 필요합니다.

- 관리 네트워크 트래픽을 위한 IP 서브넷입니다
- 각 스토리지 시스템 컨트롤러 및 해당하는 모든 스위치의 호스트 이름 및 IP 주소
- 대부분의 스토리지 시스템 컨트롤러는 이더넷 서비스 포트(렌치 아이콘)에 연결하여 e0M 인터페이스를 통해 관리됩니다. AFF A800 및 AFF A700s 시스템에서 e0M 인터페이스는 전용 이더넷 포트를 사용합니다.
- 을 참조하십시오 ["Hardware Universe"](https://hwu.netapp.com) 를 참조하십시오.

스위치의 초기 구성에 대한 자세한 내용은 다음 설명서를 참조하십시오. ["Cisco Nexus 9336C-FX2](https://www.cisco.com/c/en/us/td/docs/dcn/hw/nx-os/nexus9000/9336c-fx2-e/cisco-nexus-9336c-fx2-e-nx-os-mode-switch-hardware-installation-guide.html) [설치](https://www.cisco.com/c/en/us/td/docs/dcn/hw/nx-os/nexus9000/9336c-fx2-e/cisco-nexus-9336c-fx2-e-nx-os-mode-switch-hardware-installation-guide.html) [및](https://www.cisco.com/c/en/us/td/docs/dcn/hw/nx-os/nexus9000/9336c-fx2-e/cisco-nexus-9336c-fx2-e-nx-os-mode-switch-hardware-installation-guide.html) [업그레이드](https://www.cisco.com/c/en/us/td/docs/dcn/hw/nx-os/nexus9000/9336c-fx2-e/cisco-nexus-9336c-fx2-e-nx-os-mode-switch-hardware-installation-guide.html) [가이드](https://www.cisco.com/c/en/us/td/docs/dcn/hw/nx-os/nexus9000/9336c-fx2-e/cisco-nexus-9336c-fx2-e-nx-os-mode-switch-hardware-installation-guide.html) [를](https://www.cisco.com/c/en/us/td/docs/dcn/hw/nx-os/nexus9000/9336c-fx2-e/cisco-nexus-9336c-fx2-e-nx-os-mode-switch-hardware-installation-guide.html) [참조하십시오](https://www.cisco.com/c/en/us/td/docs/dcn/hw/nx-os/nexus9000/9336c-fx2-e/cisco-nexus-9336c-fx2-e-nx-os-mode-switch-hardware-installation-guide.html)["](https://www.cisco.com/c/en/us/td/docs/dcn/hw/nx-os/nexus9000/9336c-fx2-e/cisco-nexus-9336c-fx2-e-nx-os-mode-switch-hardware-installation-guide.html).

### <span id="page-141-0"></span>**Cisco Nexus 9336C-FX2** 클러스터 스위치의 구성 요소 및 부품 번호

Cisco Nexus 9336C-FX2 스위치 설치 및 유지 보수의 경우 구성 요소 및 부품 번호 목록을 검토하십시오.

다음 표에는 9336C-FX2 스위치, 팬 및 전원 공급 장치에 대한 부품 번호 및 설명이 나와 있습니다.

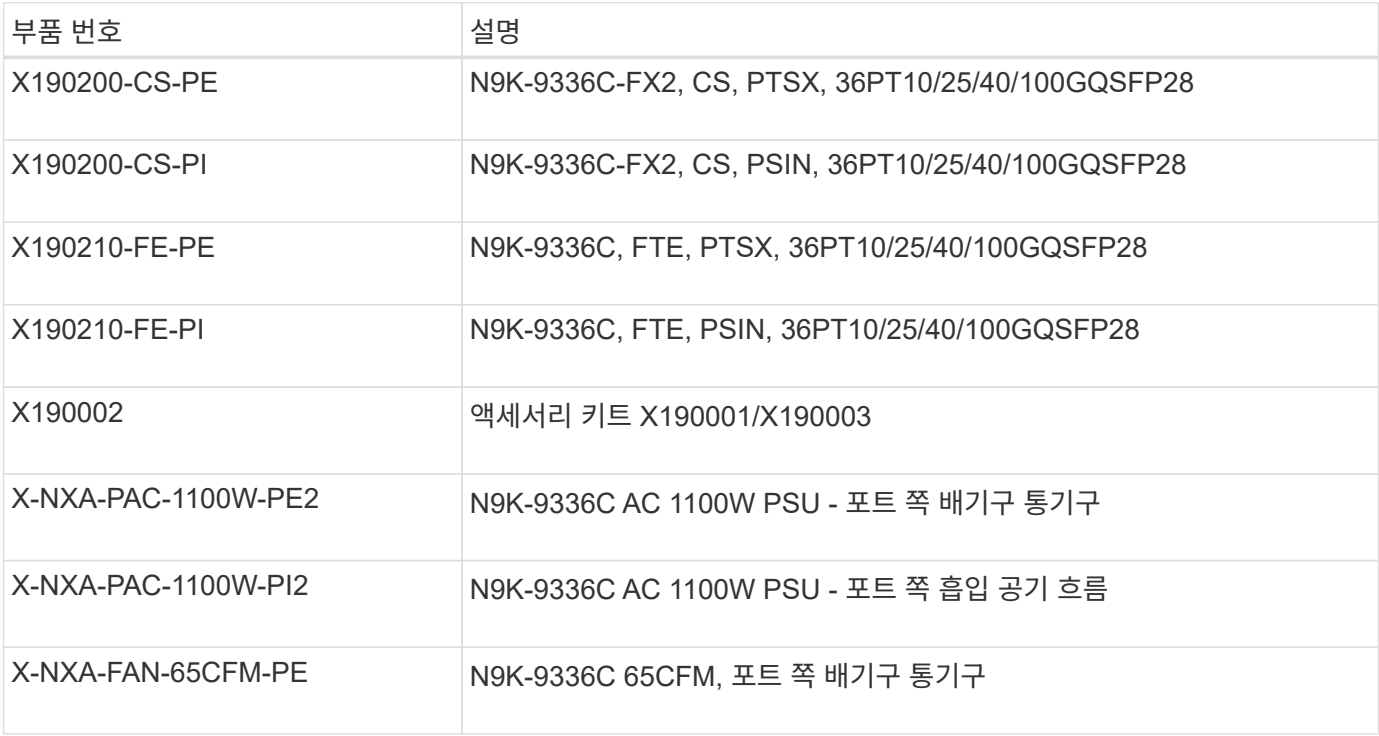

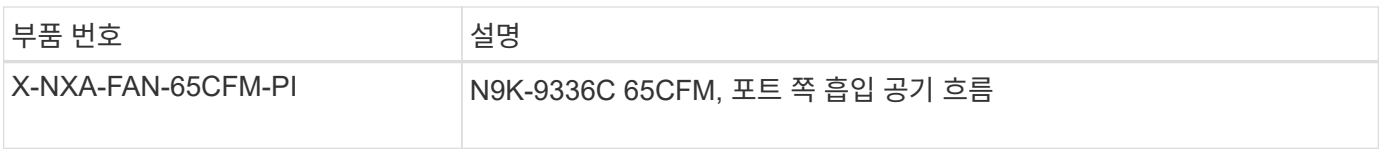

# <span id="page-142-0"></span>**Cisco Nexus 9336C-FX2** 스위치에 대한 문서 요구 사항

Cisco Nexus 9336C-FX2 스위치 설치 및 유지 보수의 경우, 특정 스위치 및 컨트롤러 설명서를 검토하여 Cisco 9336-FX2 스위치 및 ONTAP 클러스터를 설정하십시오.

스위치 설명서

Cisco Nexus 9336C-FX2 스위치를 설정하려면 의 다음 설명서가 필요합니다 ["Cisco Nexus 9000](https://www.cisco.com/c/en/us/support/switches/nexus-9000-series-switches/series.html) [시리즈](https://www.cisco.com/c/en/us/support/switches/nexus-9000-series-switches/series.html) [스위치](https://www.cisco.com/c/en/us/support/switches/nexus-9000-series-switches/series.html) [지원](https://www.cisco.com/c/en/us/support/switches/nexus-9000-series-switches/series.html)["](https://www.cisco.com/c/en/us/support/switches/nexus-9000-series-switches/series.html) 페이지:

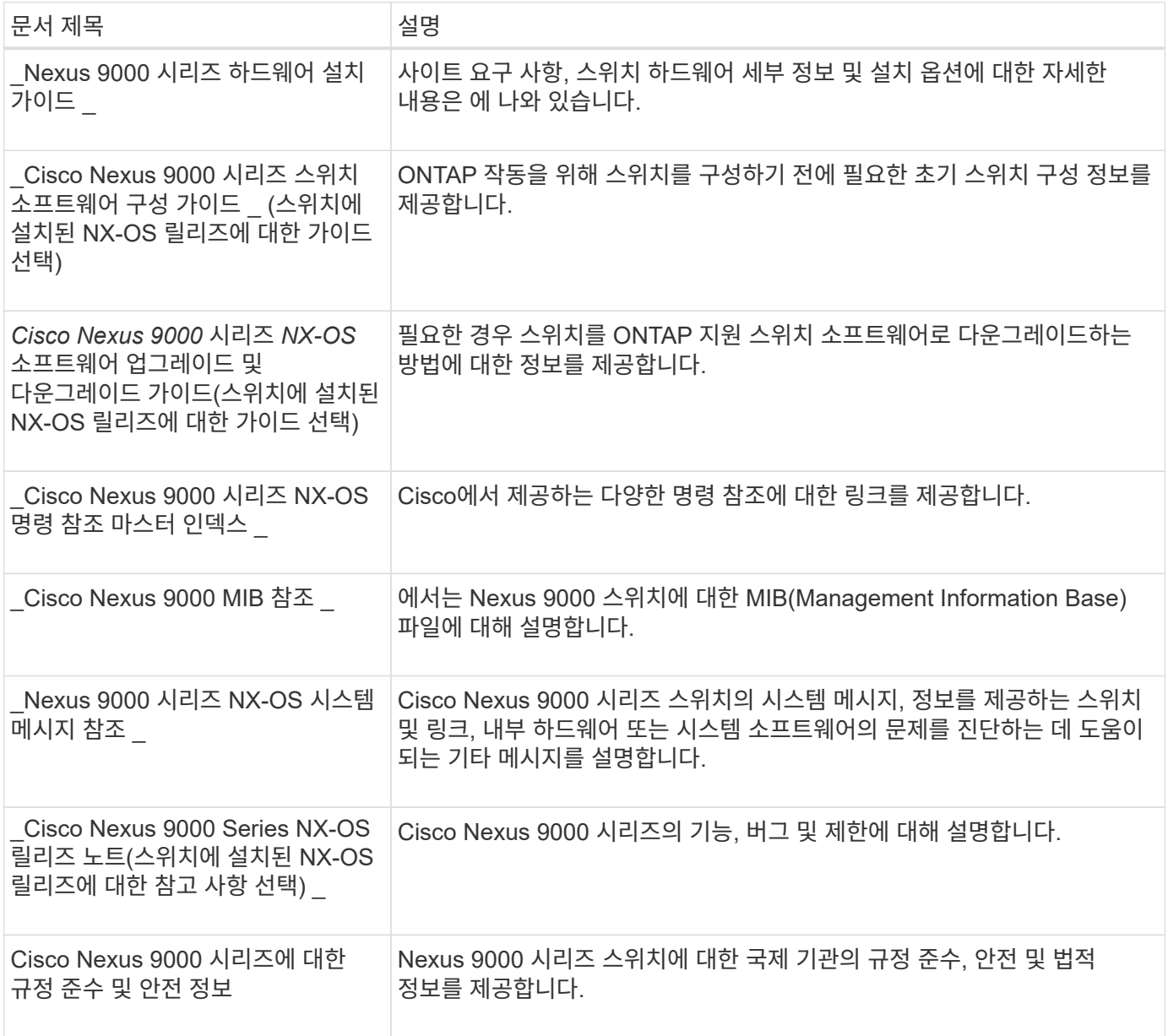

ONTAP 시스템을 설정하려면 에서 사용 중인 운영 체제 버전에 대한 다음 문서가 필요합니다 ["ONTAP 9](https://docs.netapp.com/ontap-9/index.jsp) [문서](https://docs.netapp.com/ontap-9/index.jsp) [센터](https://docs.netapp.com/ontap-9/index.jsp)["](https://docs.netapp.com/ontap-9/index.jsp).

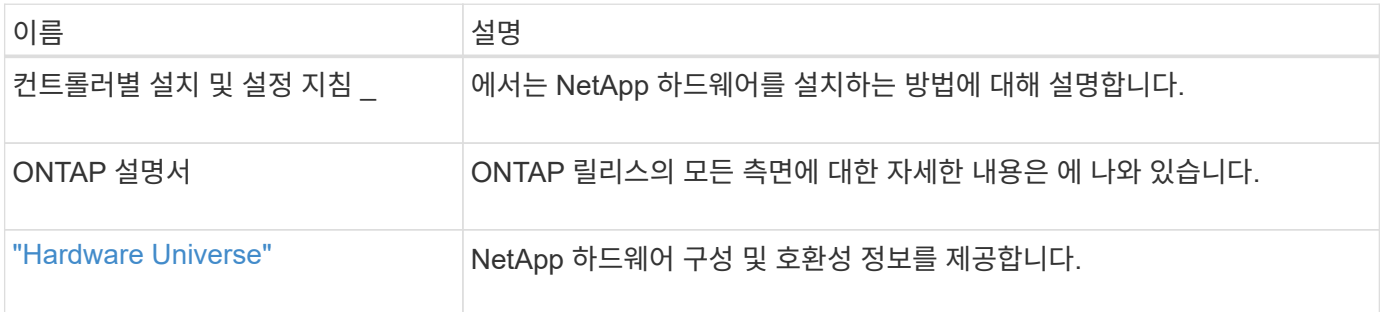

#### 레일 키트 및 캐비닛 설명서

NetApp 캐비닛에 Cisco 9336-FX2 스위치를 설치하려면 다음 하드웨어 설명서를 참조하십시오.

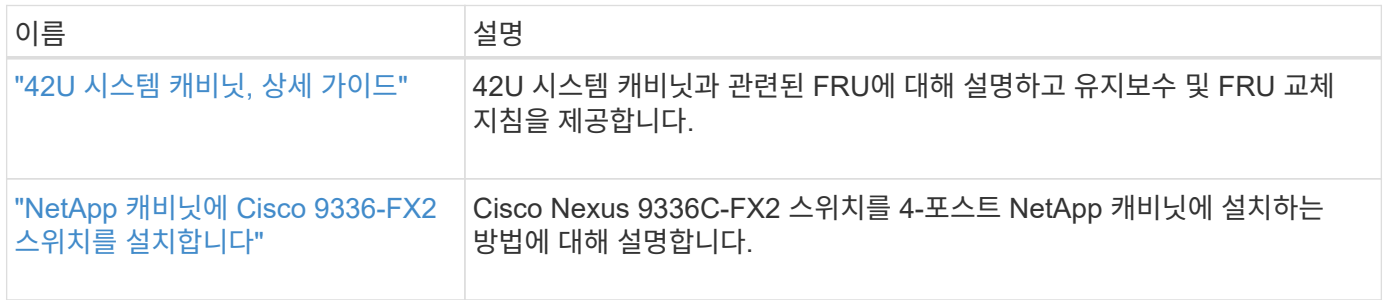

## <span id="page-143-0"></span>**Smart Call Home** 요구 사항

# 스마트 Call Home 기능을 사용하려면 다음 지침을 검토하십시오.

Smart Call Home은 네트워크의 하드웨어 및 소프트웨어 구성 요소를 모니터링합니다. 중요한 시스템 구성이 발생하면 e-메일 기반 알림이 생성되고 대상 프로필에 구성된 모든 수신자에게 경고가 표시됩니다. 스마트 콜 홈을 사용하려면 스마트 콜 홈 시스템과 이메일을 사용하여 통신하도록 클러스터 네트워크 스위치를 구성해야 합니다. 또한 Cisco의 내장된 Smart Call Home 지원 기능을 활용할 수 있도록 선택적으로 클러스터 네트워크 스위치를 설정할 수 있습니다.

Smart Call Home을 사용하기 전에 다음 사항을 고려하십시오.

- 이메일 서버가 있어야 합니다.
- 스위치는 이메일 서버에 대한 IP 연결이 있어야 합니다.
- 연락처 이름(SNMP 서버 연락처), 전화 번호 및 주소 정보를 구성해야 합니다. 이는 수신된 메시지의 출처를 확인하는 데 필요합니다.
- CCO ID는 해당 회사의 해당 Cisco SMARTnet Service 계약과 연결되어야 합니다.
- 장치를 등록하려면 Cisco SMARTnet Service가 있어야 합니다.

를 클릭합니다 ["Cisco](http://www.cisco.com/c/en/us/products/switches/index.html) [지원](http://www.cisco.com/c/en/us/products/switches/index.html) [사이트](http://www.cisco.com/c/en/us/products/switches/index.html)["](http://www.cisco.com/c/en/us/products/switches/index.html) Smart Call Home을 구성하는 명령에 대한 정보를 포함합니다.

하드웨어를 설치합니다
<span id="page-144-0"></span>지원되는 플랫폼을 문서화하려면 이 페이지의 PDF를 다운로드하고 케이블 연결 워크시트를 작성하십시오.

샘플 케이블 연결 워크시트는 스위치에서 컨트롤러까지 권장되는 포트 할당의 예를 제공합니다. 빈 워크시트에는 클러스터 설정에 사용할 수 있는 템플릿이 제공됩니다.

케이블 연결 워크시트 예

각 스위치 쌍의 샘플 포트 정의는 다음과 같습니다.

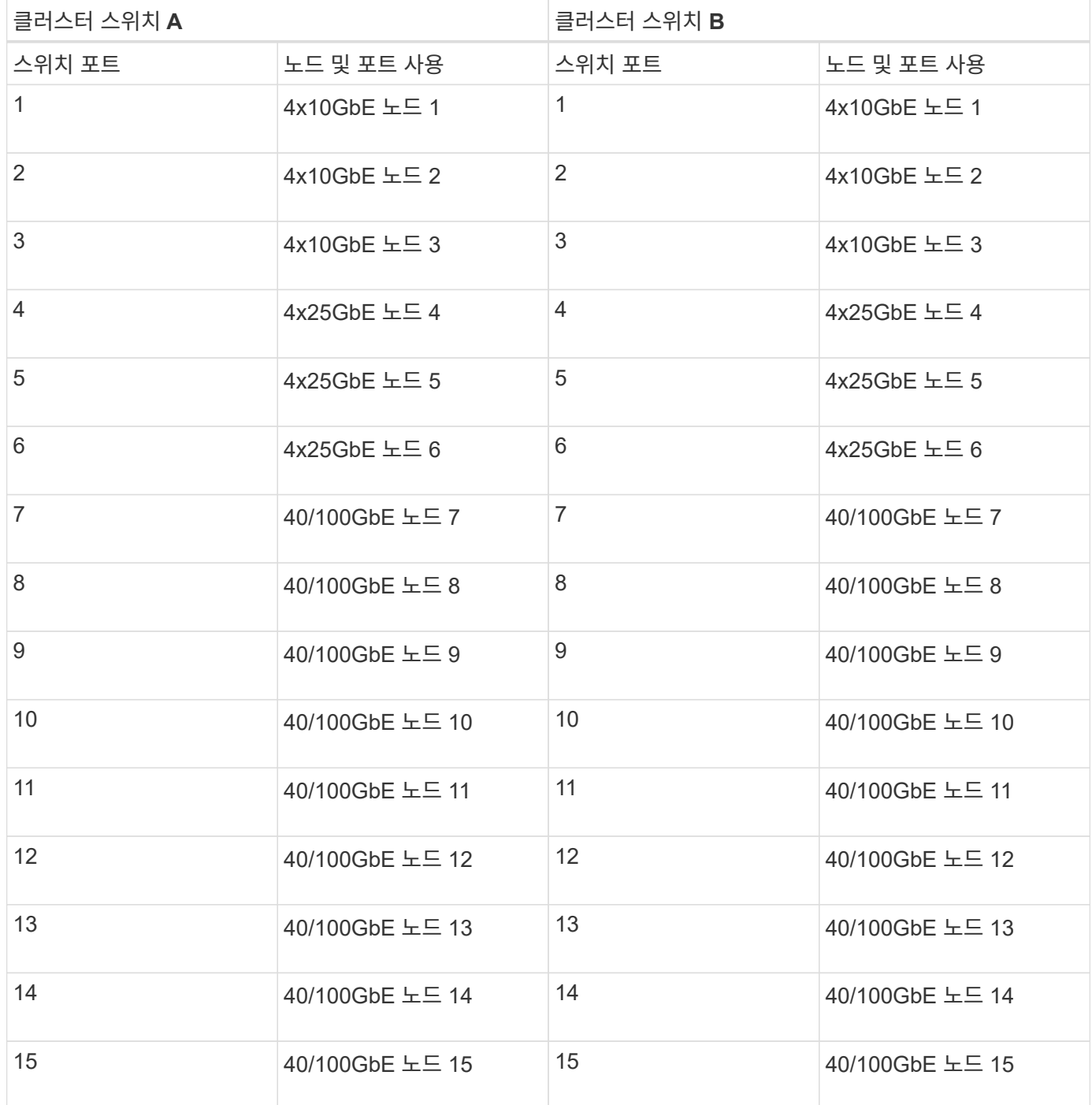

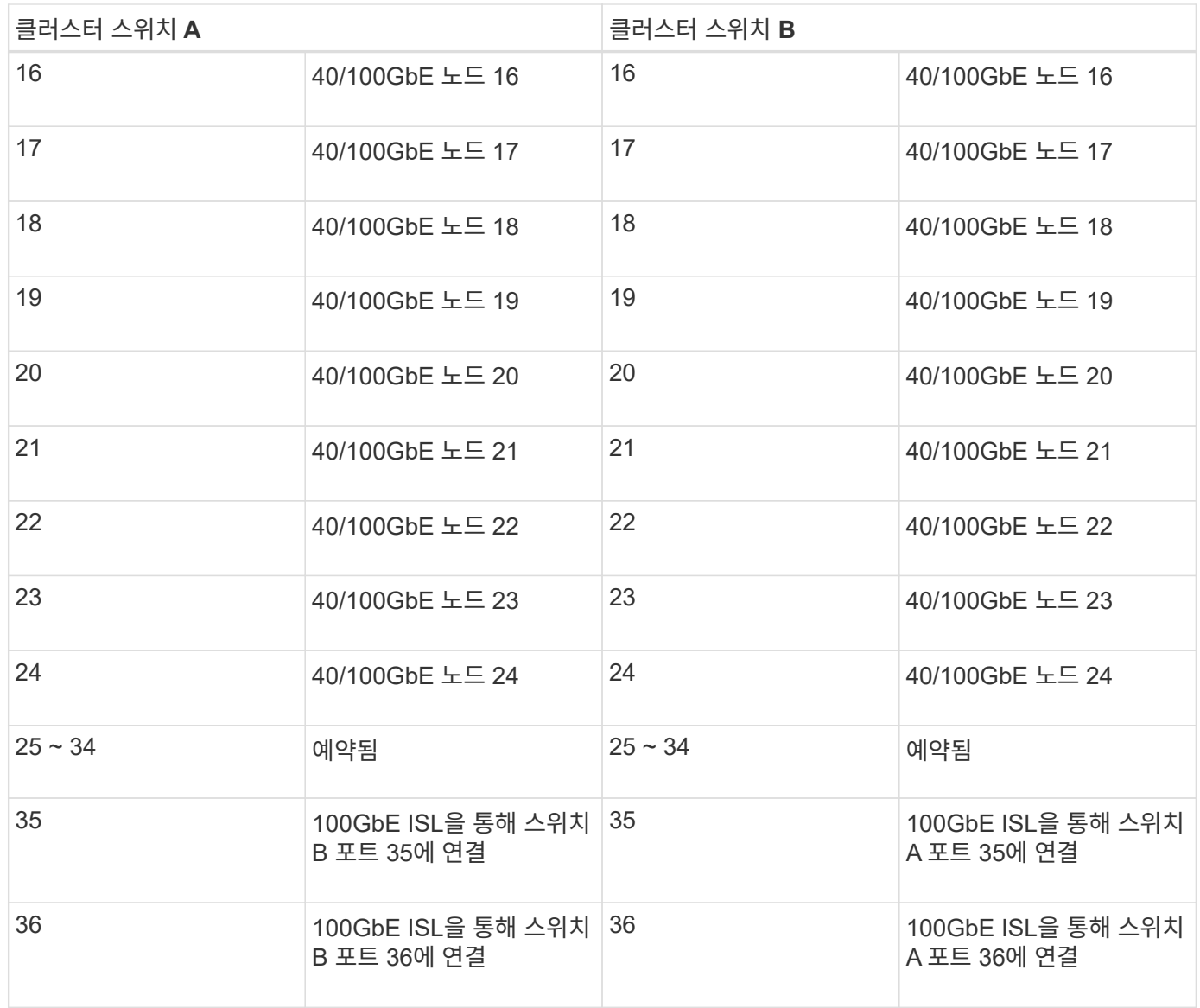

빈 케이블 연결 워크시트

빈 케이블 연결 워크시트를 사용하여 클러스터에서 노드로 지원되는 플랫폼을 문서화할 수 있습니다. 의 지원되는 클러스터 연결 섹션 ["Hardware Universe"](https://hwu.netapp.com) 플랫폼에 사용되는 클러스터 포트를 정의합니다.

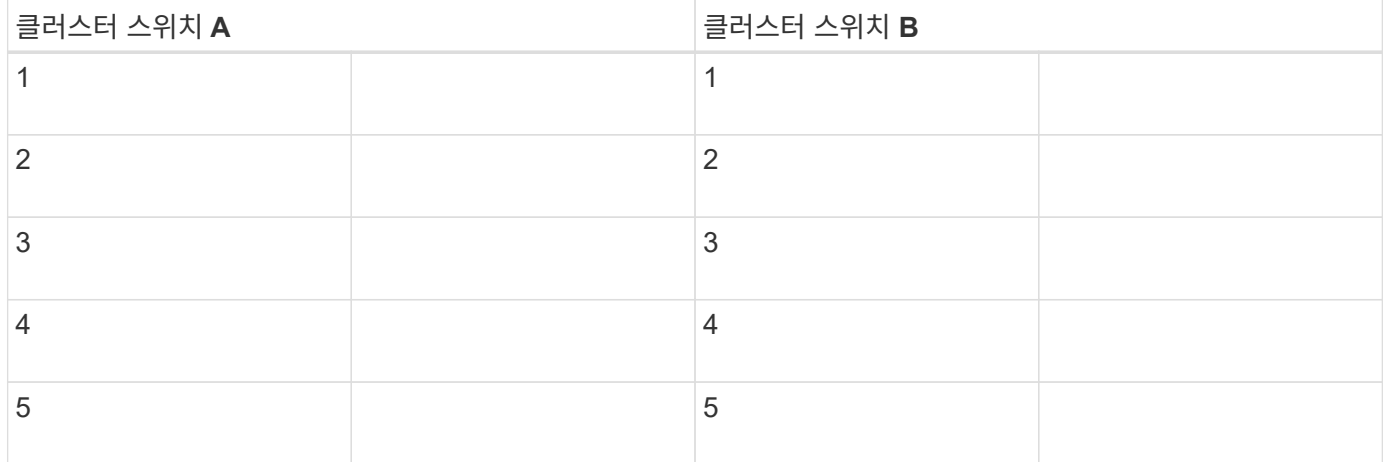

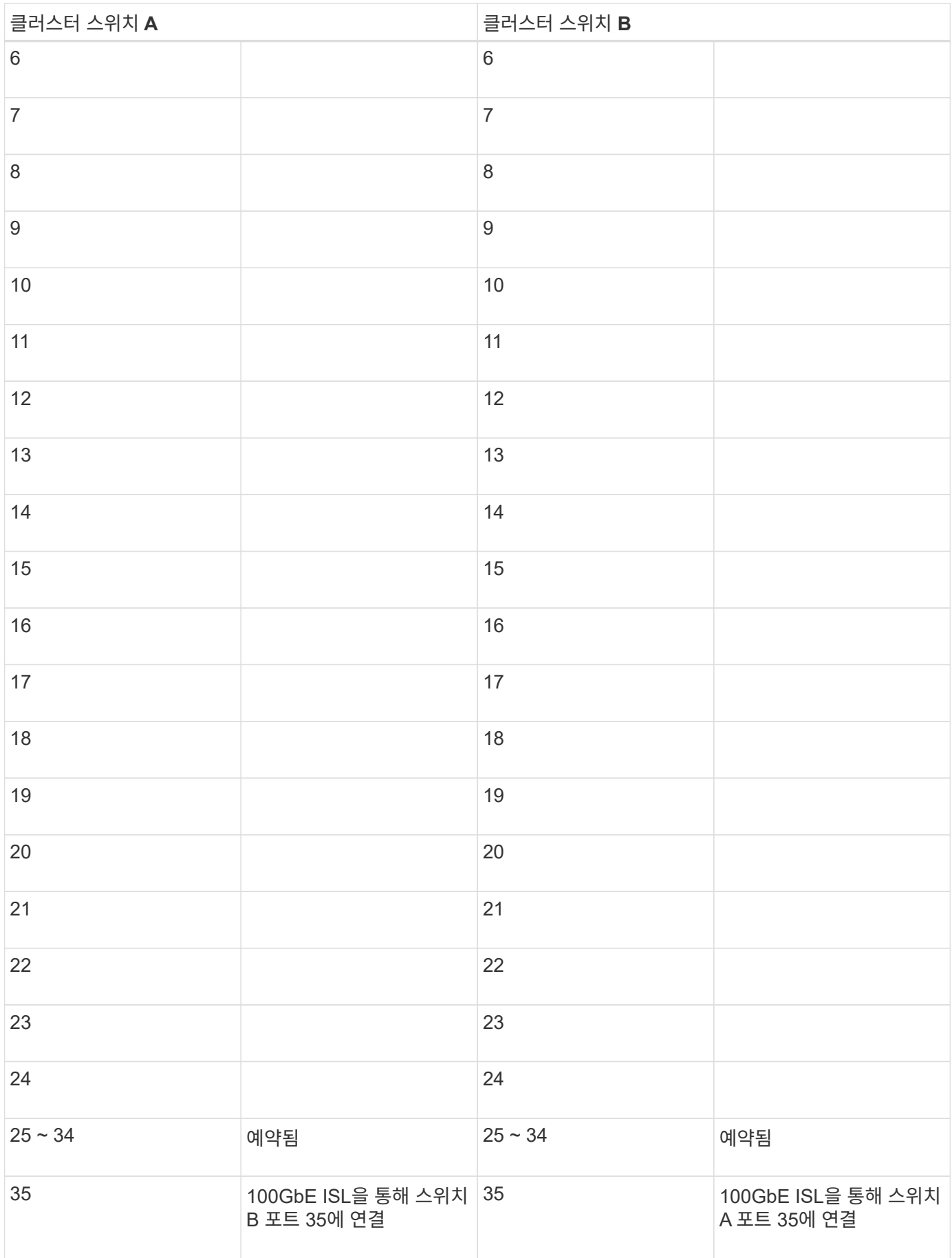

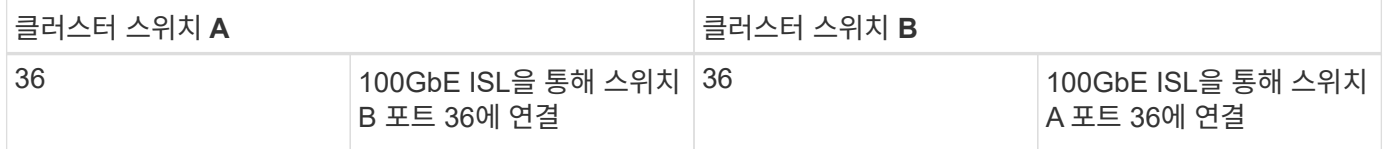

를 참조하십시오 ["Hardware Universe"](https://hwu.netapp.com/Switch/Index) 스위치 포트에 대한 자세한 내용은 을 참조하십시오.

**9336C-FX2** 클러스터 스위치를 설치합니다

다음 절차에 따라 Cisco Nexus 9336C-FX2 스위치를 설정하고 구성합니다.

필요한 것

- 설치 사이트에서 HTTP, FTP 또는 TFTP 서버에 액세스하여 해당 NX-OS 및 RCF(Reference Configuration File) 릴리즈를 다운로드합니다.
- 에서 다운로드한 해당 NX-OS 버전입니다 ["Cisco](https://software.cisco.com/download/home) [소프트웨어](https://software.cisco.com/download/home) [다운로드](https://software.cisco.com/download/home)["](https://software.cisco.com/download/home) 페이지.
- 관련 라이센스, 네트워크 및 구성 정보, 케이블.
- 완료되었습니다 ["](#page-144-0)[케이블](#page-144-0) [연결](#page-144-0) [워크시트](#page-144-0)[".](#page-144-0)
- 해당 NetApp 클러스터 네트워크 및 관리 네트워크 RCFs는 NetApp Support 사이트 에서 다운로드할 수 있습니다 ["mysupport.netapp.com"](http://mysupport.netapp.com/). 모든 Cisco 클러스터 네트워크 및 관리 네트워크 스위치는 표준 Cisco 공장 출하시 기본 구성으로 제공됩니다. 이러한 스위치에는 최신 버전의 NX-OS 소프트웨어도 있지만 RCFs가 로드되지 않았습니다.
- ["](#page-142-0)[필수](#page-142-0) [스위치](#page-142-0) [및](#page-142-0) [ONTAP](#page-142-0) [문서](#page-142-0)[".](#page-142-0)

단계

1. 클러스터 네트워크 및 관리 네트워크 스위치와 컨트롤러를 랙에 연결합니다.

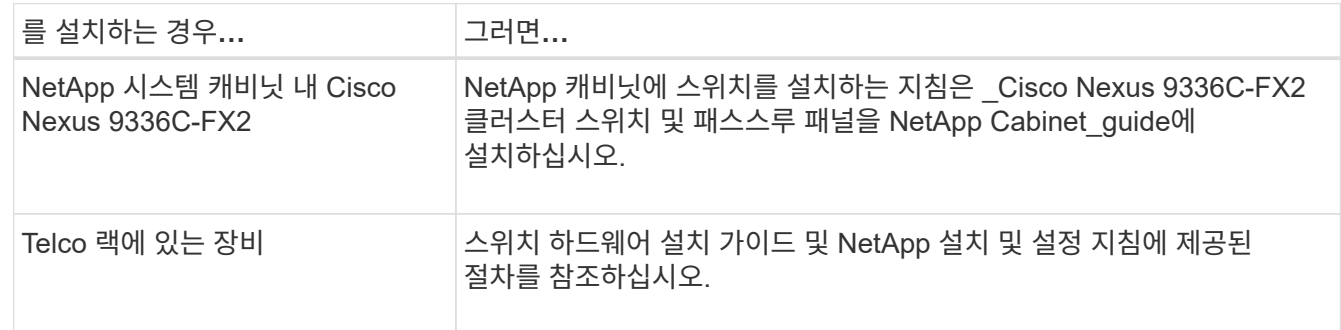

2. 완료된 케이블 연결 워크시트를 사용하여 클러스터 네트워크 및 관리 네트워크 스위치를 컨트롤러에 연결합니다.

3. 클러스터 네트워크 및 관리 네트워크 스위치와 컨트롤러의 전원을 켭니다.

다음 단계

로 이동합니다 ["Cisco Nexus 9336C-FX2](#page-147-0) [스위치를](#page-147-0) [구성합니다](#page-147-0)[".](#page-147-0)

<span id="page-147-0"></span>**9336C-FX2** 클러스터 스위치를 구성합니다

다음 절차에 따라 Cisco Nexus 9336C-FX2 스위치를 구성합니다.

필요한 것

- 설치 사이트에서 HTTP, FTP 또는 TFTP 서버에 액세스하여 해당 NX-OS 및 RCF(Reference Configuration File) 릴리즈를 다운로드합니다.
- 에서 다운로드한 해당 NX-OS 버전입니다 ["Cisco](https://software.cisco.com/download/home) [소프트웨어](https://software.cisco.com/download/home) [다운로드](https://software.cisco.com/download/home)["](https://software.cisco.com/download/home) 페이지.
- 관련 라이센스, 네트워크 및 구성 정보, 케이블.
- 완료되었습니다 ["](#page-144-0)[케이블](#page-144-0) [연결](#page-144-0) [워크시트](#page-144-0)[".](#page-144-0)
- 해당 NetApp 클러스터 네트워크 및 관리 네트워크 RCFs는 NetApp Support 사이트 에서 다운로드할 수 있습니다 ["mysupport.netapp.com"](http://mysupport.netapp.com/). 모든 Cisco 클러스터 네트워크 및 관리 네트워크 스위치는 표준 Cisco 공장 출하시 기본 구성으로 제공됩니다. 이러한 스위치에는 최신 버전의 NX-OS 소프트웨어도 있지만 RCFs가 로드되지 않았습니다.
- ["](#page-142-0)[필수](#page-142-0) [스위치](#page-142-0) [및](#page-142-0) [ONTAP](#page-142-0) [문서](#page-142-0)[".](#page-142-0)

단계

1. 클러스터 네트워크 스위치의 초기 구성을 수행합니다.

스위치를 처음 부팅할 때 다음과 같은 초기 설정 질문에 대해 적절한 응답을 제공합니다. 사이트의 보안 정책은 사용할 응답 및 서비스를 정의합니다.

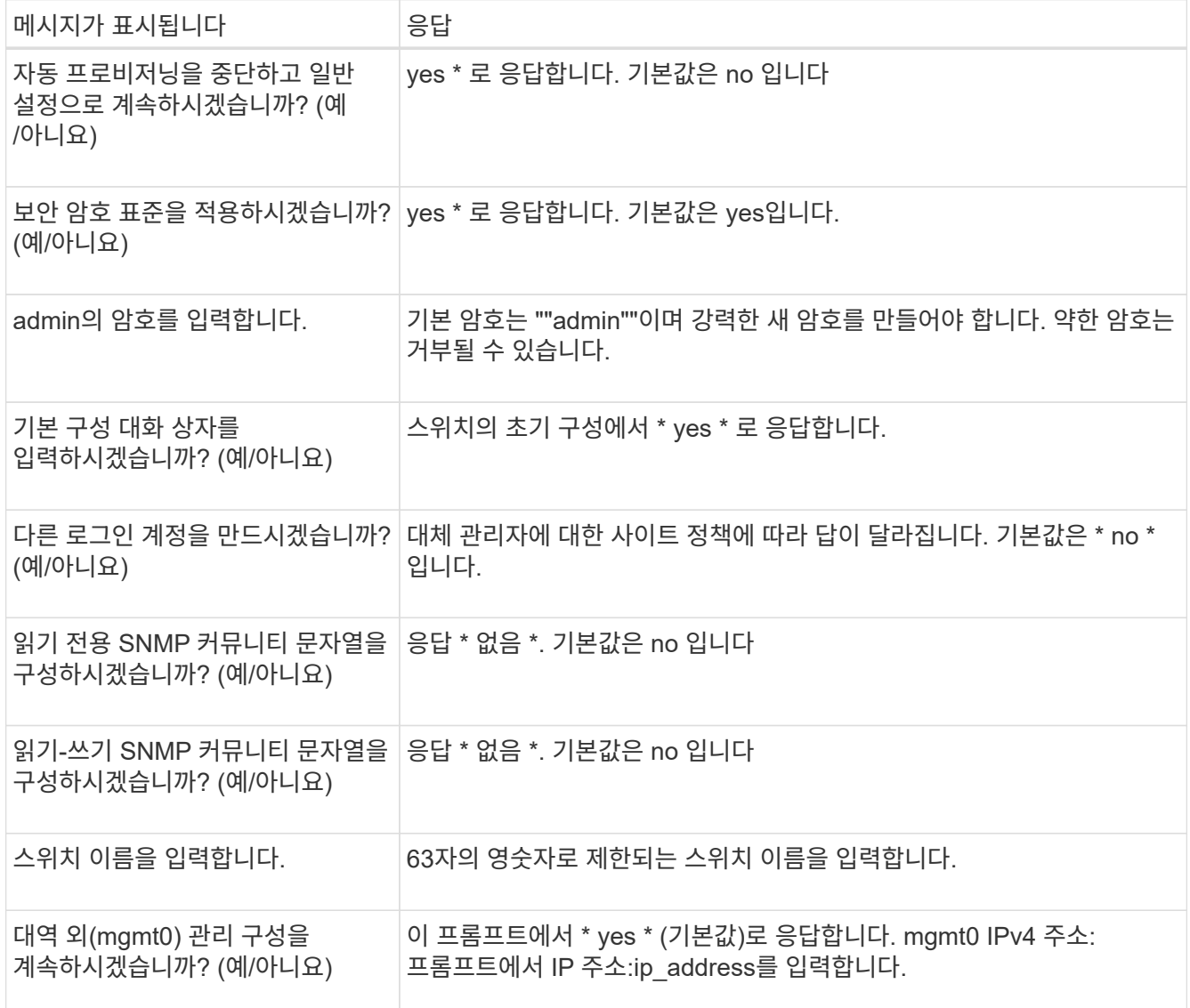

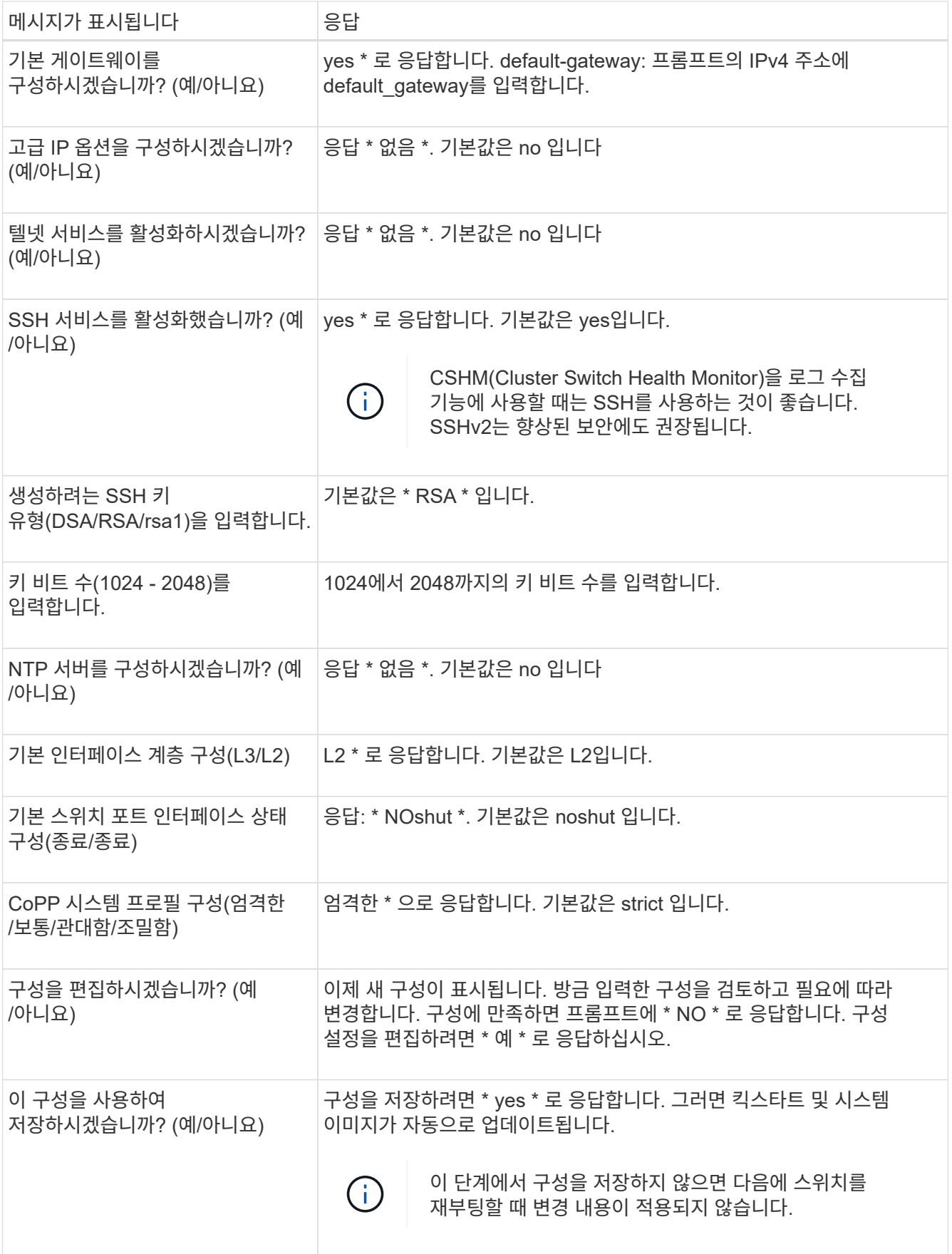

2. 설정 끝에 나타나는 디스플레이에서 선택한 구성을 확인하고 구성을 저장했는지 확인합니다.

3. 클러스터 네트워크 스위치의 버전을 확인하고 필요한 경우 NetApp 지원 소프트웨어 버전을 에서 스위치로 다운로드합니다 ["Cisco](https://software.cisco.com/download/home) [소프트웨어](https://software.cisco.com/download/home) [다운로드](https://software.cisco.com/download/home)["](https://software.cisco.com/download/home) 페이지.

## 다음 단계

필요에 따라 할 수 있습니다 ["NetApp](#page-150-0) [캐비닛에](#page-150-0) [Cisco Nexus 9336C-FX2](#page-150-0) [스위치를](#page-150-0) [설치합니다](#page-150-0)["](#page-150-0). 그렇지 않으면 로 이동합니다 ["NX-OS](#page-156-0) [및](#page-156-0) [RCF](#page-156-0) [설치](#page-156-0) [준](#page-156-0)[비](#page-156-0)[".](#page-156-0)

<span id="page-150-0"></span>**NetApp** 캐비닛에 **Cisco Nexus 9336C-FX2** 스위치를 설치합니다

구성에 따라 Cisco Nexus 9336C-FX2 스위치와 Pass-Through 패널을 NetApp 캐비닛에 설치해야 할 수도 있습니다. 표준 브래킷이 스위치에 포함되어 있습니다.

필요한 것

• NetApp에서 제공하는 Pass-Through 패널 키트(부품 번호 X8784-R6).

NetApp pass-through 패널 키트에는 다음 하드웨어가 포함되어 있습니다.

- Pass-through 블랭킹 패널 1개
- 4 10-32 x .75 나사
- 4 10-32 클립 너트
- 각 스위치에 대해 브래킷 및 슬라이더 레일을 전면 및 후면 캐비닛 포스트에 장착하기 위한 8개의 10-32 또는 12- 24개의 나사 및 클립 너트.
- NetApp 캐비닛에 스위치를 설치하기 위한 Cisco 표준 레일 키트.

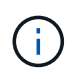

점퍼 코드는 pass-through 키트에 포함되어 있지 않으며 스위치에 포함되어 있어야 합니다. 스위치와 함께 제공되지 않은 경우 NetApp에서 주문할 수 있습니다(부품 번호 X1558A-R6).

• 초기 준비 요구 사항, 키트 내용물 및 안전 예방 조치는 을 참조하십시오 ["Cisco Nexus 9000](https://www.cisco.com/c/en/us/td/docs/switches/datacenter/nexus9000/hw/aci_9336cfx2_hig/guide/b_n9336cFX2_aci_hardware_installation_guide.html) [시리즈](https://www.cisco.com/c/en/us/td/docs/switches/datacenter/nexus9000/hw/aci_9336cfx2_hig/guide/b_n9336cFX2_aci_hardware_installation_guide.html) [하드웨어](https://www.cisco.com/c/en/us/td/docs/switches/datacenter/nexus9000/hw/aci_9336cfx2_hig/guide/b_n9336cFX2_aci_hardware_installation_guide.html) [설치](https://www.cisco.com/c/en/us/td/docs/switches/datacenter/nexus9000/hw/aci_9336cfx2_hig/guide/b_n9336cFX2_aci_hardware_installation_guide.html) [가이드](https://www.cisco.com/c/en/us/td/docs/switches/datacenter/nexus9000/hw/aci_9336cfx2_hig/guide/b_n9336cFX2_aci_hardware_installation_guide.html) [를](https://www.cisco.com/c/en/us/td/docs/switches/datacenter/nexus9000/hw/aci_9336cfx2_hig/guide/b_n9336cFX2_aci_hardware_installation_guide.html) [참조하십시오](https://www.cisco.com/c/en/us/td/docs/switches/datacenter/nexus9000/hw/aci_9336cfx2_hig/guide/b_n9336cFX2_aci_hardware_installation_guide.html)["](https://www.cisco.com/c/en/us/td/docs/switches/datacenter/nexus9000/hw/aci_9336cfx2_hig/guide/b_n9336cFX2_aci_hardware_installation_guide.html).

## 단계

- 1. NetApp 캐비닛에 Pass-through 블랭킹 패널을 장착하십시오.
	- a. 캐비닛에 있는 스위치 및 블랭킹 패널의 수직 위치를 확인합니다.

이 절차에서 블랭킹 패널은 U40에 장착됩니다.

- b. 전면 캐비닛 레일에 적합한 사각 구멍에 각 측면에 클립 너트 2개를 설치합니다.
- c. 인접한 랙 공간에 침입하지 않도록 패널을 수직으로 중앙에 놓고 나사를 조입니다.
- d. 패널 후면과 브러시 어셈블리를 통해 48인치 점퍼 코드의 암 커넥터를 모두 삽입합니다.

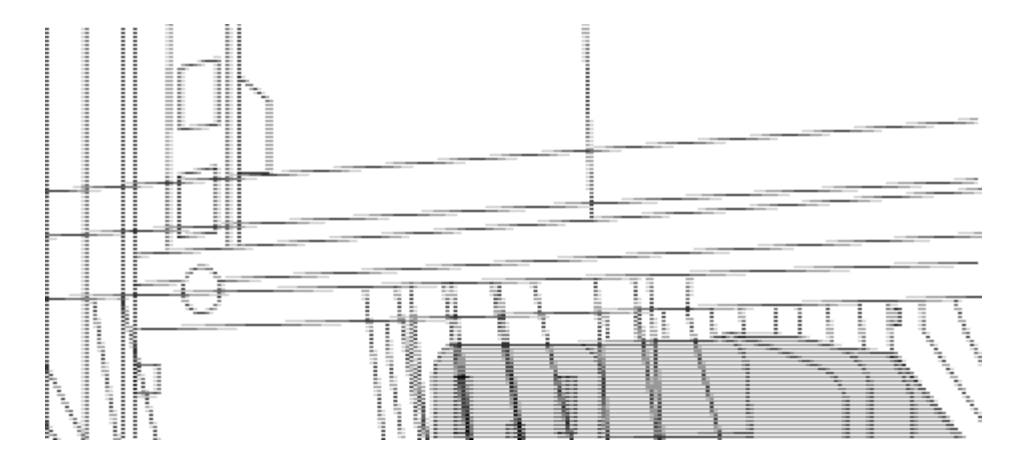

점퍼 코드의 암 커넥터 \_ (1)

- 2. Nexus 9336C-FX2 스위치 섀시에 랙 마운트 브래킷을 설치합니다.
	- a. 장착 귀가 섀시 전면판(PSU 또는 팬 쪽)에 맞춰지도록 스위치 섀시의 한쪽 면에 전면 랙 장착 브래킷을 놓은 다음 4개의 M4 나사를 사용하여 브래킷을 섀시에 연결합니다.

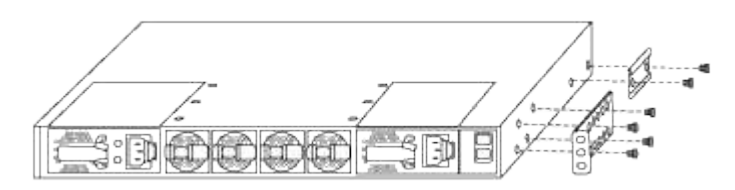

- b. 단계를 반복합니다 2A 다른 전면 랙 장착 브래킷은 스위치 반대쪽에 있습니다.
- c. 스위치 섀시에 후면 랙 마운트 브래킷을 설치합니다.
- d. 단계를 반복합니다 2C 다른 후면 랙 장착 브래킷은 스위치 반대쪽에 있습니다.
- 3. 4개의 IEA 포스트 모두에 대한 사각 구멍 위치에 클립 너트를 장착하십시오.

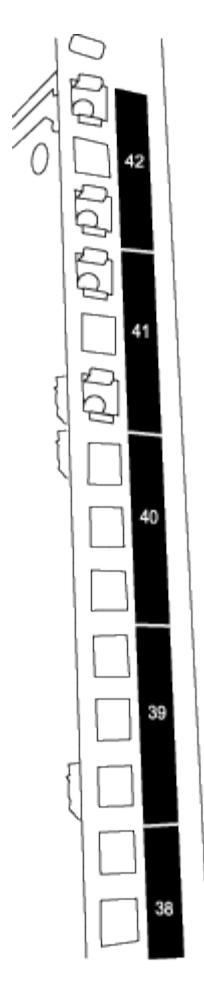

두 개의 9336C-FX2 스위치는 항상 캐비닛 RU41 및 42의 상단 2U에 장착되어 있습니다.

4. 캐비닛에 슬라이더 레일을 설치합니다.

a. 첫 번째 슬라이더 레일을 후면 왼쪽 포스트의 후면에 있는 RU42 표시에 놓고 일치하는 나사 유형을 가진 나사를 삽입한 다음 손가락으로 나사를 조입니다.

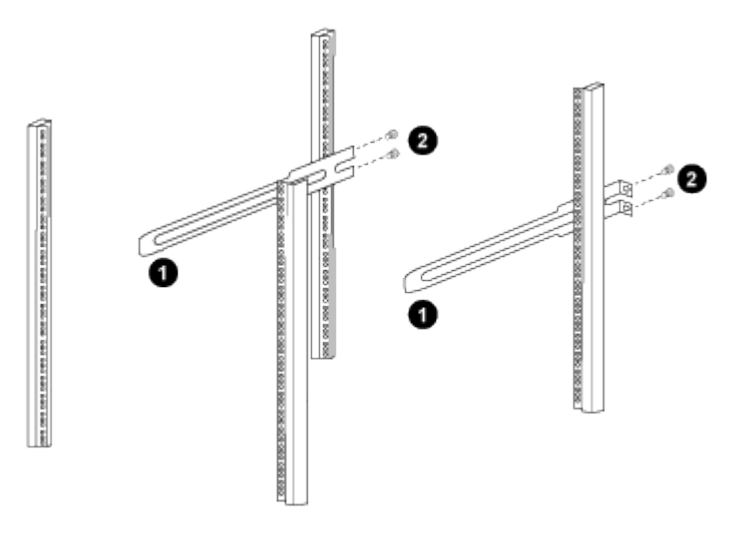

 $(1)$  슬라이더 레일을 조심스럽게 밀어 랙의 나사 구멍에 맞춥니다.

 $(2)$  슬라이드 레일의 나사를 캐비닛 포스트에 조입니다.

a. 단계를 반복합니다 4A 우측 리어 포스트용

b. 단계를 반복합니다 4A 및 4B 캐비닛 위의 RU41 위치에 있습니다.

5. 캐비닛에 스위치를 설치합니다.

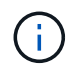

이 단계에서는 두 사람이 필요합니다. 하나는 스위치를 전면에서 지지한 사람이고 다른 하나는 스위치를 뒤쪽 슬라이더 레일로 인도하는 사람입니다.

a. 스위치 뒷면을 RU41에 놓습니다.

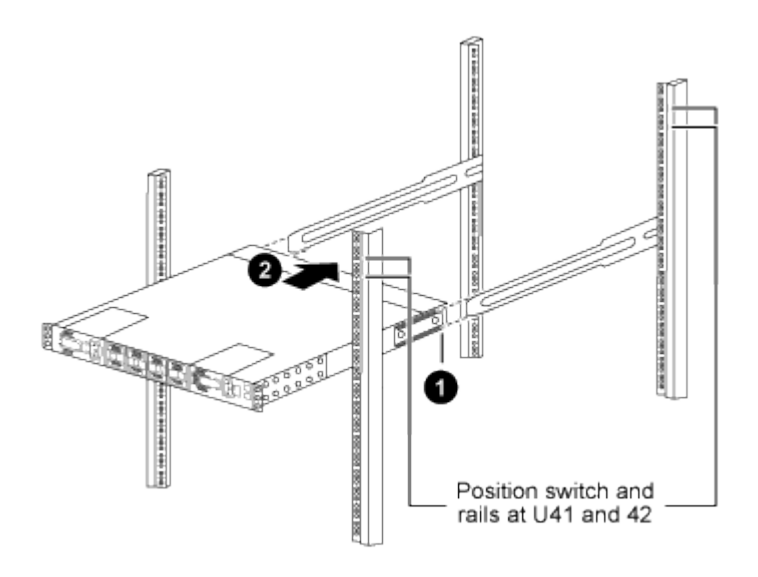

 $_$  (1) 섀시를 후면 포스트 쪽으로 밀 때 두 개의 후면 랙 마운트 가이드를 슬라이더 레일에 맞춥니다.  $_$ \_ (2) 전면 랙 장착 브래킷이 전면 포스트와 같은 높이가 될 때까지 스위치를 부드럽게 밉니다. \_

b. 스위치를 캐비닛에 연결합니다.

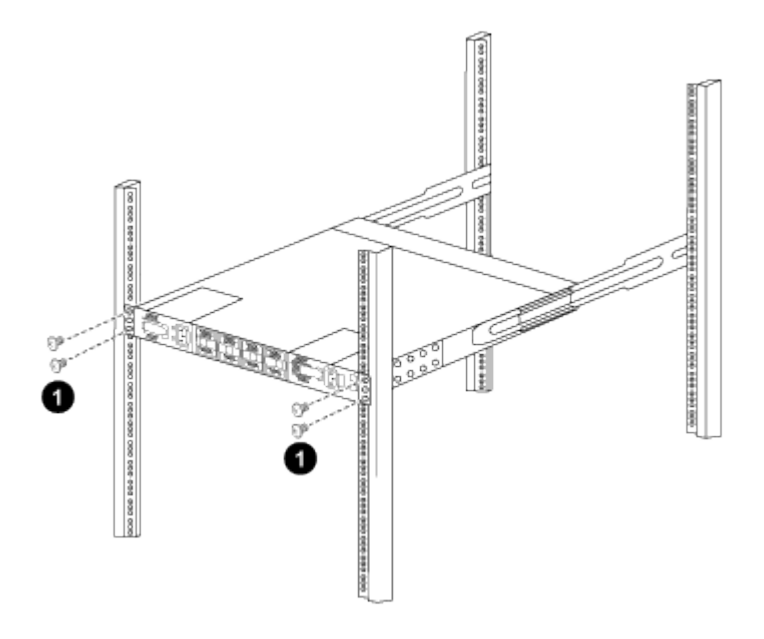

\_ (1) 한 사람이 섀시 전면의 앞쪽을 잡고 있는 상태에서 다른 사람은 네 개의 후면 나사를 캐비닛 포스트에 완전히 \_<br>조여야 합니다.

a. 이제 섀시의 지원을 받지 않은 상태에서 전면 나사를 포스트에 완전히 조입니다.

b. 단계를 반복합니다 5A 부터 까지 5c RU42 위치의 두 번째 스위치용.

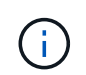

완전히 장착된 스위치를 지지대로 사용하면 설치 프로세스 중에 두 번째 스위치의 앞쪽을 잡지 않아도 됩니다.

- 6. 스위치가 설치된 경우 점퍼 코드를 스위치 전원 공급장치에 연결합니다.
- 7. 두 점퍼 코드의 수 플러그를 사용 가능한 가장 가까운 PDU 콘센트에 연결합니다.

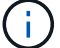

이중화를 유지하려면 두 개의 코드를 서로 다른 PDU에 연결해야 합니다.

8. 각 9336C-FX2 스위치의 관리 포트를 관리 스위치(주문한 경우) 중 하나에 연결하거나 관리 네트워크에 직접 연결합니다.

관리 포트는 스위치의 PSU 측에 있는 오른쪽 상단 포트입니다. 관리 스위치나 관리 네트워크에 연결하기 위해 스위치를 설치한 후 각 스위치에 대한 CAT6 케이블을 통과 패널을 통해 배선해야 합니다.

다음 단계

["Cisco Nexus 9336C-FX2](#page-147-0) [스위치를](#page-147-0) [구성합니다](#page-147-0)[".](#page-147-0)

케이블 연결 및 구성 고려 사항을 검토합니다

Cisco 9336C-FX2 스위치를 구성하기 전에 다음 사항을 검토하십시오.

**NVIDIA CX6, CX6-DX** 및 **CX7** 이더넷 포트 지원

NVIDIA ConnectX-6(CX6), ConnectX-6 DX(CX6-DX) 또는 ConnectX-7(CX7) NIC 포트를 사용하여 스위치 포트를 ONTAP 컨트롤러에 연결하는 경우 스위치 포트 속도를 하드 코딩해야 합니다.

```
(cs1)(config)# interface Ethernet1/19
For 100GbE speed:
(cs1)(config-if)# speed 100000
For 40GbE speed:
(cs1)(config-if)# speed 40000
(cs1)(config-if)# no negotiate auto
(cs1)(config-if)# exit
(cs1)(config)# exit
Save the changes:
(cs1)# copy running-config startup-config
```
를 참조하십시오 ["Hardware Universe"](https://hwu.netapp.com/Switch/Index) 스위치 포트에 대한 자세한 내용은 을 참조하십시오.

**25GbE FEC** 요구 사항

#### **FAS2820 e0a/e0b** 포트

FAS2820 e0a 및 e0b 포트 9336C-FX2 스위치 포트를 연결하려면 FEC 구성 변경 사항이 필요합니다. 스위치 포트 e0a 및 e0b의 경우 FEC 설정은 로 설정됩니다 rs-cons16.

```
(cs1)(config)# interface Ethernet1/8-9
(cs1)(config-if-range)# fec rs-cons16
(cs1)(config-if-range)# exit
(cs1)(config)# exit
Save the changes:
(cs1)# copy running-config startup-config
```
# 소프트웨어를 구성합니다

<span id="page-155-0"></span>**Cisco Nexus 9336C-FX2** 클러스터 스위치용 소프트웨어 설치 워크플로우

Cisco Nexus 9336C-FX2 스위치용 소프트웨어를 설치하고 구성하려면 다음 단계를 수행하십시오.

- 1. ["NX-OS](#page-156-0) [소프트웨어](#page-156-0) [및](#page-156-0) [RCF](#page-156-0) [설치](#page-156-0) [준](#page-156-0)[비](#page-156-0)[".](#page-156-0)
- 2. ["NX-OS](#page-164-0) [소프트웨어를](#page-164-0) [설치합니다](#page-164-0)[".](#page-164-0)
- 3. ["RCF\(Reference Configuration File\)](#page-174-0) [설치](#page-174-0)["](#page-174-0).

Nexus 9336C-FX2 스위치를 처음 설정한 후 RCF를 설치합니다. 이 절차를 사용하여 RCF 버전을 업그레이드할 수도 있습니다.

사용 가능한 **RCF** 구성

다음 표에서는 다양한 구성에 사용할 수 있는 RCF에 대해 설명합니다. 구성에 적용할 RCF를 선택합니다.

특정 포트 및 VLAN 사용에 대한 자세한 내용은 RCF의 배너 및 중요 참고 사항 섹션을 참조하십시오.

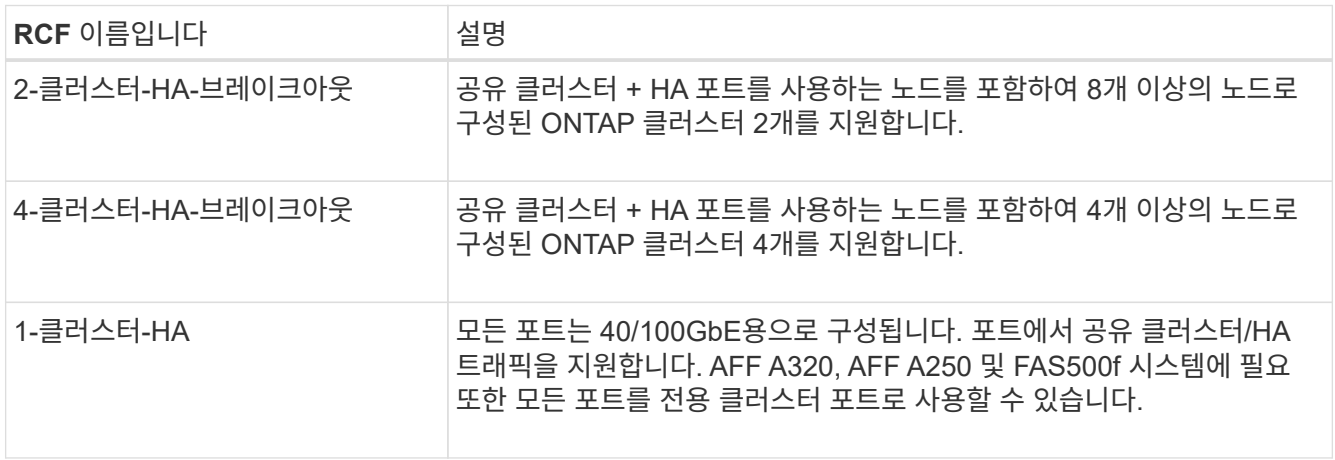

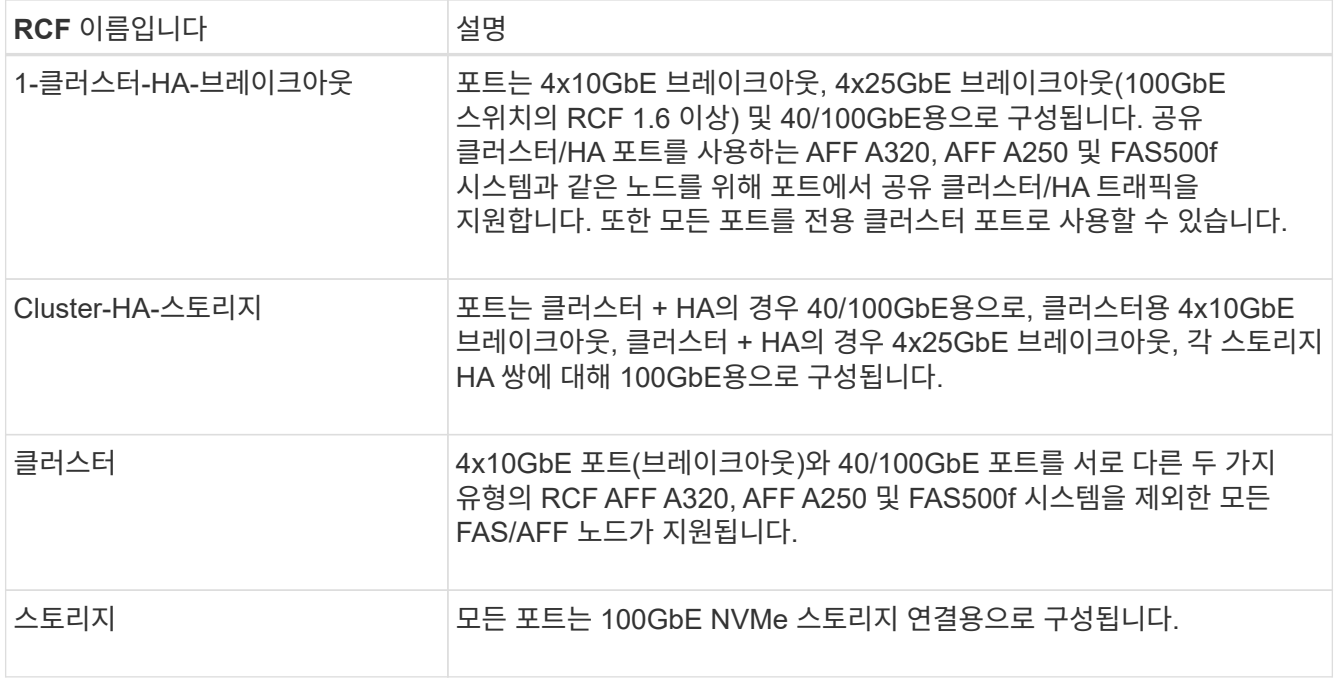

## <span id="page-156-0"></span>**NX-OS** 소프트웨어 및 **RCF** 설치 준비

NX-OS 소프트웨어 및 RCF(Reference Configuration File)를 설치하기 전에 다음 절차를 따르십시오.

예를 참조하십시오

이 절차의 예에서는 다음 스위치 및 노드 명명법을 사용합니다.

- 두 Cisco 스위치의 이름은 CS1과 CS2입니다.
- 노드 이름은 cluster1-01 및 cluster1-02입니다.
- 클러스터 LIF 이름은 cluster1-01\_clus1 및 cluster1-01 및 cluster1-02\_clus1 및 cluster1-02\_clus2 에 대한 cluster1-02\_clus2 입니다.
- 'cluster1:: \*>' 프롬프트는 클러스터의 이름을 나타냅니다.

이 작업에 대해

이 절차를 수행하려면 ONTAP 명령과 Cisco Nexus 9000 시리즈 스위치 명령을 모두 사용해야 합니다. 달리 표시되지 않는 한 ONTAP 명령이 사용됩니다.

단계

1. 이 클러스터에서 AutoSupport가 활성화되어 있으면 'system node AutoSupport invoke -node \* -type allmessage MAINT=x h' AutoSupport 메시지를 호출하여 자동 케이스 생성을 억제합니다

여기서 x는 유지 보수 기간(시간)입니다.

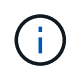

AutoSupport 메시지는 유지보수 기간 동안 자동 케이스 생성이 억제되도록 이 유지보수 작업의 기술 지원에 알립니다.

2. 권한 수준을 고급으로 변경하고 계속할 것인지 묻는 메시지가 표시되면 \* y \* 를 입력합니다.

세트 프리빌리지 고급

고급 프롬프트('\*>')가 나타납니다.

3. 각 클러스터 인터커넥트 스위치에 대해 각 노드에 구성된 클러스터 인터커넥트 인터페이스 수를 표시합니다.

네트워크 디바이스 검색 표시 프로토콜 CDP

예제 보기

```
cluster1::*> network device-discovery show -protocol cdp
Node/ Local Discovered
Protocol Port Device (LLDP: ChassisID) Interface
Platform
----------- ------ ------------------------- -----------------
--------
cluster1-02/cdp
       e0a cs1 Eth1/2 N9K-
C9336C
        e0b cs2 Eth1/2 N9K-
C9336C
cluster1-01/cdp
        e0a cs1 Eth1/1 N9K-
C9336C
       e0b cs2 Eth1/1 N9K-
C9336C
4 entries were displayed.
```
4. 각 클러스터 인터페이스의 관리 또는 운영 상태를 확인합니다.

a. 네트워크 포트 속성을 표시합니다.

`network port show –ipspace Cluster`

예제 보기

```
cluster1::*> network port show -ipspace Cluster
Node: cluster1-02
                                            Speed(Mbps)
Health
Port IPspace Broadcast Domain Link MTU Admin/Oper
Status
--------- ------------ ---------------- ---- ---- -----------
------
e0a Cluster Cluster up 9000 auto/10000
healthy
e0b Cluster Cluster up 9000 auto/10000
healthy
Node: cluster1-01
                                            Speed(Mbps)
Health
Port IPspace Broadcast Domain Link MTU Admin/Oper
Status
--------- ------------ ---------------- ---- ---- -----------
------
e0a Cluster Cluster up 9000 auto/10000
healthy
e0b Cluster Cluster up 9000 auto/10000
healthy
4 entries were displayed.
```
b. LIF 정보 표시:

'network interface show-vserver cluster'

```
예제 보기
```

```
cluster1::*> network interface show -vserver Cluster
           Logical Status Network Current
Current Is
Vserver Interface Admin/Oper Address/Mask Node
Port Home
----------- ------------------ ---------- ------------------
------------- ------- ----
Cluster
         cluster1-01_clus1 up/up 169.254.209.69/16
cluster1-01 e0a true
           cluster1-01_clus2 up/up 169.254.49.125/16
cluster1-01 e0b true
           cluster1-02_clus1 up/up 169.254.47.194/16
cluster1-02 e0a true
           cluster1-02_clus2 up/up 169.254.19.183/16
cluster1-02 e0b true
4 entries were displayed.
```
5. 원격 클러스터 LIF에 대한 ping 실시

'cluster ping-cluster-node-name'입니다

```
예제 보기
```

```
cluster1::*> cluster ping-cluster -node cluster1-02
Host is cluster1-02
Getting addresses from network interface table...
Cluster cluster1-01_clus1 169.254.209.69 cluster1-01 e0a
Cluster cluster1-01_clus2 169.254.49.125 cluster1-01 e0b
Cluster cluster1-02_clus1 169.254.47.194 cluster1-02 e0a
Cluster cluster1-02_clus2 169.254.19.183 cluster1-02 e0b
Local = 169.254.47.194 169.254.19.183
Remote = 169.254.209.69 169.254.49.125
Cluster Vserver Id = 4294967293
Ping status:
Basic connectivity succeeds on 4 path(s)
Basic connectivity fails on 0 path(s)
Detected 9000 byte MTU on 4 path(s):
     Local 169.254.19.183 to Remote 169.254.209.69
     Local 169.254.19.183 to Remote 169.254.49.125
     Local 169.254.47.194 to Remote 169.254.209.69
      Local 169.254.47.194 to Remote 169.254.49.125
Larger than PMTU communication succeeds on 4 path(s)
RPC status:
2 paths up, 0 paths down (tcp check)
2 paths up, 0 paths down (udp check)
```
6. 모든 클러스터 LIF에서 자동 되돌리기 명령이 설정되었는지 확인합니다.

'network interface show-vserver Cluster-fields auto-revert'

```
cluster1::*> network interface show -vserver Cluster -fields auto-
revert
          Logical
Vserver Interface Auto-revert
--------- ––––––-------------- ------------
Cluster
           cluster1-01_clus1 true
           cluster1-01_clus2 true
           cluster1-02_clus1 true
           cluster1-02_clus2 true
4 entries were displayed.
```
7. ONTAP 9.8 이상의 경우 다음 명령을 사용하여 스위치 관련 로그 파일을 수집하기 위한 이더넷 스위치 상태 모니터 로그 수집 기능을 활성화합니다.

System switch ethernet log setup-password와 system switch ethernet log enable-collection

```
예제 보기
```

```
cluster1::*> system switch ethernet log setup-password
Enter the switch name: <return>
The switch name entered is not recognized.
Choose from the following list:
cs1
cs2
cluster1::*> system switch ethernet log setup-password
Enter the switch name: cs1
RSA key fingerprint is
e5:8b:c6:dc:e2:18:18:09:36:63:d9:63:dd:03:d9:cc
Do you want to continue? \{y|n\}: [n] y
Enter the password: < enter switch password>
Enter the password again: < enter switch password>
cluster1::*> system switch ethernet log setup-password
Enter the switch name: cs2
RSA key fingerprint is
57:49:86:a1:b9:80:6a:61:9a:86:8e:3c:e3:b7:1f:b1
Do you want to continue? {y|n}:: [n] y
Enter the password: <enter switch password>
Enter the password again: < enter switch password>
cluster1::*> system switch ethernet log enable-collection
Do you want to enable cluster log collection for all nodes in the
cluster?
{y|n}: [n] y
Enabling cluster switch log collection.
cluster1::*>
```
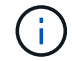

이러한 명령에서 오류가 반환되면 NetApp 지원에 문의하십시오.

8. ONTAP 릴리스 9.5P16, 9.6P12 및 9.7P10 이상의 패치 릴리스의 경우 다음 명령을 사용하여 스위치 관련 로그 파일을 수집하기 위한 이더넷 스위치 상태 모니터 로그 수집 기능을 활성화합니다.

System cluster-switch log setup-password와 system cluster-switch log enable-collection

```
예제 보기
```

```
cluster1::*> system cluster-switch log setup-password
Enter the switch name: <return>
The switch name entered is not recognized.
Choose from the following list:
cs1
cs2
cluster1::*> system cluster-switch log setup-password
Enter the switch name: cs1
RSA key fingerprint is
e5:8b:c6:dc:e2:18:18:09:36:63:d9:63:dd:03:d9:cc
Do you want to continue? \{y|n\}: [n] y
Enter the password: < enter switch password>
Enter the password again: < enter switch password>
cluster1::*> system cluster-switch log setup-password
Enter the switch name: cs2
RSA key fingerprint is
57:49:86:a1:b9:80:6a:61:9a:86:8e:3c:e3:b7:1f:b1
Do you want to continue? {y|n}:: [n] y
Enter the password: < enter switch password>
Enter the password again: < enter switch password>
cluster1::*> system cluster-switch log enable-collection
Do you want to enable cluster log collection for all nodes in the
cluster?
{y|n}: [n] y
Enabling cluster switch log collection.
cluster1::*>
```
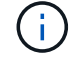

이러한 명령에서 오류가 반환되면 NetApp 지원에 문의하십시오.

### 다음 단계

["NX-OS](#page-164-0) [소프트웨어를](#page-164-0) [설치합니다](#page-164-0)[".](#page-164-0)

<span id="page-164-0"></span>다음 절차에 따라 Nexus 9336C-FX2 클러스터 스위치에 NX-OS 소프트웨어를 설치합니다.

시작하기 전에 의 절차를 완료하십시오 ["NX-OS](#page-156-0) [및](#page-156-0) [RCF](#page-156-0) [설치](#page-156-0) [준](#page-156-0)비[".](#page-156-0)

요구사항 검토

필요한 것

- 스위치 구성의 현재 백업
- 완전히 작동하는 클러스터(로그에 오류 또는 유사한 문제 없음)
- ["Cisco](https://mysupport.netapp.com/site/info/cisco-ethernet-switch) [이더넷](https://mysupport.netapp.com/site/info/cisco-ethernet-switch) [스위치](https://mysupport.netapp.com/site/info/cisco-ethernet-switch) [페](https://mysupport.netapp.com/site/info/cisco-ethernet-switch)[이지](https://mysupport.netapp.com/site/info/cisco-ethernet-switch)[".](https://mysupport.netapp.com/site/info/cisco-ethernet-switch) 지원되는 ONTAP 및 NX-OS 버전은 스위치 호환성 표를 참조하십시오.
- Cisco 스위치 업그레이드 및 다운그레이드 절차에 대한 적절한 소프트웨어 및 업그레이드 가이드를 Cisco 웹 사이트에서 제공합니다. 을 참조하십시오 ["Cisco Nexus 9000](https://www.cisco.com/c/en/us/support/switches/nexus-9336c-fx2-switch/model.html#CommandReferences) [시리즈](https://www.cisco.com/c/en/us/support/switches/nexus-9336c-fx2-switch/model.html#CommandReferences) [스위치](https://www.cisco.com/c/en/us/support/switches/nexus-9336c-fx2-switch/model.html#CommandReferences)["](https://www.cisco.com/c/en/us/support/switches/nexus-9336c-fx2-switch/model.html#CommandReferences).

예를 참조하십시오

이 절차의 예에서는 다음 스위치 및 노드 명명법을 사용합니다.

- 두 Cisco 스위치의 이름은 CS1과 CS2입니다.
- 노드 이름은 cluster1-01, cluster1-02, cluster1-03 및 cluster1-04입니다.
- 클러스터 LIF 이름은 cluster1-01\_clus1, cluster1-01\_clus2, cluster1-02\_clus1, cluster1-02\_clus2, cluster1-03 clus1, cluster1-03 clus2, cluster1-04 clus1 및 cluster1-04 clus2.
- 'cluster1:: \*>' 프롬프트는 클러스터의 이름을 나타냅니다.

소프트웨어를 설치합니다

이 절차를 수행하려면 ONTAP 명령과 Cisco Nexus 9000 시리즈 스위치 명령을 모두 사용해야 합니다. 달리 표시되지 않는 한 ONTAP 명령이 사용됩니다.

### 단계

- 1. 클러스터 스위치를 관리 네트워크에 연결합니다.
- 2. ping 명령을 사용하여 NX-OS 소프트웨어 및 RCF를 호스팅하는 서버에 대한 연결을 확인하십시오.

예제 보기

이 예에서는 스위치가 IP 주소 172.19.2.1로 서버에 연결할 수 있는지 확인합니다.

```
cs2# ping 172.19.2.1
Pinging 172.19.2.1 with 0 bytes of data:
Reply From 172.19.2.1: icmp seq = 0. time= 5910 usec.
```
3. NX-OS 소프트웨어 및 EPLD 이미지를 Nexus 9336C-FX2 스위치에 복사합니다.

```
cs2# copy sftp: bootflash: vrf management
Enter source filename: /code/nxos.9.3.5.bin
Enter hostname for the sftp server: 172.19.2.1
Enter username: user1
Outbound-ReKey for 172.19.2.1:22
Inbound-ReKey for 172.19.2.1:22
user1@172.19.2.1's password:
sftp> progress
Progress meter enabled
sftp> get /code/nxos.9.3.5.bin /bootflash/nxos.9.3.5.bin
/code/nxos.9.3.5.bin 100% 1261MB 9.3MB/s 02:15
sftp> exit
Copy complete, now saving to disk (please wait)...
Copy complete.
cs2# copy sftp: bootflash: vrf management
Enter source filename: /code/n9000-epld.9.3.5.img
Enter hostname for the sftp server: 172.19.2.1
Enter username: user1
Outbound-ReKey for 172.19.2.1:22
Inbound-ReKey for 172.19.2.1:22
user1@172.19.2.1's password:
sftp> progress
Progress meter enabled
sftp> get /code/n9000-epld.9.3.5.img /bootflash/n9000-
epld.9.3.5.img
/code/n9000-epld.9.3.5.img 100% 161MB 9.5MB/s 00:16
sftp> exit
Copy complete, now saving to disk (please wait)...
Copy complete.
```
4. 실행 중인 NX-OS 소프트웨어 버전을 확인합니다.

'How version'입니다

예제 보기

```
cs2# show version
Cisco Nexus Operating System (NX-OS) Software
TAC support: http://www.cisco.com/tac
Copyright (C) 2002-2020, Cisco and/or its affiliates.
All rights reserved.
The copyrights to certain works contained in this software are
owned by other third parties and used and distributed under their
own
licenses, such as open source. This software is provided "as is,"
and unless
otherwise stated, there is no warranty, express or implied,
including but not
limited to warranties of merchantability and fitness for a
particular purpose.
Certain components of this software are licensed under
the GNU General Public License (GPL) version 2.0 or
GNU General Public License (GPL) version 3.0 or the GNU
Lesser General Public License (LGPL) Version 2.1 or
Lesser General Public License (LGPL) Version 2.0.
A copy of each such license is available at
http://www.opensource.org/licenses/gpl-2.0.php and
http://opensource.org/licenses/gpl-3.0.html and
http://www.opensource.org/licenses/lgpl-2.1.php and
http://www.gnu.org/licenses/old-licenses/library.txt.
Software
    BIOS: version 08.38
   NXOS: version 9.3(4)
    BIOS compile time: 05/29/2020
    NXOS image file is: bootflash:///nxos.9.3.4.bin
    NXOS compile time: 4/28/2020 21:00:00 [04/29/2020 02:28:31]
Hardware
    cisco Nexus9000 C9336C-FX2 Chassis
    Intel(R) Xeon(R) CPU E5-2403 v2 @ 1.80GHz with 8154432 kB of
memory.
    Processor Board ID FOC20291J6K
    Device name: cs2
    bootflash: 53298520 kB
Kernel uptime is 0 \text{ day}(s), 0 \text{ hour}(s), 3 \text{ minute}(s), 42 \text{ second}(s)
```

```
Last reset at 157524 usecs after Mon Nov 2 18:32:06 2020
    Reason: Reset Requested by CLI command reload
   System version: 9.3(4)
    Service:
plugin
   Core Plugin, Ethernet Plugin
Active Package(s):
cs2#
```
5. NX-OS 이미지를 설치합니다.

이미지 파일을 설치하면 스위치를 재부팅할 때마다 이미지 파일이 로드됩니다.

```
cs2# install all nxos bootflash:nxos.9.3.5.bin
Installer will perform compatibility check first. Please wait.
Installer is forced disruptive
Verifying image bootflash:/nxos.9.3.5.bin for boot variable "nxos".
[####################] 100% -- SUCCESS
Verifying image type.
[####################] 100% -- SUCCESS
Preparing "nxos" version info using image bootflash:/nxos.9.3.5.bin.
[####################] 100% -- SUCCESS
Preparing "bios" version info using image bootflash:/nxos.9.3.5.bin.
[####################] 100% -- SUCCESS
Performing module support checks.
[####################] 100% -- SUCCESS
Notifying services about system upgrade.
[####################] 100% -- SUCCESS
Compatibility check is done:
Module bootable Impact Install-type Reason
------ -------- --------------- ------------ ------
   1 yes disruptive reset default upgrade is
not hitless
Images will be upgraded according to following table:
Module Image Running-Version(pri:alt New-
Version Upg-Required
------- --------- ----------------------------------------
------------------- ------------
   1 nxos 9.3(4) 9.3(5)
yes
   1 bios v08.37(01/28/2020):v08.23(09/23/2015)
v08.38(05/29/2020) yes
```

```
Switch will be reloaded for disruptive upgrade.
Do you want to continue with the installation (y/n)? [n] y
Install is in progress, please wait.
Performing runtime checks.
[####################] 100% -- SUCCESS
Setting boot variables.
[####################] 100% -- SUCCESS
Performing configuration copy.
[####################] 100% -- SUCCESS
Module 1: Refreshing compact flash and upgrading
bios/loader/bootrom.
Warning: please do not remove or power off the module at this time.
[####################] 100% -- SUCCESS
Finishing the upgrade, switch will reboot in 10 seconds.
```
6. 스위치를 재부팅한 후 새로운 버전의 NX-OS 소프트웨어를 확인합니다.

'How version'입니다

```
cs2# show version
Cisco Nexus Operating System (NX-OS) Software
TAC support: http://www.cisco.com/tac
Copyright (C) 2002-2020, Cisco and/or its affiliates.
All rights reserved.
The copyrights to certain works contained in this software are
owned by other third parties and used and distributed under their
own
licenses, such as open source. This software is provided "as is,"
and unless
otherwise stated, there is no warranty, express or implied,
including but not
limited to warranties of merchantability and fitness for a
particular purpose.
Certain components of this software are licensed under
the GNU General Public License (GPL) version 2.0 or
GNU General Public License (GPL) version 3.0 or the GNU
Lesser General Public License (LGPL) Version 2.1 or
Lesser General Public License (LGPL) Version 2.0.
A copy of each such license is available at
http://www.opensource.org/licenses/gpl-2.0.php and
http://opensource.org/licenses/gpl-3.0.html and
http://www.opensource.org/licenses/lgpl-2.1.php and
http://www.gnu.org/licenses/old-licenses/library.txt.
Software
   BIOS: version 05.33
   NXOS: version 9.3(5)
   BIOS compile time: 09/08/2018
   NXOS image file is: bootflash:///nxos.9.3.5.bin
    NXOS compile time: 11/4/2018 21:00:00 [11/05/2018 06:11:06]
Hardware
    cisco Nexus9000 C9336C-FX2 Chassis
    Intel(R) Xeon(R) CPU E5-2403 v2 @ 1.80GHz with 8154432 kB of
memory.
    Processor Board ID FOC20291J6K
    Device name: cs2
   bootflash: 53298520 kB
Kernel uptime is 0 \text{ day}(s), 0 \text{ hour}(s), 3 \text{ minute}(s), 42 \text{ second}(s)
```

```
Last reset at 277524 usecs after Mon Nov 2 22:45:12 2020
    Reason: Reset due to upgrade
   System version: 9.3(4)
    Service:
plugin
    Core Plugin, Ethernet Plugin
Active Package(s):
```
7. EPLD 이미지를 업그레이드하고 스위치를 reboot한다.

cs2# show version module 1 epld EPLD Device Version --------------------------------------- MI FPGA 0x7 IO FPGA 0x17 MI FPGA2 0x2 GEM FPGA 0x2 GEM FPGA 0x2 GEM FPGA 0x2 GEM FPGA 0x2 cs2# install epld bootflash:n9000-epld.9.3.5.img module 1 Compatibility check: Module Type Upgradable Impact Reason ------ ------------------ ----------------- --------- ----- 1 SUP Yes disruptive Module Upgradable Retrieving EPLD versions.... Please wait. Images will be upgraded according to following table: Module Type EPLD Running-Version New-Version Upg-Required ------- ------ ----------------- ----------------- ------------ ------------ 1 SUP MI FPGA  $0x07$  0x07 No 1 SUP IO FPGA  $0x17$  0x19 Yes 1 SUP MI FPGA2 0x02 0x02 0x02 No The above modules require upgrade. The switch will be reloaded at the end of the upgrade Do you want to continue  $(y/n)$  ? [n] y Proceeding to upgrade Modules. Starting Module 1 EPLD Upgrade Module 1 : IO FPGA [Programming] : 100.00% (64 of 64 sectors) Module 1 EPLD upgrade is successful. Module Type Upgrade-Result -------- ----- -------------- 1 SUP Success EPLDs upgraded. Module 1 EPLD upgrade is successful.

8. 스위치 재부팅 후 다시 로그인하여 새 버전의 EPLD가 성공적으로 로드되었는지 확인합니다.

예제 보기

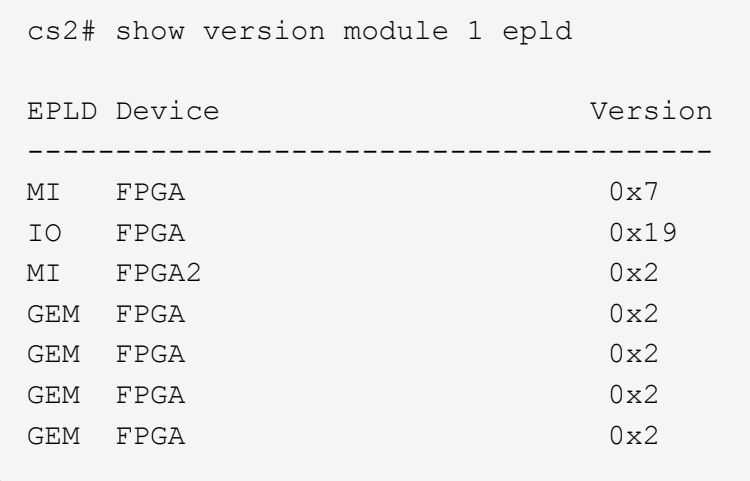

9. 1-8단계를 반복하여 스위치 CS1에 NX-OS 소프트웨어를 설치합니다.

#### 다음 단계

["RCF\(Reference Configuration File\)](#page-174-0) [설치](#page-174-0)["](#page-174-0).

### <span id="page-174-0"></span>**RCF(Reference Configuration File)** 설치

Nexus 9336C-FX2 스위치를 처음 설정한 후 RCF(Reference Configuration File)를 설치할 수 있습니다. 이 절차를 사용하여 RCF 버전을 업그레이드할 수도 있습니다.

시작하기 전에 의 절차를 완료하십시오 ["NX-OS](#page-156-0) [및](#page-156-0) [RCF](#page-156-0) [설치](#page-156-0) [준](#page-156-0)비[".](#page-156-0)

사용 가능한 RCF 구성에 대한 자세한 내용은 을 참조하십시오 ["](#page-155-0)[소프트웨어](#page-155-0) [설치](#page-155-0) [워크플로우](#page-155-0)["](#page-155-0).

요구사항 검토

필요한 것

- 스위치 구성의 현재 백업
- 완전히 작동하는 클러스터(로그에 오류 또는 유사한 문제 없음)
- 현재 RCF 파일입니다.
- RCF를 설치할 때 스위치에 콘솔 연결 필요

추천 문서

- ["Cisco](https://mysupport.netapp.com/site/info/cisco-ethernet-switch) [이더넷](https://mysupport.netapp.com/site/info/cisco-ethernet-switch) [스위치](https://mysupport.netapp.com/site/info/cisco-ethernet-switch) [페](https://mysupport.netapp.com/site/info/cisco-ethernet-switch)[이지](https://mysupport.netapp.com/site/info/cisco-ethernet-switch)["](https://mysupport.netapp.com/site/info/cisco-ethernet-switch) 지원되는 ONTAP 및 RCF 버전은 스위치 호환성 표를 참조하십시오. RCF의 명령 구문과 NX-OS 버전에 있는 명령 구문 사이에 명령 종속성이 있을 수 있습니다.
- ["Cisco Nexus 3000](https://www.cisco.com/c/en/us/support/switches/nexus-3000-series-switches/products-installation-guides-list.html) [시리즈](https://www.cisco.com/c/en/us/support/switches/nexus-3000-series-switches/products-installation-guides-list.html) [스위치](https://www.cisco.com/c/en/us/support/switches/nexus-3000-series-switches/products-installation-guides-list.html)[".](https://www.cisco.com/c/en/us/support/switches/nexus-3000-series-switches/products-installation-guides-list.html) Cisco 스위치 업그레이드 및 다운그레이드 절차에 대한 전체 설명서는 Cisco 웹 사이트에서 제공되는 해당 소프트웨어 및 업그레이드 가이드를 참조하십시오.

#### **RCF**를 설치합니다

#### 예를 참조하십시오

이 절차의 예에서는 다음 스위치 및 노드 명명법을 사용합니다.

- 두 Cisco 스위치의 이름은 CS1과 CS2입니다.
- 노드 이름은 cluster1-01, cluster1-02, cluster1-03 및 cluster1-04입니다.
- 클러스터 LIF 이름은 cluster1-01 clus1, cluster1-01\_clus2, cluster1-02\_clus1, cluster1-02\_clus2, cluster1-03\_clus1, cluster1-03\_clus2, cluster1-04\_clus1 및 cluster1-04\_clus2.
- 'cluster1:: \*>' 프롬프트는 클러스터의 이름을 나타냅니다.

이 절차의 예에서는 두 개의 노드를 사용합니다. 이러한 노드에는 10GbE 클러스터 인터커넥트 포트 2개 e0a 및 e0b가 사용됩니다. 를 참조하십시오 ["Hardware Universe"](https://hwu.netapp.com/SWITCH/INDEX) 사용 중인 플랫폼에서 올바른 클러스터 포트를 확인하려면 다음을 수행합니다.

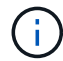

명령 출력은 ONTAP의 릴리즈별로 다를 수 있습니다.

이 작업에 대해

이 절차를 수행하려면 ONTAP 명령과 Cisco Nexus 9000 시리즈 스위치 명령을 모두 사용해야 합니다. 달리 표시되지 않는 한 ONTAP 명령이 사용됩니다.

이 절차 중에는 작동 중인 ISL(Inter-Switch Link)이 필요하지 않습니다. RCF 버전 변경이 ISL 연결에 일시적으로 영향을 미칠 수 있기 때문에 이는 설계상 가능합니다. 무중단 클러스터 운영을 보장하기 위해 다음 절차를 수행하면 타겟 스위치에 대한 단계를 수행하는 동안 모든 클러스터 LIF가 운영 파트너 스위치로 마이그레이션됩니다.

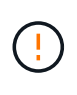

새 스위치 소프트웨어 버전과 RCFs를 설치하기 전에 스위치 설정을 지우고 기본 구성을 수행해야 합니다. 직렬 콘솔을 사용하여 스위치에 연결해야 합니다. 이 작업은 관리 네트워크의 구성을 재설정합니다.

**1**단계**:** 설치 준비

1. 클러스터 스위치에 연결된 각 노드의 클러스터 포트를 표시합니다.

네트워크 디바이스 발견 쇼

예제 보기

```
cluster1::*> network device-discovery show
Node/ Local Discovered
Protocol Port Device (LLDP: ChassisID) Interface
Platform
----------- ------ ------------------------- ----------------
--------
cluster1-01/cdp
       e0a cs1 Ethernet1/7 N9K-
C9336C
        e0d cs2 Ethernet1/7 N9K-
C9336C
cluster1-02/cdp
        e0a cs1 Ethernet1/8 N9K-
C9336C
        e0d cs2 Ethernet1/8 N9K-
C9336C
cluster1-03/cdp
        e0a cs1 Ethernet1/1/1 N9K-
C9336C
       e0b cs2 Ethernet1/1/1 N9K-
C9336C
cluster1-04/cdp
         e0a cs1 Ethernet1/1/2 N9K-
C9336C
       e0b cs2 Ethernet1/1/2 N9K-
C9336C
cluster1::*>
```
2. 각 클러스터 포트의 관리 및 운영 상태를 확인합니다.

a. 모든 클러스터 포트가 \* UP \* 이고 정상 상태인지 확인합니다.

network port show –role cluster

```
예제 보기
```

```
cluster1::*> network port show -role cluster
Node: cluster1-01
Ignore
                                            Speed(Mbps)
Health Health
Port IPspace Broadcast Domain Link MTU Admin/Oper
Status Status
--------- ------------ ---------------- ---- ---- -----------
-------- ------
e0a Cluster Cluster up 9000 auto/100000
healthy false
e0d Cluster Cluster up 9000 auto/100000
healthy false
Node: cluster1-02
Ignore
                                            Speed(Mbps)
Health Health
Port IPspace Broadcast Domain Link MTU Admin/Oper
Status Status
--------- ------------ ---------------- ---- ---- -----------
-------- ------
e0a Cluster Cluster up 9000 auto/100000
healthy false
e0d Cluster Cluster up 9000 auto/100000
healthy false
8 entries were displayed.
Node: cluster1-03
   Ignore
                                            Speed(Mbps)
Health Health
Port IPspace Broadcast Domain Link MTU Admin/Oper
Status Status
--------- ------------ ---------------- ---- ---- -----------
-------- ------
e0a Cluster Cluster up 9000 auto/10000
healthy false
e0b Cluster Cluster up 9000 auto/10000
healthy false
```

```
Node: cluster1-04
Ignore
                                           Speed(Mbps)
Health Health
Port IPspace Broadcast Domain Link MTU Admin/Oper
Status Status
--------- ------------ ---------------- ---- ---- -----------
-------- ------
e0a Cluster Cluster up 9000 auto/10000
healthy false
e0b Cluster Cluster up 9000 auto/10000
healthy false
cluster1::*>
```
b. 모든 클러스터 인터페이스(LIF)가 홈 포트에 있는지 확인합니다.

네트워크 인터페이스 show-role cluster

```
cluster1::*> network interface show -role cluster
            Logical Status Network
Current Current Is
Vserver Interface Admin/Oper Address/Mask Node
Port Home
----------- ------------------ ---------- -----------------
------------ ------- ----
Cluster
          cluster1-01_clus1 up/up 169.254.3.4/23
cluster1-01 e0a true
            cluster1-01_clus2 up/up 169.254.3.5/23
cluster1-01 e0d true
           cluster1-02_clus1 up/up 169.254.3.8/23
cluster1-02 e0a true
           cluster1-02_clus2 up/up 169.254.3.9/23
cluster1-02 e0d true
           cluster1-03_clus1 up/up 169.254.1.3/23
cluster1-03 e0a true
           cluster1-03_clus2 up/up 169.254.1.1/23
cluster1-03 e0b true
           cluster1-04_clus1 up/up 169.254.1.6/23
cluster1-04 e0a true
            cluster1-04_clus2 up/up 169.254.1.7/23
cluster1-04 e0b true
8 entries were displayed.
cluster1::*>
```
c. 클러스터가 두 클러스터 스위치에 대한 정보를 표시하는지 확인합니다.

'system cluster-switch show-is-monitoring-enabled-operational true'
```
cluster1::*> system cluster-switch show -is-monitoring-enabled
-operational true
Switch Type Address
Model
--------------------------- ------------------ ----------------
-----
cs1 cluster-network 10.233.205.90 N9K-
C9336C
      Serial Number: FOCXXXXXXGD
       Is Monitored: true
            Reason: None
   Software Version: Cisco Nexus Operating System (NX-OS) Software,
Version
                    9.3(5)
     Version Source: CDP
cs2 cluster-network 10.233.205.91 N9K-
C9336C
      Serial Number: FOCXXXXXXGS
       Is Monitored: true
            Reason: None
   Software Version: Cisco Nexus Operating System (NX-OS) Software,
Version
                    9.3(5)
     Version Source: CDP
cluster1::*>
```
3. 클러스터 LIF에서 자동 되돌리기 기능을 해제합니다.

예제 보기

cluster1::\*> **network interface modify -vserver Cluster -lif \* -auto -revert false**

#### **2**단계**:** 포트 구성

1. 클러스터 스위치 CS2에서 노드의 클러스터 포트에 연결된 포트를 종료합니다.

```
cs2(config)# interface eth1/1/1-2,eth1/7-8
cs2(config-if-range)# shutdown
```
2. 클러스터 LIF가 클러스터 스위치 CS1에 호스팅된 포트로 마이그레이션되었는지 확인합니다. 이 작업은 몇 초 정도 걸릴 수 있습니다.

네트워크 인터페이스 show-role cluster

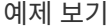

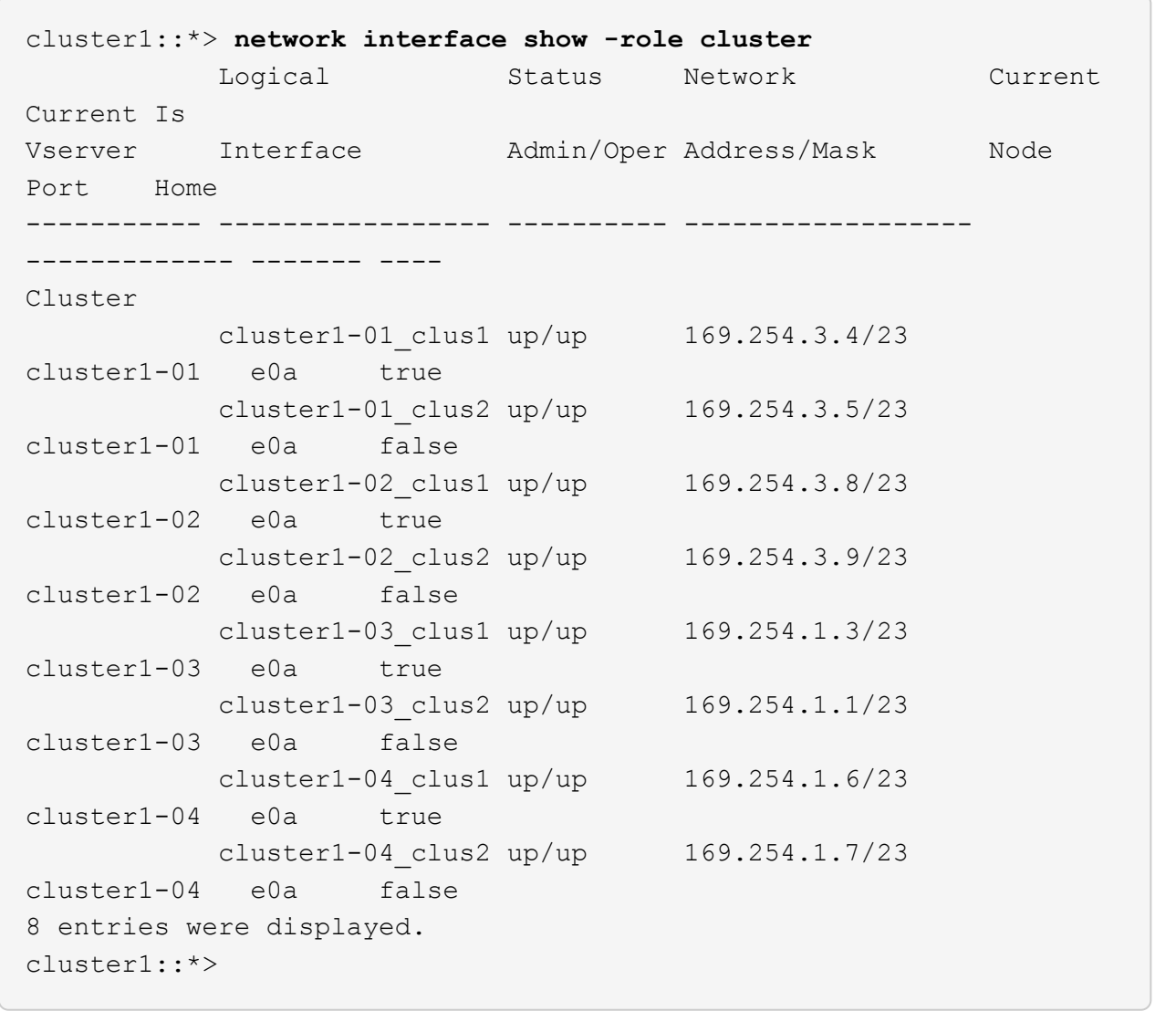

3. 클러스터가 정상 상태인지 확인합니다.

'클러스터 쇼'

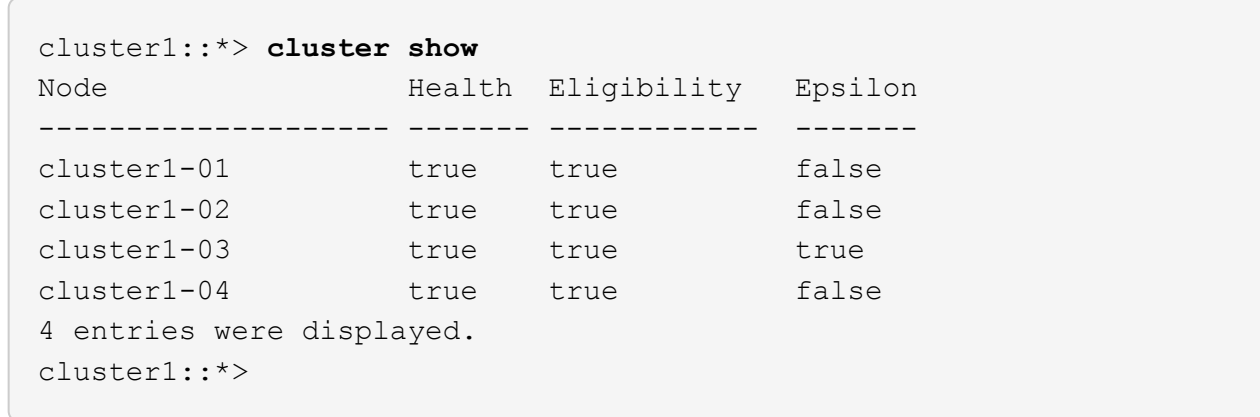

4. 아직 저장하지 않은 경우 다음 명령의 출력을 텍스트 파일로 복사하여 현재 스위치 구성의 복사본을 저장합니다.

show running-config

5. 스위치 CS2의 구성을 청소하고 기본 설정을 수행합니다.

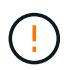

새로운 RCF를 업데이트하거나 적용할 때는 스위치 설정을 지우고 기본 구성을 수행해야 합니다. 스위치를 다시 설정하려면 스위치 직렬 콘솔 포트에 연결해야 합니다.

a. 구성 정리:

예제 보기

```
(cs2)# write erase
Warning: This command will erase the startup-configuration.
Do you wish to proceed anyway? (y/n) [n] y
```
b. 스위치를 재부팅합니다.

예제 보기

```
(cs2)# reload
Are you sure you would like to reset the system? (y/n) y
```
6. FTP, TFTP, SFTP 또는 SCP 중 하나의 전송 프로토콜을 사용하여 RCF를 스위치 CS2의 부트플래시 에

복사합니다. Cisco 명령에 대한 자세한 내용은 에서 해당 설명서를 참조하십시오 ["Cisco Nexus 9000 Series NX-](https://www.cisco.com/c/en/us/support/switches/nexus-9336c-fx2-switch/model.html#CommandReferences)[OS](https://www.cisco.com/c/en/us/support/switches/nexus-9336c-fx2-switch/model.html#CommandReferences) [명령](https://www.cisco.com/c/en/us/support/switches/nexus-9336c-fx2-switch/model.html#CommandReferences) [참조](https://www.cisco.com/c/en/us/support/switches/nexus-9336c-fx2-switch/model.html#CommandReferences)["](https://www.cisco.com/c/en/us/support/switches/nexus-9336c-fx2-switch/model.html#CommandReferences) 안내선.

예제 보기

이 예에서는 스위치 CS2에서 RCF를 부트 플래시에 복사하는 데 사용되는 TFTP를 보여 줍니다.

cs2# **copy tftp: bootflash: vrf management** Enter source filename: **Nexus\_9336C\_RCF\_v1.6-Cluster-HA-Breakout.txt** Enter hostname for the tftp server: **172.22.201.50** Trying to connect to tftp server......Connection to Server Established. TFTP get operation was successful Copy complete, now saving to disk (please wait)...

7. 이전에 다운로드한 RCF를 bootflash에 적용합니다.

Cisco 명령에 대한 자세한 내용은 에서 해당 설명서를 참조하십시오 ["Cisco Nexus 9000 Series NX-OS](https://www.cisco.com/c/en/us/support/switches/nexus-9336c-fx2-switch/model.html#CommandReferences) [명령](https://www.cisco.com/c/en/us/support/switches/nexus-9336c-fx2-switch/model.html#CommandReferences) [참조](https://www.cisco.com/c/en/us/support/switches/nexus-9336c-fx2-switch/model.html#CommandReferences)["](https://www.cisco.com/c/en/us/support/switches/nexus-9336c-fx2-switch/model.html#CommandReferences) 안내선.

예제 보기

이 예에서는 RCF 파일 "Nexus\_9336C\_RCF\_v1.6 - Cluster-HA-Breakout.txt"가 스위치 CS2에 설치되어 있음을 보여 줍니다.

cs2# copy Nexus\_9336C\_RCF\_v1.6-Cluster-HA-Breakout.txt runningconfig echo-commands

8. 'show banner mott' 명령어의 배너 출력을 조사한다. 스위치의 올바른 구성과 작동을 위해 이 지침을 읽고 따라야 합니다.

```
cs2# show banner motd
********************************************************************
**********
* NetApp Reference Configuration File (RCF)
*
* Switch : Nexus N9K-C9336C-FX2
* Filename : Nexus 9336C RCF v1.6-Cluster-HA-Breakout.txt
* Date : 10-23-2020
* Version : v1.6
*
* Port Usage:
* Ports 1- 3: Breakout mode (4x10G) Intra-Cluster Ports, int
e1/1/1-4, e1/2/1-4
, e1/3/1-4* Ports 4- 6: Breakout mode (4x25G) Intra-Cluster/HA Ports, int
e1/4/1-4, e1/5/1-4, e1/6/1-4* Ports 7-34: 40/100GbE Intra-Cluster/HA Ports, int e1/7-34
* Ports 35-36: Intra-Cluster ISL Ports, int e1/35-36
*
* Dynamic breakout commands:
* 10G: interface breakout module 1 port <range> map 10g-4x
* 25G: interface breakout module 1 port <range> map 25g-4x
*
* Undo breakout commands and return interfaces to 40/100G
configuration in confi
g mode:
* no interface breakout module 1 port <range> map 10q-4x* no interface breakout module 1 port <range> map 25g-4x
* interface Ethernet <interfaces taken out of breakout mode>
* inherit port-profile 40-100G
* priority-flow-control mode auto
* service-policy input HA
* exit
*
********************************************************************
**********
```
9. RCF 파일이 올바른 최신 버전인지 확인합니다.

'show running-config'를 선택합니다

출력을 점검하여 올바른 RCF가 있는지 확인할 때 다음 정보가 올바른지 확인하십시오.

- RCF 배너
- 노드 및 포트 설정입니다
- 사용자 지정

출력은 사이트 구성에 따라 달라집니다. 포트 설정을 확인하고 설치된 RCF에 대한 변경 사항은 릴리스 노트를 참조하십시오.

10. RCF 버전 및 스위치 설정이 올바른지 확인한 후 running-config 파일을 startup-config 파일에 복사합니다.

Cisco 명령에 대한 자세한 내용은 에서 해당 설명서를 참조하십시오 ["Cisco Nexus 9000 Series NX-OS](https://www.cisco.com/c/en/us/support/switches/nexus-9336c-fx2-switch/model.html#CommandReferences) [명령](https://www.cisco.com/c/en/us/support/switches/nexus-9336c-fx2-switch/model.html#CommandReferences) [참조](https://www.cisco.com/c/en/us/support/switches/nexus-9336c-fx2-switch/model.html#CommandReferences)["](https://www.cisco.com/c/en/us/support/switches/nexus-9336c-fx2-switch/model.html#CommandReferences) 안내선.

예제 보기

```
cs2# copy running-config startup-config
[########################################] 100% Copy complete
```
11. 스위치 CS2를 재부팅합니다. 스위치가 재부팅되는 동안 노드에 보고된 ""클러스터 포트 다운"" 이벤트를 무시할 수 있습니다.

예제 보기

```
cs2# reload
This command will reboot the system. (y/n)? [n] y
```
- 12. 클러스터에서 클러스터 포트의 상태를 확인합니다.
	- a. e0d 포트가 클러스터의 모든 노드에서 정상 작동 중인지 확인합니다.

네트워크 포트 show-role cluster

```
예제 보기
```

```
cluster1::*> network port show -role cluster
Node: cluster1-01
Ignore
                                            Speed(Mbps) Health
Health
Port IPspace Broadcast Domain Link MTU Admin/Oper Status
Status
--------- ------------ ---------------- ---- ---- -----------
-------- ------
e0a Cluster Cluster up 9000 auto/10000
healthy false
e0b Cluster Cluster up 9000 auto/10000
healthy false
Node: cluster1-02
Ignore
                                            Speed(Mbps) Health
Health
Port IPspace Broadcast Domain Link MTU Admin/Oper Status
Status
--------- ------------ ---------------- ---- ---- -----------
-------- ------
e0a Cluster Cluster up 9000 auto/10000
healthy false
e0b Cluster Cluster up 9000 auto/10000
healthy false
Node: cluster1-03
Ignore
                                            Speed(Mbps) Health
Health
Port IPspace Broadcast Domain Link MTU Admin/Oper Status
Status
--------- ------------ ---------------- ---- ---- -----------
-------- ------
e0a Cluster Cluster up 9000 auto/100000
healthy false
e0d Cluster Cluster up 9000 auto/100000
healthy false
```

```
Node: cluster1-04
Ignore
                                            Speed(Mbps) Health
Health
Port IPspace Broadcast Domain Link MTU Admin/Oper Status
Status
--------- ------------ ---------------- ---- ---- -----------
-------- ------
e0a Cluster Cluster up 9000 auto/100000
healthy false
e0d Cluster Cluster up 9000 auto/100000
healthy false
8 entries were displayed.
```
a. 클러스터에서 스위치 상태를 확인합니다. LIF가 e0d에 홈링되지 않으므로 스위치 CS2가 표시되지 않을 수 있습니다.

```
cluster1::*> network device-discovery show -protocol cdp
Node/ Local Discovered
Protocol Port Device (LLDP: ChassisID) Interface
Platform
----------- ------ ------------------------- -----------------
--------
cluster1-01/cdp
        e0a cs1 Ethernet1/7
N9K-C9336C
        e0d cs2 Ethernet1/7
N9K-C9336C
cluster01-2/cdp
        e0a cs1 Ethernet1/8
N9K-C9336C
        e0d cs2 Ethernet1/8
N9K-C9336C
cluster01-3/cdp
        e0a cs1 Ethernet1/1/1
N9K-C9336C
       e0b cs2 Ethernet1/1/1
N9K-C9336C
cluster1-04/cdp
        e0a cs1 Ethernet1/1/2
N9K-C9336C
        e0b cs2 Ethernet1/1/2
N9K-C9336C
cluster1::*> system cluster-switch show -is-monitoring-enabled
-operational true
Switch Type Address
Model
--------------------------- ------------------ ----------------
-----
cs1 cluster-network 10.233.205.90
NX9-C9336C
     Serial Number: FOCXXXXXXGD
      Is Monitored: true
           Reason: None
   Software Version: Cisco Nexus Operating System (NX-OS)
Software, Version
                 9.3(5)
    Version Source: CDP
cs2 cluster-network 10.233.205.91
```

```
NX9-C9336C
     Serial Number: FOCXXXXXXGS
        Is Monitored: true
              Reason: None
    Software Version: Cisco Nexus Operating System (NX-OS)
Software, Version
                      9.3(5)
      Version Source: CDP
2 entries were displayed.
```
이전에 스위치에 로드된 RCF 버전에 따라 CS1 스위치 콘솔에서 다음 출력을 관찰할 수 있습니다.

2020 Nov 17 16:07:18 cs1 %\$ VDC-1 %\$ %STP-2-UNBLOCK\_CONSIST\_PORT: Unblocking port port-channel1 on VLAN0092. Port consistency restored. 2020 Nov 17 16:07:23 cs1 %\$ VDC-1 %\$ %STP-2-BLOCK\_PVID\_PEER: Blocking port-channel1 on VLAN0001. Inconsistent peer vlan. 2020 Nov 17 16:07:23 cs1 %\$ VDC-1 %\$ %STP-2-BLOCK\_PVID\_LOCAL: Blocking port-channel1 on VLAN0092. Inconsistent local vlan.

13. 클러스터 스위치 CS1에서 노드의 클러스터 포트에 연결된 포트를 종료합니다.

예제 보기

다음 예제에서는 인터페이스 예제 출력을 사용합니다.

```
cs1(config)# interface eth1/1/1-2,eth1/7-8
cs1(config-if-range)# shutdown
```
14. 클러스터 LIF가 스위치 CS2에 호스팅된 포트로 마이그레이션되었는지 확인합니다. 이 작업은 몇 초 정도 걸릴 수 있습니다.

네트워크 인터페이스 show-role cluster

```
cluster1::*> network interface show -role cluster
           Logical Status Network Current
Current Is
Vserver Interface Admin/Oper Address/Mask Node
Port Home
----------- ------------------ ---------- ------------------
------------------- ------- ----
Cluster
        cluster1-01_clus1 up/up 169.254.3.4/23
cluster1-01 e0d false
          cluster1-01_clus2 up/up 169.254.3.5/23
cluster1-01 e0d true
          cluster1-02_clus1 up/up 169.254.3.8/23
cluster1-02 e0d false
          cluster1-02_clus2 up/up 169.254.3.9/23
cluster1-02 e0d true
          cluster1-03_clus1 up/up 169.254.1.3/23
cluster1-03 e0b false
          cluster1-03_clus2 up/up 169.254.1.1/23
cluster1-03 e0b true
          cluster1-04_clus1 up/up 169.254.1.6/23
cluster1-04 e0b false
          cluster1-04_clus2 up/up 169.254.1.7/23
cluster1-04 e0b true
8 entries were displayed.
cluster1::*>
```
15. 클러스터가 정상 상태인지 확인합니다.

'클러스터 쇼'

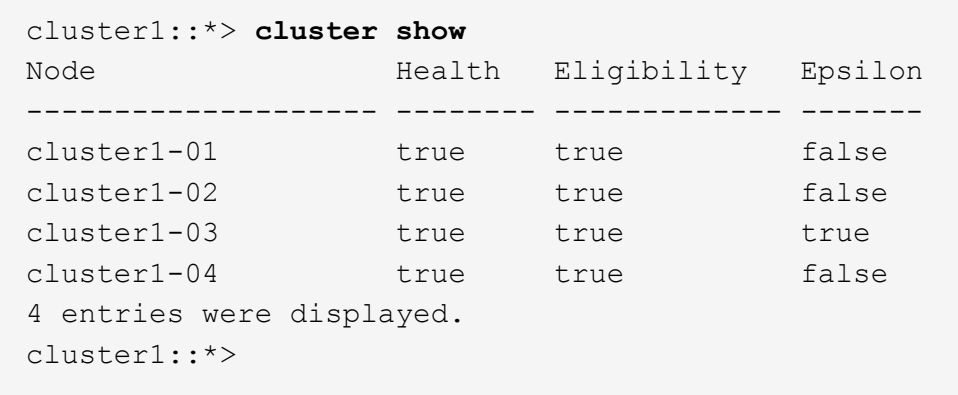

- 16. 스위치 CS1에서 4-11단계를 반복합니다.
- 17. 클러스터 LIF에서 자동 되돌리기 기능을 설정합니다.

예제 보기

cluster1::\*> **network interface modify -vserver Cluster -lif \* -auto -revert True**

18. 스위치 CS1을 재부팅합니다. 이렇게 하면 클러스터 LIF가 홈 포트로 되돌아갈 수 있습니다. 스위치가 재부팅되는 동안 노드에 보고된 ""클러스터 포트 다운"" 이벤트를 무시할 수 있습니다.

예제 보기

```
cs1# reload
This command will reboot the system. (y/n)? [n] y
```
**3**단계**:** 구성을 확인합니다

1. 클러스터 포트에 연결된 스위치 포트가 \* 업 \* 인지 확인합니다.

show interface brief

```
cs1# show interface brief | grep up
.
.
Eth1/1/1 1 eth access up none
10G(D) --
Eth1/1/2 1 eth access up none
10G(D) --
Eth1/7 1 eth trunk up none
100G(D) --
Eth1/8 1 eth trunk up none
100G(D) --
.
.
```
2. 예상 노드가 계속 연결되어 있는지 확인합니다.

CDP 이웃의 성전

예제 보기

```
cs1# show cdp neighbors
Capability Codes: R - Router, T - Trans-Bridge, B - Source-Route-
Bridge
                S - Switch, H - Host, I - IGMP, r - Repeater,
                V - VoIP-Phone, D - Remotely-Managed-Device,
                s - Supports-STP-Dispute
Device-ID Local Intrfce Hldtme Capability Platform
Port ID
node1 Eth1/1 133 H FAS2980
e0a
node2 Eth1/2 133 H FAS2980
e0a
cs2 Eth1/35 175 R S I s N9K-C9336C
Eth1/35
cs2 Eth1/36 175 R S I s N9K-C9336C
Eth1/36
Total entries displayed: 4
```
# 3. 다음 명령을 사용하여 클러스터 노드가 올바른 클러스터 VLAN에 있는지 확인합니다.

show vlan brief

show interface trunk

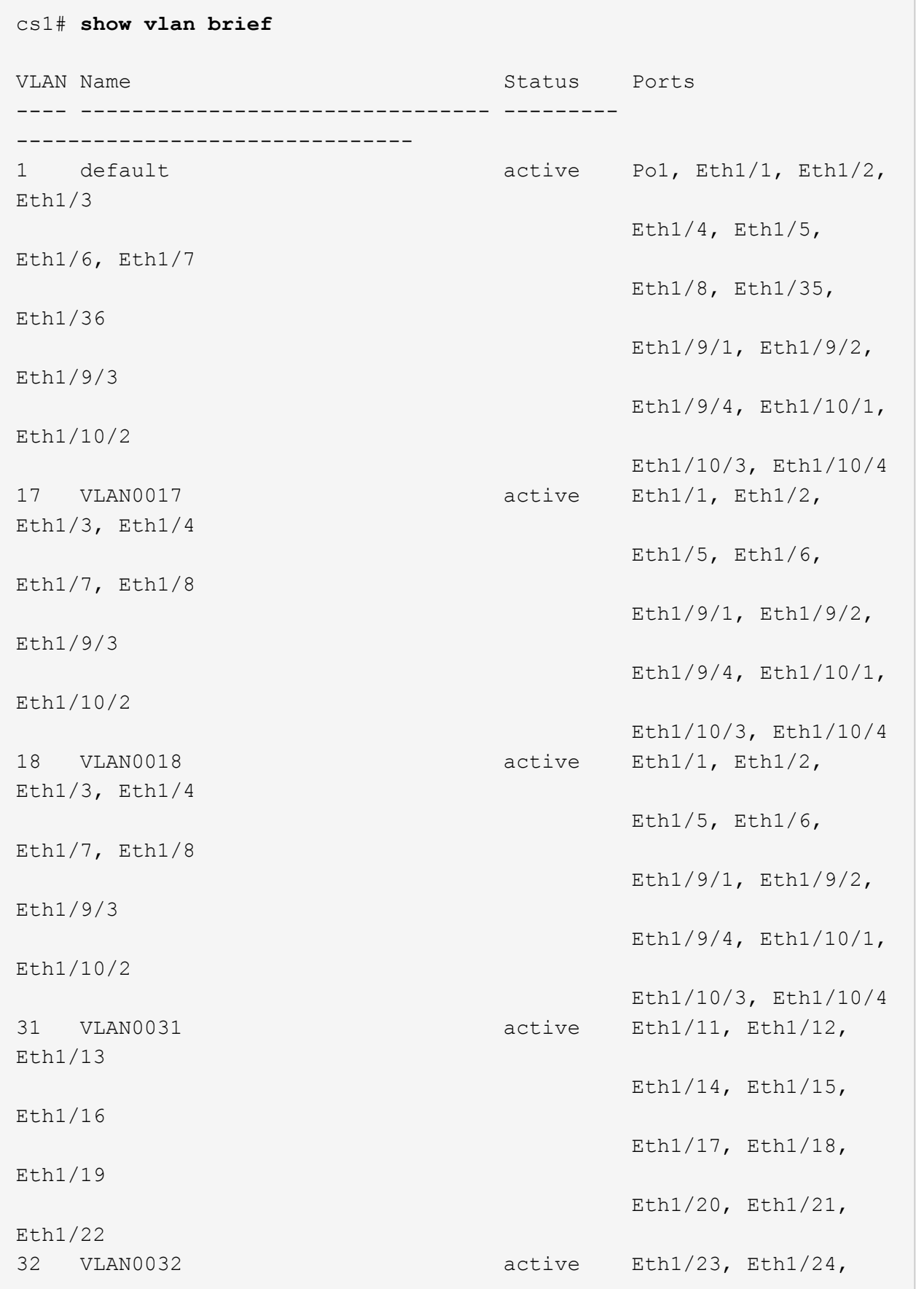

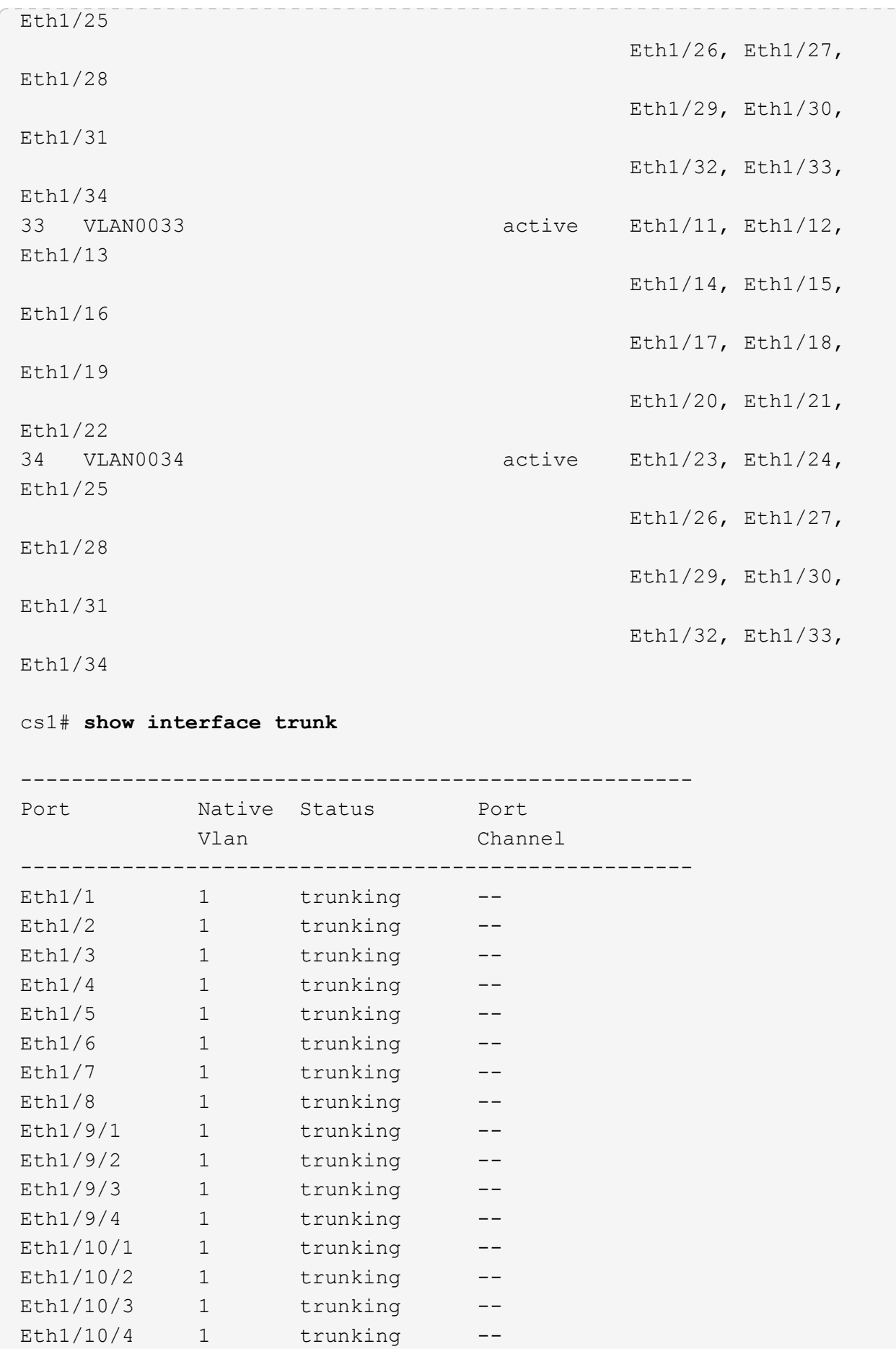

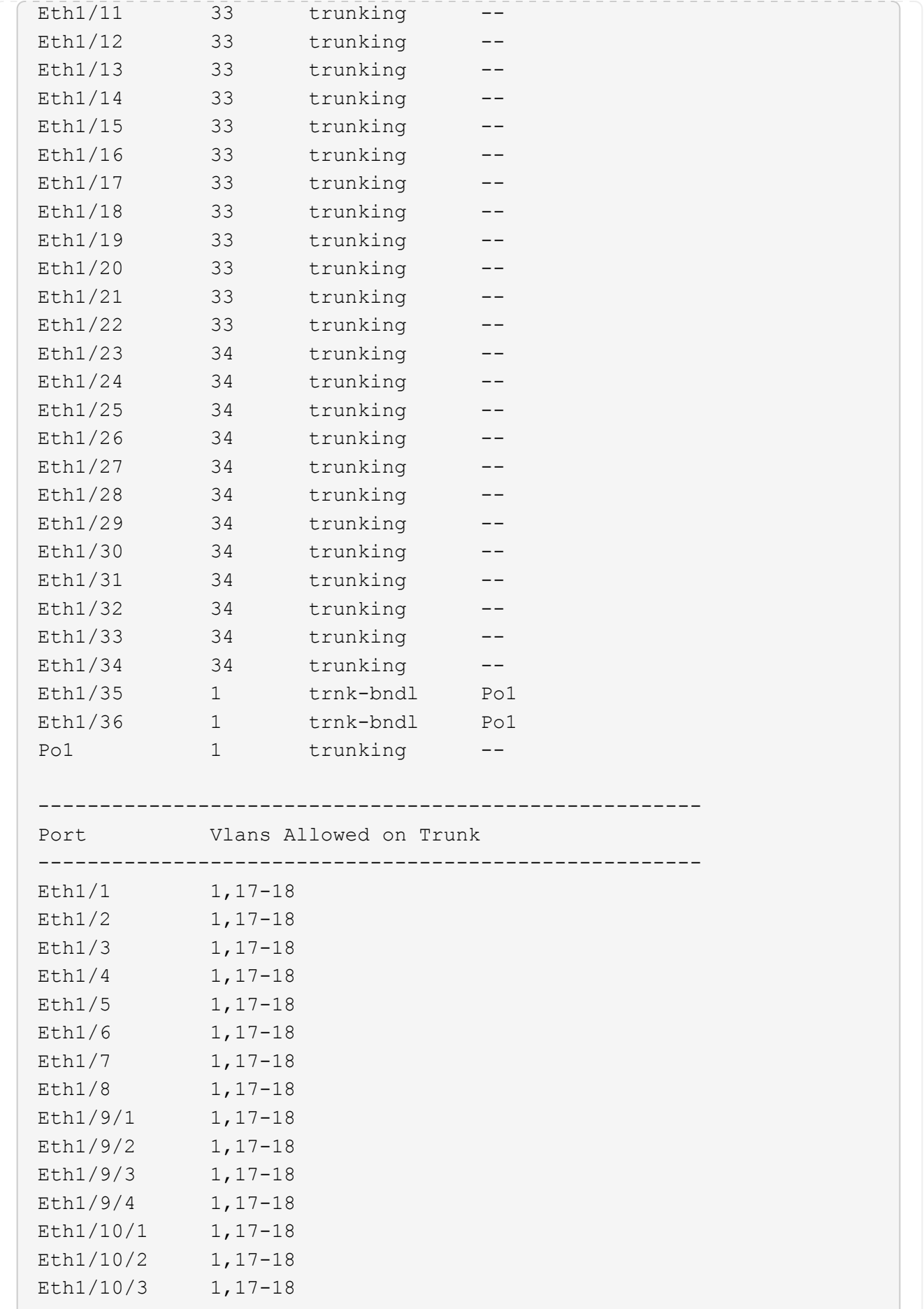

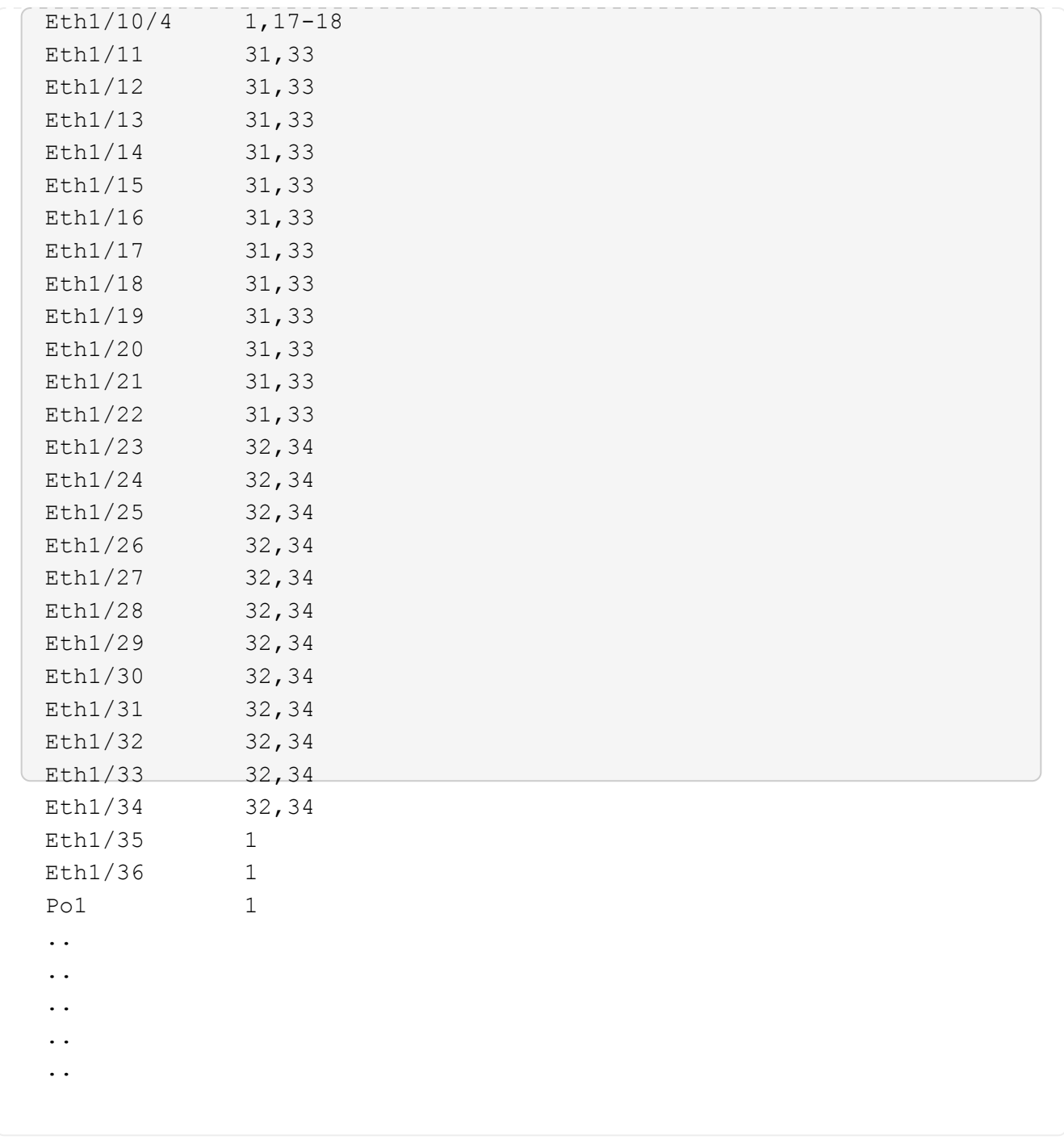

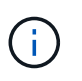

특정 포트 및 VLAN 사용에 대한 자세한 내용은 RCF의 배너 및 중요 참고 사항 섹션을 참조하십시오.

4. CS1과 CS2 사이의 ISL이 작동하는지 확인합니다.

'포트-채널 요약

```
cs1# show port-channel summary
Flags: D - Down P - Up in port-channel (members)
         I - Individual H - Hot-standby (LACP only)
       s - Suspended r - Module-removed
         b - BFD Session Wait
       S - Switched R - Routed
         U - Up (port-channel)
         p - Up in delay-lacp mode (member)
         M - Not in use. Min-links not met
--------------------------------------------------------------------
------------
Group Port- Type Protocol Member Ports Channel
--------------------------------------------------------------------
------------
1 Po1(SU) Eth LACP Eth1/35(P) Eth1/36(P)
cs1#
```
5. 클러스터 LIF가 홈 포트로 되돌려졌는지 확인합니다.

네트워크 인터페이스 show-role cluster

cluster1::\*> **network interface show -role cluster** Current Is

 Logical Status Network Current Vserver Interface Admin/Oper Address/Mask Node Port Home ----------- ------------------ ---------- ------------------ ------------------- ------- ---- Cluster cluster1-01\_clus1 up/up 169.254.3.4/23 cluster1-01 e0d true cluster1-01\_clus2 up/up 169.254.3.5/23 cluster1-01 e0d true cluster1-02\_clus1 up/up 169.254.3.8/23 cluster1-02 e0d true cluster1-02\_clus2 up/up 169.254.3.9/23 cluster1-02 e0d true cluster1-03\_clus1 up/up 169.254.1.3/23 cluster1-03 e0b true cluster1-03\_clus2 up/up 169.254.1.1/23 cluster1-03 e0b true cluster1-04\_clus1 up/up 169.254.1.6/23 cluster1-04 e0b true cluster1-04\_clus2 up/up 169.254.1.7/23 cluster1-04 e0b true 8 entries were displayed. cluster1::\*>

6. 클러스터가 정상 상태인지 확인합니다.

'클러스터 쇼'

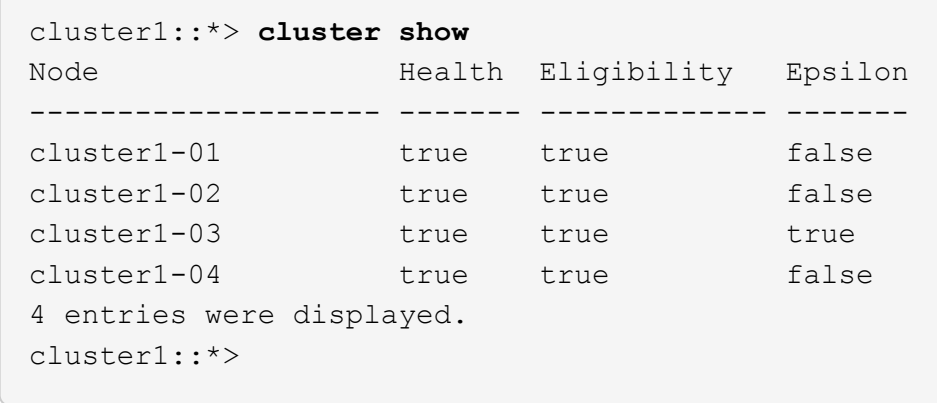

7. 원격 클러스터 인터페이스에 ping을 수행하여 연결을 확인합니다.

'클러스터 ping-cluster-node local'

```
예제 보기
```

```
cluster1::*> cluster ping-cluster -node local
Host is cluster1-03
Getting addresses from network interface table...
Cluster cluster1-03_clus1 169.254.1.3 cluster1-03 e0a
Cluster cluster1-03_clus2 169.254.1.1 cluster1-03 e0b
Cluster cluster1-04_clus1 169.254.1.6 cluster1-04 e0a
Cluster cluster1-04_clus2 169.254.1.7 cluster1-04 e0b
Cluster cluster1-01_clus1 169.254.3.4 cluster1-01 e0a
Cluster cluster1-01_clus2 169.254.3.5 cluster1-01 e0d
Cluster cluster1-02_clus1 169.254.3.8 cluster1-02 e0a
Cluster cluster1-02_clus2 169.254.3.9 cluster1-02 e0d
Local = 169.254.1.3 169.254.1.1Remote = 169.254.1.6 169.254.1.7 169.254.3.4 169.254.3.5 169.254.3.8
169.254.3.9
Cluster Vserver Id = 4294967293
Ping status:
............
Basic connectivity succeeds on 12 path(s)
Basic connectivity fails on 0 path(s)
................................................
Detected 9000 byte MTU on 12 path(s):
      Local 169.254.1.3 to Remote 169.254.1.6
      Local 169.254.1.3 to Remote 169.254.1.7
      Local 169.254.1.3 to Remote 169.254.3.4
      Local 169.254.1.3 to Remote 169.254.3.5
      Local 169.254.1.3 to Remote 169.254.3.8
      Local 169.254.1.3 to Remote 169.254.3.9
      Local 169.254.1.1 to Remote 169.254.1.6
     Local 169.254.1.1 to Remote 169.254.1.7
     Local 169.254.1.1 to Remote 169.254.3.4
      Local 169.254.1.1 to Remote 169.254.3.5
      Local 169.254.1.1 to Remote 169.254.3.8
      Local 169.254.1.1 to Remote 169.254.3.9
Larger than PMTU communication succeeds on 12 path(s)
RPC status:
6 paths up, 0 paths down (tcp check)
6 paths up, 0 paths down (udp check)
```
**Cisco 9336C-FX2** 클러스터 스위치에서 **SSH**를 사용하도록 설정합니다

CSHM(Cluster Switch Health Monitor) 및 로그 수집 기능을 사용하는 경우 SSH 키를 생성한 다음 클러스터 스위치에서 SSH를 활성화해야 합니다.

단계

1. SSH가 해제되어 있는지 확인합니다.

show ip ssh

예제 보기

```
(switch)# show ip ssh
SSH Configuration
Administrative Mode: ................................ Disabled
SSH Port: ..................................... 22
Protocol Level: .................................. Version 2
SSH Sessions Currently Active: ................... 0
Max SSH Sessions Allowed: ........................... 5
SSH Timeout (mins): ........................... 5
Keys Present: ................................. DSA(1024) RSA(1024)
ECDSA(521)
Key Generation In Progress: ................... None
SSH Public Key Authentication Mode: ........... Disabled
SCP server Administrative Mode: ............... Disabled
```
2. SSH 키를 생성합니다.

crypto key generate

```
(switch)# config
(switch) (Config)# crypto key generate rsa
Do you want to overwrite the existing RSA keys? (y/n): y
(switch) (Config)# crypto key generate dsa
Do you want to overwrite the existing DSA keys? (y/n): y
(switch) (Config)# crypto key generate ecdsa 521
Do you want to overwrite the existing ECDSA keys? (y/n): y
(switch) (Config)# aaa authorization commands "noCmdAuthList" none
(switch) (Config)# exit
(switch)# ip ssh server enable
(switch)# ip scp server enable
(switch)# ip ssh pubkey-auth
(switch)# write mem
This operation may take a few minutes.
Management interfaces will not be available during this time.
Are you sure you want to save? (y/n) y
Config file 'startup-config' created successfully.
Configuration Saved!
```
## 3. 스위치를 재부팅합니다.

다시 로드

4. SSH가 활성화되었는지 확인합니다.

show ip ssh

```
(switch)# show ip ssh
SSH Configuration
Administrative Mode: .......................... Enabled
SSH Port: ..................................... 22
Protocol Level: ............................... Version 2
SSH Sessions Currently Active: .................... 0
Max SSH Sessions Allowed: ........................... 5
SSH Timeout (mins): ........................... 5
Keys Present: ................................... DSA(1024) RSA(1024)
ECDSA(521)
Key Generation In Progress: ................... None
SSH Public Key Authentication Mode: ........... Enabled
SCP server Administrative Mode: ............... Enabled
```
# 다음 단계

["](#page-204-0)[로그](#page-204-0) [수집을](#page-204-0) [활성화합니다](#page-204-0)[".](#page-204-0)

<span id="page-204-0"></span>이더넷 스위치 상태 모니터링 로그 수집

로그 수집 기능을 사용하여 ONTAP에서 스위치 관련 로그 파일을 수집할 수 있습니다. 이더넷 스위치 상태 모니터(CSHM)는 클러스터 및 스토리지 네트워크 스위치의 작동 상태를 확인하고 디버깅을 위한 스위치 로그를 수집하는 역할을 담당합니다. 이 절차는 스위치에서 자세한 \* 지원 \* 로그 수집을 설정 및 시작하는 프로세스를 안내하고 AutoSupport에서 수집하는 \* 주기적 \* 데이터의 시간별 수집을 시작합니다.

#### 시작하기 전에

- 9336C-FX2 클러스터 스위치 \* CLI \* 를 사용하여 환경을 설정했는지 확인합니다.
- 스위치에 대해 스위치 상태 모니터링을 활성화해야 합니다. 를 확인하여 확인합니다 Is Monitored: 의 출력에서 필드는 \* true \* 로 설정됩니다 system switch ethernet show 명령.

단계

1. 이더넷 스위치 상태 모니터 로그 수집 기능에 대한 암호를 생성합니다.

'System switch Ethernet log setup - password'(시스템 스위치 이더넷 로그 설정 - 암호)

```
예제 보기
```

```
cluster1::*> system switch ethernet log setup-password
Enter the switch name: <return>
The switch name entered is not recognized.
Choose from the following list:
cs1
cs2
cluster1::*> system switch ethernet log setup-password
Enter the switch name: cs1
Would you like to specify a user other than admin for log
collection? {y|n}: n
Enter the password: < enter switch password>
Enter the password again: < enter switch password>
cluster1::*> system switch ethernet log setup-password
Enter the switch name: cs2
Would you like to specify a user other than admin for log
collection? {y|n}: n
Enter the password: <enter switch password>
Enter the password again: <enter switch password>
```
2. 로그 수집을 시작하려면 다음 명령을 실행하여 디바이스를 이전 명령에서 사용한 스위치로 바꿉니다. 이렇게 하면 자세한 \* 지원 \* 로그 및 시간별 \* 주기적 \* 데이터 수집과 같은 두 가지 유형의 로그 수집이 시작됩니다.

system switch ethernet log modify -device *<switch-name>* -log-request true

```
예제 보기
```

```
cluster1::*> system switch ethernet log modify -device cs1 -log
-request true
Do you want to modify the cluster switch log collection
configuration? {y|n}: [n] y
Enabling cluster switch log collection.
cluster1::*> system switch ethernet log modify -device cs2 -log
-request true
Do you want to modify the cluster switch log collection
configuration? {y|n}: [n] y
Enabling cluster switch log collection.
```
10분간 기다린 후 로그 수집이 완료되었는지 확인합니다.

system switch ethernet log show

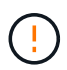

이러한 명령 중 하나라도 오류를 반환하거나 로그 수집이 완료되지 않으면 NetApp 지원에 문의하십시오.

문제 해결

로그 수집 기능에 의해 보고되는 다음 오류 상태 중 하나가 발생하는 경우( 의 출력에 표시됨 system switch ethernet log show), 해당 디버그 단계를 시도해 봅니다.

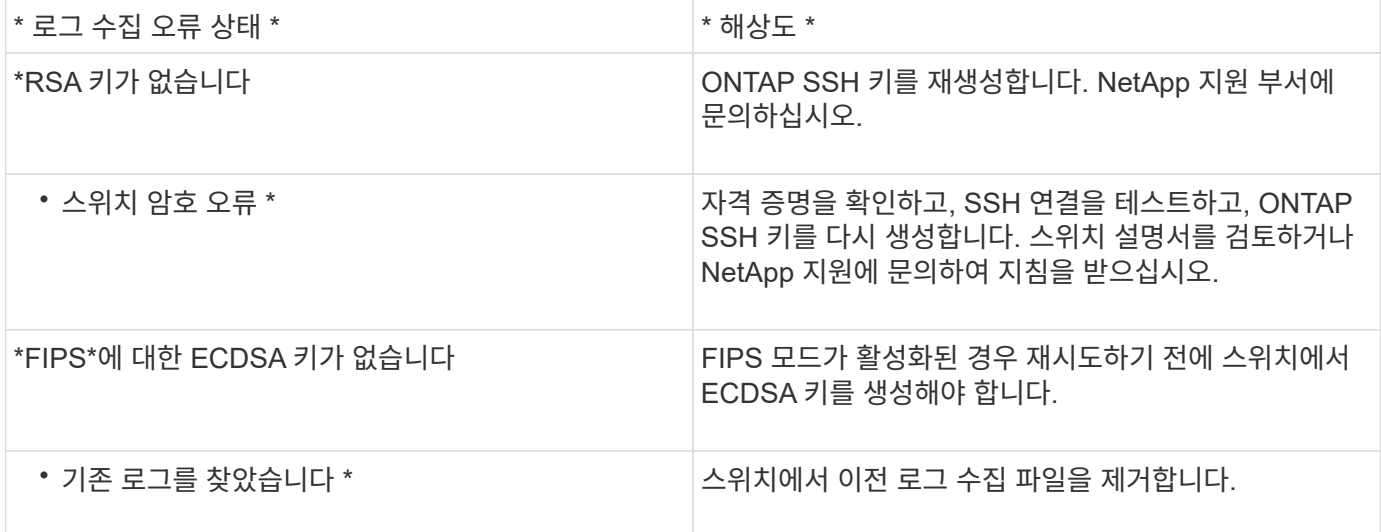

## **SNMPv3**을 구성합니다

# 이더넷 스위치 상태 모니터링(CSHM)을 지원하는 SNMPv3를 구성하려면 다음 절차를 따르십시오.

이 작업에 대해

다음 명령은 Cisco 9336C-FX2 스위치에서 SNMPv3 사용자 이름을 구성합니다.

- 인증 없음 \* 의 경우: snmp-server user *SNMPv3\_USER* NoAuth
- MD5/SHA 인증 \* 의 경우: snmp-server user *SNMPv3\_USER* auth [md5|sha] *AUTH-PASSWORD*
- AES/DES 암호화를 사용하는 \* MD5/SHA 인증 \*: snmp-server user *SNMPv3\_USER* AuthEncrypt auth [md5|sha] *AUTH-PASSWORD* priv aes-128 *PRIV-PASSWORD*

다음 명령은 ONTAP 측에서 SNMPv3 사용자 이름을 구성합니다. ' cluster1: \* > security login create -user -or -group -name\_SNMPv3\_user\_ -application snmp-authentication-method USM -remote-switch -ipaddress\_address \_'

다음 명령을 실행하면 CSHM에서 SNMPv3 사용자 이름이 설정됩니다. cluster1::\*> system switch ethernet modify -device *DEVICE* -snmp-version SNMPv3 -community-or-username *SNMPv3\_USER*

단계

1. 인증 및 암호화를 사용하도록 스위치에서 SNMPv3 사용자를 설정합니다.

show snmp user

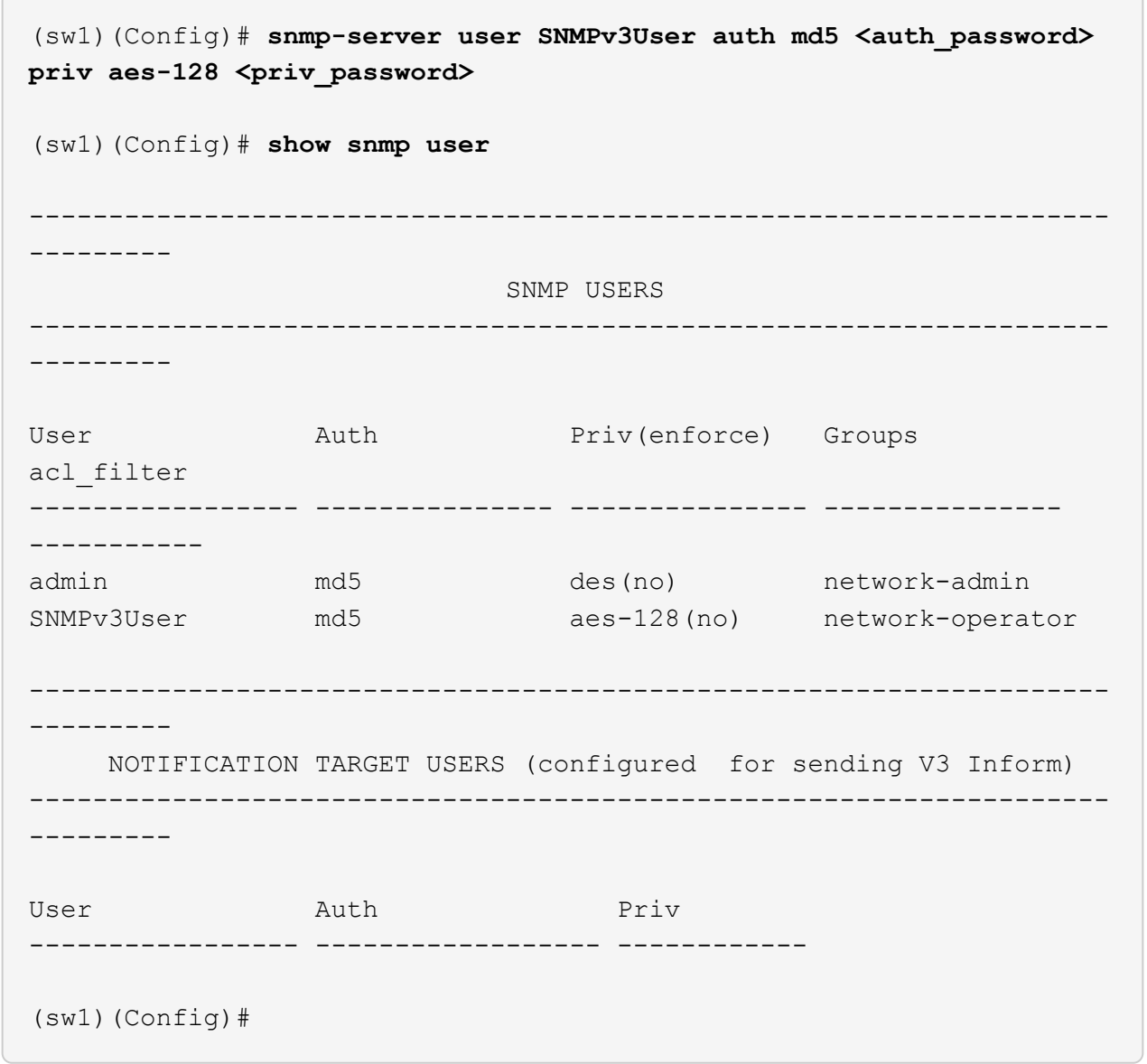

2. ONTAP 측에서 SNMPv3 사용자를 설정합니다.

security login create -user-or-group-name <username> -application snmp -authentication-method usm -remote-switch-ipaddress 10.231.80.212

```
cluster1::*> system switch ethernet modify -device "sw1
(b8:59:9f:09:7c:22)" -is-monitoring-enabled-admin true
cluster1::*> security login create -user-or-group-name <username>
-application snmp -authentication-method usm -remote-switch
-ipaddress 10.231.80.212
Enter the authoritative entity's EngineID [remote EngineID]:
Which authentication protocol do you want to choose (none, md5, sha,
sha2-256)
[none]: md5
Enter the authentication protocol password (minimum 8 characters
long):
Enter the authentication protocol password again:
Which privacy protocol do you want to choose (none, des, aes128)
[none]: aes128
Enter privacy protocol password (minimum 8 characters long):
Enter privacy protocol password again:
```
3. 새로운 SNMPv3 사용자와 함께 모니터링하도록 CSHM을 구성합니다.

system switch ethernet show-all -device "sw1" -instance

```
cluster1::*> system switch ethernet show-all -device "sw1" -instance
                                      Device Name: sw1
                                       IP Address: 10.231.80.212
                                     SNMP Version: SNMPv2c
                                    Is Discovered: true
     SNMPv2c Community String or SNMPv3 Username: cshm1!
                                     Model Number: N9K-C9336C-FX2
                                   Switch Network: cluster-network
                                 Software Version: Cisco Nexus
Operating System (NX-OS) Software, Version 9.3(7)
                        Reason For Not Monitoring: None <---- displays
when SNMP settings are valid
                         Source Of Switch Version: CDP/ISDP
                                   Is Monitored ?: true
                      Serial Number of the Device: QTFCU3826001C
                                      RCF Version: v1.8X2 for
Cluster/HA/RDMA
cluster1::*>
cluster1::*> system switch ethernet modify -device "sw1" -snmp
-version SNMPv3 -community-or-username <username>
cluster1::*>
```
4. 새로 생성된 SNMPv3 사용자로 쿼리할 일련 번호가 CSHM 폴링 기간이 완료된 후 이전 단계에서 자세히 설명한 일련 번호와 동일한지 확인합니다.

system switch ethernet polling-interval show

```
cluster1::*> system switch ethernet polling-interval show
           Polling Interval (in minutes): 5
cluster1::*> system switch ethernet show-all -device "sw1" -instance
                                       Device Name: sw1
                                        IP Address: 10.231.80.212
                                      SNMP Version: SNMPv3
                                     Is Discovered: true
     SNMPv2c Community String or SNMPv3 Username: SNMPv3User
                                     Model Number: N9K-C9336C-FX2
                                    Switch Network: cluster-network
                                 Software Version: Cisco Nexus
Operating System (NX-OS) Software, Version 9.3(7)
                        Reason For Not Monitoring: None <---- displays
when SNMP settings are valid
                         Source Of Switch Version: CDP/ISDP
                                   Is Monitored ?: true
                      Serial Number of the Device: QTFCU3826001C
                                      RCF Version: v1.8X2 for
Cluster/HA/RDMA
cluster1::*>
```
스위치 마이그레이션

**NetApp CN1610** 클러스터 스위치에서 **Cisco 9336C-FX2** 클러스터 스위치로 마이그레이션합니다

ONTAP 클러스터용 NetApp CN1610 클러스터 스위치를 Cisco 9336C-FX2 클러스터 스위치로 마이그레이션할 수 있습니다. 이는 무중단으로 수행할 수 있는 절차입니다.

요구사항 검토

NetApp CN1610 클러스터 스위치를 Cisco 9336C-FX2 클러스터 스위치로 교체할 때 특정 구성 정보, 포트 연결 및 케이블 연결 요구사항을 알고 있어야 합니다.

## 지원되는 스위치

지원되는 클러스터 스위치는 다음과 같습니다.

- NetApp CN1610
- Cisco 9336C-FX2

지원되는 포트 및 해당 구성에 대한 자세한 내용은 를 참조하십시오 ["Hardware Universe"](https://hwu.netapp.com/).

필요한 것

구성이 다음 요구 사항을 충족하는지 확인합니다.

- 기존 클러스터가 올바르게 설정되고 작동합니다.
- 모든 클러스터 포트는 무중단 운영을 보장하기 위해 \* UP \* 상태에 있습니다.
- Cisco 9336C-FX2 클러스터 스위치는 RCF(Reference Configuration File)가 적용된 올바른 버전의 NX-OS에서 구성 및 작동합니다.
- 기존 클러스터 네트워크 구성은 다음과 같습니다.
	- NetApp CN1610 스위치를 사용하는 이중화 및 전체 기능을 갖춘 NetApp 클러스터
	- NetApp CN1610 스위치 및 새 스위치에 대한 관리 연결 및 콘솔 액세스
	- 클러스터 LIF를 사용하는 모든 클러스터 LIF는 홈 포트에 있습니다.
- 일부 포트는 40GbE 또는 100GbE에서 실행되도록 Cisco 9336C-FX2 스위치에 구성되어 있습니다.
- 노드에서 Cisco 9336C-FX2 클러스터 스위치로 40GbE 및 100GbE 연결을 계획, 마이그레이션 및 문서화했습니다.

스위치를 마이그레이션합니다

#### 예를 참조하십시오

이 절차의 예에서는 다음 스위치 및 노드 명명법을 사용합니다.

- 기존 CN1610 클러스터 스위치는 C1 과 C2 입니다.
- 새로운 9336C-FX2 클러스터 스위치는 CS1 과 CS2 입니다.
- 노드는 node1 및 node2 입니다.
- 클러스터 LIF는 각각 노드 1의 \_node1\_clus1\_과 \_node1\_clus2\_이고, 노드 2의 \_node2\_clus1\_과 \_node2\_clus2\_입니다.
- 'cluster1:: \*>' 프롬프트는 클러스터의 이름을 나타냅니다.
- 이 절차에 사용되는 클러스터 포트는 e3a 와 e3b 입니다.

이 작업에 대해

이 절차에서는 다음 시나리오에 대해 설명합니다.

- 스위치 C2는 먼저 스위치 CS2로 대체됩니다.
	- 클러스터 노드의 포트를 종료합니다. 클러스터 불안정을 방지하려면 모든 포트를 동시에 종료해야 합니다.
	- 그런 다음 노드와 C2 사이의 케이블 연결이 C2에서 분리되어 CS2에 다시 연결됩니다.
- 스위치 C1이 스위치 CS1로 대체되었습니다.
	- 클러스터 노드의 포트를 종료합니다. 클러스터 불안정을 방지하려면 모든 포트를 동시에 종료해야 합니다.
	- 그런 다음, 노드와 C1 사이의 케이블 연결을 C1에서 분리하고 CS1에 다시 연결합니다.

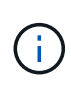

이 절차 중에는 작동 중인 ISL(Inter-Switch Link)이 필요하지 않습니다. RCF 버전 변경이 ISL 연결에 일시적으로 영향을 미칠 수 있기 때문에 이는 설계상 가능합니다. 무중단 클러스터 운영을 보장하기 위해 다음 절차를 수행하면 타겟 스위치에 대한 단계를 수행하는 동안 모든 클러스터 LIF가 운영 파트너 스위치로 마이그레이션됩니다.

- **1**단계**:** 마이그레이션 준비
- 1. 이 클러스터에서 AutoSupport가 활성화되어 있는 경우 AutoSupport 메시지를 호출하여 자동 케이스 생성을 억제합니다.

'System node AutoSupport invoke-node \* -type all-message maINT=xh'

여기서 x 는 유지보수 기간(시간)입니다.

2. 권한 수준을 고급으로 변경하고 계속할 것인지 묻는 메시지가 표시되면 \* y \* 를 입력합니다.

세트 프리빌리지 고급

고급 프롬프트(\*>)가 나타납니다.

3. 클러스터 LIF에서 자동 되돌리기 사용 안 함:

'network interface modify -vserver Cluster-lif \* -auto-revert false'

**2**단계**:** 포트 및 케이블 연결 구성

1. 각 클러스터 인터페이스의 관리 또는 운영 상태를 확인합니다.

각 포트가 에 대해 표시되어야 합니다 Link 및 healthy 용 Health Status.

a. 네트워크 포트 속성을 표시합니다.

네트워크 포트 표시 - IPSpace 클러스터

```
예제 보기
```

```
cluster1::*> network port show -ipspace Cluster
Node: node1
Ignore
                                           Speed(Mbps)
Health Health
Port IPspace Broadcast Domain Link MTU Admin/Oper
Status Status
--------- ---------- ---------------- ---- ----- ------------
-------- ------
e3a Cluster Cluster up 9000 auto/100000
healthy false
e3b Cluster Cluster up 9000 auto/100000
healthy false
Node: node2
Ignore
                                           Speed(Mbps)
Health Health
Port IPspace Broadcast Domain Link MTU Admin/Oper
Status Status
--------- ---------- ---------------- ---- ----- ------------
-------- ------
e3a Cluster Cluster up 9000 auto/100000
healthy false
e3b Cluster Cluster up 9000 auto/100000
healthy false
```
b. LIF 및 지정된 홈 노드에 대한 정보를 표시합니다.

'network interface show-vserver cluster'

각 LIF가 표시되어야 합니다 up/up 용 Status Admin/Oper 및 true 용 Is Home.

```
cluster1::*> network interface show -vserver Cluster
            Logical Status Network Current
Current Is
Vserver Interface Admin/Oper Address/Mask Node
Port Home
----------- ----------- ---------- ------------------ -----------
------- ----
Cluster
           node1_clus1 up/up 169.254.209.69/16 node1
e3a true
         node1 clus2 up/up 169.254.49.125/16 node1
e3b true
           node2_clus1 up/up 169.254.47.194/16 node2
e3a true
           node2_clus2 up/up 169.254.19.183/16 node2
e3b true
```
2. 각 노드의 클러스터 포트는 명령을 사용하여 다음과 같은 방법으로 기존 클러스터 스위치에 연결됩니다.

network device-discovery show -protocol

예제 보기

```
cluster1::*> network device-discovery show -protocol cdp
Node/ Local Discovered
Protocol Port Device (LLDP: ChassisID) Interface
Platform
----------- ------ ------------------------- ----------------
----------------
node1 /cdp
            e3a C1 (6a:ad:4f:98:3b:3f) 0/1 -
            e3b C2 (6a:ad:4f:98:4c:a4) 0/1 -
node2 /cdp
            e3a C1 (6a:ad:4f:98:3b:3f) 0/2 -
             e3b C2 (6a:ad:4f:98:4c:a4) 0/2 -
```
3. 클러스터 포트와 스위치는 스위치의 관점에서 명령을 사용하여 다음과 같은 방식으로 연결됩니다.

CDP 이웃의 성전
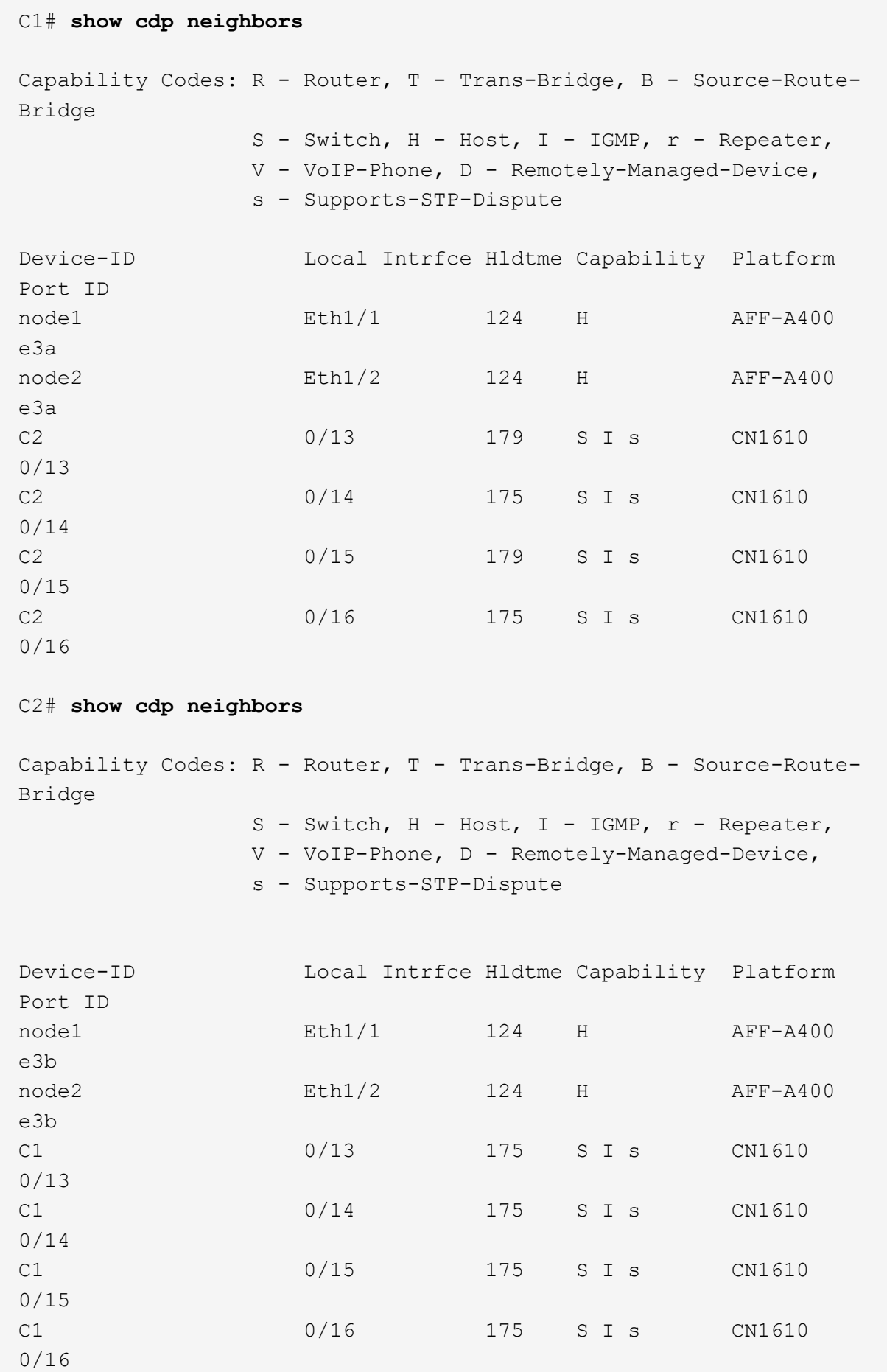

4. 다음 명령을 사용하여 클러스터 네트워크가 완벽하게 연결되어 있는지 확인합니다.

'cluster ping-cluster-node-name'입니다

예제 보기

```
cluster1::*> cluster ping-cluster -node node2
Host is node2
Getting addresses from network interface table...
Cluster node1 clus1 169.254.209.69 node1 e3a
Cluster node1 clus2 169.254.49.125 node1 e3b
Cluster node2 clus1 169.254.47.194 node2 e3a
Cluster node2_clus2 169.254.19.183 node2 e3b
Local = 169.254.47.194 169.254.19.183Remote = 169.254.209.69 169.254.49.125
Cluster Vserver Id = 4294967293
Ping status:
....
Basic connectivity succeeds on 4 path(s)
Basic connectivity fails on 0 path(s)
................
Detected 9000 byte MTU on 4 path(s):
      Local 169.254.19.183 to Remote 169.254.209.69
      Local 169.254.19.183 to Remote 169.254.49.125
      Local 169.254.47.194 to Remote 169.254.209.69
      Local 169.254.47.194 to Remote 169.254.49.125
Larger than PMTU communication succeeds on 4 path(s)
RPC status:
2 paths up, 0 paths down (tcp check)
2 paths up, 0 paths down (udp check)
```
5. 클러스터 LIF로 페일오버하려면 스위치 C2에서 노드의 클러스터 포트에 연결된 포트를 종료합니다.

```
(C2)# configure
(C2)(Config)# interface 0/1-0/12
(C2)(Interface 0/1-0/12)# shutdown
(C2)(Interface 0/1-0/12)# exit
(C2)(Config)# exit
```
- 6. Cisco 9336C-FX2에서 지원하는 적절한 케이블을 사용하여 노드 클러스터 포트를 기존 스위치 C2에서 새 스위치 CS2로 이동합니다.
- 7. 네트워크 포트 속성을 표시합니다.

```
네트워크 포트 표시 - IPSpace 클러스터
```

```
cluster1::*> network port show -ipspace Cluster
Node: node1
Ignore
                                            Speed(Mbps) Health
Health
Port IPspace Broadcast Domain Link MTU Admin/Oper Status
Status
--------- ---------- ---------------- ---- ----- ------------
-------- ------
e3a Cluster Cluster up 9000 auto/100000
healthy false
e3b Cluster Cluster up 9000 auto/100000
healthy false
Node: node2
Ignore
                                            Speed(Mbps) Health
Health
Port IPspace Broadcast Domain Link MTU Admin/Oper Status
Status
--------- ---------- ---------------- ---- ----- ------------
-------- ------
e3a Cluster Cluster up 9000 auto/100000
healthy false
e3b Cluster Cluster up 9000 auto/100000
healthy false
```
8. 이제 각 노드의 클러스터 포트가 노드의 관점에서 클러스터 스위치에 다음과 같은 방식으로 연결됩니다.

network device-discovery show -protocol

```
예제 보기
```

```
cluster1::*> network device-discovery show -protocol cdp
Node/ Local Discovered
Protocol Port Device (LLDP: ChassisID) Interface
Platform
----------- ------ ------------------------- ----------------
----------------
node1 /cdp
            e3a C1 (6a:ad:4f:98:3b:3f) 0/1
CN1610
            e3b cs2 (b8:ce:f6:19:1a:7e) Ethernet1/1/1 N9K-
C9336C-FX2
node2 /cdp
            e3a C1 (6a:ad:4f:98:3b:3f) 0/2
CN1610
            e3b cs2 (b8:ce:f6:19:1b:96) Ethernet1/1/2 N9K-
C9336C-FX2
```
9. 스위치 CS2에서 모든 노드 클러스터 포트가 작동하는지 확인합니다.

'network interface show-vserver cluster'

예제 보기

 $\sqrt{2}$ 

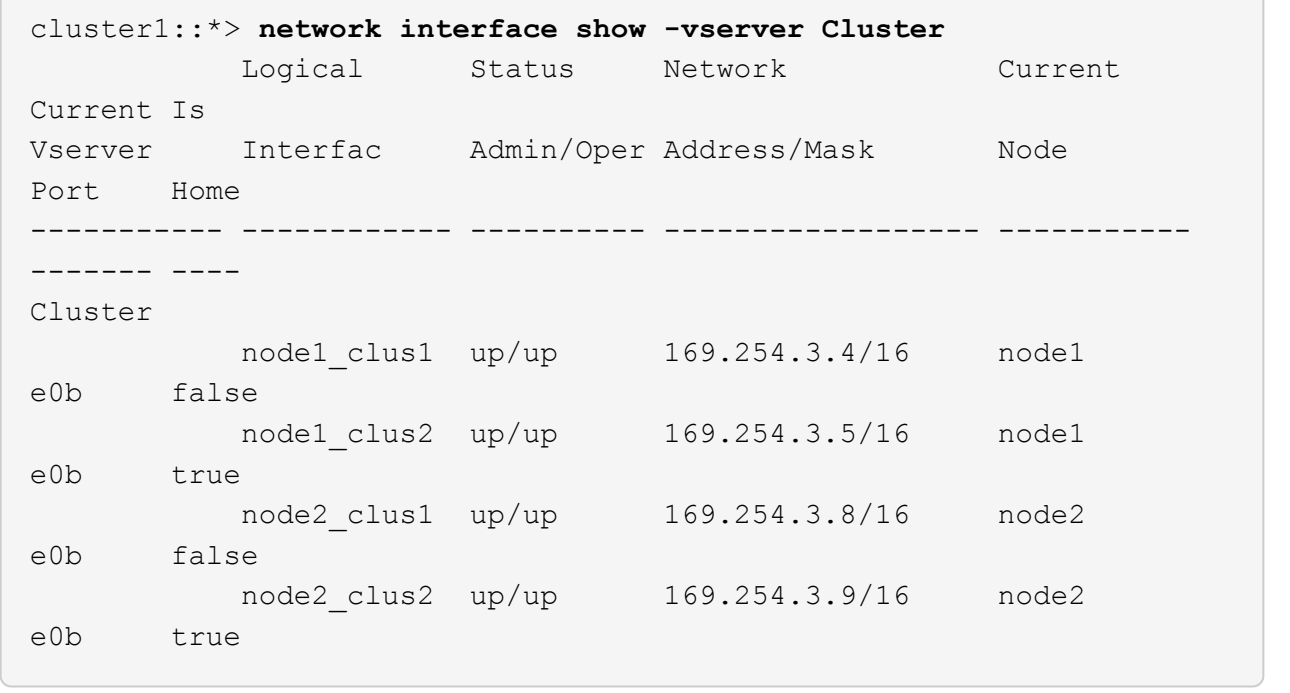

10. 클러스터 LIF로 페일오버하려면 스위치 C1에서 노드의 클러스터 포트에 연결된 포트를 종료합니다.

(C1)# **configure** (C1)(Config)# **interface 0/1-0/12** (C1)(Interface 0/1-0/12)# **shutdown** (C1)(Interface 0/1-0/12)# **exit** (C1)(Config)# **exit**

- 11. Cisco 9336C-FX2에서 지원되는 적절한 케이블을 사용하여 노드 클러스터 포트를 이전 스위치 C1에서 새 스위치 CS1로 이동합니다.
- 12. 클러스터의 최종 구성을 확인합니다.

네트워크 포트 표시 - IPSpace 클러스터

각 포트가 표시되어야 합니다 up 용 Link 및 healthy 용 Health Status.

```
cluster1::*> network port show -ipspace Cluster
Node: node1
Ignore
                                            Speed(Mbps) Health
Health
Port IPspace Broadcast Domain Link MTU Admin/Oper Status
Status
--------- ---------- ---------------- ---- ----- ------------
-------- ------
e3a Cluster Cluster up 9000 auto/100000
healthy false
e3b Cluster Cluster up 9000 auto/100000
healthy false
Node: node2
Ignore
                                           Speed(Mbps) Health
Health
Port IPspace Broadcast Domain Link MTU Admin/Oper Status
Status
--------- ---------- ---------------- ---- ----- ------------
-------- ------
e3a Cluster Cluster up 9000 auto/100000
healthy false
e3b Cluster Cluster up 9000 auto/100000
healthy false
```
13. 이제 각 노드의 클러스터 포트가 노드의 관점에서 클러스터 스위치에 다음과 같은 방식으로 연결됩니다.

network device-discovery show -protocol

```
예제 보기
```

```
cluster1::*> network device-discovery show -protocol cdp
Node/ Local Discovered
Protocol Port Device (LLDP: ChassisID) Interface
Platform
----------- ------ ------------------------- --------------
----------------
node1 /cdp
           e3a cs1 (b8:ce:f6:19:1a:7e) Ethernet1/1/1 N9K-
C9336C-FX2
           e3b cs2 (b8:ce:f6:19:1b:96) Ethernet1/1/2 N9K-
C9336C-FX2
node2 /cdp
            e3a cs1 (b8:ce:f6:19:1a:7e) Ethernet1/1/1 N9K-
C9336C-FX2
           e3b cs2 (b8:ce:f6:19:1b:96) Ethernet1/1/2 N9K-
C9336C-FX2
```
14. 스위치 CS1 및 CS2에서 모든 노드 클러스터 포트가 작동하는지 확인합니다.

네트워크 포트 표시 - IPSpace 클러스터

```
cluster1::*> network port show -ipspace Cluster
Node: node1
Ignore
                                            Speed(Mbps) Health
Health
Port IPspace Broadcast Domain Link MTU Admin/Oper Status
Status
--------- ------------ ---------------- ---- ---- -----------
-------- ------
e0a Cluster Cluster up 9000 auto/10000
healthy false
e0b Cluster Cluster up 9000 auto/10000
healthy false
Node: node2
Ignore
                                            Speed(Mbps) Health
Health
Port IPspace Broadcast Domain Link MTU Admin/Oper Status
Status
--------- ------------ ---------------- ---- ---- -----------
-------- ------
e0a Cluster Cluster up 9000 auto/10000
healthy false
e0b Cluster Cluster up 9000 auto/10000
healthy false
```
15. 두 노드 모두 각 스위치에 하나씩 연결되어 있는지 확인합니다.

network device-discovery show -protocol

다음 예에서는 두 스위치에 대해 적절한 결과를 보여 줍니다.

```
cluster1::*> network device-discovery show -protocol cdp
Node/ Local Discovered
Protocol Port Device (LLDP: ChassisID) Interface
Platform
----------- ------ ------------------------- --------------
--------------
node1 /cdp
            e0a cs1 (b8:ce:f6:19:1b:42) Ethernet1/1/1 N9K-
C9336C-FX2
            e0b cs2 (b8:ce:f6:19:1b:96) Ethernet1/1/2 N9K-
C9336C-FX2
node2 /cdp
            e0a cs1 (b8:ce:f6:19:1b:42) Ethernet1/1/1 N9K-
C9336C-FX2
            e0b cs2 (b8:ce:f6:19:1b:96) Ethernet1/1/2 N9K-
C9336C-FX2
```
**3**단계**:** 절차를 완료합니다

1. 클러스터 LIF에서 자동 되돌리기 사용:

cluster1::\*> network interface modify -vserver Cluster -lif \* -auto-revert true

2. 모든 클러스터 네트워크 LIF가 홈 포트에 다시 있는지 확인합니다.

네트워크 인터페이스 쇼

```
cluster1::*> network interface show -vserver Cluster
          Logical Status Network Current
Current Is
Vserver Interface Admin/Oper Address/Mask Node
Port Home
----------- ---------- ---------- ------------------ -------------
------- ----
Cluster
           node1_clus1 up/up 169.254.209.69/16 node1
e3a true
            node1_clus2 up/up 169.254.49.125/16 node1
e3b true
           node2_clus1 up/up 169.254.47.194/16 node2
e3a true
            node2_clus2 up/up 169.254.19.183/16 node2
e3b true
```
3. 로그 수집을 설정하려면 각 스위치에 대해 다음 명령을 실행합니다. 로그 수집을 위해 스위치 이름, 사용자 이름 및 암호를 입력하라는 메시지가 표시됩니다.

'System switch Ethernet log setup - password'(시스템 스위치 이더넷 로그 설정 - 암호)

```
예제 보기
```

```
cluster1::*> system switch ethernet log setup-password
Enter the switch name: <return>
The switch name entered is not recognized.
Choose from the following list:
cs1
cs2
cluster1::*> system switch ethernet log setup-password
Enter the switch name: cs1
RSA key fingerprint is
e5:8b:c6:dc:e2:18:18:09:36:63:d9:63:dd:03:d9:cc
Do you want to continue? {y|n}::[n] y
Enter the password: < enter switch password>
Enter the password again: < enter switch password>
cluster1::*> system switch ethernet log setup-password
Enter the switch name: cs2
RSA key fingerprint is
57:49:86:a1:b9:80:6a:61:9a:86:8e:3c:e3:b7:1f:b1
Do you want to continue? {y|n}:: [n] y
Enter the password: < enter switch password>
Enter the password again: < enter switch password>
```
4. 로그 수집을 시작하려면 다음 명령을 실행하여 디바이스를 이전 명령에서 사용한 스위치로 바꿉니다. 이렇게 하면 자세한 \* 지원 \* 로그 및 시간별 \* 주기적 \* 데이터 수집과 같은 두 가지 유형의 로그 수집이 시작됩니다.

system switch ethernet log modify -device *<switch-name>* -log-request true

```
예제 보기
```

```
cluster1::*> system switch ethernet log modify -device cs1 -log
-request true
Do you want to modify the cluster switch log collection
configuration? {y|n}: [n] y
Enabling cluster switch log collection.
cluster1::*> system switch ethernet log modify -device cs2 -log
-request true
Do you want to modify the cluster switch log collection
configuration? {y|n}: [n] y
Enabling cluster switch log collection.
cluster1::*>
```
10분간 기다린 후 다음 명령을 사용하여 로그 수집이 성공했는지 확인합니다.

system switch ethernet log show

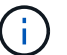

이러한 명령에서 오류가 반환되면 NetApp 지원에 문의하십시오.

5. 권한 수준을 admin으로 다시 변경합니다.

'Set-Privilege admin'입니다

6. 자동 케이스 생성을 억제한 경우 AutoSupport 메시지를 호출하여 다시 활성화합니다.

'System node AutoSupport invoke-node \* -type all-message maINT=end'

이전 **Cisco** 스위치에서 **Cisco Nexus 9336C-FX2** 클러스터 스위치로 마이그레이션합니다

이전 Cisco 클러스터 스위치에서 Cisco Nexus 9336C-FX2 클러스터 네트워크 스위치로 무중단으로 마이그레이션할 수 있습니다.

요구사항 검토

다음을 확인합니다.

- Nexus 9336C-FX2 스위치의 일부 포트는 10GbE 또는 40GbE에서 실행되도록 구성되어 있습니다.
- 노드에서 Nexus 9336C-FX2 클러스터 스위치로의 10GbE 및 40GbE 연결이 계획, 마이그레이션 및 문서화되었습니다.
- 클러스터가 완전히 작동 중입니다(로그에 오류가 없거나 이와 유사한 문제가 없어야 함).
- Cisco Nexus 9336C-FX2 스위치의 초기 사용자 지정이 완료되었으므로 다음과 같은 작업이 완료됩니다.
	- 9336C-FX2 스위치는 권장되는 최신 소프트웨어 버전을 실행하고 있습니다.
	- RCF(Reference Configuration Files)가 스위치에 적용되었습니다.
	- $\,$   $\,$  DNS, NTP, SMTP, SNMP 등의 사이트 사용자 지정 및 SSH는 새 스위치에 구성됩니다.
- 의 스위치 호환성 표에 액세스할 수 있습니다 ["Cisco](https://mysupport.netapp.com/site/info/cisco-ethernet-switch) [이더넷](https://mysupport.netapp.com/site/info/cisco-ethernet-switch) [스위치](https://mysupport.netapp.com/site/info/cisco-ethernet-switch)["](https://mysupport.netapp.com/site/info/cisco-ethernet-switch) 지원되는 ONTAP, NX-OS 및 RCF 버전에 대한 페이지입니다.
- 에서 Cisco 스위치 업그레이드 및 다운그레이드 절차에 대한 적절한 소프트웨어 및 업그레이드 가이드를 검토했습니다 ["Cisco Nexus 9000](https://www.cisco.com/c/en/us/support/switches/nexus-9000-series-switches/series.html) [시리즈](https://www.cisco.com/c/en/us/support/switches/nexus-9000-series-switches/series.html) [스위치](https://www.cisco.com/c/en/us/support/switches/nexus-9000-series-switches/series.html) [지원](https://www.cisco.com/c/en/us/support/switches/nexus-9000-series-switches/series.html)["](https://www.cisco.com/c/en/us/support/switches/nexus-9000-series-switches/series.html) 페이지.

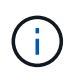

AFF A800 또는 AFF C800 시스템에서 e0a 및 E1A 클러스터 포트의 포트 속도를 변경하는 경우, 속도를 변환한 후 조작된 패킷이 수신될 수 있습니다. 을 참조하십시오 ["](https://mysupport.netapp.com/site/bugs-online/product/ONTAP/BURT/1570339)[버그](https://mysupport.netapp.com/site/bugs-online/product/ONTAP/BURT/1570339) [1570339"](https://mysupport.netapp.com/site/bugs-online/product/ONTAP/BURT/1570339) 및 기술 자료 문서를 참조하십시오 ["40GbE](https://kb.netapp.com/onprem/ontap/hardware/CRC_errors_on_T6_ports_after_converting_from_40GbE_to_100GbE)[에서](https://kb.netapp.com/onprem/ontap/hardware/CRC_errors_on_T6_ports_after_converting_from_40GbE_to_100GbE) [100GbE](https://kb.netapp.com/onprem/ontap/hardware/CRC_errors_on_T6_ports_after_converting_from_40GbE_to_100GbE)[로](https://kb.netapp.com/onprem/ontap/hardware/CRC_errors_on_T6_ports_after_converting_from_40GbE_to_100GbE) [변환한](https://kb.netapp.com/onprem/ontap/hardware/CRC_errors_on_T6_ports_after_converting_from_40GbE_to_100GbE) [후](https://kb.netapp.com/onprem/ontap/hardware/CRC_errors_on_T6_ports_after_converting_from_40GbE_to_100GbE) [T6](https://kb.netapp.com/onprem/ontap/hardware/CRC_errors_on_T6_ports_after_converting_from_40GbE_to_100GbE) [포트에서](https://kb.netapp.com/onprem/ontap/hardware/CRC_errors_on_T6_ports_after_converting_from_40GbE_to_100GbE) [CRC](https://kb.netapp.com/onprem/ontap/hardware/CRC_errors_on_T6_ports_after_converting_from_40GbE_to_100GbE) [오](https://kb.netapp.com/onprem/ontap/hardware/CRC_errors_on_T6_ports_after_converting_from_40GbE_to_100GbE)류[가](https://kb.netapp.com/onprem/ontap/hardware/CRC_errors_on_T6_ports_after_converting_from_40GbE_to_100GbE) 발생[했습니다](https://kb.netapp.com/onprem/ontap/hardware/CRC_errors_on_T6_ports_after_converting_from_40GbE_to_100GbE)["](https://kb.netapp.com/onprem/ontap/hardware/CRC_errors_on_T6_ports_after_converting_from_40GbE_to_100GbE) 참조하십시오.

스위치를 마이그레이션합니다

## 예를 참조하십시오

이 절차의 예에서는 두 개의 노드를 사용합니다. 이러한 노드에는 10GbE 클러스터 인터커넥트 포트 2개 e0a 및 e0b가 사용됩니다. 를 참조하십시오 ["Hardware Universe"](https://hwu.netapp.com/) 사용 중인 플랫폼에서 올바른 클러스터 포트를 확인하려면 다음을 수행합니다.

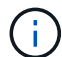

명령 출력은 ONTAP의 다른 릴리즈에 따라 달라질 수 있습니다.

이 절차의 예에서는 다음 스위치 및 노드 명명법을 사용합니다.

- 기존 두 Cisco 스위치의 이름은 \* CS1 \* 및 \* CS2 \* 입니다
- 새로운 Nexus 9336C-FX2 클러스터 스위치는 \* CS1-NEW \* 및 \* CS2-NEW \* 입니다.
- 노드 이름은 \* node1 \* 및 \* node2 \* 입니다.
- 클러스터 LIF 이름은 노드 1의 경우 \* node1\_clus1 \* 및 \* node1\_clus2 \* 이고, 노드 2의 경우 \* node2\_clus1 \* 및 \* node2\_clus2 \* 입니다.
- cluster1:: \* > \* 프롬프트는 클러스터의 이름을 나타냅니다.

이 절차 중에 다음 예를 참조하십시오.

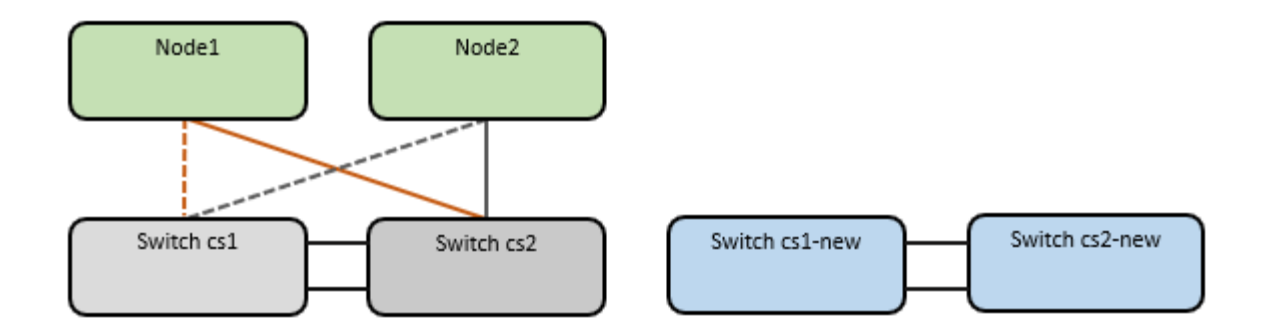

이 작업에 대해

이 절차를 수행하려면 ONTAP 명령과 를 모두 사용해야 합니다 ["Nexus 9000](https://www.cisco.com/c/en/us/support/switches/nexus-9000-series-switches/series.html) [시리즈](https://www.cisco.com/c/en/us/support/switches/nexus-9000-series-switches/series.html) [스위치](https://www.cisco.com/c/en/us/support/switches/nexus-9000-series-switches/series.html)["](https://www.cisco.com/c/en/us/support/switches/nexus-9000-series-switches/series.html) 달리 지시되지 않는 한, Commands; ONTAP 명령어가 사용된다.

이 절차에서는 다음 시나리오에 대해 설명합니다.

- 스위치 CS2가 스위치 CS2로 교체됩니다. 먼저 새 스위치가 필요합니다.
	- 클러스터 노드의 포트를 종료합니다. 클러스터 불안정을 방지하려면 모든 포트를 동시에 종료해야 합니다.
	- 그런 다음 노드와 CS2 사이의 케이블 연결이 CS2에서 분리되어 CS2-NEW에 다시 연결됩니다.
- 스위치 CS1이 스위치 CS1-NEW로 대체되었습니다.
	- 클러스터 노드의 포트를 종료합니다. 클러스터 불안정을 방지하려면 모든 포트를 동시에 종료해야 합니다.
	- 그런 다음 노드와 CS1 간의 케이블 연결이 CS1에서 분리되어 CS1-NEW에 다시 연결됩니다.

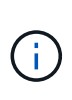

이 절차 중에는 작동 중인 ISL(Inter-Switch Link)이 필요하지 않습니다. RCF 버전 변경이 ISL 연결에 일시적으로 영향을 미칠 수 있기 때문에 이는 설계상 가능합니다. 무중단 클러스터 운영을 보장하기 위해 다음 절차를 수행하면 타겟 스위치에 대한 단계를 수행하는 동안 모든 클러스터 LIF가 운영 파트너 스위치로 마이그레이션됩니다.

**1**단계**:** 마이그레이션 준비

1. 이 클러스터에서 AutoSupport가 활성화되어 있으면 'system node AutoSupport invoke -node \* -type allmessage maINT=xh' AutoSupport 메시지를 호출하여 자동 케이스 생성을 억제합니다

여기서 x 는 유지보수 기간(시간)입니다.

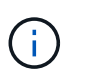

AutoSupport 메시지는 유지보수 기간 동안 자동 케이스 생성이 억제되도록 이 유지보수 작업의 기술 지원에 알립니다.

2. 권한 수준을 고급으로 변경하고 계속할 것인지 묻는 메시지가 표시되면 \* y \* 를 입력합니다.

세트 프리빌리지 고급

고급 프롬프트(\*>)가 나타납니다.

**2**단계**:** 포트 및 케이블 연결 구성

1. 새 스위치에서 ISL이 케이블로 연결되고 스위치 CS1-NEW와 CS2-NEW 간에 양호함을 확인합니다.

'포트-채널 요약

예제 보기

```
cs1-new# show port-channel summary
Flags: D - Down P - Up in port-channel (members)
         I - Individual H - Hot-standby (LACP only)
       s - Suspended r - Module-removed
         b - BFD Session Wait
       S - Switched R - Routed
         U - Up (port-channel)
         p - Up in delay-lacp mode (member)
         M - Not in use. Min-links not met
  --------------------------------------------------------------------
------------
Group Port- Type Protocol Member Ports
       Channel
--------------------------------------------------------------------
------------
1 Po1(SU) Eth LACP Eth1/35(P) Eth1/36(P)
cs2-new# show port-channel summary
Flags: D - Down P - Up in port-channel (members)
         I - Individual H - Hot-standby (LACP only)
       s - Suspended r - Module-removed
         b - BFD Session Wait
       S - Switched R - Routed
         U - Up (port-channel)
         p - Up in delay-lacp mode (member)
         M - Not in use. Min-links not met
--------------------------------------------------------------------
------------
Group Port- Type Protocol Member Ports
       Channel
--------------------------------------------------------------------
------------
1 Po1(SU) Eth LACP Eth1/35(P) Eth1/36(P)
```
2. 기존 클러스터 스위치에 연결된 각 노드의 클러스터 포트를 표시합니다.

네트워크 디바이스 발견 쇼

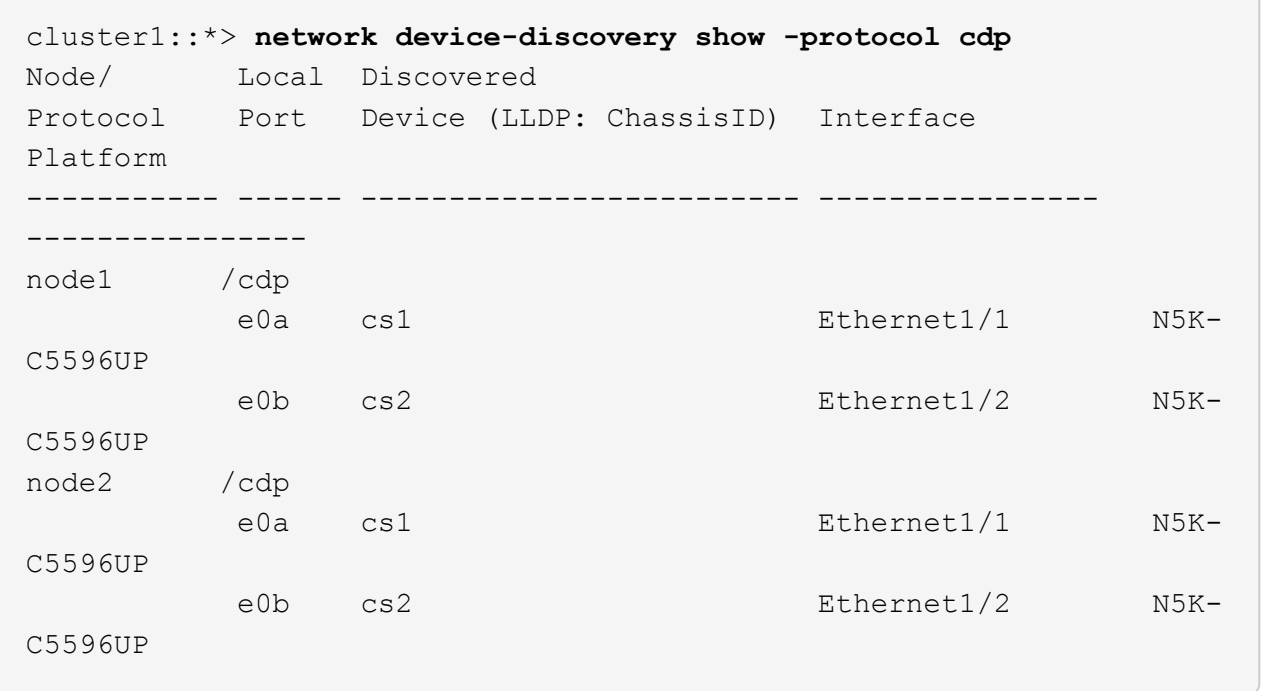

3. 각 클러스터 포트의 관리 또는 운영 상태를 확인합니다.

a. 모든 클러스터 포트가 정상 상태인지 확인합니다.

네트워크 포트 표시 - IPSpace 클러스터

```
예제 보기
```

```
cluster1::*> network port show -ipspace Cluster
Node: node1
Ignore
                                            Speed(Mbps)
Health Health
Port IPspace Broadcast Domain Link MTU Admin/Oper
Status Status
--------- ------------ ---------------- ---- ---- -----------
-------- ------
e0a Cluster Cluster up 9000 auto/10000
healthy false
e0b Cluster Cluster up 9000 auto/10000
healthy false
Node: node2
Ignore
                                            Speed(Mbps)
Health Health
Port IPspace Broadcast Domain Link MTU Admin/Oper
Status Status
--------- ------------ ---------------- ---- ---- -----------
-------- ------
e0a Cluster Cluster up 9000 auto/10000
healthy false
e0b Cluster Cluster up 9000 auto/10000
healthy false
```
b. 모든 클러스터 인터페이스(LIF)가 홈 포트에 있는지 확인합니다.

'network interface show-vserver cluster'

```
예제 보기
```

```
cluster1::*> network interface show -vserver Cluster
           Logical Status Network Current
Current Is
Vserver Interface Admin/Oper Address/Mask Node
Port Home
----------- ----------- ---------- ------------------
----------- ------- ----
Cluster
           node1_clus1 up/up 169.254.209.69/16 node1
e0a true
         node1 clus2 up/up 169.254.49.125/16 node1
e0b true
           node2_clus1 up/up 169.254.47.194/16 node2
e0a true
           node2_clus2 up/up 169.254.19.183/16 node2
e0b true
```
c. 클러스터가 두 클러스터 스위치에 대한 정보를 표시하는지 확인합니다.

'system cluster-switch show-is-monitoring-enabled-operational true'

```
cluster1::*> system cluster-switch show -is-monitoring-enabled
-operational true
Switch Type Address
Model
--------------------------- ------------------ ----------------
---------------
cs1 cluster-network 10.233.205.92 N5K-
C5596UP
       Serial Number: FOXXXXXXXGS
        Is Monitored: true
             Reason: None
    Software Version: Cisco Nexus Operating System (NX-OS) Software,
Version
                     9.3(4)
      Version Source: CDP
cs2 cluster-network 10.233.205.93 N5K-
C5596UP
     Serial Number: FOXXXXXXXGD
        Is Monitored: true
             Reason: None
    Software Version: Cisco Nexus Operating System (NX-OS) Software,
Version
                     9.3(4)
      Version Source: CDP
```
4. 클러스터 LIF에서 자동 되돌리기 기능을 해제합니다.

'network interface modify -vserver Cluster-lif \* -auto-revert false'

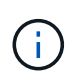

자동 되돌리기 기능을 비활성화하면 스위치 포트가 나중에 종료될 때만 ONTAP가 클러스터 LIF를 페일오버합니다.

5. 클러스터 LIF로 페일오버하려면 클러스터 스위치 CS2에서 \* 모든 \* 노드의 클러스터 포트에 연결된 포트를 종료합니다.

```
cs2(config)# interface eth1/1-1/2
cs2(config-if-range)# shutdown
```
6. 클러스터 LIF가 클러스터 스위치 CS1에 호스팅된 포트로 페일오버되었는지 확인합니다. 이 작업은 몇 초 정도 걸릴 수 있습니다.

```
'network interface show-vserver cluster'
```

```
예제 보기
```
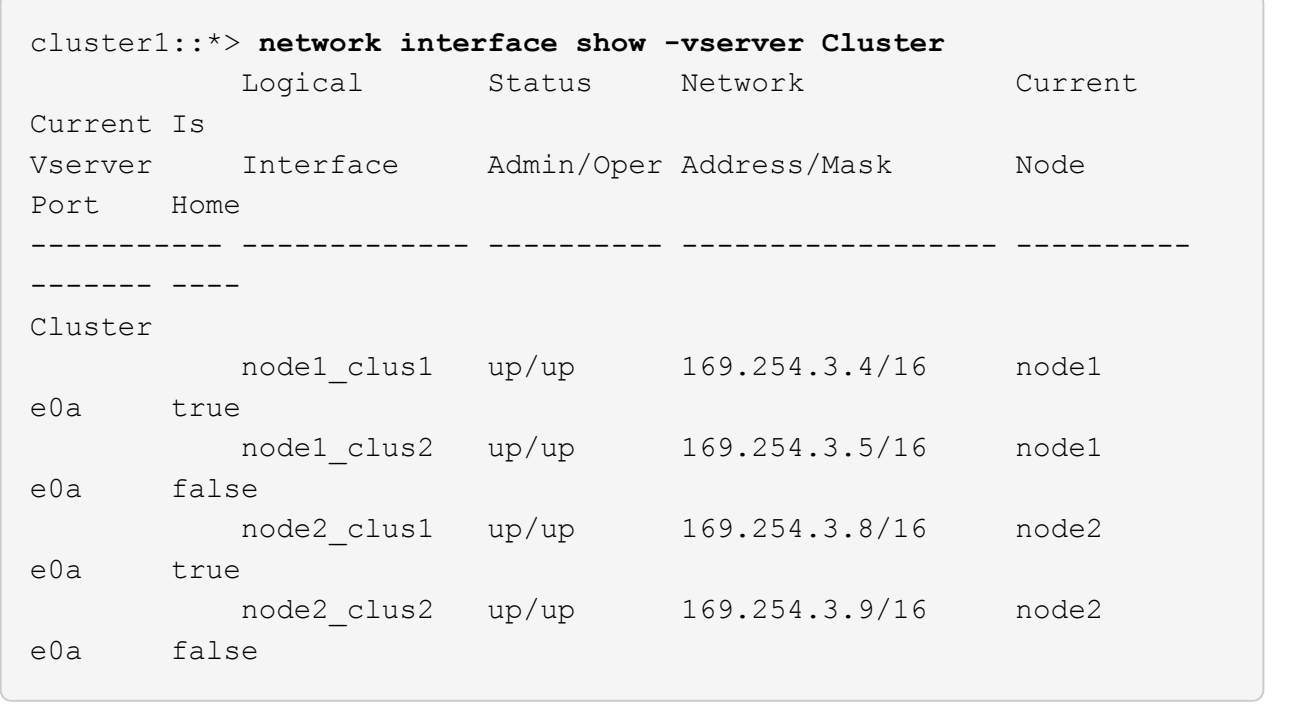

7. 클러스터가 정상 상태인지 확인합니다.

'클러스터 쇼'

예제 보기

```
cluster1::*> cluster show
Node Health Eligibility Epsilon
---------- ------- ------------- -------
node1 true true false
node2 true true false
```
8. 모든 클러스터 노드 연결 케이블을 이전 CS2 스위치에서 새 CS2-새 스위치로 이동합니다.

◦ 클러스터 노드 연결 케이블이 CS2로 이동됨 - 새 스위치 \*

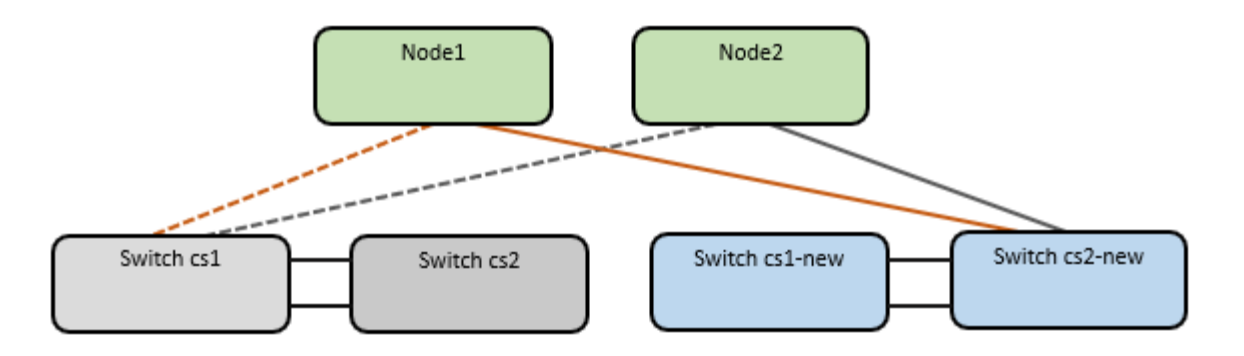

9. CS2로 이동된 네트워크 연결의 상태를 확인합니다. - 신규:

네트워크 포트 표시 - IPSpace 클러스터

```
cluster1::*> network port show -ipspace Cluster
Node: node1
Ignore
                                            Speed(Mbps) Health
Health
Port IPspace Broadcast Domain Link MTU Admin/Oper Status
Status
--------- ------------ ---------------- ---- ---- -----------
-------- ------
e0a Cluster Cluster up 9000 auto/10000
healthy false
e0b Cluster Cluster up 9000 auto/10000
healthy false
Node: node2
Ignore
                                            Speed(Mbps) Health
Health
Port IPspace Broadcast Domain Link MTU Admin/Oper Status
Status
--------- ------------ ---------------- ---- ---- -----------
-------- ------
e0a Cluster Cluster up 9000 auto/10000
healthy false
e0b Cluster Cluster up 9000 auto/10000
healthy false
```
이동한 모든 클러스터 포트는 위로 이동해야 합니다.

10. 클러스터 포트에서 인접 항목 정보 확인:

네트워크 디바이스 검색 표시 프로토콜 CDP

```
예제 보기
```

```
cluster1::*> network device-discovery show -protocol cdp
Node/ Local Discovered
Protocol Port Device (LLDP: ChassisID) Interface Platform
----------- ------ ------------------------- -------------
--------------
node1 /cdp
          e0a cs1 Ethernet1/1 N5K-
C5596UP
        e0b cs2-new Ethernet1/1/1 N9K-
C9336C-FX2
node2 /cdp
        e0a cs1 Ethernet1/2 N5K-
C5596UP
        e0b cs2-new Ethernet1/1/2 N9K-
C9336C-FX2
```
이동된 클러스터 포트에 CS2-새 스위치가 이웃으로 표시되는지 확인합니다.

11. 스위치 CS2-NEW의 관점에서 스위치 포트 연결을 확인합니다.

```
cs2-new# show interface brief
cs2-new# show cdp neighbors
```
12. 클러스터 LIF로 페일오버하려면 클러스터 스위치 CS1에서 \* 모든 \* 노드의 클러스터 포트에 연결된 포트를 종료합니다.

```
cs1(config)# interface eth1/1-1/2
cs1(config-if-range)# shutdown
```
모든 클러스터 LIF가 CS2-새 스위치로 페일오버합니다.

13. 클러스터 LIF가 스위치 CS2에 호스팅된 포트로 페일오버되었는지 확인합니다. 몇 초 정도 걸릴 수 있습니다.

'network interface show-vserver cluster'

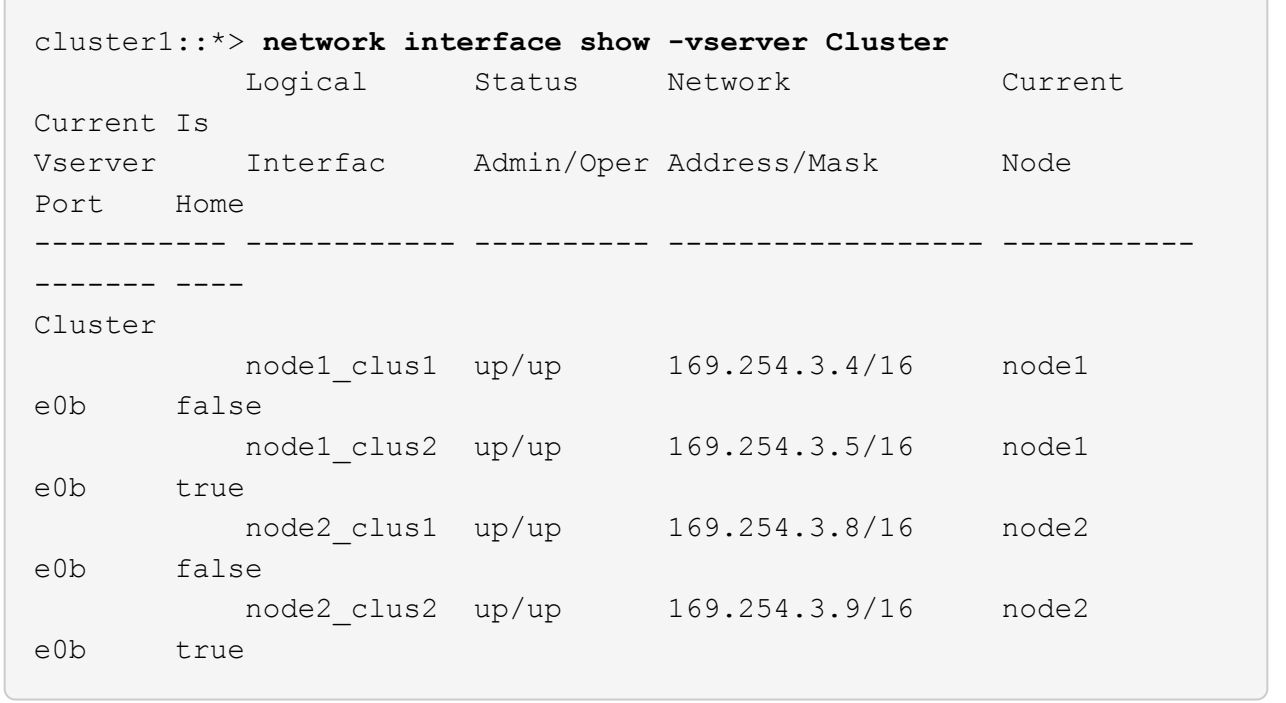

14. 클러스터가 정상 상태인지 확인합니다.

'클러스터 쇼'

예제 보기

cluster1::\*> **cluster show** Node Health Eligibility Epsilon ---------- ------- ------------- ------ node1 true true false node2 true true false

15. 클러스터 노드 연결 케이블을 CS1에서 새 CS1-새 스위치로 이동합니다.

◦ 클러스터 노드 연결 케이블이 CS1-새 스위치 \* 로 이동했습니다

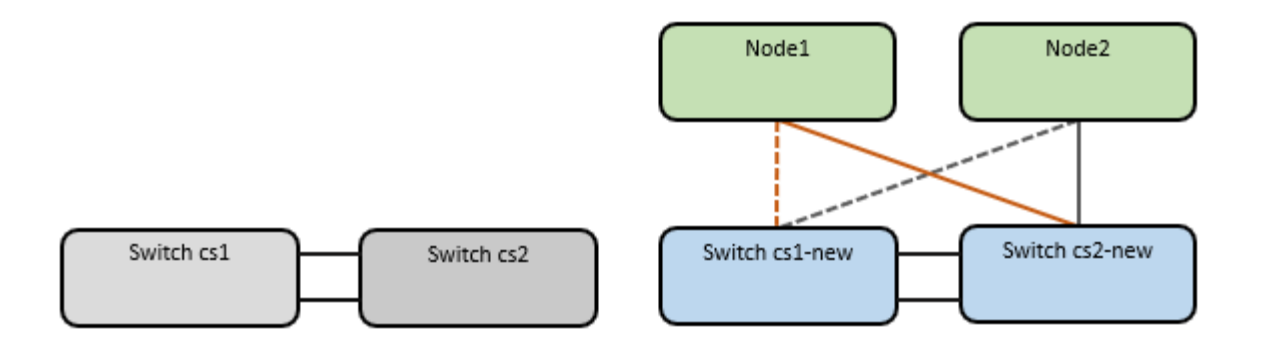

16. CS1로 이동된 네트워크 연결의 상태를 확인합니다. 새 상태:

네트워크 포트 표시 - IPSpace 클러스터

```
cluster1::*> network port show -ipspace Cluster
Node: node1
Ignore
                                            Speed(Mbps) Health
Health
Port IPspace Broadcast Domain Link MTU Admin/Oper Status
Status
--------- ------------ ---------------- ---- ---- -----------
-------- ------
e0a Cluster Cluster up 9000 auto/10000
healthy false
e0b Cluster Cluster up 9000 auto/10000
healthy false
Node: node2
Ignore
                                            Speed(Mbps) Health
Health
Port IPspace Broadcast Domain Link MTU Admin/Oper Status
Status
--------- ------------ ---------------- ---- ---- -----------
-------- ------
e0a Cluster Cluster up 9000 auto/10000
healthy false
e0b Cluster Cluster up 9000 auto/10000
healthy false
```
이동한 모든 클러스터 포트는 위로 이동해야 합니다.

17. 클러스터 포트에서 인접 항목 정보 확인:

네트워크 디바이스 발견 쇼

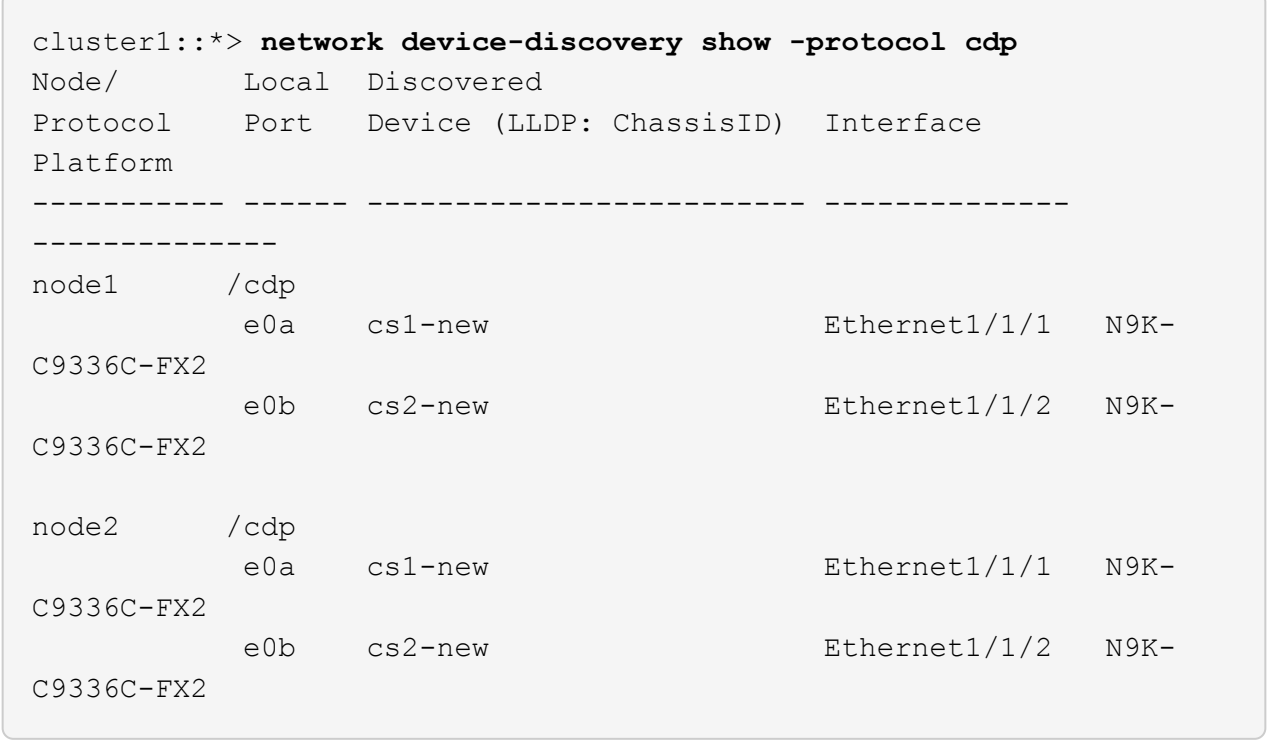

이동된 클러스터 포트에 CS1-새 스위치가 인접 스위치로 표시되는지 확인합니다.

18. 스위치 CS1-NEW의 관점에서 스위치 포트 연결을 확인합니다.

cs1-new# **show interface brief** cs1-new# **show cdp neighbors**

19. CS1-NEW와 CS2-NEW 사이의 ISL이 여전히 작동하는지 확인합니다.

'포트-채널 요약

```
cs1-new# show port-channel summary
Flags: D - Down P - Up in port-channel (members)
         I - Individual H - Hot-standby (LACP only)
       s - Suspended r - Module-removed
         b - BFD Session Wait
       S - Switched R - Routed
         U - Up (port-channel)
         p - Up in delay-lacp mode (member)
         M - Not in use. Min-links not met
--------------------------------------------------------------------
------------
Group Port- Type Protocol Member Ports
       Channel
--------------------------------------------------------------------
------------
1 Po1(SU) Eth LACP Eth1/35(P) Eth1/36(P)
cs2-new# show port-channel summary
Flags: D - Down P - Up in port-channel (members)
         I - Individual H - Hot-standby (LACP only)
       s - Suspended r - Module-removed
         b - BFD Session Wait
       S - Switched R - Routed
         U - Up (port-channel)
         p - Up in delay-lacp mode (member)
         M - Not in use. Min-links not met
--------------------------------------------------------------------
 ------------
Group Port- Type Protocol Member Ports
       Channel
--------------------------------------------------------------------
------------
1 Po1(SU) Eth LACP Eth1/35(P) Eth1/36(P)
```
**3**단계**:** 구성을 확인합니다

1. 클러스터 LIF에서 자동 되돌리기 기능을 설정합니다.

'network interface modify -vserver Cluster-lif \* -auto-revert true'

2. 클러스터 LIF가 홈 포트로 되돌아가는지 확인합니다(1분 정도 걸릴 수 있음).

'network interface show-vserver cluster'

클러스터 LIF가 홈 포트로 되돌리지 않은 경우 수동으로 되돌리십시오.

'네트워크 인터페이스 되돌리기 - vserver Cluster-lif \*'

3. 클러스터가 정상 상태인지 확인합니다.

'클러스터 쇼'

4. 원격 클러스터 인터페이스의 연결을 확인합니다.

# **ONTAP 9.9.1** 이상

를 사용할 수 있습니다 network interface check cluster-connectivity 클러스터 연결에 대한 접근성 검사를 시작한 다음 세부 정보를 표시하는 명령입니다.

network interface check cluster-connectivity start 및 network interface check cluster-connectivity show

cluster1::\*> **network interface check cluster-connectivity start**

• 참고: \* show 명령을 실행하기 전에 몇 초 동안 기다린 후 세부 정보를 표시합니다.

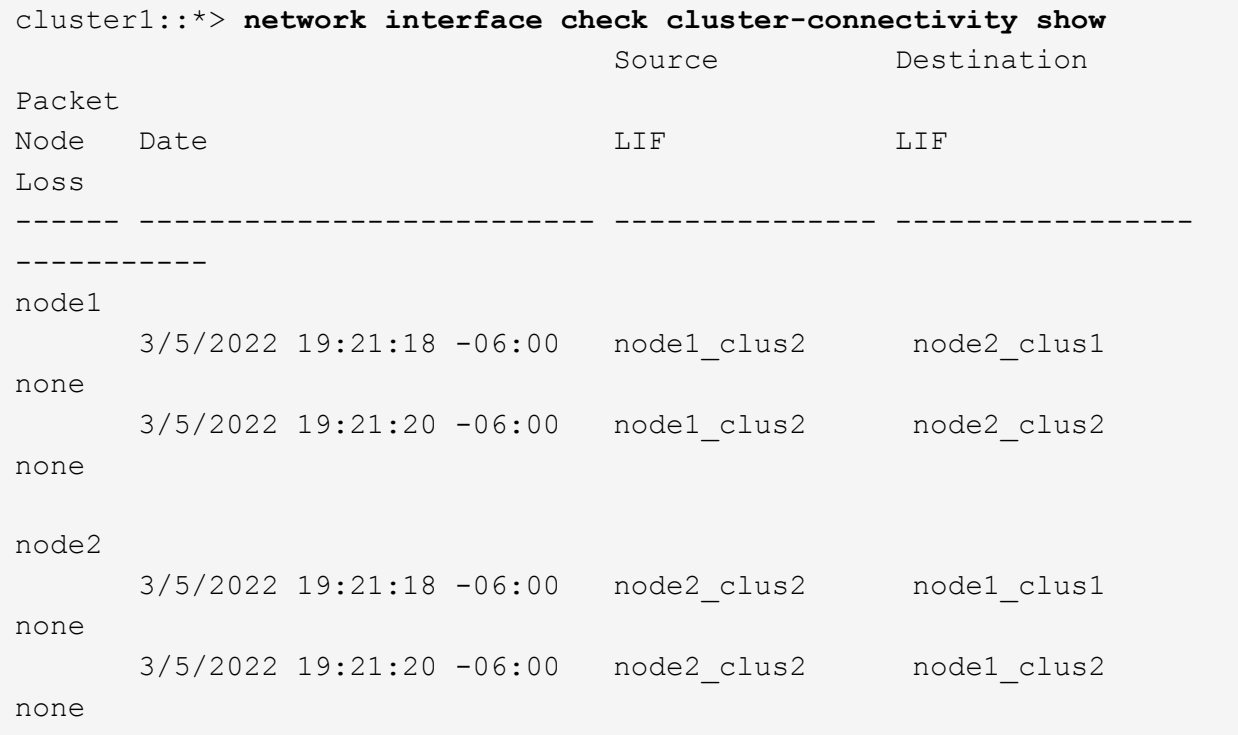

# 모든 **ONTAP** 릴리스

모든 ONTAP 릴리스에 대해 을 사용할 수도 있습니다 cluster ping-cluster -node <name> 연결 상태를 확인하는 명령:

cluster ping-cluster -node <name>

```
cluster1::*> cluster ping-cluster -node node2
Host is node2
Getting addresses from network interface table...
Cluster node1 clus1 169.254.209.69 node1 e0a
Cluster node1 clus2 169.254.49.125 node1 e0b
Cluster node2 clus1 169.254.47.194 node2 e0a
Cluster node2 clus2 169.254.19.183 node2 e0b
Local = 169.254.47.194 169.254.19.183Remote = 169.254.209.69 169.254.49.125
Cluster Vserver Id = 4294967293
Ping status:
....
Basic connectivity succeeds on 4 path(s)
Basic connectivity fails on 0 path(s)
................
Detected 9000 byte MTU on 4 path(s):
     Local 169.254.19.183 to Remote 169.254.209.69
     Local 169.254.19.183 to Remote 169.254.49.125
     Local 169.254.47.194 to Remote 169.254.209.69
     Local 169.254.47.194 to Remote 169.254.49.125
Larger than PMTU communication succeeds on 4 path(s)
RPC status:
2 paths up, 0 paths down (tcp check)
2 paths up, 0 paths down (udp check)
```
1. 스위치 관련 로그 파일 수집을 위한 이더넷 스위치 상태 모니터 로그 수집 기능을 활성화합니다.

## **ONTAP 9.8** 이상

'system switch ethernet log setup-password'와 'system switch ethernet log enable-collection' 명령을 사용하여 스위치 관련 로그 파일을 수집하는 이더넷 스위치 상태 모니터 로그 수집 기능을 활성화한다

• 참고: \* 스위치에 있는 \* admin \* 사용자의 암호가 필요합니다.

'시스템 스위치 이더넷 로그 설정 - 암호'를 입력합니다

```
cluster1::*> system switch ethernet log setup-password
Enter the switch name: <return>
The switch name entered is not recognized.
Choose from the following list:
cs1-new
cs2-new
```
cluster1::\*> **system switch ethernet log setup-password**

Enter the switch name: **cs1-new** RSA key fingerprint is e5:8b:c6:dc:e2:18:18:09:36:63:d9:63:dd:03:d9:cc Do you want to continue? {y|n}::[n] **y**

Enter the password: <password of switch's admin user> Enter the password again: < password of switch's admin user>

cluster1::\*> **system switch ethernet log setup-password**

```
Enter the switch name: cs2-new
RSA key fingerprint is 57:49:86:a1:b9:80:6a:61:9a:86:8e:3c:e3:b7:1f:b1
Do you want to continue? {y|n}:: [n] y
```
Enter the password: <password of switch's admin user> Enter the password again: < password of switch's admin user>

'시스템 스위치 이더넷 로그 Enable-collection'이 그 뒤를 따랐습니다

```
cluster1::*> system switch ethernet log enable-collection
```
Do you want to enable cluster log collection for all nodes in the cluster? {y|n}: [n] **y**

Enabling cluster switch log collection.

cluster1::\*>

• 참고: \* 이러한 명령에서 오류가 반환되면 NetApp 지원에 문의하십시오.

**ONTAP**는 **9.5P16, 9.6P12** 및 **9.7P10** 이상의 패치 릴리즈를 출시합니다

'system cluster-switch log setup-password'와 'system cluster-switch log enable-collection' 명령을 사용하여 스위치 관련 로그 파일을 수집하는 이더넷 스위치 상태 모니터 로그 수집 기능을 활성화합니다

• 참고: \* 스위치에 있는 \* admin \* 사용자의 암호가 필요합니다.

'system cluster-switch log setup-password'를 입력합니다

cluster1::\*> **system cluster-switch log setup-password** Enter the switch name: <return> The switch name entered is not recognized. Choose from the following list: cs1-new cs2-new cluster1::\*> **system cluster-switch log setup-password** Enter the switch name: **cs1-new** RSA key fingerprint is e5:8b:c6:dc:e2:18:18:09:36:63:d9:63:dd:03:d9:cc Do you want to continue? {y|n}::[n] **y** Enter the password: <password of switch's admin user> Enter the password again: <password of switch's admin user> cluster1::\*> **system cluster-switch log setup-password** Enter the switch name: **cs2-new** RSA key fingerprint is 57:49:86:a1:b9:80:6a:61:9a:86:8e:3c:e3:b7:1f:b1 Do you want to continue? {y|n}:: [n] **y**

Enter the password: <password of switch's admin user> Enter the password again: <password of switch's admin user>

'system cluster-switch log enable-collection'이 그 뒤에 나옵니다

```
cluster1::*> system cluster-switch log enable-collection
Do you want to enable cluster log collection for all nodes in the
cluster?
{y|n}: [n] y
Enabling cluster switch log collection.
cluster1::*>
```
• 참고: \* 이러한 명령에서 오류가 반환되면 NetApp 지원에 문의하십시오.

1. 자동 케이스 생성을 억제한 경우 AutoSupport 메시지를 호출하여 다시 활성화합니다. system node autosupport invoke -node \* -type all -message MAINT=END

스위치가 있는 **2**노드 클러스터로 마이그레이션

기존의 2노드\_스위치 없는\_클러스터 환경이 있는 경우 Cisco Nexus 9336C-FX2 스위치를 사용하여 2노드\_Switched\_cluster 환경으로 마이그레이션할 수 있습니다.

마이그레이션 프로세스는 광 또는 Twinax 포트를 사용하는 모든 노드에서 작동하지만, 노드에서 클러스터 네트워크 포트에 온보드 10Gb BASE-T RJ45 포트를 사용하는 경우 이 스위치에서 지원되지 않습니다.

#### 요구사항 검토

#### 필요한 것

- 스위치가 없는 2노드 구성의 경우:
	- 스위치가 없는 2노드 구성이 올바르게 설정 및 작동합니다.
	- 모든 클러스터 포트는 \* UP \* 상태입니다.
	- 모든 클러스터 논리 인터페이스(LIF)는 \* UP \* 상태 및 홈 포트에 있습니다.
	- 을 참조하십시오 ["Hardware Universe"](https://hwu.netapp.com) 지원되는 모든 ONTAP 버전.
- Cisco Nexus 9336C-FX2 스위치 구성의 경우:
	- 두 스위치 모두 관리 네트워크 연결을 사용합니다.
	- 클러스터 스위치에 대한 콘솔 액세스가 있습니다.
	- Nexus 9336C-FX2 노드 간 스위치 및 스위치 간 연결은 Twinax 또는 파이버 케이블을 사용합니다.

을 참조하십시오 ["Hardware Universe"](https://hwu.netapp.com) 케이블 연결에 대한 자세한 내용은 를 참조하십시오.

- ISL(Inter-Switch Link) 케이블은 두 9336C-FX2 스위치에서 포트 1/35 및 1/36 에 연결됩니다.
- 두 9336C-FX2 스위치의 초기 사용자 정의가 완료되어 다음과 같은 작업이 가능합니다.
	- 9336C-FX2 스위치는 최신 버전의 소프트웨어를 실행하고 있습니다.
	- RCF(Reference Configuration Files)가 스위치에 적용됩니다. SMTP, SNMP, SSH 등의 사이트 사용자

지정은 새 스위치에서 구성됩니다.

예를 참조하십시오

이 절차의 예에서는 다음과 같은 클러스터 스위치 및 노드 명명법을 사용합니다.

- 9336C-FX2 스위치의 이름은 CS1과 CS2입니다.
- 클러스터 SVM의 이름은 노드 1과 노드 2입니다.
- LIF의 이름은 노드 1의 node1\_clus1 및 node1\_clus2이고, 노드 2의 node2\_clus1 및 node2\_clus2입니다.
- 'cluster1:: \*>' 프롬프트는 클러스터의 이름을 나타냅니다.
- 이 절차에 사용되는 클러스터 포트는 e0a 및 e0b입니다.

을 참조하십시오 ["Hardware Universe"](https://hwu.netapp.com) 플랫폼을 위한 클러스터 포트에 대한 자세한 내용은 를 참조하십시오.

스위치를 마이그레이션합니다

**1**단계**:** 마이그레이션 준비

1. 이 클러스터에서 AutoSupport가 활성화되어 있는 경우 AutoSupport 메시지를 호출하여 자동 케이스 생성을 억제합니다.

'System node AutoSupport invoke-node \* -type all-message maINT=xh'

여기서 x는 유지 보수 기간(시간)입니다.

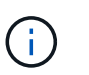

AutoSupport 메시지는 유지보수 기간 동안 자동 케이스 생성이 억제되도록 이 유지보수 작업의 기술 지원에 알립니다.

2. 권한 수준을 고급으로 변경하고 계속할 것인지 묻는 메시지가 표시되면 y를 입력합니다.

세트 프리빌리지 고급

고급 프롬프트('\*>')가 나타납니다.

**2**단계**:** 포트 및 케이블 연결 구성

1. 새 클러스터 스위치 CS1과 CS2 모두에서 ISL 포트가 아닌 모든 노드 대상 포트를 비활성화합니다.

ISL 포트를 비활성화하지 마십시오.
다음 예에서는 스위치 CS1에서 노드 방향 포트 1부터 34까지 비활성 상태를 보여 줍니다.

cs1# config Enter configuration commands, one per line. End with CNTL/Z. cs1(config)# interface e1/1/1-4, e1/2/1-4, e1/3/1-4, e1/4/1-4, e1/5/1-4, e1/6/1-4, e1/7-34 cs1(config-if-range)# shutdown

2. 두 9336C-FX2 스위치 CS1과 CS2 사이의 ISL과 ISL의 물리적 포트가 포트 1/35 및 1/36에서 작동하는지 확인합니다.

'포트-채널 요약

다음 예에서는 스위치 CS1에서 ISL 포트가 작동 중인 것을 보여 줍니다. cs1# show port-channel summary Flags:  $D - Down$   $P - Up$  in port-channel (members) I - Individual H - Hot-standby (LACP only) s - Suspended r - Module-removed b - BFD Session Wait S - Switched R - Routed U - Up (port-channel) p - Up in delay-lacp mode (member) M - Not in use. Min-links not met -------------------------------------------------------------------- ------------ Group Port- Type Protocol Member Ports Channel -------------------------------------------------------------------- ------------ 1 Po1(SU) Eth LACP Eth1/35(P) Eth1/36(P) 다음 예에서는 스위치 CS2에서 ISL 포트가 작동 중인 것을 보여 줍니다. (cs2)# show port-channel summary Flags:  $D - Down$  P - Up in port-channel (members) I - Individual H - Hot-standby (LACP only) s - Suspended r - Module-removed b - BFD Session Wait S - Switched R - Routed U - Up (port-channel) p - Up in delay-lacp mode (member) M - Not in use. Min-links not met -------------------------------------------------------------------- ------------ Group Port- Type Protocol Member Ports Channel -------------------------------------------------------------------- ------------

1 Po1(SU) Eth LACP Eth1/35(P) Eth1/36(P)

3. 인접 장치 목록을 표시합니다.

CDP 이웃의 성전

이 명령은 시스템에 연결된 장치에 대한 정보를 제공합니다.

예제 보기

다음 예에서는 스위치 CS1의 인접 장치를 나열합니다.

cs1# show cdp neighbors Capability Codes: R - Router, T - Trans-Bridge, B - Source-Route-Bridge S - Switch, H - Host, I - IGMP, r - Repeater, V - VoIP-Phone, D - Remotely-Managed-Device, s - Supports-STP-Dispute Device-ID Local Intrfce Hldtme Capability Platform Port ID cs2 Eth1/35 175 R S I s N9K-C9336C Eth1/35 cs2 Eth1/36 175 R S I s N9K-C9336C Eth1/36

Total entries displayed: 2

다음 예에서는 스위치 CS2의 인접 장치를 나열합니다.

cs2# show cdp neighbors Capability Codes: R - Router, T - Trans-Bridge, B - Source-Route-Bridge S - Switch, H - Host, I - IGMP, r - Repeater, V - VoIP-Phone, D - Remotely-Managed-Device, s - Supports-STP-Dispute Device-ID Local Intrfce Hldtme Capability Platform Port ID cs1 Eth1/35 177 R S I s N9K-C9336C Eth1/35 cs1 Eth1/36 177 R S I s N9K-C9336C Eth1/36 Total entries displayed: 2

4. 모든 클러스터 포트가 작동하는지 확인합니다.

네트워크 포트 표시 - IPSpace 클러스터

각 포트는 Link에, Health Status에 대해서는 Healthy로 표시되어야 합니다.

예제 보기

```
cluster1::*> network port show -ipspace Cluster
Node: node1
                                            Speed(Mbps) Health
Port IPspace Broadcast Domain Link MTU Admin/Oper Status
--------- ------------ ---------------- ---- ---- -----------
--------
e0a Cluster Cluster up 9000 auto/10000
healthy
e0b Cluster Cluster up 9000 auto/10000
healthy
Node: node2
                                            Speed(Mbps) Health
Port IPspace Broadcast Domain Link MTU Admin/Oper Status
--------- ------------ ---------------- ---- ---- -----------
--------
e0a Cluster Cluster up 9000 auto/10000
healthy
e0b Cluster Cluster up 9000 auto/10000
healthy
4 entries were displayed.
```
5. 모든 클러스터 LIF가 작동 중인지 확인합니다.

'network interface show-vserver cluster'

각 클러스터 LIF가 표시되어야 합니다 true 용 Is Home 그리고 가 있습니다 Status Admin/Oper 위/위.

예제 보기

```
cluster1::*> network interface show -vserver Cluster
            Logical Status Network Current
Current Is
Vserver Interface Admin/Oper Address/Mask Node
Port Home
----------- ---------- ---------- ------------------ -------------
------- -----
Cluster
           node1_clus1 up/up 169.254.209.69/16 node1
e0a true
            node1_clus2 up/up 169.254.49.125/16 node1
e0b true
           node2_clus1 up/up 169.254.47.194/16 node2
e0a true
            node2_clus2 up/up 169.254.19.183/16 node2
e0b true
4 entries were displayed.
```
6. 모든 클러스터 LIF에서 자동 복구가 설정되었는지 확인합니다.

'network interface show-vserver Cluster-fields auto-revert'

예제 보기

```
cluster1::*> network interface show -vserver Cluster -fields auto-
revert
          Logical
Vserver Interface Auto-revert
--------- ------------- ------------
Cluster
           node1_clus1 true
           node1_clus2 true
           node2_clus1 true
           node2_clus2 true
4 entries were displayed.
```
7. 9336C-FX2 스위치가 지원하는 적절한 케이블을 사용하여 노드 1의 클러스터 포트 e0a에서 케이블을 분리한 다음 클러스터 스위치 CS1의 포트 1에 e0a를 연결합니다.

를 클릭합니다 ["Hardware Universe -](https://hwu.netapp.com/SWITCH/INDEX) [스위치](https://hwu.netapp.com/SWITCH/INDEX)["](https://hwu.netapp.com/SWITCH/INDEX) 케이블 연결에 대한 자세한 내용은 에 나와 있습니다.

["Hardware Universe -](https://hwu.netapp.com/SWITCH/INDEX) [스위치](https://hwu.netapp.com/SWITCH/INDEX)["](https://hwu.netapp.com/SWITCH/INDEX)

- 8. 9336C-FX2 스위치가 지원하는 적절한 케이블을 사용하여 노드 2의 클러스터 포트 e0a에서 케이블을 분리한 다음 클러스터 스위치 CS1의 포트 2에 e0a를 연결합니다.
- 9. 클러스터 스위치 CS1에서 모든 노드 대상 포트를 활성화합니다.

예제 보기

다음 예에서는 스위치 CS1에서 포트 1/1에서 1/34 사이의 포트가 활성화되어 있음을 보여 줍니다.

```
cs1# config
Enter configuration commands, one per line. End with CNTL/Z.
cs1(config)# interface e1/1/1-4, e1/2/1-4, e1/3/1-4, e1/4/1-4,
e1/5/1-4, e1/6/1-4, e1/7-34
cs1(config-if-range)# no shutdown
```
10. 모든 클러스터 LIF가 작동 중이고 "홈"에 대해 "참"으로 표시되는지 확인합니다.

'network interface show-vserver cluster'

```
예제 보기
```

```
다음 예에서는 모든 LIF가 node1과 node2에 있으며 "홈" 결과가 true인 것을 보여 줍니다.
 cluster1::*> network interface show -vserver Cluster
          Logical Status Network Current
 Current Is
 Vserver Interface Admin/Oper Address/Mask Node Port
 Home
 -------- ------------ ---------- ------------------ -----------
 ------- ----
 Cluster
       node1 clus1 up/up 169.254.209.69/16 node1 e0a
 true
        node1 clus2 up/up 169.254.49.125/16 node1 e0b
 true
        node2 clus1 up/up 169.254.47.194/16 node2 e0a
 true
        node2 clus2 up/up 169.254.19.183/16 node2 e0b
 true
 4 entries were displayed.
```
11. 클러스터의 노드 상태에 대한 정보를 표시합니다.

'클러스터 쇼'

예제 보기

다음 예제에는 클러스터에 있는 노드의 상태 및 자격에 대한 정보가 표시됩니다.

```
cluster1::*> cluster show
Node Health Eligibility Epsilon
-------------------- ------- ------------ ------------
node1 true true false
node2 true true false
2 entries were displayed.
```
12. 9336C-FX2 스위치가 지원하는 적절한 케이블을 사용하여 노드 1의 클러스터 포트 e0b에서 케이블을 분리한 다음 클러스터 스위치 CS2의 포트 1에 e0b를 연결합니다.

- 13. 9336C-FX2 스위치가 지원하는 적절한 케이블을 사용하여 노드 2의 클러스터 포트 e0b에서 케이블을 분리한 다음 클러스터 스위치 CS2의 포트 2에 e0b를 연결합니다.
- 14. 클러스터 스위치 CS2에서 모든 노드 대상 포트를 활성화합니다.

```
예제 보기
```
다음 예에서는 스위치 CS2에서 포트 1/1 ~ 1/34 가 활성화되어 있음을 보여 줍니다.

```
cs2# config
Enter configuration commands, one per line. End with CNTL/Z.
cs2(config)# interface e1/1/1-4, e1/2/1-4, e1/3/1-4, e1/4/1-4,
e1/5/1-4, e1/6/1-4, e1/7-34
cs2(config-if-range)# no shutdown
```
15. 모든 클러스터 포트가 작동하는지 확인합니다.

네트워크 포트 표시 - IPSpace 클러스터

다음 예에서는 모든 클러스터 포트가 노드 1과 노드 2에 있음을 보여 줍니다. cluster1::\*> network port show -ipspace Cluster Node: node1 Ignore Speed(Mbps) Health Health Port IPspace Broadcast Domain Link MTU Admin/Oper Status Status --------- ------------ ---------------- ---- ---- ----------- -------- ----- e0a Cluster Cluster up 9000 auto/10000 healthy false e0b Cluster Cluster up 9000 auto/10000 healthy false Node: node2 Ignore Speed(Mbps) Health Health Port IPspace Broadcast Domain Link MTU Admin/Oper Status Status --------- ------------ ---------------- ---- ---- ----------- -------- ----- e0a Cluster Cluster up 9000 auto/10000 healthy false e0b Cluster Cluster up 9000 auto/10000 healthy false 4 entries were displayed.

## **3**단계**:** 구성을 확인합니다

1. 모든 인터페이스가 '홈'에 대해 true로 표시되는지 확인합니다.

'network interface show-vserver cluster'

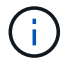

이 작업을 완료하는 데 몇 분 정도 걸릴 수 있습니다.

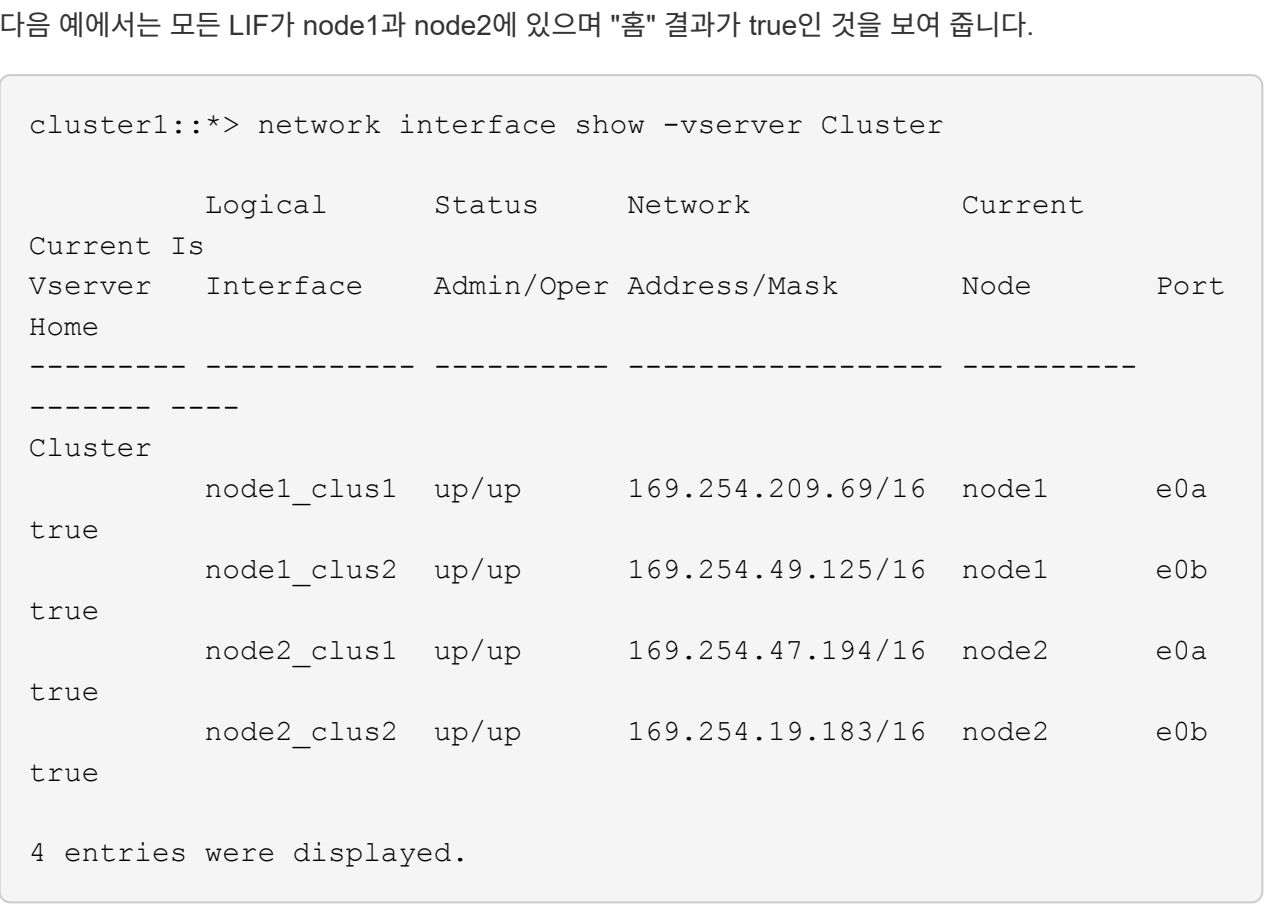

2. 두 노드 모두 각 스위치에 하나씩 연결되어 있는지 확인합니다.

CDP 이웃의 성전

다음 예에서는 두 스위치에 대해 적절한 결과를 보여 줍니다.

(cs1)# show cdp neighbors Capability Codes: R - Router, T - Trans-Bridge, B - Source-Route-Bridge S - Switch, H - Host, I - IGMP, r - Repeater, V - VoIP-Phone, D - Remotely-Managed-Device, s - Supports-STP-Dispute Device-ID Local Intrfce Hldtme Capability Platform Port ID node1 Eth1/1 133 H FAS2980 e0a node2 Eth1/2 133 H FAS2980 e0a cs2 Eth1/35 175 R S I s N9K-C9336C Eth1/35 cs2 Eth1/36 175 R S I s N9K-C9336C Eth1/36 Total entries displayed: 4 (cs2)# show cdp neighbors Capability Codes: R - Router, T - Trans-Bridge, B - Source-Route-Bridge S - Switch, H - Host, I - IGMP, r - Repeater, V - VoIP-Phone, D - Remotely-Managed-Device, s - Supports-STP-Dispute Device-ID Local Intrfce Hldtme Capability Platform Port ID node1 Eth1/1 133 H FAS2980 e0b node2 **Eth1/2** 133 H FAS2980 e0b cs1 Eth1/35 175 R S I s N9K-C9336C Eth1/35 cs1 Eth1/36 175 R S I s N9K-C9336C Eth1/36 Total entries displayed: 4

3. 클러스터에서 검색된 네트워크 장치에 대한 정보를 표시합니다.

네트워크 디바이스 검색 표시 프로토콜 CDP

예제 보기

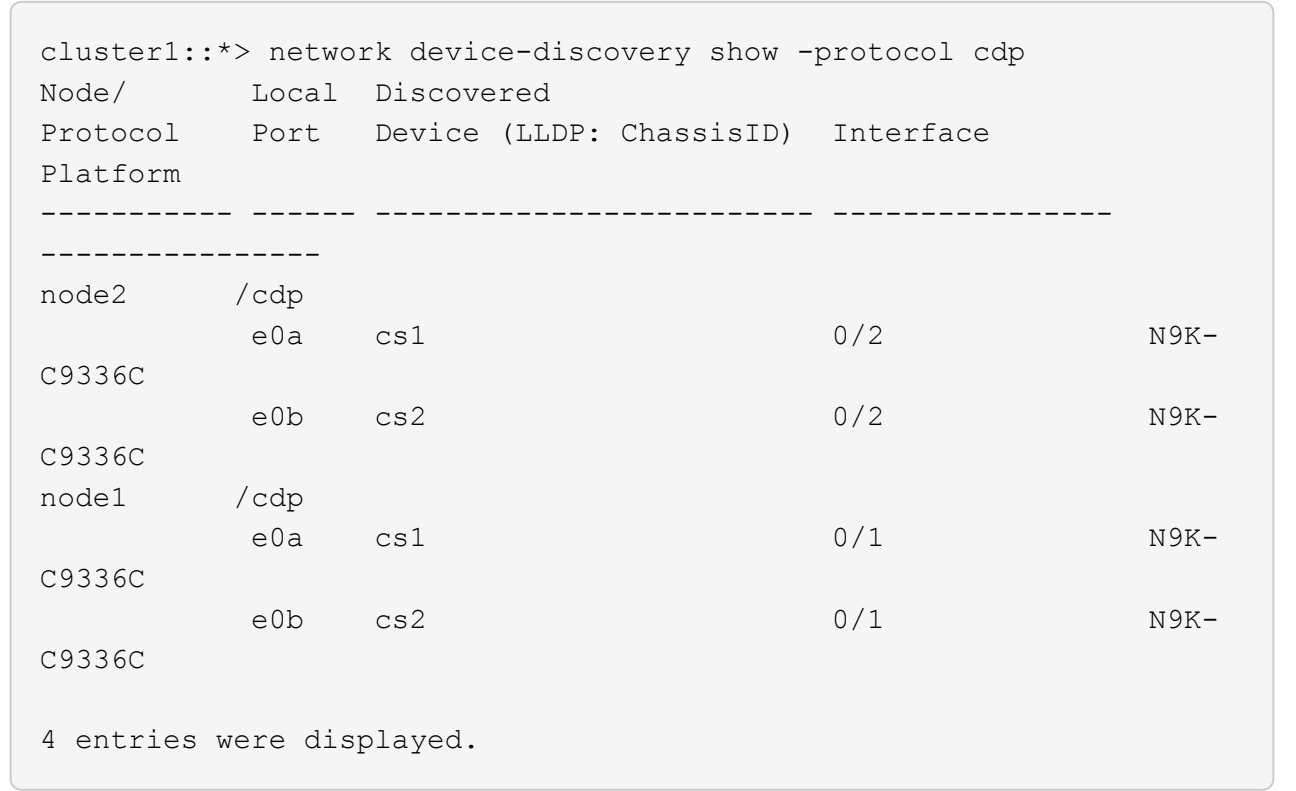

4. 설정이 비활성화되었는지 확인합니다.

'network options switchless-cluster show'

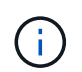

명령이 완료되는 데 몇 분 정도 걸릴 수 있습니다. '3분 수명 만료' 메시지가 표시될 때까지 기다립니다.

예제 보기

다음 예제의 false 출력은 구성 설정이 비활성화되어 있음을 보여 줍니다.

cluster1::\*> network options switchless-cluster show Enable Switchless Cluster: false

5. 클러스터에서 노드 구성원의 상태를 확인합니다.

'클러스터 쇼'

```
예제 보기
```
다음 예는 클러스터에 있는 노드의 상태 및 적격성에 대한 정보를 보여줍니다.

```
cluster1::*> cluster show
Node Health Eligibility Epsilon
 -------------------- ------- ------------ --------
node1 true true false
node2 true true false
```
6. 클러스터 네트워크가 완전히 연결되어 있는지 확인합니다.

'cluster ping-cluster-node-name'입니다

```
cluster1::*> cluster ping-cluster -node node2
Host is node2
Getting addresses from network interface table...
Cluster node1_clus1 169.254.209.69 node1 e0a
Cluster node1_clus2 169.254.49.125 node1 e0b
Cluster node2_clus1 169.254.47.194 node2 e0a
Cluster node2_clus2 169.254.19.183 node2 e0b
Local = 169.254.47.194 169.254.19.183Remote = 169.254.209.69 169.254.49.125
Cluster Vserver Id = 4294967293Ping status:
Basic connectivity succeeds on 4 path(s)
Basic connectivity fails on 0 path(s)
Detected 9000 byte MTU on 4 path(s):
Local 169.254.47.194 to Remote 169.254.209.69
Local 169.254.47.194 to Remote 169.254.49.125
Local 169.254.19.183 to Remote 169.254.209.69
Local 169.254.19.183 to Remote 169.254.49.125
Larger than PMTU communication succeeds on 4 path(s)
RPC status:
2 paths up, 0 paths down (tcp check)
2 paths up, 0 paths down (udp check)
```
'Set-Privilege admin'입니다

8. ONTAP 9.8 이상의 경우 다음 명령을 사용하여 스위치 관련 로그 파일을 수집하기 위한 이더넷 스위치 상태 모니터 로그 수집 기능을 활성화합니다.

System switch ethernet log setup-password와 system switch ethernet log enable-collection

```
cluster1::*> system switch ethernet log setup-password
Enter the switch name: <return>
The switch name entered is not recognized.
Choose from the following list:
cs1
cs2
cluster1::*> system switch ethernet log setup-password
Enter the switch name: cs1
RSA key fingerprint is
e5:8b:c6:dc:e2:18:18:09:36:63:d9:63:dd:03:d9:cc
Do you want to continue? \{y|n\}: [n] y
Enter the password: < enter switch password>
Enter the password again: < enter switch password>
cluster1::*> system switch ethernet log setup-password
Enter the switch name: cs2
RSA key fingerprint is
57:49:86:a1:b9:80:6a:61:9a:86:8e:3c:e3:b7:1f:b1
Do you want to continue? {y|n}:: [n] y
Enter the password: < enter switch password>
Enter the password again: < enter switch password>
cluster1::*> system switch ethernet log enable-collection
Do you want to enable cluster log collection for all nodes in the
cluster?
{y|n}: [n] y
Enabling cluster switch log collection.
cluster1::*>
```
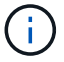

이러한 명령에서 오류가 반환되면 NetApp 지원에 문의하십시오.

9. ONTAP 릴리스 9.5P16, 9.6P12 및 9.7P10 이상의 패치 릴리스의 경우 다음 명령을 사용하여 스위치 관련 로그 파일을 수집하기 위한 이더넷 스위치 상태 모니터 로그 수집 기능을 활성화합니다.

System cluster-switch log setup-password와 system cluster-switch log enable-collection

```
cluster1::*> system cluster-switch log setup-password
Enter the switch name: <return>
The switch name entered is not recognized.
Choose from the following list:
cs1
cs2
cluster1::*> system cluster-switch log setup-password
Enter the switch name: cs1
RSA key fingerprint is
e5:8b:c6:dc:e2:18:18:09:36:63:d9:63:dd:03:d9:cc
Do you want to continue? \{y|n\}: [n] y
Enter the password: < enter switch password>
Enter the password again: <enter switch password>
cluster1::*> system cluster-switch log setup-password
Enter the switch name: cs2
RSA key fingerprint is
57:49:86:a1:b9:80:6a:61:9a:86:8e:3c:e3:b7:1f:b1
Do you want to continue? {y|n}:: [n] y
Enter the password: < enter switch password>
Enter the password again: < enter switch password>
cluster1::*> system cluster-switch log enable-collection
Do you want to enable cluster log collection for all nodes in the
cluster?
{y|n}: [n] y
Enabling cluster switch log collection.
cluster1::*>
```
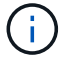

이러한 명령에서 오류가 반환되면 NetApp 지원에 문의하십시오.

10. 자동 케이스 생성을 억제한 경우 AutoSupport 메시지를 호출하여 다시 활성화합니다.

'System node AutoSupport invoke-node \* -type all-message maINT=end'

## 스위치를 교체합니다

**Cisco Nexus 9336C-FX2** 클러스터 스위치를 교체합니다

클러스터 네트워크에서 결함이 있는 Nexus 9336C-FX2 스위치를 교체하려면 다음 단계를 수행하십시오. 이 절차는 NDU(무중단 절차)입니다.

요구사항 검토

스위치 교체를 수행하기 전에 다음 사항을 확인하십시오.

- 기존 클러스터 및 네트워크 인프라:
	- 기존 클러스터가 완전히 연결된 클러스터 스위치를 한 개 이상 사용하여 완전하게 작동하는 것으로 확인되었습니다.
	- 모든 클러스터 포트는 \* UP \* 입니다.
	- 모든 클러스터 논리 인터페이스(LIF)는 홈 포트에 \* 업 \* 합니다.
	- ONTAP의 cluster ping-cluster-node node1 명령은 기본 접속과 PMTU 통신 이상의 통신이 모든 경로에서 성공했음을 나타내야 합니다.
- Nexus 9336C-FX2 교체 스위치에서:
	- 교체 스위치의 관리 네트워크 연결이 작동합니다.
	- 교체 스위치에 대한 콘솔 액세스가 있습니다.
	- 노드 연결은 1/1 ~ 1/34의 포트입니다.
	- 모든 ISL(Inter-Switch Link) 포트는 1/35 및 1/36포트에서 비활성화됩니다.
	- 원하는 RCF(Reference Configuration File) 및 NX-OS 운영 체제 이미지 스위치가 스위치에 로드됩니다.
	- 에 설명된 대로 스위치의 초기 사용자 정의가 완료됩니다 ["9336C-FX2](#page-147-0) [클러스터](#page-147-0) [스위치를](#page-147-0) [구성합니다](#page-147-0)["](#page-147-0).

STP, SNMP, SSH 등의 이전 사이트 사용자 지정이 새 스위치에 복사됩니다.

• 클러스터 LIF가 호스팅된 노드에서 클러스터 LIF를 마이그레이션하기 위한 명령을 실행했습니다.

스위치를 교체합니다

예를 참조하십시오

이 절차의 예에서는 다음 스위치 및 노드 명명법을 사용합니다.

- 기존 Nexus 9336C-FX2 스위치의 이름은 CS1과 CS2입니다.
- 새 Nexus 9336C-FX2 스위치의 이름은 newcs2입니다.
- 노드 이름은 노드 1과 노드 2입니다.
- 각 노드의 클러스터 포트 이름은 e0a 및 e0b입니다.
- 클러스터 LIF 이름은 노드 1의 경우 node1\_clus1 및 node1\_clus2이고, 노드 2의 경우 node2\_clus1 및 node2\_clus2입니다.
- 모든 클러스터 노드에 대한 변경 프롬프트는 cluster1:: \*>입니다

이 작업에 대해

다음 절차는 클러스터 네트워크 토폴로지를 기준으로 합니다.

```
cluster1::*> network port show -ipspace Cluster
Node: node1
Ignore
                                            Speed(Mbps) Health
Health
Port IPspace Broadcast Domain Link MTU Admin/Oper Status
Status
--------- ------------ ---------------- ---- ---- ----------- --------
------
e0a Cluster Cluster up 9000 auto/10000 healthy
false
e0b Cluster Cluster up 9000 auto/10000 healthy
false
Node: node2
Ignore
                                            Speed(Mbps) Health
Health
Port IPspace Broadcast Domain Link MTU Admin/Oper Status
Status
--------- ------------ ---------------- ---- ---- ----------- --------
------
e0a Cluster Cluster up 9000 auto/10000 healthy
false
e0b Cluster Cluster up 9000 auto/10000 healthy
false
4 entries were displayed.
cluster1::*> network interface show -vserver Cluster
           Logical Status Network Current
Current Is
Vserver Interface Admin/Oper Address/Mask Node Port
Home
----------- ---------- ---------- ------------------ -------------
------- ----
Cluster
         node1 clus1 up/up 169.254.209.69/16 node1 e0a
true
         node1_clus2 up/up 169.254.49.125/16 node1 e0b
```
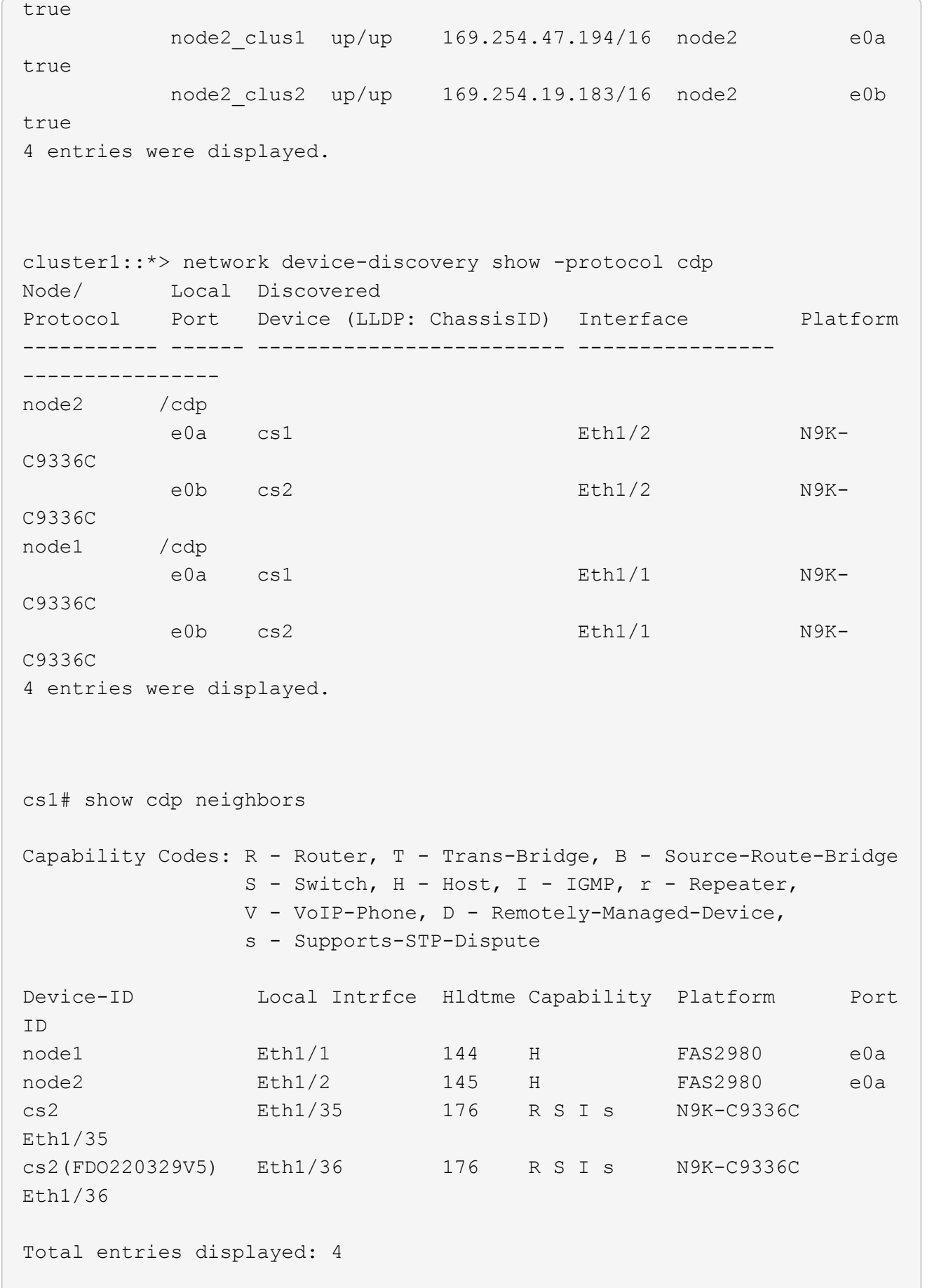

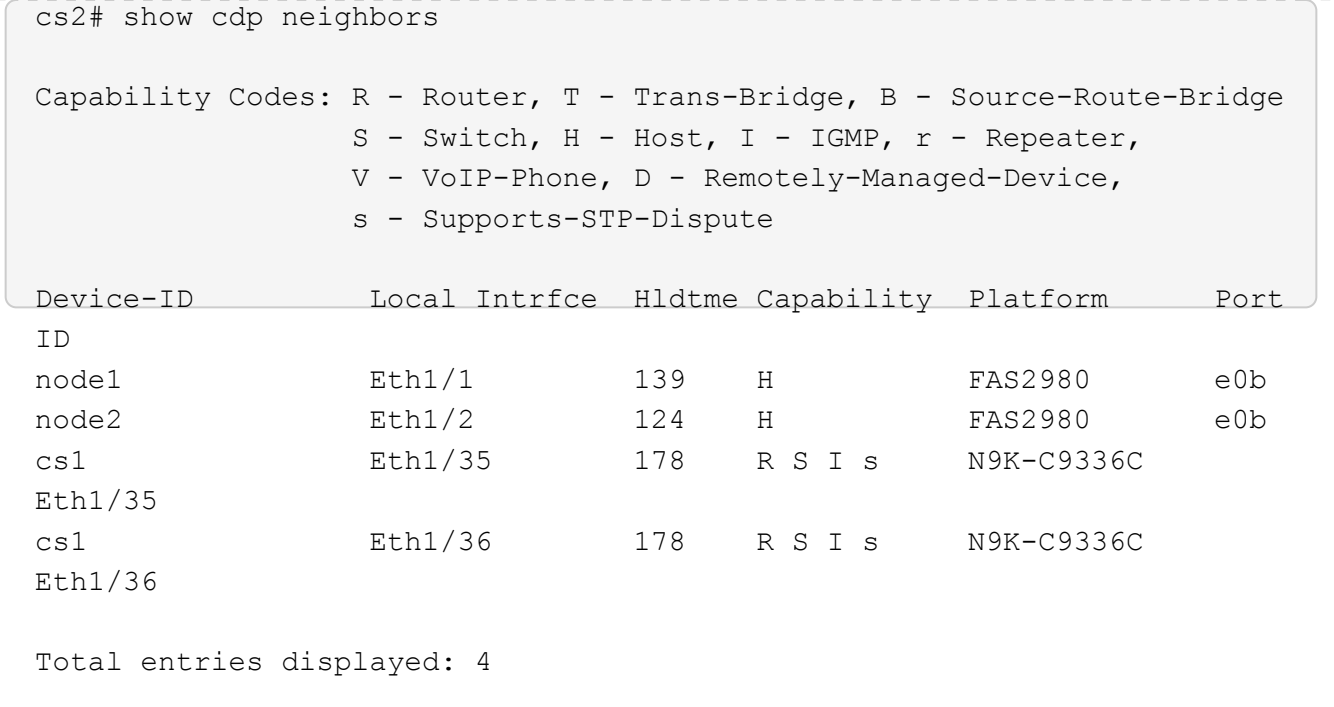

**1**단계**:** 교체 준비

1. 이 클러스터에서 AutoSupport가 활성화되어 있는 경우 AutoSupport 메시지를 호출하여 자동 케이스 생성을 억제합니다.

'System node AutoSupport invoke-node \* -type all-message maINT=xh'

여기서 x는 유지 보수 기간(시간)입니다.

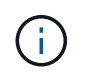

AutoSupport 메시지는 유지보수 기간 동안 자동 케이스 생성이 억제되도록 이 유지보수 작업의 기술 지원에 알립니다.

2. 스위치에 적절한 RCF 및 이미지를 설치하고 newcs2를 설치한 후 필요한 현장 준비를 합니다.

필요한 경우 새 스위치에 적합한 버전의 RCF 및 NX-OS 소프트웨어를 확인, 다운로드 및 설치합니다. 새 스위치가 올바르게 설정되어 있고 RCF 및 NX-OS 소프트웨어 업데이트가 필요하지 않은 경우 2단계를 계속 진행하십시오.

- a. NetApp Support 사이트에서 NetApp 클러스터 및 관리 네트워크 스위치 참조 구성 파일 설명 페이지\_로 이동하십시오.
- b. 클러스터 네트워크 및 관리 네트워크 호환성 매트릭스 \_ 에 대한 링크를 클릭한 다음 필요한 스위치 소프트웨어 버전을 확인합니다.
- c. 브라우저의 뒤로 화살표를 클릭하여 설명 페이지로 돌아가 \* 계속 \* 을 클릭하고 사용권 계약에 동의한 다음 다운로드 페이지로 이동합니다.
- d. 다운로드 페이지의 단계에 따라 설치할 ONTAP 소프트웨어 버전에 맞는 올바른 RCF 및 NX-OS 파일을 다운로드하십시오.
- 3. 새 스위치에서 admin으로 로그인하고 노드 클러스터 인터페이스(포트 1/1 ~ 1/34)에 연결할 모든 포트를 종료합니다.

교체 중인 스위치가 작동하지 않고 전원이 꺼진 경우 4단계로 이동합니다. 클러스터 노드의 LIF는 각 노드의 다른 클러스터 포트로 페일오버했어야 합니다.

예제 보기

```
newcs2# config
Enter configuration commands, one per line. End with CNTL/Z.
newcs2(config)# interface e1/1-34
newcs2(config-if-range)# shutdown
```
4. 모든 클러스터 LIF에서 자동 되돌리기 기능이 설정되어 있는지 확인합니다.

'network interface show-vserver Cluster-fields auto-revert'

예제 보기

```
cluster1::> network interface show -vserver Cluster -fields auto-
revert
              Logical
Vserver Interface Auto-revert
------------ ------------- -------------
Cluster    node1 clus1 true
Cluster node1 clus2 true
Cluster    node2    clus1 true
Cluster    node2 clus2 true
4 entries were displayed.
```
5. 모든 클러스터 LIF가 통신할 수 있는지 확인:

'클러스터 ping 클러스터'

```
cluster1::*> cluster ping-cluster node1
Host is node2
Getting addresses from network interface table...
Cluster node1_clus1 169.254.209.69 node1 e0a
Cluster node1 clus2 169.254.49.125 node1 e0b
Cluster node2_clus1 169.254.47.194 node2 e0a
Cluster node2_clus2 169.254.19.183 node2 e0b
Local = 169.254.47.194 169.254.19.183Remote = 169.254.209.69 169.254.49.125
Cluster Vserver Id = 4294967293
Ping status:
....
Basic connectivity succeeds on 4 path(s)
Basic connectivity fails on 0 path(s)
................
Detected 9000 byte MTU on 4 path(s):
Local 169.254.47.194 to Remote 169.254.209.69
Local 169.254.47.194 to Remote 169.254.49.125
Local 169.254.19.183 to Remote 169.254.209.69
Local 169.254.19.183 to Remote 169.254.49.125
Larger than PMTU communication succeeds on 4 path(s)
RPC status:
2 paths up, 0 paths down (tcp check)
2 paths up, 0 paths down (udp check)
```
**2**단계**:** 케이블 및 포트 구성

1. Nexus 9336C-FX2 스위치 CS1에서 ISL 포트 1/35 및 1/36 을 종료합니다.

예제 보기

```
cs1# configure
Enter configuration commands, one per line. End with CNTL/Z.
cs1(config)# interface e1/35-36
cs1(config-if-range)# shutdown
cs1(config-if-range)#
```
2. Nexus 9336C-FX2 CS2 스위치에서 모든 케이블을 분리한 다음 Nexus C9336C-FX2 newcs2 스위치의 같은 포트에 연결합니다.

3. CS1과 newcs2 스위치 사이에 ISL 포트 1/35 및 1/36 을 표시한 다음 포트 채널 작동 상태를 확인합니다.

포트-채널은 PO1(SU)을 나타내고 구성원 포트는 Eth1/35(P) 및 Eth1/36(P)을 나타내야 합니다.

예제 보기

```
이 예에서는 ISL 포트 1/35 및 1/36 을 활성화하고 스위치 CS1에 포트 채널 요약을 표시합니다.
 cs1# configure
 Enter configuration commands, one per line. End with CNTL/Z.
 cs1(config)# int e1/35-36
 cs1(config-if-range)# no shutdown
 cs1(config-if-range)# show port-channel summary
 Flags: D - Down P - Up in port-channel (members)
           I - Individual H - Hot-standby (LACP only)
         s - Suspended r - Module-removed
           b - BFD Session Wait
         S - Switched R - Routed
          U - Up (port-channel)
          p - Up in delay-lacp mode (member)
           M - Not in use. Min-links not met
   --------------------------------------------------------------------
 ------------
 Group Port- Type Protocol Member Ports
         Channel
 --------------------------------------------------------------------
 ------------
 1 Po1(SU) Eth LACP Eth1/35(P) Eth1/36(P)
 cs1(config-if-range)#
```
4. 모든 노드에서 포트 e0b가 작동 중인지 확인:

네트워크 포트에는 IPSpace 클러스터가 표시됩니다

출력은 다음과 비슷해야 합니다.

```
cluster1::*> network port show -ipspace Cluster
Node: node1
Ignore
                                             Speed(Mbps)
Health Health
Port IPspace Broadcast Domain Link MTU Admin/Oper
Status Status
--------- ------------ ---------------- ---- ----- -----------
-------- -------
e0a Cluster Cluster up 9000 auto/10000
healthy false
e0b Cluster Cluster up 9000 auto/10000
healthy false
Node: node2
Ignore
                                             Speed(Mbps)
Health Health
Port IPspace Broadcast Domain Link MTU Admin/Oper
Status Status
--------- ------------ ---------------- ---- ----- -----------
-------- -------
e0a Cluster Cluster up 9000 auto/10000
healthy false
e0b Cluster Cluster up 9000 auto/auto -
false
4 entries were displayed.
```
5. 이전 단계에서 사용한 것과 동일한 노드에서 네트워크 인터페이스 되돌리기 명령을 사용하여 이전 단계의 포트에 연결된 클러스터 LIF를 되돌립니다.

이 예제에서는 Home 값이 true 이고 포트가 e0b인 경우 노드 1의 LIF node1\_clus2가 성공적으로 되돌려집니다.

다음 명령을 실행하면 node1의 node1\_clus2 가 홈 포트 e0a로 반환되고 두 노드의 LIF에 대한 정보가 표시됩니다. 첫 번째 노드를 가져오는 작업은 두 클러스터 인터페이스 모두에 대해 "홈" 열이 참이고 노드 1의 "e0a" 및 "e0b" 예제에서 올바른 포트 할당을 표시하는 경우 성공적으로 완료된 것입니다.

```
cluster1::*> network interface show -vserver Cluster
            Logical Status Network Current
Current Is
Vserver Interface Admin/Oper Address/Mask Node
Port Home
----------- ------------ ---------- ------------------ ----------
------- -----
Cluster
           node1_clus1 up/up 169.254.209.69/16 node1
e0a true
            node1_clus2 up/up 169.254.49.125/16 node1
e0b true
            node2_clus1 up/up 169.254.47.194/16 node2
e0a true
            node2_clus2 up/up 169.254.19.183/16 node2
e0a false
4 entries were displayed.
```
6. 클러스터의 노드에 대한 정보를 표시합니다.

'클러스터 쇼'

```
이 예제에서는 이 클러스터의 노드 1과 노드 2에 대한 노드 상태가 true인 것을 보여 줍니다.
 cluster1::*> cluster show
 Node Health Eligibility
 ------------- ------- ------------
 node1 false true
 node2 true true
```
7. 모든 물리적 클러스터 포트가 작동하는지 확인합니다.

```
네트워크 포트에는 IPSpace 클러스터가 표시됩니다
```
예제 보기

```
cluster1::*> network port show -ipspace Cluster
Node node1
Ignore
                                             Speed(Mbps)
Health Health
Port IPspace Broadcast Domain Link MTU Admin/Oper
Status Status
--------- ----------- ----------------- ----- ----- -----------
-------- ------
e0a Cluster Cluster up 9000 auto/10000
healthy false
e0b Cluster Cluster up 9000 auto/10000
healthy false
Node: node2
Ignore
                                             Speed(Mbps)
Health Health
Port IPspace Broadcast Domain Link MTU Admin/Oper
Status Status
--------- ------------ ---------------- ----- ----- -----------
-------- ------
e0a Cluster Cluster up 9000 auto/10000
healthy false
e0b Cluster Cluster up 9000 auto/10000
healthy false
4 entries were displayed.
```
8. 모든 클러스터 LIF가 통신할 수 있는지 확인:

'클러스터 ping 클러스터'

```
cluster1::*> cluster ping-cluster -node node2
Host is node2
Getting addresses from network interface table...
Cluster node1_clus1 169.254.209.69 node1 e0a
Cluster node1 clus2 169.254.49.125 node1 e0b
Cluster node2_clus1 169.254.47.194 node2 e0a
Cluster node2_clus2 169.254.19.183 node2 e0b
Local = 169.254.47.194 169.254.19.183
Remote = 169.254.209.69 169.254.49.125
Cluster Vserver Id = 4294967293
Ping status:
....
Basic connectivity succeeds on 4 path(s)
Basic connectivity fails on 0 path(s)
................
Detected 9000 byte MTU on 4 path(s):
Local 169.254.47.194 to Remote 169.254.209.69
Local 169.254.47.194 to Remote 169.254.49.125
Local 169.254.19.183 to Remote 169.254.209.69
Local 169.254.19.183 to Remote 169.254.49.125
Larger than PMTU communication succeeds on 4 path(s)
RPC status:
2 paths up, 0 paths down (tcp check)
2 paths up, 0 paths down (udp check)
```
9. 다음 클러스터 네트워크 구성을 확인합니다.

네트워크 포트 쇼

```
cluster1::*> network port show -ipspace Cluster
Node: node1
Ignore
                                 Speed(Mbps) Health
Health
Port IPspace Broadcast Domain Link MTU Admin/Oper Status
Status
--------- ----------- ---------------- ---- ----- -----------
-------- ------
e0a Cluster Cluster up 9000 auto/10000
healthy false
e0b Cluster Cluster up 9000 auto/10000
healthy false
Node: node2
Ignore
                                  Speed(Mbps) Health
Health
Port IPspace Broadcast Domain Link MTU Admin/Oper Status
Status
--------- ------------ ---------------- ---- ---- -----------
-------- ------
e0a Cluster Cluster up 9000 auto/10000
healthy false
e0b Cluster Cluster up 9000 auto/10000
healthy false
4 entries were displayed.
cluster1::*> network interface show -vserver Cluster
           Logical Status Network Current
Current Is
Vserver Interface Admin/Oper Address/Mask Node
Port Home
----------- ---------- ---------- ------------------ -------------
------- ----
Cluster
           node1_clus1 up/up 169.254.209.69/16 node1
e0a true
           node1_clus2 up/up 169.254.49.125/16 node1
```

```
e0b true
          node2_clus1 up/up 169.254.47.194/16 node2
e0a true
          node2_clus2 up/up 169.254.19.183/16 node2
e0b true
4 entries were displayed.
cluster1::> network device-discovery show -protocol cdp
Node/ Local Discovered
Protocol Port Device (LLDP: ChassisID) Interface
Platform
----------- ------ ------------------------- ----------------
----------------
node2 /cdp
        e0a cs1 0/2 N9K-
C9336C
          e0b newcs2 0/2 N9K-
C9336C
node1 /cdp
        e0a cs1 0/1 N9K-
C9336C
        e0b newcs2 0/1 N9K-
C9336C
4 entries were displayed.
cs1# show cdp neighbors
Capability Codes: R - Router, T - Trans-Bridge, B - Source-Route-
Bridge
             S - Switch, H - Host, I - IGMP, r - Repeater,
               V - VoIP-Phone, D - Remotely-Managed-Device,
               s - Supports-STP-Dispute
Device-ID Local Intrfce Hldtme Capability Platform
Port ID
node1 Eth1/1 144 H FAS2980
e0a
node2 Eth1/2 145 H FAS2980
e0a
newcs2 Eth1/35 176 R S I s N9K-C9336C
Eth1/35
newcs2 Eth1/36 176 R S I s N9K-C9336C
```
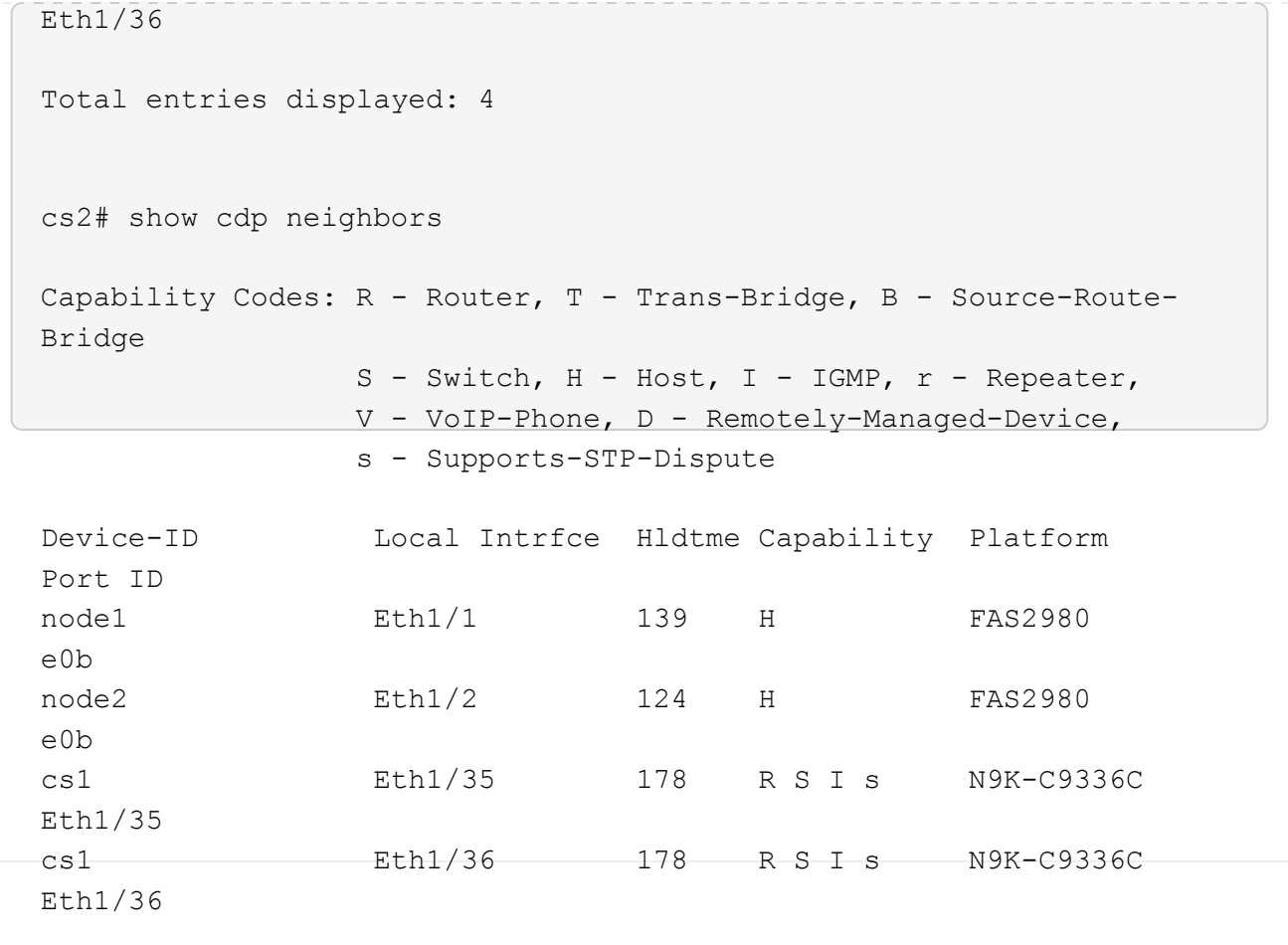

Total entries displayed: 4

**3**단계**:** 구성을 확인합니다

1. ONTAP 9.8 이상의 경우 다음 명령을 사용하여 스위치 관련 로그 파일을 수집하기 위한 이더넷 스위치 상태 모니터 로그 수집 기능을 활성화합니다.

System switch ethernet log setup-password와 system switch ethernet log enable-collection

```
예제 보기
```

```
cluster1::*> system switch ethernet log setup-password
Enter the switch name: <return>
The switch name entered is not recognized.
Choose from the following list:
cs1
cs2
cluster1::*> system switch ethernet log setup-password
Enter the switch name: cs1
RSA key fingerprint is
e5:8b:c6:dc:e2:18:18:09:36:63:d9:63:dd:03:d9:cc
Do you want to continue? \{y|n\}: [n] y
Enter the password: < enter switch password>
Enter the password again: < enter switch password>
cluster1::*> system switch ethernet log setup-password
Enter the switch name: cs2
RSA key fingerprint is
57:49:86:a1:b9:80:6a:61:9a:86:8e:3c:e3:b7:1f:b1
Do you want to continue? {y|n}:: [n] y
Enter the password: <enter switch password>
Enter the password again: < enter switch password>
cluster1::*> system switch ethernet log enable-collection
Do you want to enable cluster log collection for all nodes in the
cluster?
{y|n}: [n] y
Enabling cluster switch log collection.
cluster1::*>
```
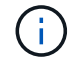

이러한 명령에서 오류가 반환되면 NetApp 지원에 문의하십시오.

2. ONTAP 릴리스 9.5P16, 9.6P12 및 9.7P10 이상의 패치 릴리스의 경우 다음 명령을 사용하여 스위치 관련 로그 파일을 수집하기 위한 이더넷 스위치 상태 모니터 로그 수집 기능을 활성화합니다.

System cluster-switch log setup-password와 system cluster-switch log enable-collection

```
예제 보기
```

```
cluster1::*> system cluster-switch log setup-password
Enter the switch name: <return>
The switch name entered is not recognized.
Choose from the following list:
cs1
cs2
cluster1::*> system cluster-switch log setup-password
Enter the switch name: cs1
RSA key fingerprint is
e5:8b:c6:dc:e2:18:18:09:36:63:d9:63:dd:03:d9:cc
Do you want to continue? \{y|n\}: [n] y
Enter the password: < enter switch password>
Enter the password again: < enter switch password>
cluster1::*> system cluster-switch log setup-password
Enter the switch name: cs2
RSA key fingerprint is
57:49:86:a1:b9:80:6a:61:9a:86:8e:3c:e3:b7:1f:b1
Do you want to continue? {y|n}:: [n] y
Enter the password: < enter switch password>
Enter the password again: < enter switch password>
cluster1::*> system cluster-switch log enable-collection
Do you want to enable cluster log collection for all nodes in the
cluster?
{y|n}: [n] y
Enabling cluster switch log collection.
cluster1::*>
```
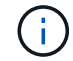

이러한 명령에서 오류가 반환되면 NetApp 지원에 문의하십시오.

3. 자동 케이스 생성을 억제한 경우 AutoSupport 메시지를 호출하여 다시 활성화합니다.

'System node AutoSupport invoke-node \* -type all-message maINT=end'

**Cisco Nexus 9336C-FX2** 클러스터 스위치를 스위치가 없는 연결로 교체합니다

ONTAP 9.3 이상을 위해 스위치 클러스터 네트워크가 있는 클러스터에서 두 노드가 직접 연결된 클러스터로 마이그레이션할 수 있습니다.

요구사항 검토

지침

다음 지침을 검토하십시오.

- 스위치가 없는 2노드 클러스터 구성으로 마이그레이션할 경우 무중단 운영이 가능합니다. 대부분의 시스템에는 각 노드에 2개의 전용 클러스터 인터커넥트 포트가 있지만 4개, 6개 또는 8개 같이 각 노드에 더 많은 수의 전용 클러스터 인터커넥트 포트가 있는 시스템에 대해서는 이 절차를 사용할 수 있습니다.
- 스위치가 없는 클러스터 인터커넥트 기능을 2개 이상의 노드에서 사용할 수 없습니다.
- 클러스터 인터커넥트 스위치를 사용하고 ONTAP 9.3 이상을 실행하는 기존 2노드 클러스터가 있는 경우 스위치를 노드 간 직접 백 투 백 연결로 대체할 수 있습니다.

필요한 것

- 클러스터 스위치로 연결된 2개의 노드로 구성된 정상적인 클러스터 노드는 동일한 ONTAP 릴리즈를 실행 중이어야 합니다.
- 필요한 수의 전용 클러스터 포트가 있는 각 노드는 시스템 구성을 지원하기 위해 이중 클러스터 인터커넥트 연결을 제공합니다. 예를 들어, 각 노드에 전용 클러스터 인터커넥트 포트 2개가 있는 시스템의 경우 이중화 포트 2개가 있습니다.

스위치를 마이그레이션합니다

이 작업에 대해

다음 절차에서는 2노드 클러스터에서 클러스터 스위치를 제거하고 스위치에 대한 각 연결을 파트너 노드에 대한 직접 연결로 교체합니다.

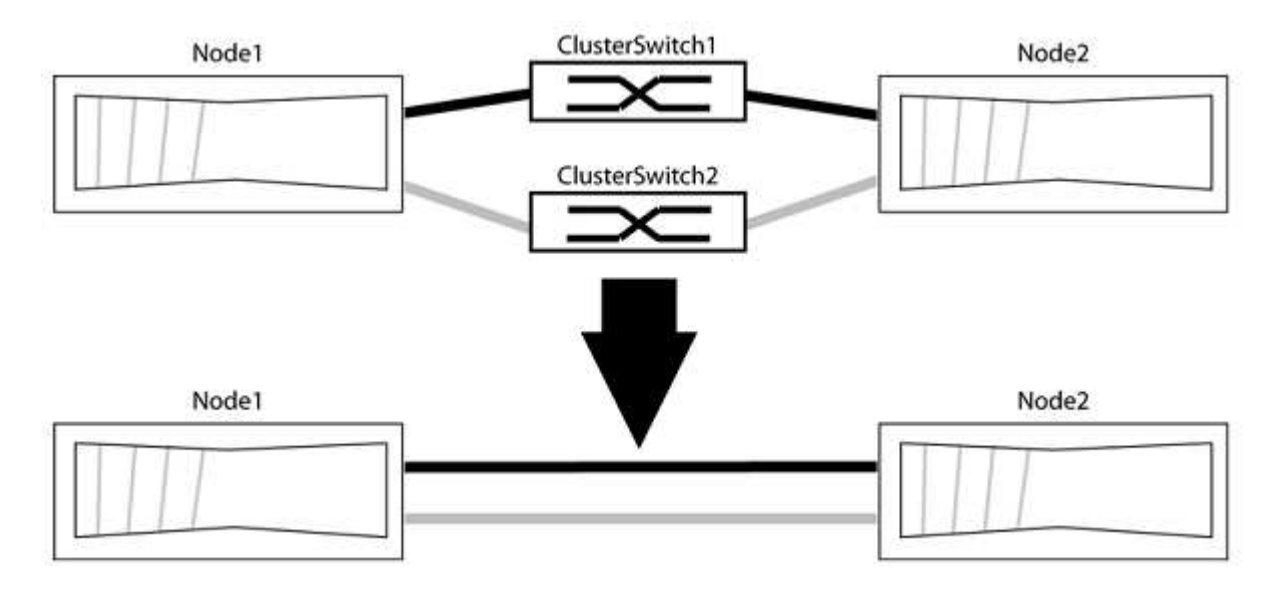

## 예를 참조하십시오

다음 절차의 예는 클러스터 포트로 "e0a" 및 "e0b"를 사용하는 노드를 보여줍니다. 노드가 시스템에 따라 다를 수 있으므로 서로 다른 클러스터 포트를 사용하고 있을 수 있습니다.

**1**단계**:** 마이그레이션 준비

1. 권한 수준을 고급으로 변경하고 계속할 것인지 묻는 메시지가 표시되면 y를 입력합니다.

세트 프리빌리지 고급

고급 프롬프트 '\*>'가 나타납니다.

2. ONTAP 9.3 이상에서는 기본적으로 활성화되어 있는 스위치가 없는 클러스터에 대한 자동 감지를 지원합니다.

고급 권한 명령을 실행하여 스위치가 없는 클러스터 검색이 활성화되었는지 확인할 수 있습니다.

'네트워크 옵션 detect-switchless-cluster show'

예제 보기

다음 예제 출력은 옵션이 활성화되어 있는지 여부를 보여 줍니다.

cluster::\*> network options detect-switchless-cluster show (network options detect-switchless-cluster show) Enable Switchless Cluster Detection: true

"스위치 없는 클러스터 검색 활성화"가 인 경우 false, NetApp 지원 부서에 문의하십시오.

3. 이 클러스터에서 AutoSupport가 활성화되어 있는 경우 AutoSupport 메시지를 호출하여 자동 케이스 생성을 억제합니다.

'System node AutoSupport invoke -node \* -type all-message MAINT=<number\_of\_hours>h'

여기서 h는 유지 보수 기간(시간)입니다. 이 메시지는 유지 관리 작업 중에 자동 케이스 생성이 억제될 수 있도록 기술 지원 부서에 이 유지 관리 작업을 알립니다.

다음 예제에서는 명령이 2시간 동안 자동 케이스 생성을 억제합니다.

예제 보기

cluster::\*> system node autosupport invoke -node \* -type all -message MAINT=2h

**2**단계**:** 포트 및 케이블 연결 구성

- 1. 각 스위치의 클러스터 포트를 그룹으로 구성하여 group1의 클러스터 포트가 클러스터 스위치 1로 이동하고 group2의 클러스터 포트가 클러스터 스위치 2로 이동합니다. 이러한 그룹은 절차의 뒷부분에서 필요합니다.
- 2. 클러스터 포트를 식별하고 링크 상태 및 상태를 확인합니다.

네트워크 포트 표시 - IPSpace 클러스터

클러스터 포트 "e0a" 및 "e0b"가 있는 노드의 경우 한 그룹이 "node1:e0a" 및 "node2:e0a"로 식별되고 다른 그룹은 "node1:e0b" 및 "node2:e0b"로 식별됩니다. 노드가 시스템에 따라 다르기 때문에 서로 다른 클러스터 포트를 사용할 수 있습니다.

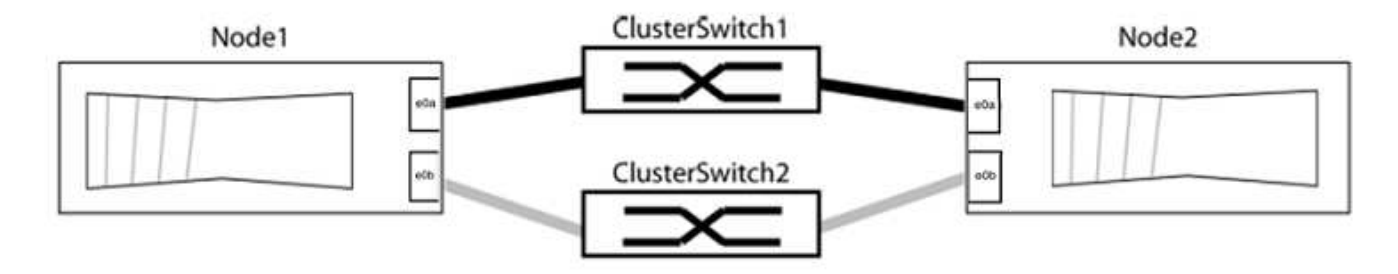

포트 값이 인지 확인합니다 up "링크" 열 및 의 값 healthy "상태" 열에 표시됩니다.

```
cluster::> network port show -ipspace Cluster
Node: node1
Ignore
                                          Speed(Mbps) Health
Health
Port IPspace Broadcast Domain Link MTU Admin/Oper Status
Status
----- --------- ---------------- ----- ----- ----------- -------
-------
e0a Cluster Cluster up 9000 auto/10000 healthy
false
e0b Cluster Cluster up 9000 auto/10000 healthy
false
Node: node2
Ignore
                                          Speed(Mbps) Health
Health
Port IPspace Broadcast Domain Link MTU Admin/Oper Status
Status
----- --------- ---------------- ----- ----- ----------- -------
-------
e0a Cluster Cluster up 9000 auto/10000 healthy
false
e0b Cluster Cluster up 9000 auto/10000 healthy
false
4 entries were displayed.
```
3. 모든 클러스터 LIF가 홈 포트에 있는지 확인합니다.

각 클러스터 LIF에 대해 "홈" 열이 "참"인지 확인합니다.

'network interface show-vserver Cluster-fields is-home'

예제 보기

```
cluster::*> net int show -vserver Cluster -fields is-home
(network interface show)
vserver lif is-home
-------- ------------ --------
Cluster node1 clus1 true
Cluster node1 clus2 true
Cluster node2_clus1 true
Cluster node2_clus2 true
4 entries were displayed.
```
홈 포트에 없는 클러스터 LIF가 있는 경우 이러한 LIF를 홈 포트로 되돌립니다.

'네트워크 인터페이스 되돌리기 - vserver Cluster-lif \*'

4. 클러스터 LIF에 대한 자동 되돌리기 기능 해제:

'network interface modify -vserver Cluster-lif \* -auto-revert false'

5. 이전 단계에 나열된 모든 포트가 네트워크 스위치에 연결되어 있는지 확인합니다.

'network device-discovery show -port\_cluster\_port\_'

"검색된 장치" 열은 포트가 연결된 클러스터 스위치의 이름이어야 합니다.
다음 예에서는 클러스터 포트 "e0a" 및 "e0b"가 클러스터 스위치 "CS1" 및 "CS2"에 올바르게 연결되어 있음을 보여 줍니다.

```
cluster::> network device-discovery show -port e0a|e0b
   (network device-discovery show)
Node/ Local Discovered
Protocol Port Device (LLDP: ChassisID) Interface Platform
--------- ------ ------------------------- ---------- ----------
node1/cdp
         e0a cs1 0/11 BES-53248
         e0b cs2 0/12 BES-53248
node2/cdp
         e0a cs1 0/9 BES-53248
         e0b cs2 0/9 BES-53248
4 entries were displayed.
```
6. 클러스터 접속을 확인합니다.

'클러스터 ping-cluster-node local'

7. 클러스터가 정상 상태인지 확인합니다.

'클러스터 링 쇼'

모든 단위는 마스터 또는 보조 단위여야 합니다.

8. 그룹 1의 포트에 대해 스위치가 없는 구성을 설정합니다.

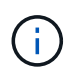

잠재적인 네트워킹 문제를 방지하려면, 그룹 1에서 포트를 분리한 후 가능한 한 빨리(예: 20초 이내에 \*) 다시 연결해야 합니다.

a. 그룹 1의 포트에서 모든 케이블을 동시에 분리합니다.

다음 예제에서 케이블은 각 노드의 포트 "e0a"에서 분리되고 클러스터 트래픽은 각 노드의 스위치 및 포트 "e0b"를 통해 계속됩니다.

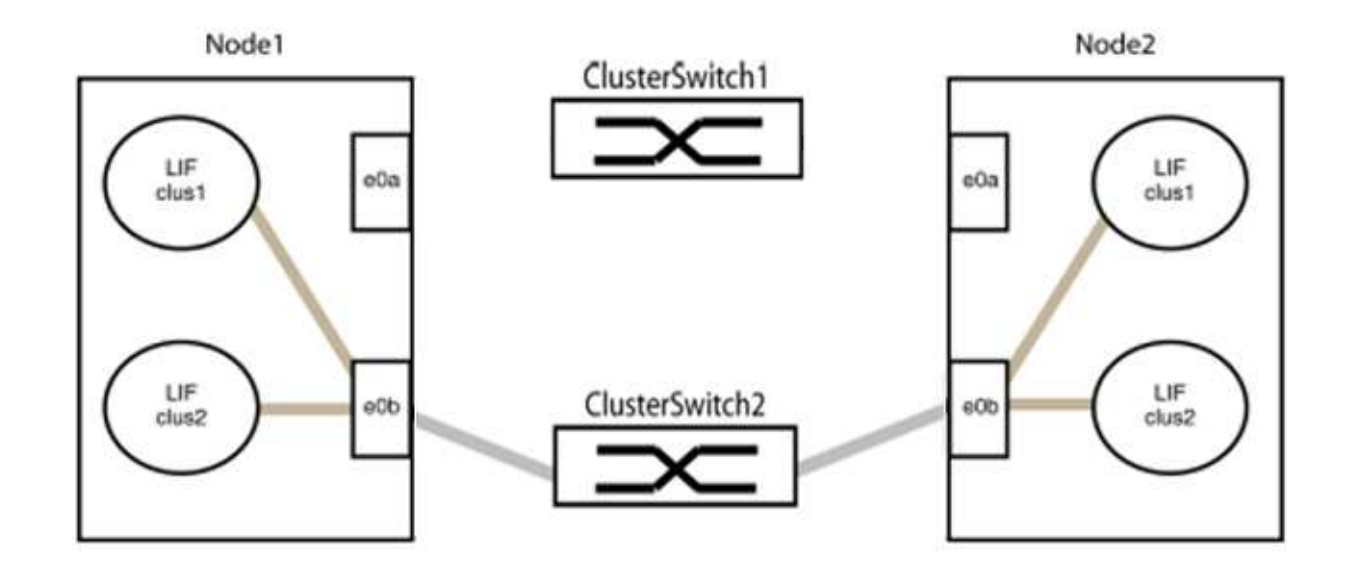

b. 그룹 1의 포트를 후면에서 케이블로 연결합니다.

다음 예제에서 노드 1의 "e0a"는 노드 2의 "e0a"에 연결되어 있습니다.

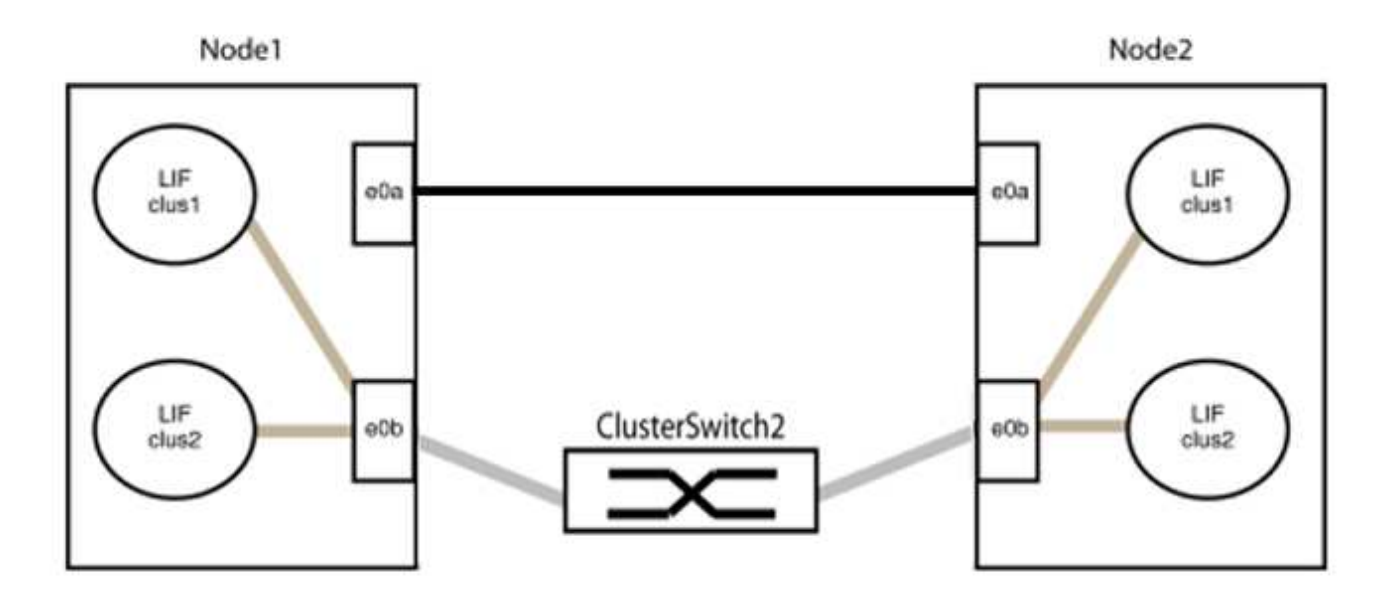

9. 스위치가 없는 클러스터 네트워크 옵션은 false에서 true로 전환됩니다. 이 작업은 최대 45초가 걸릴 수 있습니다. 스위치가 없는 옵션이 "참"으로 설정되어 있는지 확인합니다.

'network options switchless-cluster show'

다음 예는 스위치가 없는 클러스터가 활성화된 것을 보여줍니다.

cluster::\*> network options switchless-cluster show Enable Switchless Cluster: true

10. 클러스터 네트워크가 중단되어 있지 않은지 확인합니다.

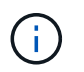

다음 단계로 진행하기 전에 2분 이상 기다린 후 그룹 1에서 역간 연결이 제대로 작동하는지 확인해야 합니다.

11. 그룹 2의 포트에 대해 스위치가 없는 구성을 설정합니다.

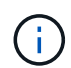

잠재적인 네트워킹 문제를 방지하려면, 그룹 2에서 포트를 분리한 후 최대한 빨리 다시 연결해야 합니다(예: 20초 이내 \*).

a. 그룹 2의 포트에서 모든 케이블을 동시에 분리합니다.

다음 예제에서 각 노드의 포트 "e0b"에서 케이블이 분리되고 클러스터 트래픽은 "e0a" 포트 간 직접 연결을 통해 계속됩니다.

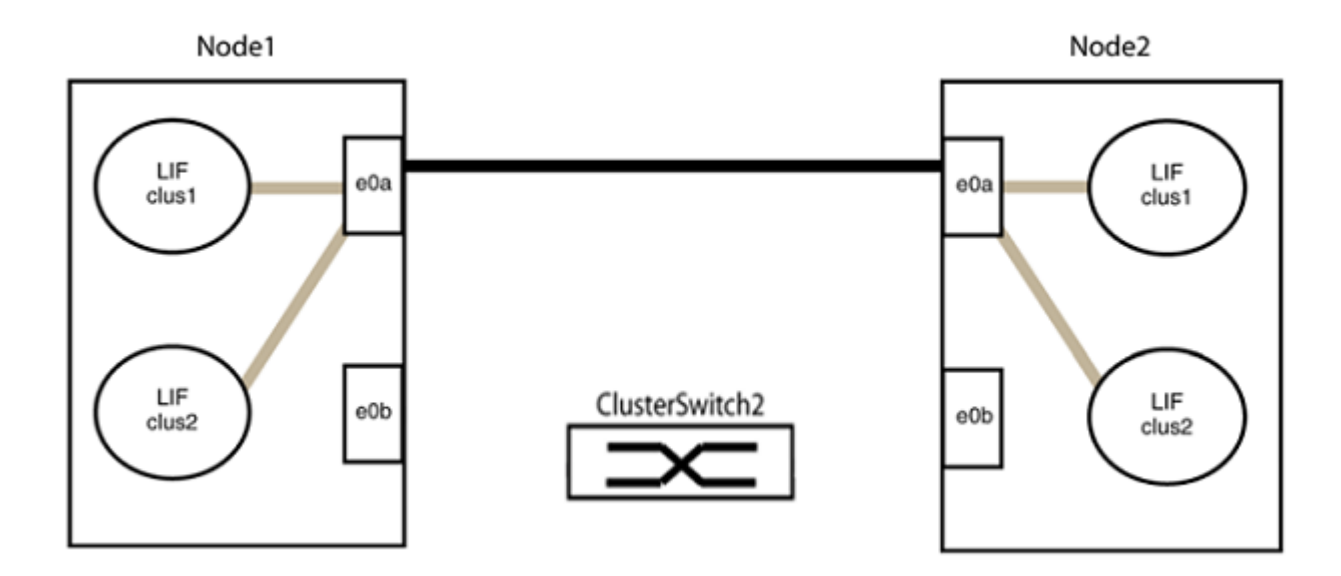

b. 그룹2의 포트를 후면에서 케이블로 연결합니다.

다음 예제에서 노드 1의 "e0a"는 노드 2의 "e0a"에 연결되고 노드 1의 "e0b"는 노드 2의 "e0b"에 연결됩니다.

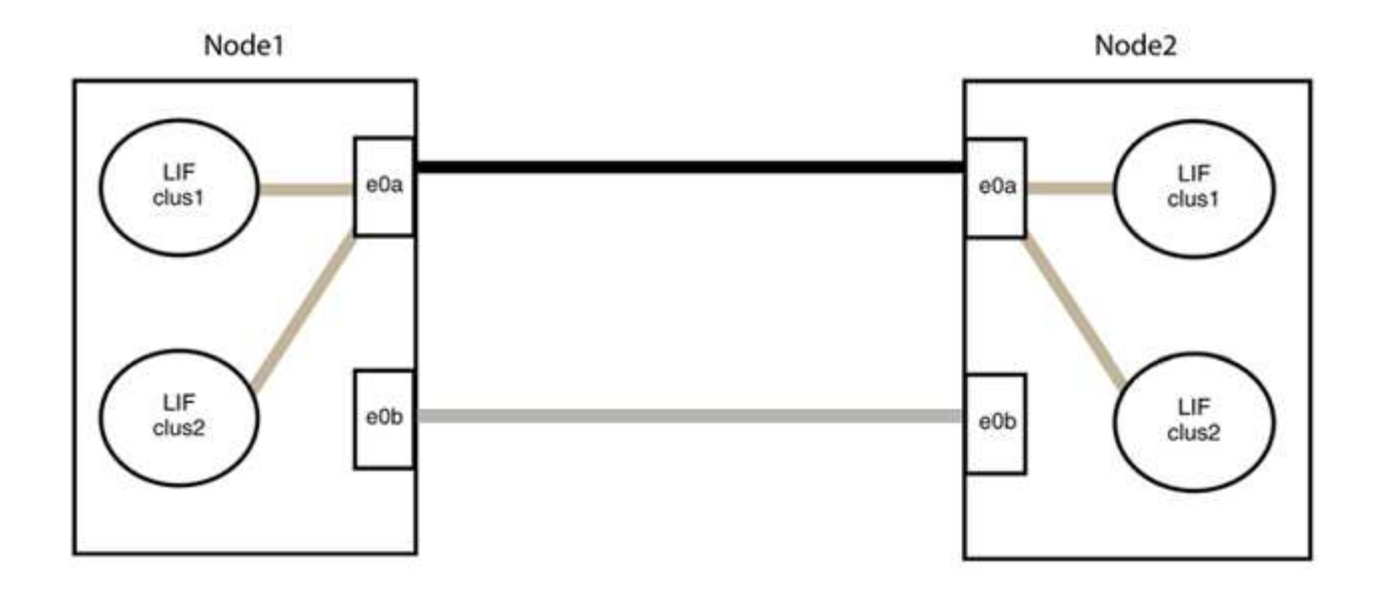

# **3**단계**:** 구성을 확인합니다

# 1. 두 노드의 포트가 올바르게 연결되어 있는지 확인합니다.

'network device-discovery show -port\_cluster\_port\_'

예제 보기

다음 예에서는 클러스터 포트 "e0a" 및 "e0b"이 클러스터 파트너의 해당 포트에 올바르게 연결되어 있음을 보여 줍니다.

```
cluster::> net device-discovery show -port e0a|e0b
   (network device-discovery show)
Node/ Local Discovered
Protocol Port Device (LLDP: ChassisID) Interface Platform
---------- ------ ------------------------- ---------- ----------
node1/cdp
          e0a node2 e0a AFF-A300
          e0b node2 e0b AFF-A300
node1/lldp
          e0a node2 (00:a0:98:da:16:44) e0a -
          e0b node2 (00:a0:98:da:16:44) e0b -
node2/cdp
          e0a node1 e0a AFF-A300
        e0b node1 e0b AFF-A300
node2/lldp
          e0a node1 (00:a0:98:da:87:49) e0a -
          e0b node1 (00:a0:98:da:87:49) e0b -
8 entries were displayed.
```
2. 클러스터 LIF에 대한 자동 되돌리기 기능을 다시 설정합니다.

'network interface modify -vserver Cluster-lif \* -auto-revert true'

3. 모든 LIF가 홈 상태인지 확인합니다. 이 작업은 몇 초 정도 걸릴 수 있습니다.

'network interface show -vserver cluster -lif\_lif\_name\_'

예제 보기

다음 예제에서 노드1\_clus2 및 노드2\_clus2에 대해 표시된 것처럼 "홈" 열이 "참"이면 LIF가 되돌려집니다.

```
cluster::> network interface show -vserver Cluster -fields curr-
port,is-home
vserver lif curr-port is-home
-------- ------------- --------- -------
Cluster node1_clus1 e0a true
Cluster node1 clus2 e0b true
Cluster node2 clus1 e0a true
Cluster node2 clus2 e0b true
4 entries were displayed.
```
클러스터 LIFS가 홈 포트로 반환되지 않은 경우 로컬 노드에서 수동으로 되돌립니다.

'network interface revert-vserver cluster-lif\_lif\_name\_'

4. 두 노드 중 하나의 시스템 콘솔에서 노드의 클러스터 상태를 확인합니다.

'클러스터 쇼'

예제 보기

다음 예는 두 노드의 epsilon을 "거짓"으로 보여 줍니다.

```
Node Health Eligibility Epsilon
----- ------- ----------- --------
node1 true true false
node2 true true false
2 entries were displayed.
```
5. 클러스터 포트 간의 연결을 확인합니다.

클러스터 ping-cluster local이 있습니다

6. 자동 케이스 생성을 억제한 경우 AutoSupport 메시지를 호출하여 다시 활성화합니다.

'System node AutoSupport invoke-node \* -type all-message maINT=end'

자세한 내용은 을 참조하십시오 ["NetApp KB](https://kb.netapp.com/Advice_and_Troubleshooting/Data_Storage_Software/ONTAP_OS/How_to_suppress_automatic_case_creation_during_scheduled_maintenance_windows_-_ONTAP_9) [문서](https://kb.netapp.com/Advice_and_Troubleshooting/Data_Storage_Software/ONTAP_OS/How_to_suppress_automatic_case_creation_during_scheduled_maintenance_windows_-_ONTAP_9) [101010449:](https://kb.netapp.com/Advice_and_Troubleshooting/Data_Storage_Software/ONTAP_OS/How_to_suppress_automatic_case_creation_during_scheduled_maintenance_windows_-_ONTAP_9) 예[약](https://kb.netapp.com/Advice_and_Troubleshooting/Data_Storage_Software/ONTAP_OS/How_to_suppress_automatic_case_creation_during_scheduled_maintenance_windows_-_ONTAP_9)된 [유지](https://kb.netapp.com/Advice_and_Troubleshooting/Data_Storage_Software/ONTAP_OS/How_to_suppress_automatic_case_creation_during_scheduled_maintenance_windows_-_ONTAP_9) [관리](https://kb.netapp.com/Advice_and_Troubleshooting/Data_Storage_Software/ONTAP_OS/How_to_suppress_automatic_case_creation_during_scheduled_maintenance_windows_-_ONTAP_9) [창](https://kb.netapp.com/Advice_and_Troubleshooting/Data_Storage_Software/ONTAP_OS/How_to_suppress_automatic_case_creation_during_scheduled_maintenance_windows_-_ONTAP_9)[에서](https://kb.netapp.com/Advice_and_Troubleshooting/Data_Storage_Software/ONTAP_OS/How_to_suppress_automatic_case_creation_during_scheduled_maintenance_windows_-_ONTAP_9) [자동](https://kb.netapp.com/Advice_and_Troubleshooting/Data_Storage_Software/ONTAP_OS/How_to_suppress_automatic_case_creation_during_scheduled_maintenance_windows_-_ONTAP_9) [케이스](https://kb.netapp.com/Advice_and_Troubleshooting/Data_Storage_Software/ONTAP_OS/How_to_suppress_automatic_case_creation_during_scheduled_maintenance_windows_-_ONTAP_9) [생](https://kb.netapp.com/Advice_and_Troubleshooting/Data_Storage_Software/ONTAP_OS/How_to_suppress_automatic_case_creation_during_scheduled_maintenance_windows_-_ONTAP_9)[성을](https://kb.netapp.com/Advice_and_Troubleshooting/Data_Storage_Software/ONTAP_OS/How_to_suppress_automatic_case_creation_during_scheduled_maintenance_windows_-_ONTAP_9) 억[제하는](https://kb.netapp.com/Advice_and_Troubleshooting/Data_Storage_Software/ONTAP_OS/How_to_suppress_automatic_case_creation_during_scheduled_maintenance_windows_-_ONTAP_9) [방법](https://kb.netapp.com/Advice_and_Troubleshooting/Data_Storage_Software/ONTAP_OS/How_to_suppress_automatic_case_creation_during_scheduled_maintenance_windows_-_ONTAP_9)[".](https://kb.netapp.com/Advice_and_Troubleshooting/Data_Storage_Software/ONTAP_OS/How_to_suppress_automatic_case_creation_during_scheduled_maintenance_windows_-_ONTAP_9)

7. 권한 수준을 admin으로 다시 변경합니다.

'Set-Privilege admin'입니다

# **nVidia SN2100**

개요

**NVIDIA SN2100** 스위치의 설치 및 구성 개요

NVIDIA SN2100은 2개 이상의 노드로 ONTAP 클러스터를 구축할 수 있는 클러스터 스위치입니다.

초기 구성 개요

ONTAP를 실행하는 시스템에서 NVIDIA SN2100 스위치를 구성하려면 다음 단계를 수행하십시오.

1. ["NVIDIA SN2100](#page-295-0) [스위치용](#page-295-0) [하드웨어를](#page-295-0) [설치합니다](#page-295-0)[".](#page-295-0)

지침은 \_NVIDIA 스위치 설치 안내서\_에서 확인할 수 있습니다.

2. ["](#page-296-0)[스위치를](#page-296-0) [구성합니다](#page-296-0)[".](#page-296-0)

지침은 NVIDIA 설명서에 나와 있습니다.

3. ["](#page-296-1)[케이블](#page-296-1) [연결](#page-296-1) [및](#page-296-1) [구성](#page-296-1) [고려](#page-296-1) [사항을](#page-296-1) [검토합니다](#page-296-1)["](#page-296-1).

광 연결, QSA 어댑터 및 스위치 포트 속도에 대한 요구 사항을 검토합니다.

4. ["NS224](#page-304-0) 쉘[프를](#page-304-0) [스위치](#page-304-0) [연결](#page-304-0) [스토리지로](#page-304-0) [케이블로](#page-304-0) [연결합니다](#page-304-0)[".](#page-304-0)

NS224 드라이브 쉘프를 스위치 연결 스토리지(직접 연결 스토리지 아님)로 케이블로 연결해야 하는 시스템이 있는 경우 케이블 연결 절차를 따르십시오.

5. ["Cumulus](#page-305-0) [모드에서](#page-305-0) [Cumulus Linux](#page-305-0)[를](#page-305-0) [설치합니다](#page-305-0)["](#page-305-0) 또는 ["ONIE](#page-315-0) [모드에서](#page-315-0) [Cumulus Linux](#page-315-0)[를](#page-315-0) [설치합니다](#page-315-0)[".](#page-315-0)

스위치가 Cumulus Linux 또는 ONIE를 실행 중일 경우 Cumulus Linux(CL) OS를 설치할 수 있습니다.

6. ["RCF\(Reference Configuration File\)](#page-324-0) [스크](#page-324-0)립트[를](#page-324-0) [설치합니다](#page-324-0)["](#page-324-0).

클러스터링과 스토리지 애플리케이션에 사용 가능한 RCF 스크립트는 두 가지가 있습니다. 각각의 절차는 동일합니다.

7. ["](https://docs.netapp.com/ko-kr/ontap-systems-switches/switch-nvidia-sn2100/install-snmpv3-sn2100-cluster.html)[스위치](https://docs.netapp.com/ko-kr/ontap-systems-switches/switch-nvidia-sn2100/install-snmpv3-sn2100-cluster.html) [로그](https://docs.netapp.com/ko-kr/ontap-systems-switches/switch-nvidia-sn2100/install-snmpv3-sn2100-cluster.html) [수집을](https://docs.netapp.com/ko-kr/ontap-systems-switches/switch-nvidia-sn2100/install-snmpv3-sn2100-cluster.html) [위해](https://docs.netapp.com/ko-kr/ontap-systems-switches/switch-nvidia-sn2100/install-snmpv3-sn2100-cluster.html) [SNMPv3](https://docs.netapp.com/ko-kr/ontap-systems-switches/switch-nvidia-sn2100/install-snmpv3-sn2100-cluster.html)[을](https://docs.netapp.com/ko-kr/ontap-systems-switches/switch-nvidia-sn2100/install-snmpv3-sn2100-cluster.html) [구성합니다](https://docs.netapp.com/ko-kr/ontap-systems-switches/switch-nvidia-sn2100/install-snmpv3-sn2100-cluster.html)["](https://docs.netapp.com/ko-kr/ontap-systems-switches/switch-nvidia-sn2100/install-snmpv3-sn2100-cluster.html).

이 릴리스에는 스위치 로그 수집용 SNMPv3 및 스위치 상태 모니터링(SHM)에 대한 지원이 포함되어 있습니다.

이 절차에서는 Cumulus Linux에 완벽하게 액세스할 수 있도록 하는 명령줄 인터페이스인 NCLU(Network Command Line Utility)를 사용합니다. NET 명령은 터미널에서 작업을 실행하는 데 사용하는 래퍼 유틸리티입니다.

추가 정보

설치 또는 유지 관리를 시작하기 전에 다음을 검토하십시오.

- ["](#page-294-0)[구성](#page-294-0) [요구](#page-294-0) [사항](#page-294-0)["](#page-294-0)
- ["](#page-294-1)[부품](#page-294-1) [및](#page-294-1) [부품](#page-294-1) [번호](#page-294-1)["](#page-294-1)
- ["](#page-295-1)[필수](#page-295-1) [문서](#page-295-1)["](#page-295-1)
- ["Hardware Universe"](https://hwu.netapp.com) 지원되는 모든 ONTAP 버전.

## <span id="page-294-0"></span>**NVIDIA SN2100** 스위치의 구성 요구 사항

NVIDIA SN2100 스위치 설치 및 유지 보수의 경우 모든 구성 요구 사항을 검토하십시오.

설치 요구 사항

2개 이상의 노드로 ONTAP 클러스터를 구축하려면 두 개의 지원되는 클러스터 네트워크 스위치가 필요합니다. 선택 사항인 관리 스위치를 추가로 사용할 수 있습니다.

NVIDIA SN2100 스위치(X190006)는 스위치에 포함된 표준 브래킷과 함께 NVIDIA 이중/단일 스위치 캐비닛에 설치합니다.

케이블 연결 지침은 을 참조하십시오 ["](#page-296-1)[케이블](#page-296-1) [연결](#page-296-1) [및](#page-296-1) [구성](#page-296-1) [고려](#page-296-1) [사항을](#page-296-1) [검토합니다](#page-296-1)["](#page-296-1).

**ONTAP** 및 **Linux** 지원

NVIDIA SN2100 스위치는 Cumulus Linux를 실행하는 10/25/40/100GbE 스위치입니다. 스위치는 다음을 지원합니다.

• ONTAP 9.10.1P3

SN2100 스위치는 ONTAP 9.10.1P3에서 서로 다른 스위치 쌍을 통해 클러스터 및 스토리지 애플리케이션을 제공합니다.

• Cumulus Linux(CL) OS 버전

NVIDIA에서 SN2100 Cumulus 소프트웨어를 다운로드하려면 NVIDIA의 엔터프라이즈 지원 포털에 액세스하려면 로그인 자격 증명이 있어야 합니다. 기술 자료 문서를 참조하십시오 ["](https://kb.netapp.com/onprem/Switches/Nvidia/How_To_Register_With_NVIDIA_For_Enterprise_Support_Portal_Access)엔[터프라이즈](https://kb.netapp.com/onprem/Switches/Nvidia/How_To_Register_With_NVIDIA_For_Enterprise_Support_Portal_Access) [지원](https://kb.netapp.com/onprem/Switches/Nvidia/How_To_Register_With_NVIDIA_For_Enterprise_Support_Portal_Access) [포](https://kb.netapp.com/onprem/Switches/Nvidia/How_To_Register_With_NVIDIA_For_Enterprise_Support_Portal_Access)[털](https://kb.netapp.com/onprem/Switches/Nvidia/How_To_Register_With_NVIDIA_For_Enterprise_Support_Portal_Access) 액[세스를](https://kb.netapp.com/onprem/Switches/Nvidia/How_To_Register_With_NVIDIA_For_Enterprise_Support_Portal_Access) [위해](https://kb.netapp.com/onprem/Switches/Nvidia/How_To_Register_With_NVIDIA_For_Enterprise_Support_Portal_Access) [NVIDIA](https://kb.netapp.com/onprem/Switches/Nvidia/How_To_Register_With_NVIDIA_For_Enterprise_Support_Portal_Access)[에](https://kb.netapp.com/onprem/Switches/Nvidia/How_To_Register_With_NVIDIA_For_Enterprise_Support_Portal_Access) [등](https://kb.netapp.com/onprem/Switches/Nvidia/How_To_Register_With_NVIDIA_For_Enterprise_Support_Portal_Access)[록하는](https://kb.netapp.com/onprem/Switches/Nvidia/How_To_Register_With_NVIDIA_For_Enterprise_Support_Portal_Access) [방법](https://kb.netapp.com/onprem/Switches/Nvidia/How_To_Register_With_NVIDIA_For_Enterprise_Support_Portal_Access)["](https://kb.netapp.com/onprem/Switches/Nvidia/How_To_Register_With_NVIDIA_For_Enterprise_Support_Portal_Access). 최신 호환성 정보는 를 참조하십시오 ["NVIDIA](https://mysupport.netapp.com/site/info/nvidia-cluster-switch) [이더넷](https://mysupport.netapp.com/site/info/nvidia-cluster-switch) [스위치](https://mysupport.netapp.com/site/info/nvidia-cluster-switch)["](https://mysupport.netapp.com/site/info/nvidia-cluster-switch) 정보 페이지.

• Cumulus Linux 또는 ONIE를 실행 중인 스위치에서 Cumulus Linux를 설치할 수 있습니다.

<span id="page-294-1"></span>**NVIDIA SN2100** 스위치의 구성 요소 및 부품 번호

NVIDIA SN2100 스위치 설치 및 유지 관리의 경우 캐비닛 및 레일 키트의 구성 요소 및 부품 번호 목록을 검토하십시오.

NVIDIA SN2100 스위치(X190006)는 스위치에 포함된 표준 브래킷과 함께 NVIDIA 이중/단일 스위치 캐비닛에 설치합니다.

레일 키트 세부 정보

다음 표에는 SN2100 스위치 및 레일 키트에 대한 부품 번호 및 설명이 나와 있습니다.

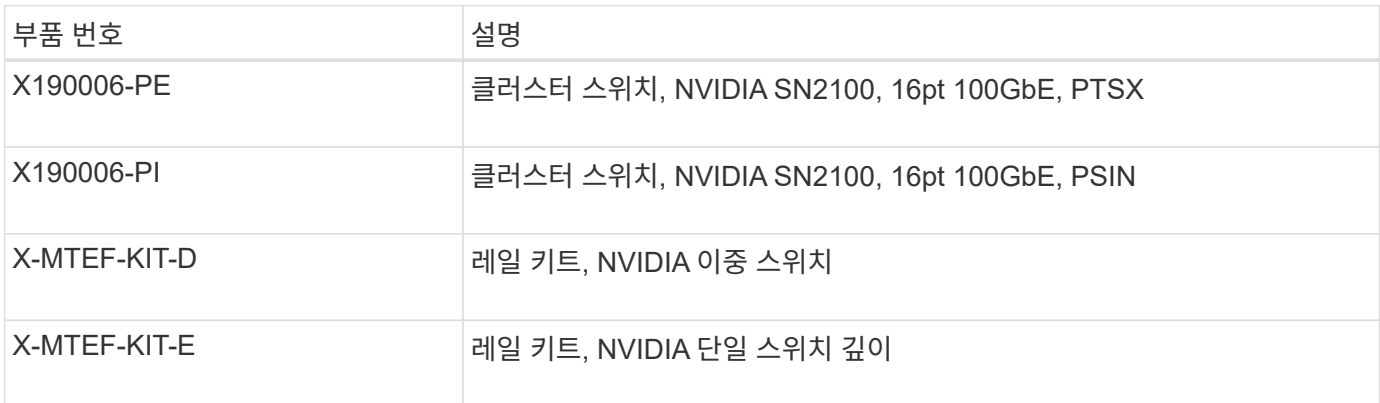

 $\bigcap$ 

에 대한 자세한 내용은 NVIDIA 설명서를 참조하십시오 ["SN2100](https://docs.nvidia.com/networking/display/sn2000pub/Installation) [스위치](https://docs.nvidia.com/networking/display/sn2000pub/Installation) [및](https://docs.nvidia.com/networking/display/sn2000pub/Installation) [레일](https://docs.nvidia.com/networking/display/sn2000pub/Installation) [키트](https://docs.nvidia.com/networking/display/sn2000pub/Installation) [설치](https://docs.nvidia.com/networking/display/sn2000pub/Installation)["](https://docs.nvidia.com/networking/display/sn2000pub/Installation).

# <span id="page-295-1"></span>**NVIDIA SN2100** 스위치에 대한 문서 요구 사항

NVIDIA SN2100 스위치 설치 및 유지 보수에 대해서는 모든 권장 설명서를 참조하십시오.

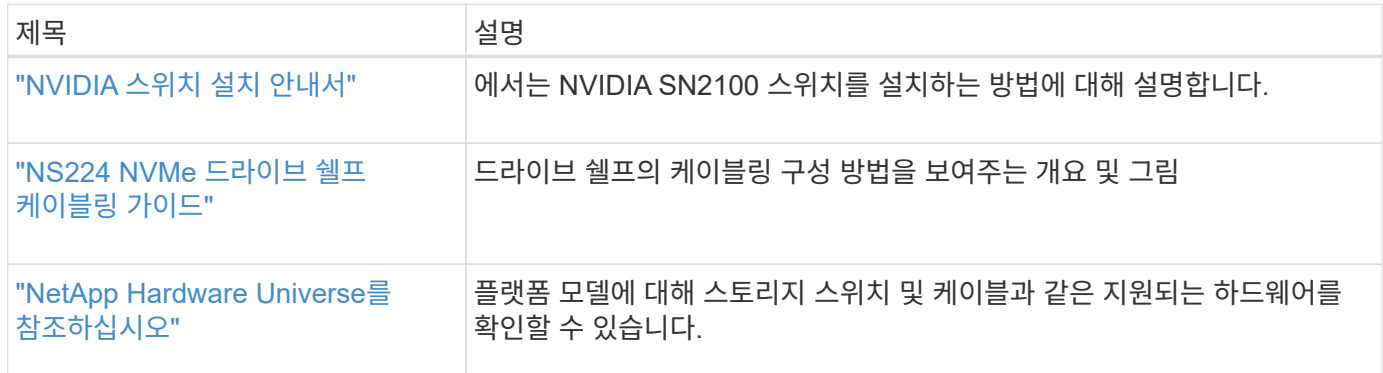

하드웨어를 설치합니다

<span id="page-295-0"></span>**NVIDIA SN2100** 스위치용 하드웨어를 설치합니다

SN2100 하드웨어를 설치하려면 NVIDIA 설명서를 참조하십시오.

단계

1. 를 검토합니다 ["](#page-294-0)[구성](#page-294-0) [요구](#page-294-0) [사항](#page-294-0)["](#page-294-0).

2. 의 지침을 따릅니다 ["NVIDIA](https://docs.nvidia.com/networking/display/sn2000pub/Installation) [스위치](https://docs.nvidia.com/networking/display/sn2000pub/Installation) [설치](https://docs.nvidia.com/networking/display/sn2000pub/Installation) [안내서](https://docs.nvidia.com/networking/display/sn2000pub/Installation)["](https://docs.nvidia.com/networking/display/sn2000pub/Installation).

다음 단계

["](#page-296-0)[스위치를](#page-296-0) [구성합니다](#page-296-0)[".](#page-296-0)

<span id="page-296-0"></span>**NVIDIA SN2100** 스위치를 구성합니다

SN2100 스위치를 구성하려면 NVIDIA 설명서를 참조하십시오.

단계

1. 를 검토합니다 ["](#page-294-0)[구성](#page-294-0) [요구](#page-294-0) [사항](#page-294-0)["](#page-294-0).

2. 의 지침을 따릅니다 ["NVIDIA](https://docs.nvidia.com/networking/display/sn2000pub/System+Bring-Up) [시스템](https://docs.nvidia.com/networking/display/sn2000pub/System+Bring-Up) [시작](https://docs.nvidia.com/networking/display/sn2000pub/System+Bring-Up)[."](https://docs.nvidia.com/networking/display/sn2000pub/System+Bring-Up).

다음 단계

["](#page-296-1)[케이블](#page-296-1) [연결](#page-296-1) [및](#page-296-1) [구성](#page-296-1) [고려](#page-296-1) [사항을](#page-296-1) [검토합니다](#page-296-1)["](#page-296-1).

<span id="page-296-1"></span>케이블 연결 및 구성 고려 사항을 검토합니다

NVIDIA SN2100 스위치를 구성하기 전에 다음 사항을 검토하십시오.

**NVIDIA** 포트 세부 정보

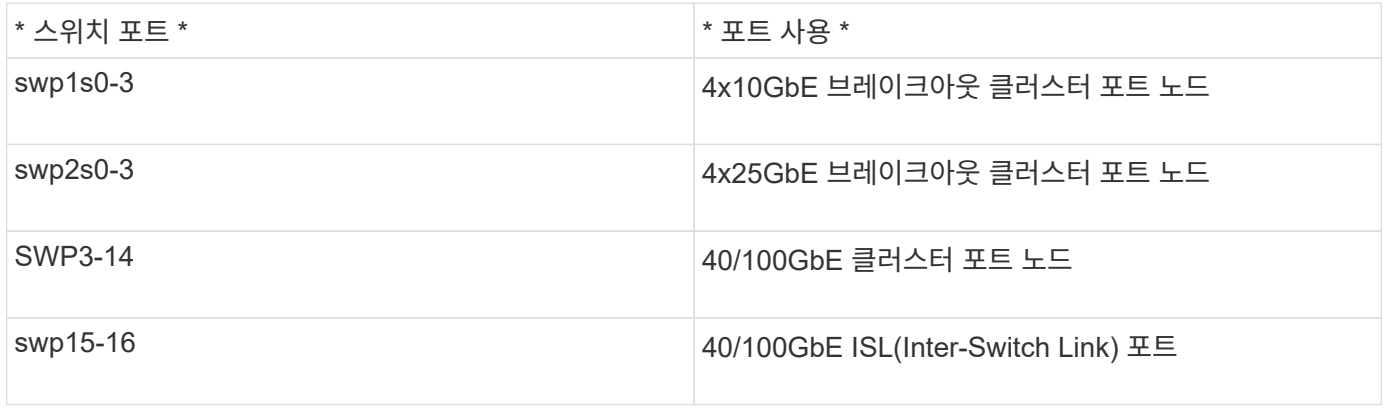

를 참조하십시오 ["Hardware Universe"](https://hwu.netapp.com/Switch/Index) 스위치 포트에 대한 자세한 내용은 을 참조하십시오.

광 연결을 통한 연결 지연

연결 작업이 5초 이상 지연되는 경우에는 Cumulus Linux 5.4 이상에서 빠른 연결 작업을 지원합니다. 을 사용하여 링크를 구성할 수 있습니다 nv set 명령:

**nv set interface <interface-id> link fast-linkup on nv config apply reload the switchd**

```
cumulus@cumulus-cs13:mgmt:~$ nv set interface swp5 link fast-linkup on
cumulus@cumulus-cs13:mgmt:~$ nv config apply
switchd need to reload on this config change
Are you sure? [y/N] y
applied [rev_id: 22]
Only switchd reload required
```
구리 연결을 지원합니다

이 문제를 해결하려면 다음 구성 변경이 필요합니다.

### **Cumulus Linux 4.4.3**

1. 40GbE/100GbE 구리 케이블을 사용하여 각 인터페이스의 이름을 식별합니다.

cumulus@cumulus:mgmt:~\$ **net show interface pluggables** Interface Identifier Vendor Name Vendor PN Vendor SN Vendor Rev --------- ------------- -------------- ----------- ------------- --------- swp3 0x11 (QSFP28) Molex 112-00576 93A2229911111 B0 swp4 0x11 (QSFP28) Molex 112-00576 93A2229922222 B0

2. 에 다음 두 줄을 추가합니다 /etc/cumulus/switchd.conf 40GbE/100GbE 구리 케이블을 사용하는 모든 포트(SWP <n>)용 파일:

◦ interface.swp<n>.enable\_media\_depended\_linkup\_flow=TRUE

◦ interface.swp<n>.enable\_short\_tuning=TRUE

예를 들면 다음과 같습니다.

cumulus@cumulus:mgmt:~\$ **sudo nano /etc/cumulus/switchd.conf** . . interface.swp3.enable\_media\_depended\_linkup\_flow=TRUE interface.swp3.enable\_short\_tuning=TRUE interface.swp4.enable\_media\_depended\_linkup\_flow=TRUE interface.swp4.enable\_short\_tuning=TRUE

3. 를 다시 시작합니다 switchd 서비스:

cumulus@cumulus:mgmt:~\$ **sudo systemctl restart switchd.service**

4. 포트가 작동 중인지 확인합니다.

```
cumulus@cumulus:mgmt:~$ net show interface all
```
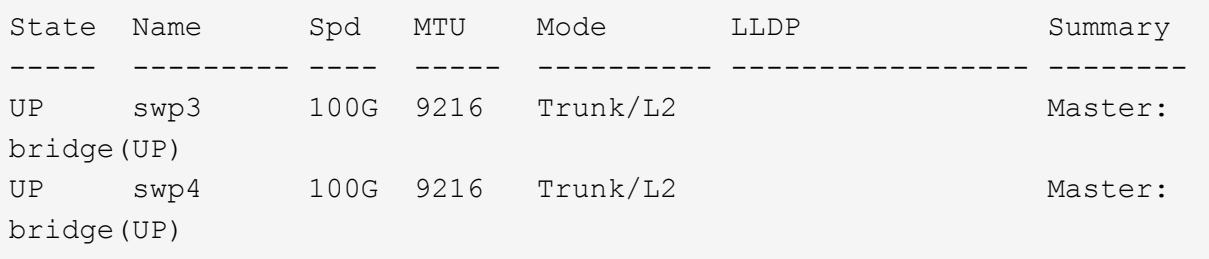

# **Cumulus Linux 5.x**를 의미합니다

1. 40GbE/100GbE 구리 케이블을 사용하여 각 인터페이스의 이름을 식별합니다.

```
cumulus@cumulus:mgmt:~$ nv show interface pluggables
Interface Identifier Vendor Name Vendor PN Vendor SN
Vendor Rev
--------- ------------- -------------- ----------- -------------
----------
swp3 0x11 (QSFP28) Molex 112-00576 93A2229911111
B0
swp4 0x11 (QSFP28) Molex 112-00576 93A2229922222
B0
```
2. 를 사용하여 링크를 구성합니다 nv set 명령:

- nv set interface <interface-id> link fast-linkup on
- nv config apply
- <sup>를</sup> 다시 로드합니다 switchd 서비스

예를 들면 다음과 같습니다.

```
cumulus@cumulus:mgmt:~$ nv set interface swp5 link fast-linkup on
cumulus@cumulus:mgmt:~$ nv config apply
switchd need to reload on this config change
Are you sure? [y/N] y
applied [rev_id: 22]
Only switchd reload required
```
3. 포트가 작동 중인지 확인합니다.

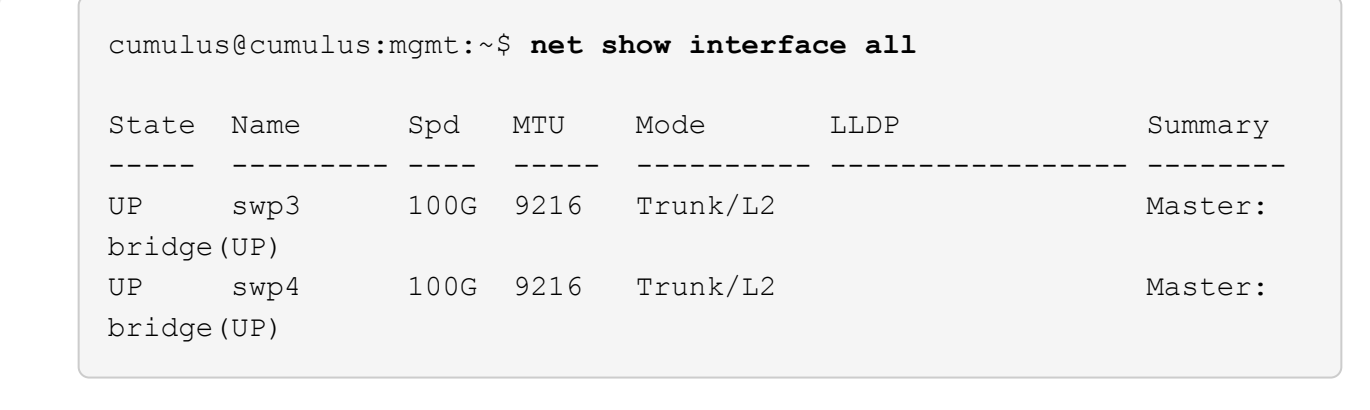

을 참조하십시오 ["](https://kb.netapp.com/Advice_and_Troubleshooting/Data_Storage_Systems/Fabric_Interconnect_and_Management_Switches/NVIDIA_SN2100_switch_fails_to_connect_using_40_100GbE_copper_cable)[이](https://kb.netapp.com/Advice_and_Troubleshooting/Data_Storage_Systems/Fabric_Interconnect_and_Management_Switches/NVIDIA_SN2100_switch_fails_to_connect_using_40_100GbE_copper_cable) [KB](https://kb.netapp.com/Advice_and_Troubleshooting/Data_Storage_Systems/Fabric_Interconnect_and_Management_Switches/NVIDIA_SN2100_switch_fails_to_connect_using_40_100GbE_copper_cable)[입니다](https://kb.netapp.com/Advice_and_Troubleshooting/Data_Storage_Systems/Fabric_Interconnect_and_Management_Switches/NVIDIA_SN2100_switch_fails_to_connect_using_40_100GbE_copper_cable)["](https://kb.netapp.com/Advice_and_Troubleshooting/Data_Storage_Systems/Fabric_Interconnect_and_Management_Switches/NVIDIA_SN2100_switch_fails_to_connect_using_40_100GbE_copper_cable) 를 참조하십시오.

Cumulus Linux 4.4.2에서는 X1151A NIC, X1146A NIC 또는 온보드 100GbE 포트가 있는 SN2100 스위치에서 구리 연결이 지원되지 않습니다. 예를 들면 다음과 같습니다.

- e0a 및 e0b 포트의 AFF A800
- e0g 및 e0h 포트의 AFF A320

**QSA** 어댑터

QSA 어댑터를 사용하여 플랫폼의 10GbE/25GbE 클러스터 포트에 연결하면 링크가 작동하지 않을 수 있습니다.

이 문제를 해결하려면 다음을 수행하십시오.

- 10GbE의 경우 swp1s0-3 링크 속도를 10000으로 수동으로 설정하고 자동 협상을 꺼짐으로 설정합니다.
- 25GbE의 경우 swp2s0-3 링크 속도를 25000으로 수동으로 설정하고 자동 협상을 꺼짐으로 설정하십시오.

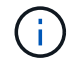

10GbE/25GbE QSA 어댑터를 사용하는 경우 비 브레이크아웃 40GbE/100GbE 포트(SWP3 swp14)에 삽입합니다. QSA 어댑터를 브레이크아웃용으로 구성된 포트에 삽입하지 마십시오.

브레이크아웃 포트의 인터페이스 속도 설정

스위치 포트의 트랜시버에 따라 스위치 인터페이스의 속도를 고정 속도로 설정해야 할 수 있습니다. 10GbE 및 25GbE 브레이크아웃 포트를 사용하는 경우 자동 협상이 꺼져 있는지 확인하고 스위치의 인터페이스 속도를 설정합니다.

# **Cumulus Linux 4.4.3** 예를 들면 다음과 같습니다.

```
cumulus@cumulus:mgmt:~$ net add int swp1s3 link autoneg off && net com
--- /etc/network/interfaces 2019-11-17 00:17:13.470687027 +0000
+++ /run/nclu/ifupdown2/interfaces.tmp 2019-11-24 00:09:19.435226258
+0000
@@ -37,21 +37,21 @@
       alias 10G Intra-Cluster Node
       link-autoneg off
       link-speed 10000 <---- port speed set
       mstpctl-bpduguard yes
       mstpctl-portadminedge yes
       mtu 9216
auto swp1s3
iface swp1s3
      alias 10G Intra-Cluster Node
- link-autoneg off
+ link-autoneg on
      link-speed 10000 <---- port speed set
       mstpctl-bpduguard yes
       mstpctl-portadminedge yes
       mtu 9216
auto swp2s0
iface swp2s0
      alias 25G Intra-Cluster Node
      link-autoneg off
       link-speed 25000 <---- port speed set
```
인터페이스 및 포트 상태를 점검하여 설정이 적용되었는지 확인합니다.

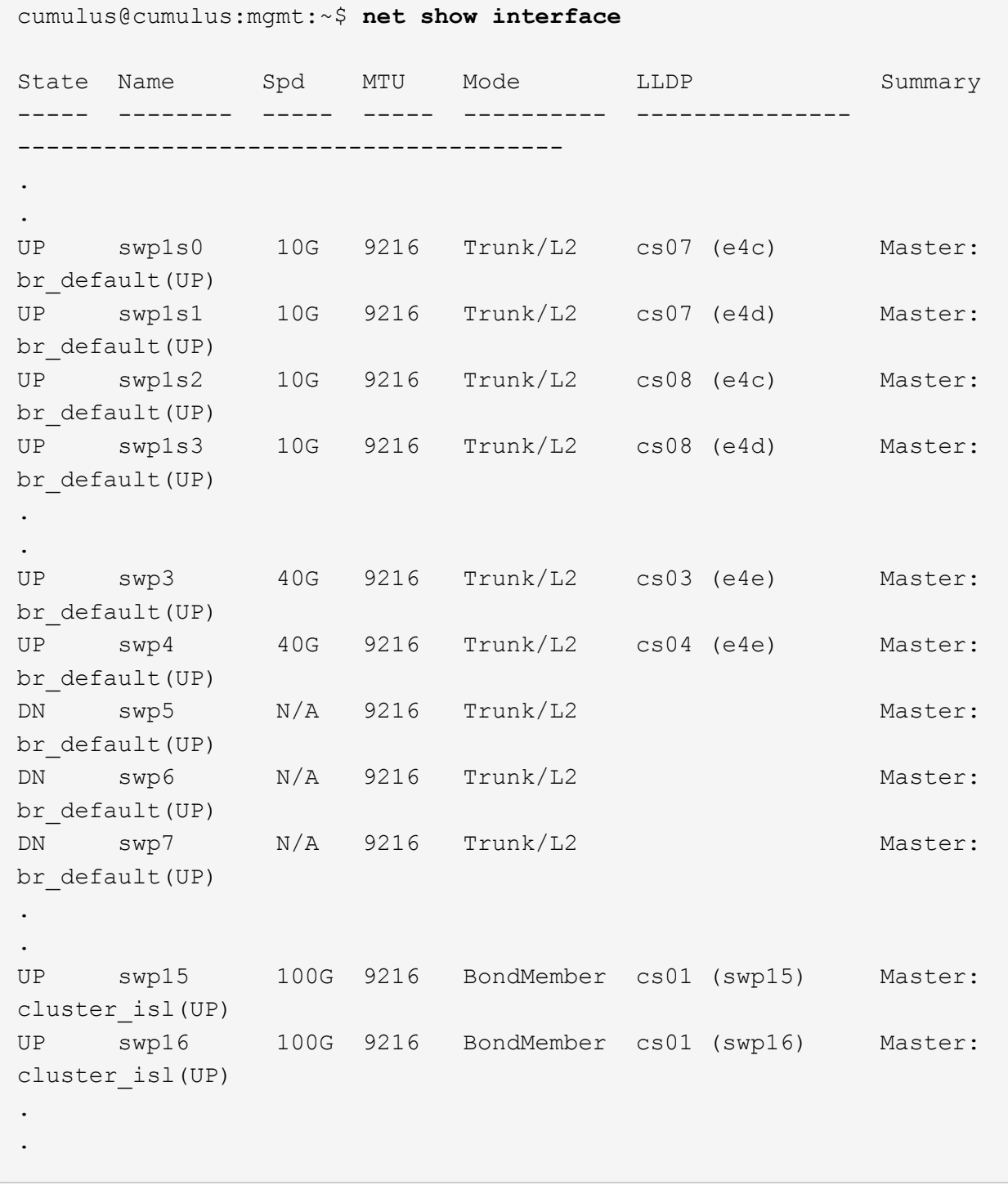

**Cumulus Linux 5.x**를 의미합니다 예를 들면 다음과 같습니다.

cumulus@cumulus:mgmt:~\$ **nv set interface swp1s3 link auto-negotiate off** cumulus@cumulus:mgmt:~\$ **nv set interface swp1s3 link speed 10G** cumulus@cumulus:mgmt:~\$ **nv show interface swp1s3**

link

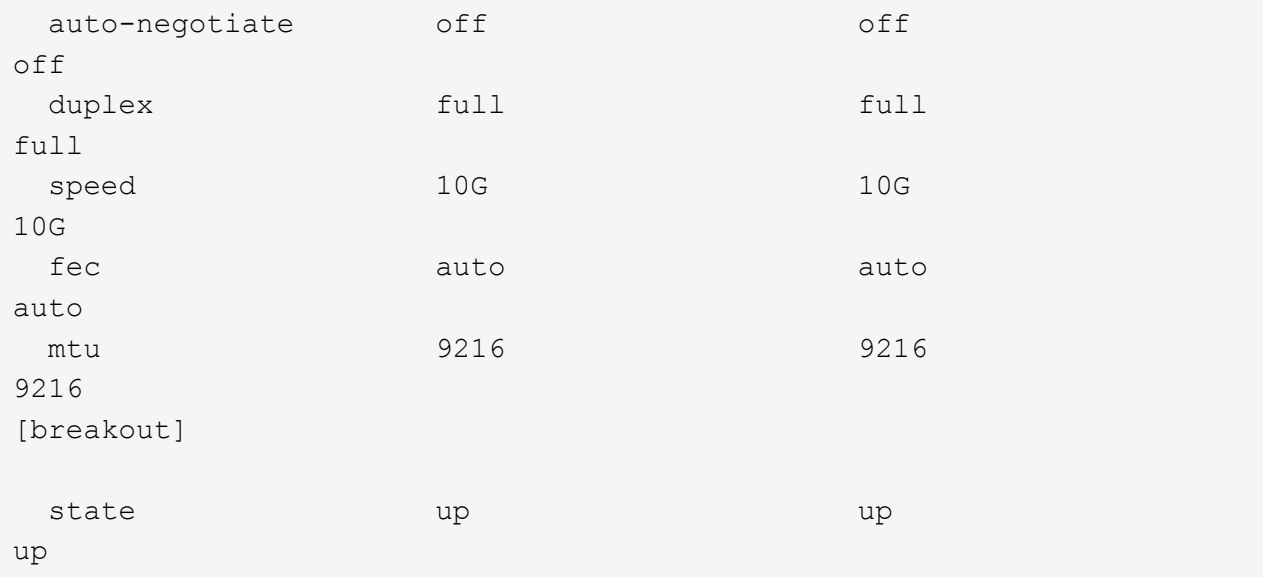

인터페이스 및 포트 상태를 점검하여 설정이 적용되었는지 확인합니다.

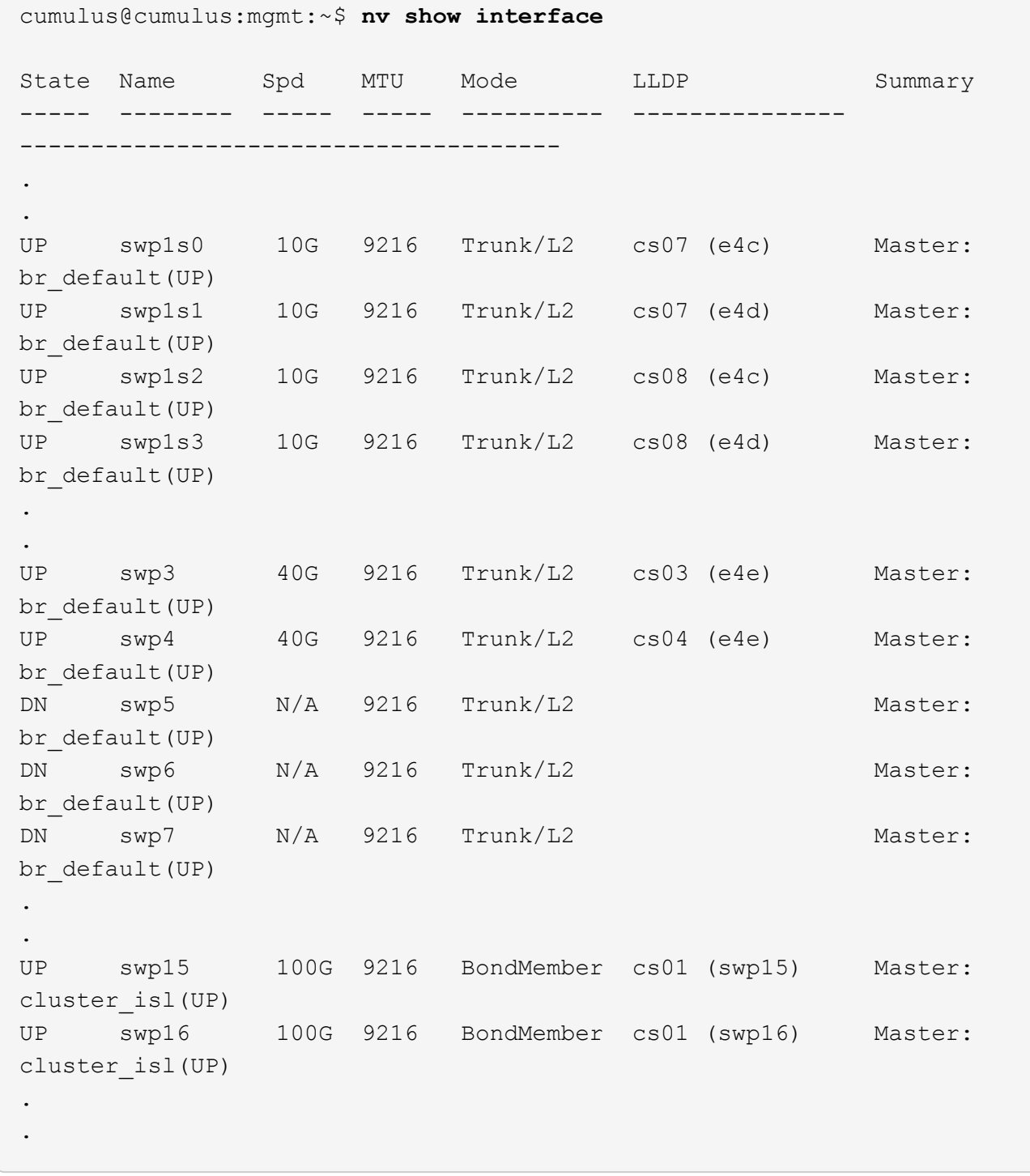

# 다음 단계

["NS224](#page-304-0) 쉘[프를](#page-304-0) [스위치](#page-304-0) [연결](#page-304-0) [스토리지로](#page-304-0) [케이블로](#page-304-0) [연결합니다](#page-304-0)[".](#page-304-0)

<span id="page-304-0"></span>**NS224** 쉘프를 스위치 연결 스토리지로 케이블로 연결합니다

NS224 드라이브 쉘프를 직접 연결 스토리지가 아닌 스위치 연결 스토리지로 케이블로 연결해야 하는 시스템이 있는 경우 여기에 제공된 정보를 사용합니다.

• 스토리지 스위치를 통해 NS224 드라이브 쉘프 케이블 연결:

["](https://library.netapp.com/ecm/ecm_download_file/ECMLP2876580)[케이블](https://library.netapp.com/ecm/ecm_download_file/ECMLP2876580) [연결](https://library.netapp.com/ecm/ecm_download_file/ECMLP2876580) [스위치](https://library.netapp.com/ecm/ecm_download_file/ECMLP2876580) [연결](https://library.netapp.com/ecm/ecm_download_file/ECMLP2876580) [NS224](https://library.netapp.com/ecm/ecm_download_file/ECMLP2876580) [드라이브](https://library.netapp.com/ecm/ecm_download_file/ECMLP2876580) [쉘](https://library.netapp.com/ecm/ecm_download_file/ECMLP2876580)[프](https://library.netapp.com/ecm/ecm_download_file/ECMLP2876580)["](https://library.netapp.com/ecm/ecm_download_file/ECMLP2876580)

• 플랫폼 모델에 대해 스토리지 스위치 및 케이블과 같은 지원되는 하드웨어를 확인합니다.

["NetApp Hardware Universe](https://hwu.netapp.com/)[를](https://hwu.netapp.com/) [참조하십시오](https://hwu.netapp.com/)["](https://hwu.netapp.com/)

다음 단계

["Cumulus](#page-305-0) [모드에서](#page-305-0) [Cumulus Linux](#page-305-0)[를](#page-305-0) [설치합니다](#page-305-0)["](#page-305-0) 또는 ["ONIE](#page-315-0) [모드에서](#page-315-0) [Cumulus Linux](#page-315-0)[를](#page-315-0) [설치합니다](#page-315-0)[".](#page-315-0)

소프트웨어를 구성합니다

**NVIDIA SN2100** 스위치에 대한 소프트웨어 설치 워크플로우

NVIDIA SN2100 스위치용 소프트웨어를 설치하고 구성하려면 다음 단계를 수행하십시오.

1. ["Cumulus](#page-305-0) [모드에서](#page-305-0) [Cumulus Linux](#page-305-0)[를](#page-305-0) [설치합니다](#page-305-0)["](#page-305-0) 또는 ["ONIE](#page-315-0) [모드에서](#page-315-0) [Cumulus Linux](#page-315-0)[를](#page-315-0) [설치합니다](#page-315-0)[".](#page-315-0)

스위치가 Cumulus Linux 또는 ONIE를 실행 중일 경우 Cumulus Linux(CL) OS를 설치할 수 있습니다.

2. ["RCF\(Reference Configuration File\)](#page-324-0) [스크](#page-324-0)립트[를](#page-324-0) [설치합니다](#page-324-0)["](#page-324-0).

클러스터링과 스토리지 애플리케이션에 사용 가능한 RCF 스크립트는 두 가지가 있습니다. 각각의 절차는 동일합니다.

3. ["](https://docs.netapp.com/ko-kr/ontap-systems-switches/switch-nvidia-sn2100/install-snmpv3-sn2100-cluster.html)[스위치](https://docs.netapp.com/ko-kr/ontap-systems-switches/switch-nvidia-sn2100/install-snmpv3-sn2100-cluster.html) [로그](https://docs.netapp.com/ko-kr/ontap-systems-switches/switch-nvidia-sn2100/install-snmpv3-sn2100-cluster.html) [수집을](https://docs.netapp.com/ko-kr/ontap-systems-switches/switch-nvidia-sn2100/install-snmpv3-sn2100-cluster.html) [위해](https://docs.netapp.com/ko-kr/ontap-systems-switches/switch-nvidia-sn2100/install-snmpv3-sn2100-cluster.html) [SNMPv3](https://docs.netapp.com/ko-kr/ontap-systems-switches/switch-nvidia-sn2100/install-snmpv3-sn2100-cluster.html)[을](https://docs.netapp.com/ko-kr/ontap-systems-switches/switch-nvidia-sn2100/install-snmpv3-sn2100-cluster.html) [구성합니다](https://docs.netapp.com/ko-kr/ontap-systems-switches/switch-nvidia-sn2100/install-snmpv3-sn2100-cluster.html)["](https://docs.netapp.com/ko-kr/ontap-systems-switches/switch-nvidia-sn2100/install-snmpv3-sn2100-cluster.html).

이 릴리스에는 스위치 로그 수집용 SNMPv3 및 스위치 상태 모니터링(SHM)에 대한 지원이 포함되어 있습니다.

이 절차에서는 Cumulus Linux에 완벽하게 액세스할 수 있도록 하는 명령줄 인터페이스인 NCLU(Network Command Line Utility)를 사용합니다. NET 명령은 터미널에서 작업을 실행하는 데 사용하는 래퍼 유틸리티입니다.

<span id="page-305-0"></span>**Cumulus** 모드에서 **Cumulus Linux**를 설치합니다

스위치를 Cumulus 모드로 실행 중일 때 이 절차를 따라 Cumulus Linux(CL) OS를 설치합니다.

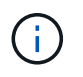

Cumulus Linux(CL) OS는 스위치에서 Cumulus Linux 또는 ONIE를 실행 중일 때 설치할 수 있습니다( 참조) ["ONIE](#page-315-0) [모드로](#page-315-0) [설치합니다](#page-315-0)["](#page-315-0))를 클릭합니다.

필요한 것

- 중급 수준의 Linux 지식.
- 기본 텍스트 편집, UNIX 파일 권한 및 프로세스 모니터링에 대한 지식 를 포함하여 다양한 텍스트 편집기가 미리 설치되어 있습니다 vi 및 nano.
- Linux 또는 UNIX 셸에 대한 액세스 Windows를 실행 중인 경우, Linux 환경을 Cumulus Linux와 상호 작용하기 위한 명령줄 도구로 사용합니다.
- NVIDIA SN2100 스위치 콘솔 액세스를 위한 직렬 콘솔 스위치에서 보드율 요구 사항은 다음과 같이 115200으로 설정됩니다.
- 115200 보드
- 8 데이터 비트
- 1 정지 비트
- 패리티: 없음
- 흐름 제어: 없음

## 이 작업에 대해

다음 사항에 유의하십시오.

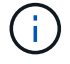

Cumulus Linux를 설치할 때마다 전체 파일 시스템 구조가 지워지고 다시 구축됩니다.

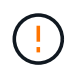

누적 사용자 계정의 기본 암호는 \* cumulus \* 입니다. Cumulus Linux에 처음으로 로그인할 때 이 기본 암호를 변경해야 합니다. 새 이미지를 설치하기 전에 자동화 스크립트를 업데이트해야 합니다. Cumulus Linux는 설치 프로세스 중 기본 암호를 자동으로 변경하는 명령줄 옵션을 제공합니다.

### **Cumulus Linux 4.4.3**

1. 스위치에 로그인합니다.

스위치에 처음 로그인할 때 \* cumulus \* / \* cumulus \* 의 사용자 이름/암호가 필요합니다 sudo 권한.

```
cumulus login: cumulus
Password: cumulus
You are required to change your password immediately (administrator
enforced)
Changing password for cumulus.
Current password: cumulus
New password: <new password>
Retype new password: <new password>
```
2. Cumulus Linux 버전 확인: net show system

```
cumulus@cumulus:mgmt:~$ net show system
Hostname......... cumulus
Build............ Cumulus Linux 4.4.3
Uptime........... 0:08:20.860000
Model............ Mlnx X86
CPU.............. x86_64 Intel Atom C2558 2.40GHz
Memory........... 8GB
Disk............. 14.7GB
ASIC............. Mellanox Spectrum MT52132
Ports............ 16 x 100G-QSFP28
Part Number...... MSN2100-CB2FC
Serial Number.... MT2105T05177
Platform Name.... x86 64-mlnx x86-r0
Product Name..... MSN2100
ONIE Version..... 2019.11-5.2.0020-115200
Base MAC Address. 04:3F:72:43:92:80
Manufacturer..... Mellanox
```
3. 호스트 이름, IP 주소, 서브넷 마스크 및 기본 게이트웨이를 구성합니다. 새 호스트 이름은 콘솔/SSH 세션을 다시 시작한 후에만 유효합니다.

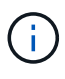

Cumulus Linux 스위치는 eth0이라는 전용 이더넷 관리 포트를 하나 이상 제공합니다. 이 인터페이스는 특히 대역외 관리를 위해 사용됩니다. 기본적으로 관리 인터페이스는 주소 지정을 위해 DHCPv4를 사용합니다.

호스트 이름에 밑줄(\_), 아포스트로피(') 또는 비 ASCII 문자를 사용하지 마십시오.

```
cumulus@cumulus:mgmt:~$ net add hostname sw1
cumulus@cumulus:mgmt:~$ net add interface eth0 ip address
10.233.204.71
cumulus@cumulus:mgmt:~$ net add interface eth0 ip gateway
10.233.204.1
cumulus@cumulus:mgmt:~$ net pending
cumulus@cumulus:mgmt:~$ net commit
```
이 명령어는 '/etc/hostname'과 '/etc/hosts' 파일을 모두 수정합니다.

4. 호스트 이름, IP 주소, 서브넷 마스크 및 기본 게이트웨이가 업데이트되었는지 확인합니다.

```
cumulus@sw1:mgmt:~$ hostname sw1
cumulus@sw1:mgmt:~$ ifconfig eth0
eth0: flags=4163<UP,BROADCAST,RUNNING,MULTICAST> mtu 1500
inet 10.233.204.71 netmask 255.255.254.0 broadcast 10.233.205.255
inet6 fe80::bace:f6ff:fe19:1df6 prefixlen 64 scopeid 0x20<link>
ether b8:ce:f6:19:1d:f6 txqueuelen 1000 (Ethernet)
RX packets 75364 bytes 23013528 (21.9 MiB)
RX errors 0 dropped 7 overruns 0 frame 0
TX packets 4053 bytes 827280 (807.8 KiB)
TX errors 0 dropped 0 overruns 0 carrier 0 collisions 0 device
memory 0xdfc00000-dfc1ffff
```
cumulus@sw1::mgmt:~\$ **ip route show vrf mgmt** default via 10.233.204.1 dev eth0 unreachable default metric 4278198272 10.233.204.0/23 dev eth0 proto kernel scope link src 10.233.204.71 127.0.0.0/8 dev mgmt proto kernel scope link src 127.0.0.1

5. NTP 대화식 모드를 사용하여 시간대를 구성합니다.

a. 터미널에서 다음 명령을 실행합니다.

cumulus@sw1:~\$ **sudo dpkg-reconfigure tzdata**

b. 화면의 메뉴 옵션에 따라 지리적 영역과 영역을 선택합니다.

c. 모든 서비스 및 데몬에 대한 시간대를 설정하려면 스위치를 재부팅합니다.

d. 스위치의 날짜와 시간이 올바른지 확인하고 필요한 경우 업데이트합니다.

6. Cumulus Linux 4.4.3 설치:

cumulus@sw1:mgmt:~\$ **sudo onie-install -a -i http://***<webserver>/<path>***/cumulus-linux-4.4.3-mlx-amd64.bin**

설치 프로그램이 다운로드를 시작합니다. 메시지가 나타나면 \* y \* 를 입력합니다.

7. NVIDIA SN2100 스위치를 재부팅합니다.

cumulus@sw1:mgmt:~\$ **sudo reboot**

8. 설치가 자동으로 시작되고 다음과 같은 GRUB 화면이 나타납니다. 선택하지 마십시오 \*.

- Cumulus Linux GNU/Linux
- ONIE: OS를 설치합니다
- Cumulus 설치
- Cumulus Linux GNU/Linux
- 9. 1-4단계를 반복하여 로그인합니다.
- 10. Cumulus Linux 버전이 4.4.3인지 확인합니다. net show version

```
cumulus@sw1:mgmt:~$ net show version
NCLU_VERSION=1.0-cl4.4.3u0
DISTRIB_ID="Cumulus Linux"
DISTRIB_RELEASE=4.4.3
DISTRIB_DESCRIPTION="Cumulus Linux 4.4.3"
```
11. 새 사용자를 만들고 이 사용자를 에 추가합니다 sudo 그룹. 이 사용자는 콘솔/SSH 세션을 다시 시작한 후에만 유효합니다.

sudo adduser --ingroup netedit admin

```
cumulus@sw1:mgmt:~$ sudo adduser --ingroup netedit admin
[sudo] password for cumulus:
Adding user 'admin' ...
Adding new user 'admin' (1001) with group `netedit' ...
Creating home directory '/home/admin' ...
Copying files from '/etc/skel' ...
New password:
Retype new password:
passwd: password updated successfully
Changing the user information for admin
Enter the new value, or press ENTER for the default
Full Name []:
Room Number []:
Work Phone []:
Home Phone []:
Other []:
Is the information correct? [Y/n] y
cumulus@sw1:mgmt:~$ sudo adduser admin sudo
[sudo] password for cumulus:
Adding user `admin' to group `sudo' ...
Adding user admin to group sudo
Done.
cumulus@sw1:mgmt:~$ exit
logout
Connection to 10.233.204.71 closed.
[admin@cycrh6svl01 ~]$ ssh admin@10.233.204.71
admin@10.233.204.71's password:
Linux sw1 4.19.0-cl-1-amd64 #1 SMP Cumulus 4.19.206-1+cl4.4.1u1
(2021-09-09) x86_64
Welcome to NVIDIA Cumulus (R) Linux (R)
For support and online technical documentation, visit
http://www.cumulusnetworks.com/support
The registered trademark Linux (R) is used pursuant to a sublicense
from LMI, the exclusive licensee of Linus Torvalds, owner of the
mark on a world-wide basis.
admin@sw1:mgmt:~$
```
## **Cumulus Linux 5.x**를 의미합니다

1. 스위치에 로그인합니다.

스위치에 처음 로그인할 때 \* cumulus \* / \* cumulus \* 의 사용자 이름/암호가 필요합니다 sudo 권한.

```
cumulus login: cumulus
Password: cumulus
You are required to change your password immediately (administrator
enforced)
Changing password for cumulus.
Current password: cumulus
New password: <new password>
Retype new password: <new password>
```
2. Cumulus Linux 버전 확인: nv show system

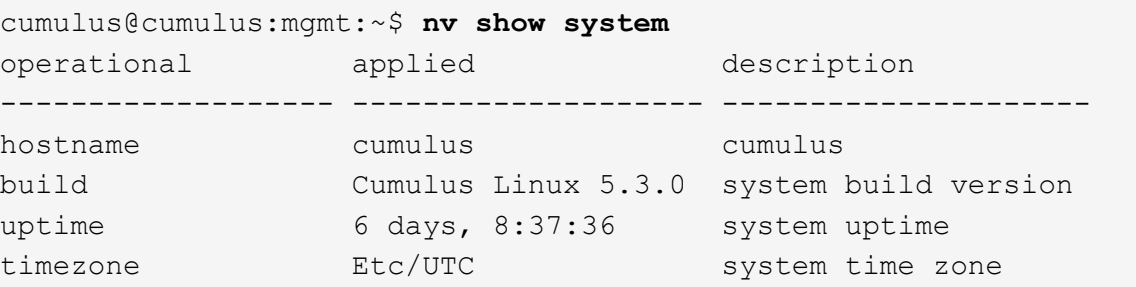

3. 호스트 이름, IP 주소, 서브넷 마스크 및 기본 게이트웨이를 구성합니다. 새 호스트 이름은 콘솔/SSH 세션을 다시 시작한 후에만 유효합니다.

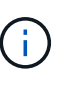

Cumulus Linux 스위치는 eth0이라는 전용 이더넷 관리 포트를 하나 이상 제공합니다. 이 인터페이스는 특히 대역외 관리를 위해 사용됩니다. 기본적으로 관리 인터페이스는 주소 지정을 위해 DHCPv4를 사용합니다.

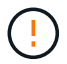

호스트 이름에 밑줄(\_), 아포스트로피(') 또는 비 ASCII 문자를 사용하지 마십시오.

```
cumulus@cumulus:mgmt:~$ nv set system hostname sw1
cumulus@cumulus:mgmt:~$ nv set interface eth0 ip address
10.233.204.71/24
cumulus@cumulus:mgmt:~$ nv set interface eth0 ip gateway
10.233.204.1
cumulus@cumulus:mgmt:~$ nv config apply
cumulus@cumulus:mgmt:~$ nv config save
```
이 명령어는 '/etc/hostname'과 '/etc/hosts' 파일을 모두 수정합니다.

4. 호스트 이름, IP 주소, 서브넷 마스크 및 기본 게이트웨이가 업데이트되었는지 확인합니다.

cumulus@sw1:mgmt:~\$ **hostname sw1** cumulus@sw1:mgmt:~\$ **ifconfig eth0** eth0: flags=4163<UP,BROADCAST,RUNNING,MULTICAST> mtu 1500 inet 10.233.204.71 netmask 255.255.254.0 broadcast 10.233.205.255 inet6 fe80::bace:f6ff:fe19:1df6 prefixlen 64 scopeid 0x20<link> ether b8:ce:f6:19:1d:f6 txqueuelen 1000 (Ethernet) RX packets 75364 bytes 23013528 (21.9 MiB) RX errors 0 dropped 7 overruns 0 frame 0 TX packets 4053 bytes 827280 (807.8 KiB) TX errors 0 dropped 0 overruns 0 carrier 0 collisions 0 device memory 0xdfc00000-dfc1ffff

cumulus@sw1::mgmt:~\$ **ip route show vrf mgmt** default via 10.233.204.1 dev eth0 unreachable default metric 4278198272 10.233.204.0/23 dev eth0 proto kernel scope link src 10.233.204.71 127.0.0.0/8 dev mgmt proto kernel scope link src 127.0.0.1

5. NTP 대화식 모드를 사용하여 시간대를 구성합니다.

a. 터미널에서 다음 명령을 실행합니다.

cumulus@sw1:~\$ **sudo dpkg-reconfigure tzdata**

b. 화면의 메뉴 옵션에 따라 지리적 영역과 영역을 선택합니다.

c. 모든 서비스 및 데몬에 대한 시간대를 설정하려면 스위치를 재부팅합니다.

d. 스위치의 날짜와 시간이 올바른지 확인하고 필요한 경우 업데이트합니다.

6. Cumulus Linux 5.4 설치:

cumulus@sw1:mgmt:~\$ **sudo onie-install -a -i http://***<webserver>/<path>***/cumulus-linux-5.4-mlx-amd64.bin**

설치 프로그램이 다운로드를 시작합니다. 메시지가 나타나면 \* y \* 를 입력합니다.

7. NVIDIA SN2100 스위치를 재부팅합니다.

cumulus@sw1:mgmt:~\$ **sudo reboot**

8. 설치가 자동으로 시작되고 다음과 같은 GRUB 화면이 나타납니다. 선택하지 마십시오 \*.

◦ Cumulus - Linux GNU/Linux

◦ ONIE: OS를 설치합니다

- Cumulus 설치
- Cumulus Linux GNU/Linux
- 9. 1-4단계를 반복하여 로그인합니다.
- 10. Cumulus Linux 버전이 5.4: nv show system

```
cumulus@cumulus:mgmt:~$ nv show system
operational applied description
------------------- -------------------- ---------------------
hostname cumulus cumulus
build Cumulus Linux 5.4.0 system build version
uptime 6 days, 13:37:36 system uptime
timezone Etc/UTC system time zone
```
11. 각 노드가 각 스위치에 연결되어 있는지 확인합니다.

```
cumulus@sw1:mgmt:~$ net show lldp
LocalPort Speed Mode RemoteHost
RemotePort
--------- ----- ---------- ----------------------------------
-----------
eth0 100M Mgmt mgmt-sw1
Eth110/1/29
swp2s1 25G Trunk/L2 node1
e0a
swp15 100G BondMember sw2
swp15
swp16 100G BondMember sw2
swp16
```
12. 새 사용자를 만들고 이 사용자를 에 추가합니다 sudo 그룹. 이 사용자는 콘솔/SSH 세션을 다시 시작한 후에만 유효합니다.

sudo adduser --ingroup netedit admin

```
cumulus@sw1:mgmt:~$ sudo adduser --ingroup netedit admin
[sudo] password for cumulus:
Adding user 'admin' ...
Adding new user 'admin' (1001) with group `netedit' ...
Creating home directory '/home/admin' ...
Copying files from '/etc/skel' ...
New password:
Retype new password:
passwd: password updated successfully
Changing the user information for admin
Enter the new value, or press ENTER for the default
Full Name []:
Room Number []:
Work Phone []:
Home Phone []:
Other []:
Is the information correct? [Y/n] y
cumulus@sw1:mgmt:~$ sudo adduser admin sudo
[sudo] password for cumulus:
Adding user `admin' to group `sudo' ...
Adding user admin to group sudo
Done.
cumulus@sw1:mgmt:~$ exit
logout
Connection to 10.233.204.71 closed.
[admin@cycrh6svl01 ~]$ ssh admin@10.233.204.71
admin@10.233.204.71's password:
Linux sw1 4.19.0-cl-1-amd64 #1 SMP Cumulus 4.19.206-1+cl4.4.1u1
(2021-09-09) x86_64
Welcome to NVIDIA Cumulus (R) Linux (R)
For support and online technical documentation, visit
http://www.cumulusnetworks.com/support
The registered trademark Linux (R) is used pursuant to a sublicense
from LMI, the exclusive licensee of Linus Torvalds, owner of the
mark on a world-wide basis.
admin@sw1:mgmt:~$
```
13. 관리자 사용자가 액세스할 수 있도록 사용자 그룹을 추가합니다 nv 명령:

```
cumulus@sw1:mgmt:~$ sudo adduser admin nvshow
       [sudo] password for cumulus:
       Adding user 'admin' to group 'nvshow' ...
       Adding user admin to group nvshow
       Done.
```
을 참조하십시오 ["NVIDIA](https://docs.nvidia.com/networking-ethernet-software/cumulus-linux-54/System-Configuration/Authentication-Authorization-and-Accounting/User-Accounts/) [사용자](https://docs.nvidia.com/networking-ethernet-software/cumulus-linux-54/System-Configuration/Authentication-Authorization-and-Accounting/User-Accounts/) [계정](https://docs.nvidia.com/networking-ethernet-software/cumulus-linux-54/System-Configuration/Authentication-Authorization-and-Accounting/User-Accounts/)["](https://docs.nvidia.com/networking-ethernet-software/cumulus-linux-54/System-Configuration/Authentication-Authorization-and-Accounting/User-Accounts/) 를 참조하십시오.

다음 단계

["RCF\(Reference Configuration File\)](#page-324-0) [스크](#page-324-0)립트[를](#page-324-0) [설치합니다](#page-324-0)["](#page-324-0).

# <span id="page-315-0"></span>**ONIE** 모드에서 **Cumulus Linux**를 설치합니다

스위치가 ONIE 모드에서 실행 중일 때 Cumulus Linux(CL) OS를 설치하려면 다음 절차를 따르십시오.

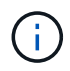

스위치가 ONIE 또는 Cumulus Linux를 실행 중일 때 Cumulus Linux(CL) OS를 설치할 수 있습니다 (참조) ["Cumulus](#page-305-0) [모드로](#page-305-0) [설치합니다](#page-305-0)["](#page-305-0))를 클릭합니다.

이 작업에 대해

네트워크 설치 프로그램 이미지를 자동으로 검색할 수 있도록 ONIE(Open Network Install Environment)를 사용하여 Cumulus Linux를 설치할 수 있습니다. 이를 통해 Cumulus Linux와 같은 운영 체제 선택을 하는 스위치 보안 모델의 시스템 모델을 용이하게 할 수 있습니다. ONIE를 사용하여 Cumulus Linux를 설치하는 가장 쉬운 방법은 로컬 HTTP 검색을 사용하는 것입니다.

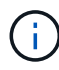

호스트가 IPv6를 사용하는 경우 웹 서버가 실행되고 있는지 확인합니다. 호스트가 IPv4를 사용하는 경우 웹 서버 외에 DHCP를 실행 중인지 확인합니다.

이 절차에서는 ONIE에서 관리자가 부팅된 후 Cumulus Linux를 업그레이드하는 방법을 보여 줍니다.

**Cumulus Linux 4.4.3**

- 1. 웹 서버의 루트 디렉터리에 Cumulus Linux 설치 파일을 다운로드합니다. 이 파일 이름 바꾸기: onieinstaller.
- 2. 이더넷 케이블을 사용하여 호스트를 스위치의 관리 이더넷 포트에 연결합니다.
- 3. 스위치의 전원을 켭니다.

스위치가 ONIE 이미지 설치 프로그램을 다운로드하고 부팅합니다. 설치가 완료되면 터미널 창에 Cumulus Linux 로그인 프롬프트가 나타납니다.

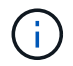

Cumulus Linux를 설치할 때마다 전체 파일 시스템 구조가 지워지고 다시 구축됩니다.

4. SN2100 스위치를 재부팅합니다.

cumulus@cumulus:mgmt:~\$ **sudo reboot**

- 5. GNU GRUB 화면에서 \* Esc \* 키를 눌러 일반 부팅 프로세스를 중단하고 \* ONIE \* 를 선택한 다음 \* Enter \* 를 누릅니다.
- 6. 다음 화면에서 \* ONIE:OS 설치 \* 를 선택합니다.
- 7. ONIE 설치 관리자 검색 프로세스가 자동 설치 검색을 실행합니다. Enter \* 를 눌러 프로세스를 일시적으로 중지합니다.
- 8. 검색 프로세스가 중지된 경우:

```
ONIE:/ # onie-stop
discover: installer mode detected.
Stopping: discover...start-stop-daemon: warning: killing process
427:
No such process done.
```
9. DHCP 서비스가 네트워크에서 실행 중인 경우 IP 주소, 서브넷 마스크 및 기본 게이트웨이가 올바르게 할당되었는지 확인합니다.

ifconfig eth0

```
ONIE:/ # ifconfig eth0
eth0 Link encap:Ethernet HWaddr B8:CE:F6:19:1D:F6
        inet addr:10.233.204.71 Bcast:10.233.205.255
Mask:255.255.254.0
        inet6 addr: fe80::bace:f6ff:fe19:1df6/64 Scope:Link
        UP BROADCAST RUNNING MULTICAST MTU:1500 Metric:1
        RX packets:21344 errors:0 dropped:2135 overruns:0 frame:0
        TX packets:3500 errors:0 dropped:0 overruns:0 carrier:0
        collisions:0 txqueuelen:1000
        RX bytes:6119398 (5.8 MiB) TX bytes:472975 (461.8 KiB)
        Memory:dfc00000-dfc1ffff
ONIE:/ # route
Kernel IP routing table
Destination Gateway Genmask Flags Metric Ref
Use Iface
default  10.233.204.1  0.0.0.0   UG   0   0
0 eth0
10.233.204.0 * 255.255.254.0 U 0 0
0 eth0
```
10. IP 주소 지정 체계가 수동으로 정의된 경우 다음을 수행합니다.

```
ONIE:/ # ifconfig eth0 10.233.204.71 netmask 255.255.254.0
ONIE:/ # route add default gw 10.233.204.1
```
- 11. 9단계를 반복하여 정적 정보가 올바르게 입력되었는지 확인합니다.
- 12. Cumulus Linux 설치:

```
# onie-nos-install http://<web-server>/<path>/cumulus-linux-4.4.3-
mlx-amd64.bin
```

```
ONIE:/ # route
   Kernel IP routing table
   ONIE:/ # onie-nos-install http://<web-server>/<path>/cumulus-
linux-4.4.3-mlx-amd64.bin
   Stopping: discover... done.
    Info: Attempting
http://10.60.132.97/x/eng/testbedN,svl/nic/files/cumulus-linux-
4.4.3-mlx-amd64.bin ...
   Connecting to 10.60.132.97 (10.60.132.97:80)
   installer 100% |*| 552M 0:00:00 ETA
    ...
    ...
```
13. 설치가 완료되면 스위치에 로그인합니다.

```
cumulus login: cumulus
Password: cumulus
You are required to change your password immediately (administrator
enforced)
Changing password for cumulus.
Current password: cumulus
New password: <new password>
Retype new password: <new password>
```
14. Cumulus Linux 버전 확인: net show version

```
cumulus@cumulus:mgmt:~$ net show version
NCLU_VERSION=1.0-cl4.4.3u4
DISTRIB_ID="Cumulus Linux"
DISTRIB_RELEASE=4.4.3
DISTRIB_DESCRIPTION="Cumulus Linux 4.4.3"
```
#### **Cumulus Linux 5.x**를 의미합니다

- 1. 웹 서버의 루트 디렉터리에 Cumulus Linux 설치 파일을 다운로드합니다. 이 파일 이름 바꾸기: onieinstaller.
- 2. 이더넷 케이블을 사용하여 호스트를 스위치의 관리 이더넷 포트에 연결합니다.
- 3. 스위치의 전원을 켭니다.

스위치가 ONIE 이미지 설치 프로그램을 다운로드하고 부팅합니다. 설치가 완료되면 터미널 창에 Cumulus

Linux 로그인 프롬프트가 나타납니다.

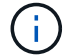

Cumulus Linux를 설치할 때마다 전체 파일 시스템 구조가 지워지고 다시 구축됩니다.

4. SN2100 스위치를 재부팅합니다.

```
cumulus@cumulus:mgmt:~$ sudo reboot
.
.
GNU GRUB version 2.06-3
+-------------------------------------------------------------------
------+
| Cumulus-Linux GNU/Linux
\vert| Advanced options for Cumulus-Linux GNU/Linux
\vert| ONIE
\vert\vert\vert\vert\overline{\phantom{a}}\vert\overline{\phantom{a}}\overline{\phantom{a}}\overline{\phantom{a}}\overline{\phantom{a}}\overline{\phantom{a}}\overline{\phantom{a}}\overline{\phantom{a}}\overline{\phantom{a}}\overline{\phantom{a}}\overline{\phantom{a}}\overline{\phantom{a}}+-------------------------------------------------------------------
------+
```
5. GNU GRUB 화면에서 Esc 키를 눌러 일반 부팅 프로세스를 중단하고 ONIE를 선택한 다음 Enter 키를 누릅니다.

```
.
.
Loading ONIE ...
GNU GRUB version 2.02
+-------------------------------------------------------------------
------+
| ONIE: Install OS
\perp| ONIE: Rescue
\overline{\phantom{a}}| ONIE: Uninstall OS
\overline{\phantom{a}}| ONIE: Update ONIE
\overline{\phantom{a}}| ONIE: Embed ONIE
\overline{\phantom{a}}\overline{\phantom{a}}\overline{\phantom{a}}\vert\overline{\phantom{a}}\vert\overline{\phantom{a}}\vert\vert\vert\vert+-------------------------------------------------------------------
------+
```
ONIE: \* OS 설치 \* 를 선택합니다

- 6. ONIE 설치 관리자 검색 프로세스가 자동 설치 검색을 실행합니다. Enter \* 를 눌러 프로세스를 일시적으로 중지합니다.
- 7. 검색 프로세스가 중지된 경우:

```
ONIE:/ # onie-stop
discover: installer mode detected.
Stopping: discover...start-stop-daemon: warning: killing process
427:
No such process done.
```
8. IP 주소, 서브넷 마스크 및 기본 게이트웨이를 구성합니다.

```
ONIE:/ # ifconfig eth0
eth0 Link encap:Ethernet HWaddr B8:CE:F6:19:1D:F6
        inet addr:10.233.204.71 Bcast:10.233.205.255
Mask:255.255.254.0
        inet6 addr: fe80::bace:f6ff:fe19:1df6/64 Scope:Link
        UP BROADCAST RUNNING MULTICAST MTU:1500 Metric:1
        RX packets:21344 errors:0 dropped:2135 overruns:0 frame:0
        TX packets:3500 errors:0 dropped:0 overruns:0 carrier:0
        collisions:0 txqueuelen:1000
        RX bytes:6119398 (5.8 MiB) TX bytes:472975 (461.8 KiB)
        Memory:dfc00000-dfc1ffff
ONIE:/ #
ONIE:/ # ifconfig eth0 10.228.140.27 netmask 255.255.248.0
ONIE:/ # ifconfig eth0
eth0 Link encap:Ethernet HWaddr B8:CE:F6:5E:05:E6
        inet addr:10.228.140.27 Bcast:10.228.143.255
Mask:255.255.248.0
        inet6 addr: fd20:8b1e:b255:822b:bace:f6ff:fe5e:5e6/64
Scope:Global
        inet6 addr: fe80::bace:f6ff:fe5e:5e6/64 Scope:Link
        UP BROADCAST RUNNING MULTICAST MTU:1500 Metric:1
        RX packets:18813 errors:0 dropped:1418 overruns:0 frame:0
        TX packets:491 errors:0 dropped:0 overruns:0 carrier:0
        collisions:0 txqueuelen:1000
        RX bytes:1339596 (1.2 MiB) TX bytes:49379 (48.2 KiB)
        Memory:dfc00000-dfc1ffff
ONIE:/ # route add default gw 10.228.136.1
ONIE:/ # route
Kernel IP routing table
Destination Gateway Genmask Flags Metric Ref
Use Iface
default  10.228.136.1  0.0.0.0   UG   0   0
0 eth0
10.228.136.1 * 255.255.248.0 U 0 0
0 eth0
```
9. Cumulus Linux 5.4 설치:

# onie-nos-install [http://<web-server>/<path>/cumulus-linux-5.4-mlx](http://<web-server>/<path>/cumulus-linux-5.4-mlx-amd64.bin)[amd64.bin](http://<web-server>/<path>/cumulus-linux-5.4-mlx-amd64.bin)

```
ONIE:/ # route
   Kernel IP routing table
    ONIE:/ # onie-nos-install http://<web-server>/<path>/cumulus-
linux-5.4-mlx-amd64.bin
   Stopping: discover... done.
    Info: Attempting
http://10.60.132.97/x/eng/testbedN,svl/nic/files/cumulus-linux-5.4-
mlx-amd64.bin ...
   Connecting to 10.60.132.97 (10.60.132.97:80)
   installer 100% |*| 552M 0:00:00 ETA
    ...
    ...
```
10. 설치가 완료되면 스위치에 로그인합니다.

cumulus login: **cumulus** Password: **cumulus** You are required to change your password immediately (administrator enforced) Changing password for cumulus. Current password: **cumulus** New password: <new password> Retype new password: <new password>

11. Cumulus Linux 버전 확인: nv show system

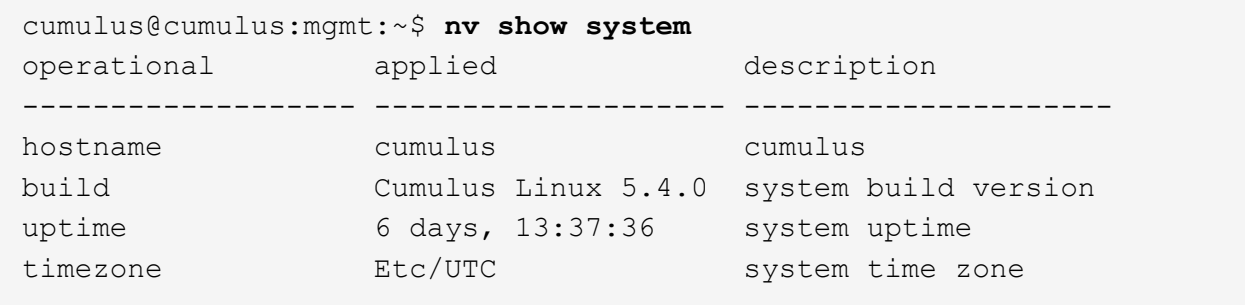

12. 새 사용자를 만들고 이 사용자를 에 추가합니다 sudo 그룹. 이 사용자는 콘솔/SSH 세션을 다시 시작한 후에만 유효합니다.

sudo adduser --ingroup netedit admin

```
cumulus@sw1:mgmt:~$ sudo adduser --ingroup netedit admin
[sudo] password for cumulus:
Adding user 'admin' ...
Adding new user 'admin' (1001) with group `netedit' ...
Creating home directory '/home/admin' ...
Copying files from '/etc/skel' ...
New password:
Retype new password:
passwd: password updated successfully
Changing the user information for admin
Enter the new value, or press ENTER for the default
Full Name []:
Room Number []:
Work Phone []:
Home Phone []:
Other []:
Is the information correct? [Y/n] y
cumulus@sw1:mgmt:~$ sudo adduser admin sudo
[sudo] password for cumulus:
Adding user `admin' to group `sudo' ...
Adding user admin to group sudo
Done.
cumulus@sw1:mgmt:~$ exit
logout
Connection to 10.233.204.71 closed.
[admin@cycrh6svl01 ~]$ ssh admin@10.233.204.71
admin@10.233.204.71's password:
Linux sw1 4.19.0-cl-1-amd64 #1 SMP Cumulus 4.19.206-1+cl4.4.1u1
(2021-09-09) x86_64
Welcome to NVIDIA Cumulus (R) Linux (R)
For support and online technical documentation, visit
http://www.cumulusnetworks.com/support
The registered trademark Linux (R) is used pursuant to a sublicense
from LMI, the exclusive licensee of Linus Torvalds, owner of the
mark on a world-wide basis.
admin@sw1:mgmt:~$
```
13. 관리자 사용자가 액세스할 수 있도록 사용자 그룹을 추가합니다 nv 명령:
```
cumulus@cumulus:mgmt:~$ sudo adduser admin nvshow
       [sudo] password for cumulus:
       Adding user `admin' to group `nvshow' ...
       Adding user admin to group nvshow
       Done.
```
을 참조하십시오 ["NVIDIA](https://docs.nvidia.com/networking-ethernet-software/cumulus-linux-54/System-Configuration/Authentication-Authorization-and-Accounting/User-Accounts/) [사용자](https://docs.nvidia.com/networking-ethernet-software/cumulus-linux-54/System-Configuration/Authentication-Authorization-and-Accounting/User-Accounts/) [계정](https://docs.nvidia.com/networking-ethernet-software/cumulus-linux-54/System-Configuration/Authentication-Authorization-and-Accounting/User-Accounts/)["](https://docs.nvidia.com/networking-ethernet-software/cumulus-linux-54/System-Configuration/Authentication-Authorization-and-Accounting/User-Accounts/) 를 참조하십시오.

다음 단계

["RCF\(Reference Configuration File\)](#page-324-0) [스크](#page-324-0)립트[를](#page-324-0) [설치합니다](#page-324-0)["](#page-324-0).

<span id="page-324-0"></span>**RCF(Reference Configuration File)** 스크립트를 설치합니다

RCF 스크립트를 설치하려면 다음 절차를 따르십시오.

필요한 것

RCF 스크립트를 설치하기 전에 스위치에서 다음 사항을 사용할 수 있는지 확인하십시오.

- Cumulus Linux가 설치되었습니다. 를 참조하십시오 ["Hardware Universe"](https://hwu.netapp.com/Switch/Index) 를 참조하십시오.
- IP 주소, 서브넷 마스크 및 기본 게이트웨이는 DHCP를 통해 정의되거나 수동으로 구성됩니다.

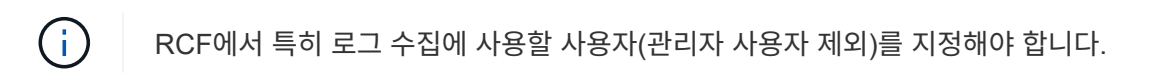

최신 **RCF** 스크립트 버전

클러스터 및 스토리지 애플리케이션에 사용 가능한 RCF 스크립트 2개가 있습니다. 에서 RCFs를 다운로드합니다 ["](https://mysupport.netapp.com/site/info/nvidia-cluster-switch) [여기](https://mysupport.netapp.com/site/info/nvidia-cluster-switch)["](https://mysupport.netapp.com/site/info/nvidia-cluster-switch). 각각의 절차는 동일합니다.

- 클러스터: \* MSN2100-RCF-v1.*x*-Cluster-HA-Breakout-LLDP \*
- 스토리지: \* MSN2100-RCF-v1.*x*-스토리지 \*

예를 참조하십시오

다음 예제 절차에서는 클러스터 스위치용 RCF 스크립트를 다운로드하고 적용하는 방법을 보여 줍니다.

명령 출력의 예는 스위치 관리 IP 주소 10.233.204.71, 넷마스크 255.255.254.0 및 기본 게이트웨이 10.233.204.1을 사용합니다.

## **Cumulus Linux 4.4.3**

1. SN2100 스위치에 사용 가능한 인터페이스를 표시합니다.

admin@sw1:mgmt:~\$ **net show interface all** State Name Spd MTU Mode LLDP Summary ----- ----- --- ----- ----------- ------------------ -------------- ... ... ADMDN swp1 N/A 9216 NotConfigured ADMDN swp2 N/A 9216 NotConfigured ADMDN swp3 N/A 9216 NotConfigured ADMDN swp4 N/A 9216 NotConfigured ADMDN swp5 N/A 9216 NotConfigured ADMDN swp6 N/A 9216 NotConfigured ADMDN swp7 N/A 9216 NotConfigured ADMDN swp8 N/A 9216 NotConfigured ADMDN swp9 N/A 9216 NotConfigured ADMDN swp10 N/A 9216 NotConfigured ADMDN swp11 N/A 9216 NotConfigured ADMDN swp12 N/A 9216 NotConfigured ADMDN swp13 N/A 9216 NotConfigured ADMDN swp14 N/A 9216 NotConfigured ADMDN swp15 N/A 9216 NotConfigured ADMDN swp16 N/A 9216 NotConfigured

2. RCF 비톤 스크립트를 스위치에 복사합니다.

```
admin@sw1:mgmt:~$ pwd
/home/cumulus
cumulus@cumulus:mgmt: /tmp$ scp <user>@<host:/<path>/MSN2100-RCF-
v1.x-Cluster-HA-Breakout-LLDP ./
ssologin@10.233.204.71's password:
MSN2100-RCF-v1.x-Cluster-HA-Breakout-LLDP 100% 8607
111.2KB/s 00:00
```
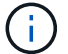

있습니다 scp 이 예제에 사용된 경우, 선호하는 파일 전송 방법을 사용할 수 있습니다.

3. RCF python 스크립트 \* MSN2100-RCF-v1.x-Cluster-HA-Breakout-LLDP \* 를 적용합니다.

```
cumulus@cumulus:mgmt:/tmp$ sudo python3 MSN2100-RCF-v1.x-Cluster-HA-
Breakout-LLDP
[sudo] password for cumulus:
...
Step 1: Creating the banner file
Step 2: Registering banner message
Step 3: Updating the MOTD file
Step 4: Ensuring passwordless use of cl-support command by admin
Step 5: Disabling apt-get
Step 6: Creating the interfaces
Step 7: Adding the interface config
Step 8: Disabling cdp
Step 9: Adding the lldp config
Step 10: Adding the RoCE base config
Step 11: Modifying RoCE Config
Step 12: Configure SNMP
Step 13: Reboot the switch
```
RCF 스크립트는 위의 예에 나열된 단계를 완료합니다.

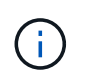

3단계 \* 위의 MOTD 파일 업데이트 \* 에서, 명령어 cat /etc/motd 가 실행됩니다. 이를 통해 RCF 배너에서 RCF 파일 이름, RCF 버전, 사용할 포트 및 기타 중요한 정보를 확인할 수 있습니다.

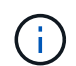

수정할 수 없는 RCF 비톤 스크립트 문제에 대해서는 에 문의하십시오 ["NetApp](https://mysupport.netapp.com/) [지원](https://mysupport.netapp.com/)["](https://mysupport.netapp.com/) 을 참조하십시오.

4. 재부팅 후 구성을 확인합니다.

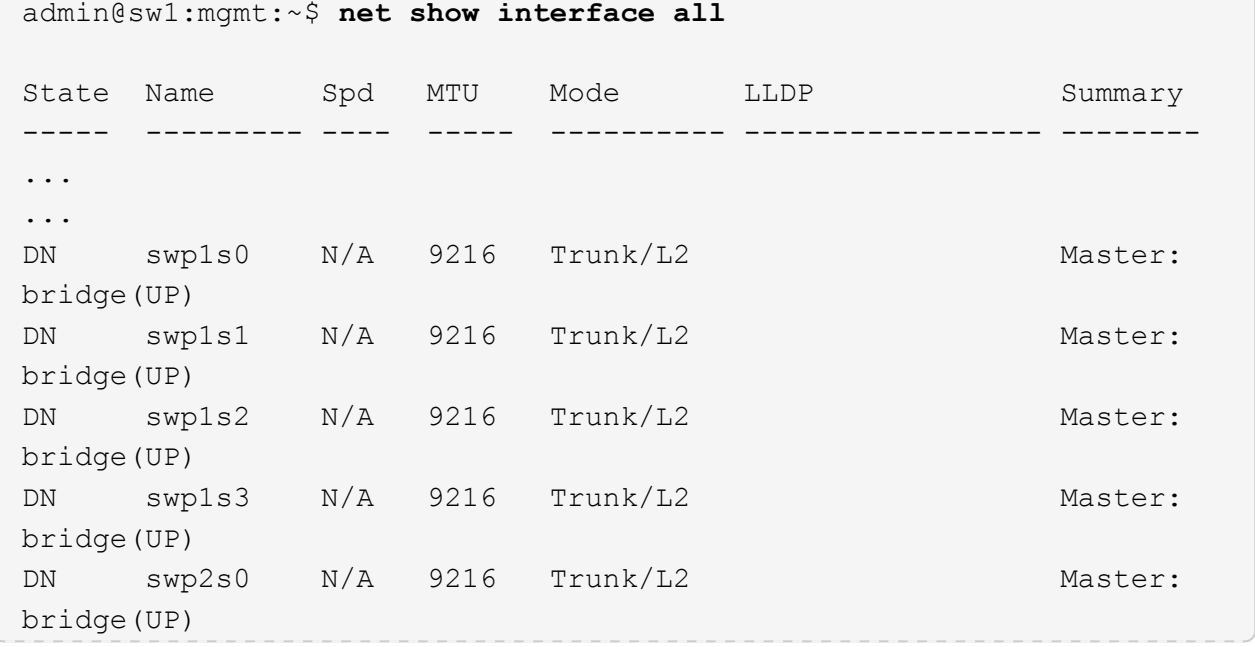

```
DN swp2s1 N/A 9216 Trunk/L2 Master:
bridge(UP)
DN swp2s2 N/A 9216 Trunk/L2 Master:
bridge(UP)
DN swp2s3 N/A 9216 Trunk/L2 Master:
bridge(UP)
UP swp3 100G 9216 Trunk/L2 Master:
bridge(UP)
UP swp4 100G 9216 Trunk/L2 Master:
bridge(UP)
DN swp5 N/A 9216 Trunk/L2 Master:
bridge(UP)
DN swp6 N/A 9216 Trunk/L2 Master:
bridge(UP)
DN swp7 N/A 9216 Trunk/L2 Master:
bridge(UP)
DN swp8 N/A 9216 Trunk/L2 Master:
bridge(UP)
DN swp9 N/A 9216 Trunk/L2 Master:
bridge(UP)
DN swp10 N/A 9216 Trunk/L2 Master:
bridge(UP)
DN swp11 N/A 9216 Trunk/L2 Master:
bridge(UP)
DN swp12 N/A 9216 Trunk/L2 Master:
bridge(UP)
DN swp13 N/A 9216 Trunk/L2 Master:
bridge(UP)
DN swp14 N/A 9216 Trunk/L2 Master:
bridge(UP)
UP swp15 N/A 9216 BondMember Master:
bond_15_16(UP)
UP swp16 N/A 9216 BondMember Master:
bond_15_16(UP)
...
...
admin@sw1:mgmt:~$ net show roce config
RoCE mode.......... lossless
Congestion Control:
  Enabled SPs.... 0 2 5
Mode.......... ECN
  Min Threshold.. 150 KB
   Max Threshold.. 1500 KB
PFC:
   Status......... enabled
```
 Enabled SPs.... 2 5 Interfaces......... swp10-16,swp1s0-3,swp2s0-3,swp3-9 DSCP 802.1p switch-priority ----------------------- ------ --------------- 0 1 2 3 4 5 6 7 0 0 8 9 10 11 12 13 14 15 1 1 16 17 18 19 20 21 22 23 2 2 24 25 26 27 28 29 30 31 3 3 32 33 34 35 36 37 38 39 4 4 40 41 42 43 44 45 46 47 5 5 48 49 50 51 52 53 54 55 6 6 56 57 58 59 60 61 62 63 7 7 switch-priority TC ETS --------------- -- -------- 0 1 3 4 6 7 0 DWRR 28% 2 2 DWRR 28% 5 5 DWRR 43%

5. 인터페이스의 트랜시버에 대한 정보를 확인합니다.

admin@sw1:mgmt:~\$ **net show interface pluggables** Interface Identifier Vendor Name Vendor PN Vendor SN Vendor Rev --------- ------------- ----------- --------------- -------------- --------- swp3 0x11 (QSFP28) Amphenol 112-00574 APF20379253516 B0 swp4 0x11 (QSFP28) AVAGO 332-00440 AF1815GU05Z A0 swp15 0x11 (QSFP28) Amphenol 112-00573 APF21109348001 B0 swp16 0x11 (QSFP28) Amphenol 112-00573 APF21109347895 B0

6. 각 노드가 각 스위치에 연결되어 있는지 확인합니다.

```
admin@sw1:mgmt:~$ net show lldp
```
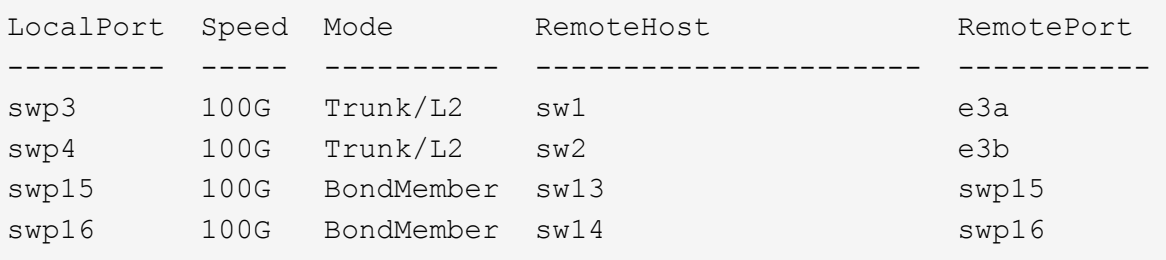

- 7. 클러스터에서 클러스터 포트의 상태를 확인합니다.
	- a. e0d 포트가 클러스터의 모든 노드에서 정상 작동 중인지 확인합니다.

```
cluster1::*> network port show -role cluster
Node: node1
Ignore
                                            Speed(Mbps)
Health Health
Port IPspace Broadcast Domain Link MTU Admin/Oper
Status Status
--------- ------------ ---------------- ---- ---- -----------
-------- ------
e3a Cluster Cluster up 9000 auto/10000
healthy false
e3b Cluster Cluster up 9000 auto/10000
healthy false
Node: node2
Ignore
                                            Speed(Mbps)
Health Health
Port IPspace Broadcast Domain Link MTU Admin/Oper
Status Status
--------- ------------ ---------------- ---- ---- -----------
-------- ------
e3a Cluster Cluster up 9000 auto/10000
healthy false
e3b Cluster Cluster up 9000 auto/10000
healthy false
```
b. 클러스터에서 스위치 상태를 확인합니다. LIF가 e0d에 홈링되지 않으므로 스위치 SW2가 표시되지 않을 수 있습니다.

cluster1::\*> **network device-discovery show -protocol lldp** Node/ Local Discovered Protocol Port Device (LLDP: ChassisID) Interface Platform ----------- ------ ------------------------- --------- --------- node1/lldp e3a sw1 (b8:ce:f6:19:1a:7e) swp3 e3b sw2 (b8:ce:f6:19:1b:96) swp3 node2/lldp e3a sw1 (b8:ce:f6:19:1a:7e) swp4 e3b sw2 (b8:ce:f6:19:1b:96) swp4 cluster1::\*> **system switch ethernet show -is-monitoring-enabled -operational true** Switch Type Address Model --------------------------- ------------------ ---------------- ---- sw1 cluster-network 10.233.205.90 MSN2100-CB2RC Serial Number: MNXXXXXXGD Is Monitored: true Reason: None Software Version: Cumulus Linux version 4.4.3 running on Mellanox Technologies Ltd. MSN2100 Version Source: LLDP sw2 cluster-network 10.233.205.91 MSN2100-CB2RC Serial Number: MNCXXXXXXGS Is Monitored: true Reason: None Software Version: Cumulus Linux version 4.4.3 running on Mellanox Technologies Ltd. MSN2100 Version Source: LLDP

## **Cumulus Linux 5.x**를 의미합니다

1. SN2100 스위치에 사용 가능한 인터페이스를 표시합니다.

```
admin@sw1:mgmt:~$ nv show interface
Interface MTU Speed State Remote Host Remote Port-
Type Summary
------------- ----- ----- ----- ------------------- ------------
--------- -------------
+ cluster_isl 9216 200G up
bond
+ eth0 1500 100M up mgmt-sw1 Eth105/1/14
eth IP Address: 10.231.80 206/22
   eth0
IP Address: fd20:8b1e:f6ff:fe31:4a0e/64
+ lo 65536 up
loopback IP Address: 127.0.0.1/8
   lo
IP Address: ::1/128
+ swp1s0 9216 10G up cluster01 e0b
swp
.
.
.
+ swp15 9216 100G up sw2 swp15
swp
+ swp16 9216 100G up sw2 swp16
swp
```
2. RCF 비톤 스크립트를 스위치에 복사합니다.

```
admin@sw1:mgmt:~$ pwd
/home/cumulus
cumulus@cumulus:mgmt: /tmp$ scp <user>@<host:/<path>/MSN2100-RCF-
v1.x-Cluster-HA-Breakout-LLDP ./
ssologin@10.233.204.71's password:
MSN2100-RCF-v1.x-Cluster-HA-Breakout-LLDP 100% 8607
111.2KB/s 00:00
```
 $(i)$ 

있습니다 scp 이 예제에 사용된 경우, 선호하는 파일 전송 방법을 사용할 수 있습니다.

3. RCF python 스크립트 \* MSN2100-RCF-v1.x-Cluster-HA-Breakout-LLDP \* 를 적용합니다.

```
cumulus@cumulus:mgmt:/tmp$ sudo python3 MSN2100-RCF-v1.x-Cluster-HA-
Breakout-LLDP
[sudo] password for cumulus:
.
.
Step 1: Creating the banner file
Step 2: Registering banner message
Step 3: Updating the MOTD file
Step 4: Ensuring passwordless use of cl-support command by admin
Step 5: Disabling apt-get
Step 6: Creating the interfaces
Step 7: Adding the interface config
Step 8: Disabling cdp
Step 9: Adding the lldp config
Step 10: Adding the RoCE base config
Step 11: Modifying RoCE Config
Step 12: Configure SNMP
Step 13: Reboot the switch
```
RCF 스크립트는 위의 예에 나열된 단계를 완료합니다.

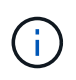

3단계 \* 위의 MOTD 파일 업데이트 \* 에서, 명령어 cat /etc/issue 가 실행됩니다. 이를 통해 RCF 배너에서 RCF 파일 이름, RCF 버전, 사용할 포트 및 기타 중요한 정보를 확인할 수 있습니다.

예를 들면 다음과 같습니다.

```
admin@sw1:mgmt:~$ cat /etc/issue
********************************************************************
**********
*
* NetApp Reference Configuration File (RCF)
* Switch : Mellanox MSN2100
* Filename : MSN2100-RCF-1.x-Cluster-HA-Breakout-LLDP
* Release Date : 13-02-2023
* Version : 1.x-Cluster-HA-Breakout-LLDP
*
* Port Usage:
* Port 1 : 4x10G Breakout mode for Cluster+HA Ports, swp1s0-3
* Port 2 : 4x25G Breakout mode for Cluster+HA Ports, swp2s0-3
* Ports 3-14 : 40/100G for Cluster+HA Ports, swp3-14
* Ports 15-16 : 100G Cluster ISL Ports, swp15-16
*
* NOTE:
* RCF manually sets swp1s0-3 link speed to 10000 and
  auto-negotiation to off for Intel 10G
* RCF manually sets swp2s0-3 link speed to 25000 and
* auto-negotiation to off for Chelsio 25G
*
*
* IMPORTANT: Perform the following steps to ensure proper RCF
installation:
* - Copy the RCF file to /tmp
* - Ensure the file has execute permission
* - From /tmp run the file as sudo python3 <filename>
*
********************************************************************
**********
```
÷.

수정할 수 없는 RCF 비톤 스크립트 문제에 대해서는 에 문의하십시오 ["NetApp](https://mysupport.netapp.com/) [지원](https://mysupport.netapp.com/)["](https://mysupport.netapp.com/) 을 참조하십시오.

4. 재부팅 후 구성을 확인합니다.

```
admin@sw1:mgmt:~$ nv show interface
Interface MTU Speed State Remote Host Remote Port Type Summary
----------- ----- ----- ----- ----------- ----------- ----
-------------
+ cluster_isl 9216 200G up bond
+ eth0 1500 100M up RTP-LF01-410G38.rtp.eng.netapp.com Eth105/1/14
eth IP Address: 10.231.80.206/22
```

```
eth0 IP Address: fd20:8b1e:b255:85a0:bace:f6ff:fe31:4a0e/64
+ lo 65536 up loopback IP Address: 127.0.0.1/8
lo IP Address: ::1/128
+ swp1s0 9216 10G up cumulus1 e0b swp
.
.
.
+ swp15 9216 100G up cumulus swp15 swp
admin@sw1:mgmt:~$ nv show interface
Interface MTU Speed State Remote Host Remote Port-
Type Summary
------------- ----- ----- ----- ------------------- ------------
--------- -------------
+ cluster_isl 9216 200G up
bond
+ eth0 1500 100M up mgmt-sw1 Eth105/1/14
eth IP Address: 10.231.80 206/22
   eth0
IP Address: fd20:8b1e:f6ff:fe31:4a0e/64
+ lo 65536 up
loopback IP Address: 127.0.0.1/8
   lo
IP Address: ::1/128
+ swp1s0 9216 10G up cluster01 e0b
swp
.
.
.
+ swp15 9216 100G up sw2 swp15
swp
+ swp16 9216 100G up sw2 swp16
swp
admin@sw1:mgmt:~$ nv show qos roce
                             operational  applied   description
-----------------  -----------  --------- 
----------------------------------------
enable             on        Turn feature 'on' or
'off'. This feature is disabled by default.
mode               lossless     lossless  Roce Mode
congestion-control
  congestion-mode   ECN,RED                Congestion config mode
   enabled-tc        0,2,5                  Congestion config enabled
Traffic Class
 max-threshold 195.31 KB Congestion config max-
```
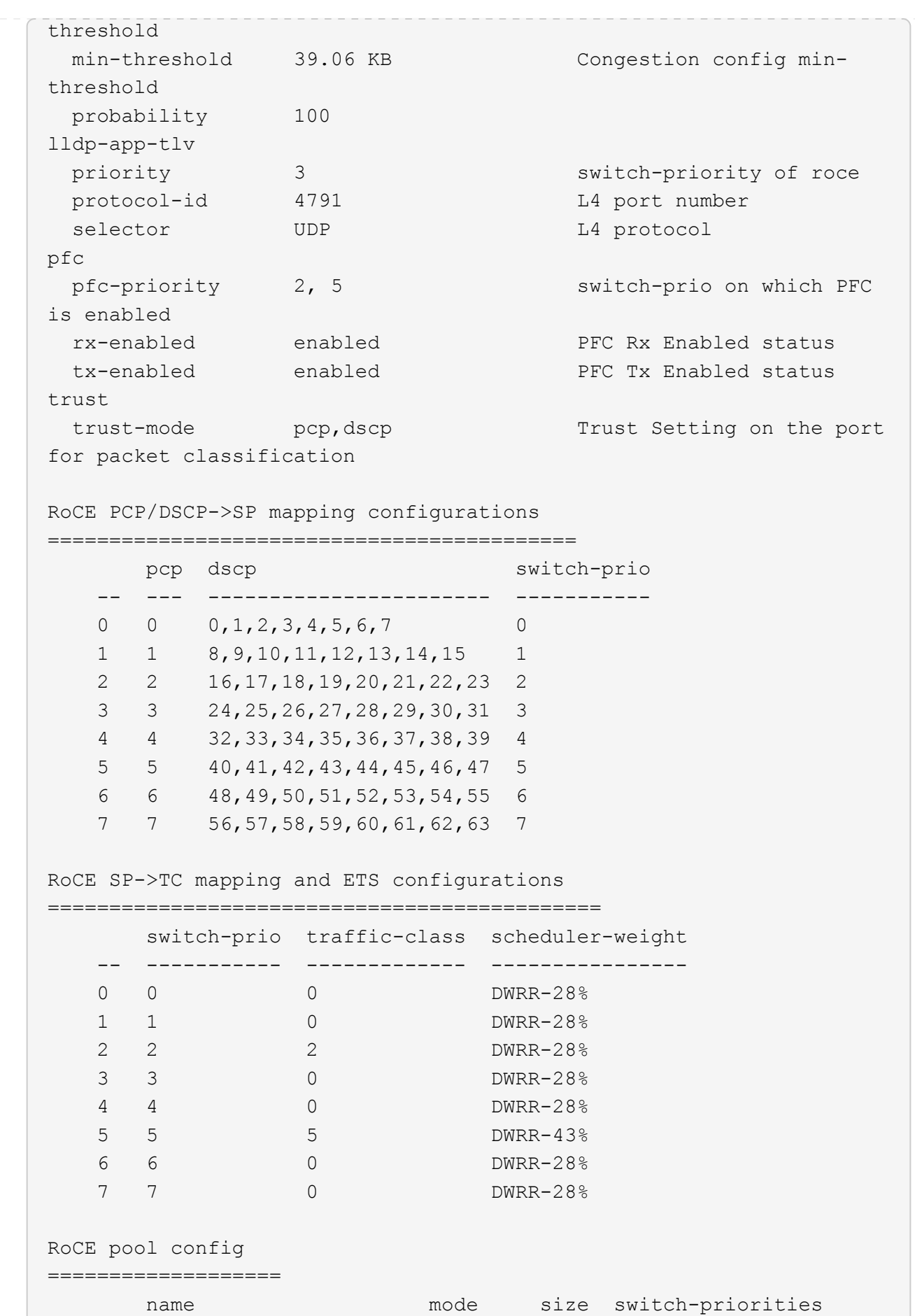

traffic-class -- --------------------- ------- ---- ----------------- ------------- 0 lossy-default-ingress Dynamic 50% 0,1,3,4,6,7 1 roce-reserved-ingress Dynamic 50% 2,5 2 lossy-default-egress Dynamic 50% - 0 3 roce-reserved-egress Dynamic inf -  $2,5$ Exception List ================= description -- -------------------------------------------------------------------- ---… 1 RoCE PFC Priority Mismatch.Expected pfc-priority: 3. 2 Congestion Config TC Mismatch.Expected enabled-tc: 0,3. 3 Congestion Config mode Mismatch.Expected congestion-mode: ECN. 4 Congestion Config min-threshold Mismatch.Expected minthreshold: 150000. 5 Congestion Config max-threshold Mismatch.Expected maxthreshold: 1500000. 6 Scheduler config mismatch for traffic-class mapped to switch-prio0. Expected scheduler-weight: DWRR-50%. 7 Scheduler config mismatch for traffic-class mapped to switch-prio1. Expected scheduler-weight: DWRR-50%. 8 Scheduler config mismatch for traffic-class mapped to switch-prio2. Expected scheduler-weight: DWRR-50%. 9 Scheduler config mismatch for traffic-class mapped to switch-prio3. Expected scheduler-weight: DWRR-50%. 10 Scheduler config mismatch for traffic-class mapped to switch-prio4. Expected scheduler-weight: DWRR-50%. 11 Scheduler config mismatch for traffic-class mapped to switch-prio5. Expected scheduler-weight: DWRR-50%. 12 Scheduler config mismatch for traffic-class mapped to switch-prio6. Expected scheduler-weight: strict-priority. 13 Scheduler config mismatch for traffic-class mapped to switch-prio7.

 Expected scheduler-weight: DWRR-50%. 14 Invalid reserved config for ePort.TC[2].Expected 0 Got 1024 15 Invalid reserved config for ePort.TC[5].Expected 0 Got 1024 16 Invalid traffic-class mapping for switch-priority 2.Expected 0 Got 2 17 Invalid traffic-class mapping for switch-priority 3.Expected 3 Got 0 18 Invalid traffic-class mapping for switch-priority 5.Expected 0 Got 5 19 Invalid traffic-class mapping for switch-priority 6.Expected 6 Got 0 Incomplete Command: set interface swp3-16 link fast-linkupp3-16 link fast-linkup Incomplete Command: set interface swp3-16 link fast-linkupp3-16 link fast-linkup Incomplete Command: set interface swp3-16 link fast-linkupp3-16 link fast-linkup

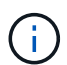

나열된 예외는 성능에 영향을 주지 않으므로 무시해도 됩니다.

5. 인터페이스의 트랜시버에 대한 정보를 확인합니다.

```
admin@sw1:mgmt:~$ nv show interface --view=pluggables
Interface  Identifier     Vendor Name  Vendor PN        Vendor
SN       Vendor Rev
---------  -------------  -----------  --------------- 
--------------  ----------
swp1s0     0x00 None
swp1s1         0x00 None
swp1s2     0x00 None
swp1s3     0x00 None
swp2s0     0x11 (QSFP28)  CISCO-LEONI  L45593-D278-D20 
LCC2321GTTJ 00
swp2s1     0x11 (QSFP28)  CISCO-LEONI  L45593-D278-D20 
LCC2321GTTJ     00
swp2s2     0x11 (QSFP28)  CISCO-LEONI  L45593-D278-D20 
LCC2321GTTJ 00
swp2s3     0x11 (QSFP28)  CISCO-LEONI  L45593-D278-D20 
LCC2321GTTJ 00
swp3        0x00 None
swp4        0x00 None
swp5        0x00 None
swp6        0x00 None
.
.
.
swp15      0x11 (QSFP28)  Amphenol     112-00595       
APF20279210117  B0
swp16      0x11 (QSFP28)  Amphenol     112-00595       
APF20279210166  B0
```
6. 각 노드가 각 스위치에 연결되어 있는지 확인합니다.

```
admin@sw1:mgmt:~$ nv show interface --view=lldp
LocalPort  Speed  Mode        RemoteHost               RemotePort
---------  -----  ----------  -----------------------  -----------
eth0       100M   Mgmt        mgmt-sw1 Eth110/1/29
swp2s1     25G    Trunk/L2    node1                    e0a
swp15      100G   BondMember  sw2                 swp15
swp16      100G   BondMember  sw2                 swp16
```
7. 클러스터에서 클러스터 포트의 상태를 확인합니다.

a. e0d 포트가 클러스터의 모든 노드에서 정상 작동 중인지 확인합니다.

```
cluster1::*> network port show -role cluster
Node: node1
Ignore
                                            Speed(Mbps)
Health Health
Port IPspace Broadcast Domain Link MTU Admin/Oper
Status Status
--------- ------------ ---------------- ---- ---- -----------
-------- ------
e3a Cluster Cluster up 9000 auto/10000
healthy false
e3b Cluster Cluster up 9000 auto/10000
healthy false
Node: node2
Ignore
                                            Speed(Mbps)
Health Health
Port IPspace Broadcast Domain Link MTU Admin/Oper
Status Status
--------- ------------ ---------------- ---- ---- -----------
-------- ------
e3a Cluster Cluster up 9000 auto/10000
healthy false
e3b Cluster Cluster up 9000 auto/10000
healthy false
```
b. 클러스터에서 스위치 상태를 확인합니다. LIF가 e0d에 홈링되지 않으므로 스위치 SW2가 표시되지 않을 수 있습니다.

cluster1::\*> **network device-discovery show -protocol lldp** Node/ Local Discovered Protocol Port Device (LLDP: ChassisID) Interface Platform ----------- ------ ------------------------- --------- --------- node1/lldp e3a sw1 (b8:ce:f6:19:1a:7e) swp3 e3b sw2 (b8:ce:f6:19:1b:96) swp3 node2/lldp e3a sw1 (b8:ce:f6:19:1a:7e) swp4 e3b sw2 (b8:ce:f6:19:1b:96) swp4 cluster1::\*> **system switch ethernet show -is-monitoring-enabled -operational true** Switch Type Address Model --------------------------- ------------------ ---------------- ---- sw1 cluster-network 10.233.205.90 MSN2100-CB2RC Serial Number: MNXXXXXXGD Is Monitored: true Reason: None Software Version: Cumulus Linux version 5.4.0 running on Mellanox Technologies Ltd. MSN2100 Version Source: LLDP sw2 cluster-network 10.233.205.91 MSN2100-CB2RC Serial Number: MNCXXXXXXGS Is Monitored: true Reason: None Software Version: Cumulus Linux version 5.4.0 running on Mellanox Technologies Ltd. MSN2100 Version Source: LLDP

# 다음 단계

["](https://docs.netapp.com/ko-kr/ontap-systems-switches/switch-nvidia-sn2100/install-snmpv3-sn2100-cluster.html)[스위치](https://docs.netapp.com/ko-kr/ontap-systems-switches/switch-nvidia-sn2100/install-snmpv3-sn2100-cluster.html) [로그](https://docs.netapp.com/ko-kr/ontap-systems-switches/switch-nvidia-sn2100/install-snmpv3-sn2100-cluster.html) [수집을](https://docs.netapp.com/ko-kr/ontap-systems-switches/switch-nvidia-sn2100/install-snmpv3-sn2100-cluster.html) [구성합니다](https://docs.netapp.com/ko-kr/ontap-systems-switches/switch-nvidia-sn2100/install-snmpv3-sn2100-cluster.html)[".](https://docs.netapp.com/ko-kr/ontap-systems-switches/switch-nvidia-sn2100/install-snmpv3-sn2100-cluster.html)

이더넷 스위치 상태 모니터(CSHM)는 클러스터 및 스토리지 네트워크 스위치의 작동 상태를 확인하고 디버깅을 위한 스위치 로그를 수집하는 역할을 담당합니다. 이 절차는 스위치에서 자세한 \* 지원 \* 로그 수집을 설정 및 시작하는 프로세스를 안내하고 AutoSupport에서 수집하는 \* 주기적 \* 데이터의 시간별 수집을 시작합니다.

시작하기 전에

- RCF(Reference Configuration File)가 적용될 때 로그 수집용 사용자를 지정해야 합니다. 기본적으로 이 사용자는 'admin'으로 설정됩니다. 다른 사용자를 사용하려면 RCF의 \*#SHM 사용자\*s 섹션에서 이를 지정해야 합니다.
- 사용자는 \* NV show \* 명령에 액세스할 수 있어야 합니다. 이 기능은 를 실행하여 추가할 수 있습니다 sudo adduser USER nv show 사용자를 로그 수집용 사용자로 바꿉니다.
- 스위치에 대해 스위치 상태 모니터링을 활성화해야 합니다. 를 확인하여 확인합니다 Is Monitored: 의 출력에서 필드는 \* true \* 로 설정됩니다 system switch ethernet show 명령.

단계

1. 로그 수집을 설정하려면 각 스위치에 대해 다음 명령을 실행합니다. 로그 수집을 위해 스위치 이름, 사용자 이름 및 암호를 입력하라는 메시지가 표시됩니다.

'System switch Ethernet log setup - password'(시스템 스위치 이더넷 로그 설정 - 암호)

```
예제 보기
```

```
cluster1::*> system switch ethernet log setup-password
Enter the switch name: <return>
The switch name entered is not recognized.
Choose from the following list:
cs1
cs2
cluster1::*> system switch ethernet log setup-password
Enter the switch name: cs1
Would you like to specify a user other than admin for log
collection? {y|n}: n
Enter the password: < enter switch password>
Enter the password again: <enter switch password>
cluster1::*> system switch ethernet log setup-password
Enter the switch name: cs2
Would you like to specify a user other than admin for log
collection? {y|n}: n
Enter the password: <enter switch password>
Enter the password again: <enter switch password>
```
2. 로그 수집을 시작하려면 다음 명령을 실행하여 디바이스를 이전 명령에서 사용한 스위치로 바꿉니다. 이렇게 하면 두 가지 유형의 로그 수집이 시작됩니다. 세부 정보 Support 의 로그 및 시간별 컬렉션 Periodic 정규화해야 합니다.

system switch ethernet log modify -device *<switch-name>* -log-request true

```
예제 보기
```

```
cluster1::*> system switch ethernet log modify -device cs1 -log
-request true
Do you want to modify the cluster switch log collection
configuration? {y|n}: [n] y
Enabling cluster switch log collection.
cluster1::*> system switch ethernet log modify -device cs2 -log
-request true
Do you want to modify the cluster switch log collection
configuration? {y|n}: [n] y
Enabling cluster switch log collection.
```
10분간 기다린 후 로그 수집이 완료되었는지 확인합니다.

system switch ethernet log show

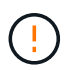

이러한 명령 중 하나라도 오류를 반환하거나 로그 수집이 완료되지 않으면 NetApp 지원에 문의하십시오.

문제 해결

로그 수집 기능에 의해 보고되는 다음 오류 상태 중 하나가 발생하는 경우( 의 출력에 표시됨 system switch ethernet log show), 해당 디버그 단계를 시도해 봅니다.

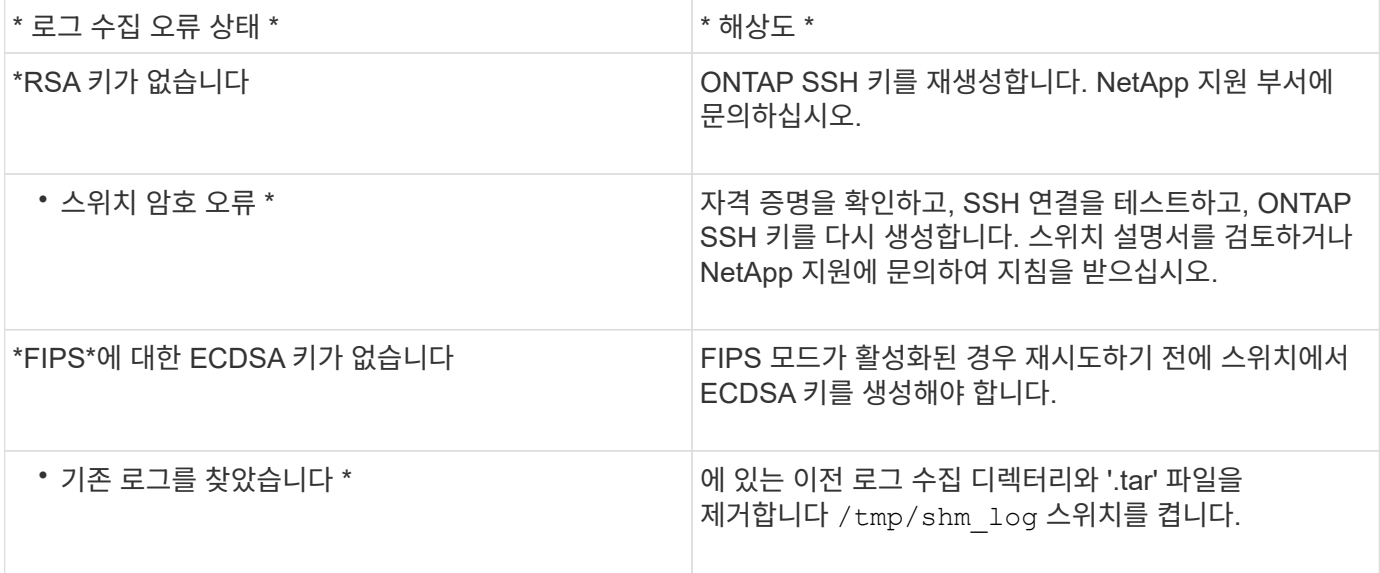

# **SNMPv3**을 구성합니다

# 이더넷 스위치 상태 모니터링(CSHM)을 지원하는 SNMPv3를 구성하려면 다음 절차를 따르십시오.

이 작업에 대해

다음 명령은 NVIDIA SN2100 스위치에서 SNMPv3 사용자 이름을 구성합니다.

- 인증 없음 \*:'net add snmp-server username\_snmpv3\_user\_auth-none'입니다
- MD5/SHA 인증의 경우 \*:'net add snmp-server username\_SNMPv3\_user\_[auth-MD5|auth-sha]*AUTHpassword*'
- AES/DES 암호화를 사용한 \* MD5/SHA 인증의 경우 \*:'net add snmp-server username\_SNMPv3\_user\_[auth-MD5|auth-sha]*AUTH-password*[encrypt-aes|encrypt-des]*PRIV-password*'

다음 명령은 ONTAP 측에서 SNMPv3 사용자 이름을 구성합니다. ' cluster1: \* > security login create -user -or -group -name\_SNMPv3\_user\_ -application snmp-authentication-method USM -remote-switch -ipaddress address '

다음 명령을 실행하면 CSHM에서 SNMPv3 사용자 이름이 설정됩니다. cluster1::\*> system switch ethernet modify -device *DEVICE* -snmp-version SNMPv3 -community-or-username *SNMPv3\_USER*

## 단계

1. 인증 및 암호화를 사용하도록 스위치에서 SNMPv3 사용자를 설정합니다.

net show snmp status

```
cumulus@sw1:~$ net show snmp status
Simple Network Management Protocol (SNMP) Daemon.
--------------------------------- ----------------
Current Status active (running)
Reload Status enabled
Listening IP Addresses all vrf mgmt
Main snmpd PID 4318
Version 1 and 2c Community String Configured
Version 3 Usernames Not Configured
--------------------------------- ----------------
cumulus@sw1:~$
cumulus@sw1:~$ net add snmp-server username SNMPv3User auth-md5
<password> encrypt-aes <password>
cumulus@sw1:~$ net commit
--- /etc/snmp/snmpd.conf 2020-08-02 21:09:34.686949282 +0000
+++ /run/nclu/snmp/snmpd.conf 2020-08-11 00:13:51.826126655 +0000
@@ -1,26 +1,28 @@
 # Auto-generated config file: do not edit. #
  agentaddress udp:@mgmt:161
  agentxperms 777 777 snmp snmp
  agentxsocket /var/agentx/master
 createuser snmptrapusernameX
+createuser SNMPv3User MD5 <password> AES <password>
  ifmib_max_num_ifaces 500
 iquerysecname snmptrapusernameX
 master agentx
 monitor -r 60 -o laNames -o laErrMessage "laTable" laErrorFlag != 0
 pass -p 10 1.3.6.1.2.1.1.1 /usr/share/snmp/sysDescr_pass.py
 pass_persist 1.2.840.10006.300.43
/usr/share/snmp/ieee8023_lag_pp.py
pass persist 1.3.6.1.2.1.17 /usr/share/snmp/bridge pp.py
pass persist 1.3.6.1.2.1.31.1.1.1.18
/usr/share/snmp/snmpifAlias_pp.py
  pass_persist 1.3.6.1.2.1.47 /usr/share/snmp/entity_pp.py
 pass persist 1.3.6.1.2.1.99 /usr/share/snmp/entity sensor pp.py
 pass_persist 1.3.6.1.4.1.40310.1 /usr/share/snmp/resq_pp.py
 pass_persist 1.3.6.1.4.1.40310.2
/usr/share/snmp/cl_drop_cntrs_pp.py
 pass_persist 1.3.6.1.4.1.40310.3 /usr/share/snmp/cl_poe_pp.py
 pass_persist 1.3.6.1.4.1.40310.4 /usr/share/snmp/bgpun_pp.py
 pass_persist 1.3.6.1.4.1.40310.5 /usr/share/snmp/cumulus-status.py
 pass_persist 1.3.6.1.4.1.40310.6 /usr/share/snmp/cumulus-sensor.py
 pass persist 1.3.6.1.4.1.40310.7 /usr/share/snmp/vrf bgpun pp.py
```

```
+rocommunity cshm1! default
  rouser _snmptrapusernameX
+rouser SNMPv3User priv
 sysobjectid 1.3.6.1.4.1.40310
 sysservices 72
-rocommunity cshm1! default
net add/del commands since the last "net commit"
================================================
User Timestamp Command
---------- --------------------------
                           --------------------------------------------------------------------
-----
SNMPv3User 2020-08-11 00:13:51.826987 net add snmp-server username
SNMPv3User auth-md5 <password> encrypt-aes <password>
cumulus@sw1:~$
cumulus@sw1:~$ net show snmp status
Simple Network Management Protocol (SNMP) Daemon.
--------------------------------- ----------------
Current Status active (running)
Reload Status enabled
Listening IP Addresses all vrf mgmt
Main snmpd PID 24253
Version 1 and 2c Community String Configured
Version 3 Usernames Configured <---- Configured
here
--------------------------------- ----------------
```
cumulus@sw1:~\$

2. ONTAP 측에서 SNMPv3 사용자를 설정합니다.

security login create -user-or-group-name SNMPv3User -application snmp -authentication-method usm -remote-switch-ipaddress 10.231.80.212

```
cluster1::*> security login create -user-or-group-name SNMPv3User
-application snmp -authentication-method usm -remote-switch
-ipaddress 10.231.80.212
Enter the authoritative entity's EngineID [remote EngineID]:
Which authentication protocol do you want to choose (none, md5, sha,
sha2-256)
[none]: md5
Enter the authentication protocol password (minimum 8 characters
long):
Enter the authentication protocol password again:
Which privacy protocol do you want to choose (none, des, aes128)
[none]: aes128
Enter privacy protocol password (minimum 8 characters long):
Enter privacy protocol password again:
```
3. 새로운 SNMPv3 사용자와 함께 모니터링하도록 CSHM을 구성합니다.

system switch ethernet show-all -device "sw1 (b8:59:9f:09:7c:22)" -instance

```
cluster1::*> system switch ethernet show-all -device "sw1
(b8:59:9f:09:7c:22)" -instance
                                      Device Name: sw1
(b8:59:9f:09:7c:22)
                                       IP Address: 10.231.80.212
                                     SNMP Version: SNMPv2c
                                    Is Discovered: true
DEPRECATED-Community String or SNMPv3 Username: -
             Community String or SNMPv3 Username: cshm1!
                                     Model Number: MSN2100-CB2FC
                                   Switch Network: cluster-network
                                 Software Version: Cumulus Linux
version 4.4.3 running on Mellanox Technologies Ltd. MSN2100
                        Reason For Not Monitoring: None
                         Source Of Switch Version: LLDP
                                   Is Monitored ?: true
                      Serial Number of the Device: MT2110X06399 <----
serial number to check
                                     RCF Version: MSN2100-RCF-v1.9X6-
Cluster-LLDP Aug-18-2022
cluster1::*>
cluster1::*> system switch ethernet modify -device "sw1
(b8:59:9f:09:7c:22)" -snmp-version SNMPv3 -community-or-username
SNMPv3User
```
4. 새로 생성된 SNMPv3 사용자로 쿼리할 일련 번호가 CSHM 폴링 기간이 완료된 후 이전 단계에서 자세히 설명한 일련 번호와 동일한지 확인합니다.

system switch ethernet polling-interval show

```
cluster1::*> system switch ethernet polling-interval show
           Polling Interval (in minutes): 5
cluster1::*> system switch ethernet show-all -device "sw1
(b8:59:9f:09:7c:22)" -instance
                                      Device Name: sw1
(b8:59:9f:09:7c:22)
                                        IP Address: 10.231.80.212
                                     SNMP Version: SNMPv3
                                    Is Discovered: true
DEPRECATED-Community String or SNMPv3 Username: -
             Community String or SNMPv3 Username: SNMPv3User
                                     Model Number: MSN2100-CB2FC
                                   Switch Network: cluster-network
                                 Software Version: Cumulus Linux
version 4.4.3 running on Mellanox Technologies Ltd. MSN2100
                        Reason For Not Monitoring: None
                         Source Of Switch Version: LLDP
                                   Is Monitored ?: true
                      Serial Number of the Device: MT2110X06399 <----
serial number to check
                                      RCF Version: MSN2100-RCF-v1.9X6-
Cluster-LLDP Aug-18-2022
```
**Cumulus Linux** 버전을 업그레이드하십시오

필요에 따라 Cumulus Linux 버전을 업그레이드하려면 다음 절차를 완료하십시오.

필요한 것

- 중급 수준의 Linux 지식.
- 기본 텍스트 편집, UNIX 파일 권한 및 프로세스 모니터링에 대한 지식 를 포함하여 다양한 텍스트 편집기가 미리 설치되어 있습니다 vi 및 nano.
- Linux 또는 UNIX 셸에 대한 액세스 Windows를 실행 중인 경우, Linux 환경을 Cumulus Linux와 상호 작용하기 위한 명령줄 도구로 사용합니다.
- NVIDIA SN2100 스위치 콘솔 액세스를 위한 직렬 콘솔 스위치에서 보드율 요구 사항은 다음과 같이 115200으로 설정됩니다.
	- 115200 보드
	- 8 데이터 비트
	- 1 정지 비트
	- 패리티: 없음

◦ 흐름 제어: 없음

## 이 작업에 대해

다음 사항에 유의하십시오.

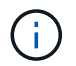

Cumulus Linux를 업그레이드할 때마다 전체 파일 시스템 구조가 지워지고 다시 구축됩니다. 기존 구성이 삭제됩니다. Cumulus Linux를 업데이트하기 전에 스위치 구성을 저장하고 기록해야 합니다.

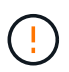

누적 사용자 계정의 기본 암호는 \* cumulus \* 입니다. Cumulus Linux에 처음으로 로그인할 때 이 기본 암호를 변경해야 합니다. 새 이미지를 설치하기 전에 자동화 스크립트를 업데이트해야 합니다. Cumulus Linux는 설치 프로세스 중 기본 암호를 자동으로 변경하는 명령줄 옵션을 제공합니다.

## **Cumulus Linux 4.4.x**에서 **Cumulus Linux 5.x**로

1. 현재 Cumulus Linux 버전 및 연결된 포트 확인:

```
admin@sw1:mgmt:~$ net show system
Hostname......... cumulus
Build............ Cumulus Linux 4.4.3
Uptime........... 0:08:20.860000
Model............ Mlnx X86
CPU.............. x86_64 Intel Atom C2558 2.40GHz
Memory........... 8GB
Disk............. 14.7GB
ASIC............. Mellanox Spectrum MT52132
Ports............ 16 x 100G-QSFP28
Part Number...... MSN2100-CB2FC
Serial Number.... MT2105T05177
Platform Name.... x86 64-mlnx x86-r0
Product Name..... MSN2100
ONIE Version..... 2019.11-5.2.0020-115200
Base MAC Address. 04:3F:72:43:92:80
Manufacturer..... Mellanox
admin@sw1:mgmt:~$ net show interface
State Name Spd MTU Mode LLDP
Summary
----- ------ ---- ----- ---------- ----------------------
--------------------
.
.
UP swp1 100G 9216 Trunk/L2 node1 (e5b)
Master: bridge(UP)
UP swp2 100G 9216 Trunk/L2 node2 (e5b)
Master: bridge(UP)
UP swp3 100G 9216 Trunk/L2 SHFFG1826000112 (e0b)
Master: bridge(UP)
UP swp4 100G 9216 Trunk/L2 SHFFG1826000112 (e0b)
Master: bridge(UP)
UP swp5 100G 9216 Trunk/L2 SHFFG1826000102 (e0b)
Master: bridge(UP)
UP swp6 100G 9216 Trunk/L2 SHFFG1826000102 (e0b)
Master: bridge(UP))
.
```
.

```
admin@sw1:mgmt:~$ sudo onie-install -a -i
http://10.60.132.97/x/eng/testbedN,svl/nic/files/NVIDIA/cumulus-
linux-5.4.0-mlx-amd64.bin/
[sudo] password for cumulus:
Fetching installer:
http://10.60.132.97/x/eng/testbedN,svl/nic/files/NVIDIA/cumulus-
linux-5.4.0-mlx-amd64.bin
Downloading URL:
http://10.60.132.97/x/eng/testbedN,svl/nic/files/NVIDIA/cumulus-
linux-5.4.0-mlx-amd64.bin
\frac{1}{100.0%
Success: HTTP download complete.
EFI variables are not supported on this system
Warning: SecureBoot is not available.
Image is signed.
.
.
.
Staging installer image...done.
WARNING:
WARNING: Activating staged installer requested.
WARNING: This action will wipe out all system data.
WARNING: Make sure to back up your data.
WARNING:
Are you sure (y/N)? y
Activating staged installer...done.
Reboot required to take effect.
```
3. 스위치를 재부팅합니다.

```
admin@sw1:mgmt:~$ sudo onie-install -a -i
http://10.60.132.97/x/eng/testbedN,svl/nic/files/NVIDIA/cumulus-
linux-5.4.0-mlx-amd64.bin/
 sudo reboot
```
4. 암호 변경:

```
cumulus login: cumulus
Password:
You are required to change your password immediately (administrator
enforced)
Changing password for cumulus.
Current password: cumulus
New password: <new password>
Retype new password: <new password>
Linux cumulus 5.10.0-cl-1-amd64 #1 SMP Debian 5.10.162-1+cl5.4.0u1
(2023-01-20) x86_64
Welcome to NVIDIA Cumulus (R) Linux (R)
ZTP in progress. To disable, do 'ztp -d'
```
5. Cumulus Linux 버전 확인: nv show system

```
cumulus@cumulus:mgmt:~$ nv show system
           operational applied
---------- -------------- ----------
hostname cumulus cumulus
build Cumulus Linux 5.4.0
uptime 14:07:08
timezone Etc/UTC
```
6. 호스트 이름 변경:

```
cumulus@cumulus:mgmt:~$ nv set system hostname sw1
cumulus@cumulus:mgmt:~$ nv config apply
Warning: The following files have been changed since the last save,
and they WILL be overwritten.
- /etc/nsswitch.conf
- /etc/synced/synced.conf
.
.
```
7. 로그아웃한 후 스위치에 다시 로그인하여 프롬프트에 업데이트된 스위치 이름을 확인합니다.

```
cumulus@cumulus:mgmt:~$ exit
logout
Debian GNU/Linux 10 cumulus ttyS0
cumulus login: cumulus
Password:
Last login: Tue Dec 15 21:43:13 UTC 2020 on ttyS0
Linux cumulus 5.10.0-cl-1-amd64 #1 SMP Debian 5.10.162-1+cl5.4.0u1
(2023-01-20) x86_64
Welcome to NVIDIA Cumulus (R) Linux (R)
ZTP in progress. To disable, do 'ztp -d'
cumulus@sw1:mgmt:~$
```
8. IP 주소 설정:

cumulus@sw1:mgmt:~\$ **nv set interface eth0 ip address 10.231.80.206** cumulus@sw1:mgmt:~\$ **nv set interface eth0 ip gateway 10.231.80.1** cumulus@sw1:mgmt:~\$ **nv config apply** applied [rev\_id: 2] cumulus@sw1:mgmt:~\$ **ip route show vrf mgmt** default via 10.231.80.1 dev eth0 proto kernel unreachable default metric 4278198272 10.231.80.0/22 dev eth0 proto kernel scope link src 10.231.80.206 127.0.0.0/8 dev mgmt proto kernel scope link src 127.0.0.1

9. 새 사용자를 만들고 이 사용자를 에 추가합니다 sudo 그룹. 이 사용자는 콘솔/SSH 세션을 다시 시작한 후에만 유효합니다.

sudo adduser --ingroup netedit admin

```
cumulus@sw1:mgmt:~$ sudo adduser --ingroup netedit admin
[sudo] password for cumulus:
Adding user 'admin' ...
Adding new user 'admin' (1001) with group `netedit' ...
Creating home directory '/home/admin' ...
Copying files from '/etc/skel' ...
New password:
Retype new password:
passwd: password updated successfully
Changing the user information for admin
Enter the new value, or press ENTER for the default
Full Name []:
Room Number []:
Work Phone []:
Home Phone []:
Other []:
Is the information correct? [Y/n] y
cumulus@sw1:mgmt:~$ sudo adduser admin sudo
[sudo] password for cumulus:
Adding user `admin' to group `sudo' ...
Adding user admin to group sudo
Done.
cumulus@sw1:mgmt:~$ exit
logout
Connection to 10.233.204.71 closed.
[admin@cycrh6svl01 ~]$ ssh admin@10.233.204.71
admin@10.233.204.71's password:
Linux sw1 4.19.0-cl-1-amd64 #1 SMP Cumulus 4.19.206-1+cl4.4.1u1
(2021-09-09) x86_64
Welcome to NVIDIA Cumulus (R) Linux (R)
For support and online technical documentation, visit
http://www.cumulusnetworks.com/support
The registered trademark Linux (R) is used pursuant to a sublicense
from LMI, the exclusive licensee of Linus Torvalds, owner of the
mark on a world-wide basis.
admin@sw1:mgmt:~$
```
10. 관리자 사용자가 액세스할 수 있도록 사용자 그룹을 추가합니다 nv 명령:

```
cumulus@sw1:mgmt:~$ sudo adduser admin nvshow
       [sudo] password for cumulus:
       Adding user `admin' to group `nvshow' ...
       Adding user admin to group nvshow
       Done.
```
을 참조하십시오 ["NVIDIA](https://docs.nvidia.com/networking-ethernet-software/cumulus-linux-54/System-Configuration/Authentication-Authorization-and-Accounting/User-Accounts/) [사용자](https://docs.nvidia.com/networking-ethernet-software/cumulus-linux-54/System-Configuration/Authentication-Authorization-and-Accounting/User-Accounts/) [계정](https://docs.nvidia.com/networking-ethernet-software/cumulus-linux-54/System-Configuration/Authentication-Authorization-and-Accounting/User-Accounts/)["](https://docs.nvidia.com/networking-ethernet-software/cumulus-linux-54/System-Configuration/Authentication-Authorization-and-Accounting/User-Accounts/) 를 참조하십시오.

#### **Cumulus Linux 5.x**에서 **Cumulus Linux 5.x**로

1. 현재 Cumulus Linux 버전 및 연결된 포트 확인:

```
admin@sw1:mgmt:~$ nv show system
                operational applied
------------------- -------------------- -----------------
hostname cumulus cumulus
build Cumulus Linux 5.3.0
uptime 6 days, 8:37:36
timezone Etc/UTC
admin@sw1:mgmt:~$ nv show interface
Interface MTU Speed State Remote Host Remote Port-
Type Summary
------------- ----- ----- ----- ------------------- ------------
--------- -------------
+ cluster_isl 9216 200G up
bond
+ eth0 1500 100M up mgmt-sw1 Eth105/1/14
eth IP Address: 10.231.80 206/22
   eth0
IP Address: fd20:8b1e:f6ff:fe31:4a0e/64
+ lo 65536 up
loopback IP Address: 127.0.0.1/8
   lo
IP Address: ::1/128
+ swp1s0 9216 10G up cluster01 e0b
swp
.
.
.
+ swp15 9216 100G up sw2 swp15
swp
+ swp16 9216 100G up sw2 swp16
swp
```
2. Cumulux Linux 5.4.0 이미지 다운로드:

```
admin@sw1:mgmt:~$ sudo onie-install -a -i
http://10.60.132.97/x/eng/testbedN,svl/nic/files/NVIDIA/cumulus-
linux-5.4.0-mlx-amd64.bin/
[sudo] password for cumulus:
Fetching installer:
http://10.60.132.97/x/eng/testbedN,svl/nic/files/NVIDIA/cumulus-
linux-5.4.0-mlx-amd64.bin
Downloading URL:
http://10.60.132.97/x/eng/testbedN,svl/nic/files/NVIDIA/cumulus-
linux-5.4.0-mlx-amd64.bin
# 100.0%
Success: HTTP download complete.
EFI variables are not supported on this system
Warning: SecureBoot is not available.
Image is signed.
.
.
.
Staging installer image...done.
WARNING:
WARNING: Activating staged installer requested.
WARNING: This action will wipe out all system data.
WARNING: Make sure to back up your data.
WARNING:
Are you sure (y/N)? y
Activating staged installer...done.
Reboot required to take effect.
```
3. 스위치를 재부팅합니다.

admin@sw1:mgmt:~\$ **sudo reboot**

4. 암호 변경:

```
cumulus login: cumulus
Password:
You are required to change your password immediately (administrator
enforced)
Changing password for cumulus.
Current password: cumulus
New password: <new password>
Retype new password: <new password>
Linux cumulus 5.10.0-cl-1-amd64 #1 SMP Debian 5.10.162-1+cl5.4.0u1
(2023-01-20) x86_64
Welcome to NVIDIA Cumulus (R) Linux (R)
ZTP in progress. To disable, do 'ztp -d'
```
5. Cumulus Linux 버전 확인: nv show system

```
cumulus@cumulus:mgmt:~$ nv show system
operational applied
-------------- ----------------
hostname cumulus cumulus
build Cumulus Linux 5.4.0
uptime 14:07:08
timezone Etc/UTC
```
6. 호스트 이름 변경:

```
cumulus@cumulus:mgmt:~$ nv set system hostname sw1
cumulus@cumulus:mgmt:~$ nv config apply
Warning: The following files have been changed since the last save,
and they WILL be overwritten.
- /etc/nsswitch.conf
- /etc/synced/synced.conf
.
.
```
7. 로그아웃한 후 스위치에 다시 로그인하여 프롬프트에 업데이트된 스위치 이름을 확인합니다.

```
cumulus@cumulus:mgmt:~$ exit
logout
Debian GNU/Linux 10 cumulus ttyS0
cumulus login: cumulus
Password:
Last login: Tue Dec 15 21:43:13 UTC 2020 on ttyS0
Linux cumulus 5.10.0-cl-1-amd64 #1 SMP Debian 5.10.162-1+cl5.4.0u1
(2023-01-20) x86_64
Welcome to NVIDIA Cumulus (R) Linux (R)
ZTP in progress. To disable, do 'ztp -d'
cumulus@sw1:mgmt:~$
```
8. IP 주소 설정:

cumulus@sw1:mgmt:~\$ **nv set interface eth0 ip address 10.231.80.206** cumulus@sw1:mgmt:~\$ **nv set interface eth0 ip gateway 10.231.80.1** cumulus@sw1:mgmt:~\$ **nv config apply** applied [rev\_id: 2] cumulus@sw1:mgmt:~\$ **ip route show vrf mgmt** default via 10.231.80.1 dev eth0 proto kernel unreachable default metric 4278198272 10.231.80.0/22 dev eth0 proto kernel scope link src 10.231.80.206 127.0.0.0/8 dev mgmt proto kernel scope link src 127.0.0.1

9. 새 사용자를 만들고 이 사용자를 에 추가합니다 sudo 그룹. 이 사용자는 콘솔/SSH 세션을 다시 시작한 후에만 유효합니다.

sudo adduser --ingroup netedit admin
```
cumulus@sw1:mgmt:~$ sudo adduser --ingroup netedit admin
[sudo] password for cumulus:
Adding user 'admin' ...
Adding new user 'admin' (1001) with group `netedit' ...
Creating home directory '/home/admin' ...
Copying files from '/etc/skel' ...
New password:
Retype new password:
passwd: password updated successfully
Changing the user information for admin
Enter the new value, or press ENTER for the default
Full Name []:
Room Number []:
Work Phone []:
Home Phone []:
Other []:
Is the information correct? [Y/n] y
cumulus@sw1:mgmt:~$ sudo adduser admin sudo
[sudo] password for cumulus:
Adding user `admin' to group `sudo' ...
Adding user admin to group sudo
Done.
cumulus@sw1:mgmt:~$ exit
logout
Connection to 10.233.204.71 closed.
[admin@cycrh6svl01 ~]$ ssh admin@10.233.204.71
admin@10.233.204.71's password:
Linux sw1 4.19.0-cl-1-amd64 #1 SMP Cumulus 4.19.206-1+cl4.4.1u1
(2021-09-09) x86_64
Welcome to NVIDIA Cumulus (R) Linux (R)
For support and online technical documentation, visit
http://www.cumulusnetworks.com/support
The registered trademark Linux (R) is used pursuant to a sublicense
from LMI, the exclusive licensee of Linus Torvalds, owner of the
mark on a world-wide basis.
admin@sw1:mgmt:~$
```
10. 관리자 사용자가 액세스할 수 있도록 사용자 그룹을 추가합니다 nv 명령:

```
cumulus@sw1:mgmt:~$ sudo adduser admin nvshow
       [sudo] password for cumulus:
       Adding user `admin' to group `nvshow' ...
       Adding user admin to group nvshow
       Done.
```
을 참조하십시오 ["NVIDIA](https://docs.nvidia.com/networking-ethernet-software/cumulus-linux-54/System-Configuration/Authentication-Authorization-and-Accounting/User-Accounts/) [사용자](https://docs.nvidia.com/networking-ethernet-software/cumulus-linux-54/System-Configuration/Authentication-Authorization-and-Accounting/User-Accounts/) [계정](https://docs.nvidia.com/networking-ethernet-software/cumulus-linux-54/System-Configuration/Authentication-Authorization-and-Accounting/User-Accounts/)["](https://docs.nvidia.com/networking-ethernet-software/cumulus-linux-54/System-Configuration/Authentication-Authorization-and-Accounting/User-Accounts/) 를 참조하십시오.

# 다음 단계

["RCF\(Reference Configuration File\)](#page-324-0) [스크](#page-324-0)립트[를](#page-324-0) [설치합니다](#page-324-0)["](#page-324-0).

스위치 마이그레이션

**CN1610** 클러스터 스위치를 **NVIDIA SN2100** 클러스터 스위치로 마이그레이션합니다

ONTAP 클러스터용 NetApp CN1610 클러스터 스위치를 NVIDIA SN2100 클러스터 스위치로 마이그레이션할 수 있습니다. 이는 무중단으로 수행할 수 있는 절차입니다.

요구사항 검토

NetApp CN1610 클러스터 스위치를 NVIDIA SN2100 클러스터 스위치로 교체할 때 특정 구성 정보, 포트 연결 및 케이블 연결 요구사항을 알고 있어야 합니다. 을 참조하십시오 ["NVIDIA SN2100](#page-293-0) [스위치의](#page-293-0) [설치](#page-293-0) [및](#page-293-0) [구성](#page-293-0) [개요](#page-293-0)["](#page-293-0).

지원되는 스위치

지원되는 클러스터 스위치는 다음과 같습니다.

- NetApp CN1610
- nVidia SN2100

지원되는 포트 및 해당 구성에 대한 자세한 내용은 를 참조하십시오 ["Hardware Universe"](https://hwu.netapp.com/).

필요한 것

구성에 대한 다음 요구 사항을 충족하는지 확인합니다.

- 기존 클러스터가 올바르게 설정되고 작동합니다.
- 모든 클러스터 포트는 무중단 운영을 보장하기 위해 \* UP \* 상태에 있습니다.
- NVIDIA SN2100 클러스터 스위치는 RCF(Reference Configuration File)가 적용된 올바른 버전의 Cumulus Linux에서 구성 및 작동합니다.
- 기존 클러스터 네트워크 구성은 다음과 같습니다.
	- CN1610 스위치를 사용하는 이중화 및 전체 기능을 갖춘 NetApp 클러스터
	- CN1610 스위치 및 새 스위치에 대한 관리 연결 및 콘솔 액세스
	- 모든 클러스터 LIF는 홈 포트에서 클러스터 LIF를 사용하여 작동 상태입니다.
	- CN1610 스위치와 새 스위치 간에 ISL 포트가 활성화되고 케이블이 연결됩니다.
- 일부 포트는 40GbE 또는 100GbE에서 실행되도록 NVIDIA SN2100 스위치에 구성되어 있습니다.
- 노드에서 NVIDIA SN2100 클러스터 스위치로 40GbE 및 100GbE 연결을 계획, 마이그레이션 및 문서화했습니다.

스위치를 마이그레이션합니다

# 예를 참조하십시오

이 절차의 예에서는 다음 스위치 및 노드 명명법을 사용합니다.

- 기존 CN1610 클러스터 스위치는 C1 과 C2 입니다.
- 새로운 NVIDIA SN2100 클러스터 스위치는 SW1 와 SW2 입니다.
- 노드는 node1 및 node2 입니다.
- 클러스터 LIF는 각각 노드 1의 \_node1\_clus1\_과 \_node1\_clus2\_이고, 노드 2의 \_node2\_clus1\_과 node2 clus2 입니다.
- 'cluster1:: \*>' 프롬프트는 클러스터의 이름을 나타냅니다.
- 이 절차에 사용되는 클러스터 포트는 e3a 와 e3b 입니다.
- 브레이크아웃 포트는 SWP [port]s [브레이크아웃 포트 0-3] 형식을 사용합니다. 예를 들어 swp1의 4개의 브레이크아웃 포트는 *swp1s0*, *swp1s1*, *swp1s2* 및 \_swp1s3\_입니다.

#### 이 작업에 대해

- 이 절차에서는 다음 시나리오에 대해 설명합니다.
	- 스위치 C2는 먼저 스위치 SW2로 대체됩니다.
		- 클러스터 노드의 포트를 종료합니다. 클러스터 불안정을 방지하려면 모든 포트를 동시에 종료해야 합니다.
		- 그런 다음 노드와 C2 사이의 케이블 연결이 C2에서 분리되어 SW2에 다시 연결됩니다.
	- 스위치 C1이 스위치 SW1로 대체되었습니다.
		- 클러스터 노드의 포트를 종료합니다. 클러스터 불안정을 방지하려면 모든 포트를 동시에 종료해야 합니다.
		- 노드와 C1 사이의 케이블 연결이 C1에서 분리되어 SW1에 다시 연결됩니다.

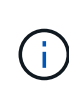

이 절차 중에는 작동 중인 ISL(Inter-Switch Link)이 필요하지 않습니다. RCF 버전 변경이 ISL 연결에 일시적으로 영향을 미칠 수 있기 때문에 이는 설계상 가능합니다. 무중단 클러스터 운영을 보장하기 위해 다음 절차를 수행하면 타겟 스위치에 대한 단계를 수행하는 동안 모든 클러스터 LIF가 운영 파트너 스위치로 마이그레이션됩니다.

#### **1**단계**:** 마이그레이션 준비

1. 이 클러스터에서 AutoSupport가 활성화되어 있는 경우 AutoSupport 메시지를 호출하여 자동 케이스 생성을 억제합니다.

'System node AutoSupport invoke-node \* -type all-message maINT=xh'

여기서 x 는 유지보수 기간(시간)입니다.

2. 권한 수준을 고급으로 변경하고 계속할 것인지 묻는 메시지가 표시되면 \* y \* 를 입력합니다.

세트 프리빌리지 고급

고급 프롬프트(\*>)가 나타납니다.

3. 클러스터 LIF에서 자동 되돌리기 사용 안 함:

'network interface modify -vserver Cluster-lif \* -auto-revert false'

**2**단계**:** 포트 및 케이블 연결 구성

1. 각 클러스터 인터페이스의 관리 또는 운영 상태를 확인합니다.

각 포트가 에 대해 표시되어야 합니다 Link 및 healthy 용 Health Status.

a. 네트워크 포트 속성을 표시합니다.

네트워크 포트 표시 - IPSpace 클러스터

```
예제 보기
```

```
cluster1::*> network port show -ipspace Cluster
Node: node1
Ignore
                                           Speed(Mbps)
Health Health
Port IPspace Broadcast Domain Link MTU Admin/Oper
Status Status
--------- ---------- ---------------- ---- ----- ------------
-------- ------
e3a Cluster Cluster up 9000 auto/100000
healthy false
e3b Cluster Cluster up 9000 auto/100000
healthy false
Node: node2
Ignore
                                           Speed(Mbps)
Health Health
Port IPspace Broadcast Domain Link MTU Admin/Oper
Status Status
--------- ---------- ---------------- ---- ----- ------------
-------- ------
e3a Cluster Cluster up 9000 auto/100000
healthy false
e3b Cluster Cluster up 9000 auto/100000
healthy false
```
b. LIF 및 지정된 홈 노드에 대한 정보를 표시합니다.

'network interface show-vserver cluster'

각 LIF가 표시되어야 합니다 up/up 용 Status Admin/Oper 및 true 용 Is Home.

```
cluster1::*> network interface show -vserver Cluster
            Logical Status Network Current
Current Is
Vserver Interface Admin/Oper Address/Mask Node
Port Home
----------- ----------- ---------- ------------------ -----------
------- ----
Cluster
           node1_clus1 up/up 169.254.209.69/16 node1
e3a true
         node1 clus2 up/up 169.254.49.125/16 node1
e3b true
           node2_clus1 up/up 169.254.47.194/16 node2
e3a true
           node2_clus2 up/up 169.254.19.183/16 node2
e3b true
```
2. 각 노드의 클러스터 포트는 명령을 사용하여 다음과 같은 방법으로 기존 클러스터 스위치에 연결됩니다.

network device-discovery show -protocol

예제 보기

```
cluster1::*> network device-discovery show -protocol cdp
Node/ Local Discovered
Protocol Port Device (LLDP: ChassisID) Interface
Platform
----------- ------ ------------------------- ----------------
----------------
node1 /cdp
         e3a c1 (6a:ad:4f:98:3b:3f) 0/1
         e3b c2 (6a:ad:4f:98:4c:a4) 0/1
node2 /cdp
            e3a c1 (6a:ad:4f:98:3b:3f) 0/2 -
          e3b c2 (6a:ad:4f:98:4c:a4) 0/2
```
3. 클러스터 포트와 스위치는 스위치의 관점에서 명령을 사용하여 다음과 같은 방식으로 연결됩니다.

CDP 이웃의 성전

c1# **show cdp neighbors** Capability Codes: R - Router, T - Trans-Bridge, B - Source-Route-Bridge S - Switch, H - Host, I - IGMP, r - Repeater, V - VoIP-Phone, D - Remotely-Managed-Device, s - Supports-STP-Dispute Device-ID Local Intrfce Hldtme Capability Platform Port ID node1 0/1 124 H AFF-A400 e3a node2 0/2 124 H AFF-A400 e3a c2 0/13 179 S I s CN1610 0/13 c2 0/14 175 S I s CN1610 0/14 c2 0/15 179 S I s CN1610 0/15 c2 0/16 175 S I s CN1610 0/16 c2# **show cdp neighbors** Capability Codes: R - Router, T - Trans-Bridge, B - Source-Route-Bridge S - Switch, H - Host, I - IGMP, r - Repeater, V - VoIP-Phone, D - Remotely-Managed-Device, s - Supports-STP-Dispute Device-ID Local Intrfce Hldtme Capability Platform Port ID node1 0/1 124 H AFF-A400 e3b node2 0/2 124 H AFF-A400 e3b c1 0/13 175 S I s CN1610 0/13 c1 0/14 175 S I s CN1610 0/14 c1 0/15 175 S I s CN1610 0/15 c1 0/16 175 S I s CN1610 0/16

4. 클러스터 네트워크가 완전히 연결되어 있는지 확인합니다.

'cluster ping-cluster-node-name'입니다

예제 보기

```
cluster1::*> cluster ping-cluster -node node2
Host is node2
Getting addresses from network interface table...
Cluster node1 clus1 169.254.209.69 node1 e3a
Cluster node1 clus2 169.254.49.125 node1 e3b
Cluster node2 clus1 169.254.47.194 node2 e3a
Cluster node2_clus2 169.254.19.183 node2 e3b
Local = 169.254.47.194 169.254.19.183Remote = 169.254.209.69 169.254.49.125
Cluster Vserver Id = 4294967293
Ping status:
....
Basic connectivity succeeds on 4 path(s)
Basic connectivity fails on 0 path(s)
................
Detected 9000 byte MTU on 4 path(s):
      Local 169.254.19.183 to Remote 169.254.209.69
      Local 169.254.19.183 to Remote 169.254.49.125
      Local 169.254.47.194 to Remote 169.254.209.69
      Local 169.254.47.194 to Remote 169.254.49.125
Larger than PMTU communication succeeds on 4 path(s)
RPC status:
2 paths up, 0 paths down (tcp check)
2 paths up, 0 paths down (udp check)
```
5. 클러스터 LIF로 페일오버하려면 스위치 C2에서 노드의 클러스터 포트에 연결된 포트를 종료합니다.

```
(c2)# configure
(c2)(Config)# interface 0/1-0/12
(c2)(Interface 0/1-0/12)# shutdown
(c2)(Interface 0/1-0/12)# exit
(c2)(Config)# exit
(c2) #
```
6. NVIDIA SN2100에서 지원하는 적절한 케이블을 사용하여 노드 클러스터 포트를 이전 스위치 C2에서 새 스위치 SW2로 이동합니다.

7. 네트워크 포트 속성을 표시합니다.

```
네트워크 포트 표시 - IPSpace 클러스터
```
예제 보기

```
cluster1::*> network port show -ipspace Cluster
Node: node1
Ignore
                                            Speed(Mbps) Health
Health
Port IPspace Broadcast Domain Link MTU Admin/Oper Status
Status
--------- ---------- ---------------- ---- ----- ------------
-------- ------
e3a Cluster Cluster up 9000 auto/100000
healthy false
e3b Cluster Cluster up 9000 auto/100000
healthy false
Node: node2
Ignore
                                            Speed(Mbps) Health
Health
Port IPspace Broadcast Domain Link MTU Admin/Oper Status
Status
--------- ---------- ---------------- ---- ----- ------------
-------- ------
e3a Cluster Cluster up 9000 auto/100000
healthy false
e3b Cluster Cluster up 9000 auto/100000
healthy false
```
8. 이제 각 노드의 클러스터 포트가 노드의 관점에서 클러스터 스위치에 다음과 같은 방식으로 연결됩니다.

network device-discovery show -protocol

```
예제 보기
```

```
cluster1::*> network device-discovery show -protocol lldp
Node/ Local Discovered
Protocol Port Device (LLDP: ChassisID) Interface
Platform
----------- ------ ------------------------- ----------------
----------------
node1 /lldp
            e3a c1 (6a:ad:4f:98:3b:3f) 0/1 -
            e3b sw2 (b8:ce:f6:19:1a:7e) swp3 -
node2 /lldp
            e3a c1 (6a:ad:4f:98:3b:3f) 0/2 -
           e3b sw2 (b8:ce:f6:19:1b:96) swp4
```
9. 스위치 SW2에서 모든 노드 클러스터 포트가 작동하는지 확인합니다.

net show interface

예제 보기

```
cumulus@sw2:~$ net show interface
State Name Spd MTU Mode LLDP
Summary
----- ----------- ---- ----- ---------- -----------------
----------------------
...
...
UP swp3 100G 9216 Trunk/L2 e3b
Master: bridge(UP)
UP swp4 100G 9216 Trunk/L2 e3b
Master: bridge(UP)
UP swp15 100G 9216 BondMember sw1 (swp15)
Master: cluster isl(UP)
UP swp16 100G 9216 BondMember sw1 (swp16)
Master: cluster isl(UP)
```
10. 클러스터 LIF로 페일오버하려면 스위치 C1에서 노드의 클러스터 포트에 연결된 포트를 종료합니다.

```
(c1)# configure
(c1)(Config)# interface 0/1-0/12
(c1)(Interface 0/1-0/12)# shutdown
(c1)(Interface 0/1-0/12)# exit
(c1)(Config)# exit
(c1) #
```
- 11. NVIDIA SN2100이 지원하는 적절한 케이블을 사용하여 노드 클러스터 포트를 이전 스위치 C1에서 새 스위치 SW1로 이동합니다.
- 12. 클러스터의 최종 구성을 확인합니다.

네트워크 포트 표시 - IPSpace 클러스터

각 포트가 표시되어야 합니다 up 용 Link 및 healthy 용 Health Status.

```
cluster1::*> network port show -ipspace Cluster
Node: node1
Ignore
                                            Speed(Mbps) Health
Health
Port IPspace Broadcast Domain Link MTU Admin/Oper Status
Status
--------- ---------- ---------------- ---- ----- ------------
-------- ------
e3a Cluster Cluster up 9000 auto/100000
healthy false
e3b Cluster Cluster up 9000 auto/100000
healthy false
Node: node2
Ignore
                                           Speed(Mbps) Health
Health
Port IPspace Broadcast Domain Link MTU Admin/Oper Status
Status
--------- ---------- ---------------- ---- ----- ------------
-------- ------
e3a Cluster Cluster up 9000 auto/100000
healthy false
e3b Cluster Cluster up 9000 auto/100000
healthy false
```
13. 이제 각 노드의 클러스터 포트가 노드의 관점에서 클러스터 스위치에 다음과 같은 방식으로 연결됩니다.

network device-discovery show -protocol

```
예제 보기
```

```
cluster1::*> network device-discovery show -protocol lldp
Node/ Local Discovered
Protocol Port Device (LLDP: ChassisID) Interface
Platform
----------- ------ ------------------------- --------------
----------------
node1 /lldp
            e3a sw1 (b8:ce:f6:19:1a:7e) swp3 -
            e3b sw2 (b8:ce:f6:19:1b:96) swp3 -
node2 /lldp
            e3a sw1 (b8:ce:f6:19:1a:7e) swp4 -
          e3b sw2 (b8:ce:f6:19:1b:96) swp4 -
```
14. 스위치 SW1 및 SW2에서 모든 노드 클러스터 포트가 작동하는지 확인합니다.

net show interface

```
cumulus@sw1:~$ net show interface
State Name Spd MTU Mode LLDP
Summary
----- ----------- ---- ----- ---------- -----------------
----------------------
...
...
UP swp3 100G 9216 Trunk/L2 e3a
Master: bridge(UP)
UP swp4 100G 9216 Trunk/L2 e3a
Master: bridge(UP)
UP swp15 100G 9216 BondMember sw2 (swp15)
Master: cluster isl(UP)
UP swp16 100G 9216 BondMember sw2 (swp16)
Master: cluster isl(UP)
cumulus@sw2:~$ net show interface
State Name Spd MTU Mode LLDP
Summary
----- ----------- ---- ----- ---------- -----------------
-----------------------
...
...
UP swp3 100G 9216 Trunk/L2 e3b
Master: bridge(UP)
UP swp4 100G 9216 Trunk/L2 e3b
Master: bridge(UP)
UP swp15 100G 9216 BondMember sw1 (swp15)
Master: cluster_isl(UP)
UP swp16 100G 9216 BondMember sw1 (swp16)
Master: cluster isl(UP)
```
15. 두 노드 모두 각 스위치에 하나씩 연결되어 있는지 확인합니다.

net show lldp

다음 예에서는 두 스위치에 대해 적절한 결과를 보여 줍니다. cumulus@sw1:~\$ **net show lldp** LocalPort Speed Mode RemoteHost RemotePort --------- ----- ---------- ------------------ ---------- swp3 100G Trunk/L2 node1 e3a swp4 100G Trunk/L2 node2 e3a swp15 100G BondMember sw2 swp15 swp16 100G BondMember sw2 swp16 cumulus@sw2:~\$ **net show lldp** LocalPort Speed Mode RemoteHost RemotePort

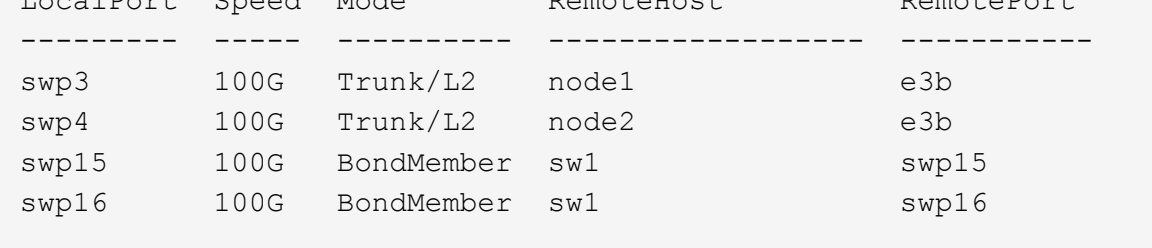

**3**단계**:** 절차를 완료합니다

1. 클러스터 LIF에서 자동 되돌리기 사용:

cluster1::\*> network interface modify -vserver Cluster -lif \* -auto-revert true

2. 모든 클러스터 네트워크 LIF가 홈 포트에 다시 있는지 확인합니다.

네트워크 인터페이스 쇼

```
cluster1::*> network interface show -vserver Cluster
            Logical Status Network Current
Current Is
Vserver Interface Admin/Oper Address/Mask Node
Port Home
----------- ---------- ---------- ------------------ -------------
------- ----
Cluster
           node1_clus1 up/up 169.254.209.69/16 node1
e3a true
            node1_clus2 up/up 169.254.49.125/16 node1
e3b true
           node2_clus1 up/up 169.254.47.194/16 node2
e3a true
            node2_clus2 up/up 169.254.19.183/16 node2
e3b true
```
3. 로그 수집을 설정하려면 각 스위치에 대해 다음 명령을 실행합니다. 로그 수집을 위해 스위치 이름, 사용자 이름 및 암호를 입력하라는 메시지가 표시됩니다.

'System switch Ethernet log setup - password'(시스템 스위치 이더넷 로그 설정 - 암호)

```
예제 보기
```

```
cluster1::*> system switch ethernet log setup-password
Enter the switch name: <return>
The switch name entered is not recognized.
Choose from the following list:
sw1
sw2
cluster1::*> system switch ethernet log setup-password
Enter the switch name: sw1
Would you like to specify a user other than admin for log
collection? {y|n}: n
Enter the password: < enter switch password>
Enter the password again: < enter switch password>
cluster1::*> system switch ethernet log setup-password
Enter the switch name: sw2
Would you like to specify a user other than admin for log
collection? {y|n}: n
Enter the password: <enter switch password>
Enter the password again: <enter switch password>
```
4. 로그 수집을 시작하려면 다음 명령을 실행하여 디바이스를 이전 명령에서 사용한 스위치로 바꿉니다. 이렇게 하면 자세한 \* 지원 \* 로그 및 시간별 \* 주기적 \* 데이터 수집과 같은 두 가지 유형의 로그 수집이 시작됩니다.

system switch ethernet log modify -device *<switch-name>* -log-request true

```
예제 보기
```

```
cluster1::*> system switch ethernet log modify -device cs1 -log
-request true
Do you want to modify the cluster switch log collection
configuration? {y|n}: [n] y
Enabling cluster switch log collection.
cluster1::*> system switch ethernet log modify -device cs2 -log
-request true
Do you want to modify the cluster switch log collection
configuration? {y|n}: [n] y
Enabling cluster switch log collection.
```
10분간 기다린 후 로그 수집이 완료되었는지 확인합니다.

system switch ethernet log show

예제 보기

```
cluster1::*> system switch ethernet log show
Log Collection Enabled: true
Index Switch                      Log Timestamp        Status
------ ---------------------------- -------------------  ---------  
1 cs1 (b8:ce:f6:19:1b:42)      4/29/2022 03:05:25   complete   
2 cs2 (b8:ce:f6:19:1b:96)     4/29/2022 03:07:42   complete
```
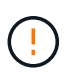

이러한 명령 중 하나라도 오류를 반환하거나 로그 수집이 완료되지 않으면 NetApp 지원에 문의하십시오.

5. 권한 수준을 admin으로 다시 변경합니다.

'Set-Privilege admin'입니다

6. 자동 케이스 생성을 억제한 경우 AutoSupport 메시지를 호출하여 다시 활성화합니다.

'System node AutoSupport invoke-node \* -type all-message maINT=end'

**Cisco** 클러스터 스위치에서 **NVIDIA SN2100** 클러스터 스위치로 마이그레이션합니다

# ONTAP 클러스터용 Cisco 클러스터 스위치를 NVIDIA SN2100 클러스터 스위치로 마이그레이션할 수 있습니다. 이는 무중단으로 수행할 수 있는 절차입니다.

요구사항 검토

일부 구형 Cisco 클러스터 스위치를 NVIDIA SN2100 클러스터 스위치로 교체하는 경우 특정 구성 정보, 포트 연결 및 케이블 연결 요구 사항을 알고 있어야 합니다. 을 참조하십시오 ["NVIDIA SN2100](#page-293-0) [스위치의](#page-293-0) [설치](#page-293-0) [및](#page-293-0) [구성](#page-293-0) [개요](#page-293-0)["](#page-293-0).

지원되는 스위치

지원되는 Cisco 클러스터 스위치는 다음과 같습니다.

- Nexus 9336C-FX2
- Nexus 92300YC
- Nexus 5596UP
- Nexus 3232C
- Nexus 3132Q-V

지원되는 포트 및 해당 구성에 대한 자세한 내용은 를 참조하십시오 ["Hardware Universe"](https://hwu.netapp.com/) .

# 필요한 것

다음을 확인합니다.

- 기존 클러스터가 올바르게 설정되고 작동합니다.
- 모든 클러스터 포트는 무중단 운영을 보장하기 위해 \* UP \* 상태에 있습니다.
- NVIDIA SN2100 클러스터 스위치는 RCF(Reference Configuration File)가 적용된 Cumulus Linux의 적절한 버전에서 구성 및 작동합니다.
- 기존 클러스터 네트워크 구성은 다음과 같습니다.
	- 구형 Cisco 스위치를 사용하는 완전히 기능이 정상 작동하는 중복 NetApp 클러스터입니다.
	- 이전 Cisco 스위치와 새 스위치 모두에 대한 관리 연결 및 콘솔 액세스
	- 클러스터 LIF를 사용하는 UP 상태의 모든 클러스터 LIF는 홈 포트에 있습니다.
	- 이전 Cisco 스위치 간에 또는 새 스위치 간에 연결되고 연결된 ISL 포트
- 일부 포트는 40GbE 또는 100GbE에서 실행되도록 NVIDIA SN2100 스위치에 구성되어 있습니다.
- 노드에서 NVIDIA SN2100 클러스터 스위치로의 40GbE 및 100GbE 연결을 계획, 마이그레이션 및 문서화했습니다.

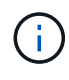

AFF A800 또는 AFF C800 시스템에서 e0a 및 E1A 클러스터 포트의 포트 속도를 변경하는 경우, 속도를 변환한 후 조작된 패킷이 수신될 수 있습니다. 을 참조하십시오 ["](https://mysupport.netapp.com/site/bugs-online/product/ONTAP/BURT/1570339)[버그](https://mysupport.netapp.com/site/bugs-online/product/ONTAP/BURT/1570339) [1570339"](https://mysupport.netapp.com/site/bugs-online/product/ONTAP/BURT/1570339) 및 기술 자료 문서를 참조하십시오 ["40GbE](https://kb.netapp.com/onprem/ontap/hardware/CRC_errors_on_T6_ports_after_converting_from_40GbE_to_100GbE)[에서](https://kb.netapp.com/onprem/ontap/hardware/CRC_errors_on_T6_ports_after_converting_from_40GbE_to_100GbE) [100GbE](https://kb.netapp.com/onprem/ontap/hardware/CRC_errors_on_T6_ports_after_converting_from_40GbE_to_100GbE)[로](https://kb.netapp.com/onprem/ontap/hardware/CRC_errors_on_T6_ports_after_converting_from_40GbE_to_100GbE) [변환한](https://kb.netapp.com/onprem/ontap/hardware/CRC_errors_on_T6_ports_after_converting_from_40GbE_to_100GbE) [후](https://kb.netapp.com/onprem/ontap/hardware/CRC_errors_on_T6_ports_after_converting_from_40GbE_to_100GbE) [T6](https://kb.netapp.com/onprem/ontap/hardware/CRC_errors_on_T6_ports_after_converting_from_40GbE_to_100GbE) [포트에서](https://kb.netapp.com/onprem/ontap/hardware/CRC_errors_on_T6_ports_after_converting_from_40GbE_to_100GbE) [CRC](https://kb.netapp.com/onprem/ontap/hardware/CRC_errors_on_T6_ports_after_converting_from_40GbE_to_100GbE) [오](https://kb.netapp.com/onprem/ontap/hardware/CRC_errors_on_T6_ports_after_converting_from_40GbE_to_100GbE)류[가](https://kb.netapp.com/onprem/ontap/hardware/CRC_errors_on_T6_ports_after_converting_from_40GbE_to_100GbE) 발생[했습니다](https://kb.netapp.com/onprem/ontap/hardware/CRC_errors_on_T6_ports_after_converting_from_40GbE_to_100GbE)["](https://kb.netapp.com/onprem/ontap/hardware/CRC_errors_on_T6_ports_after_converting_from_40GbE_to_100GbE) 참조하십시오.

스위치를 마이그레이션합니다

예를 참조하십시오

이 절차에서 Cisco Nexus 3232C 클러스터 스위치는 명령 및 출력과 같은 용도로 사용됩니다.

이 절차의 예에서는 다음 스위치 및 노드 명명법을 사용합니다.

- 기존 Cisco Nexus 3232C 클러스터 스위치는 C1 과 C2 입니다.
- 새로운 NVIDIA SN2100 클러스터 스위치는 SW1 와 SW2 입니다.
- 노드는 node1 및 node2 입니다.
- 클러스터 LIF는 각각 노드 1의 \_node1\_clus1\_과 \_node1\_clus2\_이고, 노드 2의 \_node2\_clus1\_과 \_node2\_clus2\_입니다.
- 'cluster1:: \*>' 프롬프트는 클러스터의 이름을 나타냅니다.
- 이 절차에 사용되는 클러스터 포트는 e3a 와 e3b 입니다.
- 브레이크아웃 포트는 SWP [port]s [브레이크아웃 포트 0-3] 형식을 사용합니다. 예를 들어 swp1의 4개의 브레이크아웃 포트는 *swp1s0*, *swp1s1*, *swp1s2* 및 \_swp1s3\_입니다.

이 작업에 대해

이 절차에서는 다음 시나리오에 대해 설명합니다.

- 스위치 C2는 먼저 스위치 SW2로 대체됩니다.
	- 클러스터 노드의 포트를 종료합니다. 클러스터 불안정을 방지하려면 모든 포트를 동시에 종료해야 합니다.
	- 그런 다음 노드와 C2 사이의 케이블 연결을 C2에서 분리하고 SW2에 다시 연결합니다.
- 스위치 C1이 스위치 SW1로 대체되었습니다.
	- 클러스터 노드의 포트를 종료합니다. 클러스터 불안정을 방지하려면 모든 포트를 동시에 종료해야 합니다.
	- 그런 다음 노드와 C1 사이의 케이블 연결을 C1에서 분리하고 SW1에 다시 연결합니다.

**1**단계**:** 마이그레이션 준비

1. 이 클러스터에서 AutoSupport가 활성화되어 있는 경우 AutoSupport 메시지를 호출하여 자동 케이스 생성을 억제합니다.

'System node AutoSupport invoke-node \* -type all-message maINT=xh'

여기서 x 는 유지보수 기간(시간)입니다.

2. 권한 수준을 고급으로 변경하고 계속할 것인지 묻는 메시지가 표시되면 \* y \* 를 입력합니다.

세트 프리빌리지 고급

고급 프롬프트(\*>)가 나타납니다.

3. 클러스터 LIF에서 자동 되돌리기 사용 안 함:

'network interface modify -vserver Cluster-lif \* -auto-revert false'

**2**단계**:** 포트 및 케이블 연결 구성

1. 각 클러스터 인터페이스의 관리 또는 운영 상태를 확인합니다.

각 포트는 Link에, Health Status에 대해서는 Healthy로 표시되어야 합니다.

```
a. 네트워크 포트 속성을 표시합니다.
```

```
네트워크 포트 표시 - IPSpace 클러스터
```
예제 보기

```
cluster1::*> network port show -ipspace Cluster
Node: node1
Ignore
                                           Speed(Mbps)
Health Health
Port IPspace Broadcast Domain Link MTU Admin/Oper
Status Status
--------- ---------- ---------------- ---- ----- ------------
-------- ------
e3a Cluster Cluster up 9000 auto/100000
healthy false
e3b Cluster Cluster up 9000 auto/100000
healthy false
Node: node2
Ignore
                                           Speed(Mbps)
Health Health
Port IPspace Broadcast Domain Link MTU Admin/Oper
Status Status
--------- ---------- ---------------- ---- ----- ------------
-------- ------
e3a Cluster Cluster up 9000 auto/100000
healthy false
e3b Cluster Cluster up 9000 auto/100000
healthy false
```
b. 논리 인터페이스 및 지정된 홈 노드에 대한 정보를 표시합니다.

'network interface show-vserver cluster'

각 LIF가 표시되어야 합니다 up/up 용 Status Admin/Oper 에 대한 것입니다 Is Home.

```
cluster1::*> network interface show -vserver Cluster
            Logical Status Network Current
Current Is
Vserver Interface Admin/Oper Address/Mask Node
Port Home
----------- ----------- ---------- ------------------ -----------
------- ----
Cluster
           node1_clus1 up/up 169.254.209.69/16 node1
e3a true
         node1 clus2 up/up 169.254.49.125/16 node1
e3b true
           node2_clus1 up/up 169.254.47.194/16 node2
e3a true
           node2_clus2 up/up 169.254.19.183/16 node2
e3b true
```
2. 각 노드의 클러스터 포트는 다음과 같은 방식으로 기존 클러스터 스위치에 연결됩니다.

network device-discovery show -protocol lldp

예제 보기

```
cluster1::*> network device-discovery show -protocol lldp
Node/ Local Discovered
Protocol Port Device (LLDP: ChassisID) Interface
Platform
----------- ------ ------------------------- ----------------
----------------
node1 /lldp
         e3a c1 (6a:ad:4f:98:3b:3f) Eth1/1
            e3b c2 (6a:ad:4f:98:4c:a4) Eth1/1 -
node2 /lldp
          e3a c1 (6a:ad:4f:98:3b:3f) Eth1/2
          e3b c2 (6a:ad:4f:98:4c:a4) Eth1/2
```
3. 클러스터 포트와 스위치는 다음과 같은 방식으로 연결됩니다(스위치 관점에서).

CDP 이웃의 성전

```
c1# show cdp neighbors
Capability Codes: R - Router, T - Trans-Bridge, B - Source-Route-
Bridge
               S - Switch, H - Host, I - IGMP, r - Repeater,
               V - VoIP-Phone, D - Remotely-Managed-Device,
               s - Supports-STP-Dispute
Device-ID Local Intrfce Hldtme Capability Platform
Port ID
node1    Eth1/1    124    H    AFF-A400
e3a
node2 Eth1/2 124 H AFF-A400
e3a
c2 Eth1/31 179 S I s N3K-C3232C
Eth1/31
c2 Eth1/32 175 S I s N3K-C3232C
Eth1/32
c2# show cdp neighbors
Capability Codes: R - Router, T - Trans-Bridge, B - Source-Route-
Bridge
               S - Switch, H - Host, I - IGMP, r - Repeater,
               V - VoIP-Phone, D - Remotely-Managed-Device,
               s - Supports-STP-Dispute
Device-ID Local Intrfce Hldtme Capability Platform
Port ID
node1 Eth1/1 124 H AFF-A400
e3b
node2 Eth1/2 124 H AFF-A400
e3b
c1 Eth1/31 175 S I s N3K-C3232C
Eth1/31
c1 Eth1/32 175 S I s N3K-C3232C
Eth1/32
```
4. 클러스터 네트워크가 완전히 연결되어 있는지 확인합니다.

'cluster ping-cluster-node-name'입니다

```
cluster1::*> cluster ping-cluster -node node2
Host is node2
Getting addresses from network interface table...
Cluster node1 clus1 169.254.209.69 node1 e3a
Cluster node1 clus2 169.254.49.125 node1 e3b
Cluster node2 clus1 169.254.47.194 node2 e3a
Cluster node2_clus2 169.254.19.183 node2 e3b
Local = 169.254.47.194 169.254.19.183Remote = 169.254.209.69 169.254.49.125
Cluster Vserver Id = 4294967293
Ping status:
....
Basic connectivity succeeds on 4 path(s)
Basic connectivity fails on 0 path(s)
................
Detected 9000 byte MTU on 4 path(s):
      Local 169.254.19.183 to Remote 169.254.209.69
      Local 169.254.19.183 to Remote 169.254.49.125
      Local 169.254.47.194 to Remote 169.254.209.69
      Local 169.254.47.194 to Remote 169.254.49.125
Larger than PMTU communication succeeds on 4 path(s)
RPC status:
2 paths up, 0 paths down (tcp check)
2 paths up, 0 paths down (udp check)
```
5. 클러스터 LIF로 페일오버하려면 스위치 C2에서 노드의 클러스터 포트에 연결된 포트를 종료합니다.

```
(c2)# configure
Enter configuration commands, one per line. End with CNTL/Z.
(c2)(Config)# interface
(c2)(config-if-range)# shutdown <interface_list>
(c2)(config-if-range)# exit
(c2)(Config)# exit
(c2) #
```
- 6. NVIDIA SN2100에서 지원하는 적절한 케이블을 사용하여 노드 클러스터 포트를 이전 스위치 C2에서 새 스위치 SW2로 이동합니다.
- 7. 네트워크 포트 속성을 표시합니다.

```
네트워크 포트 표시 - IPSpace 클러스터
```

```
cluster1::*> network port show -ipspace Cluster
Node: node1
Ignore
                                            Speed(Mbps) Health
Health
Port IPspace Broadcast Domain Link MTU Admin/Oper Status
Status
--------- ---------- ---------------- ---- ----- ------------
-------- ------
e3a Cluster Cluster up 9000 auto/100000
healthy false
e3b Cluster Cluster up 9000 auto/100000
healthy false
Node: node2
Ignore
                                            Speed(Mbps) Health
Health
Port IPspace Broadcast Domain Link MTU Admin/Oper Status
Status
--------- ---------- ---------------- ---- ----- ------------
-------- ------
e3a Cluster Cluster up 9000 auto/100000
healthy false
e3b Cluster Cluster up 9000 auto/100000
healthy false
```
8. 이제 각 노드의 클러스터 포트가 노드의 관점에서 클러스터 스위치에 다음과 같은 방식으로 연결됩니다.

```
예제 보기
```

```
cluster1::*> network device-discovery show -protocol lldp
Node/ Local Discovered
Protocol Port Device (LLDP: ChassisID) Interface
Platform
----------- ------ ------------------------- ----------------
----------------
node1 /lldp
          e3a c1 (6a:ad:4f:98:3b:3f) Eth1/1
            e3b sw2 (b8:ce:f6:19:1a:7e) swp3 -
node2 /lldp
            e3a c1 (6a:ad:4f:98:3b:3f) Eth1/2 -
          e3b sw2 (b8:ce:f6:19:1b:96) swp4
```
9. 스위치 SW2에서 모든 노드 클러스터 포트가 작동하는지 확인합니다.

net show interface

예제 보기

```
cumulus@sw2:~$ net show interface
State Name Spd MTU Mode LLDP
Summary
----- ----------- ---- ----- ---------- -----------------
----------------------
...
...
UP swp3 100G 9216 Trunk/L2 e3b
Master: bridge(UP)
UP swp4 100G 9216 Trunk/L2 e3b
Master: bridge(UP)
UP swp15 100G 9216 BondMember sw1 (swp15)
Master: cluster isl(UP)
UP swp16 100G 9216 BondMember sw1 (swp16)
Master: cluster isl(UP)
```
10. 클러스터 LIF로 페일오버하려면 스위치 C1에서 노드의 클러스터 포트에 연결된 포트를 종료합니다.

```
(c1)# configure
Enter configuration commands, one per line. End with CNTL/Z.
(c1)(Config)# interface
(c1)(config-if-range)# shutdown <interface_list>
(c1)(config-if-range)# exit
(c1)(Config)# exit
(c1) #
```
- 11. NVIDIA SN2100이 지원하는 적절한 케이블을 사용하여 노드 클러스터 포트를 이전 스위치 C1에서 새 스위치 SW1로 이동합니다.
- 12. 클러스터의 최종 구성을 확인합니다.

네트워크 포트 표시 - IPSpace 클러스터

각 포트가 표시되어야 합니다 up 용 Link 에 대한 건강입니다 Health Status.

```
cluster1::*> network port show -ipspace Cluster
Node: node1
Ignore
                                           Speed(Mbps) Health
Health
Port IPspace Broadcast Domain Link MTU Admin/Oper Status
Status
--------- ---------- ---------------- ---- ----- ------------
-------- ------
e3a Cluster Cluster up 9000 auto/100000
healthy false
e3b Cluster Cluster up 9000 auto/100000
healthy false
Node: node2
Ignore
                                           Speed(Mbps) Health
Health
Port IPspace Broadcast Domain Link MTU Admin/Oper Status
Status
--------- ---------- ---------------- ---- ----- ------------
-------- ------
e3a Cluster Cluster up 9000 auto/100000
healthy false
e3b Cluster Cluster up 9000 auto/100000
healthy false
```
13. 이제 각 노드의 클러스터 포트가 노드의 관점에서 클러스터 스위치에 다음과 같은 방식으로 연결됩니다.

```
예제 보기
```

```
cluster1::*> network device-discovery show -protocol lldp
Node/ Local Discovered
Protocol Port Device (LLDP: ChassisID) Interface
Platform
----------- ------ ------------------------- --------------
----------------
node1 /lldp
           e3a sw1 (b8:ce:f6:19:1a:7e) swp3 -
           e3b sw2 (b8:ce:f6:19:1b:96) swp3 -
node2 /lldp
           e3a sw1 (b8:ce:f6:19:1a:7e) swp4 -
          e3b sw2 (b8:ce:f6:19:1b:96) swp4 -
```
14. 스위치 SW1 및 SW2에서 모든 노드 클러스터 포트가 작동하는지 확인합니다.

net show interface

```
cumulus@sw1:~$ net show interface
State Name Spd MTU Mode LLDP
Summary
----- ----------- ---- ----- ---------- -----------------
----------------------
...
...
UP swp3 100G 9216 Trunk/L2 e3a
Master: bridge(UP)
UP swp4 100G 9216 Trunk/L2 e3a
Master: bridge(UP)
UP swp15 100G 9216 BondMember sw2 (swp15)
Master: cluster isl(UP)
UP swp16 100G 9216 BondMember sw2 (swp16)
Master: cluster isl(UP)
cumulus@sw2:~$ net show interface
State Name Spd MTU Mode LLDP
Summary
----- ----------- ---- ----- ---------- -----------------
-----------------------
...
...
UP swp3 100G 9216 Trunk/L2 e3b
Master: bridge(UP)
UP swp4 100G 9216 Trunk/L2 e3b
Master: bridge(UP)
UP swp15 100G 9216 BondMember sw1 (swp15)
Master: cluster_isl(UP)
UP swp16 100G 9216 BondMember sw1 (swp16)
Master: cluster isl(UP)
```
15. 두 노드 모두 각 스위치에 하나씩 연결되어 있는지 확인합니다.

net show lldp

다음 예에서는 두 스위치에 대해 적절한 결과를 보여 줍니다. cumulus@sw1:~\$ **net show lldp** LocalPort Speed Mode RemoteHost RemotePort --------- ----- ---------- ------------------ ---------- swp3 100G Trunk/L2 node1 e3a swp4 100G Trunk/L2 node2 e3a swp15 100G BondMember sw2 swp15 swp16 100G BondMember sw2 swp16 cumulus@sw2:~\$ **net show lldp** LocalPort Speed Mode RemoteHost RemotePort

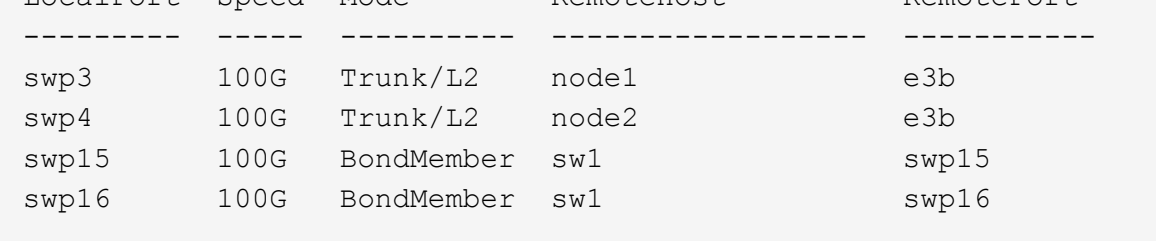

**3**단계**:** 절차를 완료합니다

1. 클러스터 LIF에서 자동 되돌리기 사용:

cluster1::\*> network interface modify -vserver Cluster -lif \* -auto-revert true

2. 모든 클러스터 네트워크 LIF가 홈 포트에 다시 있는지 확인합니다.

네트워크 인터페이스 쇼

```
cluster1::*> network interface show -vserver Cluster
            Logical Status Network Current
Current Is
Vserver Interface Admin/Oper Address/Mask Node
Port Home
----------- ---------- ---------- ------------------ -------------
------- ----
Cluster
           node1_clus1 up/up 169.254.209.69/16 node1
e3a true
            node1_clus2 up/up 169.254.49.125/16 node1
e3b true
           node2_clus1 up/up 169.254.47.194/16 node2
e3a true
            node2_clus2 up/up 169.254.19.183/16 node2
e3b true
```
3. 로그 수집을 설정하려면 각 스위치에 대해 다음 명령을 실행합니다. 로그 수집을 위해 스위치 이름, 사용자 이름 및 암호를 입력하라는 메시지가 표시됩니다.

'System switch Ethernet log setup - password'(시스템 스위치 이더넷 로그 설정 - 암호)

```
예제 보기
```

```
cluster1::*> system switch ethernet log setup-password
Enter the switch name: <return>
The switch name entered is not recognized.
Choose from the following list:
sw1
sw2
cluster1::*> system switch ethernet log setup-password
Enter the switch name: sw1
Would you like to specify a user other than admin for log
collection? {y|n}: n
Enter the password: < enter switch password>
Enter the password again: < enter switch password>
cluster1::*> system switch ethernet log setup-password
Enter the switch name: sw2
Would you like to specify a user other than admin for log
collection? {y|n}: n
Enter the password: <enter switch password>
Enter the password again: <enter switch password>
```
4. 로그 수집을 시작하려면 다음 명령을 실행하여 디바이스를 이전 명령에서 사용한 스위치로 바꿉니다. 이렇게 하면 자세한 \* 지원 \* 로그 및 시간별 \* 주기적 \* 데이터 수집과 같은 두 가지 유형의 로그 수집이 시작됩니다.

system switch ethernet log modify -device *<switch-name>* -log-request true

```
예제 보기
```

```
cluster1::*> system switch ethernet log modify -device sw1 -log
-request true
Do you want to modify the cluster switch log collection
configuration? {y|n}: [n] y
Enabling cluster switch log collection.
cluster1::*> system switch ethernet log modify -device sw2 -log
-request true
Do you want to modify the cluster switch log collection
configuration? {y|n}: [n] y
Enabling cluster switch log collection.
```
10분간 기다린 후 로그 수집이 완료되었는지 확인합니다.

system switch ethernet log show

예제 보기

```
cluster1::*> system switch ethernet log show
Log Collection Enabled: true
Index Switch                      Log Timestamp        Status
------ ---------------------------- -------------------  ---------  
1 sw1 (b8:ce:f6:19:1b:42)      4/29/2022 03:05:25   complete   
2 sw2 (b8:ce:f6:19:1b:96)     4/29/2022 03:07:42   complete
```
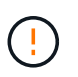

이러한 명령 중 하나라도 오류를 반환하거나 로그 수집이 완료되지 않으면 NetApp 지원에 문의하십시오.

5. 권한 수준을 admin으로 다시 변경합니다.

'Set-Privilege admin'입니다

6. 자동 케이스 생성을 억제한 경우 AutoSupport 메시지를 호출하여 다시 활성화합니다.

'System node AutoSupport invoke-node \* -type all-message maINT=end'

**NVIDIA SN2100** 클러스터 스위치를 사용하여 **2**노드 스위치 클러스터로 마이그레이션합니다

스위치가 없는 기존 2노드 클러스터 환경이 구축된 경우 NVIDIA SN2100 스위치를 사용하여 2노드 스위치 클러스터 환경으로 마이그레이션하여 클러스터 내 2개 노드 이상으로 확장할 수 있습니다.

사용하는 절차는 각 컨트롤러에 전용 클러스터 네트워크 포트가 2개 있는지, 각 컨트롤러에 단일 클러스터 포트가 있는지 여부에 따라 다릅니다. 문서화된 프로세스는 광 또는 Twinax 포트를 사용하는 모든 노드에 대해 작동하지만, 노드가 클러스터 네트워크 포트에 온보드 10GBASE-T RJ45 포트를 사용하는 경우 이 스위치에서 지원되지 않습니다.

요구사항 검토

스위치가 없는 **2**노드 구성

다음을 확인합니다.

- 스위치가 없는 2노드 구성이 올바르게 설정 및 작동합니다.
- 노드가 ONTAP 9.10.1P3 이상을 실행하고 있습니다.
- 모든 클러스터 포트는 \* UP \* 상태입니다.
- 모든 클러스터 논리 인터페이스(LIF)는 \* UP \* 상태 및 홈 포트에 있습니다.

# **NVIDIA SN2100** 클러스터 스위치 구성

다음을 확인합니다.

- 두 스위치 모두 관리 네트워크 연결을 사용합니다.
- 클러스터 스위치에 대한 콘솔 액세스가 있습니다.
- NVIDIA SN2100 노드 간 스위치 및 스위치 간 연결은 Twinax 또는 파이버 케이블을 사용합니다.

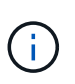

을 참조하십시오 ["](#page-296-0)[케이블](#page-296-0) [연결](#page-296-0) [및](#page-296-0) [구성](#page-296-0) [고려](#page-296-0) [사항을](#page-296-0) [검토합니다](#page-296-0)["](#page-296-0) 주의 사항 및 자세한 내용은 를 클릭합니다 ["Hardware Universe -](https://hwu.netapp.com/SWITCH/INDEX) [스위치](https://hwu.netapp.com/SWITCH/INDEX)["](https://hwu.netapp.com/SWITCH/INDEX) 또한 케이블 연결에 대한 자세한 정보도 포함되어 있습니다.

- ISL(Inter-Switch Link) 케이블은 두 NVIDIA SN2100 스위치 모두에서 포트 swp15 및 swp16에 연결됩니다.
- 두 SN2100 스위치의 초기 사용자 지정이 완료되어 다음과 같은 작업이 가능합니다.
	- SN2100 스위치는 최신 버전의 Cumulus Linux를 실행하고 있습니다
	- RCF(Reference Configuration Files)가 스위치에 적용됩니다
	- $\cdot$  SMTP, SNMP, SSH 등의 사이트 사용자 지정은 새 스위치에 구성됩니다.

를 클릭합니다 ["Hardware Universe"](https://hwu.netapp.com) 에는 해당 플랫폼의 실제 클러스터 포트에 대한 최신 정보가 나와 있습니다.

스위치를 마이그레이션합니다

예를 참조하십시오

이 절차의 예에서는 다음과 같은 클러스터 스위치 및 노드 명명법을 사용합니다.
- SN2100 스위치의 이름은 SW1 와 SW2 입니다.
- 클러스터 SVM의 이름은 node1 and node2 입니다.
- LIF의 이름은 노드 1의 \_node1\_clus1\_과 \_node1\_clus2\_이고, 노드 2의 \_node2\_clus1\_과 \_node2\_clus2\_입니다.
- 'cluster1:: \*>' 프롬프트는 클러스터의 이름을 나타냅니다.
- 이 절차에 사용되는 클러스터 포트는 e3a 와 e3b 입니다.
- 브레이크아웃 포트는 SWP [port]s [브레이크아웃 포트 0-3] 형식을 사용합니다. 예를 들어 swp1의 4개의 브레이크아웃 포트는 *swp1s0*, *swp1s1*, *swp1s2* 및 \_swp1s3\_입니다.

**1**단계**:** 마이그레이션 준비

1. 이 클러스터에서 AutoSupport가 활성화되어 있으면 'system node AutoSupport invoke -node \* -type allmessage maINT=xh' AutoSupport 메시지를 호출하여 자동 케이스 생성을 억제합니다

여기서 x 는 유지보수 기간(시간)입니다.

2. 권한 수준을 고급으로 변경하고, 'Set-Privilege advanced'라는 메시지가 나타나면 y를 입력합니다

고급 프롬프트('\*>')가 나타납니다.

**2**단계**:** 포트 및 케이블 연결 구성

#### **Cumulus Linux 4.4.x**입니다

1. 새 클러스터 스위치 SW1과 SW2에서 모든 노드 대상 포트(ISL 포트 아님)를 비활성화합니다.

ISL 포트를 비활성화해서는 안 됩니다.

다음 명령을 실행하면 스위치 SW1 및 SW2의 노드 대상 포트가 비활성화됩니다.

```
cumulus@sw1:~$ net add interface swp1s0-3, swp2s0-3, swp3-14 link
down
cumulus@sw1:~$ net pending
cumulus@sw1:~$ net commit
cumulus@sw2:~$ net add interface swp1s0-3, swp2s0-3, swp3-14 link
down
cumulus@sw2:~$ net pending
cumulus@sw2:~$ net commit
```
2. 두 SN2100 스위치 SW1과 SW2 사이의 ISL과 ISL의 물리적 포트가 포트 swp15와 swp16에서 작동하는지 확인합니다.

net show interface

다음 명령을 실행하면 스위치 SW1 및 SW2에서 ISL 포트가 작동함을 알 수 있습니다.

```
cumulus@sw1:~$ net show interface
State Name Spd MTU Mode LLDP Summary
----- --------- ---- ----- ---------- -----------
-----------------------
...
...
UP swp15 100G 9216 BondMember sw2 (swp15) Master:
cluster_isl(UP)
UP swp16 100G 9216 BondMember sw2 (swp16) Master:
cluster_isl(UP)
cumulus@sw2:~$ net show interface
State Name Spd MTU Mode LLDP Summary
----- --------- ---- ----- ---------- -----------
-----------------------
...
...
UP swp15 100G 9216 BondMember sw1 (swp15) Master:
cluster_isl(UP)
UP swp16 100G 9216 BondMember sw1 (swp16) Master:
cluster_isl(UP)
```
**Cumulus Linux 5.x**를 의미합니다

1. 새 클러스터 스위치 SW1과 SW2 모두에서 모든 노드용 포트(ISL 포트 아님)를 비활성화합니다.

ISL 포트를 비활성화해서는 안 됩니다.

다음 명령을 실행하면 스위치 SW1 및 SW2의 노드 대상 포트가 비활성화됩니다.

```
cumulus@sw1:~$ nv set interface swp1s0-3,swp2s0-3,swp3-14 link state
down
cumulus@sw1:~$ nv config apply
cumulus@sw1:~$ nv save
cumulus@sw2:~$ nv set interface swp1s0-3,swp2s0-3,swp3-14 link state
down
cumulus@sw2:~$ nv config apply
cumulus@sw2:~$ nv save
```
2. 두 SN2100 스위치 SW1과 SW2 사이의 ISL과 ISL의 물리적 포트가 포트 swp15와 swp16에서 작동하는지 확인합니다.

nv show interface

다음 예에서는 스위치 SW1 및 SW2에서 ISL 포트가 작동함을 보여 줍니다.

cumulus@sw1:~\$ **nv show interface** Interface MTU Speed State Remote Host Remote Port Type Summary ------------- ------ ----- ------ ------------ ------------------------------------ ------- ------- ... ... + swp14 9216 down swp + swp15 9216 100G up ossg-rcf1 Intra-Cluster Switch ISL Port swp15 swp + swp16 9216 100G up ossg-rcf2 Intra-Cluster Switch ISL Port swp16 swp cumulus@sw2:~\$ **nv show interface** Interface MTU Speed State Remote Host Remote Port Type Summary ------------- ------ ----- ------ ------------ ------------------------------------ ------- ------- ... ... + swp14 9216 down swp + swp15 9216 100G up ossg-rcf1 Intra-Cluster Switch ISL Port swp15 swp + swp16 9216 100G up ossg-rcf2 Intra-Cluster Switch ISL Port swp16 swp

1. 모든 클러스터 포트가 작동 중인지 확인:

네트워크 포트 쇼

각 포트가 표시되어야 합니다 up 용 Link 에 대한 건강입니다 Health Status.

```
cluster1::*> network port show
Node: node1
Ignore
                                            Speed(Mbps)
Health Health
Port IPspace Broadcast Domain Link MTU Admin/Oper
Status Status
--------- ------------ ---------------- ---- ---- ------------
-------- ------
e3a Cluster Cluster up 9000 auto/100000
healthy false
e3b Cluster Cluster up 9000 auto/100000
healthy false
Node: node2
Ignore
                                            Speed(Mbps)
Health Health
Port IPspace Broadcast Domain Link MTU Admin/Oper
Status Status
--------- ------------ ---------------- ---- ---- ------------
-------- ------
e3a Cluster Cluster up 9000 auto/100000
healthy false
e3b Cluster Cluster up 9000 auto/100000
healthy false
```
2. 모든 클러스터 LIF가 작동 중인지 확인합니다.

네트워크 인터페이스 쇼

각 클러스터 LIF는 에 대해 true로 표시되어야 합니다 Is Home 그리고 가 있습니다 Status Admin/Oper 의 up/up.

예제 보기

```
cluster1::*> network interface show -vserver Cluster
            Logical Status Network Current
Current Is
Vserver Interface Admin/Oper Address/Mask Node
Port Home
----------- ---------- ---------- ------------------ -------------
------- -----
Cluster
           node1_clus1 up/up 169.254.209.69/16 node1
e3a true
           node1_clus2 up/up 169.254.49.125/16 node1
e3b true
           node2_clus1 up/up 169.254.47.194/16 node2
e3a true
            node2_clus2 up/up 169.254.19.183/16 node2
e3b true
```
3. 클러스터 LIF에서 자동 되돌리기 사용 안 함:

'network interface modify -vserver Cluster-lif \* -auto-revert false'

예제 보기

```
cluster1::*> network interface modify -vserver Cluster -lif * -auto
-revert false
          Logical
Vserver Interface Auto-revert
--------- ------------- ------------
Cluster
           node1_clus1 false
           node1_clus2 false
           node2_clus1 false
           node2_clus2 false
```
4. 노드 1의 클러스터 포트 e3a에서 케이블을 분리한 다음, SN2100 스위치가 지원하는 적절한 케이블을 사용하여 클러스터 스위치 SW1의 포트 3에 e3a를 연결합니다.

를 클릭합니다 ["Hardware Universe -](https://hwu.netapp.com/SWITCH/INDEX) [스위치](https://hwu.netapp.com/SWITCH/INDEX)["](https://hwu.netapp.com/SWITCH/INDEX) 케이블 연결에 대한 자세한 내용은 에 나와 있습니다.

5. 노드 2의 클러스터 포트 e3a에서 케이블을 분리한 다음, SN2100 스위치가 지원하는 적절한 케이블을 사용하여 클러스터 스위치 SW1의 포트 4에 e3a를 연결합니다.

# **Cumulus Linux 4.4.x**입니다

1. ] 스위치 SW1에서 모든 노드 페이싱 포트를 활성화합니다.

다음 명령을 실행하면 스위치 SW1의 모든 노드 페이싱 포트가 활성화됩니다.

```
cumulus@sw1:~$ net del interface swp1s0-3, swp2s0-3, swp3-14 link
down
cumulus@sw1:~$ net pending
cumulus@sw1:~$ net commit
```
2. ] 스위치 SW1에서 모든 포트가 작동 중인지 확인합니다.

net show interface all

cumulus@sw1:~\$ **net show interface all**

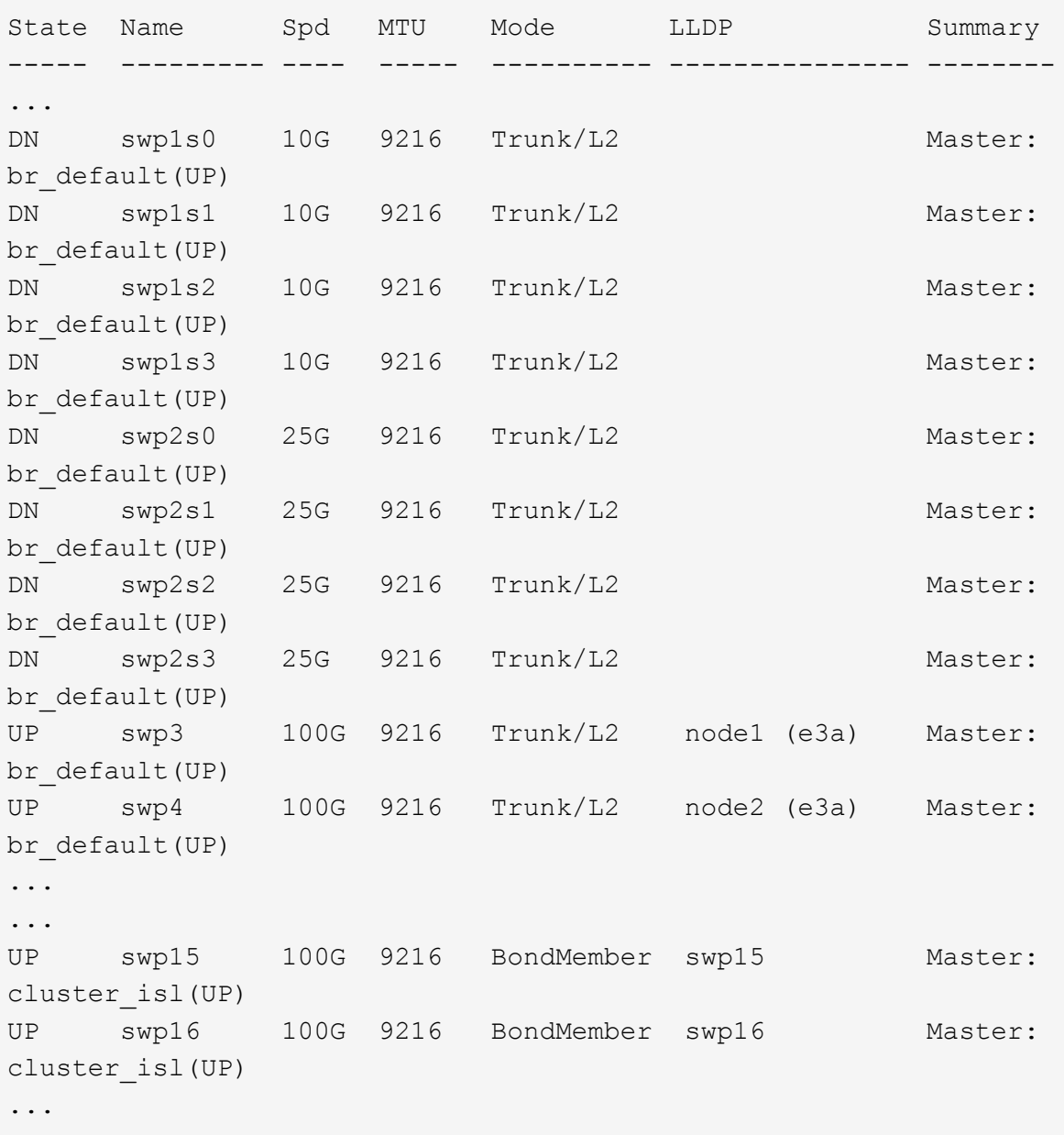

#### **Cumulus Linux 5.x**를 의미합니다

1. ] 스위치 SW1에서 모든 노드 페이싱 포트를 활성화합니다.

다음 명령을 실행하면 스위치 SW1의 모든 노드 페이싱 포트가 활성화됩니다.

```
cumulus@sw1:~$ nv unset interface swp1s0-3,swp2s0-3,swp3-14 link
state down
cumulus@sw1:~$ nv config apply
cumulus@sw1:~$ nv config save
```
2. 스위치 SW1에서 모든 포트가 작동 중인지 확인합니다.

nv show interface cumulus@sw1:~\$ **nv show interface** Interface State Speed MTU Type Remote Host Remote Port Summary ----------- ----- ----- ----- -------- -------------------------- ----------- ---------- ... ... swp1s0 up 10G 9216 swp odq-a300-1a e0a swp1s1 up 10G 9216 swp odq-a300-1b e0a swp1s2 down 10G 9216 swp swp1s3 down 10G 9216 swp swp2s0 down 25G 9216 swp swp2s1 down 25G 9216 swp swp2s2 down 25G 9216 swp swp2s3 down 25G 9216 swp swp3 down 9216 swp swp4 down 9216 swp ... ... swp14 down 9216 swp swp15 up 100G 9216 swp ossg-int-rcf10 swp15 swp16 up 100G 9216 swp ossg-int-rcf10 swp16

1. 모든 클러스터 포트가 작동 중인지 확인:

네트워크 포트 표시 - IPSpace 클러스터

다음 예에서는 모든 클러스터 포트가 노드 1과 노드 2에 있음을 보여 줍니다.

```
cluster1::*> network port show -ipspace Cluster
Node: node1
Ignore
                                            Speed(Mbps)
Health Health
Port IPspace Broadcast Domain Link MTU Admin/Oper
Status Status
--------- ------------ ---------------- ---- ---- ------------
-------- ------
e3a Cluster Cluster up 9000 auto/100000
healthy false
e3b Cluster Cluster up 9000 auto/100000
healthy false
Node: node2
Ignore
                                            Speed(Mbps)
Health Health
Port IPspace Broadcast Domain Link MTU Admin/Oper
Status Status
--------- ------------ ---------------- ---- ---- ------------
-------- ------
e3a Cluster Cluster up 9000 auto/100000
healthy false
e3b Cluster Cluster up 9000 auto/100000
healthy false
```
2. 클러스터의 노드 상태에 대한 정보를 표시합니다.

'클러스터 쇼'

다음 예제에는 클러스터에 있는 노드의 상태 및 자격에 대한 정보가 표시됩니다.

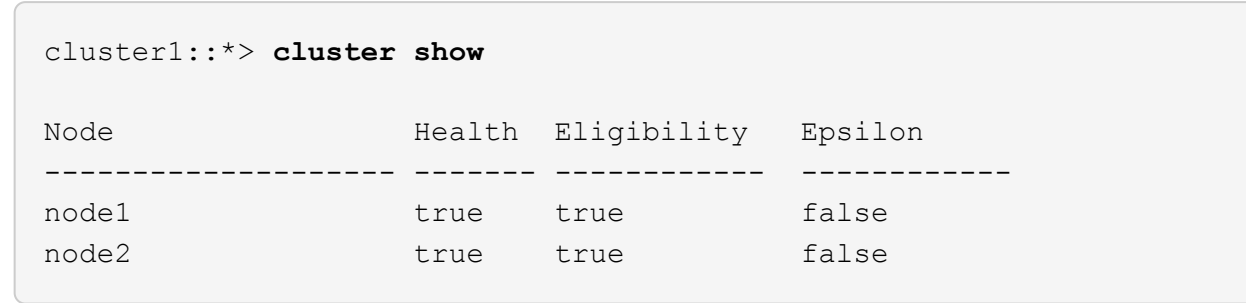

- 3. 노드 1의 클러스터 포트 e3b에서 케이블을 분리한 다음, SN2100 스위치가 지원하는 적절한 케이블을 사용하여 클러스터 스위치 SW2의 포트 3에 e3b를 연결합니다.
- 4. 노드 2의 클러스터 포트 e3b에서 케이블을 분리한 다음, SN2100 스위치가 지원하는 적절한 케이블을 사용하여 클러스터 스위치 SW2의 포트 4에 e3b를 연결합니다.

# **Cumulus Linux 4.4.x**입니다

1. ] 스위치 SW2에서 모든 노드 페이싱 포트를 활성화합니다.

다음 명령을 사용하면 스위치 SW2에서 노드 연결 포트를 사용할 수 있습니다.

```
cumulus@sw2:~$ net del interface swp1s0-3, swp2s0-3, swp3-14 link
down
cumulus@sw2:~$ net pending
cumulus@sw2:~$ net commit
```
2. ] 스위치 SW2에서 모든 포트가 작동 중인지 확인합니다.

net show interface all

cumulus@sw2:~\$ **net show interface all**

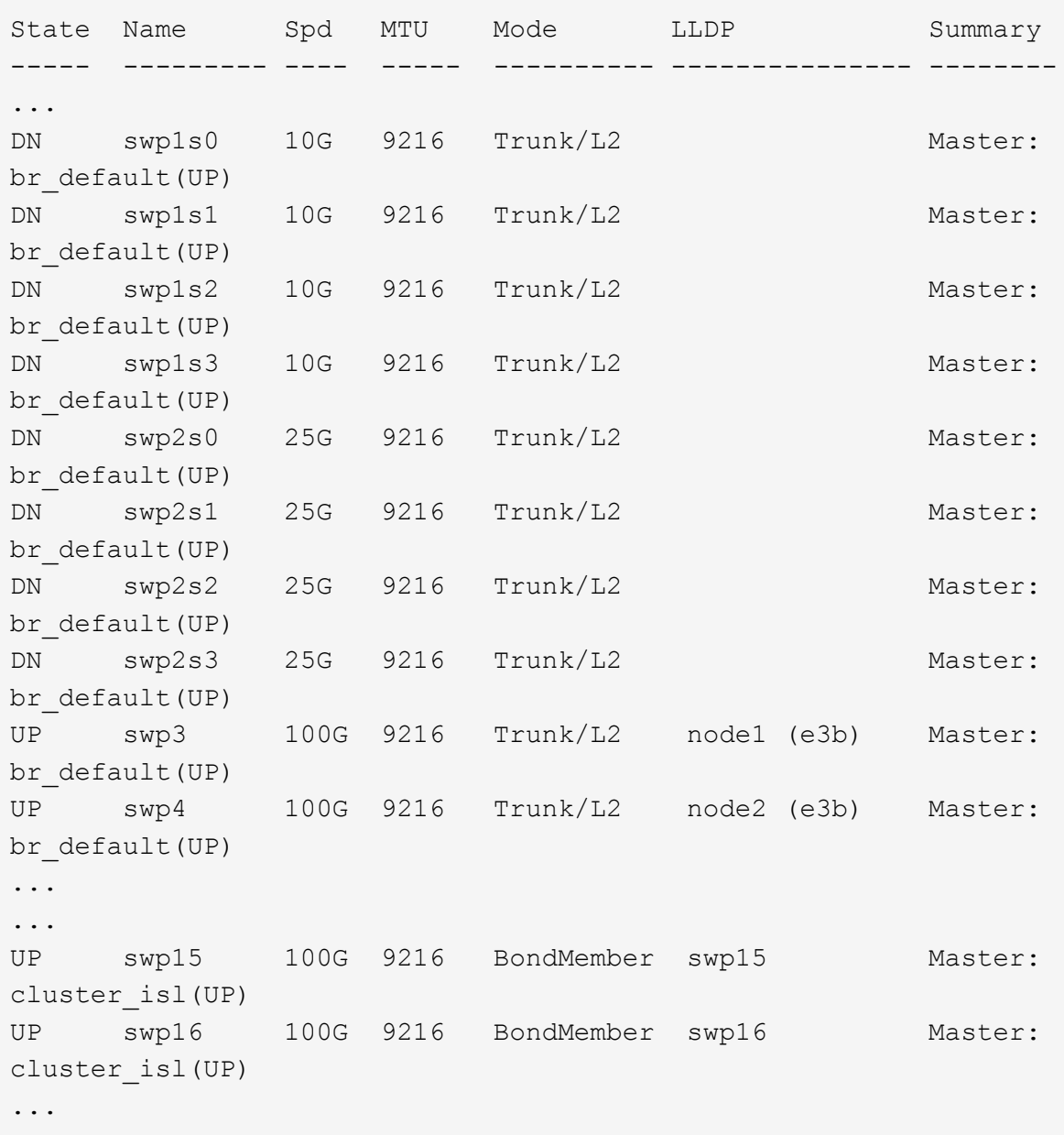

3. 두 스위치 SW1과 SW2에서 두 노드가 각 스위치에 대해 하나씩 연결되어 있는지 확인합니다.

net show lldp

다음 예에서는 스위치 SW1과 SW2에 대해 적절한 결과를 보여 줍니다.

#### cumulus@sw1:~\$ **net show lldp**

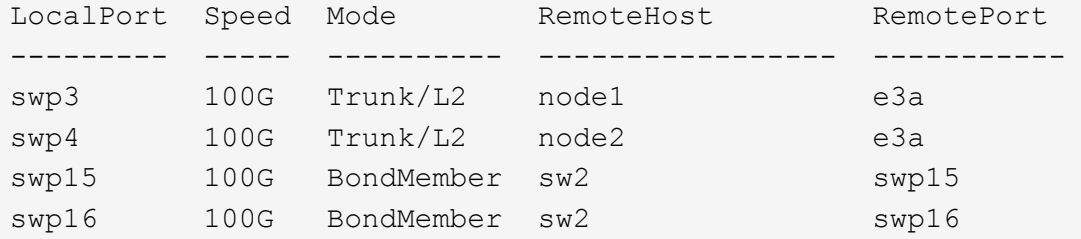

```
cumulus@sw2:~$ net show lldp
```
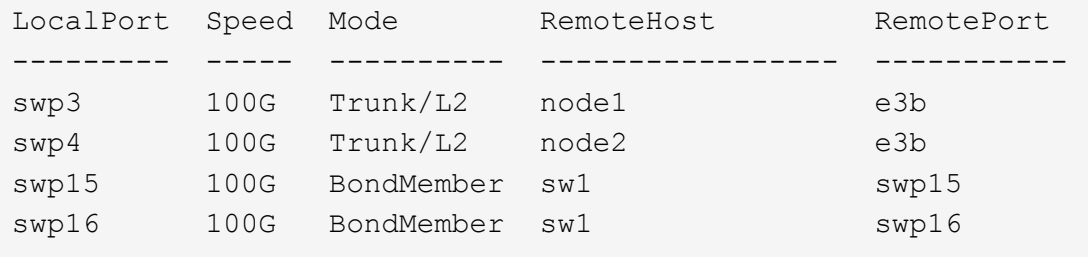

# **Cumulus Linux 5.x**를 의미합니다

1. ] 스위치 SW2에서 모든 노드 페이싱 포트를 활성화합니다.

다음 명령을 사용하면 스위치 SW2에서 노드 연결 포트를 사용할 수 있습니다.

```
cumulus@sw2:~$ nv unset interface swp1s0-3,swp2s0-3,swp3-14 link
state down
cumulus@sw2:~$ nv config apply
cumulus@sw2:~$ nv config save
```
2. ] 스위치 SW2에서 모든 포트가 작동 중인지 확인합니다.

nv show interface

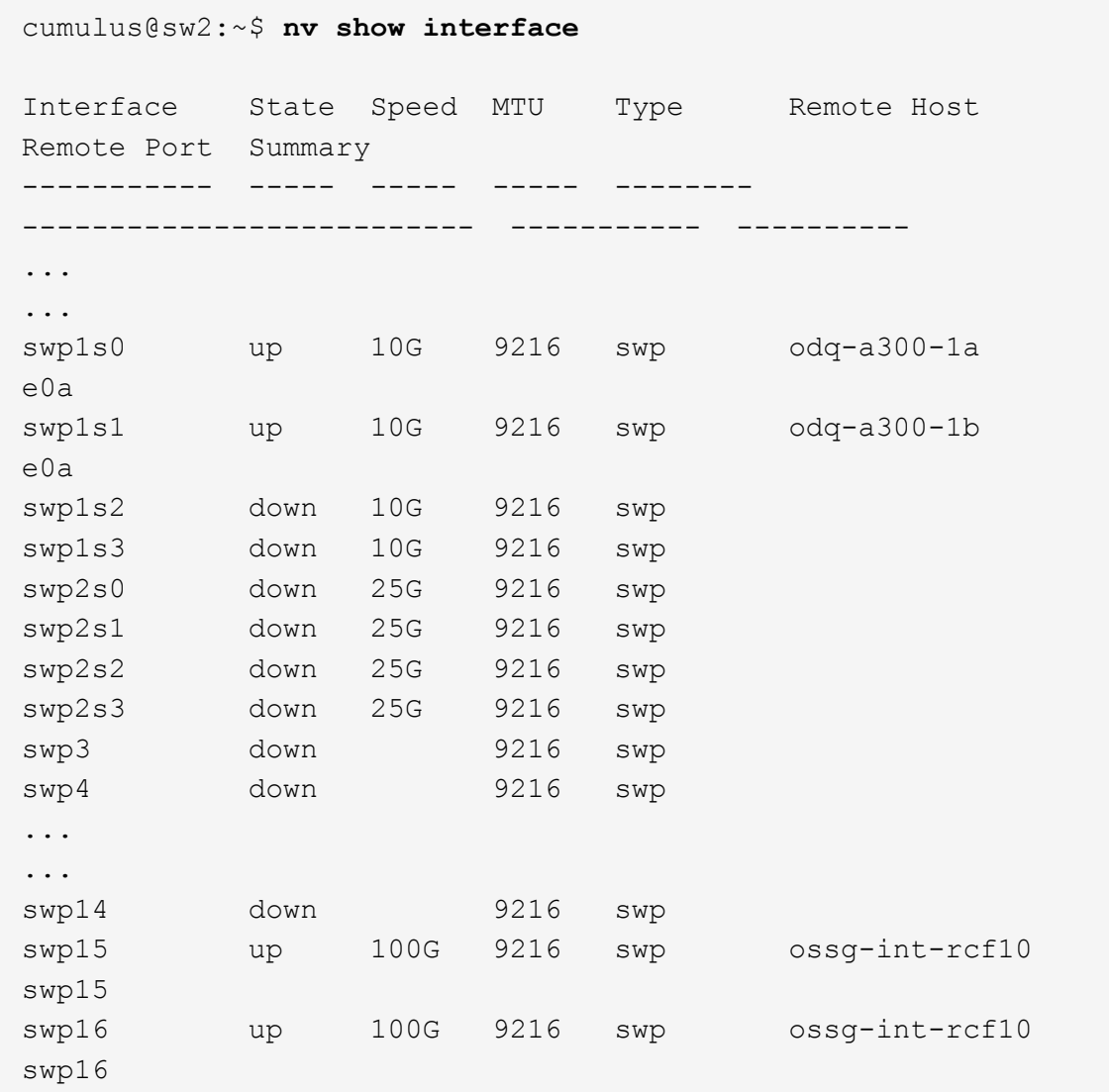

3. 두 스위치 SW1과 SW2에서 두 노드가 각 스위치에 대해 하나씩 연결되어 있는지 확인합니다.

nv show interface --view=lldp

다음 예는 SW1과 SW2의 두 스위치에 대한 적절한 결과를 보여줍니다.

```
cumulus@sw1:~$ nv show interface --view=lldp
Interface Speed Type Remote Host
Remote Port
----------- ----- -------- ----------------------------------
-----------
...
...
swp1s0 10G swp odq-a300-1a
e0a
swp1s1 10G swp odq-a300-1b
```
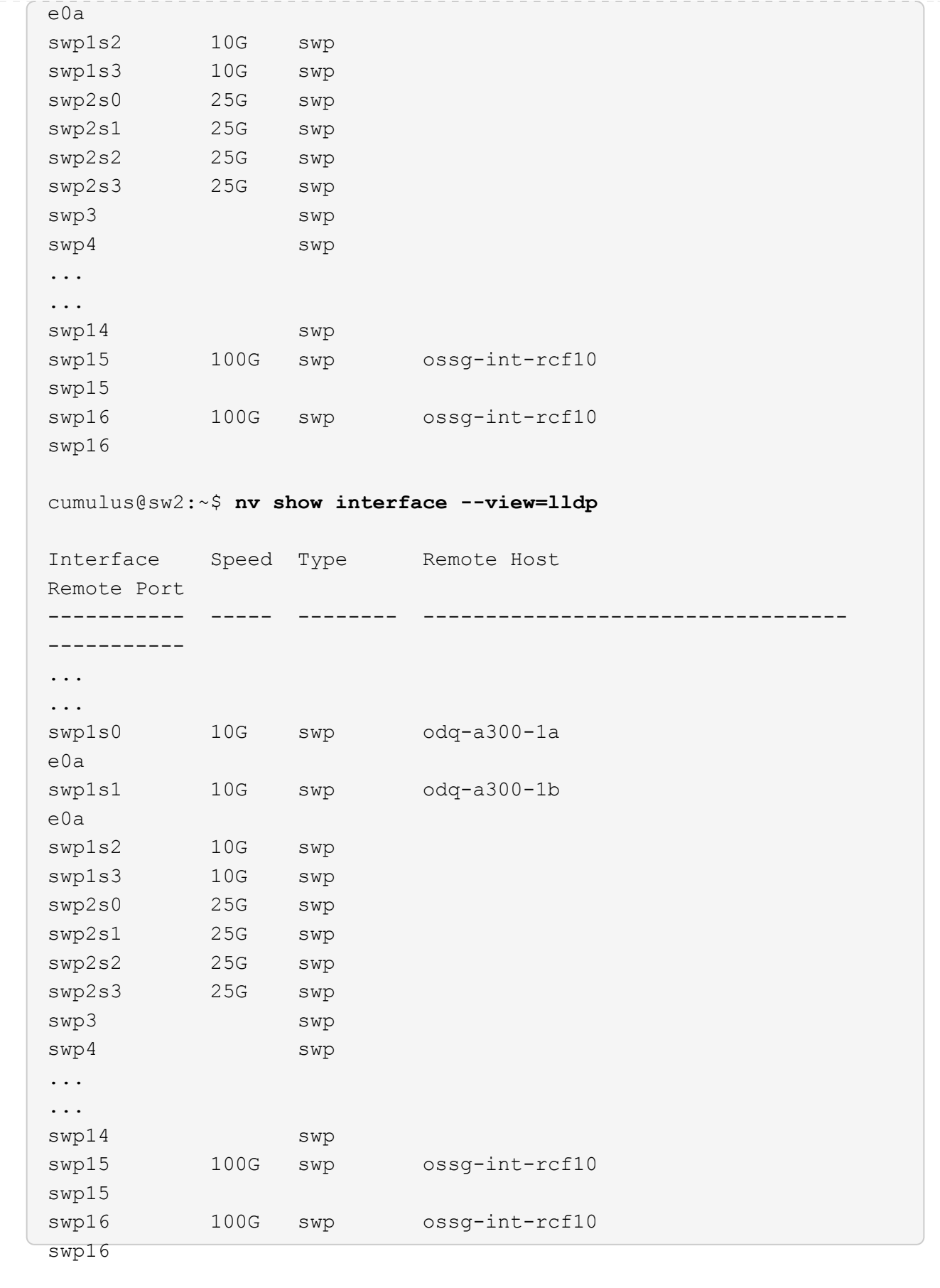

1. 클러스터에서 검색된 네트워크 장치에 대한 정보를 표시합니다.

network device-discovery show -protocol lldp

예제 보기

```
cluster1::*> network device-discovery show -protocol lldp
Node/ Local Discovered
Protocol Port Device (LLDP: ChassisID) Interface Platform
----------- ------ ------------------------- ------------
----------------
node1 /lldp
           e3a sw1 (b8:ce:f6:19:1a:7e) swp3 -
         e3b sw2 (b8:ce:f6:19:1b:96) swp3 -
node2 /lldp
            e3a sw1 (b8:ce:f6:19:1a:7e) swp4 -
          e3b sw2 (b8:ce:f6:19:1b:96) swp4 -
```
2. 모든 클러스터 포트가 작동하는지 확인합니다.

네트워크 포트 표시 - IPSpace 클러스터

다음 예에서는 모든 클러스터 포트가 노드 1과 노드 2에 있음을 보여 줍니다.

```
cluster1::*> network port show -ipspace Cluster
Node: node1
Ignore
                                            Speed(Mbps) Health
Health
Port IPspace Broadcast Domain Link MTU Admin/Oper Status
Status
--------- ------------ ---------------- ---- ---- -----------
-------- ------
e3a Cluster Cluster up 9000 auto/10000
healthy false
e3b Cluster Cluster up 9000 auto/10000
healthy false
Node: node2
Ignore
                                            Speed(Mbps) Health
Health
Port IPspace Broadcast Domain Link MTU Admin/Oper Status
Status
--------- ------------ ---------------- ---- ---- -----------
-------- ------
e3a Cluster Cluster up 9000 auto/10000
healthy false
e3b Cluster Cluster up 9000 auto/10000
healthy false
```
# **3**단계**:** 절차를 완료합니다

1. 모든 클러스터 LIF에서 자동 되돌리기 사용:

net interface modify -vserver Cluster -lif \* -auto-revert true

```
예제 보기
```

```
cluster1::*> net interface modify -vserver Cluster -lif * -auto
-revert true
          Logical
Vserver Interface Auto-revert
--------- ------------- ------------
Cluster
           node1_clus1 true
           node1_clus2 true
           node2_clus1 true
           node2_clus2 true
```
2. 모든 인터페이스가 '홈'에 대해 '참'으로 표시되는지 확인합니다.

```
net interface show -vserver Cluster
```

```
f.
```
이 작업을 완료하는 데 1분 정도 걸릴 수 있습니다.

예제 보기

다음 예에서는 모든 LIF가 node1과 node2에 있으며 "홈" 결과가 true인 것을 보여 줍니다.

```
cluster1::*> net interface show -vserver Cluster
          Logical Status Network Current
Current Is
Vserver Interface Admin/Oper Address/Mask Node Port
Home
--------- ------------ ---------- ------------------ ----------
------- ----
Cluster
         node1_clus1 up/up 169.254.209.69/16 node1 e3a
true
       node1 clus2 up/up 169.254.49.125/16 node1 e3b
true
         node2_clus1 up/up 169.254.47.194/16 node2 e3a
true
         node2_clus2 up/up 169.254.19.183/16 node2 e3b
true
```
3. 설정이 비활성화되었는지 확인합니다.

```
'network options switchless-cluster show'
```
예제 보기

다음 예제의 false 출력은 구성 설정이 비활성화되어 있음을 보여 줍니다.

cluster1::\*> **network options switchless-cluster show** Enable Switchless Cluster: **false**

4. 클러스터에서 노드 구성원의 상태를 확인합니다.

'클러스터 쇼'

예제 보기

다음 예는 클러스터에 있는 노드의 상태 및 적격성에 대한 정보를 보여줍니다.

cluster1::\*> **cluster show** Node Health Eligibility Epsilon -------------------- ------- ------------ ------- node1 true true false node2 true true false

5. 클러스터 네트워크가 완전히 연결되어 있는지 확인합니다.

'cluster ping-cluster-node-name'입니다

```
예제 보기
```

```
cluster1::*> cluster ping-cluster -node node1
Host is node1
Getting addresses from network interface table...
Cluster node1_clus1 169.254.209.69 node1 e3a
Cluster node1_clus2 169.254.49.125 node1 e3b
Cluster node2_clus1 169.254.47.194 node2 e3a
Cluster node2_clus2 169.254.19.183 node2 e3b
Local = 169.254.47.194 169.254.19.183
Remote = 169.254.209.69 169.254.49.125
Cluster Vserver Id = 4294967293
Ping status:
Basic connectivity succeeds on 4 path(s)
Basic connectivity fails on 0 path(s)
Detected 9000 byte MTU on 4 path(s):
Local 169.254.47.194 to Remote 169.254.209.69
Local 169.254.47.194 to Remote 169.254.49.125
Local 169.254.19.183 to Remote 169.254.209.69
Local 169.254.19.183 to Remote 169.254.49.125
Larger than PMTU communication succeeds on 4 path(s)
RPC status:
2 paths up, 0 paths down (tcp check)
2 paths up, 0 paths down (udp check)
```
6. 로그 수집을 설정하려면 각 스위치에 대해 다음 명령을 실행합니다. 로그 수집을 위해 스위치 이름, 사용자 이름 및 암호를 입력하라는 메시지가 표시됩니다.

'System switch Ethernet log setup - password'(시스템 스위치 이더넷 로그 설정 - 암호)

```
예제 보기
```

```
cluster1::*> system switch ethernet log setup-password
Enter the switch name: <return>
The switch name entered is not recognized.
Choose from the following list:
cs1
cs2
cluster1::*> system switch ethernet log setup-password
Enter the switch name: cs1
Would you like to specify a user other than admin for log
collection? {y|n}: n
Enter the password: < enter switch password>
Enter the password again: < enter switch password>
cluster1::*> system switch ethernet log setup-password
Enter the switch name: cs2
Would you like to specify a user other than admin for log
collection? {y|n}: n
Enter the password: <enter switch password>
Enter the password again: <enter switch password>
```
7. 로그 수집을 시작하려면 다음 명령을 실행하여 디바이스를 이전 명령에서 사용한 스위치로 바꿉니다. 이렇게 하면 자세한 \* 지원 \* 로그 및 시간별 \* 주기적 \* 데이터 수집과 같은 두 가지 유형의 로그 수집이 시작됩니다.

system switch ethernet log modify -device *<switch-name>* -log-request true

```
예제 보기
```

```
cluster1::*> system switch ethernet log modify -device sw1 -log
-request true
Do you want to modify the cluster switch log collection
configuration? {y|n}: [n] y
Enabling cluster switch log collection.
cluster1::*> system switch ethernet log modify -device sw2 -log
-request true
Do you want to modify the cluster switch log collection
configuration? {y|n}: [n] y
Enabling cluster switch log collection.
```
10분간 기다린 후 로그 수집이 완료되었는지 확인합니다.

system switch ethernet log show

예제 보기

```
cluster1::*> system switch ethernet log show
Log Collection Enabled: true
Index Switch Log Timestamp Status
------ ---------------------------- -------------------- ---------
1 sw1 (b8:ce:f6:19:1b:42) 4/29/2022 03:05:25 complete
2 sw2 (b8:ce:f6:19:1b:96) 4/29/2022 03:07:42 complete
```
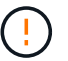

이러한 명령에서 오류가 반환되면 NetApp 지원에 문의하십시오.

8. 권한 수준을 admin으로 다시 변경합니다.

'Set-Privilege admin'입니다

9. 자동 케이스 생성을 억제한 경우 AutoSupport 메시지를 호출하여 다시 활성화합니다.

'System node AutoSupport invoke-node \* -type all-message maINT=end'

# 스위치를 교체합니다

# **NVIDIA SN2100** 클러스터 스위치를 교체합니다

클러스터 네트워크에서 결함이 있는 NVIDIA SN2100 스위치를 교체하려면 다음 절차를 따르십시오. 이 절차는 NDU(무중단 절차)입니다.

요구사항 검토

기존 클러스터 및 네트워크 인프라 다음을 확인합니다.

- 기존 클러스터가 완전하게 작동하는 것으로 확인되고 하나 이상의 완전히 연결된 클러스터 스위치가 있습니다.
- 모든 클러스터 포트가 작동 중입니다.
- 모든 클러스터 논리 인터페이스(LIF)가 홈 포트에 있습니다.
- ONTAP cluster ping-cluster -node node1 Command는 모든 경로에서 기본 접속과 PMTU 통신 이상의 통신이 성공했음을 나타냅니다.

#### **NVIDIA SN2100** 교체 스위치

다음을 확인합니다.

- 교체 스위치의 관리 네트워크 연결이 작동합니다.
- 교체 스위치에 대한 콘솔 액세스가 있습니다.
- 노드 연결은 swp1~swp14 포트 입니다.
- 포트 swp15 및 swp16에서 모든 ISL(Inter-Switch Link) 포트가 비활성화됩니다.
- 원하는 RCF(Reference Configuration File) 및 Cumulus 운영 체제 이미지 스위치가 스위치에 로드됩니다.
- 스위치의 초기 사용자 정의가 완료되었습니다.

또한 STP, SNMP 및 SSH 등의 이전 사이트 사용자 지정이 새 스위치에 복사되는지 확인합니다.

 $(i)$ 

클러스터 LIF가 호스팅된 노드에서 클러스터 LIF를 마이그레이션하기 위한 명령을 실행해야 합니다.

스위치를 교체합니다

예를 참조하십시오

이 절차의 예에서는 다음 스위치 및 노드 명명법을 사용합니다.

- 기존 NVIDIA SN2100 스위치의 이름은 SW1 와 SW2 입니다.
- 새 NVIDIA SN2100 스위치의 이름은 nsw2 입니다.
- 노드 이름은 node1 and node2 입니다.
- 각 노드의 클러스터 포트 이름은 e3a 와 e3b 입니다.
- 클러스터 LIF 이름은 노드 1의 경우 \_node1\_clus1\_and\_node1\_clus2\_이고, 노드 2의 경우 node2 clus1 and node2 clus2 입니다.
- 모든 클러스터 노드의 변경 프롬프트는 'cluster1:: \* >'입니다
- 브레이크아웃 포트는 SWP [port]s [브레이크아웃 포트 0-3] 형식을 사용합니다. 예를 들어 swp1의 4개의 브레이크아웃 포트는 *swp1s0*, *swp1s1*, *swp1s2* 및 \_swp1s3\_입니다.

클러스터 네트워크 토폴로지 정보

이 절차는 다음과 같은 클러스터 네트워크 토폴로지를 기반으로 합니다.

cluster1::\*> **network port show -ipspace Cluster** Node: node1 Ignore Speed(Mbps) Health Health Port IPspace Broadcast Domain Link MTU Admin/Oper Status Status --------- ------------ ---------------- ---- ---- ------------ -------- ----- e3a Cluster Cluster up 9000 auto/100000 healthy false e3b Cluster Cluster up 9000 auto/100000 healthy false Node: node2 Ignore Speed(Mbps) Health Health Port IPspace Broadcast Domain Link MTU Admin/Oper Status Status --------- ------------ ---------------- ---- ---- ------------ -------- ----- e3a Cluster Cluster up 9000 auto/100000 healthy false e3b Cluster Cluster up 9000 auto/100000 healthy false cluster1::\*> **network interface show -vserver Cluster** Logical Status Network Current Current Is Vserver Interface Admin/Oper Address/Mask Node Port Home ----------- ---------- ---------- ------------------ ------------- ------- ---- Cluster node1 clus1 up/up 169.254.209.69/16 node1 e3a true node1 clus2 up/up 169.254.49.125/16 node1 e3b true

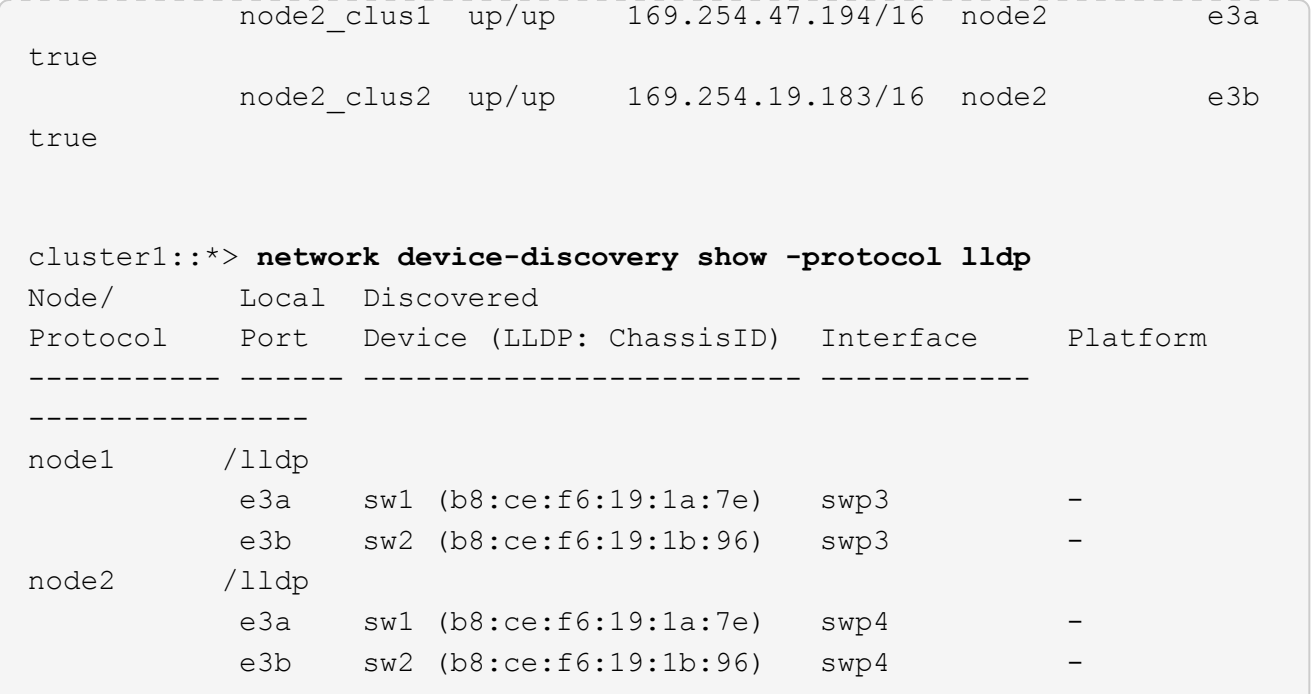

를 누릅니다

```
cumulus@sw1:~$ net show lldp
LocalPort Speed Mode RemoteHost RemotePort
--------- ----- ---------- ----------------- -----------
swp3 100G Trunk/L2 sw2 e3a
swp4 100G Trunk/L2 sw2 e3a
swp15 100G BondMember sw2 swp15
swp16 100G BondMember sw2 swp16
cumulus@sw2:~$ net show lldp
LocalPort Speed Mode RemoteHost RemotePort
--------- ----- ---------- ----------------- -----------
swp3 100G Trunk/L2 sw1 e3b
swp4 100G Trunk/L2 sw1 e3b
swp15 100G BondMember sw1 swp15
swp16 100G BondMember sw1 swp16
```
**1**단계**:** 교체 준비

1. 이 클러스터에서 AutoSupport가 활성화되어 있는 경우 AutoSupport 메시지를 호출하여 자동 케이스 생성을 억제합니다.

'System node AutoSupport invoke-node \* -type all-message maINT=xh'

여기서 x 는 유지보수 기간(시간)입니다.

2. 권한 수준을 고급으로 변경하고 계속할 것인지 묻는 메시지가 표시되면 \* y \* 를 입력합니다.

세트 프리빌리지 고급

고급 프롬프트(\*>)가 나타납니다.

3. 스위치에 적절한 RCF 및 이미지를 설치하고 nsw2를 설치한 후 필요한 현장 준비를 합니다.

필요한 경우 새 스위치에 적합한 RCF 및 Cumulus 소프트웨어 버전을 확인, 다운로드 및 설치합니다.

- a. 클러스터 스위치에 적용할 수 있는 Cumulus 소프트웨어는 NVIDIA Support site에서 다운로드할 수 있습니다. 다운로드 페이지의 단계에 따라 설치하려는 ONTAP 소프트웨어 버전에 맞는 Cumulus Linux를 다운로드하십시오.
- b. 에서 적절한 RCF를 사용할 수 있습니다 ["\\_NVIDIA](https://mysupport.netapp.com/site/products/all/details/nvidia-cluster-storage-switch/downloads-tab) [클러스터](https://mysupport.netapp.com/site/products/all/details/nvidia-cluster-storage-switch/downloads-tab) [및](https://mysupport.netapp.com/site/products/all/details/nvidia-cluster-storage-switch/downloads-tab) [스토리지](https://mysupport.netapp.com/site/products/all/details/nvidia-cluster-storage-switch/downloads-tab) [스위치](https://mysupport.netapp.com/site/products/all/details/nvidia-cluster-storage-switch/downloads-tab) \_ " 페이지. 다운로드 페이지의 단계에 따라 설치하는 ONTAP 소프트웨어 버전에 맞는 올바른 RCF를 다운로드하십시오.

**2**단계**:** 포트 및 케이블 연결 구성

1. 새 스위치 nsw2에서 admin으로 로그인하고 노드 클러스터 인터페이스에 연결할 모든 포트(포트 swp1~swp14)를 종료합니다.

클러스터 노드의 LIF는 각 노드의 다른 클러스터 포트로 페일오버했어야 합니다.

예제 보기

```
cumulus@nsw2:~$ net add interface swp1s0-3, swp2s0-3, swp3-14 link
down
cumulus@nsw2:~$ net pending
cumulus@nsw2:~$ net commit
```
2. 클러스터 LIF에서 자동 되돌리기 사용 안 함:

'network interface modify -vserver Cluster-lif \* -auto-revert false'

예제 보기

```
cluster1::*> network interface modify -vserver Cluster -lif * -auto
-revert false
Warning: Disabling the auto-revert feature of the cluster logical
interface may effect the availability of your cluster network. Are
you sure you want to continue? {y|n}: y
```
3. 모든 클러스터 LIF에서 자동 되돌리기 기능이 설정되어 있는지 확인합니다.

net interface show -vserver Cluster -fields auto-revert

4. SN2100 스위치 SW1에서 ISL 포트 swp15 및 swp16을 종료합니다.

예제 보기

```
cumulus@sw1:~$ net add interface swp15-16 link down
cumulus@sw1:~$ net pending
cumulus@sw1:~$ net commit
```
- 5. SN2100 SW1 스위치에서 모든 케이블을 분리한 다음 SN2100 nsw2 스위치의 동일한 포트에 연결합니다.
- 6. SW1과 nsw2 스위치 사이에 ISL 포트 swp15와 swp16을 불러옵니다.

다음 명령을 실행하면 스위치 SW1에서 ISL 포트 swp15 및 swp16이 활성화됩니다.

cumulus@sw1:~\$ **net del interface swp15-16 link down** cumulus@sw1:~\$ **net pending** cumulus@sw1:~\$ **net commit**

다음 예에서는 스위치 SW1에서 ISL 포트가 작동 중인 것을 보여 줍니다.

```
cumulus@sw1:~$ net show interface
 State Name Spd MTU Mode LLDP Summary
 ----- ----------- ---- ----- ---------- --------------
 ----------------------
 ...
 ...
 UP swp15 100G 9216 BondMember nsw2 (swp15) Master:
 cluster_isl(UP)
 UP swp16 100G 9216 BondMember nsw2 (swp16) Master:
 cluster_isl(UP)
+ 다음 예에서는 스위치 nsw2에서 ISL 포트가 작동되고 있음을 보여 줍니다.
를 누릅니다
 cumulus@nsw2:~$ net show interface
 State Name Spd MTU Mode LLDP Summary
 ----- ----------- ---- ----- ---------- -------------
 -----------------------
 ...
 ...
 UP swp15 100G 9216 BondMember sw1 (swp15) Master:
 cluster_isl(UP)
 UP swp16 100G 9216 BondMember sw1 (swp16) Master:
 cluster_isl(UP)
```
7. 포트를 확인합니다 e3b 모든 노드에서 작동:

네트워크 포트 표시 - IPSpace 클러스터

출력은 다음과 비슷해야 합니다.

```
cluster1::*> network port show -ipspace Cluster
Node: node1
Ignore
                                             Speed(Mbps)
Health Health
Port IPspace Broadcast Domain Link MTU Admin/Oper
Status Status
--------- ------------ ---------------- ---- ----- ------------
-------- -------
e3a Cluster Cluster up 9000 auto/100000
healthy false
e3b Cluster Cluster up 9000 auto/100000
healthy false
Node: node2
Ignore
                                             Speed(Mbps)
Health Health
Port IPspace Broadcast Domain Link MTU Admin/Oper
Status Status
--------- ------------ ---------------- ---- ----- -----------
--------- -------
e3a Cluster Cluster up 9000 auto/100000
healthy false
e3b Cluster Cluster up 9000 auto/100000
healthy false
```
8. 이제 각 노드의 클러스터 포트가 노드의 관점에서 클러스터 스위치에 다음과 같은 방식으로 연결됩니다.

예제 보기

cluster1::\*> **network device-discovery show -protocol lldp** Node/ Local Discovered Protocol Port Device (LLDP: ChassisID) Interface Platform ----------- ------ ------------------------- ------------ --------------- node1 /lldp e3a sw1 (b8:ce:f6:19:1a:7e) swp3 - e3b nsw2 (b8:ce:f6:19:1b:b6) swp3 node2 /lldp e3a sw1 (b8:ce:f6:19:1a:7e) swp4 e3b nsw2 (b8:ce:f6:19:1b:b6) swp4 -

9. 모든 노드 클러스터 포트가 작동하는지 확인합니다.

net show interface

예제 보기

cumulus@nsw2:~\$ **net show interface** State Name Spd MTU Mode LLDP Summary ----- ----------- ---- ----- ---------- ----------------- ---------------------- ... ... UP swp3 100G 9216 Trunk/L2 Master: bridge(UP) UP swp4 100G 9216 Trunk/L2 Master: bridge(UP) UP swp15 100G 9216 BondMember sw1 (swp15) Master: cluster isl(UP) UP swp16 100G 9216 BondMember sw1 (swp16) Master: cluster isl(UP)

10. 두 노드 모두 각 스위치에 하나씩 연결되어 있는지 확인합니다.

net show lldp

다음 예에서는 두 스위치에 대해 적절한 결과를 보여 줍니다. cumulus@sw1:~\$ **net show lldp** LocalPort Speed Mode RemoteHost RemotePort --------- ----- ---------- ----------------- ---------- swp3 100G Trunk/L2 node1 e3a swp4 100G Trunk/L2 node2 e3a swp15 100G BondMember nsw2 swp15 swp16 100G BondMember nsw2 swp16 cumulus@nsw2:~\$ **net show lldp** LocalPort Speed Mode RemoteHost RemotePort --------- ----- ---------- ----------------- ---------- swp3 100G Trunk/L2 node1 e3b swp4 100G Trunk/L2 node2 e3b swp15 100G BondMember sw1 swp15 swp16 100G BondMember sw1 swp16

11. 클러스터 LIF에서 자동 되돌리기 사용:

```
cluster1::*> network interface modify -vserver Cluster -lif * -auto-revert
true
```
12. 스위치 nsw2에서 노드의 네트워크 포트에 연결된 포트를 불러옵니다.

예제 보기

```
cumulus@nsw2:~$ net del interface swp1-14 link down
cumulus@nsw2:~$ net pending
cumulus@nsw2:~$ net commit
```
13. 클러스터의 노드에 대한 정보를 표시합니다.

'클러스터 쇼'

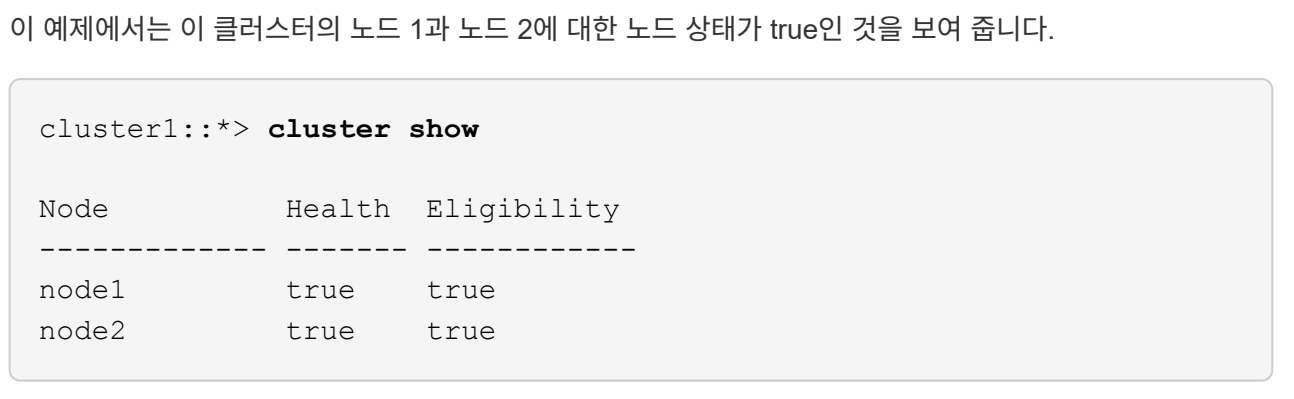

14. 모든 물리적 클러스터 포트가 작동하는지 확인합니다.

네트워크 포트에는 IPSpace 클러스터가 표시됩니다

예제 보기

```
cluster1::*> network port show -ipspace Cluster
Node node1
Ignore
                                             Speed(Mbps)
Health Health
Port IPspace Broadcast Domain Link MTU Admin/Oper
Status Status
--------- ----------- ----------------- ----- ----- -----------
-------- ------
e3a Cluster Cluster up 9000 auto/10000
healthy false
e3b Cluster Cluster up 9000 auto/10000
healthy false
Node: node2
Ignore
                                             Speed(Mbps)
Health Health
Port IPspace Broadcast Domain Link MTU Admin/Oper
Status Status
--------- ------------ ---------------- ----- ----- -----------
-------- ------
e3a Cluster Cluster up 9000 auto/10000
healthy false
e3b Cluster Cluster up 9000 auto/10000
healthy false
```
**3**단계**:** 절차를 완료합니다

1. 클러스터 네트워크가 정상인지 확인합니다.
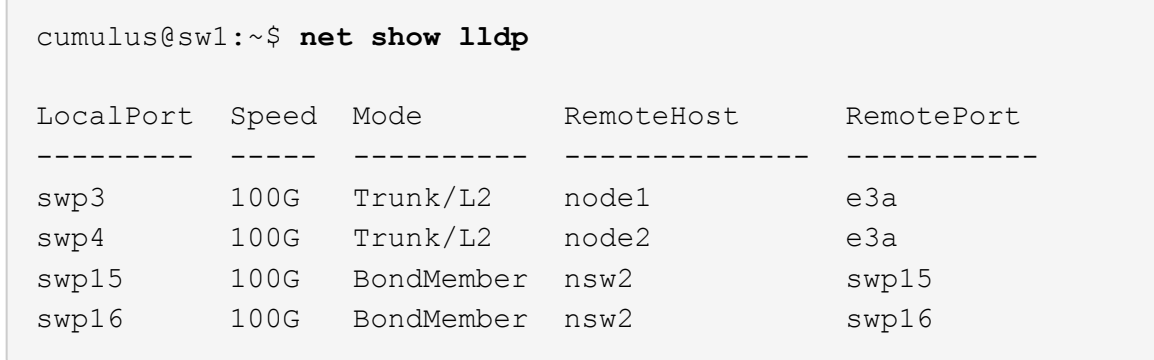

2. 이더넷 스위치 상태 모니터 로그 수집 기능에 대한 암호를 생성합니다.

'System switch Ethernet log setup - password'(시스템 스위치 이더넷 로그 설정 - 암호)

예제 보기

```
cluster1::*> system switch ethernet log setup-password
Enter the switch name: <return>
The switch name entered is not recognized.
Choose from the following list:
cs1
cs2
cluster1::*> system switch ethernet log setup-password
Enter the switch name: cs1
Would you like to specify a user other than admin for log
collection? {y|n}: n
Enter the password: <enter switch password>
Enter the password again: <enter switch password>
cluster1::*> system switch ethernet log setup-password
Enter the switch name: cs2
Would you like to specify a user other than admin for log
collection? {y|n}: n
Enter the password: < enter switch password>
Enter the password again: <enter switch password>
```
3. 이더넷 스위치 상태 모니터 로그 수집 기능을 활성화합니다.

system switch ethernet log modify -device *<switch-name>* -log-request true

예제 보기

```
cluster1::*> system switch ethernet log modify -device cs1 -log
-request true
Do you want to modify the cluster switch log collection
configuration? {y|n}: [n] y
Enabling cluster switch log collection.
cluster1::*> system switch ethernet log modify -device cs2 -log
-request true
Do you want to modify the cluster switch log collection
configuration? {y|n}: [n] y
Enabling cluster switch log collection.
```
10분간 기다린 후 로그 수집이 완료되었는지 확인합니다.

system switch ethernet log show

예제 보기

```
cluster1::*> system switch ethernet log show
Log Collection Enabled: true
Index Switch                      Log Timestamp        Status
------ ---------------------------- -------------------  ---------  
1 cs1 (b8:ce:f6:19:1b:42)      4/29/2022 03:05:25   complete   
2 cs2 (b8:ce:f6:19:1b:96)     4/29/2022 03:07:42   complete
```
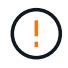

이러한 명령 중 하나라도 오류를 반환하거나 로그 수집이 완료되지 않으면 NetApp 지원에 문의하십시오.

4. 권한 수준을 admin으로 다시 변경합니다.

'Set-Privilege admin'입니다

5. 자동 케이스 생성을 억제한 경우 AutoSupport 메시지를 호출하여 다시 활성화합니다.

**NVIDIA SN2100** 클러스터 스위치를 스위치가 없는 연결로 교체합니다

ONTAP 9.3 이상을 위해 스위치 클러스터 네트워크가 있는 클러스터에서 두 노드가 직접 연결된 클러스터로 마이그레이션할 수 있습니다.

요구사항 검토

지침

다음 지침을 검토하십시오.

- 스위치가 없는 2노드 클러스터 구성으로 마이그레이션할 경우 무중단 운영이 가능합니다. 대부분의 시스템에는 각 노드에 2개의 전용 클러스터 인터커넥트 포트가 있지만 4개, 6개 또는 8개 같이 각 노드에 더 많은 수의 전용 클러스터 인터커넥트 포트가 있는 시스템에 대해서는 이 절차를 사용할 수 있습니다.
- 스위치가 없는 클러스터 인터커넥트 기능을 2개 이상의 노드에서 사용할 수 없습니다.
- 클러스터 인터커넥트 스위치를 사용하고 ONTAP 9.3 이상을 실행하는 기존 2노드 클러스터가 있는 경우 스위치를 노드 간 직접 백 투 백 연결로 대체할 수 있습니다.

필요한 것

- 클러스터 스위치로 연결된 2개의 노드로 구성된 정상적인 클러스터 노드는 동일한 ONTAP 릴리즈를 실행 중이어야 합니다.
- 필요한 수의 전용 클러스터 포트가 있는 각 노드는 시스템 구성을 지원하기 위해 이중 클러스터 인터커넥트 연결을 제공합니다. 예를 들어, 각 노드에 전용 클러스터 인터커넥트 포트 2개가 있는 시스템의 경우 이중화 포트 2개가 있습니다.

스위치를 마이그레이션합니다

이 작업에 대해

다음 절차에서는 2노드 클러스터에서 클러스터 스위치를 제거하고 스위치에 대한 각 연결을 파트너 노드에 대한 직접 연결로 교체합니다.

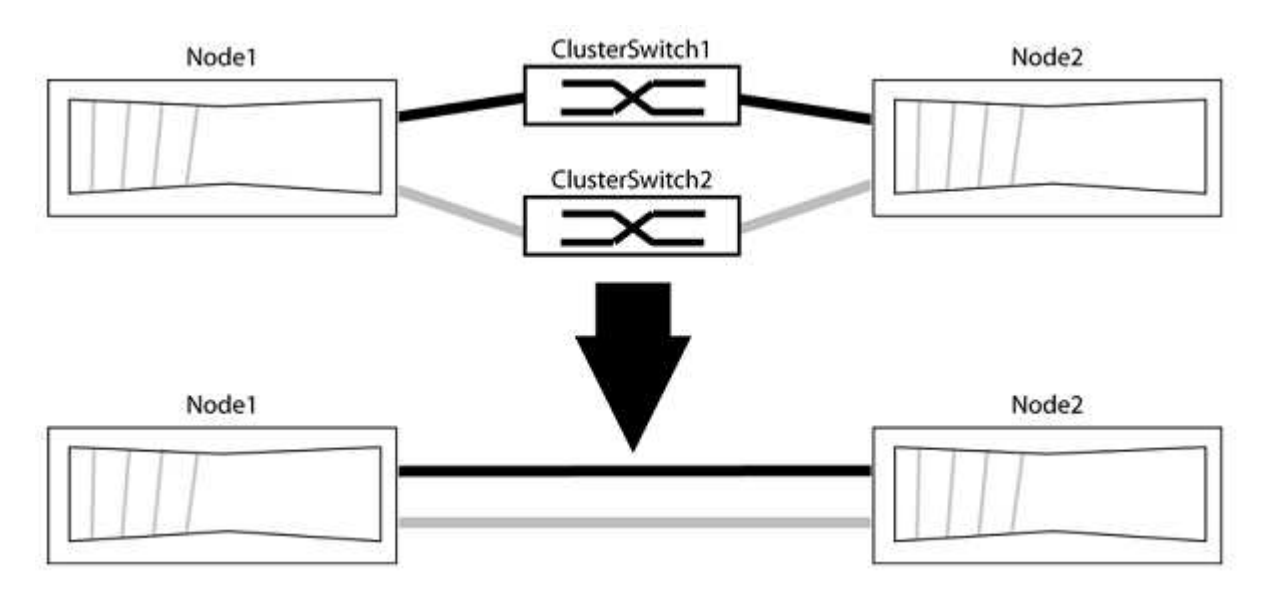

예를 참조하십시오

다음 절차의 예는 클러스터 포트로 "e0a" 및 "e0b"를 사용하는 노드를 보여줍니다. 노드가 시스템에 따라 다를 수 있으므로 서로 다른 클러스터 포트를 사용하고 있을 수 있습니다.

**1**단계**:** 마이그레이션 준비

1. 권한 수준을 고급으로 변경하고 계속할 것인지 묻는 메시지가 표시되면 y를 입력합니다.

세트 프리빌리지 고급

고급 프롬프트 '\*>'가 나타납니다.

2. ONTAP 9.3 이상에서는 기본적으로 활성화되어 있는 스위치가 없는 클러스터에 대한 자동 감지를 지원합니다.

고급 권한 명령을 실행하여 스위치가 없는 클러스터 검색이 활성화되었는지 확인할 수 있습니다.

'네트워크 옵션 detect-switchless-cluster show'

예제 보기

다음 예제 출력은 옵션이 활성화되어 있는지 여부를 보여 줍니다.

cluster::\*> network options detect-switchless-cluster show (network options detect-switchless-cluster show) Enable Switchless Cluster Detection: true

"스위치 없는 클러스터 검색 활성화"가 인 경우 false, NetApp 지원 부서에 문의하십시오.

3. 이 클러스터에서 AutoSupport가 활성화되어 있는 경우 AutoSupport 메시지를 호출하여 자동 케이스 생성을 억제합니다.

'System node AutoSupport invoke -node \* -type all-message MAINT=<number\_of\_hours>h'

여기서 h는 유지 보수 기간(시간)입니다. 이 메시지는 유지 관리 작업 중에 자동 케이스 생성이 억제될 수 있도록 기술 지원 부서에 이 유지 관리 작업을 알립니다.

다음 예제에서는 명령이 2시간 동안 자동 케이스 생성을 억제합니다.

예제 보기

```
cluster::*> system node autosupport invoke -node * -type all
-message MAINT=2h
```
## **2**단계**:** 포트 및 케이블 연결 구성

1. 각 스위치의 클러스터 포트를 그룹으로 구성하여 group1의 클러스터 포트가 클러스터 스위치 1로 이동하고 group2의 클러스터 포트가 클러스터 스위치 2로 이동합니다. 이러한 그룹은 절차의 뒷부분에서 필요합니다. 2. 클러스터 포트를 식별하고 링크 상태 및 상태를 확인합니다.

네트워크 포트 표시 - IPSpace 클러스터

클러스터 포트 "e0a" 및 "e0b"가 있는 노드의 경우 한 그룹이 "node1:e0a" 및 "node2:e0a"로 식별되고 다른 그룹은 "node1:e0b" 및 "node2:e0b"로 식별됩니다. 노드가 시스템에 따라 다르기 때문에 서로 다른 클러스터 포트를 사용할 수 있습니다.

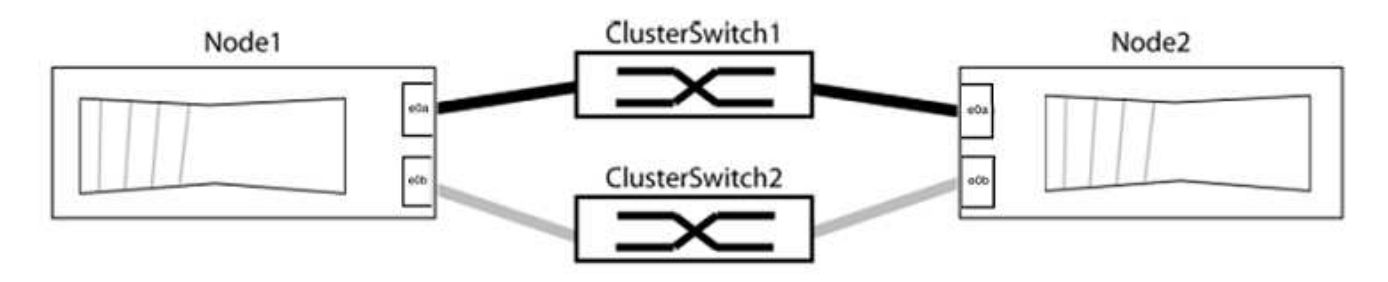

포트 값이 인지 확인합니다 up "링크" 열 및 의 값 healthy "상태" 열에 표시됩니다.

예제 보기

```
cluster::> network port show -ipspace Cluster
Node: node1
Ignore
                                          Speed(Mbps) Health
Health
Port IPspace Broadcast Domain Link MTU Admin/Oper Status
Status
----- --------- ---------------- ----- ----- ----------- -------
-------
e0a Cluster Cluster up 9000 auto/10000 healthy
false
e0b Cluster Cluster up 9000 auto/10000 healthy
false
Node: node2
Ignore
                                          Speed(Mbps) Health
Health
Port IPspace Broadcast Domain Link MTU Admin/Oper Status
Status
----- --------- ---------------- ----- ----- ----------- -------
-------
e0a Cluster Cluster up 9000 auto/10000 healthy
false
e0b Cluster Cluster up 9000 auto/10000 healthy
false
4 entries were displayed.
```
3. 모든 클러스터 LIF가 홈 포트에 있는지 확인합니다.

각 클러스터 LIF에 대해 "홈" 열이 "참"인지 확인합니다.

'network interface show-vserver Cluster-fields is-home'

```
cluster::*> net int show -vserver Cluster -fields is-home
(network interface show)
vserver lif is-home
-------- ------------ --------
Cluster node1 clus1 true
Cluster node1_clus2 true
Cluster node2_clus1 true
Cluster node2_clus2 true
4 entries were displayed.
```
홈 포트에 없는 클러스터 LIF가 있는 경우 이러한 LIF를 홈 포트로 되돌립니다.

'네트워크 인터페이스 되돌리기 - vserver Cluster-lif \*'

4. 클러스터 LIF에 대한 자동 되돌리기 기능 해제:

'network interface modify -vserver Cluster-lif \* -auto-revert false'

5. 이전 단계에 나열된 모든 포트가 네트워크 스위치에 연결되어 있는지 확인합니다.

'network device-discovery show -port\_cluster\_port\_'

"검색된 장치" 열은 포트가 연결된 클러스터 스위치의 이름이어야 합니다.

예제 보기

```
다음 예에서는 클러스터 포트 "e0a" 및 "e0b"가 클러스터 스위치 "CS1" 및 "CS2"에 올바르게 연결되어
있음을 보여 줍니다.
```

```
cluster::> network device-discovery show -port e0a|e0b
   (network device-discovery show)
Node/ Local Discovered
Protocol Port Device (LLDP: ChassisID) Interface Platform
--------- ------ ------------------------- ---------- ----------
node1/cdp
         e0a cs1 0/11 BES-53248
         e0b cs2 0/12 BES-53248
node2/cdp
         e0a cs1 0/9 BES-53248
         e0b cs2 0/9 BES-53248
4 entries were displayed.
```
6. 클러스터 접속을 확인합니다.

'클러스터 ping-cluster-node local'

7. 클러스터가 정상 상태인지 확인합니다.

'클러스터 링 쇼'

모든 단위는 마스터 또는 보조 단위여야 합니다.

8. 그룹 1의 포트에 대해 스위치가 없는 구성을 설정합니다.

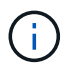

잠재적인 네트워킹 문제를 방지하려면, 그룹 1에서 포트를 분리한 후 가능한 한 빨리(예: 20초 이내에 \*) 다시 연결해야 합니다.

a. 그룹 1의 포트에서 모든 케이블을 동시에 분리합니다.

다음 예제에서 케이블은 각 노드의 포트 "e0a"에서 분리되고 클러스터 트래픽은 각 노드의 스위치 및 포트 "e0b"를 통해 계속됩니다.

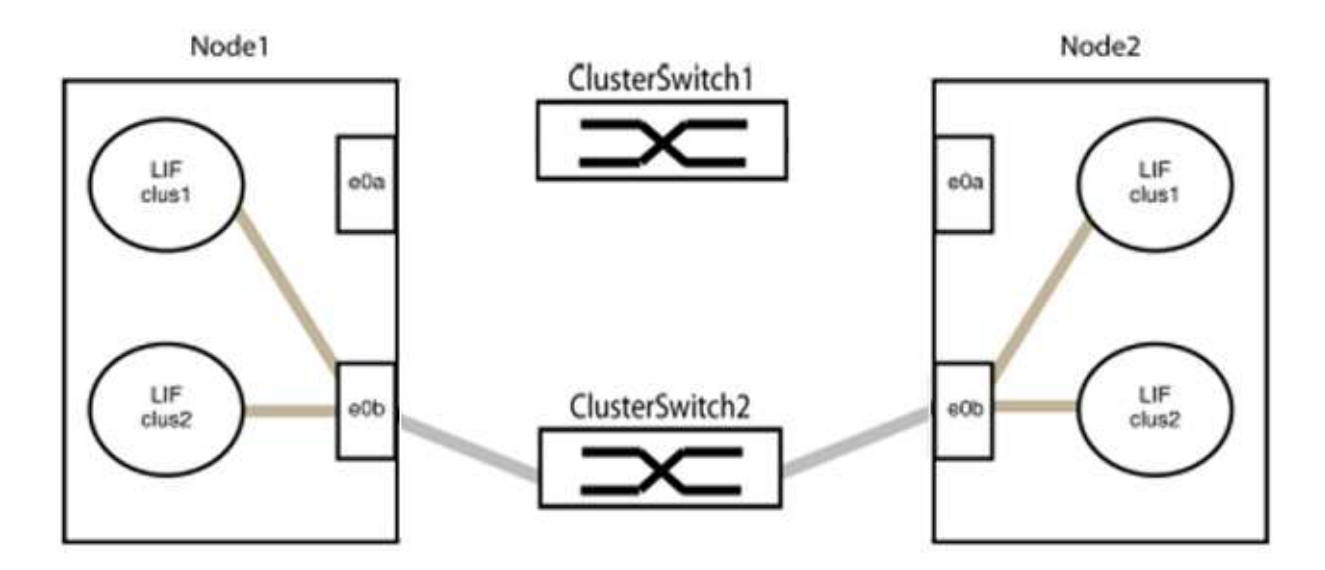

b. 그룹 1의 포트를 후면에서 케이블로 연결합니다.

다음 예제에서 노드 1의 "e0a"는 노드 2의 "e0a"에 연결되어 있습니다.

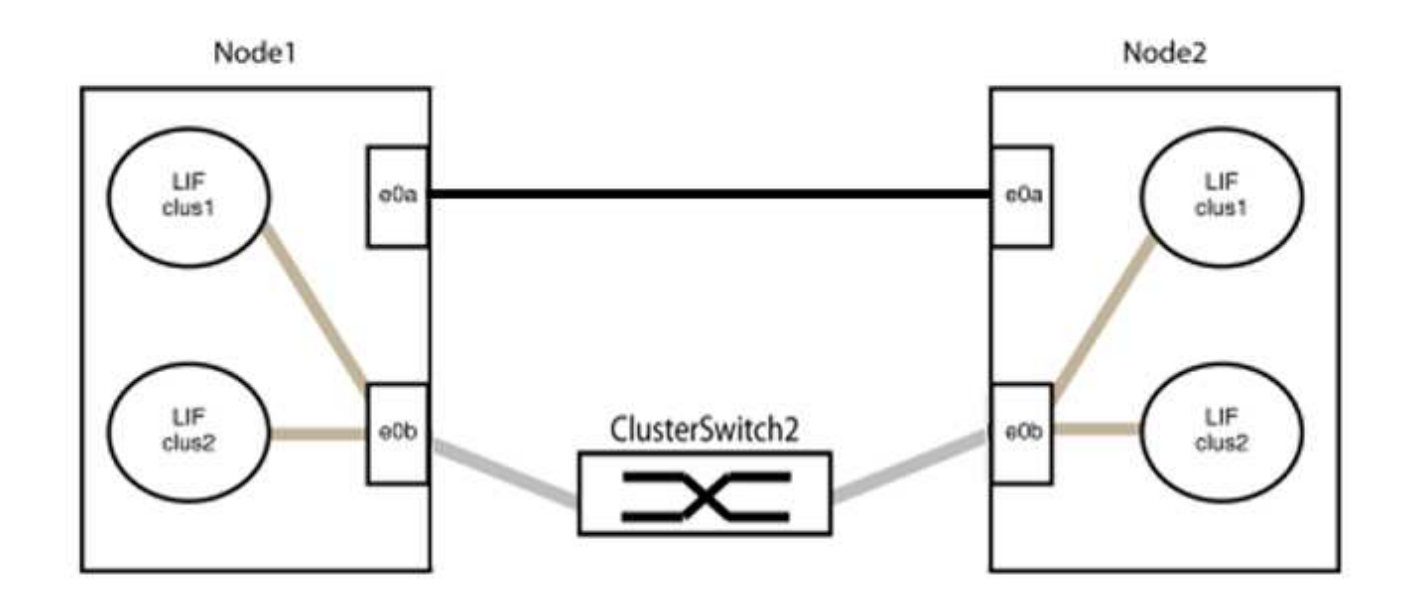

9. 스위치가 없는 클러스터 네트워크 옵션은 false에서 true로 전환됩니다. 이 작업은 최대 45초가 걸릴 수 있습니다. 스위치가 없는 옵션이 "참"으로 설정되어 있는지 확인합니다.

'network options switchless-cluster show'

다음 예는 스위치가 없는 클러스터가 활성화된 것을 보여줍니다.

cluster::\*> network options switchless-cluster show Enable Switchless Cluster: true

10. 클러스터 네트워크가 중단되어 있지 않은지 확인합니다.

'클러스터 ping-cluster-node local'

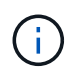

다음 단계로 진행하기 전에 2분 이상 기다린 후 그룹 1에서 역간 연결이 제대로 작동하는지 확인해야 합니다.

11. 그룹 2의 포트에 대해 스위치가 없는 구성을 설정합니다.

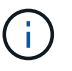

잠재적인 네트워킹 문제를 방지하려면, 그룹 2에서 포트를 분리한 후 최대한 빨리 다시 연결해야 합니다(예: 20초 이내 \*).

a. 그룹 2의 포트에서 모든 케이블을 동시에 분리합니다.

다음 예제에서 각 노드의 포트 "e0b"에서 케이블이 분리되고 클러스터 트래픽은 "e0a" 포트 간 직접 연결을 통해 계속됩니다.

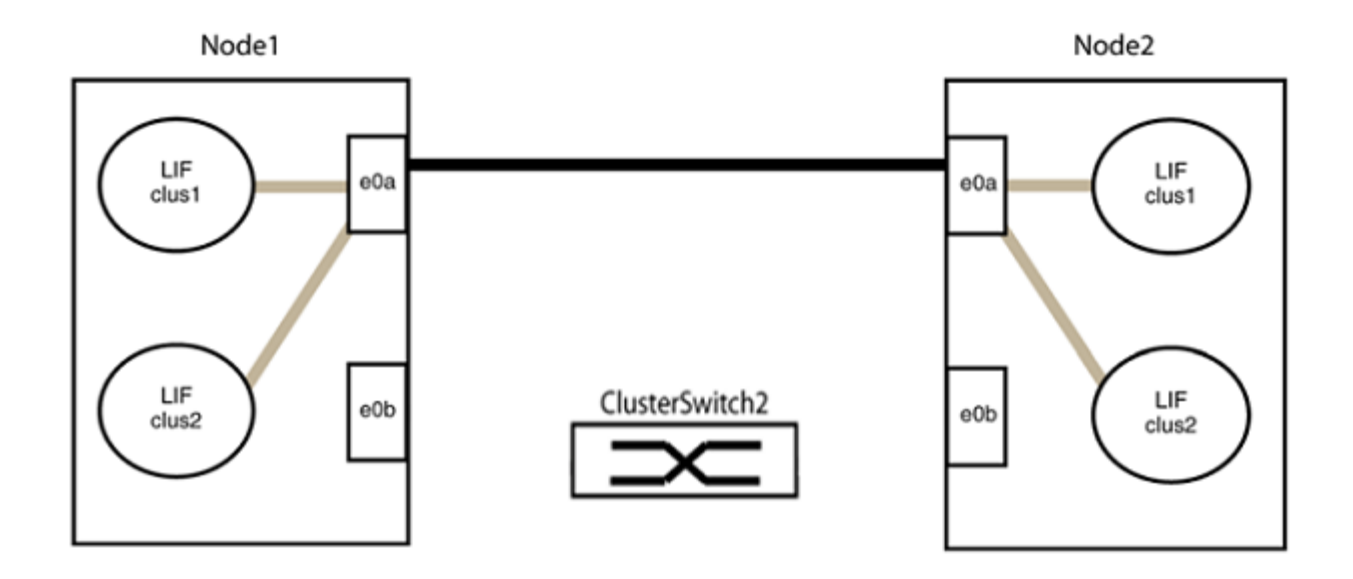

b. 그룹2의 포트를 후면에서 케이블로 연결합니다.

다음 예제에서 노드 1의 "e0a"는 노드 2의 "e0a"에 연결되고 노드 1의 "e0b"는 노드 2의 "e0b"에 연결됩니다.

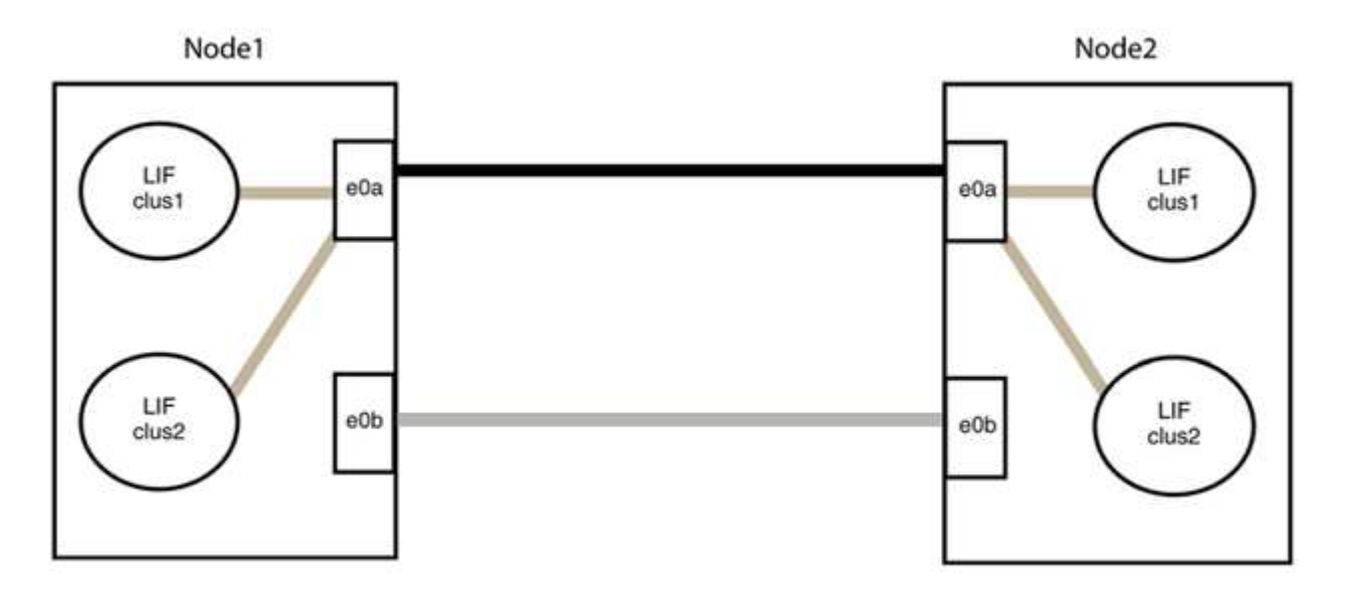

**3**단계**:** 구성을 확인합니다

1. 두 노드의 포트가 올바르게 연결되어 있는지 확인합니다.

'network device-discovery show -port\_cluster\_port\_'

다음 예에서는 클러스터 포트 "e0a" 및 "e0b"이 클러스터 파트너의 해당 포트에 올바르게 연결되어 있음을 보여 줍니다.

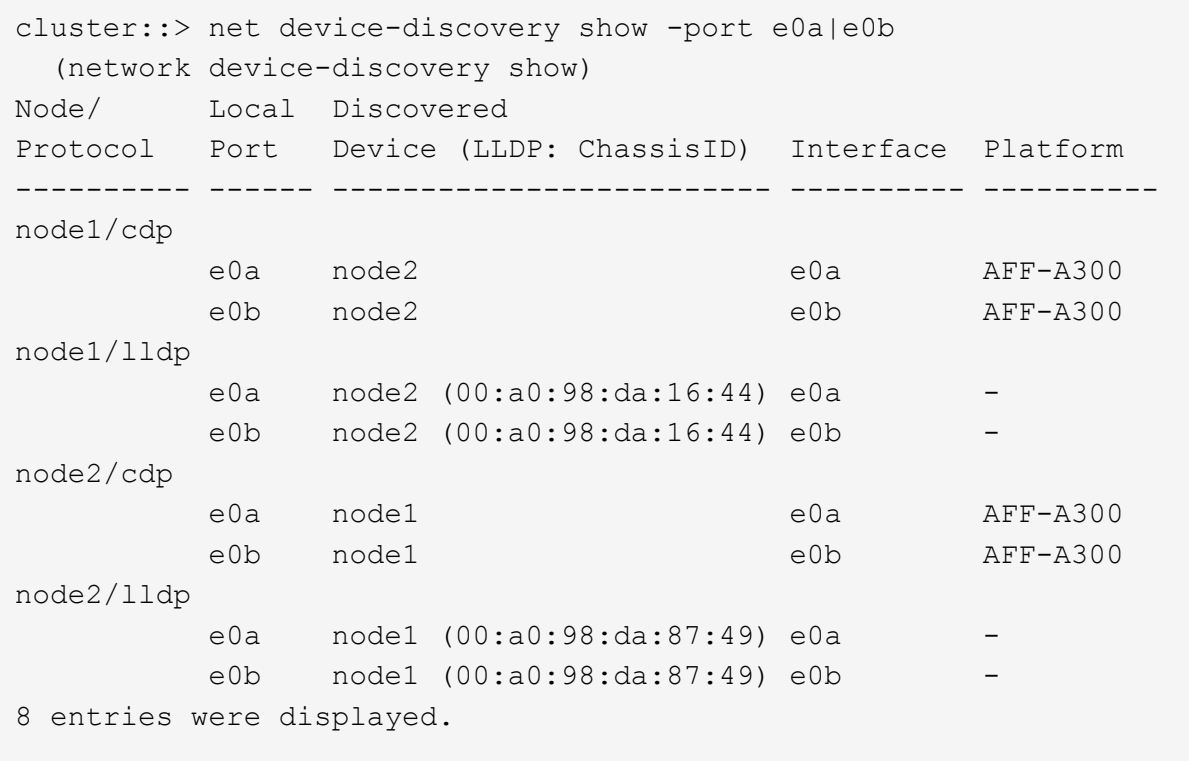

2. 클러스터 LIF에 대한 자동 되돌리기 기능을 다시 설정합니다.

'network interface modify -vserver Cluster-lif \* -auto-revert true'

3. 모든 LIF가 홈 상태인지 확인합니다. 이 작업은 몇 초 정도 걸릴 수 있습니다.

'network interface show -vserver cluster -lif\_lif\_name\_'

```
예제 보기
```

```
다음 예제에서 노드1_clus2 및 노드2_clus2에 대해 표시된 것처럼 "홈" 열이 "참"이면 LIF가 되돌려집니다.
 cluster::> network interface show -vserver Cluster -fields curr-
 port,is-home
 vserver lif curr-port is-home
  -------- ------------- --------- -------
 Cluster node1 clus1 e0a true
 Cluster node1 clus2 e0b true
 Cluster node2 clus1 e0a true
 Cluster node2 clus2 e0b true
 4 entries were displayed.
```
클러스터 LIFS가 홈 포트로 반환되지 않은 경우 로컬 노드에서 수동으로 되돌립니다.

'network interface revert-vserver cluster-lif\_lif\_name\_'

4. 두 노드 중 하나의 시스템 콘솔에서 노드의 클러스터 상태를 확인합니다.

'클러스터 쇼'

예제 보기

다음 예는 두 노드의 epsilon을 "거짓"으로 보여 줍니다.

```
Node Health Eligibility Epsilon
----- ------- ----------- --------
node1 true true false
node2 true true false
2 entries were displayed.
```
5. 클러스터 포트 간의 연결을 확인합니다.

클러스터 ping-cluster local이 있습니다

6. 자동 케이스 생성을 억제한 경우 AutoSupport 메시지를 호출하여 다시 활성화합니다.

'System node AutoSupport invoke-node \* -type all-message maINT=end'

자세한 내용은 을 참조하십시오 ["NetApp KB](https://kb.netapp.com/Advice_and_Troubleshooting/Data_Storage_Software/ONTAP_OS/How_to_suppress_automatic_case_creation_during_scheduled_maintenance_windows_-_ONTAP_9) [문서](https://kb.netapp.com/Advice_and_Troubleshooting/Data_Storage_Software/ONTAP_OS/How_to_suppress_automatic_case_creation_during_scheduled_maintenance_windows_-_ONTAP_9) [101010449:](https://kb.netapp.com/Advice_and_Troubleshooting/Data_Storage_Software/ONTAP_OS/How_to_suppress_automatic_case_creation_during_scheduled_maintenance_windows_-_ONTAP_9) 예[약](https://kb.netapp.com/Advice_and_Troubleshooting/Data_Storage_Software/ONTAP_OS/How_to_suppress_automatic_case_creation_during_scheduled_maintenance_windows_-_ONTAP_9)된 [유지](https://kb.netapp.com/Advice_and_Troubleshooting/Data_Storage_Software/ONTAP_OS/How_to_suppress_automatic_case_creation_during_scheduled_maintenance_windows_-_ONTAP_9) [관리](https://kb.netapp.com/Advice_and_Troubleshooting/Data_Storage_Software/ONTAP_OS/How_to_suppress_automatic_case_creation_during_scheduled_maintenance_windows_-_ONTAP_9) [창](https://kb.netapp.com/Advice_and_Troubleshooting/Data_Storage_Software/ONTAP_OS/How_to_suppress_automatic_case_creation_during_scheduled_maintenance_windows_-_ONTAP_9)[에서](https://kb.netapp.com/Advice_and_Troubleshooting/Data_Storage_Software/ONTAP_OS/How_to_suppress_automatic_case_creation_during_scheduled_maintenance_windows_-_ONTAP_9) [자동](https://kb.netapp.com/Advice_and_Troubleshooting/Data_Storage_Software/ONTAP_OS/How_to_suppress_automatic_case_creation_during_scheduled_maintenance_windows_-_ONTAP_9) [케이스](https://kb.netapp.com/Advice_and_Troubleshooting/Data_Storage_Software/ONTAP_OS/How_to_suppress_automatic_case_creation_during_scheduled_maintenance_windows_-_ONTAP_9) [생](https://kb.netapp.com/Advice_and_Troubleshooting/Data_Storage_Software/ONTAP_OS/How_to_suppress_automatic_case_creation_during_scheduled_maintenance_windows_-_ONTAP_9)[성을](https://kb.netapp.com/Advice_and_Troubleshooting/Data_Storage_Software/ONTAP_OS/How_to_suppress_automatic_case_creation_during_scheduled_maintenance_windows_-_ONTAP_9) 억[제하는](https://kb.netapp.com/Advice_and_Troubleshooting/Data_Storage_Software/ONTAP_OS/How_to_suppress_automatic_case_creation_during_scheduled_maintenance_windows_-_ONTAP_9) [방법](https://kb.netapp.com/Advice_and_Troubleshooting/Data_Storage_Software/ONTAP_OS/How_to_suppress_automatic_case_creation_during_scheduled_maintenance_windows_-_ONTAP_9)[".](https://kb.netapp.com/Advice_and_Troubleshooting/Data_Storage_Software/ONTAP_OS/How_to_suppress_automatic_case_creation_during_scheduled_maintenance_windows_-_ONTAP_9)

7. 권한 수준을 admin으로 다시 변경합니다.

'Set-Privilege admin'입니다

Copyright © 2024 NetApp, Inc. All Rights Reserved. 미국에서 인쇄됨 본 문서의 어떠한 부분도 저작권 소유자의 사전 서면 승인 없이는 어떠한 형식이나 수단(복사, 녹음, 녹화 또는 전자 검색 시스템에 저장하는 것을 비롯한 그래픽, 전자적 또는 기계적 방법)으로도 복제될 수 없습니다.

NetApp이 저작권을 가진 자료에 있는 소프트웨어에는 아래의 라이센스와 고지사항이 적용됩니다.

본 소프트웨어는 NetApp에 의해 '있는 그대로' 제공되며 상품성 및 특정 목적에의 적합성에 대한 명시적 또는 묵시적 보증을 포함하여(이에 제한되지 않음) 어떠한 보증도 하지 않습니다. NetApp은 대체품 또는 대체 서비스의 조달, 사용 불능, 데이터 손실, 이익 손실, 영업 중단을 포함하여(이에 국한되지 않음), 이 소프트웨어의 사용으로 인해 발생하는 모든 직접 및 간접 손해, 우발적 손해, 특별 손해, 징벌적 손해, 결과적 손해의 발생에 대하여 그 발생 이유, 책임론, 계약 여부, 엄격한 책임, 불법 행위(과실 또는 그렇지 않은 경우)와 관계없이 어떠한 책임도 지지 않으며, 이와 같은 손실의 발생 가능성이 통지되었다 하더라도 마찬가지입니다.

NetApp은 본 문서에 설명된 제품을 언제든지 예고 없이 변경할 권리를 보유합니다. NetApp은 NetApp의 명시적인 서면 동의를 받은 경우를 제외하고 본 문서에 설명된 제품을 사용하여 발생하는 어떠한 문제에도 책임을 지지 않습니다. 본 제품의 사용 또는 구매의 경우 NetApp에서는 어떠한 특허권, 상표권 또는 기타 지적 재산권이 적용되는 라이센스도 제공하지 않습니다.

본 설명서에 설명된 제품은 하나 이상의 미국 특허, 해외 특허 또는 출원 중인 특허로 보호됩니다.

제한적 권리 표시: 정부에 의한 사용, 복제 또는 공개에는 DFARS 252.227-7013(2014년 2월) 및 FAR 52.227- 19(2007년 12월)의 기술 데이터-비상업적 품목에 대한 권리(Rights in Technical Data -Noncommercial Items) 조항의 하위 조항 (b)(3)에 설명된 제한사항이 적용됩니다.

여기에 포함된 데이터는 상업용 제품 및/또는 상업용 서비스(FAR 2.101에 정의)에 해당하며 NetApp, Inc.의 독점 자산입니다. 본 계약에 따라 제공되는 모든 NetApp 기술 데이터 및 컴퓨터 소프트웨어는 본질적으로 상업용이며 개인 비용만으로 개발되었습니다. 미국 정부는 데이터가 제공된 미국 계약과 관련하여 해당 계약을 지원하는 데에만 데이터에 대한 전 세계적으로 비독점적이고 양도할 수 없으며 재사용이 불가능하며 취소 불가능한 라이센스를 제한적으로 가집니다. 여기에 제공된 경우를 제외하고 NetApp, Inc.의 사전 서면 승인 없이는 이 데이터를 사용, 공개, 재생산, 수정, 수행 또는 표시할 수 없습니다. 미국 국방부에 대한 정부 라이센스는 DFARS 조항 252.227-7015(b)(2014년 2월)에 명시된 권한으로 제한됩니다.

## 상표 정보

NETAPP, NETAPP 로고 및 <http://www.netapp.com/TM>에 나열된 마크는 NetApp, Inc.의 상표입니다. 기타 회사 및 제품 이름은 해당 소유자의 상표일 수 있습니다.